#### **[1]Siebel CRM**

Configuring Siebel Open UI Siebel Innovation Pack 2015 **E52417-01**

May 2015

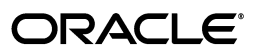

Configuring Siebel Open UI, Siebel Innovation Pack 2015

E52417-01

Copyright © 2005, 2015 Oracle and/or its affiliates. All rights reserved.

This software and related documentation are provided under a license agreement containing restrictions on use and disclosure and are protected by intellectual property laws. Except as expressly permitted in your license agreement or allowed by law, you may not use, copy, reproduce, translate, broadcast, modify, license, transmit, distribute, exhibit, perform, publish, or display any part, in any form, or by any means. Reverse engineering, disassembly, or decompilation of this software, unless required by law for interoperability, is prohibited.

The information contained herein is subject to change without notice and is not warranted to be error-free. If you find any errors, please report them to us in writing.

If this is software or related documentation that is delivered to the U.S. Government or anyone licensing it on behalf of the U.S. Government, then the following notice is applicable:

U.S. GOVERNMENT END USERS: Oracle programs, including any operating system, integrated software, any programs installed on the hardware, and/or documentation, delivered to U.S. Government end users are "commercial computer software" pursuant to the applicable Federal Acquisition Regulation and agency-specific supplemental regulations. As such, use, duplication, disclosure, modification, and adaptation of the programs, including any operating system, integrated software, any programs installed on the hardware, and/or documentation, shall be subject to license terms and license restrictions applicable to the programs. No other rights are granted to the U.S. Government.

This software or hardware is developed for general use in a variety of information management applications. It is not developed or intended for use in any inherently dangerous applications, including applications that may create a risk of personal injury. If you use this software or hardware in dangerous applications, then you shall be responsible to take all appropriate fail-safe, backup, redundancy, and other measures to ensure its safe use. Oracle Corporation and its affiliates disclaim any liability for any damages caused by use of this software or hardware in dangerous applications.

Oracle and Java are registered trademarks of Oracle and/or its affiliates. Other names may be trademarks of their respective owners.

Intel and Intel Xeon are trademarks or registered trademarks of Intel Corporation. All SPARC trademarks are used under license and are trademarks or registered trademarks of SPARC International, Inc. AMD, Opteron, the AMD logo, and the AMD Opteron logo are trademarks or registered trademarks of Advanced Micro Devices. UNIX is a registered trademark of The Open Group.

This software or hardware and documentation may provide access to or information about content, products, and services from third parties. Oracle Corporation and its affiliates are not responsible for and expressly disclaim all warranties of any kind with respect to third-party content, products, and services unless otherwise set forth in an applicable agreement between you and Oracle. Oracle Corporation and its affiliates will not be responsible for any loss, costs, or damages incurred due to your access to or use of third-party content, products, or services, except as set forth in an applicable agreement between you and Oracle.

# **Contents**

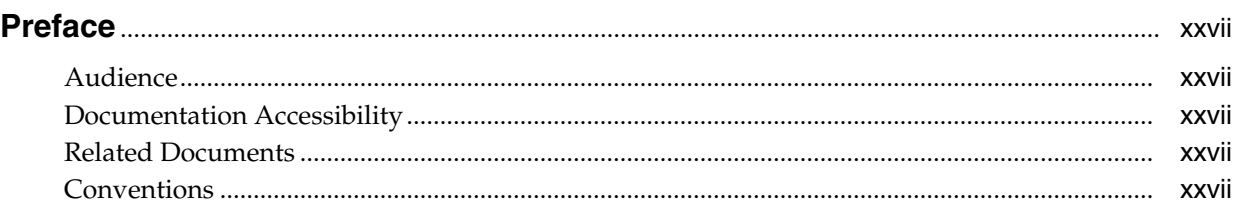

#### **[1 What's New in This Release](#page-28-0)**

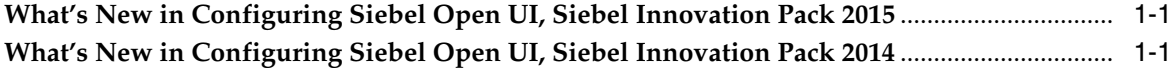

## **[2 Overview of Siebel Open UI](#page-32-0)**

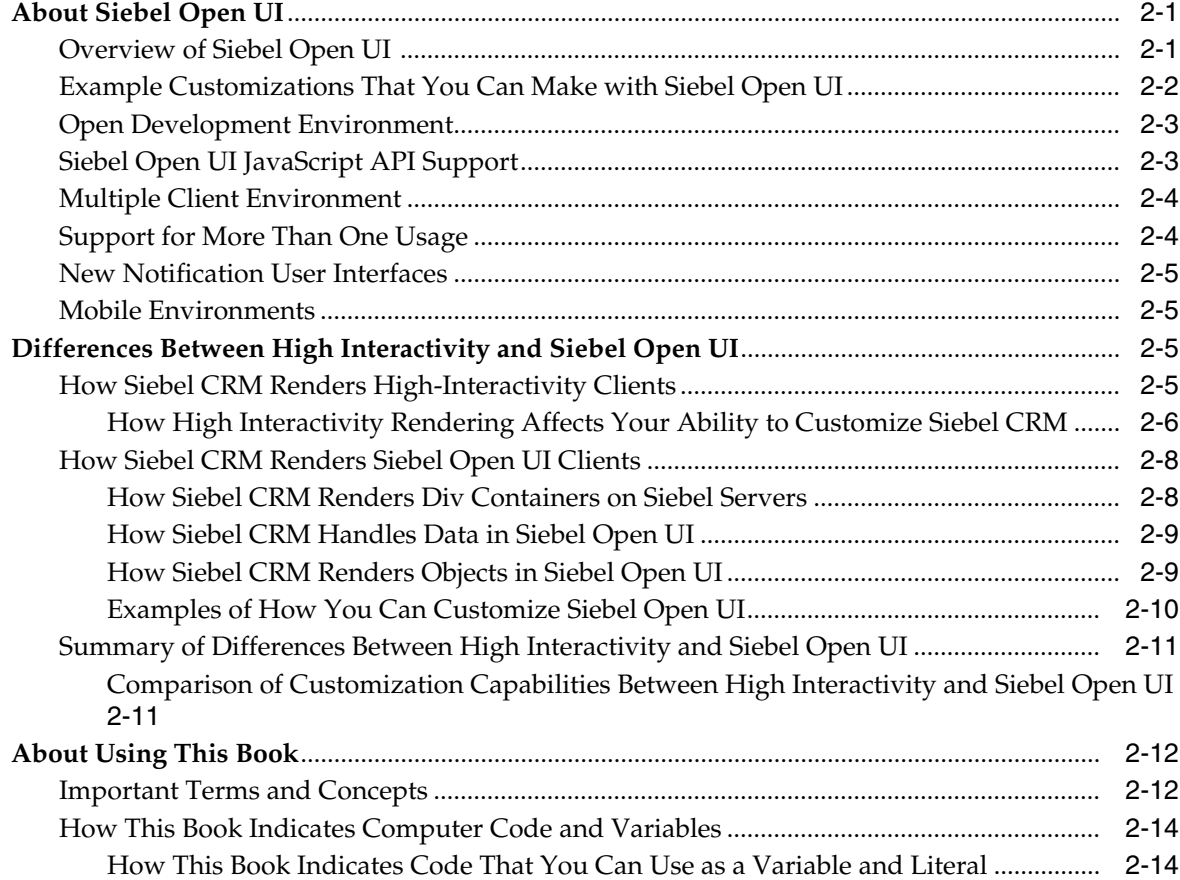

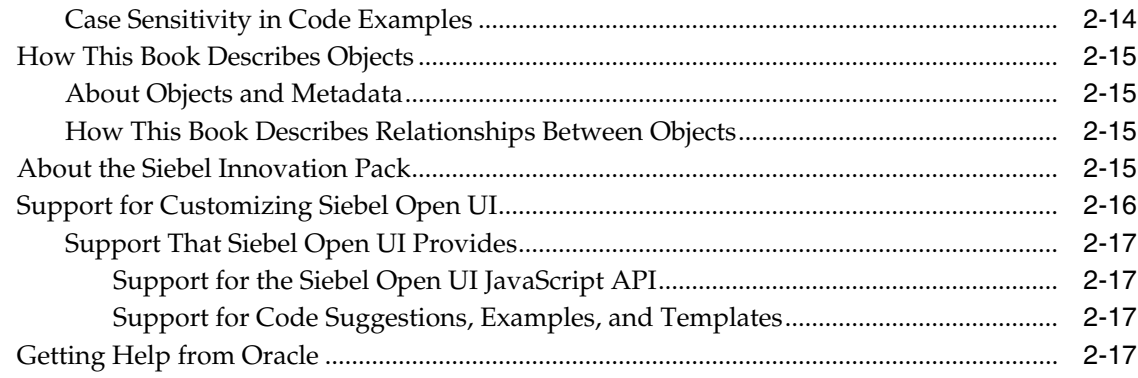

# **[3 Architecture of Siebel Open UI](#page-50-0)**

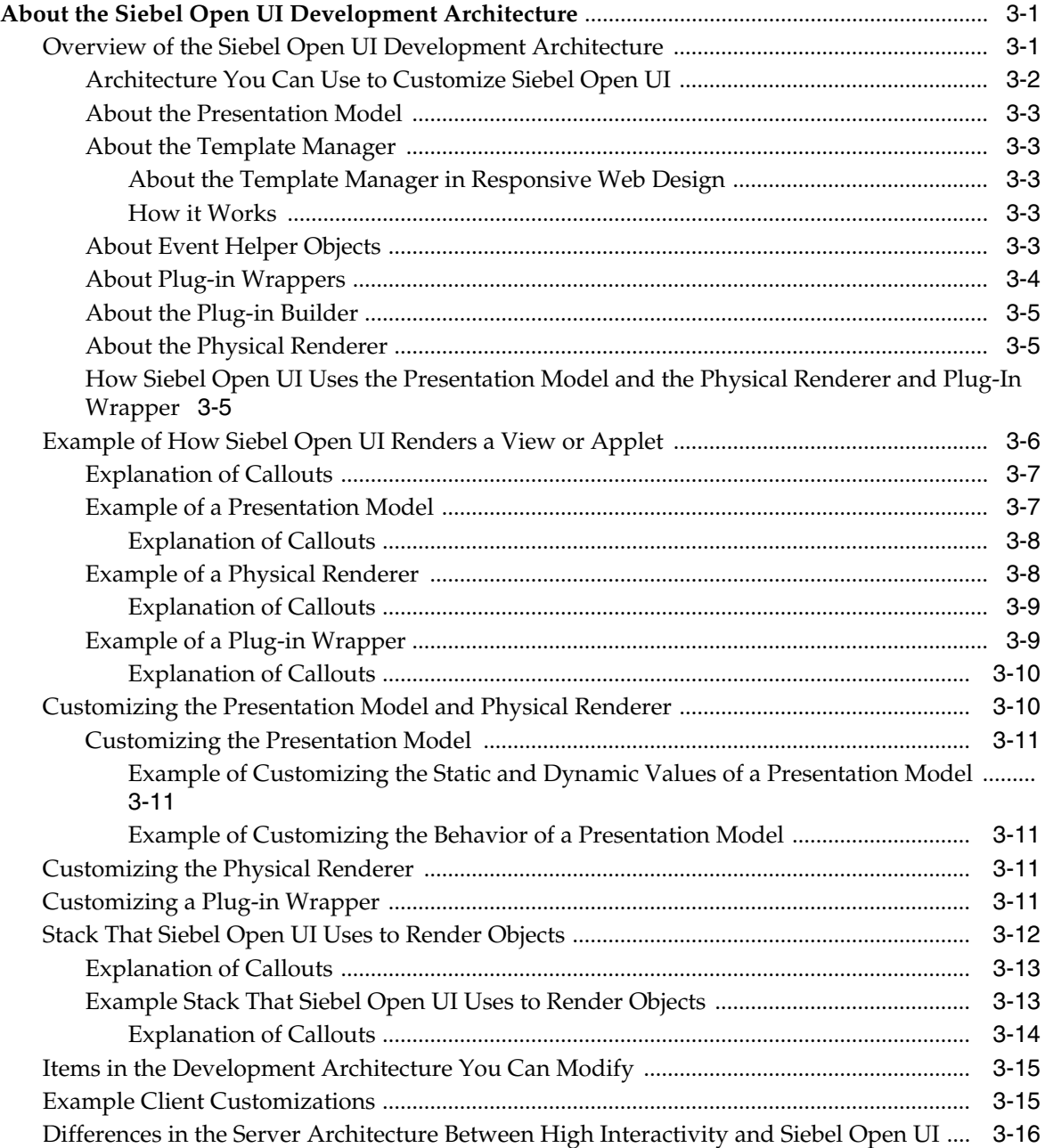

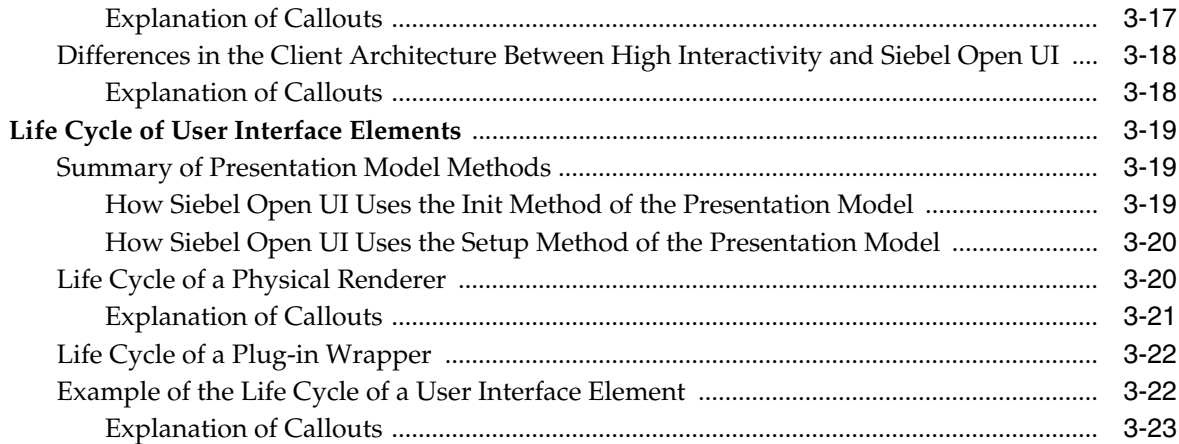

## **[4 Example of Customizing Siebel Open UI](#page-74-0)**

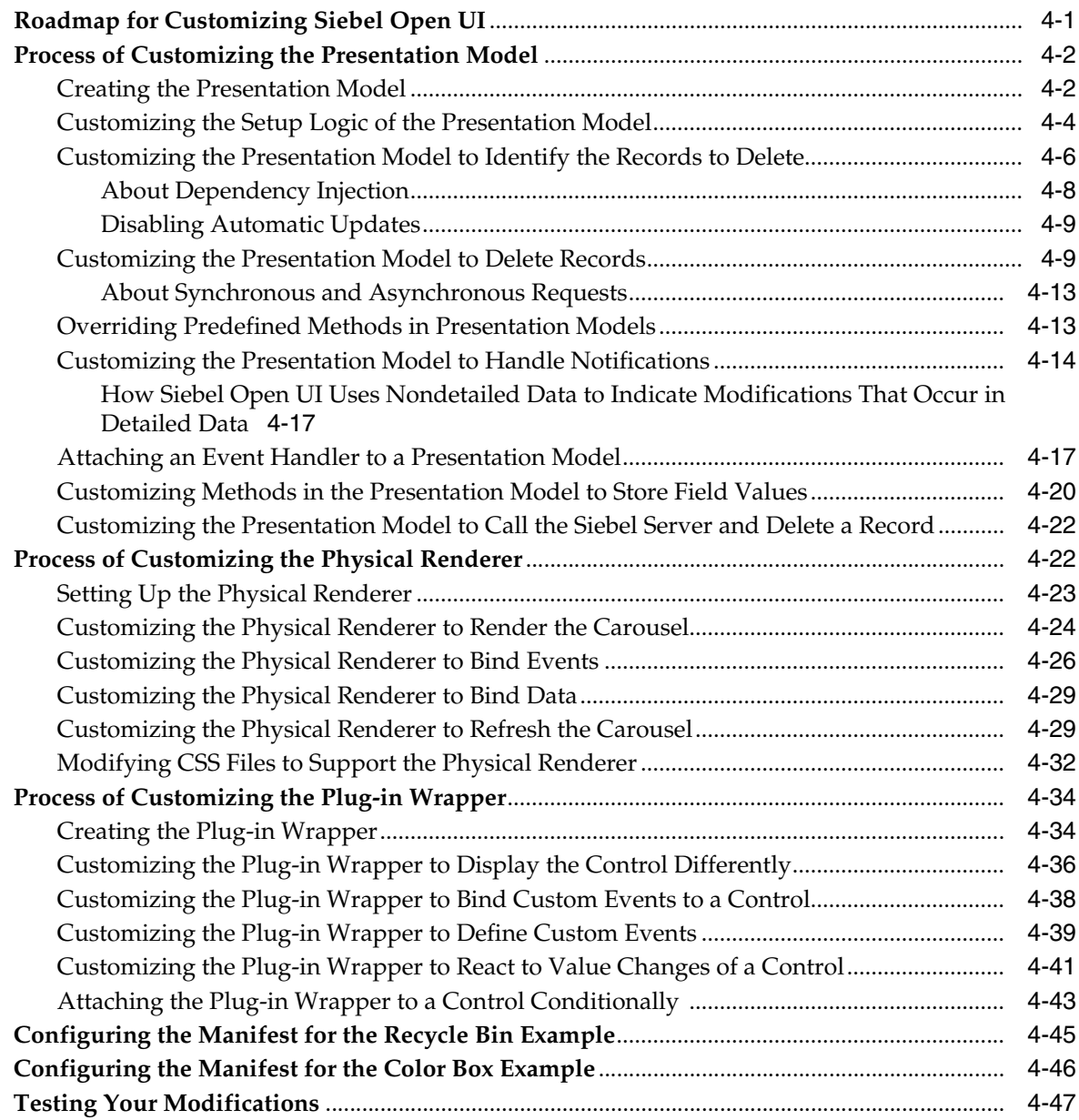

## **[5 Customizing Siebel Open UI](#page-122-0)**

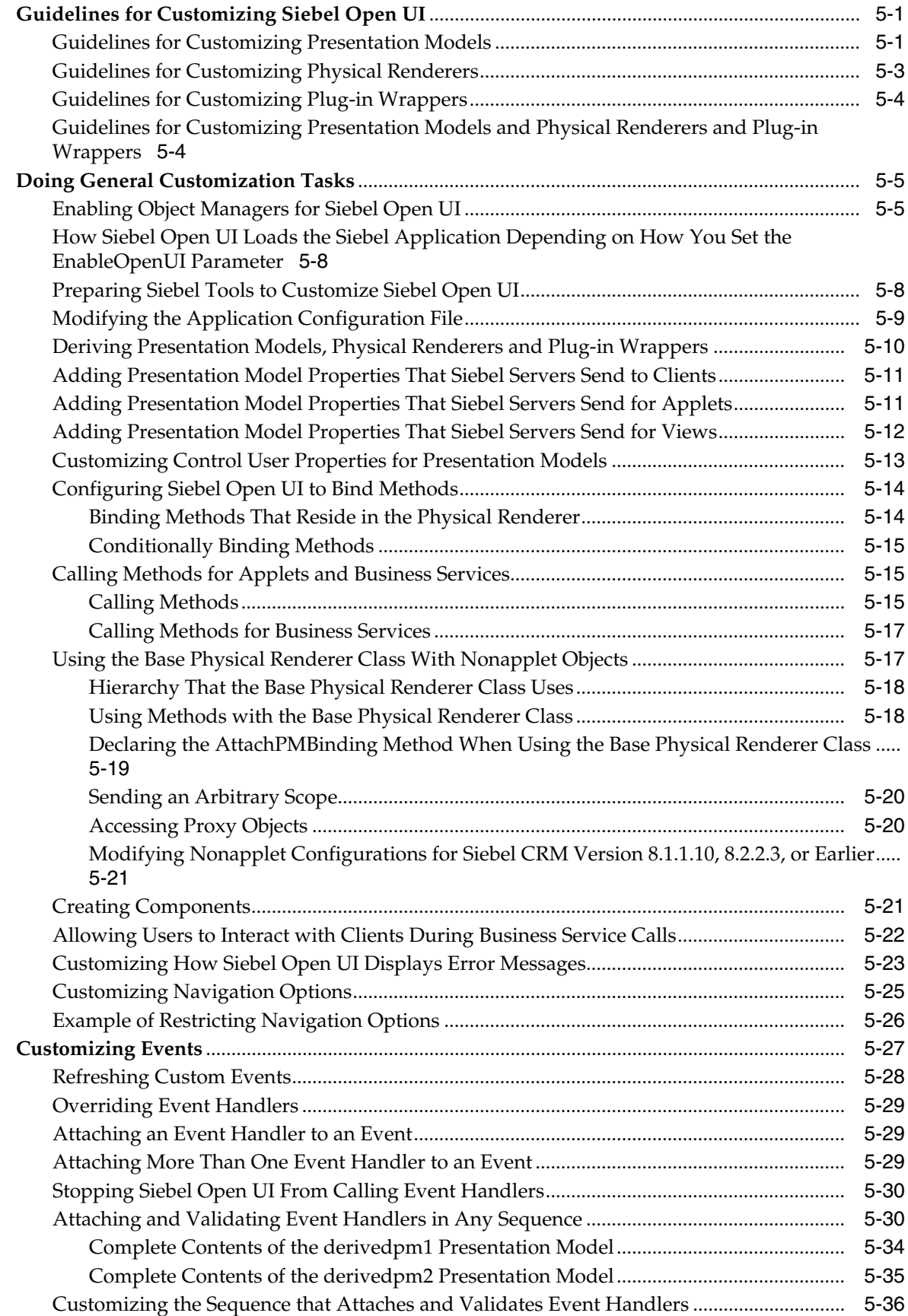

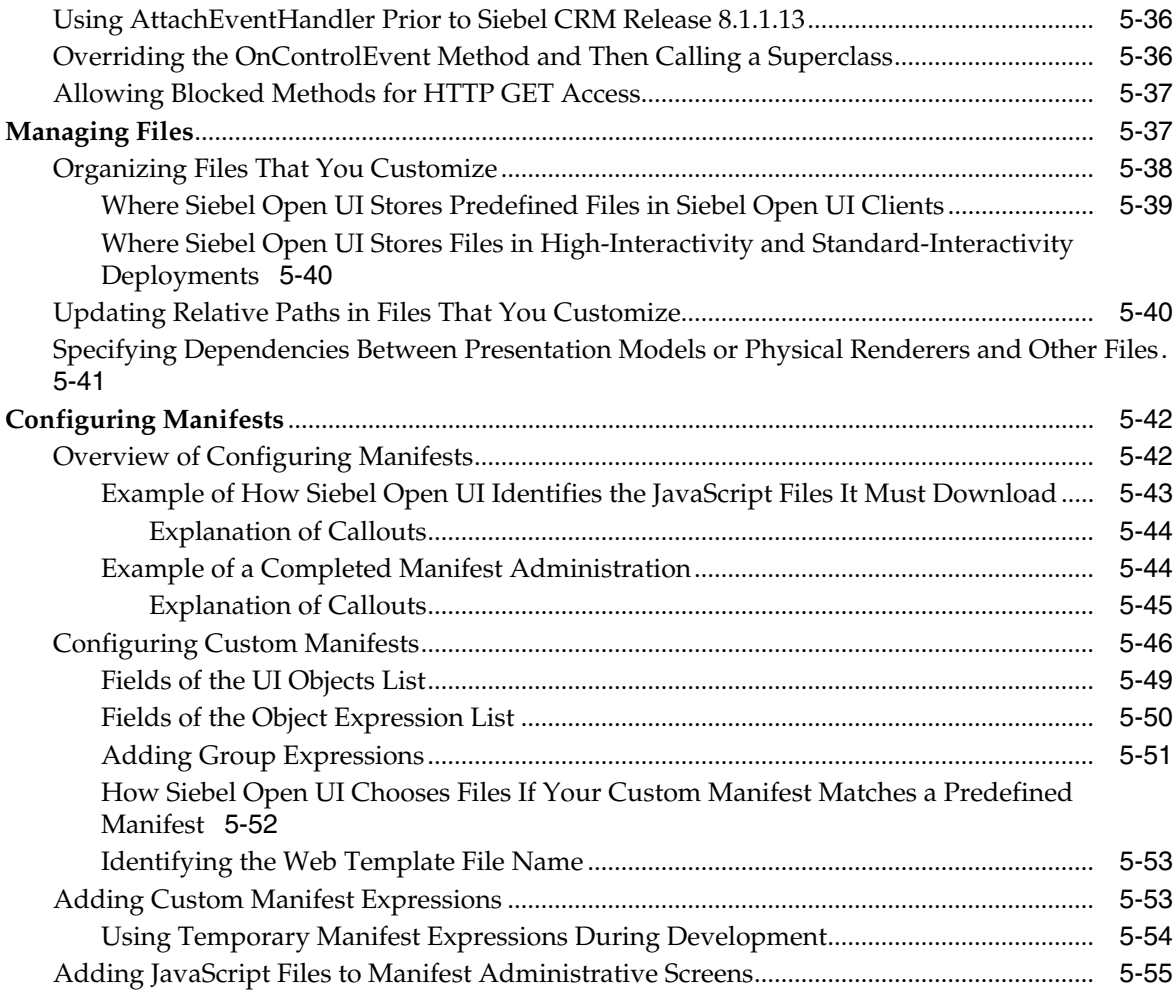

# **[6 Customizing Styles, Applets, Fields, and Controls](#page-178-0)**

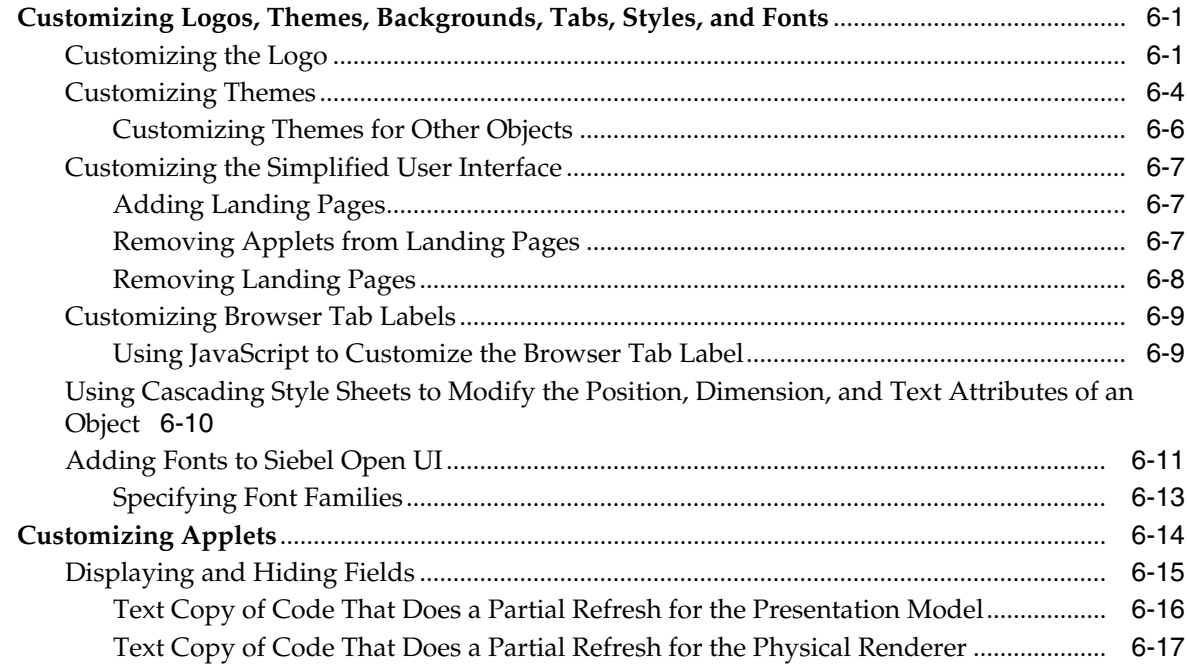

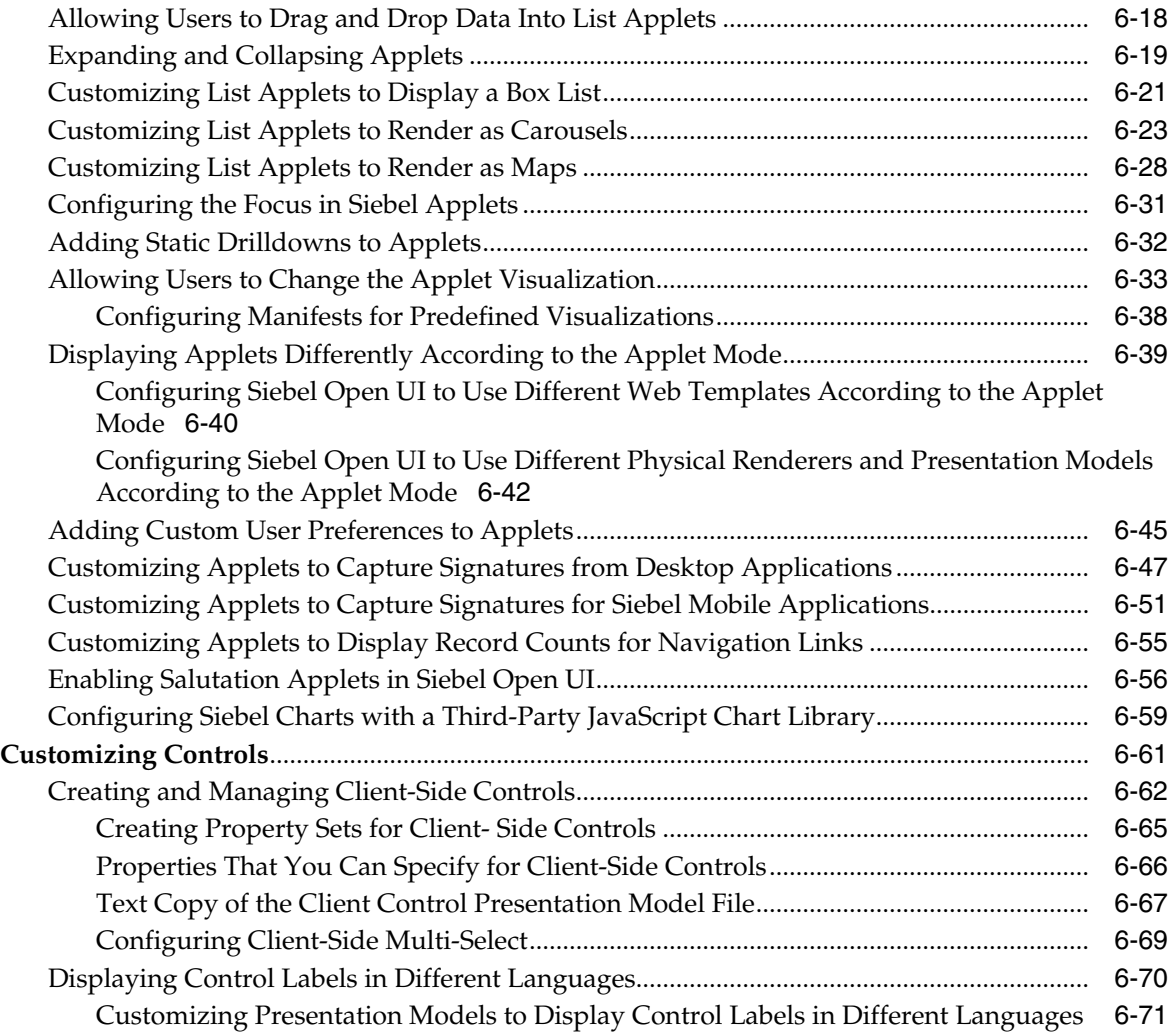

## **[7 Customizing Calendars and Schedulers](#page-250-0)**

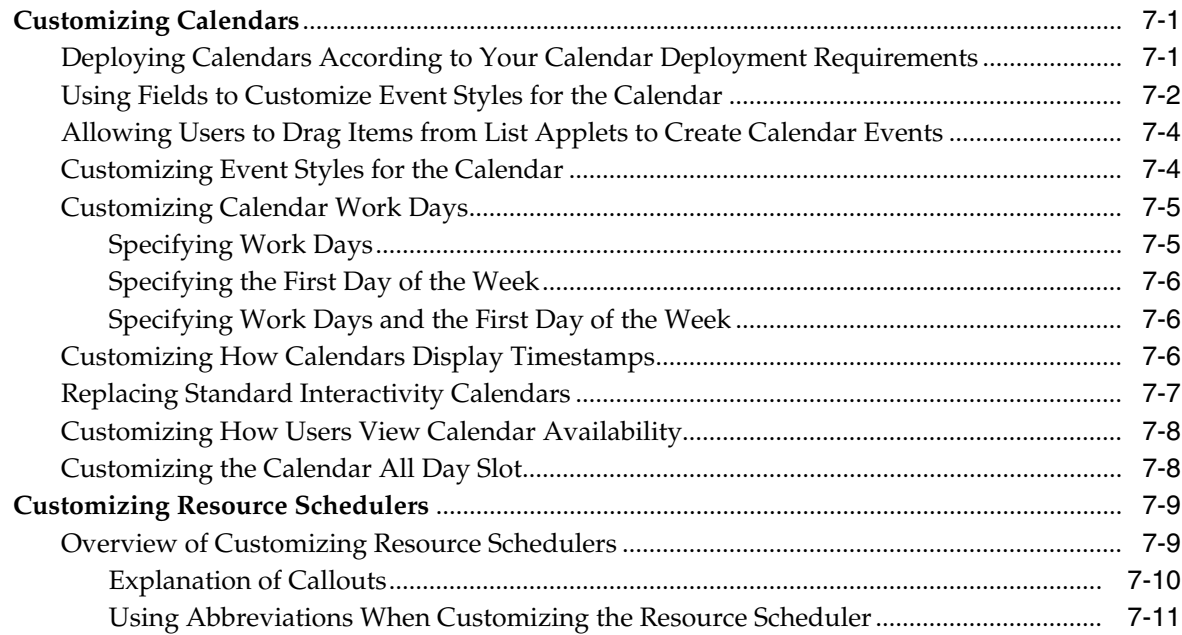

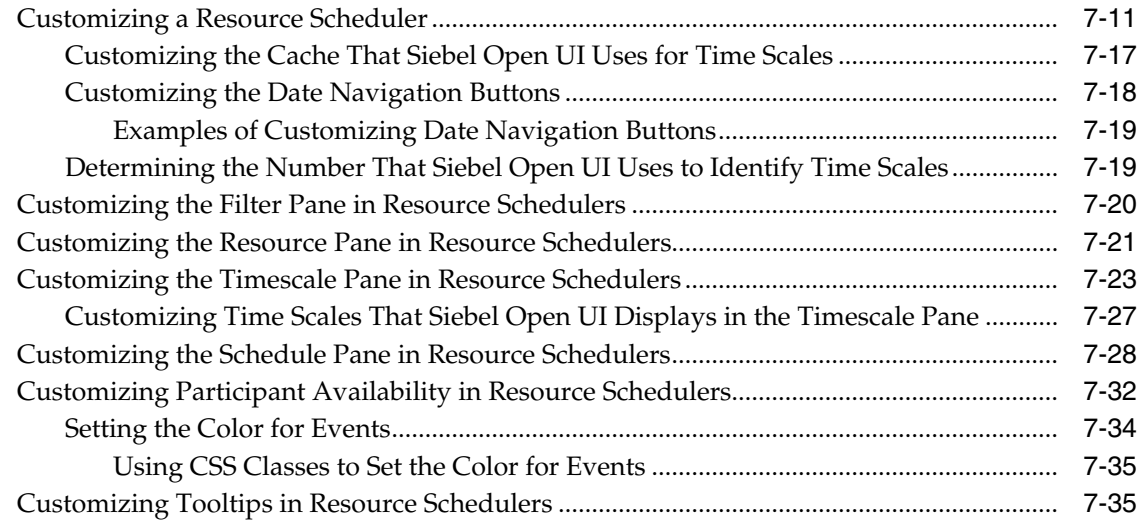

## **[8 Configuring Siebel Open UI to Interact with Other Applications](#page-288-0)**

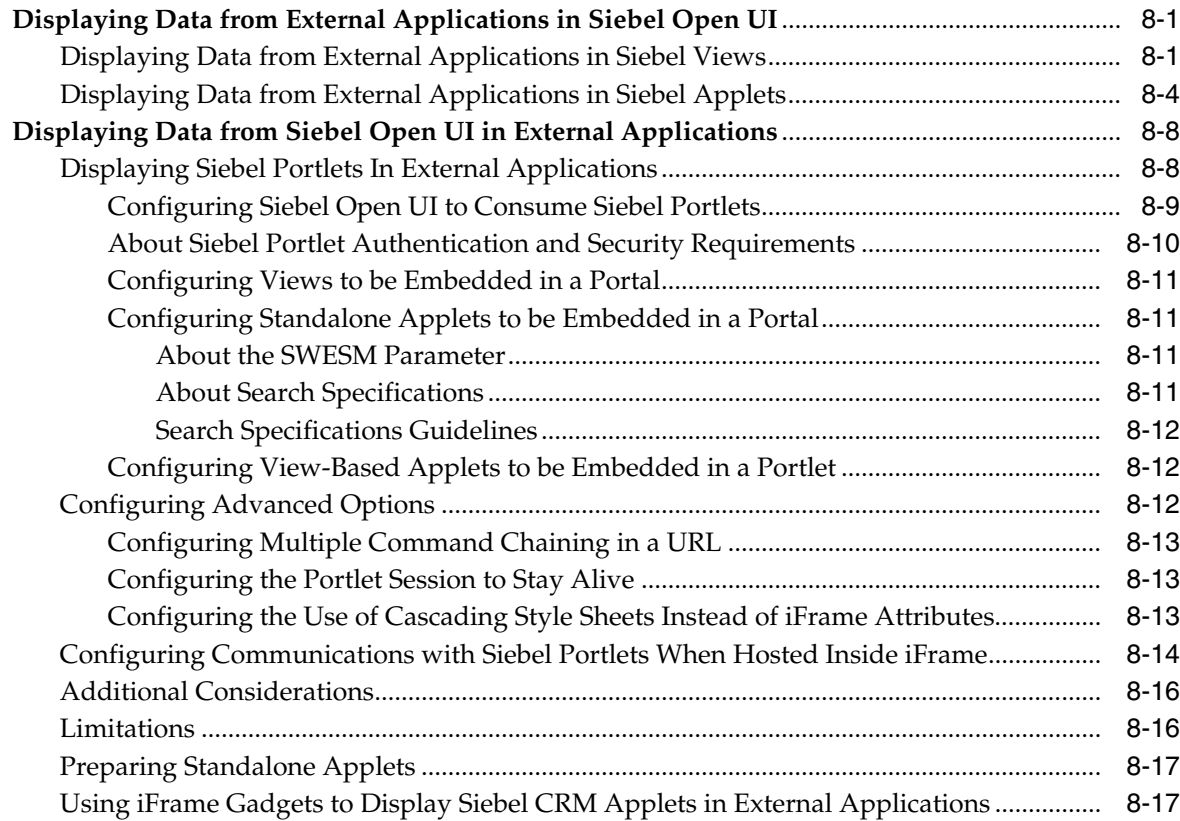

## **[9 Customizing Siebel Open UI for Siebel Mobile Disconnected](#page-308-0)**

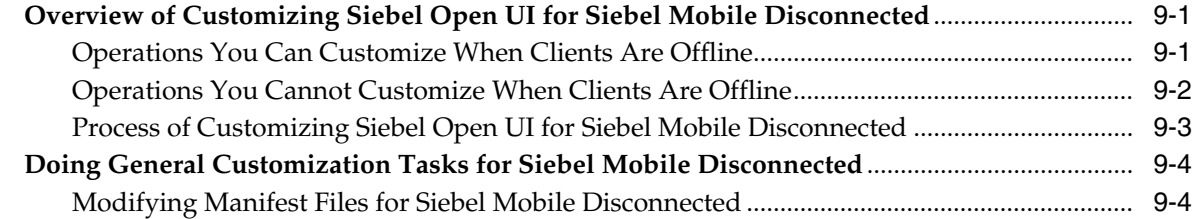

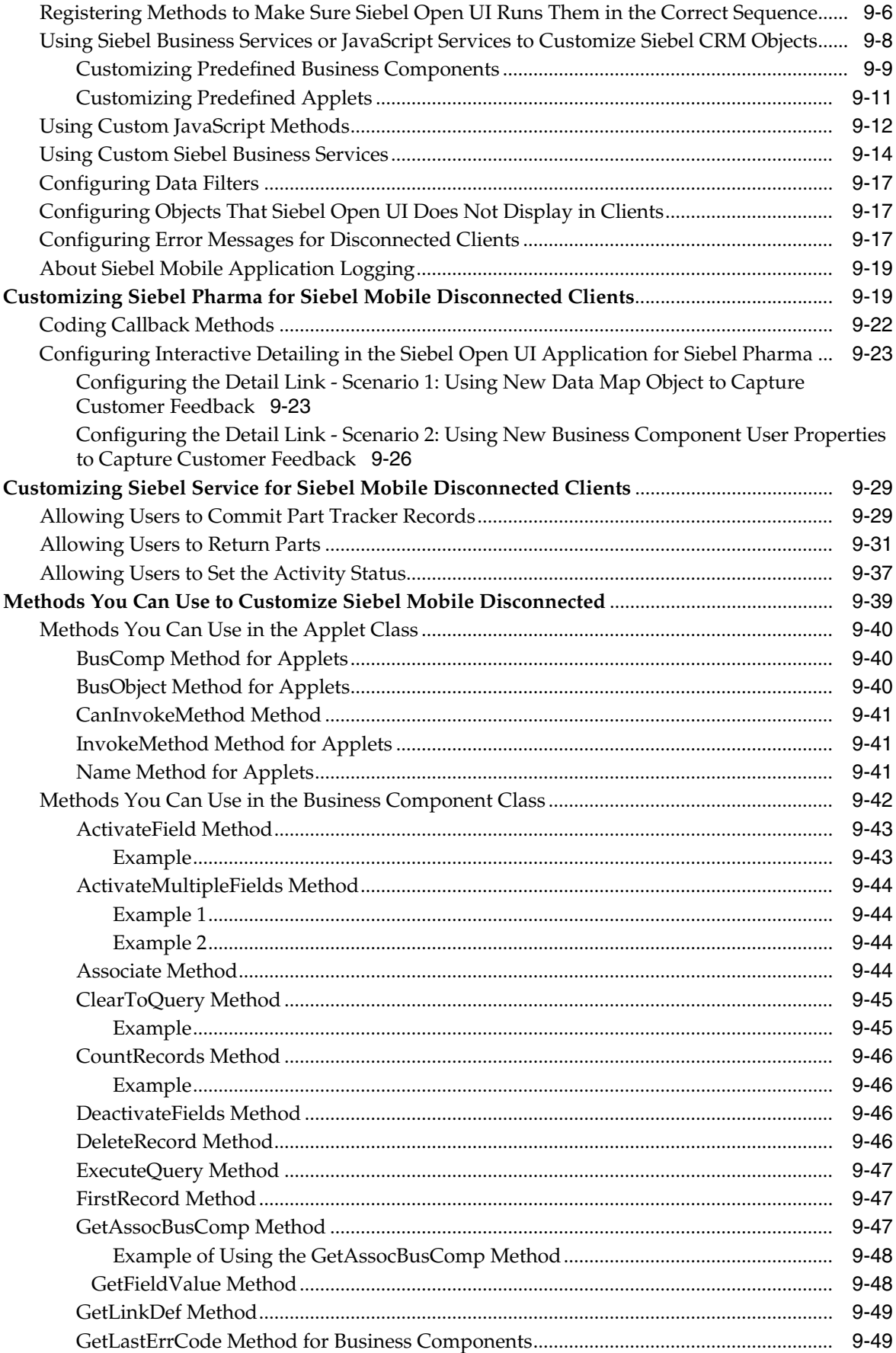

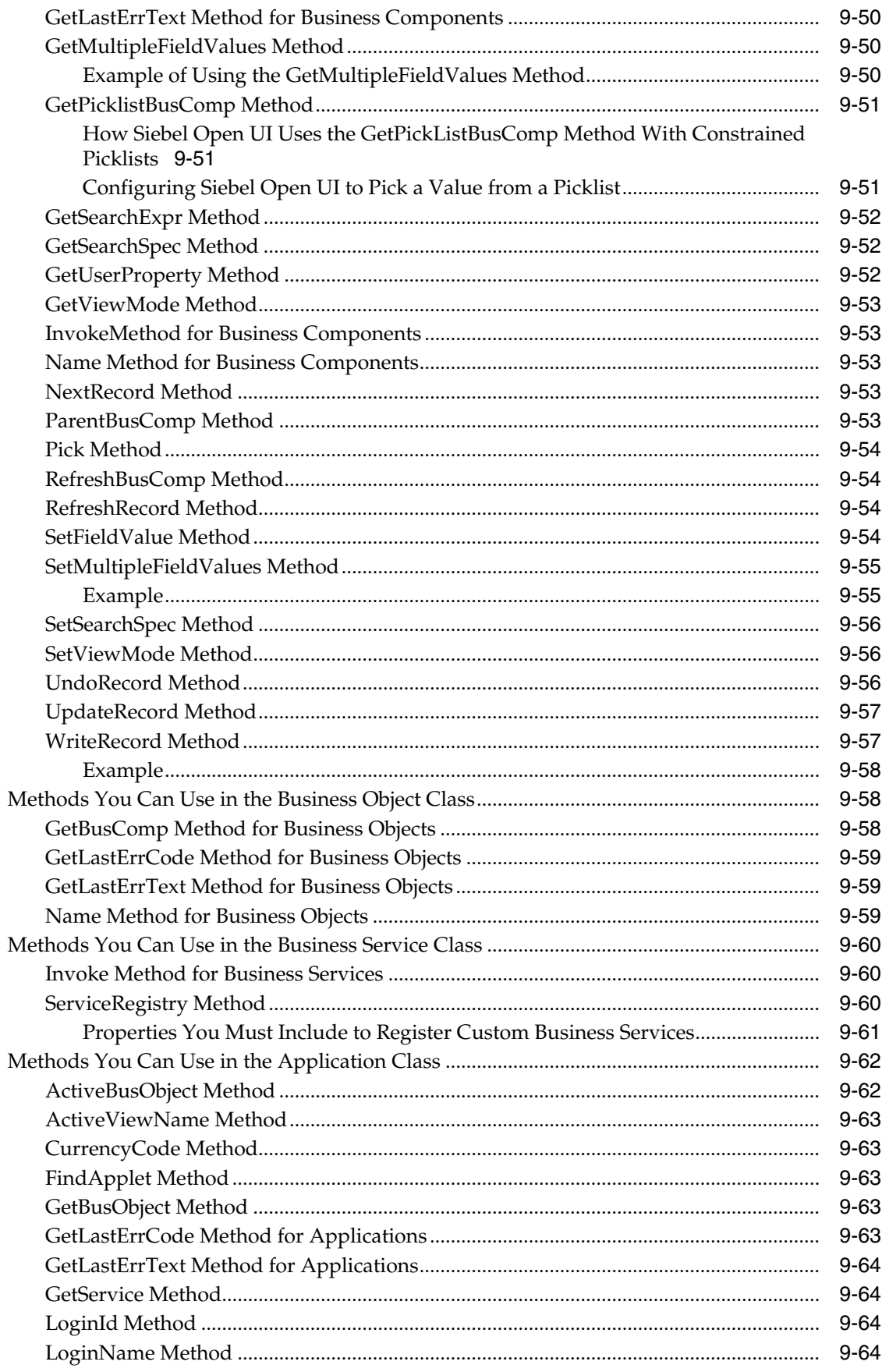

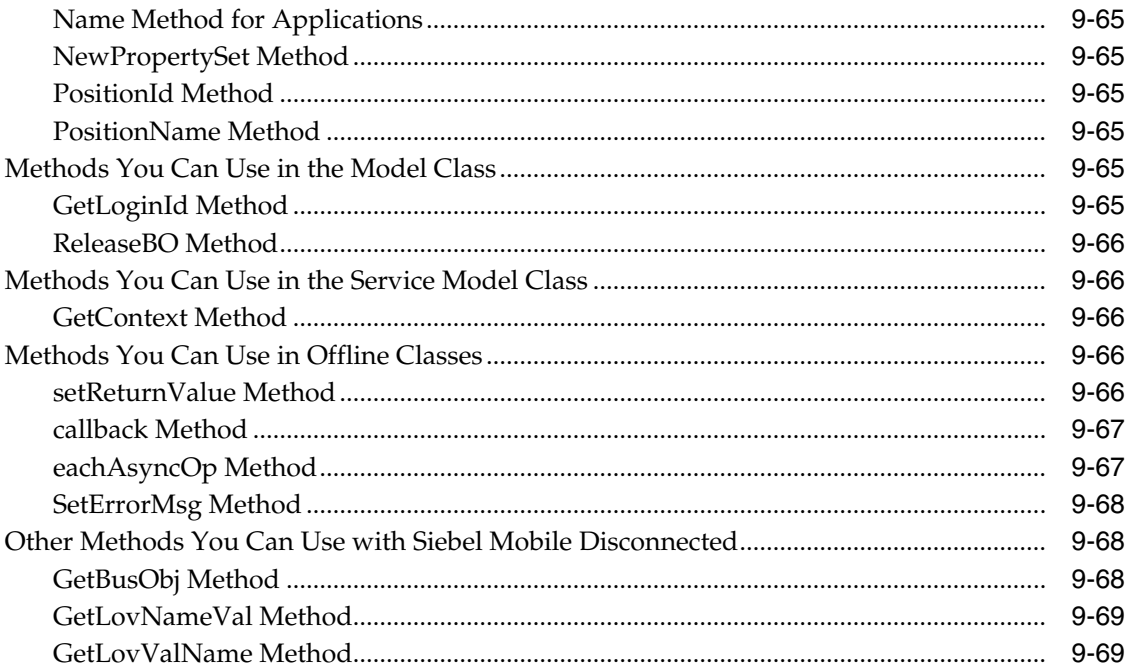

# **A** Application Programming Interface

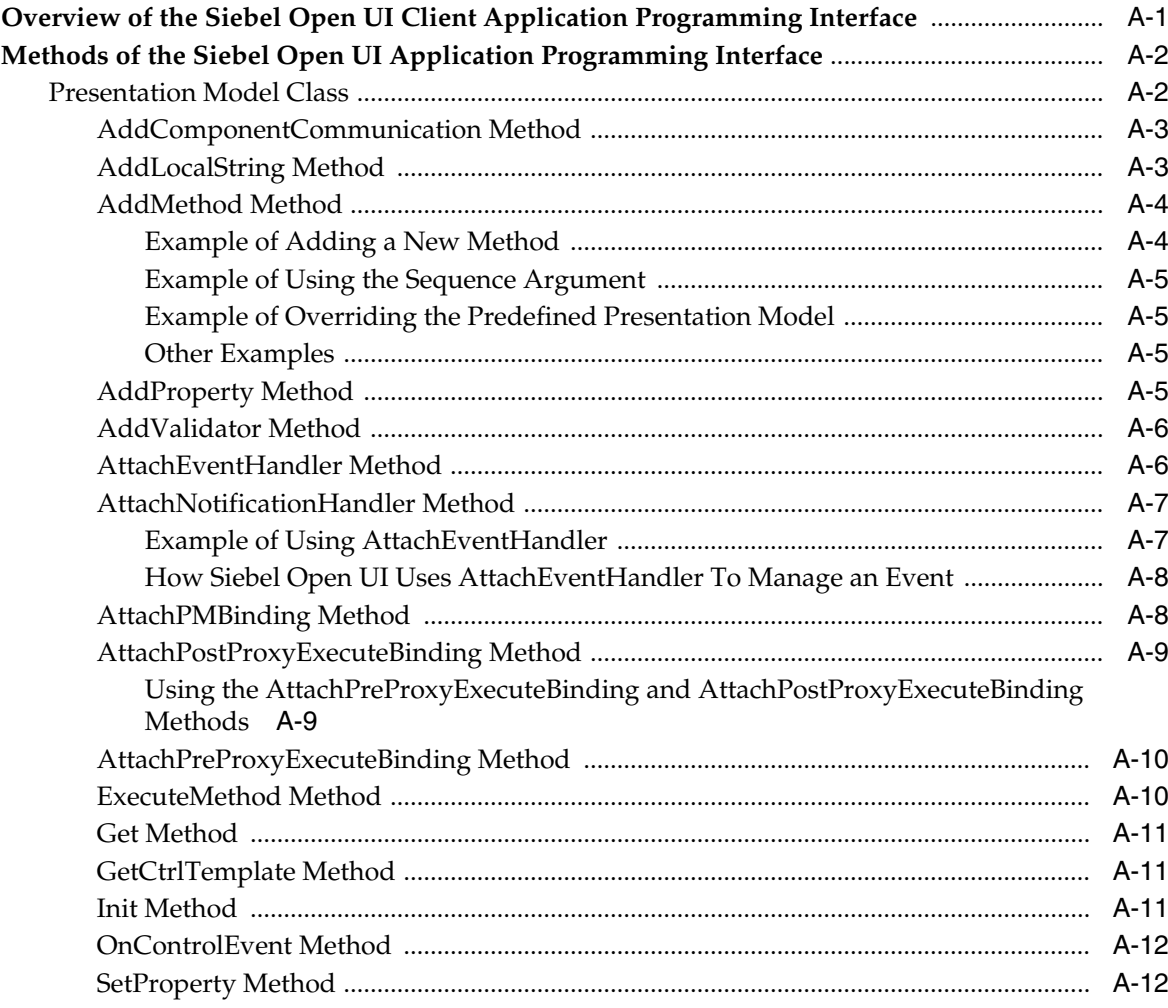

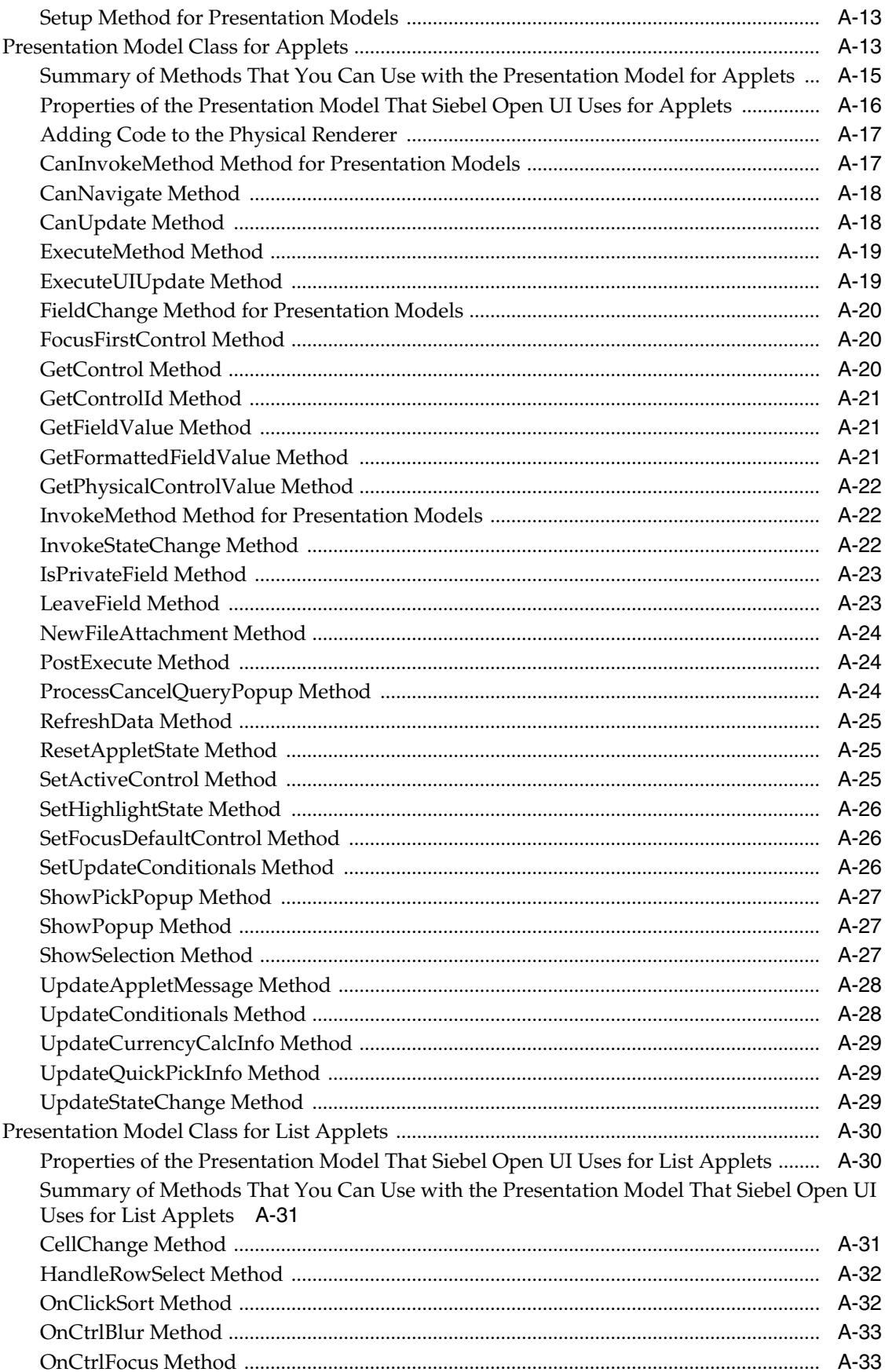

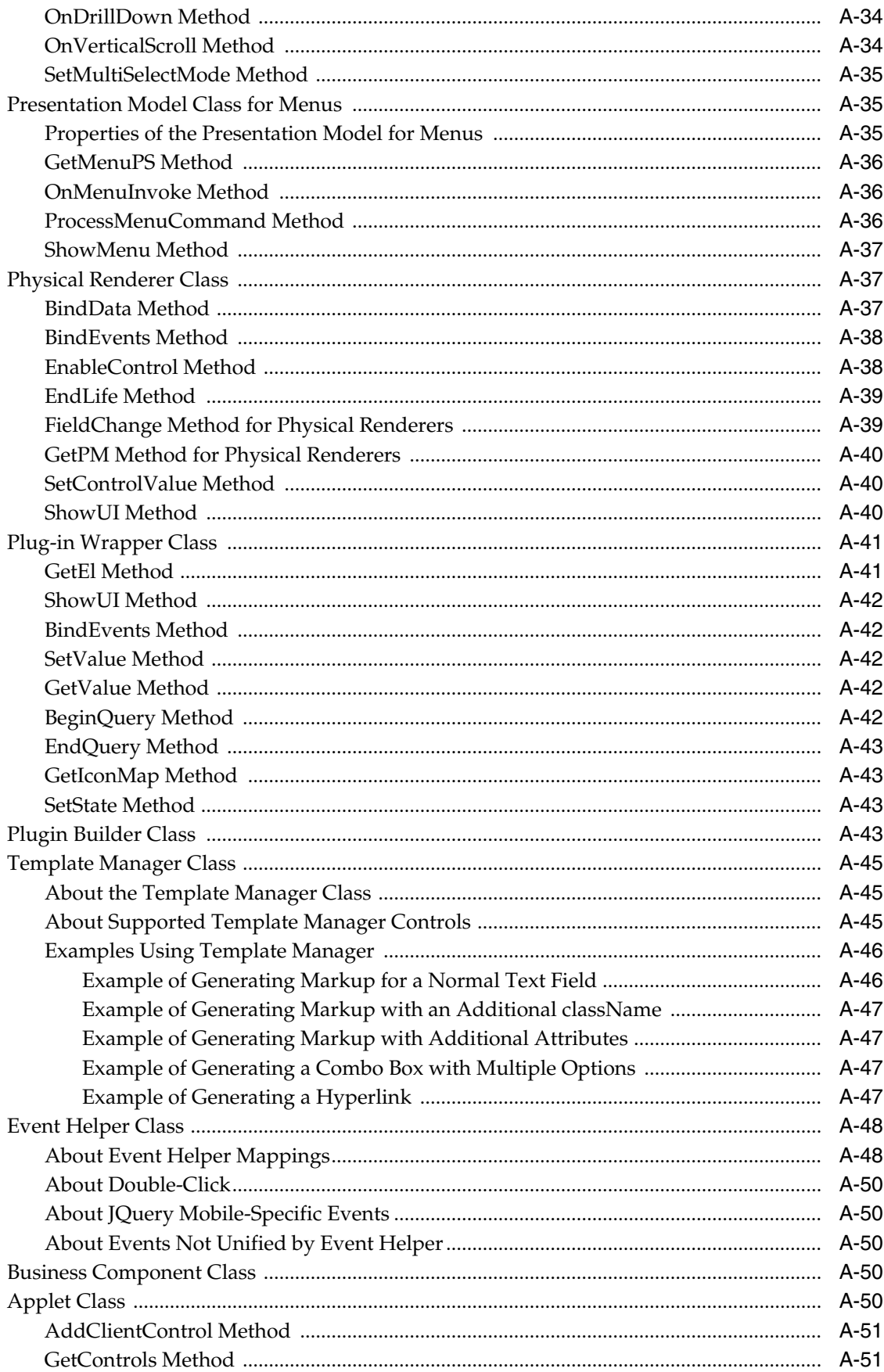

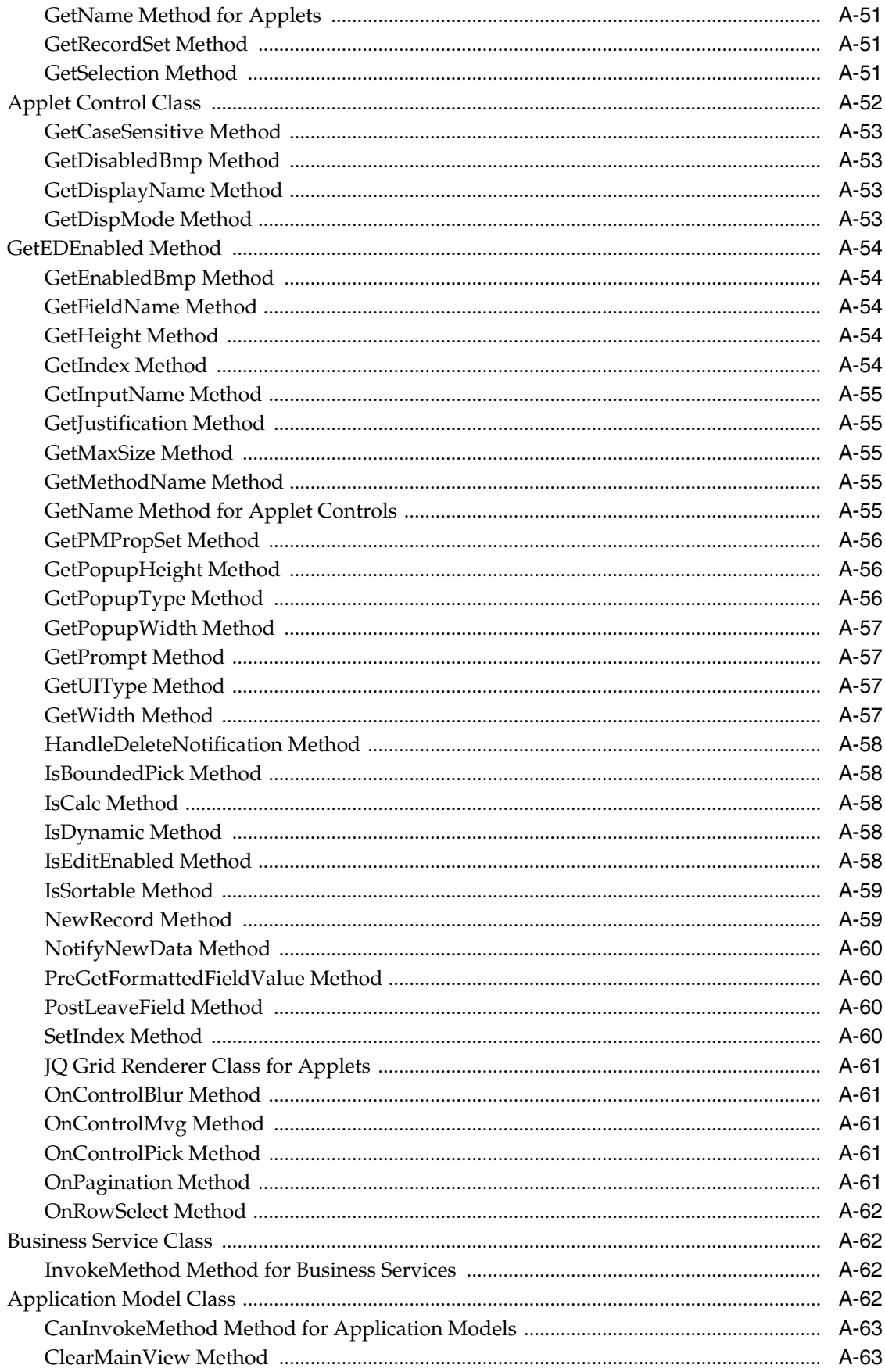

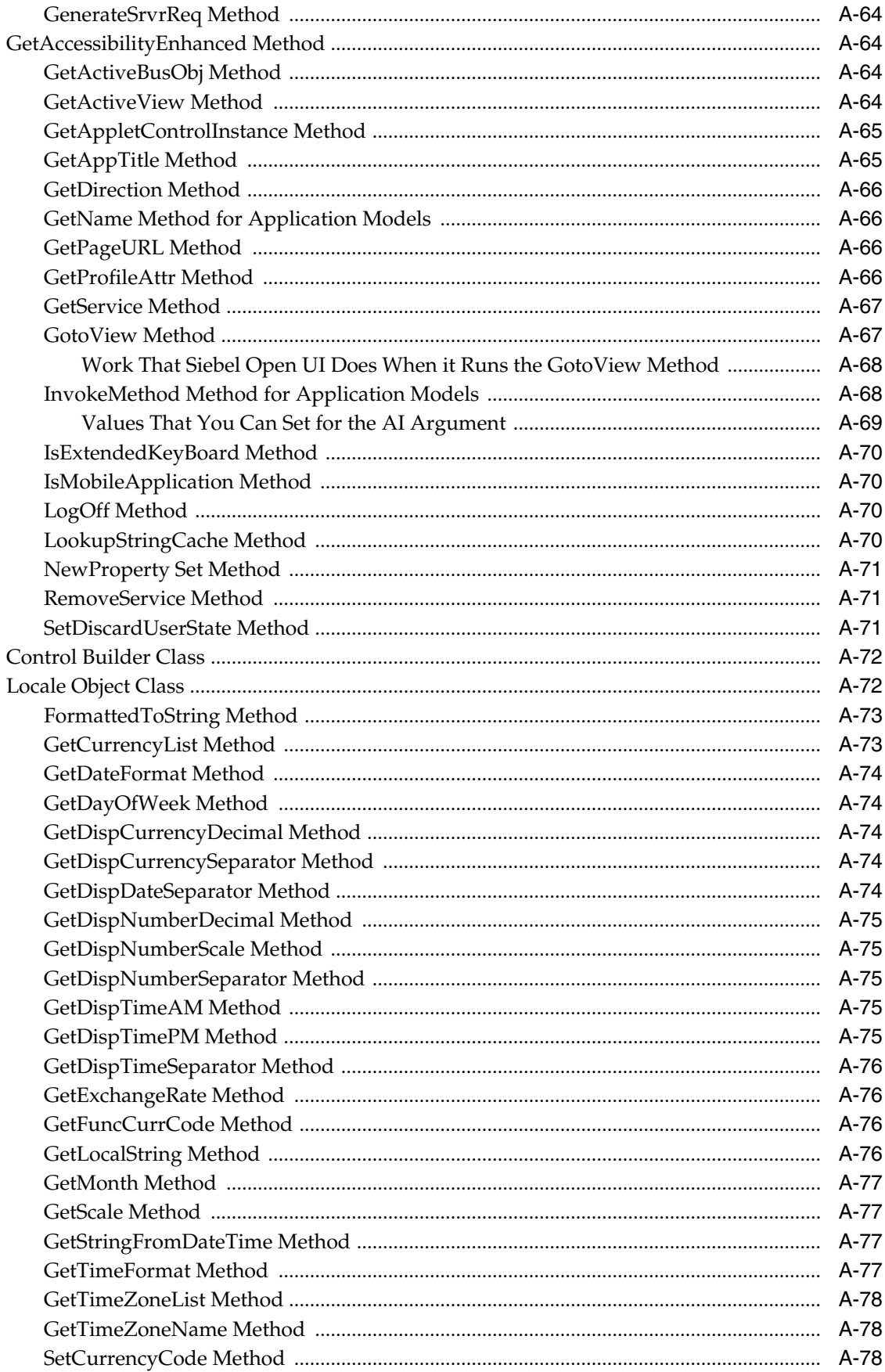

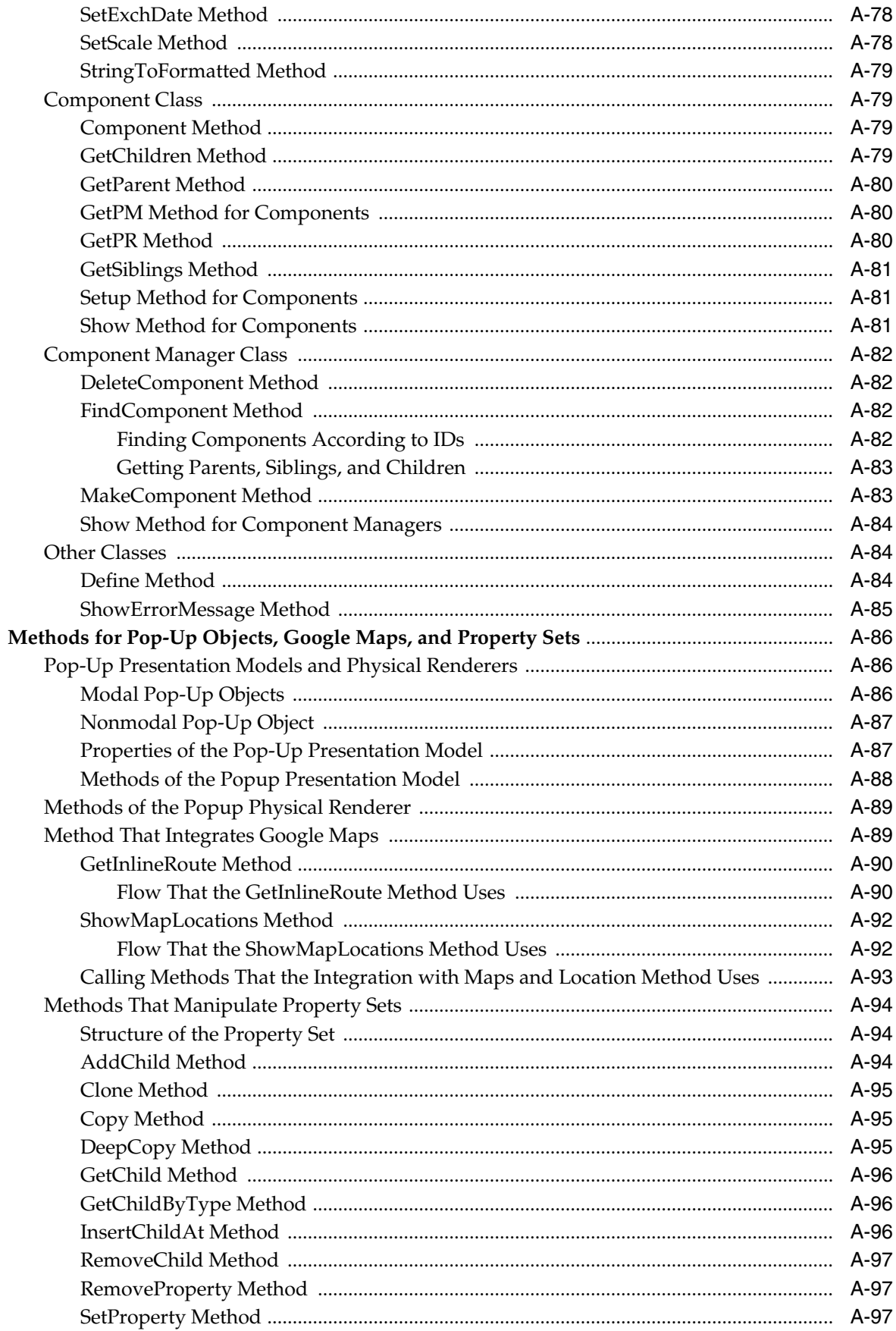

## **[B Reference Information for Siebel Open UI](#page-476-0)**

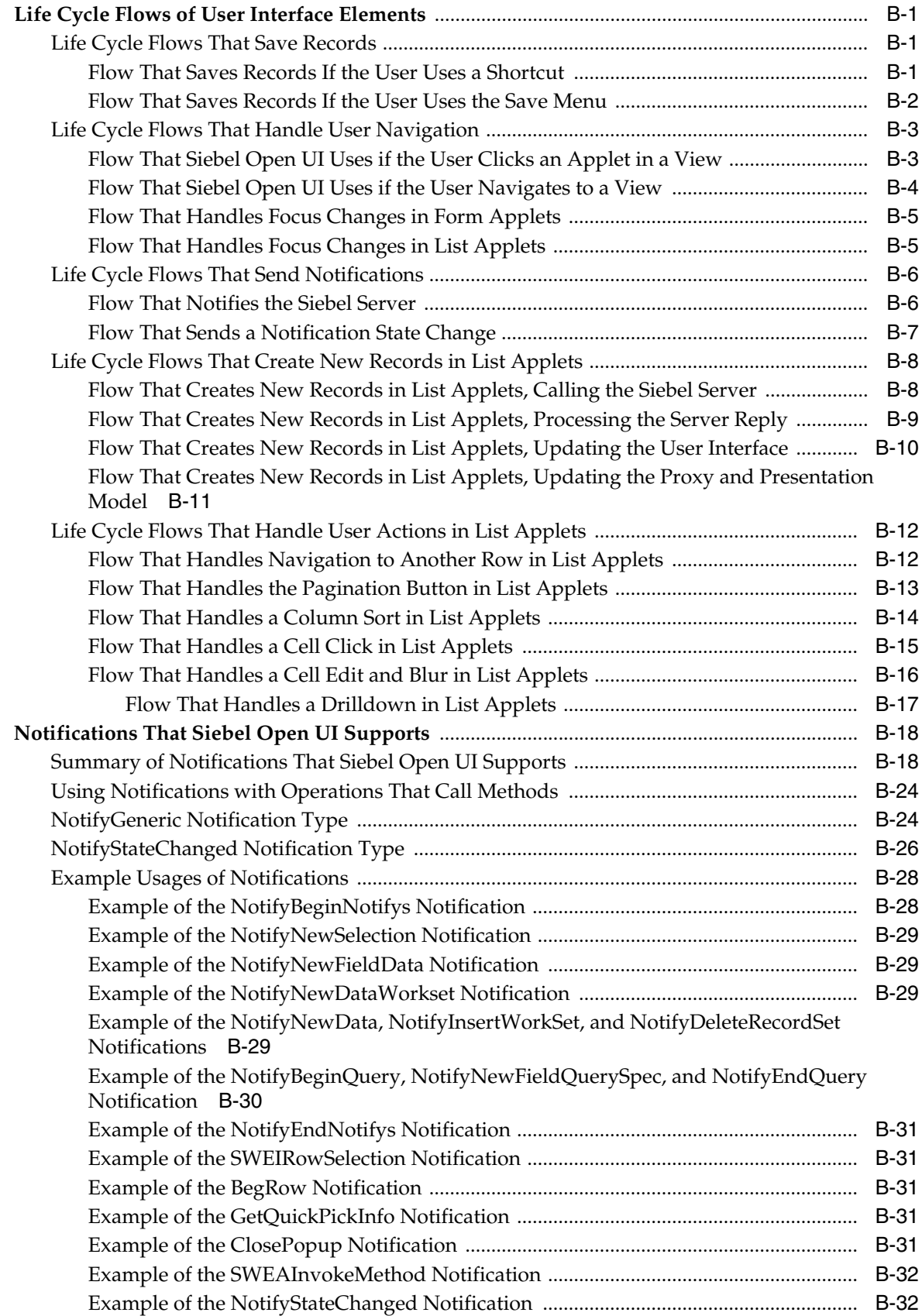

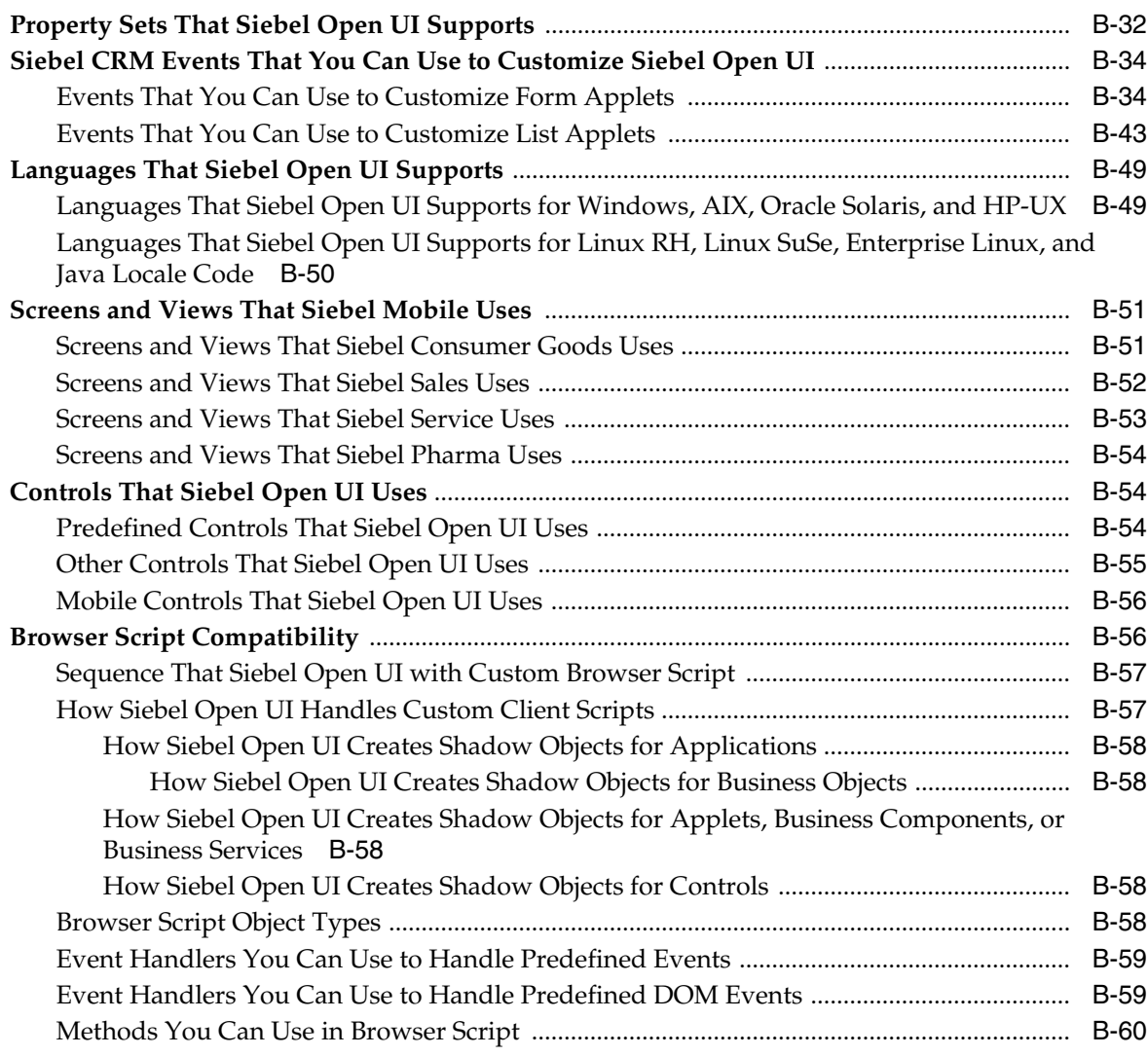

# **[C Post-Upgrade Configuration Tasks](#page-538-0)**

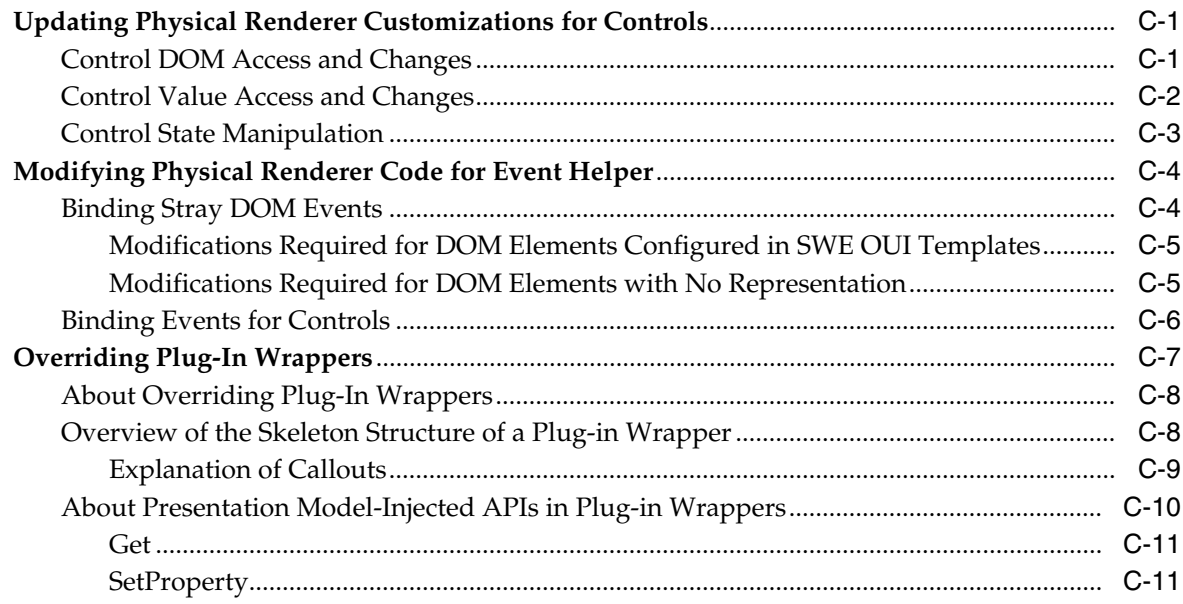

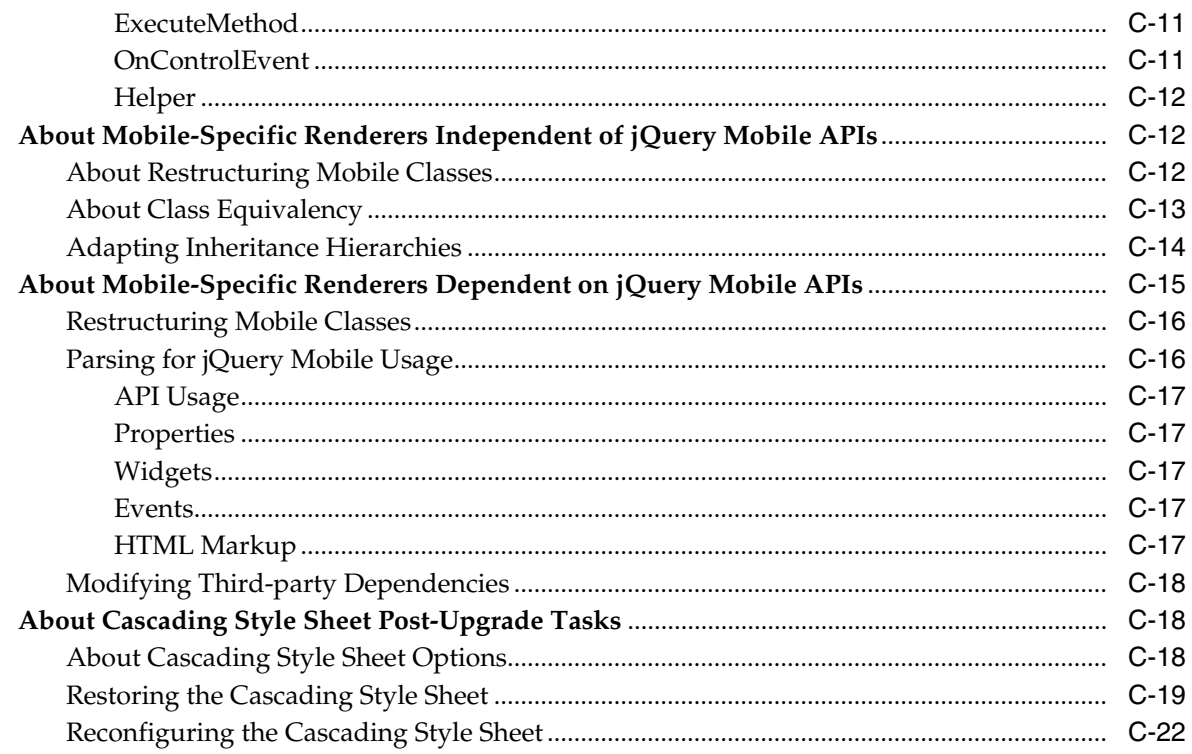

## Glossary

**Index** 

## **List of Figures**

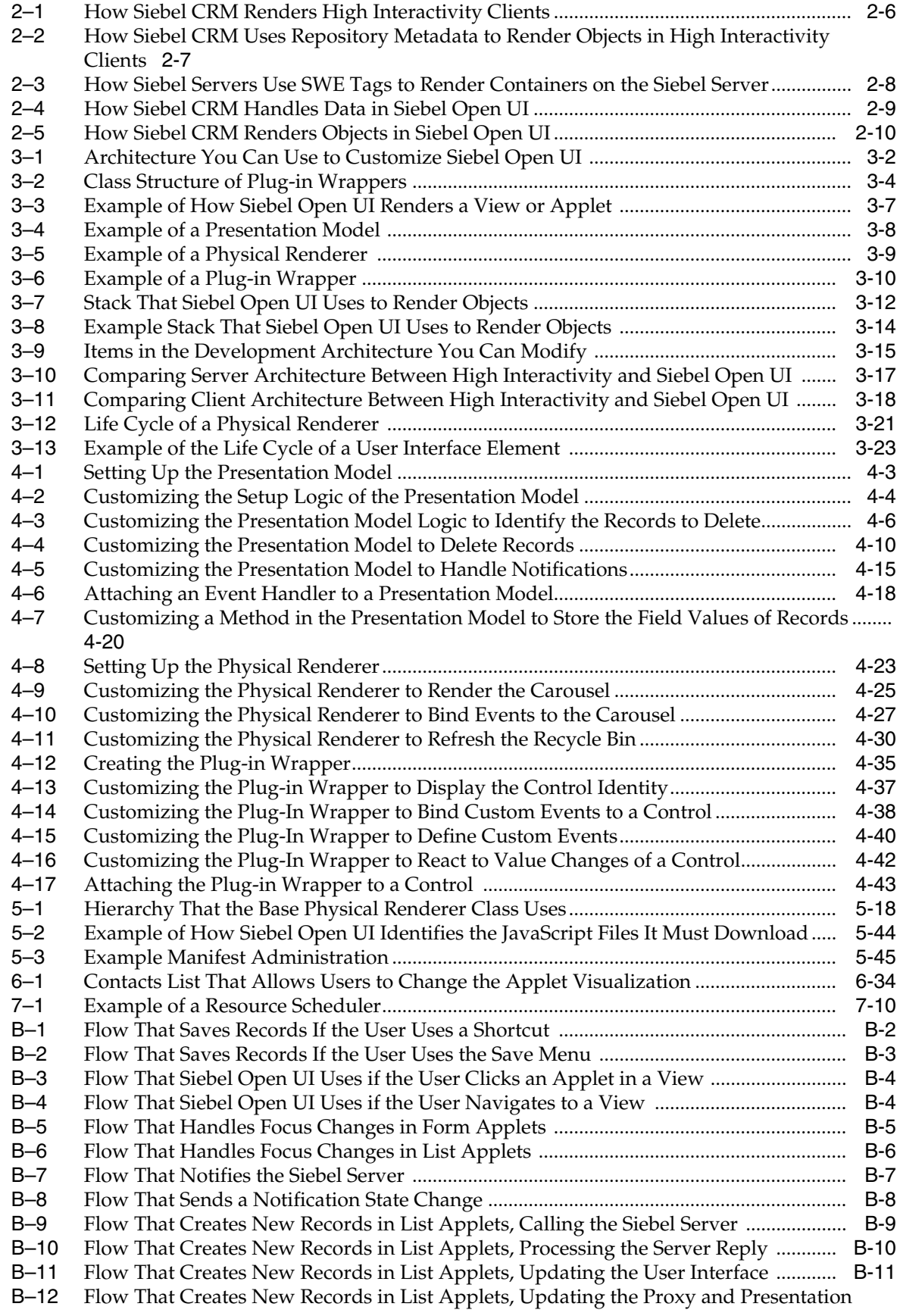

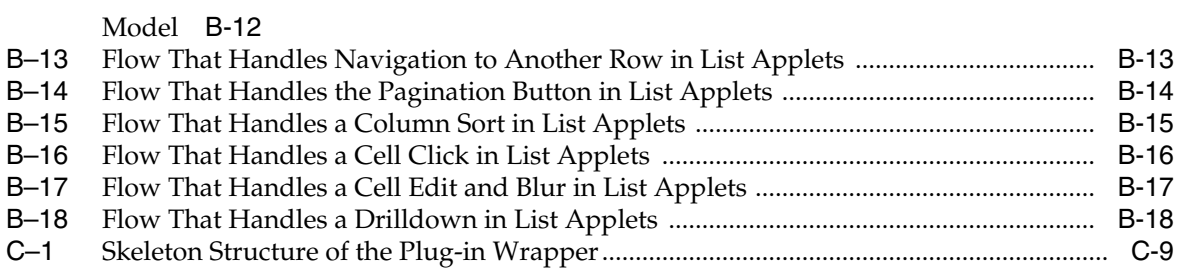

#### **List of Tables**

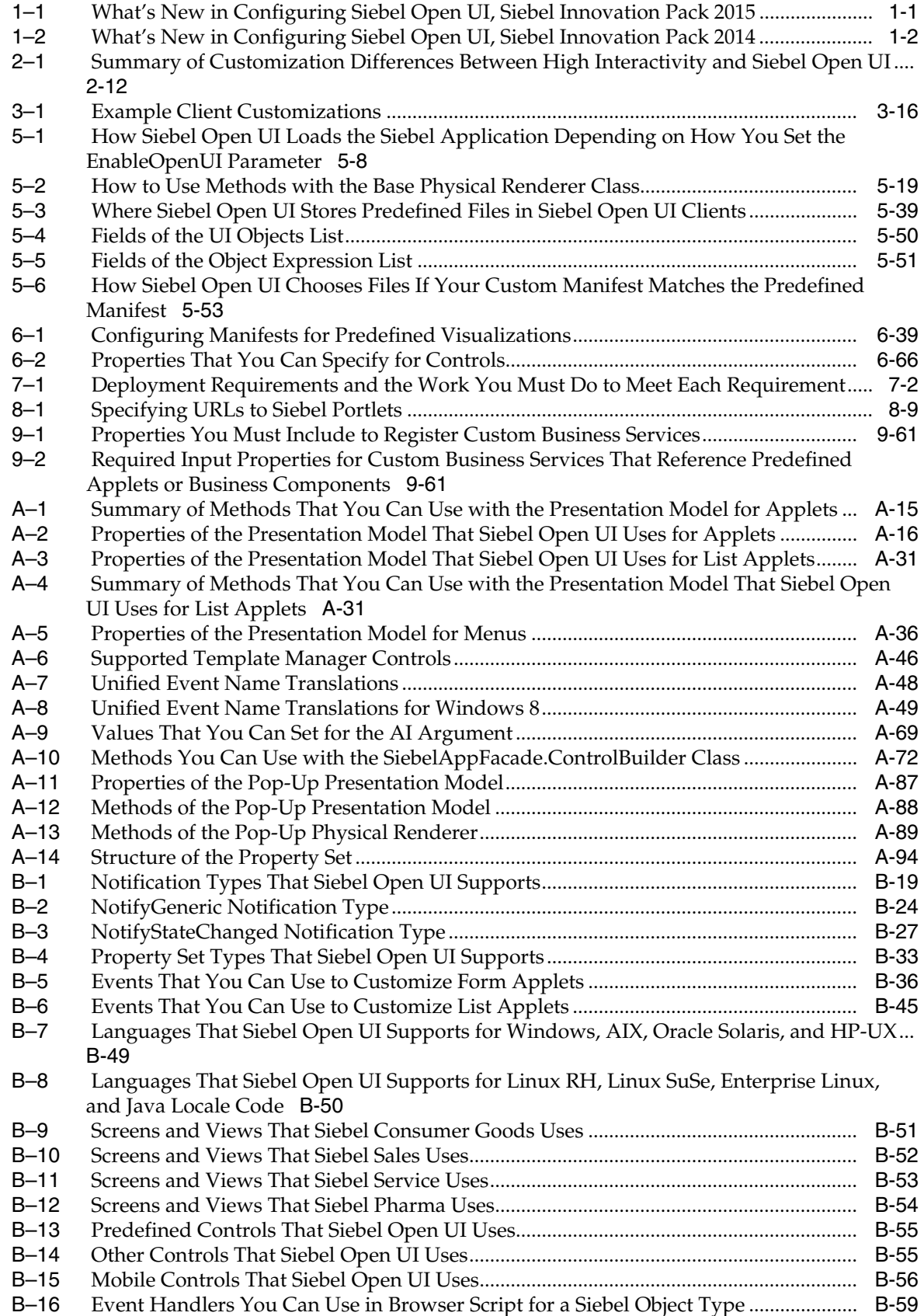

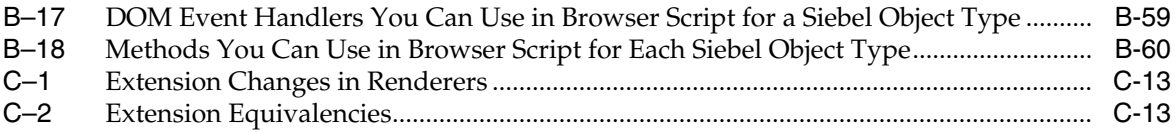

# **Preface**

This guide covers configuration tasks for Siebel Open UI.

#### <span id="page-26-1"></span><span id="page-26-0"></span>**Audience**

This guide is intended for system administrators, developers, and administrators.

#### <span id="page-26-2"></span>**Documentation Accessibility**

For information about Oracle's commitment to accessibility, visit the Oracle Accessibility Program website at http://www.oracle.com/pls/topic/lookup?ctx=acc&id=docacc.

#### **Access to Oracle Support**

Oracle customers that have purchased support have access to electronic support through My Oracle Support. For information, visit

http://www.oracle.com/pls/topic/lookup?ctx=acc&id=info or visit http://www.oracle.com/pls/topic/lookup?ctx=acc&id=trs if you are hearing impaired.

#### <span id="page-26-3"></span>**Related Documents**

For more information, see the following documents on Oracle Technology Network:

- $Siebel$  Connected Mobile Applications Guide
- *Siebel Developer's Reference*
- $Siebel Security Guide$

## <span id="page-26-4"></span>**Conventions**

The following text conventions are used in this document:

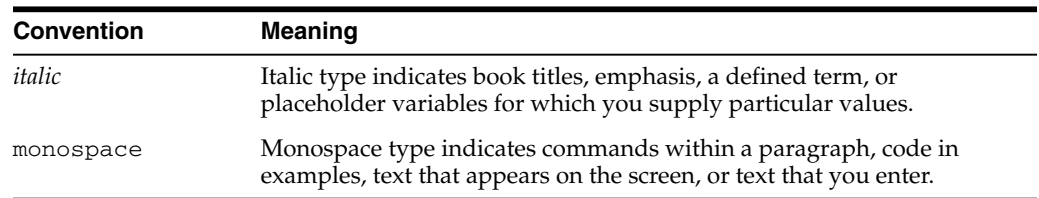

**1**

# **What's New in This Release**

This section describes new product features.

## <span id="page-28-1"></span><span id="page-28-0"></span>**What's New in Configuring Siebel Open UI, Siebel Innovation Pack 2015**

**Note:** Siebel Innovation Pack 2015 is a continuation of the Siebel 8.1/8.2 release.

[Table 1–1](#page-28-4) lists the changes in this revision of the documentation to support this release of the software.

| <b>Topic</b>                                                                               | <b>Description</b>                                                                                                  |
|--------------------------------------------------------------------------------------------|----------------------------------------------------------------------------------------------------|
| "Customizing the Simplified User<br>Interface" on page 6-7                                 | New topic. Describes how to customize the Simplified User Interface<br>theme.                                       |
| "Customizing Applets to Display<br>Record Counts for Navigation Links"<br>on page 6-55     | New topic. Describes how to customize applets to display record counts<br>for navigation links.                     |
| "Configuring Siebel Charts with a<br>Third-Party JavaScript Chart Library"<br>on page 6-59 | New topic. Describes how to configure Siebel Charts with a third-party<br>Javascript chart library.                 |
| "Displaying Data from Siebel Open UI<br>in External Applications" on page 8-8              | Modified topic. Includes updated information about displaying data<br>from Siebel Open UI in external applications. |
| "Event Helper Class" on page A-48                                                          | Modified topic. Includes new information about Event Helper<br>mappings.                                            |

<span id="page-28-4"></span><span id="page-28-3"></span>*Table 1–1 What's New in Configuring Siebel Open UI, Siebel Innovation Pack 2015*

 $\overline{\phantom{0}}$ 

#### <span id="page-28-2"></span>**What's New in Configuring Siebel Open UI, Siebel Innovation Pack 2014**

**Note:** Siebel Innovation Pack 2014 is a continuation of the Siebel 8.1/8.2 release.

[Table 1–2](#page-29-1) lists the changes in this revision of the documentation to support this release of the software.

| <b>Topic</b>                                                                                                    | <b>Description</b>                                                                                                    |
|----------------------------------------------------------------------------------------------------|----------------------------------------------------------------------------------------------------|
| "Overview of the Siebel Open UI<br>Development Architecture" on page 3-1                                                 | Modified topic. Includes updated information about the architecture,<br>including plug-in wrappers, event helper objects, and the template<br>manager.       |
| "Life Cycle of a Plug-in Wrapper" on<br>page 3-22                                                                        | New topic. Describes the life cycle of a plug-in wrapper.                                                                                                    |
| "Customizing the Physical Renderer to                                                                                    | Modified topic. Describes how to customize the physical renderer to                                                                                          |
| Render the Carousel" on page 4-24                                                                                        | render carousel.                                                                                                    |
| "Customizing the Physical Renderer to                                                                                    | Modified topic. Describes how to customize the physical renderer to                                                                                          |
| Bind Events" on page 4-26                                                                                                | bind events.                                                                                                    |
| "Customizing the Physical Renderer to                                                                                    | Modified topic. Describes how to customize the physical renderer to                                                                                          |
| Refresh the Carousel" on page 4-29                                                                                       | refresh the carousel.                                                                                                    |
| "Modifying CSS Files to Support the                                                                                      | Modified topic. Includes new information about adding files that the                                                                                         |
| Physical Renderer" on page 4-32                                                                                          | physical renderer requires.                                                                                                    |
| "Configuring the Manifest for the                                                                                        | Modified topic. Includes new information about adding files that the                                                                                         |
| Recycle Bin Example" on page 4-45                                                                                        | manifest must specify.                                                                                                    |
| "Configuring the Manifest for the Color                                                                                  | New topic. Describes how to configure the manifest for the color box                                                                                         |
| Box Example" on page 4-46                                                                                                | example.                                                                                                    |
| "Guidelines for Customizing Plug-in<br>Wrappers" on page 5-4                                                             | New topic. Outlines guidelines for customizing plug-in wrappers.                                                                                             |
| "Deriving Presentation Models,                                                                                           | New topic. Describes how to create a reference between two presentation                                                                                      |
| Physical Renderers and Plug-in                                                                                           | models, where Siebel Open UI derives one presentation model from                                                                                             |
| Wrappers" on page 5-10                                                                                                   | another presentation model.                                                                                                    |
| "Customizing How Siebel Open UI                                                                                          | New topic. You can customize Siebel Open UI to display error messages                                                                                        |
| Displays Error Messages" on page 5-23                                                                                    | in a status bar or dialog box.                                                                                                    |
| "Customizing Navigation Options" on                                                                                      | New topic. It describes how to configure the navigation options available                                                                                    |
| page 5-25                                                                                                    | to users.                                                                                                    |
| "Customizing Events" on page 5-27                                                                                        | Modified topic. Includes several new topics that describe how to<br>customize the way Siebel Open UI handles events.                                         |
| "Attaching and Validating Event<br>Handlers in Any Sequence" on<br>page 5-30                                             | New topic. Describes how to customize the sequence that Siebel Open UI<br>uses when it validates event handlers.                                             |
| "Allowing Blocked Methods for HTTP                                                                                       | New topic. Describes how to allow blocked methods for HTTP GET                                                                                               |
| GET Access" on page 5-37                                                                                                 | access.                                                                                                    |
| "Using Temporary Manifest                                                                                                | New topic. Describes how to configure a temporary expression so that                                                                                         |
| Expressions During Development" on                                                                                       | you can test and troubleshoot the manifest configuration during                                                                                              |
| page 5-54                                                                                                    | development.                                                                                                    |
| "Customizing the Logo" on page 6-1                                                                                       | Modified topics. You no longer use the theme is file, mobile theme is file,<br>or the tablettheme.js file to customize a theme. You now use the<br>manifest. |
| "Customizing Themes" on page 6-4                                                                                         |                                                                                                    |
| "Customizing Applets" on page 6-14                                                                                       |                                                                                                    |
| "Customizing List Applets to Render as<br>Carousels" on page 6-23                                                        |                                                                                                    |
| "Using Cascading Style Sheets to<br>Modify the Position, Dimension, and<br>Text Attributes of an Object" on<br>page 6-10 | Modified topic. Describes how to modify the position, dimension and<br>text attributes of an object.                                                         |
| "Adding Fonts to Siebel Open UI" on                                                                                      | New topic. Describes how to configure Siebel Open UI so that it can use                                                                                      |
| page 6-11                                                                                                    | fonts that do not come predefined.                                                                                                    |

<span id="page-29-1"></span><span id="page-29-0"></span>*Table 1–2 What's New in Configuring Siebel Open UI, Siebel Innovation Pack 2014*

| <b>Topic</b>                                                                                               | <b>Description</b>                                                                                                    |
|----------------------------------------------------------------------------------------------------|----------------------------------------------------------------------------------------------------|
| "Expanding and Collapsing Applets" on<br>page 6-19                                                         | New topic. Describes how to configure Siebel Open UI so that it allows<br>the user to choose more than one row in a list applet.                                              |
| "Customizing List Applets to Render as<br>Maps" on page 6-28                                               | New topic. Describes how to customize list applets to render as maps.                                                                                                    |
| "Customizing Applets to Capture<br>Signatures from Desktop Applications"<br>on page 6-47                   | Modified topic. Includes modifications to the instructions and updated<br>property values.                                                                                    |
| "Customizing Applets to Capture<br>Signatures for Siebel Mobile<br>Applications" on page 6-51              | New topic. Describes how to customize applets to capture signatures for<br>Siebel Mobile applications.                                                                        |
| "Enabling Salutation Applets in Siebel<br>Open UI" on page 6-56                                            | New topic. Describes how to enable the salutation applet so Siebel Open<br>UI can display it in the client.                                                                   |
| "Creating and Managing Client-Side<br>Controls" on page 6-62                                               | New topic. Includes an example that describes how to customize a text<br>box control that Siebel Open UI displays in the client without modifying<br>the Siebel Server.       |
| "Configuring Client-Side Multi-Select"<br>on page 6-69                                                     | New topic. Describes how to configure client-side multi-select<br>check-boxes for touch devices.                                                                              |
| "Displaying Control Labels in Different<br>Languages" on page 6-70                                         | New topic. Describes how to configure Siebel Open UI so that it displays<br>the text for a control label according to the language that the client<br>browser uses.           |
| "Allowing Users to Drag Items from<br>List Applets to Create Calendar Events"<br>on page 7-4               | New topic. Describes how allow the user to drag an item from a list<br>applet, and then drop it on a calendar to create an event.                                             |
| "Customizing How Users View<br>Calendar Availability" on page 7-8                                          | New topic. Describes how to enable and disable viewing free busy<br>availability in the calendar.                                                                             |
| "Customizing the Calendar All Day<br>Slot" on page 7-8                                                     | New topic. Describes how to show and hide the calendar all day slot.                                                                                                    |
| "Customizing Participant Availability in<br>Resource Schedulers" on page 7-32                              | New topic. Describes how to customize the controls that Siebel Open UI<br>uses to display information about participant availability in a resource<br>scheduler.              |
| "Displaying Siebel Portlets In External<br>Applications" on page 8-8                                       | Modified topic. To display a Siebel portlet in an external application, you<br>add parameters to the Application Object Manager. You do not add them<br>to the Siebel Server. |
| "About Siebel Mobile Application<br>Logging" on page 9-19                                                  | New topic. Includes information about logging on Siebel Mobile<br>applications.                                                                                               |
| "Configuring Interactive Detailing in<br>the Siebel Open UI Application for<br>Siebel Pharma" on page 9-23 | New topic. Describes how to configure the Detail button to appear on an<br>applet in the Siebel Open UI application for Siebel Pharma.                                        |
| "Using Siebel Business Services or<br>JavaScript Services to Customize Siebel<br>CRM Objects" on page 9-8  | Modified topic. It describes how to configure Siebel Open UI to<br>anonymously register existing applet and business component objects.                                       |
| "Using Custom Siebel Business<br>Services" on page 9-14                                                    | Modified topic. It describes how to customize Siebel business services to<br>make a call to a standalone service using the InvokeMethod method.                               |
| "AddValidator Method" on page A-6                                                                          | New topic. The AddValidator method validates an event. It allows you<br>to write a custom validation for any event.                                                           |
| "AttachEventHandler Method" on<br>page A-6                                                                 | Modified topic. Includes new information about the values that the<br>AttachEventHandler method returns.                                                                      |
| "Plug-in Wrapper Class" on page A-41                                                                       | New topic. Describes the Plug-in Wrapper class.                                                                                                    |
| "Plugin Builder Class" on page A-43                                                                        | New topic. Describes the Plugin Builder class.                                                                                                    |

*Table 1–2 (Cont.) What's New in Configuring Siebel Open UI, Siebel Innovation Pack 2014*

| <b>Topic</b>                                       | <b>Description</b>                                        |
|----------------------------------------------------|-----------------------------------------------------------|
| "Template Manager Class" on<br>page A-45           | New topic. Describes the Template Manager class.          |
| "Event Helper Class" on page A-48                  | New topic. Describes the Event Helper class.              |
| Appendix C, "Post-Upgrade"<br>Configuration Tasks" | New appendix. Describes post-upgrade configuration tasks. |

*Table 1–2 (Cont.) What's New in Configuring Siebel Open UI, Siebel Innovation Pack 2014*

# **Overview of Siebel Open UI**

<span id="page-32-0"></span>This chapter describes an overview of Oracle's Siebel Open UI. It includes the following topics:

- ["About Siebel Open UI"](#page-32-1) on page 2-1
- ["Differences Between High Interactivity and Siebel Open UI"](#page-36-2) on page 2-5
- ["About Using This Book"](#page-43-0) on page 2-12

#### <span id="page-32-1"></span>**About Siebel Open UI**

This topic describes Siebel Open UI. It includes the following information:

- ["Overview of Siebel Open UI"](#page-32-2) on page 2-1
- ["Open Development Environment"](#page-34-0) on page 2-3
- ["Multiple Client Environment"](#page-35-0) on page 2-4
- ["Support for More Than One Usage"](#page-35-1) on page 2-4
- ["New Notification User Interfaces"](#page-36-0) on page 2-5
- ["Mobile Environments"](#page-36-1) on page 2-5

#### <span id="page-32-2"></span>**Overview of Siebel Open UI**

*Siebel Open UI* is an open architecture that you can use to customize the user interface that your enterprise uses to display Siebel CRM business process information. These processes must meet the requirements of a wide range of employee, partner, and customer applications. You can use Siebel Tools to do these customizations, and you can also use Web technologies, such as HTML, CSS, or JavaScript. Siebel Open UI uses these technologies to render the Siebel Open UI client in the Web browser. It uses no proprietary technologies, such as browser plug-ins or ActiveX.

Siebel Open UI can run any Siebel business application on any Web browser that is compliant with the World Wide Web Consortium (W3C) standards. It can display data in Web browsers that support Web standards on various operating systems, such as Windows, Mac OS, or Linux. For example:

- Internet Explorer
- Google Chrome
- Mozilla Firefox
- Apple Safari

Siebel Open UI uses current Web design principles, such as semantic HTML and unobtrusive JavaScript. These principles make sure configuration for the following items remains separate from one another:

- Data and metadata that determines HTML content
- Cascading Style Sheet configurations that determine styling and layout
- JavaScript behavior that determines interactivity and client logic

You can modify each of these items separately and independently of each other. Siebel Open UI dynamically adjusts itself to the screen space available on the device and platform from which it is being accessed. Siebel Open UI will hide some of the objects that it displays on a Siebel screen when it displays Siebel CRM data in a list or form on the smaller footprint of a mobile device. Hiding these objects, such as menus or tabs, can help to optimize mobile screen usage. Siebel Open UI can use swipe and zoom features that are native on a tablet for the same user interface that it uses for keyboard and mouse events that are native on a desktop.

Siebel Open UI can reference a third-party resource. For example, you can configure Siebel Open UI to get data from a supplier Web site, incorporate it with Siebel CRM data, and then display this data in the client. For example, it can get literature information from a supplier, and then include this information in a detailed display that includes information about the product, such as images, diagrams, or parts lists. It can mix this information with Siebel CRM data, such as customers who own this product, or opportunities who might be interested in purchasing this product.

The architecture that Siebel Open UI uses includes well-defined customization points and a JavaScript API that allow for a wide range of customization for styling, layout, and user interface design. For more information, see [Chapter 3, "Architecture of Siebel](#page-50-4) [Open UI".](#page-50-4) For more information about the JavaScript API that Siebel Open UI uses, see [Appendix A, "Application Programming Interface."](#page-378-2)

For information about deploying Siebel Open UI, including supported features, see Article ID 1499842.1 on My Oracle Support. For more information about using Siebel Tools, see *Using Siebel Tools*.

#### <span id="page-33-0"></span>**Example Customizations That You Can Make with Siebel Open UI**

The following list describes a few of the example customizations that you can make with Siebel Open UI. You can use JavaScript to implement most of these examples. It is often not necessary to use Siebel Tools to do these customizations:

- Refresh only the part of the screen that Siebel Open UI modifies.
- Display and hide fields.
- Configure a spell checker.
- Display a list applet as a box list, carousel, or grid.
- Display data from an external application in a Siebel CRM view or applet.
- Display a Siebel CRM view or applet in an external application.
- Display a Google map.
- Use cascading style sheets to modify HTML elements, including position, and dimension of an element.
- Use HTML to customize the logo that your company uses or to customize the background image.
- Use JavaScript to configure menus, menu items, and the layout.
- Display Siebel CRM data in a Google map or add maps that include location data.
- Create a custom mobile list.
- Configure scrolling, swipe, swipe scrolling, infinite scrolling, and the height of the scroll area.
- Configure a view to use landscape or portrait layout.
- Configure toggle controls and toggle row visibility.

For more information about these examples, see [Chapter 5, "Customizing Siebel Open](#page-122-3) [UI."](#page-122-3)

#### <span id="page-34-0"></span>**Open Development Environment**

You can use Siebel Tools or a development tool of your choice to customize Siebel Open UI so that it fits in your business environment and meets specific user requirements. You might not require Web development in many situations because the Siebel Tools configuration works for the Siebel Open UI client similarly to how it works for the standard interactivity or high interactivty Siebel client. You can use a predefined, uncustomized deployment, or you can use Siebel Tools to customize the SRF and Siebel Web templates. You can use only Web development or you can use Siebel Tools and Web development depending on your implementation requirements.

You can use Siebel Open UI with the rendering environment of your choice. You can use your preferred Integrated Development Environment (IDE) to write native JavaScript code on top of the API that Siebel CRM uses, or with the JavaScript API that Siebel Open UI uses. For more information, see [Chapter 5, "Customizing Siebel Open](#page-122-3) [UI."](#page-122-3) For more information about the JavaScript API that Siebel Open UI uses, see [Appendix A, "Application Programming Interface."](#page-378-2)

You can use HTML, CSS, or JavaScript to add features. For example, you can do the following:

- Create smooth transitions between swipe, accordion, or carousel views.
- Create multifont displays.
- Expand, collapse, or resize an applet.
- Use open-source JavaScript code that can reuse work from the open-source development community.
- Use a plug-in, proprietary development environment, or native development environment that you choose, to create a custom rendering architecture that resides on top of the JavaScript API that Siebel Open UI uses.
- Use intraworkspace communication and DOM (Document Object Model) access and manipulation through JavaScript.
- Do a limited pilot test of your customizations in your current Siebel Server implementation while most of your users continue to use the high-interactivity client.
- Preserve your existing customizations.

#### <span id="page-34-1"></span>**Siebel Open UI JavaScript API Support**

The JavaScript API that Siebel Open UI uses is recommended over browser scripting. You can use your own Integrated Development Environment to write JavaScript and you can customize the JavaScript API that Siebel Open UI provides.

This JavaScript API allows you to do the following:

- Include Siebel Open UI objects, such as views or applets, in a third-party user interface.
- Integrate external content in the Siebel Open UI client.
- Use public and documented JavaScript APIs that support your business logic without rendering objects that depend on a specific or proprietary technology.

For more information about this JavaScript API, see [Appendix A, "Application](#page-378-2) [Programming Interface."](#page-378-2)

#### <span id="page-35-0"></span>**Multiple Client Environment**

Siebel Open UI can do the following to support different client environments:

- Display data in any client that meets the World Wide Web Consortium standards. For example, a corporate desktop, laptop, seven-inch tablet, or ten-inch tablet. Siebel Open UI can display a typical Siebel CRM desktop client in the smaller footprint that a tablet provides.
- Display data in a browser.
- Display data simultaneously from a single Siebel business application to more than one client environment.

Siebel Open UI works the same way for the following client types:

- Siebel Web Client
- Siebel Mobile Web Client
- Siebel Dedicated Web Client, also known as the Thick Client

#### <span id="page-35-1"></span>**Support for More Than One Usage**

Siebel Open UI adjusts to the unique attributes that each client uses so that the user can do the same task on a variety of client types. It can optimize the intrinsic capabilities of each client type or device so that they provide a desirable user experience for the novice user and for the expert user. An administrator can configure Siebel Open UI to meet some of these individual skill levels. Siebel Open UI can do the following:

- Support applications that you customize to meet appearance and behavior requirements or usage patterns of various devices, such as smartphones, tablets, desktop computers, or laptop computers.
- Use flexible layout options that support a tree tab layout or a custom navigation design.
- Automatically hide tabs and navigation panes when not in use to optimize space.
- Allow employees, partners, and customers to use the same business process and validation with different levels of access.
- Use user interactions that are consistent with current Web applications.
- Support layout and gesture capabilities for mobile users who use a tablet or smartphone device.
# **New Notification User Interfaces**

Siebel Open UI includes elements from social media and smartphones that improve user productivity, such as notification applets. It combines these capabilities with other Siebel CRM innovations to provide the following capabilities:

- Use a notification area that displays messages. The user can access this area at any time without disrupting current work.
- Hover the mouse to toggle between summary and detail information for a record.
- Use native Web browser functionality. For example, use bookmarks, zoom, swipe, printing and print preview, and spell checker.
- Use intuitive system indicators for busy events or to cancel a time-consuming operation.
- Allow navigation through a wide range of data entry and navigation capabilities through the keyboard, mouse, tablet, or gesturing.

For more information, see ["Notifications That Siebel Open UI Supports"](#page-493-0) on page B-18.

# **Mobile Environments**

Siebel Open UI on a mobile interface uses the same architecture that Siebel Open UI on a desktop application uses. For more information, see *Siebel Connected Mobile Applications Guide*.

Siebel Open UI architecture follows Responsive Web Design patterns, which allow the same content to be displayed differently based on the device from which it is being accessed.

# **Differences Between High Interactivity and Siebel Open UI**

This topic describes the differences that exist between the high-interactivity client and the Siebel Open UI client. It includes the following information:

- ["How Siebel CRM Renders High-Interactivity Clients"](#page-36-0) on page 2-5
- ["How Siebel CRM Renders Siebel Open UI Clients"](#page-39-0) on page 2-8
- ["Comparison of Customization Capabilities Between High Interactivity and Siebel](#page-42-0) Open UI" [on page 2-11](#page-42-0)
- ["Summary of Differences Between High Interactivity and Siebel Open UI"](#page-42-1) on [page 2-11](#page-42-1)

# <span id="page-36-0"></span>**How Siebel CRM Renders High-Interactivity Clients**

The Siebel Server uses SWE (Siebel Web Engine) tags in SWE templates to create the screens that it displays in the high-interactivity client that a Siebel application uses. A *control* is a contained, user interface element, such as a menu, toolbar, grid, combo box, and so on. The red borders in [Figure 2–1](#page-37-0) identify some of the controls that the Siebel Server renders.

<span id="page-37-0"></span>

|                                | $\checkmark$           | Menu *<br>New | Delete                 | Query<br>Search. |                 | Name.                | ×                         |                |                   |          |                        |                                |
|--------------------------------|------------------------|---------------|------------------------|------------------|-----------------|----------------------|---------------------------|----------------|-------------------|----------|------------------------|--------------------------------|
| Name                           | New.                   |               |                        | Site             |                 | Parent               |                           | Main Phone #   | <b>Status</b>     | Fund Eli | Account Type           | Accor                          |
| FinanceOne Corporation         |                        | San Francisco |                        |                  |                 | Kimball Dry Cleaners | $(425)$ 756-4757          |                | Credit Hold       | N        | Auto/Home Supply Store | <b>SADMIN</b>                  |
| Active Systems - Head Quarters |                        |               | HQ.                    |                  | Zephyr Partners |                      | (099) 755-7555            |                | Credit Hold       | n        | Banking                | SADMIN                         |
| Adive Systems - SFO            |                        |               |                        |                  |                 |                      | (123) 123-1234            |                | Closed            | N        | All Suite              | <b>SADMIN</b>                  |
| Active Systems - SFO           |                        |               | San Francisco.         |                  |                 |                      | (650) 555-1212            |                | Closed            | к        | All Suite              | SADMIN                         |
| Active Systems - San Francisco |                        |               | San Francisco, USA     |                  |                 |                      |                           |                | Customer          | N        | Customer               | <b>SADMIN</b>                  |
| Albany Neurology Center        |                        |               | Albany.                |                  | As              |                      | (201) 874-2243            |                | New Customer      | N.       | Department             | SADMIN                         |
| Albany Radiology Center        |                        |               | Albany                 |                  | As              |                      | (201) 874-3322            |                | New Customer      | ĸ        | Department             | <b>SADMIN</b>                  |
| All American Insurance Age     |                        |               | Bay Area               |                  |                 |                      | (415) 555-1234            |                | Open Point        | ĸ        | Partner                | SADMIN                         |
| Altman Capital Corporation     |                        |               | HHQ<br>HQ-Distribution |                  |                 |                      | (123) 123-1234            |                | Active<br>Active. | N        | Commercial<br>Retailer | <b>SADMIN</b><br><b>SADMIN</b> |
| Alvarez                        |                        |               |                        |                  |                 |                      | (scr) ipt aler >dHiscript |                |                   | Ń.       |                        |                                |
| FinanceOne Corporation         |                        |               |                        |                  |                 |                      | $H = 41$                  | 20 14          |                   |          |                        |                                |
| Merxa <sup>1</sup>             | Delete:<br>Query       |               |                        |                  |                 |                      |                           |                |                   |          |                        |                                |
| Account Name:                  | FinanceOne Corporation |               | Site                   | San Francisco    |                 |                      | Account Team:             | <b>SADMIN</b>  | 商                 |          |                        |                                |
| Address:                       | 590 Folsom St.         | πŗ            | State:                 | AZ.              |                 |                      | Main Phone #:             | (425) 756-4757 |                   |          |                        |                                |
| City:                          | San Francisco          |               | Country:               | Anguilla         |                 |                      | Main Fax #:               | (415) 357-2101 |                   |          |                        |                                |
|                                |                        |               |                        |                  |                 |                      |                           |                |                   |          |                        |                                |

*Figure 2–1 How Siebel CRM Renders High Interactivity Clients*

A typical Siebel CRM Web page includes several controls that Siebel Web Template (SWT) files define. For example:

- Menus
- **Toolbars**
- Predefined query lists
- Screen tabs
- **Applets**

In high interactivity, each of these controls, or a group of controls, occupies an HTML frame. High interactivity positions the HTML frame and uses the position and dimension information that the HTML markup contains in this frame to hardcode them into place. High interactivity gets this information from the SWT files that it processes to render the page layout.

*A high interactivity client* is a type of Siebel CRM client that resembles a Windows client. It supports fewer browsers than standard interactivity, but it includes a set of features that simplify data entry. For example, page refreshes do not occur as often as they do in standard interactivity. The user can create new records in a list, save the data, and then continue browsing without encountering a page refresh. For more information about high interactivity and standard interactivity, see *Configuring Siebel Business Applications*.

#### **How High Interactivity Rendering Affects Your Ability to Customize Siebel CRM**

A SWE template allows you to customize a high-interactivity client only according to the capabilities that the SWE tags provide. For example, you can add a custom list

applet to a view, but you cannot modify the individual objects that this list applet contains. You cannot modify a list applet to render as a carousel because a view web template can reference an applet, but it cannot reference the objects that the applet contains, and you cannot modify the ActiveX controls that do render these objects.

[Figure 2–2](#page-38-0) illustrates how Siebel CRM uses repository metadata to render objects in a high-interactivity client. For example, Siebel CRM uses:

- View metadata that resides in the repository on the Siebel Server to render a view object in the client.
- Applet metadata and Siebel CRM data that reside in the repository to render an applet object in the client.

[Figure 2–2](#page-38-0) illustrates how a standard, custom rendering capability is not available on the high interactivity client because Siebel CRM uses a SWE tag that it gets from the Siebel Server to render each control, and you cannot modify these tags in the client. The configuration on the client is for the most part a black box configuration. You cannot modify it, or it is difficult to modify objects in the client without using Siebel Tools to do custom binding.

*Figure 2–2 How Siebel CRM Uses Repository Metadata to Render Objects in High Interactivity Clients*

<span id="page-38-0"></span>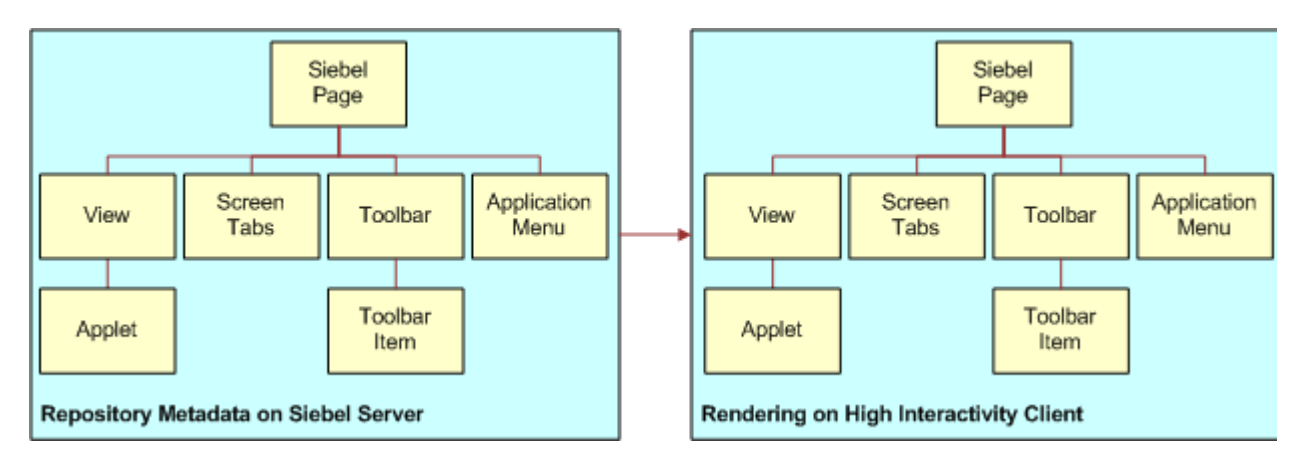

Siebel CRM uses a SWE template to render each applet directly from the Siebel repository to the user interface in the client, and each applet references a business component to get Siebel CRM metadata and data from the repository. This configuration does not allow you to customize how Siebel CRM renders this applet unless you use Siebel Tools to modify the repository. For example, you cannot use JavaScript in the client to distribute data from a repository applet across more than one pane in a Siebel screen, such as displaying the address of a contact in a pane that is separate from the pane that displays other contact details, such as the contact name and phone number. You cannot use an alternative configuration, such as your custom configuration or a third-party configuration, to bind the Siebel business layer to user interface objects, except through Siebel Tools.

Only one view that displays content typically exists in a Siebel screen, and you cannot add more views unless you use Siebel Tools to modify the repository. Siebel Tools specifies the configuration for each instance of these objects that determines how Siebel CRM binds the object to the Siebel Business Layer. For example:

To bind the command that a menu item or toolbar button calls

To bind the business component and business component fields that an applet references to get Siebel CRM data

You can write scripts on the Siebel Server or the client, but these scripts only allow you to customize how Siebel CRM processes the requests that it receives from the user interface. They do not allow you to customize rendering.

For more information about applets, business components, views, the Siebel repository, Siebel metadata, Siebel Tools, the Siebel Object Hierarchy, and so on, see *Configuring Siebel Business Applications*.

# <span id="page-39-2"></span><span id="page-39-0"></span>**How Siebel CRM Renders Siebel Open UI Clients**

Siebel CRM does the following to render a Siebel Open UI client:

- Uses HTML div elements and HTML tables in SWE templates to determine physical layout instead of the HTML frames that high interactivity uses. Siebel Open UI does not use div elements to structure a page. The entire page hierarchy that Siebel Open UI uses is a hierarchy of div elements. Siebel Open UI does not use the HTML frame.
- Uses cascading style sheets (CSS) to specify position, dimension, and styling for HTML elements, such as font color and font type, instead of the HTML code that high interactivity uses. This styling does not apply to the objects that an ActiveX control renders in a high-interactivity client, such as a list applet.

This configuration is more closely aligned with current guidelines for Web design than the configuration that high interactivity uses. Siebel Open UI allows you to customize how Siebel CRM renders individual objects in the client without having to use Siebel Tools, and it allows you use an alternative configuration, such as your custom configuration or a third-party configuration, to bind the Siebel business layer to user interface objects. Siebel Open UI allows you to customize an existing SWT file or create a new SWT file.

## **How Siebel CRM Renders Div Containers on Siebel Servers**

[Figure 2–3](#page-39-1) illustrates how the Siebel Server uses SWE tags that reside in SWE templates to render div containers on the Siebel Server. For example, it renders a swe:view tag as a view container. It does the same rendering on this server for Siebel Open UI that it does for high interactivity.

<span id="page-39-1"></span>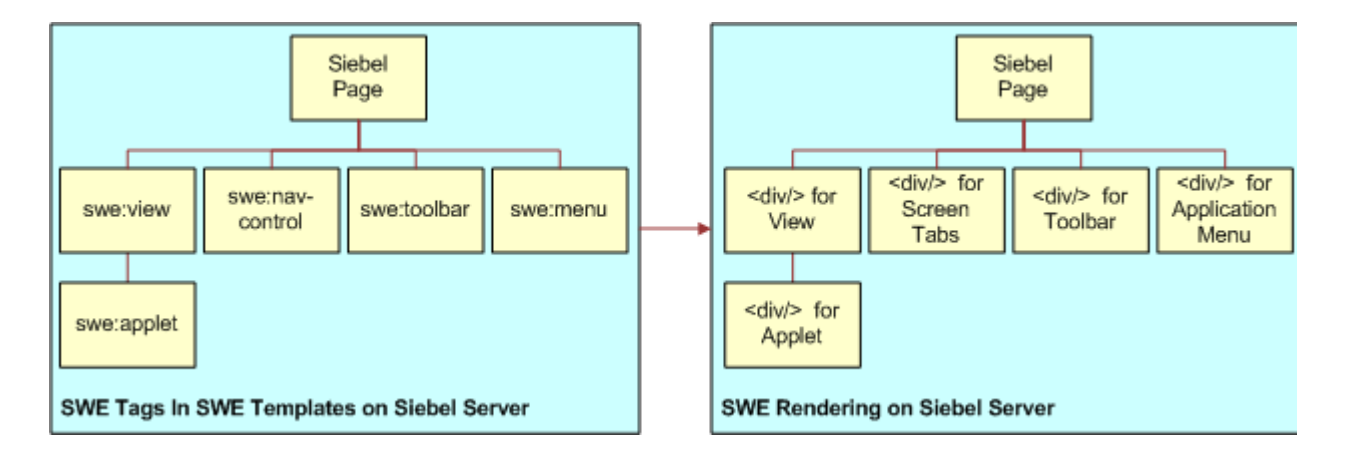

#### *Figure 2–3 How Siebel Servers Use SWE Tags to Render Containers on the Siebel Server*

### **How Siebel CRM Handles Data in Siebel Open UI**

[Figure 2–4](#page-40-0) illustrates how Siebel CRM uses a *presentation model***, which is a JavaScript file** that resides in the client that specifies how to handle the metadata and data that Siebel Open UI gets from the Siebel Server. Siebel CRM then displays this information in a list applet or form applet in the client. The presentation model provides a logical abstraction of the metadata, transaction data, and behavior for part of the user interface. Siebel Open UI includes a presentation model for each significant part of the user interface, such as the application menu, toolbars, screen tabs, visibility drop-down lists, applet menus, different types of applets, and so on. The presentation model does not render the HTML in the user interface.

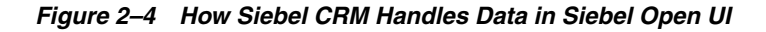

<span id="page-40-0"></span>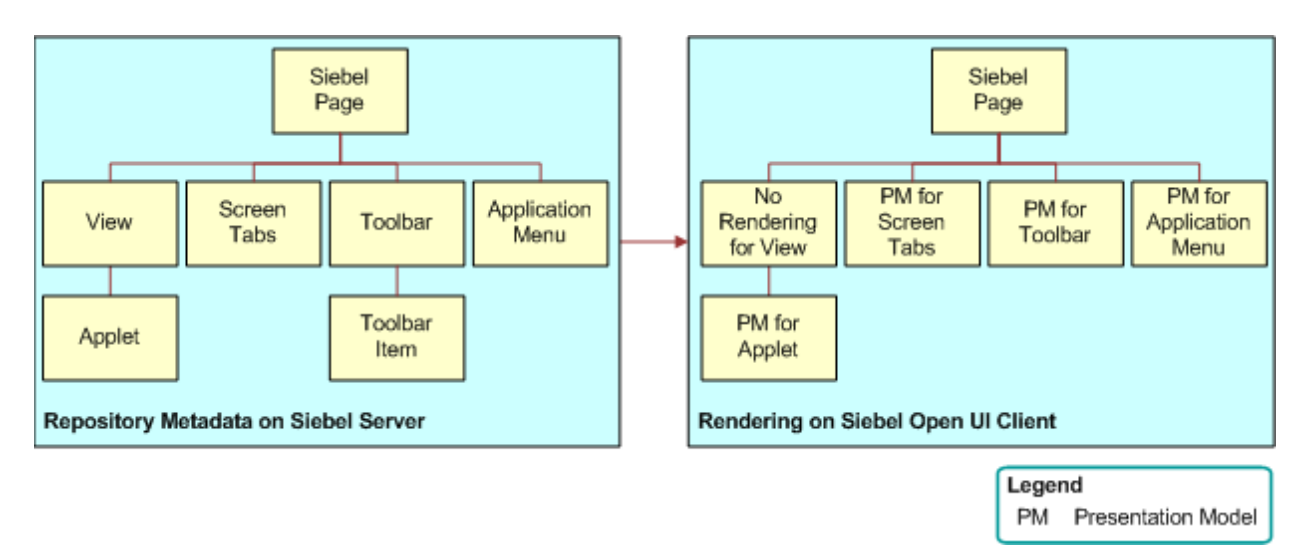

## **How Siebel CRM Renders Objects in Siebel Open UI**

[Figure 2–5](#page-41-0) illustrates how Siebel CRM uses a *physical renderer,* which is a JavaScript file that Siebel Open UI uses to render the user interface. A physical renderer contains instructions that describe how to render the physical presentation and interaction for a user interface element, such as a grid, carousel, form, tree, tab, menu, button, and so on. Each physical renderer references a presentation model, and it uses the metadata, data, and behavior that this presentation model defines to render an object in the client. For more information about presentation models and physical renders, see ["About the Siebel Open UI Development Architecture"](#page-50-0) on page 3-1.

<span id="page-41-0"></span>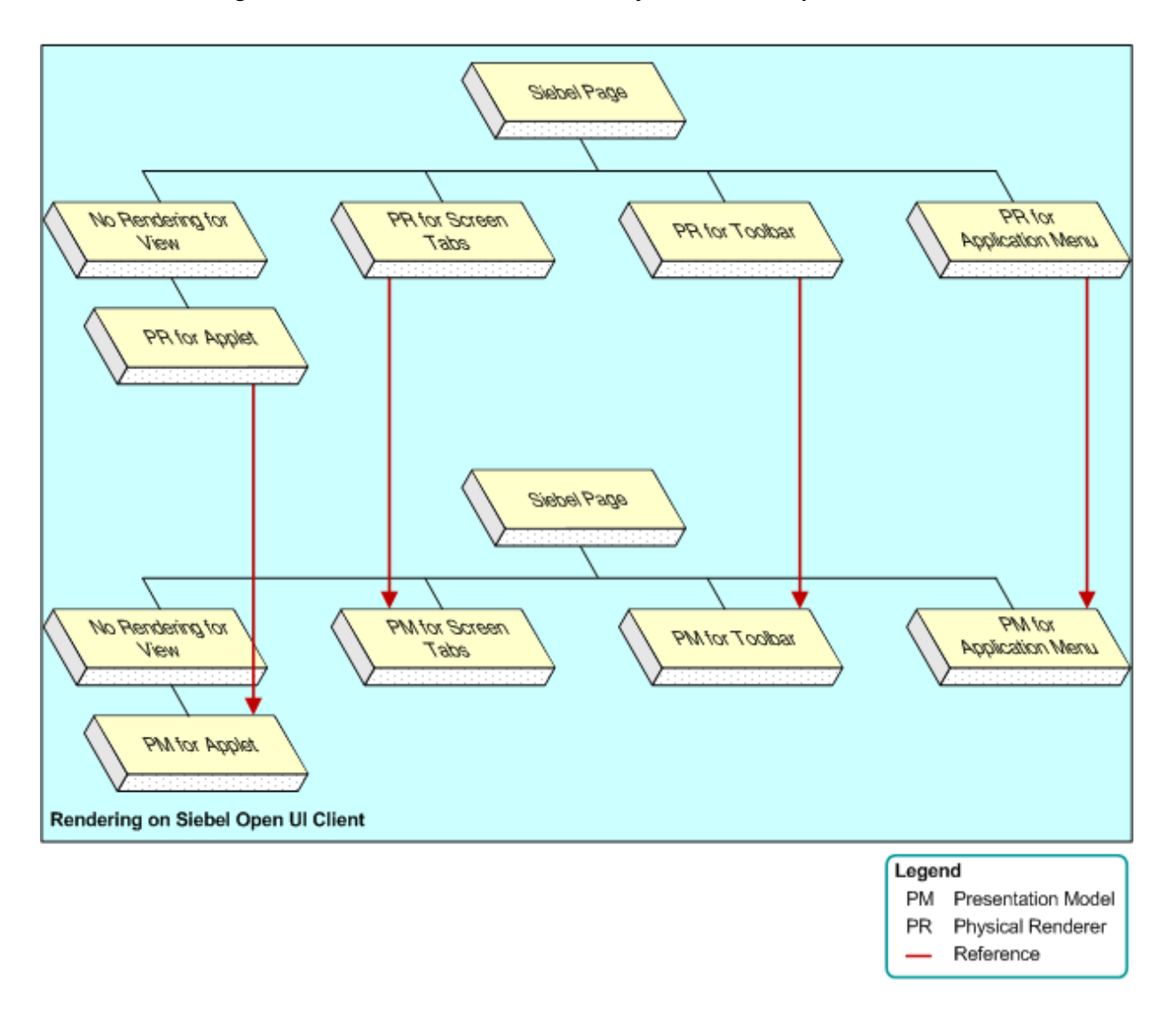

*Figure 2–5 How Siebel CRM Renders Objects in Siebel Open UI*

#### **Examples of How You Can Customize Siebel Open UI**

Siebel Open UI uses the presentation model and the physical renderer to separate the logical user interface from the rendering. This configuration allows you to modify the user interface without having to modify the logical structure and behavior of the client. For example, you can modify the physical renderer so that it uses a third-party, grid-to-carousel control to display a list applet as a carousel without modifying a presentation model. For more information about this example, see ["Customizing List](#page-200-0) [Applets to Render as Carousels"](#page-200-0) on page 6-23.

You can use the physical renderer of a control to implement a variety of configurations so that Siebel Open UI can render this control at nearly any physical location in the browser and with your custom logic. You can use the physical renderer to display different parts of the same applet in different physical panes in a Siebel screen. For example, you can configure Siebel Open UI to display a temporary recycle bin that uses data from the presentation model to render data in a pane that is physically separate from the data that the list applet displays. For more information about this example, see [Chapter 4, "Example of Customizing Siebel Open UI."](#page-74-0)

You can use the presentation model to modify the logical behavior of the user interface without modifying the physical renderer. For example, you can modify a presentation model to add a list column in a list applet so that it iterates through list columns and renders them without modifying the physical renderer. This column can reside on the client even if the Siebel Server contains no representation of it.

You can customize at the control level writing plug-in wrappers that govern how a control should appear and behave when a certain set of conditions are satisfied. A checkbox appearing as a flipswitch on mobile devices is an example of this type of implementation.

# <span id="page-42-1"></span>**Summary of Differences Between High Interactivity and Siebel Open UI**

Siebel Open UI and high interactivity implement the physical user interface differently:

- **Siebel Open UI.** The SWE renderer that Siebel Open UI uses structures the physical user interface through HTML div elements instead of the HTML frames that high interactivity uses. This configuration allows you to use cascading style sheets to do the layout for these div elements instead of hard coding the position of HTML frames. It simplifies reconfiguring the HTML for different user interface themes.
- **High interactivity.** Uses a hierarchy of HTML frames. This hierarchy makes it difficult to reconfigure the rendered HTML to support different user interface themes.

Siebel Open UI uses the same browser proxy configuration that high interactivity uses. This structure uses the Siebel Object Hierarchy that includes applications, views, applets, business objects, and business components. It implements each of these objects in JavaScript. These JavaScript objects render HTML and handle user interaction through DOM events. Siebel Open UI uses no ActiveX controls to render the physical user interface.

The applet object that resides in the proxy contains all the same metadata and data that it requires to render the physical user interface that high interactivity uses. For more information, see ["About Objects and Metadata"](#page-46-0) on page 2-15.

In some situations, Siebel Open UI gets more data locally from the proxy or the client, or it creates metadata in the client. A presentation model specifies how to display this local data. It also provides an interface to the proxy.

Siebel Open UI uses a physical renderer to implement the binding that exists between a predefined JavaScript control and the Siebel Object Model that resides in the proxy.

To create the HTML DOM structure for a JavaScript control, the renderer uses the metadata and data that Siebel Open UI populates into the client proxy. The renderer uses methods that reside in the presentation model to access this metadata.

#### <span id="page-42-0"></span>**Comparison of Customization Capabilities Between High Interactivity and Siebel Open UI**

High interactivity and Siebel Open UI share the following customization capabilities:

- Metadata configuration for all user interface objects resides in the Siebel Repository.
- Layout configuration of user interface objects resides in SWE templates.
- Some server scripting capabilities exist to render custom configurations.

[Table 2–1](#page-43-0) summarizes some of the significant customization differences that exist between high interactivity and Siebel Open UI. For a more detailed comparison, see Article ID 1499842.1 on My Oracle Support.

<span id="page-43-0"></span>*Table 2–1 Summary of Customization Differences Between High Interactivity and Siebel Open UI*

| <b>High Interactivity</b>                                                                                               | Siebel Open UI                                                                                                    |
|----------------------------------------------------------------------------------------------------|----------------------------------------------------------------------------------------------------|
| Renders the user interface as a collection of HTML<br>frames.                                                           | Renders the user interface as a collection of HTML div<br>elements.                                                                                                    |
| Uses hard coding to determine styling, sizing, and<br>positioning. Limits the customizations you make<br>to this style. | Uses CSS files to determine styling, sizing, and positioning.<br>Allows you to fully modify the user interface. For example,<br>you can create a custom user interface for a small,<br>nondesktop environment. |
| Siebel Web Engine can only render an entire view.                                                                       | Siebel Web Engine can render an entire view or only an<br>individual applet.                                                                                                    |
| Uses ActiveX. Limits the customizations that you<br>can make in the user interface.                                     | Uses JavaScript that allows you to fully customize how Siebel<br>Open UI renders the user interface. Allows any current,<br>compliant Web browser to use Siebel Open UI.                                       |
| An applet can reference only a business<br>component or a virtual business component.                                   | An applet can reference a business service, business<br>component, or virtual business component.                                                                                                    |

Browser scripting for proxy objects resides in the client. For more information, see ["Browser Script Compatibility"](#page-531-0) on page B-56.

# **About Using This Book**

This topic includes information about how to use this book. It includes the following information:

- ["Important Terms and Concepts"](#page-43-1) on page 2-12
- ["How This Book Indicates Computer Code and Variables"](#page-45-0) on page 2-14
- ["How This Book Describes Objects"](#page-46-1) on page 2-15
- ["About the Siebel Innovation Pack"](#page-46-2) on page 2-15
- ["Support for Customizing Siebel Open UI"](#page-47-0) on page 2-16
- ["Getting Help from Oracle"](#page-48-0) on page 2-17

## <span id="page-43-1"></span>**Important Terms and Concepts**

This book uses the following terms and concepts that you must understand before you customize Siebel Open UI:

- A *user* is a person who uses the client of a Siebel business application to access Siebel CRM data.
- The *user interface* is the interface that the user uses in the client to access data that Siebel Open UI displays.
- The *client* is the client of a Siebel business application. Siebel Call Center is an example of a Siebel business application. Siebel Open UI renders the user interface in this client.
- The *server* is the Siebel Server, unless noted otherwise.
- An *administrator* is anyone who uses an administrative screen in the client to configure Siebel CRM. The Administration - Server Configuration screen is an example of an administrative screen.
- *Predefined Siebel Open UI* is the ready-to-use version of Siebel Open UI that Oracle provides to you before you make any customization to Siebel Open UI.
- A *Siebel CRM object* is an object that resides in the Siebel Repository File. For example, a screen, view, applet, business component, menu, or control is each an example of a Siebel object. The Contact List Applet is an example of a Siebel CRM applet. A Siebel CRM applet is not equivalent to a Java applet. For more information, see *Configuring Siebel Business Applications*.
- A *predefined object* is an object that comes already defined with Siebel CRM and is ready to use with no modification. The objects that Siebel Tools displays in the Object List Editor immediately after you install Siebel Tools, and the objects that the SRF (Siebel Repository File) contains before you make any customization, are predefined objects.
- A *custom object* is a predefined object that you modified or a new object that you create.
- The term *focus* indicates the currently active object in the client. To indicate the object that is in focus, Siebel CRM typically sets the border of this object to a solid blue line.
- To *derive* a value is to use one or more properties as input when calculating this value. For example, Siebel Open UI can derive the value of a physical renderer property from one or more other properties. For more information, see ["Deriving](#page-131-0) [Presentation Models, Physical Renderers and Plug-in Wrappers"](#page-131-0) on page 5-10.
- The term *class* describes a JavaScript class. It does not describe the Siebel class object type, unless noted otherwise, or unless described in the context of the Siebel Object Hierarchy. For more information about the Siebel class object type, see *Siebel Object Types Reference*.
- The term *reference* describes a relationship that exists between two objects, where one object gets information from another object or sends information to this object. For example, in the Siebel Object Hierarchy, the Opportunity List Applet references the Opportunity business component to get opportunity records from this business component, and the Opportunity business component references the S\_OPTY table to get opportunity records from this table.
- The term *instance* describes the current, run-time state of an object. For example, a *business component instance* is a run-time occurrence of a business component. It includes all the run-time data that the business component currently contains, such as the values for all fields and properties of this business component. For example, an instance of the Contact business component includes the current, run-time value of the City field that resides in this business component, such as San Francisco. You can configure Siebel Open UI to get a business component instance, and then modify this data or call the methods that this business component references.

For more information about these terms and other background information, see the following items:

- A complete list of terms that this book uses, see [Glossary.](#page-562-0)
- Using the Siebel Open UI client, see *Siebel Fundamentals* for Open UI.
- Enabling the Siebel Server to run Siebel Open UI, see the *Siebel Installation Guide* for the operating system you are using.

■ Using Siebel Tools, see *Using Siebel Tools*.

#### <span id="page-45-0"></span>**How This Book Indicates Computer Code and Variables**

Computer font indicates a value that you enter or text that Siebel CRM displays. For example:

This is computer font

Italic text indicates a variable value. For example, the *n* and the *method\_name* in the following syntax description are variables:

Named Method *n: method\_name*

The following is an example of this code:

Named Method 2: WriteRecord

#### **How This Book Indicates Code That You Can Use as a Variable and Literal**

You can write some code as a literal or a variable. For example, the Home method sets a record in the current set of records as the active row. It uses the following syntax:

busComp.Home();

where:

busComp identifies the business component that contains the record that Home sets.

You can use busComp as a literal or a variable. If you declare busComp as a variable in some other section of code, and if it contains a value of Account when you use the Home method, then Home sets a record in the Account business component as the active record. You can also use the following code, which also sets a record in the Account business component as the active record:

Account.Home();

#### **Case Sensitivity in Code Examples**

The code examples in this book use standard JavaScript and HTML format for uppercase and lowercase characters. It is recommended that you use the following case sensitivity rules that this book uses:

- All code that occurs outside of a set of double quotation marks ("") is case sensitive. The only exception to this rule occurs with path and file names.
- All code that occurs inside a set of angle brackets  $(\langle \rangle)$  is case sensitive. The only exception to this rule is any code that you enclose with a set of double quotation marks that you nest inside a set of angle brackets.

The following example is valid:

```
function RecycleBinPModel(){
 SiebelAppFacade.RecycleBinPModel.superclass.constructor.apply(this, arguments);
}
```
The following example is not valid. Bold font indicates the code that is not valid:

```
function Recyclebinpmodel(){
 SiebelAppFacade.RecycleBinPModel.superclass.constructor.apply(this, arguments);
}
```
## <span id="page-46-1"></span>**How This Book Describes Objects**

For brevity, this book describes how an object, such as a user property, does something. For example, this book might state the following:

"The Copy Contact user property copies contacts."

In strict technical terms, the Copy Contact user property only includes information that some other Siebel CRM object uses to copy contacts.

For brevity, to describe how Siebel CRM uses the value that a property contains, in some instances this book describes only the property name. For example, assume Siebel CRM displays the value that the Display Name property contains. This property is a property of a tree node object. This book only states the following:

"Siebel CRM displays the Display Name property of the tree node."

In reality, Siebel CRM displays the value that the Display Name property contains.

#### <span id="page-46-3"></span><span id="page-46-0"></span>**About Objects and Metadata**

A Siebel *object definition* defines the metadata that Siebel Open UI uses to run a Siebel application. The Account List Applet that Siebel Tools displays in the Object List Editor is an example of an object definition. It includes metadata that Siebel Open UI uses to render the Account List Applet, such as the height and width of all controls that the applet contains, and all the text labels that it must display on these controls. The *Siebel Repository* is a set of database tables that stores these object definitions. Examples of types of objects include applets, views, business components, and tables. You use Siebel Tools to create or modify an object definition.

The *object manager* hosts a Siebel application, providing the central processing for HTTP transactions, database data, and *metadata,* which is data that the object definitions contain. It is different from *Siebel CRM data*, which is data that is specific to your business, such as account names and account addresses.

For more information, *Configuring Siebel Business Applications*.

#### **How This Book Describes Relationships Between Objects**

An object definition includes properties and a property includes a value. For example, the Business Object property of the Account Address view contains a value of Account. To describe this relationship, this book might state the following:

The Account Address view references the Account business object.

Sometimes the relationship between objects occurs through more than one object. For brevity, this book does not always describe the entire extent of relationships that exists between objects through the entire Siebel Object Hierarchy. For example, because the Account business object references the Account business component, and the Account Address view references the Account business object, this book might state the following:

The Account Address view references the Account business component.

#### <span id="page-46-2"></span>**About the Siebel Innovation Pack**

Oracle provides the functionality that this guide describes as part of Siebel Innovation Pack 2014. To use this functionality, you must install the innovation pack and do the postinstallation configuration tasks. For more information about the functionality that Siebel Innovation Pack 2014 includes, see the applicable *Siebel Maintenance Release Guide* on My Oracle Support.

Depending on the software configuration that you purchase, your Siebel business application might not include all the features that this book describes.

# <span id="page-47-0"></span>**Support for Customizing Siebel Open UI**

Siebel CRM supports the following customizations in Siebel Open UI. You must carefully consider the implications of doing this customization and development:

- Siebel Open UI allows you to use predefined or existing Siebel repository information in your deployment without customization. Siebel Open UI uses this repository information to render the user interface. This rendering does require user acceptance testing.
- You can use Siebel Tools to customize Siebel Open UI so that it works in your business environment and meets user requirements. Siebel Tools configuration for Siebel Open UI is similar to the configuration that you do for clients that Siebel CRM renders in high interactivity and standard interactivity. You configure the same Siebel Repository File and the same Siebel Web templates.
- You can use your Web development skills and the Siebel Open UI JavaScript API to customize Siebel Open UI. For details about this API, see [Appendix A,](#page-378-0) ["Application Programming Interface."](#page-378-0) Siebel Open UI uses this API to replace proprietary browser scripting that renders high-interactivity clients. Oracle continues to support browser scripting, but strongly recommends that you convert any browser script that your deployment currently uses so that it uses the Siebel Open UI JavaScript API.
- You can combine Siebel Tools development with development of the Siebel Open UI JavaScript API simultaneously, as needed.
- Siebel CRM supports including Siebel Open UI or individual Siebel Open UI objects in a third-party user interface. Views and applets are examples of Siebel Open UI objects.
- Siebel CRM supports integrating external content in the Siebel Open UI client.
- You can modify the cascading style sheets that come predefined with Siebel Open UI to rebrand your deployment and customize the user experience.
- Siebel Open UI supports usage of Siebel SmartScript to specify workflow. For more information, see *Siebel SmartScript Administration Guide*.
- You can use HTML, CSS, or JavaScript to add features. For example, you can do the following:
	- **–** Build user interfaces on any technology that can integrate with the Siebel Open UI JavaScript API.
	- **–** Use your preferred, open-source JavaScript library, such as jQuery, from the open-source development community, or you can use the environment that Siebel Open UI provides.
	- **–** Use a plug-in, proprietary development environment, or a native development environment. You can use these environments to create a custom rendering architecture that integrates with the Siebel Open UI JavaScript API.
	- **–** Use intraworkspace communication and DOM access and manipulation through JavaScript programming.
	- **–** Do a pilot user acceptance test of your Siebel Open UI deployment that uses your current Siebel Server implementation. Users can continue to use the high interactivity Siebel client during this testing.

**–** Preserve your existing configurations and customizations.

#### **Support That Siebel Open UI Provides**

It is strongly recommended that you carefully consider the support policies that this topic describes before you customize Siebel Open UI. For more information about the support that Oracle provides, see Scope of Service for Siebel Configuration and Scripting - Siebel Open UI (Article ID 1513378.1) on My Oracle Support.

**Support for the Siebel Open UI JavaScript API** Oracle only supports usage and features of the Siebel Open UI JavaScript API as described in Oracle's published documentation. This policy makes sure that your deployment properly uses this API and helps to make sure your deployment works successfully. You are fully responsible for support of any custom code that you write that uses this API. For product issues that are related to this API, Oracle might request a minimal test case that exercises your API modifications.

Oracle supports your usage of an Integrated Development Environment (IDE) of your choice that you use to write native JavaScript code that you then deploy to work with the Siebel Open UI JavaScript API. Oracle does not support the features of or the quality of any third-party IDE.

Oracle supports your usage of the Siebel Open UI JavaScript API with a rendering environment and system integration that you choose. Oracle has implemented Siebel Open UI in HTML. You can use this implementation as a template for your deployment on other technologies. This template approach allows you to expedite development. However, Oracle can in no way support these customizations because this work is outside the scope of Oracle's support for customizations. It is recommended that you work with Oracle's Application Expert Services on any implementation issues you encounter that are related to the Siebel Open UI JavaScript API. For more information, see ["Getting Help from Oracle"](#page-48-0) on page 2-17.

If your current deployment includes an integration that resides on the desktop, and if this integration does not easily support migration to JavaScript integration, then it is recommended that you move this integration to the Siebel Server, or use a web service on the desktop that can integrate to this server.

**Support for Code Suggestions, Examples, and Templates** Oracle provides code examples only to help you understand how to use the Siebel Open UI JavaScript API with Siebel Open UI. Oracle does not support your usage of these code examples. It only supports usage of this API as described in [Appendix A, "Application Programming Interface."](#page-378-0)

## <span id="page-48-0"></span>**Getting Help from Oracle**

The predefined application that Oracle provides includes integration interfaces that allow you to modify or to create a new user interface. You can use these integration interfaces to create your own presentation model or physical renderer, at your discretion. It is your responsibility to create and maintain any customizations that you make. For more information, see ["About the Presentation Model"](#page-52-0) on page 3-3 and ["About the Physical Renderer"](#page-54-0) on page 3-5.

To get help from Oracle with configuring Siebel Open UI, you can create a service request (SR) on My Oracle Support. Alternatively, you can phone Global Customer Support directly to create a service request or to get a status update on your current SR. Support phone numbers are listed on My Oracle Support. You can also contact your Oracle sales representative for Oracle Advanced Customer Services to request assistance from Oracle's Application Expert Services.

# **Architecture of Siebel Open UI**

This chapter describes the architecture that you can use to customize Siebel Open UI. It includes the following topics:

- ["About the Siebel Open UI Development Architecture"](#page-50-1) on page 3-1
- ["Life Cycle of User Interface Elements"](#page-68-0) on page 3-19

# <span id="page-50-1"></span><span id="page-50-0"></span>**About the Siebel Open UI Development Architecture**

This topic describes the development architecture that you can use to customize Siebel Open UI. It includes the following information:

- ["Overview of the Siebel Open UI Development Architecture"](#page-50-2) on page 3-1
- ["Example of How Siebel Open UI Renders a View or Applet"](#page-55-0) on page 3-6
- ["Customizing the Presentation Model and Physical Renderer"](#page-59-0) on page 3-10
- ["Stack That Siebel Open UI Uses to Render Objects"](#page-61-0) on page 3-12
- ["Items in the Development Architecture You Can Modify"](#page-64-0) on page 3-15
- ["Example Client Customizations"](#page-64-1) on page 3-15
- ["Differences in the Server Architecture Between High Interactivity and Siebel](#page-65-0) Open UI" [on page 3-16](#page-65-0)
- ["Differences in the Client Architecture Between High Interactivity and Siebel Open](#page-67-0) UI" [on page 3-18](#page-67-0)

# <span id="page-50-2"></span>**Overview of the Siebel Open UI Development Architecture**

Siebel Open UI uses objects to deploy each element that it displays in the client. You can customize each of these objects in a way that is similar to how you customize each object in a high-interactivity client. You can customize each object separately. Each object resides in a layer that implements a particular area of customization. For example, you can customize each of the following items that you can also customize in high interactivity:

- **Application**
- **Screen**
- View
- Applet
- Applet Control
- Menu
	- **–** Application menu
	- **–** Applet menu
- Toolbar
	- **–** Application toolbar
- Navigation object
	- **–** Tabs at different levels
	- **–** Visibility menu
- Predefined Query (PDQ) menu

## **Architecture You Can Use to Customize Siebel Open UI**

[Figure 3–1](#page-51-0) illustrates the basic architecture that you can use to customize Siebel Open UI. For an overview of how Siebel Open UI uses the presentation model and physical renderer, see ["How Siebel CRM Renders Siebel Open UI Clients"](#page-39-2) on page 2-8.

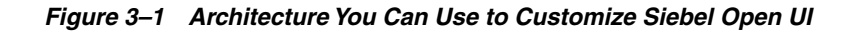

<span id="page-51-0"></span>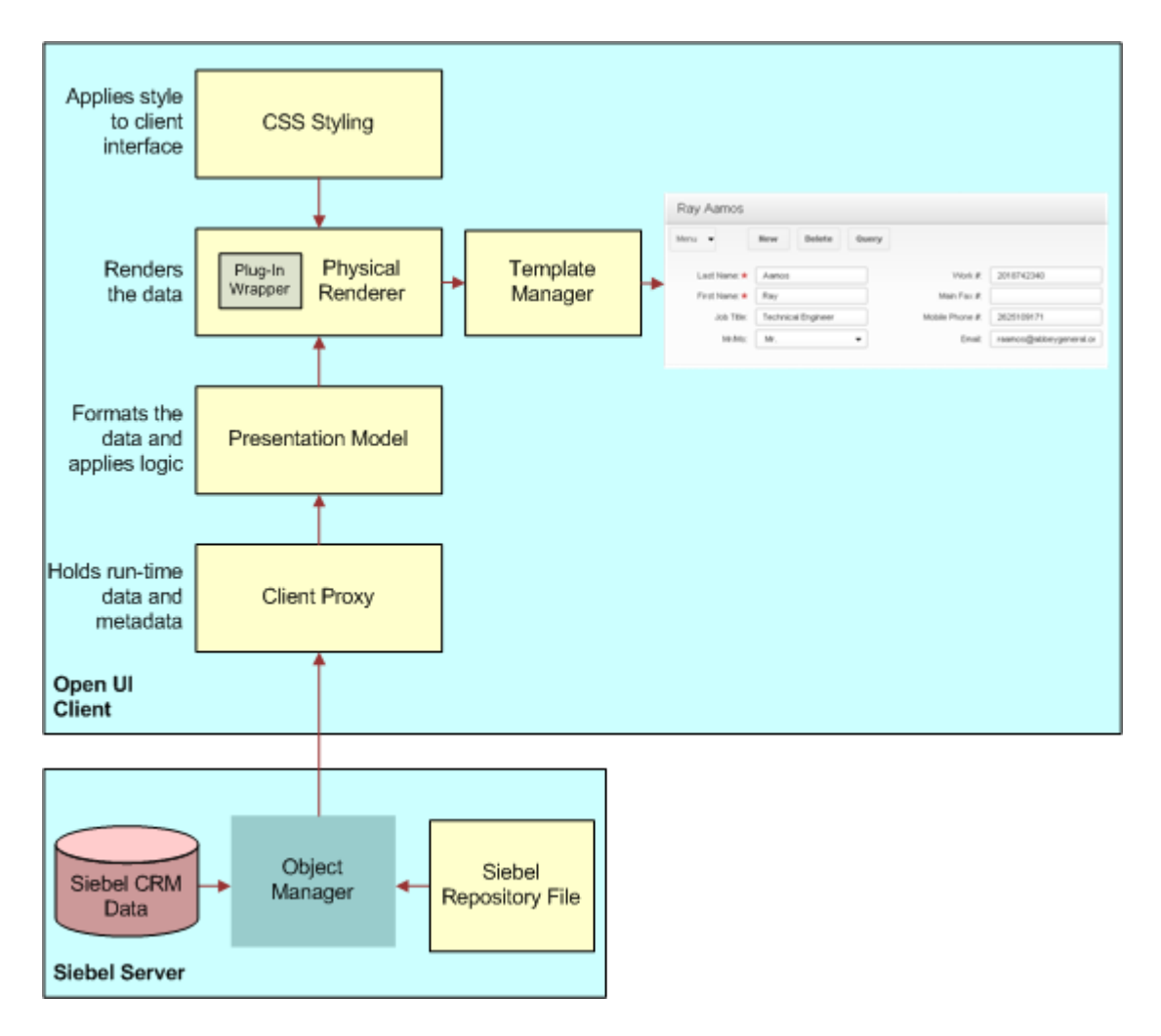

#### <span id="page-52-2"></span><span id="page-52-0"></span>**About the Presentation Model**

**The presentation model is a JavaScript file** that specifies how to handle the metadata and data that Siebel Open UI gets from the Siebel Server, and then displays this information in a list applet or form applet in the client. It allows you to customize behavior, logic, and content. It determines the logic to apply, captures client interactions, such as the user leaving a control, collects field values, and sets properties. A presentation model can get the following items from the proxy, and then expose them for external use. These properties and methods are similar to the properties and methods that most software models use:

- Properties. Contains information about the current state of each user interface element. For example, if Siebel Open UI currently displays or hides a field.
- **Methods.** Implements behavior that modifies the state of an object. For example, if the user chooses a value, then a method can hide a field.

A presentation model can contain customization information that is separate from the predefined configuration information that Siebel Open UI uses for physical rendering. For example, it can display or hide a field according to a pick value.

For more information, see ["Example of a Presentation Model"](#page-56-0) on page 3-7.

### **About the Template Manager**

The *template manager* is a JavaScript object that provides HTML markup as requested by a physical renderer, a plug-in wrapper or any other active JavaScript object running in Siebel Open UI. A template manager ensures that each component of Siebel Open UI generates exactly the same markup, enhanced with a predefined classname, for similar type of UI controls that is independent of device, browser, and resolution. For example, if a text field is being rendered in Siebel Open UI, it must use same a classname, for example, "siebui-input, whether it is being rendered in a browser on a desktop, or a mobile device.

**About the Template Manager in Responsive Web Design** One of the most crucial aspects of responsive web design is to have clean and virtually identical DOM elements within a specific classname for a control. For example, an anchor can also be styled in such a way that it appears similarly to a button in one context and in another might appear as a hyperlink.

You must, however, provide the same DOM element for a particular type consistently, coupled with a specialized classname, when required. The template manager then acts as an HTML content provider for all types of primitives controls.

**How it Works** The template manager expects the caller, which in most cases would be renderers or plug-in wrappers, to provide certain information on what kind of control they need. For example, does the caller need to create input element? Depending on the type and other parameters specified by the caller, the template manager determines the control that is required, then builds an HTML string and returns that string to the caller. The template manager also provides the flexibility to add more DOM attributes which may or may not be standard, for example mobile specific "data-" attributes, or automation attributes.

For more information about the template manager class, see ["Template Manager Class"](#page-422-0) [on page A-45.](#page-422-0)

#### <span id="page-52-1"></span>**About Event Helper Objects**

Event helper objects facilitate event binding in a physical renderer or a plug-in wrapper. They consolidate events across platforms, most importantly standardize events such as touch and click. The differences required in rendered markup and the behavioral aspects, if any, can be handled internally by the template manager and the even helper object respectively.

For more information about the event helper objects, see ["About Event Helper Objects"](#page-52-1) [on page 3-3.](#page-52-1)

#### <span id="page-53-1"></span>**About Plug-in Wrappers**

A plug-in wrapper is a complete and independent manager of an applet control and its life-cycle. It is entirely responsible for all actions of a control, including but not limited to its showing, value management, event handling. Plug-in wrappers cater to control level management. A plug-in wrapper allows the wrapper to handle the control of specific functionalities. Individual renderers will delegate the control-specific-functionalities to the wrappers. The wrappers handle the applet control level implementation.

[Figure 3–2](#page-53-0) outlines the class structure of plug-in wrappers.

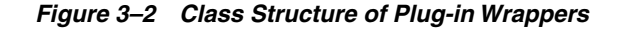

<span id="page-53-0"></span>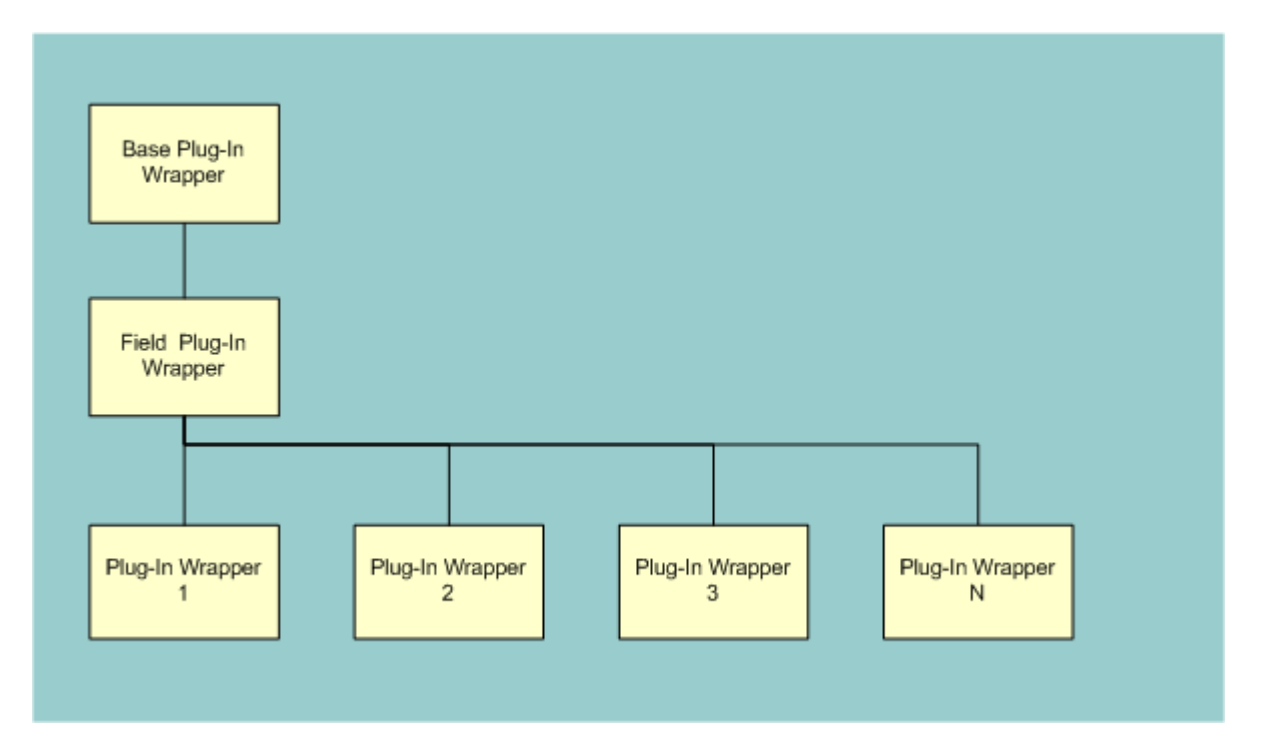

Explanation of the elements in [Figure 3–2:](#page-53-0)

- **Base Plug-In Wrapper.** This is the base specification class. It defines the base properties and methods to which every plug-in wrapper must adhere. No functionality is implemented in this class and it is not recommended that any derivation or customization occur from this class.
- **Field Plug-In Wrapper.** This is the class that defines the default functionality of a control. All APIs have a definition, and this plug-in wrapper is a fallback class for all customizations. You may choose to derive a custom wrapper from this class if your intention is to write a new customization.

■ **Plug-In Wrapper 1, Plug-In Wrapper 2, Plug-In Wrapper 3, Plug-In Wrapper N.** These are Siebel Open UI out-of-the-box customizations that are used to display specific types of controls. Examples of these are date pickers, drop-down menus, flip switches and signatures. You may choose to derive a custom wrapper from one of these classes if your intention is to slightly modify the functionality of an existing plug-in wrapper.

For more information about plug-in wrappers, including detailed instructions about creating and customizing a plug-in wrapper, see ["Process of Customizing the Plug-in](#page-107-0) Wrapper" [on page 4-34](#page-107-0), and ["Plug-in Wrapper Class"](#page-418-0) on page A-41.

#### **About the Plug-in Builder**

The plugin builder wires the physical renderer to a plug-in wrapper for a given control and a given set of conditions. It also provides a decoupling between physical renderers, such as an applet, and plug-in wrappers for controls in that applet.

For more information see, ["About Plug-in Wrappers"](#page-53-1) on page 3-4, and ["Plugin Builder](#page-420-0) Class" [on page A-43](#page-420-0).

#### <span id="page-54-1"></span><span id="page-54-0"></span>**About the Physical Renderer**

**A** physical renderer **is a JavaScript file that** Siebel Open UI uses to render the user interface. It binds a presentation model to a control. It can enable different behavior between a desktop client and a mobile client. It allows the presentation model to remain independent of the physical user interface objects layer. **It a**llows you to use custom or third-party JavaScript code to render the user interface. It can display the same records in the following different ways:

- List Applet
- **Carousel**
- **Calendar**
- Mind Map

For more information, see ["Example of a Physical Renderer"](#page-57-0) on page 3-8.

### **How Siebel Open UI Uses the Presentation Model and the Physical Renderer and Plug-In Wrapper**

A high-interactivity client allows you to use scripts, but it does not include a formal environment that binds data to the user interface. It customizes a controller instead of customizing a view. Siebel Open UI uses presentation models and physical renderers to meet this requirement.

A user interface object includes a combination of the following items:

- Physical presentation and interaction for a user interface element. For example, a grid, carousel, form, tree, tab, menu, button, and so on.
- **Logical presentation and interaction that Siebel Open UI can physically display in more than one way.** For example, Siebel Open UI can display a list of records in a grid or in a carousel. The logical representation of this data includes the metadata that Siebel Open UI uses to determine the Siebel CRM information that this list of records contains. It does not include information that Siebel Open UI uses to physically display this list as a grid or carousel.
- **Presentation and interaction information.** Includes application metadata, transaction data, and configuration information that determines client behavior. Siebel Open UI binds these items to the generic presentation. For example, it can

determine whether or not a field is required, and then identify the data that it must display in a list column, or it can identify the business service method that it binds to a button.

A high-interactivity application can bind metadata, data, and logical behavior to a generic user interface in a highly configurable and declarative manner. It drives a fixed set of user interface presentation and interaction options. For example, you can configure a high-interactivity application so that a field is required or uses a hierarchical picklist. Siebel Open UI can use this configuration, but it also allows you to do the following customizations that you cannot do in high interactivity:

- **Add a completely new presentation or interaction feature in the user interface.** For example, display or hide a field according to a pick value.
- **Create a new or modify an existing logical user interface object.** For example, you can use Siebel Open UI to customize an object so that it displays a list of records in an *infinite scroll list*, which is an object that allows the user to view these records in a sliding window that displays records over a larger list of records that already exist in the client. It allows the user to do an infinite scroll in a mobile user interface. Note that, from a usability standpoint, it is almost always preferable to configure Siebel Open UI to use an interface that allows the user to page through sets of records rather than use a scroll list. This configuration reduces uncertainty regarding the records that Siebel Open UI has or has not displayed in the visible portion of the client.
- **Modify the type of user interface element that Siebel Open UI uses to display information.** For example, you can configure Siebel Open UI to display a list of records in a carousel instead of on a grid. You can also configure Siebel Open UI to display a check box control in a grid or a form as a flip switch.

# <span id="page-55-0"></span>**Example of How Siebel Open UI Renders a View or Applet**

[Figure 3–3](#page-56-1) illustrates how Siebel Open UI renders the Contact Form Applet.

<span id="page-56-1"></span>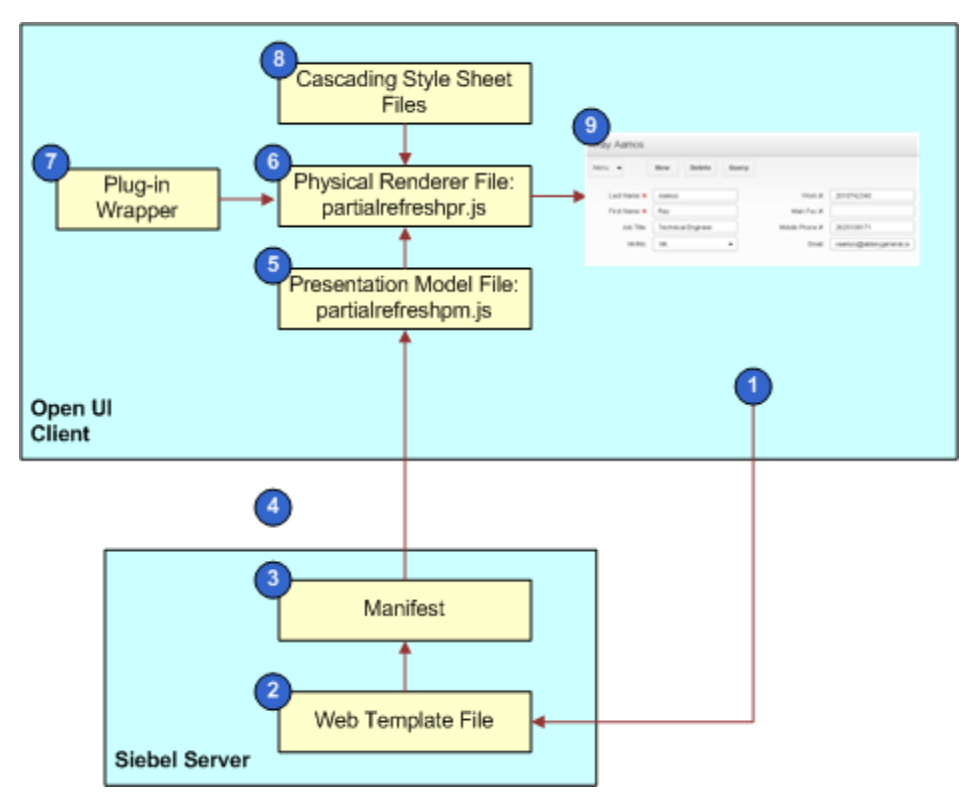

*Figure 3–3 Example of How Siebel Open UI Renders a View or Applet*

#### **Explanation of Callouts**

Siebel Open UI does the following to render the Contact Form Applet:

- **1.** The user attempts to navigate to the Contact Form Applet.
- **2.** Siebel Open UI creates the view that displays this applet. This creation is similar to how Siebel CRM creates a view in high-interactivity mode.
- <span id="page-56-2"></span>**3.** Siebel Open UI references the manifest to identify the files it must download to the client. For more information, see ["Configuring Manifests"](#page-163-0) on page 5-42.
- **4.** Siebel Open UI downloads the JavaScript files it identified in [3](#page-56-2) to the client.
- **5.** A presentation model formats the data and applies application logic. For more information, see ["Example of a Presentation Model"](#page-56-0) on page 3-7.
- **6.** A physical renderer registers itself with a corresponding object. A presentation model also does this registration. For more information, see ["Example of a Physical](#page-57-0) Renderer" [on page 3-8.](#page-57-0)
- **7.** A physical renderer fetches and incorporates plug-in wrappers for its applet controls. For more information, see ["Example of a Plug-in Wrapper"](#page-58-0) on page 3-9.
- **8.** Siebel Open UI loads the cascading style sheets according to the manifest configuration that it referenced in Step [3.](#page-56-2)
- **9.** Siebel Open UI uses a presentation model, physical renderer, and cascading style sheets to render the Contact Form Applet.

#### <span id="page-56-0"></span>**Example of a Presentation Model**

[Figure 3–4](#page-57-1) describes how the partialrefreshpm.js file does a partial refresh. It is recommended that you include this business logic in a presentation model so that more than one modeler can reuse it. To get a copy of this file, see Article ID 1494998.1 on My Oracle Support. To view an example that uses this file, see ["Displaying and](#page-192-0) [Hiding Fields"](#page-192-0) on page 6-15.

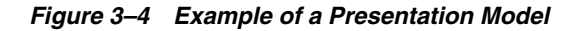

<span id="page-57-1"></span>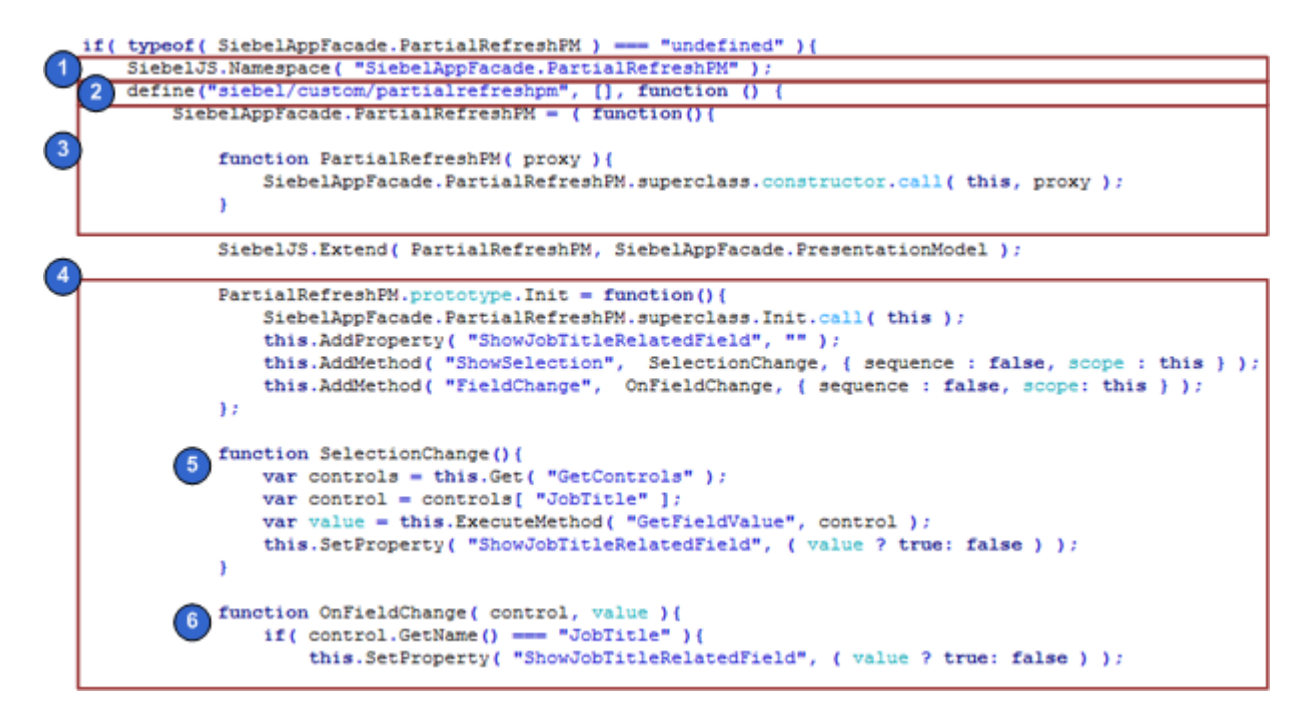

**Explanation of Callouts** The partialrefreshpm.js file includes the following sections:

- **1.** Creates the JavaScript namespace.
- **2.** Uses the Define method to make sure Siebel Open UI can identify the constructor. For more information, see ["Define Method"](#page-461-0) on page A-84.
- **3.** Creates the presentation model class.
- **4.** Customizes a predefined presentation model to support partial refresh logic.
- **5.** Includes the logic that Siebel Open UI runs if the user changes records.
- **6.** Includes the logic that Siebel Open UI runs if the user modifies a field value in a record.

#### <span id="page-57-0"></span>**Example of a Physical Renderer**

[Figure 3–5](#page-58-1) describes how the partialrefreshpr.js file does a partial refresh for a physical renderer. To get a copy of this file, see Article ID 1494998.1 on My Oracle Support. To view an example that uses this file, see ["Displaying and Hiding Fields"](#page-192-0) on page 6-15.

<span id="page-58-1"></span>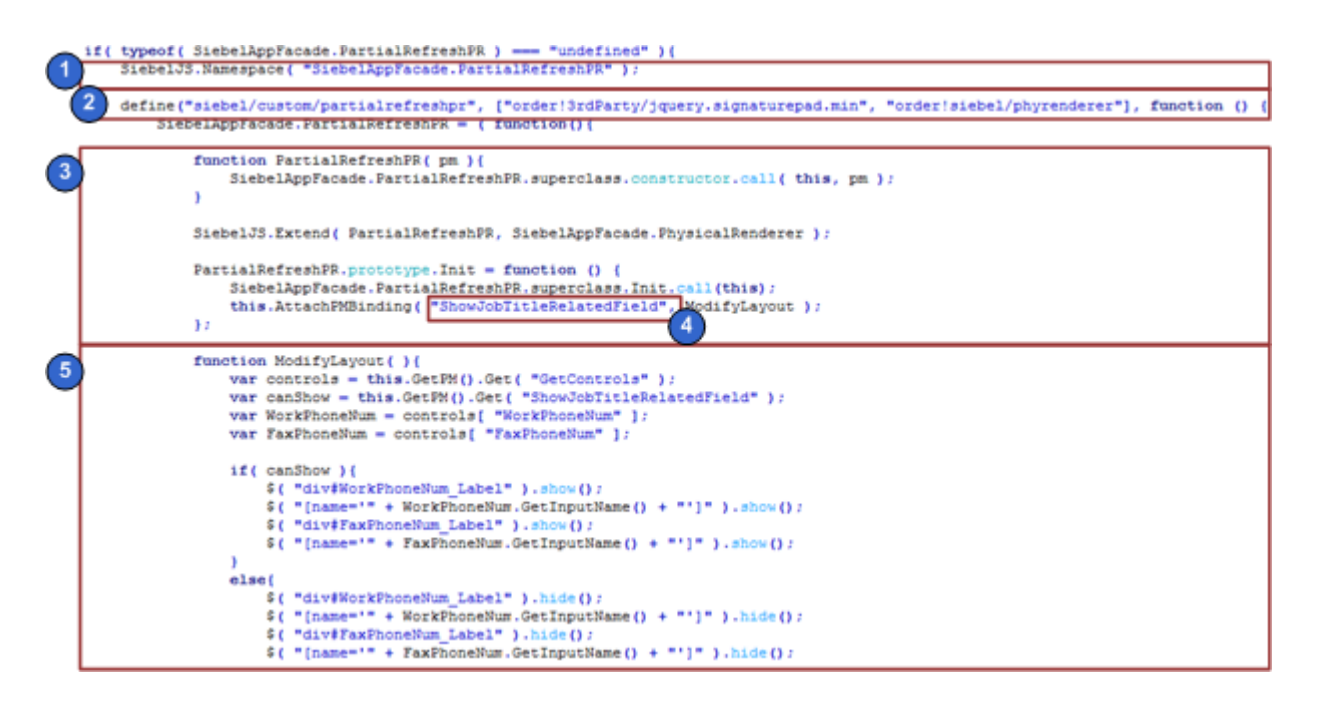

#### *Figure 3–5 Example of a Physical Renderer*

**Explanation of Callouts** The partialrefreshpr.js file includes the following sections:

- **1.** Creates the JavaScript namespace.
- **2.** Uses the Define method to make sure Siebel Open UI can identify the constructor. For more information, see ["Define Method"](#page-461-0) on page A-84.
- **3.** Creates the physical renderer class.
- **4.** Specifies the ShowJobTitleRelatedField property.
- **5.** Includes the logic that Siebel Open UI runs if it modifies ShowJobTitleRelatedField.

#### <span id="page-58-0"></span>**Example of a Plug-in Wrapper**

[Figure 3–6](#page-59-1) describes how the ColorBoxPW.js file does a partial refresh for a physical renderer. To get a copy of this file, see Article ID 1494998.1 on My Oracle Support. To view an example that uses this file, see ["Process of Customizing the Plug-in Wrapper"](#page-107-0) [on page 4-34.](#page-107-0)

<span id="page-59-1"></span>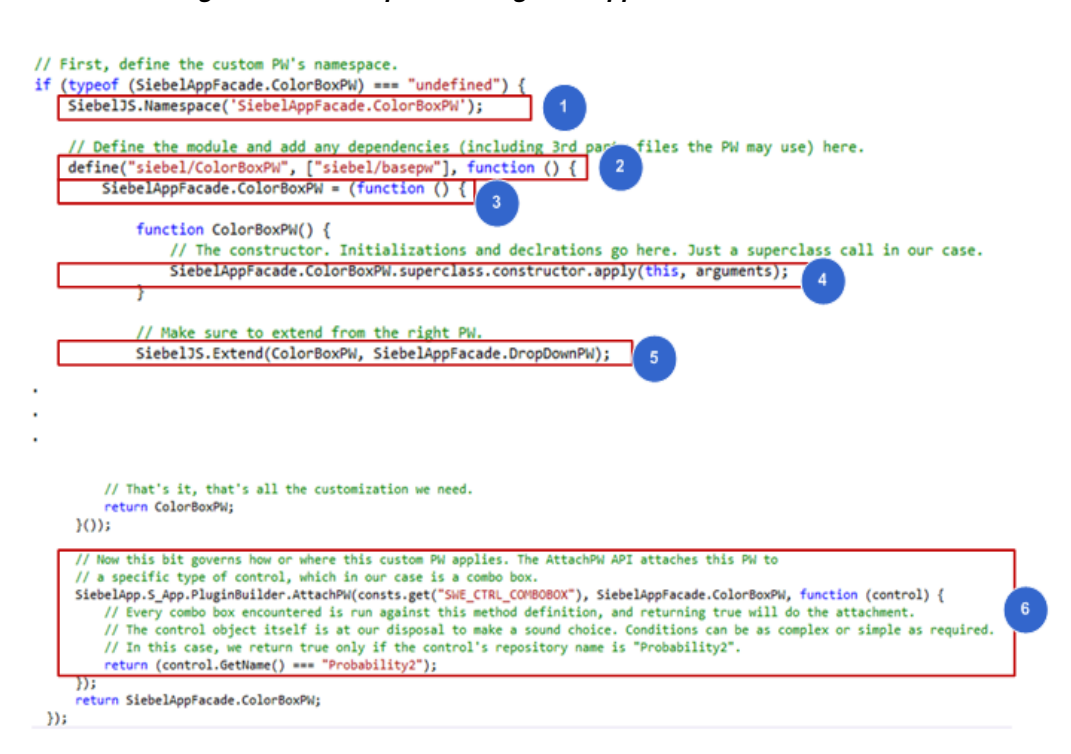

#### *Figure 3–6 Example of a Plug-in Wrapper*

**Explanation of Callouts** The ColorBoxPW.js file includes the following sections:

- **1.** Creates the JavaScript namespace.
- **2.** Uses the Define method to make sure Siebel Open UI can identify the constructor. For more information, see ["Define Method"](#page-461-0) on page A-84.
- **3.** Creates the plug-in wrapper class.
- **4.** Implements the Life Cycle and Interface Methods of a Plug-in Wrapper.
- **5.** Implements events handlers and other methods specific to the given Plug-in Wrapper.
- **6.** Wires the Plug-in Wrapper to the Physical Renderer (optionally) based on conditionals.

# <span id="page-59-0"></span>**Customizing the Presentation Model and Physical Renderer**

Siebel Open UI uses two JavaScript files to implement the presentation model and the physical renderer and plug-in wrappers that it uses to display an applet. For example, it uses the following files to display a carousel:

- ListPModel.js for the presentation model
- CarouselRenderer. js for the physical renderer

It uses the following files to display a grid:

- JQGridRenderer.js for the physical renderer
- ListPModel.js for the presentation model

It uses the following concatenated file for all applet controls:

pwinfra. js is a concatenation of all the plug-in wrapper objects used for all standard applet controls in the Siebel application

#### **Customizing the Presentation Model**

Siebel Open UI considers static and dynamic values as part of the presentation model that it uses. For example, a list applet includes columns and renders data in each column in every row. Metadata specifies the column name and other details for each column, such as required, editable, and so on. These values are static. Siebel Open UI does not modify them unless you configure it to modify them as part of a customization effort. A list applet can also include dynamic values. For example, a value that identifies the record that is in focus, or the total number of visible records. Siebel Open UI can modify the value of a dynamic value in reply to an external event according to the behavior of the model. For example, if the user clicks a field in a record, and if this record is not in focus, then Siebel Open UI modifies the property that stores the focus information to the record that the user clicked. You can implement this type of functionality in a presentation model. For more information, see ["About](#page-52-2) [the Presentation Model"](#page-52-2) on page 3-3.

**Example of Customizing the Static and Dynamic Values of a Presentation Model** You can modify a presentation model to add a list column. For example, you can modify the SIS Product List Applet so that it displays a Select column that allows the user to choose more than one record, and then press Delete to delete them. You only modify a presentation model to implement this example. You do not modify a physical render. Siebel Open UI uses the JQGridRenderer physical renderer for the grid control. JQGridRenderer is sufficiently generic that it can iterate any list of columns that the presentation model returns. To view an example of this modification, see ["Customizing List Applets to Render as Maps"](#page-205-0) on page 6-28.

**Example of Customizing the Behavior of a Presentation Model** You can add behavior to a presentation model. For example, you can configure a presentation model to display or hide a set of fields according to the value of another field. You can configure Siebel Open UI so that the Job Title field on the Contacts form applet determines whether or not it displays the Work# field and the Main Fax# field of a contact. If the Job Title includes a value, then Siebel Open UI displays the Work# field and the Main Fax# field. A presentation model defines this conditional display. The physical renderer requires no configuration to implement this example. It queries the presentation model, and then renders these fields according to the instructions that it gets from the presentation model. You can implement this behavior on the client without modifying any configuration on the Siebel Server. For a detailed description of an example that uses this type of configuration, see [Chapter 4, "Example of Customizing Siebel Open](#page-74-0) [UI."](#page-74-0)

## **Customizing the Physical Renderer**

You can use a physical renderer to modify how Siebel Open UI renders an object. For example, Siebel Open UI displays the predefined Contact Affiliations list applet as a typical Siebel CRM list. You can modify this list to display as a carousel. You can modify how the user scrolls through a set of records, which is a physical aspect of the applet that a physical renderer defines. But this list is still a list of records that is a logical representation of the applet that the presentation model defines. You do not modify this logical representation. To view an example of this type of modification, see ["Customizing List Applets to Render as Carousels"](#page-200-0) on page 6-23. For more information, see ["About the Physical Renderer"](#page-54-1) on page 3-5.

### <span id="page-60-0"></span>**Customizing a Plug-in Wrapper**

You can use a plug-in wrapper to modify how Siebel Open UI renders an Applet Control object. For example, Siebel Open UI displays all fields with boolean values as Check Boxes. You can modify this to display them as flip switch controls. You can modify how the user sets and resets the value of the boolean field, which is a physical aspect of the applet control that a plugin wrapper defines. But this control is still a boolean field: the logical representation of the applet control that the presentation model defines. You do not modify this logical representation. To view an example of this type of modification, ["Customizing a Plug-in Wrapper"](#page-60-0) on page 3-11. For more information, see ["About Plug-in Wrappers"](#page-53-1) on page 3-4.

# <span id="page-61-1"></span><span id="page-61-0"></span>**Stack That Siebel Open UI Uses to Render Objects**

[Figure 3–7](#page-61-1) describes the stack that Siebel Open UI uses to render objects. It uses the applet object as an example.

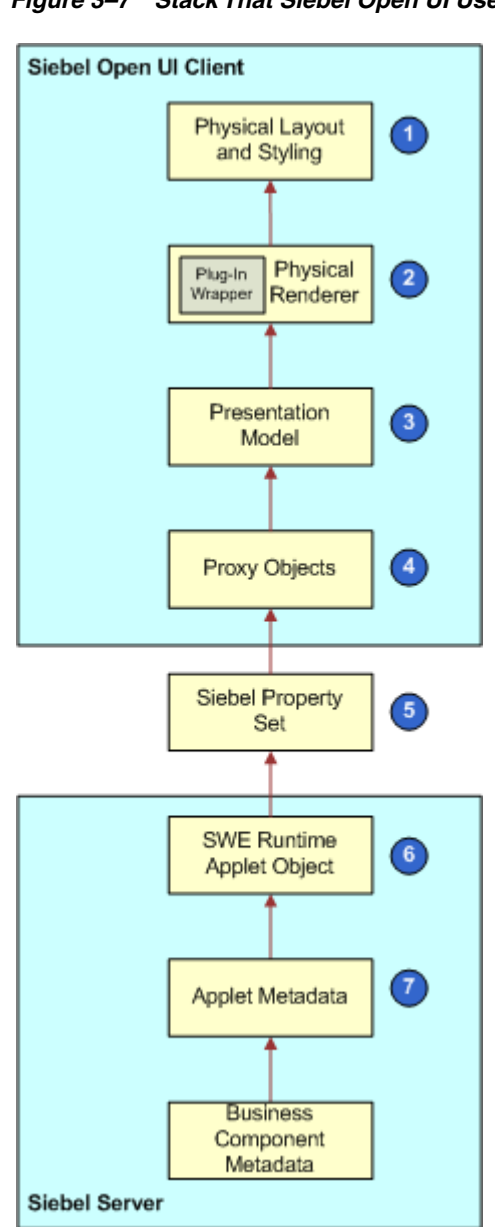

*Figure 3–7 Stack That Siebel Open UI Uses to Render Objects*

## **Explanation of Callouts**

The stack that Siebel Open UI uses to render objects includes the following items:

- **1. Physical layout and styling.** Allows you to use HTML to display content, JavaScript to customize logic, and cascading style sheets to customize layout and styling in the client. You can position or hide controls to achieve almost any layout requirement. This high level of customization is not possible with a high-interactivity client because high interactivity hard codes the physical layout.
- **2. Physical renderer.** For more information, see ["About the Physical Renderer"](#page-54-1) on [page 3-5](#page-54-1) and ["About Plug-in Wrappers"](#page-53-1) on page 3-4.
- **3. Presentation model.** For more information, see ["About the Presentation Model"](#page-52-2) on [page 3-3](#page-52-2).
- **4. Proxy objects.** Includes object instances for the client proxy. Each of these instances represents an instance of a corresponding repository object that resides on the Siebel Server. Example objects include a view, applet, business object, or business component. A proxy object includes only enough logic to allow the client to use the same functionality that the server object uses, including the data and metadata that the server object requires. A proxy object exposes the interface for scripting in the client, but it does not allow you to significantly modify the physical user interface. You can customize only the information that flows from the Siebel Server to the client. You cannot customize how Siebel Open UI uses the metadata or data in the proxy object to render the physical user interface. In this example, proxy objects include the applet proxy and business component proxy that contain data and metadata from the Server Response property set. For more information, see ["Browser Script Compatibility"](#page-531-0) on page B-56.
- **5. Siebel Property Set.** A hierarchy that Siebel Open UI uses to communicate between objects that reside on the Siebel Server and the proxies that reside in the client. The high-interactivity client uses the same format for this property set.
- **6. SWE run-time applet object.** Exposes scripting interfaces that allow you to modify the applet so that it can control the business component or business service that this applet references. The applet that resides on the Siebel Server gets a request from the proxy applet instance that resides in the client. If necessary, it sends the request to a business component or business service. Siebel Open UI does not currently include a scripting interface that allows you to modify the property set that the applet sends to the client.
- **7. Applet metadata.** The applet object in the Siebel Repository File (SRF) that contains information that Siebel Open UI uses to bind the user interface to the business component. Siebel Open UI maps this information through business component fields. This binding can include only a one-to-one mapping between one applet control and one business component field. Siebel Open UI does not allow more complex bindings. You can configure Siebel Open UI to get data through a presentation model in the client to develop functionality that is similar to the functionality that a more complex binding provides. For more information, see ["About Objects and Metadata"](#page-46-3) on page 2-15.

## **Example Stack That Siebel Open UI Uses to Render Objects**

This topic describes a typical example of how Siebel Open UI uses a presentation model and physical renderer for an applet that it displays in a view. Every object that Siebel Open UI renders uses this same object stack. You can customize objects in this stack to modify rendering and behavior. For example, you can customize the presentation model and physical renderers that implement view navigation to use tree navigation instead of the predefined nested tab navigation.

[Figure 3–8](#page-63-0) describes an example stack that Siebel Open UI uses to display a calendar applet.

<span id="page-63-0"></span>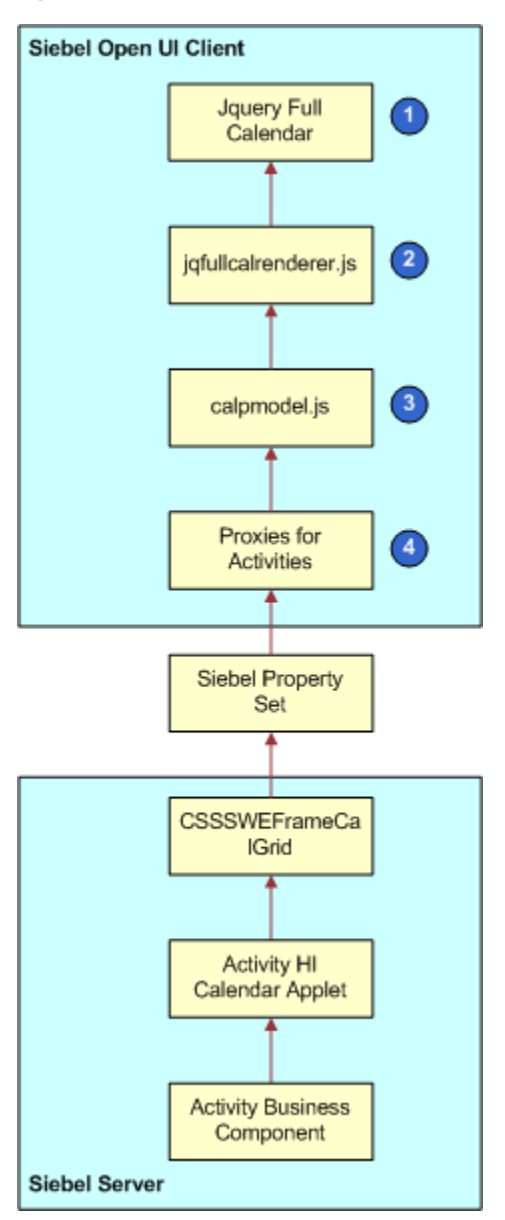

*Figure 3–8 Example Stack That Siebel Open UI Uses to Render Objects*

**Explanation of Callouts** Siebel Open UI uses the following items to display a calendar applet:

- **1. Jquery FullCalendar.** The physical JavaScript control. A third-party typically provides this control.
- **2. jqfullcalrenderer.js.** Binds the CallPresentationModel object that the calpmodel.js file contains with the third-party calendar control.
- **3. calpmodel.js.** Describes the logical behavior for the calendar user interface that Siebel Open UI displays on top of a list applet that runs in high interactivity.
- **4. Activity proxies.** Includes proxies for the Activity HI Calendar Applet and the Activity business component.

# <span id="page-64-0"></span>**Items in the Development Architecture You Can Modify**

[Figure 3–9](#page-64-2) indicates the predefined items in the development architecture that Oracle provides and the items that you can modify. It delineates areas where you can customize Siebel Open UI.

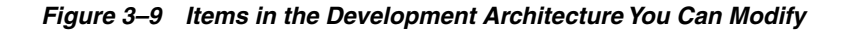

<span id="page-64-2"></span>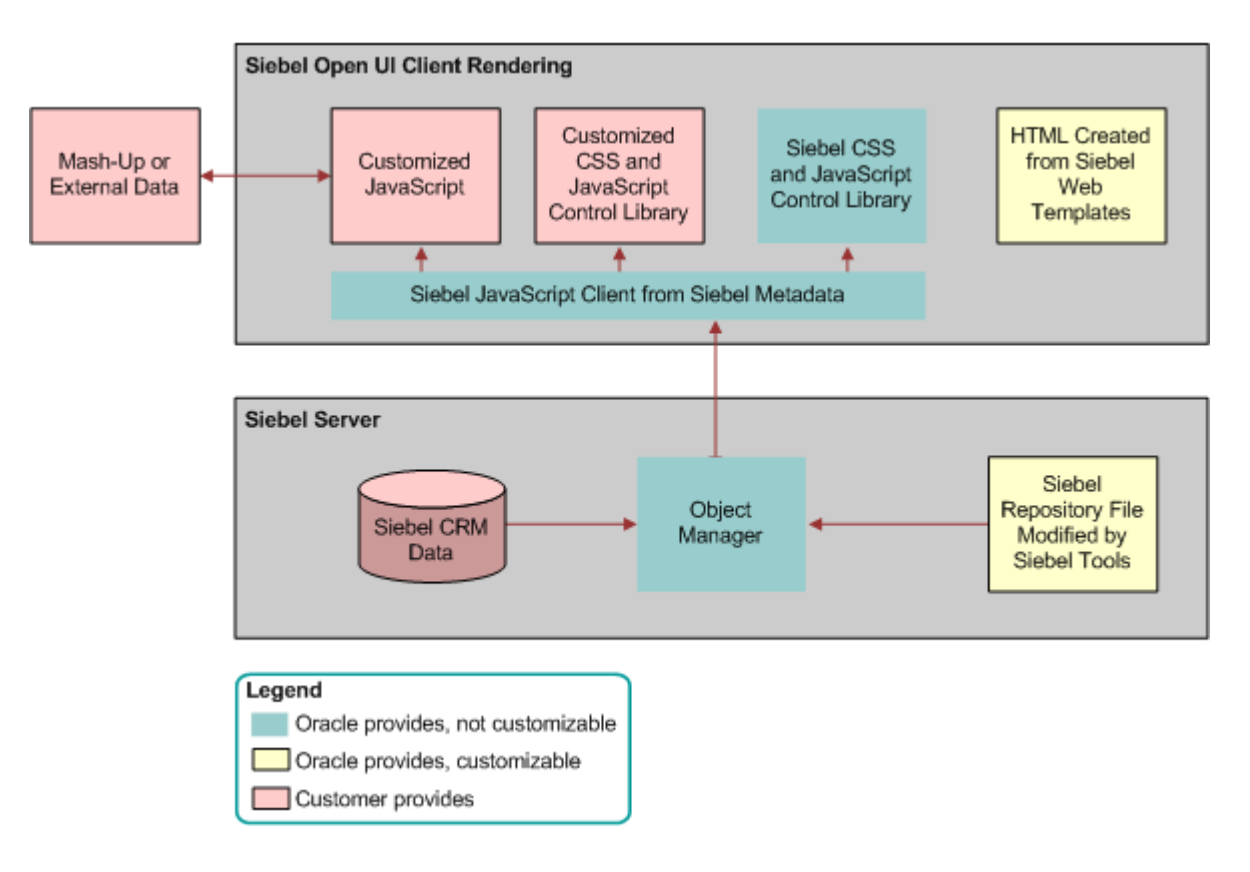

# <span id="page-64-1"></span>**Example Client Customizations**

[Table 3–1](#page-65-1) describes some example client customizations you can do in Siebel Open UI. For detailed examples, see [Chapter 5, "Customizing Siebel Open UI."](#page-122-0)

| <b>Customization</b>                                            | <b>Work You Must Do</b>                                                                                                    |  |  |  |  |
|-----------------------------------------------------------------|----------------------------------------------------------------------------------------------------|--|--|--|--|
| Customize a list applet or<br>form applet.                      | You can use Siebel Tools to customize a list or form applet in the Siebel Repository.<br>This work completes the basic binding to the Siebel object layer and displays a list<br>or form in the client. No client customization is required. For more information, see<br>Using Siebel Tools.                                                                                                    |  |  |  |  |
| Add custom client behavior.                                     | You modify a presentation model. For example:                                                                                                    |  |  |  |  |
|                                                                 | Display or hide a control. For example, show a control if the user chooses a value<br>from a drop down list. You add the required logic to a presentation model. You add<br>or remove the control from the set of controls that Siebel Open UI already displays<br>in the applet proxy in the client. For example, to add a local control in the client,<br>you add this control in the presentation model to the set of controls that the proxy<br>already contains. |  |  |  |  |
|                                                                 | Some configuration requirements do not require you to modify the physical<br>renderer. For example, it is not necessary to modify the physical renderer to display<br>a control because the predefined implementation for getting all fields from the<br>client is already available.                                                                                                    |  |  |  |  |
|                                                                 | Modify the theme of a page. For example, you can configure Siebel Open UI to<br>modify the theme of a page if the user changes the orientation of a tablet device.<br>You add the logic that modifies styles that the user interface elements use when<br>Siebel Open UI modifies the orientation state in the presentation model.                                                                                                    |  |  |  |  |
| Add generic client behavior.                                    | You use a control to render the presentation model. For example, to render a list<br>applet as a carousel, you use the appropriate third-party control.                                                                                                    |  |  |  |  |
| Add specific applet<br>control-level behavior and<br>rendering. | For example, you can customize plug-in wrappers to make a boolean field render<br>and behave like a flip switch, rather than a check box.                                                                                                    |  |  |  |  |
| Position controls and<br>customize style.                       | You modify CSS files.                                                                                                    |  |  |  |  |

<span id="page-65-1"></span>*Table 3–1 Example Client Customizations*

# <span id="page-65-0"></span>**Differences in the Server Architecture Between High Interactivity and Siebel Open UI**

[Figure 3–10](#page-66-0) compares the server architecture between high interactivity and Siebel Open UI.

<span id="page-66-0"></span>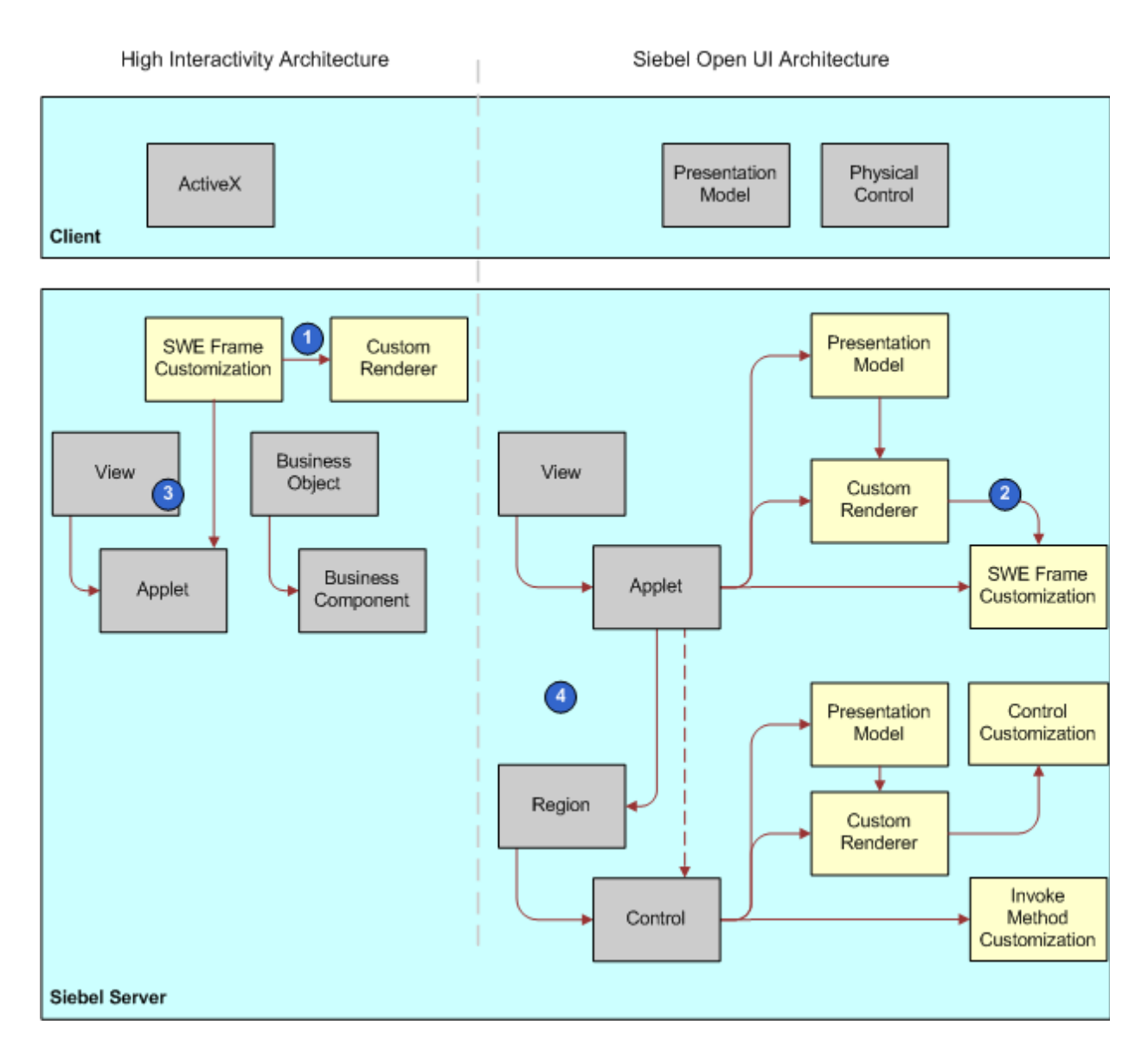

*Figure 3–10 Comparing Server Architecture Between High Interactivity and Siebel Open UI*

#### **Explanation of Callouts**

This comparison between the architecture that high interactivity uses and that Siebel Open UI uses includes the following items:

- **1.** Rendering customization in high interactivity requires you to use a SWEFrame customization at the applet level.
- **2.** Rendering customization in Siebel Open UI allows you to use SWEFrame customization, an equivalent customization, or to customize the physical renderer independently at any level of the object hierarchy, including at the subapplet level for an applet control.
- **3.** High interactivity always starts rendering at the view level. It uses predefined code in the user interface hierarchy, from a request processing perspective.
- **4.** Siebel Open UI uses objects, so rendering can occur at the screen, view, applet, or control level.

# <span id="page-67-0"></span>**Differences in the Client Architecture Between High Interactivity and Siebel Open UI**

[Figure 3–11](#page-67-1) compares the ActiveX UI architecture that a high-interactivity client uses to the architecture that Siebel Open UI uses.

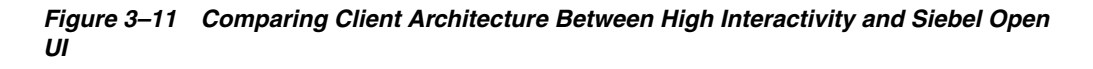

<span id="page-67-1"></span>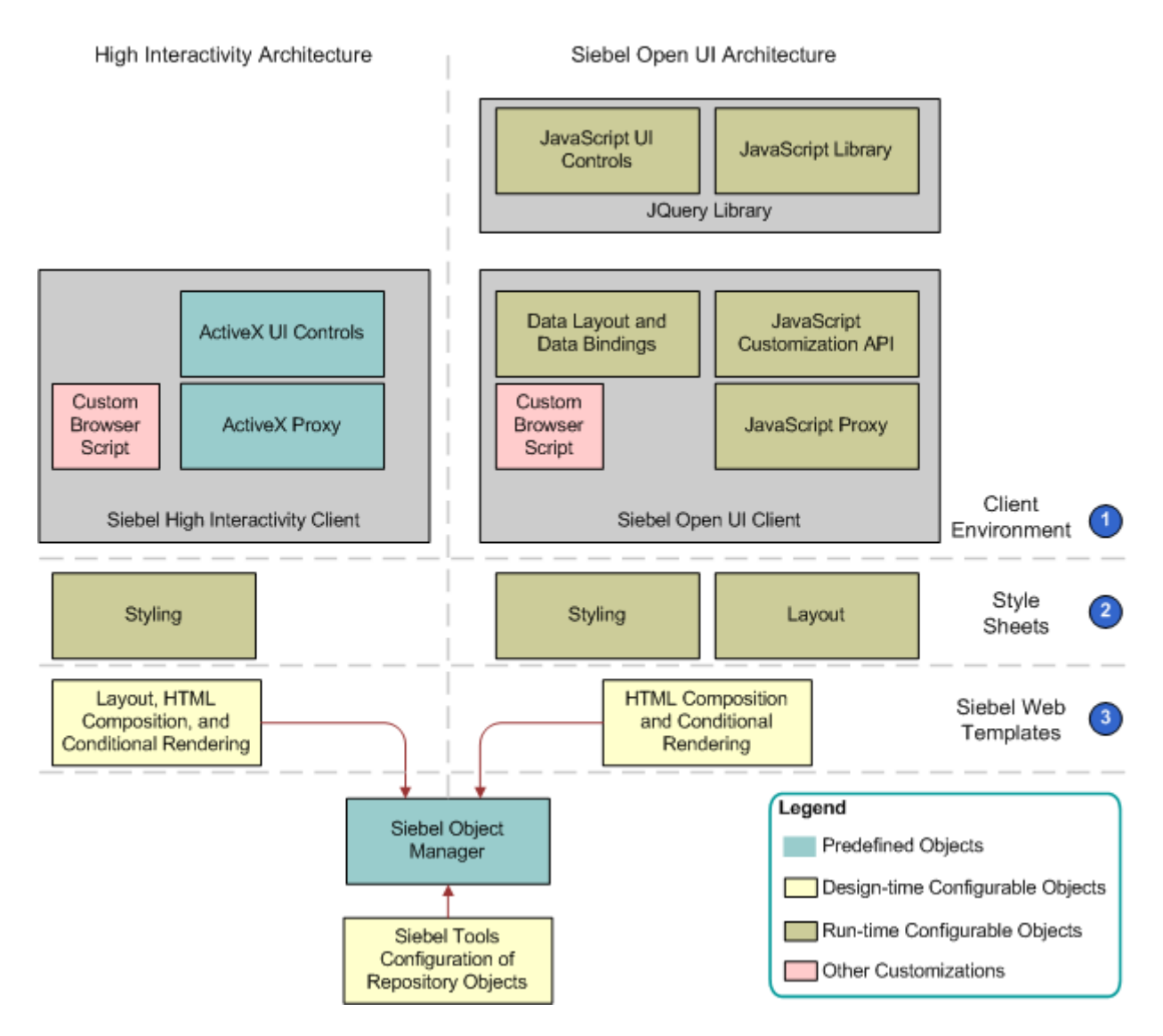

## **Explanation of Callouts**

This comparison between high interactivity and Siebel Open UI includes the following items:

- **1. Client Environment.** The Siebel Open UI client environment allows you to customize run-time configurable objects to meet a wide range of rendering requirements, from supporting more than one Web browser type to deploying to various client form factors.
- **2. Style sheets.** The Siebel application or Web Server serves static style sheets.
- **3. Siebel Web Templates.** The Siebel application or Web Server serves dynamic Siebel Web Templates.

# <span id="page-68-0"></span>**Life Cycle of User Interface Elements**

This topic describes how Siebel Open UI uses presentation model methods and physical renderer methods, and the methods that the presentation model and physical renderer calls during the life cycle of a user interface element.

The presentation model uses the following sequence of methods:

- **1. Init**
- **2. Setup**

The presentation model processes the events that it receives from the physical renderer during the life cycle. It also processes the replies for requests that the Siebel Server sends. Siebel Open UI can make the following calls to the presentation model during a life cycle:

- Call from the physical renderer because of a user action.
- Notification that the Siebel Server sends. For more information, see ["Notifications](#page-493-0)" [That Siebel Open UI Supports"](#page-493-0) on page B-18.
- Process property set that the Siebel Server sends.
- Completion request to get a follow-up request after the proxy finishes processing a reply from the Siebel Server.

The physical renderer continues to render each modification that occurs in the presentation model, and the AttachPMBinding method binds each of these modifications during the Init call to the physical renderer. One of the following items then signals these modifications:

- Siebel Open UI runs a presentation model method.
- Siebel Open UI modifies the value of a presentation model property.

For more information about the methods that this topic describes, see [Appendix A,](#page-378-0) ["Application Programming Interface."](#page-378-0)

# **Summary of Presentation Model Methods**

This topic summarizes some of the methods that a presentation model uses during the life cycle of a user interface element.

#### **How Siebel Open UI Uses the Init Method of the Presentation Model**

The Init method uses the following methods to configure the properties, methods, and bindings of the presentation model. For an example that uses Init, see ["Creating the](#page-75-0) [Presentation Model"](#page-75-0) on page 4-2:

- **AddProperty.** Adds a property to a presentation model. This property can be simple or derived. If you use AddProperty to define a derived property, then Siebel Open UI uses the Get method on the presentation model to calculate and return the property value. For more information about deriving values, see ["Deriving Presentation Models, Physical Renderers and Plug-in Wrappers"](#page-131-0) on [page 5-10](#page-131-0). For more information, see ["Get Method"](#page-388-0) on page A-11.
- **AddMethod.** Adds a method to the presentation model. For more information, see ["AddMethod Method"](#page-381-0) on page A-4.
- **AttachEventHandler.** Attaches a method that handles the logical event. Siebel Open UI calls this method when it sends an event to the presentation model through the OnControlEvent method. For more information, see ["OnControlEvent](#page-389-0)

Method" [on page A-12](#page-389-0) and ["AttachEventHandler Method"](#page-383-0) on page A-6.

- **AttachNotificationHandler.** Attaches a method that handles the notification that Siebel Open UI calls when the Siebel Server sends a notification to an applet. A *notification* is a message that Siebel Open UI sends to the client when this client requests Siebel Open UI to modify a business component. For example, to create or delete a business component record. For more information, see ["Notifications](#page-493-0) [That Siebel Open UI Supports"](#page-493-0) on page B-18.
- **AttachPSHandler.** Handles other incoming property sets that the Siebel Server sends to the client. It can extract the values that a property set contains to individual properties or do other processing.
- **AttachPreProxyExecuteBinding.** Attaches a method to the presentation model. Siebel Open UI calls AttachPreProxyExecuteBinding before it processes the reply that it receives from the Siebel Server, but after it receives a reply from this server to the method that Siebel Open UI supplies as an argument. For more information, see ["Customizing Events"](#page-148-0) on page 5-27.
- **AttachPostProxyExecuteBinding.** Attaches a method to the presentation model. Siebel Open UI calls AttachPostProxyExecuteBinding after it processes the reply from the Siebel Server.

The physical renderer calls the following presentation model methods:

- **Get.** Gets the value of a property that resides in a presentation model.
- **ExecuteMethod.** Runs a method that the AddMethod method calls. For more information, see ["ExecuteMethod Method"](#page-387-0) on page A-10.
- **OnControlEvent.** Calls an event. The physical renderer uses the OnControlEvent method to call the presentation model and send an event. To call the method, the presentation model uses a binding that exists between the event and the presentation model method and the AttachEventHandler method. For more information, see ["OnControlEvent Method"](#page-389-0) on page A-12 and ["AttachEventHandler Method"](#page-383-0) on page A-6.
- **SetProperty.** Sets the value of a presentation model property. The physical renderer can set this value directly in some situations. For more information, see ["SetProperty Method"](#page-389-1) on page A-12.

#### **How Siebel Open UI Uses the Setup Method of the Presentation Model**

The Setup method extracts the values that a property set contains. If Siebel Open UI creates an object on the Siebel Server, such as a frame, then this server sends the property set that describes this object to the client. Siebel Open UI uses this property set to set up the presentation model properties in the client. The Setup method uses the AddProperty method to extract this property set into presentation model properties. It does this work the first time Siebel Open UI creates the user interface object in the client. For more information, see ["Methods That Manipulate Property Sets"](#page-471-0) on [page A-94.](#page-471-0) For an example that uses Setup, see ["Customizing the Setup Logic of the](#page-77-0) [Presentation Model"](#page-77-0) on page 4-4.

# **Life Cycle of a Physical Renderer**

[Figure 3–12](#page-70-0) illustrates the life cycle of a physical renderer. For examples of various life cycle flows, see ["Life Cycle Flows of User Interface Elements"](#page-476-0) on page B-1.

<span id="page-70-0"></span>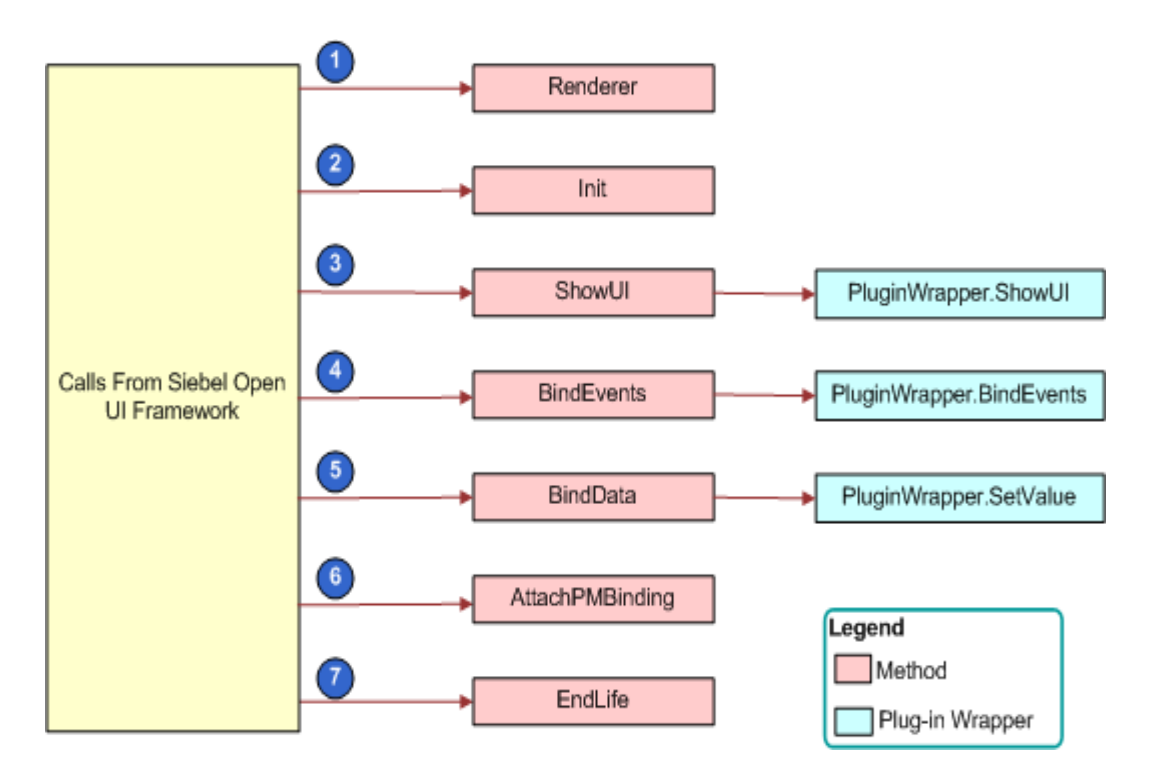

*Figure 3–12 Life Cycle of a Physical Renderer*

#### **Explanation of Callouts**

The physical renderer uses methods in the following sequence:

- **1.** Renderer. Creates the renderer.
- **2.** Init. Initializes and sets up the AttachPMBinding method. For more information, see ["Init Method"](#page-388-1) on page A-11.
- **3. ShowUI.** Displays a physical control that corresponds to an applet control. It renders the container for the metadata, data, and event bindings. For example, when Siebel Open UI renders a list applet as a grid, ShowUI renders the third-party grid control that it uses for the applet. Also, ShowUI calls all of the plug-in wrappers of the associated applet controls. For more information, see ["ShowUI Method"](#page-417-0) on page A-40.
- **4. BindEvents.** Sets up the user interface binding of events to the physical user interface, represented as HTML elements. It captures the user actions, and then translates these actions to logical events in the physical renderer before Siebel Open UI sends them to the presentation model for processing. Also, BindEvents calls all of the plug-in wrappers of the associated applet controls. For more information, see ["BindEvents Method"](#page-415-0) on page A-38.
- **5. BindData.** Downloads metadata and data from the Siebel Server to the client proxy, and then binds this data to the user interface. The list columns that a list applet uses is an example of metadata, and the record set that this list applet uses is an example of data. Also, BindData calls all of the plug-in wrappers of the associated applet controls. For more information, see ["BindData Method"](#page-414-0) on [page A-37.](#page-414-0)
- **6.** AttachPMBinding. Attaches handlers to notifications that occur during the life cycle. For more information, see ["AttachPMBinding Method"](#page-385-0) on page A-8. For more information about notifications that can occur during the life cycle, see

["Notifications That Siebel Open UI Supports"](#page-493-0) on page B-18.

**GetPM.** Calls a method that the presentation model contains. It is recommended that you use GetPM only to call the following presentation model methods:

- **ExecuteMethod**
- OnControlEvent
- Get
- **SetProperty**

You can use ExecuteMethod or OnControlEvent to call a method that modifies the state of the presentation model or to call a method that reads this state. You can use the Get method to get the value of a presentation model property. You can use SetProperty to set the value of a presentation model property.

For more information, see ["GetPM Method for Physical Renderers"](#page-417-1) on page A-40 and ["OnControlEvent Method"](#page-389-0) on page A-12.

**7. EndLife.** Ends the life of the physical renderer. For more information, see ["EndLife](#page-416-0) Method" [on page A-39.](#page-416-0)

# **Life Cycle of a Plug-in Wrapper**

The plug-in wrapper uses methods in the following sequence:

- **1. ShowUI.** Performs show related activities for a control. For more information see ["ShowUI Method"](#page-417-0) on page A-40.
- **2. BindEvents.** Attaches events to the DOM instance of the control. For more information see ["BindEvents Method"](#page-415-0) on page A-38.
- **3. BindData.** Initializes data to the DOM instance of the control. For more information see ["BindData Method"](#page-414-0) on page A-37.
- **4. EndLife.** Ends the life of the Plug-in Wrapper. For more information see ["EndLife](#page-416-0) Method" [on page A-39.](#page-416-0)

# **Example of the Life Cycle of a User Interface Element**

[Figure 3–13](#page-72-0) describes the life cycle of the calendar user interface element.
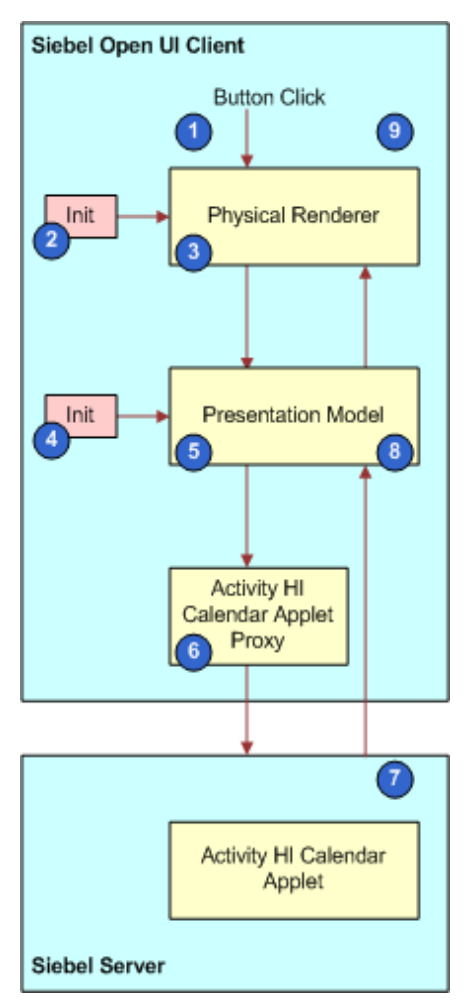

*Figure 3–13 Example of the Life Cycle of a User Interface Element*

#### **Explanation of Callouts**

The following sequence occurs during the life cycle of a calendar user interface object:

- **1.** The user clicks a button that refreshes the calendar.
- **2.** The Init method adds the following items to the physical renderer:

AttachPMBinding ("ProcessCalendarData", RefreshUI)

**3.** The physical renderer sends the following method to the presentation model:

OnControlEvent("Refresh\_Calendar",RequestCalendarData)

For more information, see ["OnControlEvent Method"](#page-389-0) on page A-12.

**4.** The Init method adds the following items to the presentation model:

AddProperty (MeetingDates, *list of dates*) AddMethod (RequestCalendarData, *implementation*) AttachEventHandler ("Refresh\_Calendar", RequestCalendarData) AttachNotificationHandler ("GetCalendarOUIData", ProcessCalendarData) AttachPostProxyExecute ("GetCalendarOUIData",SetDefaultFocus)

For more information, see ["AttachEventHandler Method"](#page-383-0) on page A-6.

- **5.** The presentation model sends the RequestCalendarData method to the Activity HI Calendar Applet proxy.
- **6.** The Activity HI Calendar Applet proxy sends a request to the Siebel Server to call the RequestCalendarData method.
- **7.** The Siebel Server gets metadata from the Activity HI Calendar Applet that resides on this server, and then sends the GetCalendarOUIData notification method to the presentation model. For more information, see ["About Objects and Metadata"](#page-46-0) on [page 2-15](#page-46-0).
- **8.** The presentation model does the following:
	- **a.** Runs the ProcessCalendarData method and the SetDefaultFocus method.
	- **b.** Sends the RefreshUI method to the physical renderer. This method gets the relevant properties from the presentation model.
- **9.** The physical renderer refreshes the calendar.

# **Example of Customizing Siebel Open UI**

This chapter includes a detailed example that describes the typical tasks that you can do to customize Siebel Open UI. It includes the following topics:

- ["Roadmap for Customizing Siebel Open UI"](#page-74-0) on page 4-1
- ["Process of Customizing the Presentation Model"](#page-75-0) on page 4-2
- ["Process of Customizing the Physical Renderer"](#page-95-0) on page 4-22
- ["Process of Customizing the Plug-in Wrapper"](#page-107-0) on page 4-34
- ["Configuring the Manifest for the Recycle Bin Example"](#page-118-0) on page 4-45
- ["Configuring the Manifest for the Color Box Example"](#page-119-0) on page 4-46
- ["Testing Your Modifications"](#page-120-0) on page 4-47

## <span id="page-74-0"></span>**Roadmap for Customizing Siebel Open UI**

You do the following tasks to customize Siebel Open UI:

- **1.** ["Process of Customizing the Presentation Model"](#page-75-0) on page 4-2
- **2.** ["Process of Customizing the Physical Renderer"](#page-95-0) on page 4-22
- **3.** ["Process of Customizing the Plug-in Wrapper"](#page-107-0) on page 4-34
- **4.** ["Configuring the Manifest for the Recycle Bin Example"](#page-118-0) on page 4-45
- **5.** ["Configuring the Manifest for the Color Box Example"](#page-119-0) on page 4-46
- **6.** ["Testing Your Modifications"](#page-120-0) on page 4-47

You can use this sequence as a general guideline to create your own customizations. To summarize, you do the following work:

- **Modify a presentation model.** You customize the presentation model that implements the recycle bin that contains the records that a user deletes in a view. You add a Select list column and modify the Delete button so that the user can choose more than one record, and then delete them from the server database. You configure Siebel Open UI to do a local backup on the client of the chosen records. This configuration requires you to modify the metadata that Siebel Open UI uses in the client and to modify client behavior. It does not require you to modify rendering. So, you only modify the presentation model. You do not modify the physical renderer to implement this part of the example.
- **Modify a physical renderer.** You customize a physical renderer for a third-party carousel control that displays the recycle bin contents and that allows the user to restore deleted records. You modify the physical renderer so that Siebel Open UI

displays a local back up copy of the deleted records in a carousel control, and then allows the user to choose and restore each of these records. This configuration modifies the physical representation of the records so that Siebel Open UI displays them in a modified grid. It also modifies the physical interactivity that allows the user to choose records in the carousel.

■ **Modify a plug-in wrapper.** You customize a specific control by writing a plug-in wrapper (CW) or plugin wrapper (PW). In this example, if the customization is on the Opportunity List applet, a custom PW will be written for the probability field which will add a colorbox to the field, which will then change colors based on the value in the probability field. Also, clicking on the box will open a legend that explains the colors.

For background information about the architecture that this example uses, see ["Stack](#page-61-0) [That Siebel Open UI Uses to Render Objects"](#page-61-0) on page 3-12 and ["Life Cycle of User](#page-68-0) [Interface Elements"](#page-68-0) on page 3-19.

## <span id="page-75-0"></span>**Process of Customizing the Presentation Model**

This task is a step in ["Roadmap for Customizing Siebel Open UI"](#page-74-0) on page 4-1.

To customize the presentation model, do the following tasks:

- **1.** ["Creating the Presentation Model"](#page-75-1) on page 4-2
- **2.** ["Customizing the Setup Logic of the Presentation Model"](#page-77-0) on page 4-4
- **3.** ["Customizing the Presentation Model to Identify the Records to Delete"](#page-79-0) on [page 4-6](#page-79-0)
- **4.** ["Customizing the Presentation Model to Delete Records"](#page-82-0) on page 4-9
- **5.** ["Overriding Predefined Methods in Presentation Models"](#page-86-0) on page 4-13
- **6.** ["Customizing the Presentation Model to Handle Notifications"](#page-87-0) on page 4-14
- **7.** ["Attaching an Event Handler to a Presentation Model"](#page-90-0) on page 4-17
- **8.** ["Customizing Methods in the Presentation Model to Store Field Values"](#page-93-0) on [page 4-20](#page-93-0)
- **9.** ["Customizing the Presentation Model to Call the Siebel Server and Delete a](#page-95-1) Record" [on page 4-22](#page-95-1)

## <span id="page-75-1"></span>**Creating the Presentation Model**

This task is a step in ["Process of Customizing the Presentation Model"](#page-75-0) on page 4-2.

The presentation model uses the Init method to configure the properties, methods, and bindings of the presentation model, and the Setup method to extract the values that a property set contains. For more information about these methods, see ["Life Cycle of](#page-68-0) [User Interface Elements"](#page-68-0) on page 3-19.

[Figure 4–1](#page-76-0) illustrates the code you use to create the presentation model. Each number in this figure identifies the corresponding step number in the numbered task list that this book includes immediately after this figure.

<span id="page-76-0"></span>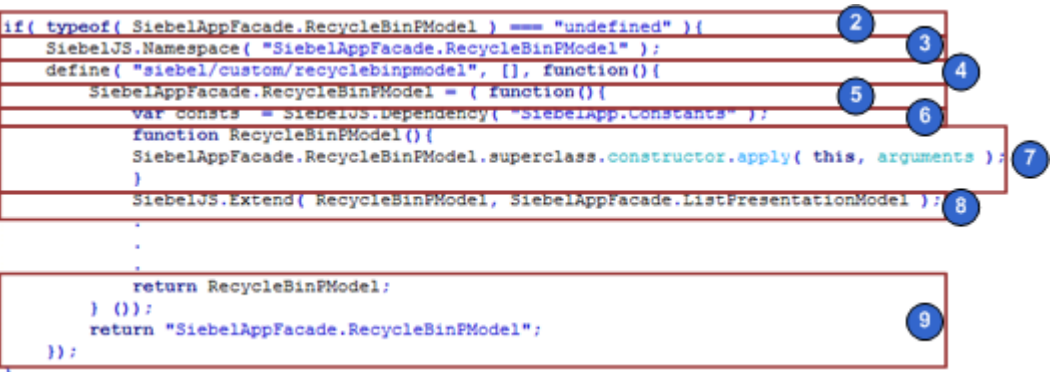

#### *Figure 4–1 Setting Up the Presentation Model*

#### **To create the presentation model**

- <span id="page-76-1"></span>**1.** Create the custom presentation model file:
	- **a.** Download a copy of the recyclebinpmodel.js file to the following folder:

INSTALL\_DIR\eappweb\PUBLIC\language\_code\build\_number\scripts\siebel\custom

This topic describes how to modify code that resides in the recyclebinpmodel.js file. It is recommended that you get a copy of this file to assist in your understanding of how to implement the example that this topic describes. This file includes all the code that this example uses. It also includes more comments that describe code functionality. To get a copy of this file, see Article ID 1494998.1 on My Oracle Support.

For more information about the folders you can use to store your customizations, see ["Organizing Files That You Customize"](#page-159-0) on page 5-38. For more information about the *language\_code*, see ["Languages That Siebel Open](#page-524-0) [UI Supports"](#page-524-0) on page B-49.

- **b.** Use a JavaScript editor to open the recyclebinpmodel is file that you downloaded in Step [a.](#page-76-1)
- **2.** Make sure the RecycleBinPModel class does not exist and that you do not configure Siebel Open UI to override this class. You add the following code:

if(typeof(SiebelAppFacade.RecycleBinPModel) === "undefined"){

**3.** Make sure a namespace exists that Siebel Open UI can use to prevent conflicts:

SiebelJS.Namespace("SiebelAppFacade.RecycleBinPModel");

**4.** Use the Define method to identify the presentation model file:

```
define("siebel/custom/recyclebinpmodel", [], function(){
```
You must use the Define method to make sure Siebel Open UI can identify the constructor. You must include the relative path and the name of the presentation model file without the file name extension. For more information, see ["Define](#page-461-0) Method" [on page A-84.](#page-461-0)

**5.** Define the class:

```
SiebelAppFacade.RecycleBinPModel = (function(){
```
**6.** Load the SiebelApp.Constants namespace that defines the constants that Siebel Open UI uses:

```
var consts = SiebelJS.Dependency("SiebelApp.Constants");
```
**7.** Define the class constructor:

```
function RecycleBinPModel(){
 SiebelAppFacade.RecycleBinPModel.superclass.constructor.apply(this,
arguments);
}
```
#### **8.** Set up the injected dependency:

SiebelJS.Extend(RecycleBinPModel, SiebelAppFacade.ListPresentationModel);

For more information about injected dependency, see ["About Dependency](#page-81-0) Injection" [on page 4-8](#page-81-0).

**9.** Return the constructor:

```
return RecycleBinPModel;
  } ());
 return "SiebelAppFacade.RecycleBinPModel";
});
```
**10.** Save the recyclebinpmodel.js file.

## <span id="page-77-0"></span>**Customizing the Setup Logic of the Presentation Model**

This task is a step in ["Process of Customizing the Presentation Model"](#page-75-0) on page 4-2.

In this topic, you customize the setup logic of the presentation model so that it adds the Selected list column to an applet. You add the control that you configure for this example to the ListColumns list that resides in the client.

[Figure 4–2](#page-77-1) illustrates the code you use to customize the setup logic of the presentation model. Each number in this figure identifies the corresponding step number in the numbered task list that this book includes immediately after this figure.

#### *Figure 4–2 Customizing the Setup Logic of the Presentation Model*

<span id="page-77-1"></span>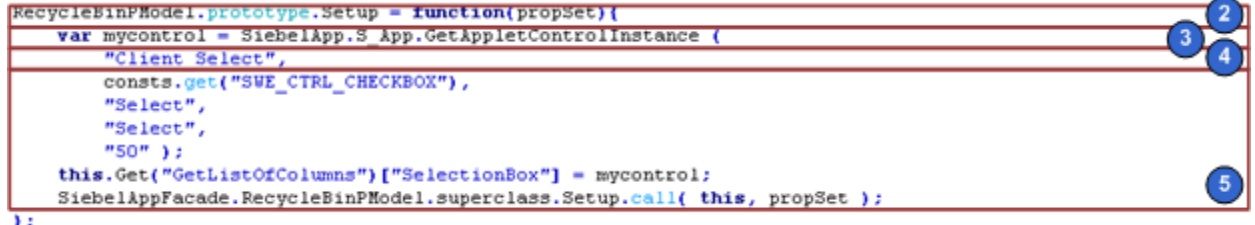

#### **To customize the setup logic of the presentation model**

<span id="page-77-2"></span>**1.** In the recyclebinpmodel.js file, identify the property or method of the object that you must modify.

To do this identification, you can examine the JavaScript API methods to identify the method that most closely matches the behavior that your example requires. For more information about this JavaScript API, see [Appendix A, "Application](#page-378-0) [Programming Interface."](#page-378-0)

You can use the following list as a guide to get you started, depending on the area of the Siebel application that your customization must modify:

- Application methods. For more information, see ["Application Model Class"](#page-439-0) [on page A-62.](#page-439-0)
- Applet methods. For more information, see ["Presentation Model Class for](#page-390-0) Applets" [on page A-13.](#page-390-0)
- List applet methods. For more information, see ["Presentation Model Class for](#page-407-0) List Applets" [on page A-30](#page-407-0) .
- **Applet control methods.** For more information, see ["Applet Control Class"](#page-429-0) on [page A-52.](#page-429-0)
- Menu methods. For more information, see ["Presentation Model Class for](#page-412-0) Menus" [on page A-35](#page-412-0).
- **Siebel business service methods.** For more information, see ["Business Service](#page-439-1)" Class" [on page A-62](#page-439-1).

In this example, you can examine the presentation model that Siebel Open UI uses for list applets to identify the property or method that the object you must modify uses. To identify this property, see ["Properties of the Presentation Model That](#page-393-0) [Siebel Open UI Uses for Applets"](#page-393-0) on page A-16.

After examining these properties, assume that you determine that Siebel Open UI uses the GetListOfColumns method that the presentation model references. In general, when you examine a property or method in a list applet, it is recommended that you first examine the list presentation model that a list uses, and then the applet presentation model that a form applet uses.

You must add the Selected list column to a list applet. The *Selected list column* is a control that Siebel Open UI displays in the client. So, you add it to the list of listOfColumns that Siebel Open UI already uses.

**2.** Specify the method that the presentation model runs as part of the Setup life cycle:

RecycleBinPModel.prototype.Setup = function(propSet){

In this example, you configure Siebel Open UI to create a control that it displays only in the client, and then insert it into the GetListOfColumns property of the applet. You add this code in the Setup life cycle method of the presentation model because this logic is related to the work that Siebel Open UI does to create the applet. Siebel Open UI must create the applet first, and then insert the control. For more information, see ["Summary of Presentation Model Methods"](#page-68-1) on page 3-19.

<span id="page-78-0"></span>**3.** Create a new instance of the AppletControl object:

var mycontrol = SiebelApp.S\_App.GetAppletControlInstance

This example requires Siebel Open UI to create a new listOfColumns and to add it to the GetListOfColumns array. You can use the GetAppletControlInstance method to create a new instance of the AppletControl object. For more information, see ["GetAppletControlInstance Method"](#page-442-0) on page A-65.

**4.** Name the instance:

"Client\_Select",

You must specify a unique name for the instance. This example uses Client\_Select, which is a unique value that Siebel Open UI can use to determine the operation that it must perform.

**5.** Specify the control type:

```
consts.get("SWE_CTRL_CHECKBOX"),
"Select",
"Select",
"50");
this.Get("GetListOfColumns")["SelectionBox"] = mycontrol;
SiebelAppFacade.RecycleBinPModel.superclass.Setup.call(this, propSet);
};
```
#### where:

- consts.get("SWE\_CTRL\_CHECKBOX") specifies the control as a checkbox.
- Select specifies the display name. You can specify any display name.
- 50 specifies the width of the column.

For more information about control types, see ["Applet Control Class"](#page-429-0) on [page A-52.](#page-429-0)

**6.** Save the recyclebinpmodel.js file.

## <span id="page-79-0"></span>**Customizing the Presentation Model to Identify the Records to Delete**

This task is a step in ["Process of Customizing the Presentation Model"](#page-75-0) on page 4-2.

In this topic, you modify the list column control that you created in Step [3 on page 4-5](#page-78-0). This control uses a check box, so you must make sure that Siebel Open UI stores the value of this check box when the user toggles it.

[Figure 4–3](#page-79-1) illustrates the code that you use to customize the presentation model logic to identify the records to delete. Each number in this figure identifies the corresponding step number in the numbered task list that this book includes immediately after this figure.

*Figure 4–3 Customizing the Presentation Model Logic to Identify the Records to Delete*

<span id="page-79-1"></span>

| RecycleBinPModel.prototype.Init = function(){                                  |
|--------------------------------------------------------------------------------|
| $SiebelAppFaceade. RecycleBinPModel.superclass.Init. call ( this ):$           |
| this.AddMethod( "LeaveField", PreLeaveField, { sequence : true, scope : this } |
| this.AddProperty( "DeletionPendingSet",<br>ma<br>6                             |
|                                                                                |
|                                                                                |
|                                                                                |
| function PreLeaveField( control, value, notLeave, returnStructure ) {          |
| if (control.GetName() === "Client Select"){                                    |
| this. ExecuteMethod( "SetActiveControl", null );<br>ь                          |
| var delObj = this.Get( "DeletionPendingSet" );                                 |
| $var$ currentSelection = this.Get( "GetSelection" ):                           |
| <b>if(</b> value === "Y" ){                                                    |
| delObj[currentSelection] = this.Get("GetRecordSet")[currentSelection];         |
|                                                                                |
| else{                                                                          |
| $delObj$ [currentSelection] = $null;$                                          |
|                                                                                |
| $return Structure[$ "CancelOperation" $]$ = true;                              |
| $return$ Structure[ "ReturnValue" ] = $true$ ;                                 |
|                                                                                |
|                                                                                |

**To customize the presentation model to identify the records to delete**

**1.** In the recyclebinpmodel.js file, add the method that Siebel Open UI must call:

this.AddMethod("LeaveField", PreLeaveField, {sequence:true, scope:this});

where:

- AddMethod adds the LeaveField method. To identify the method that you must add when you do your own customization work, you can examine the life cycles that Siebel Open UI uses that most closely meets your business requirement. To view these life cycles, see ["Life Cycle Flows of User Interface](#page-476-0) Elements" [on page B-1](#page-476-0).
- In this example, the business requirement is to save the value in a control. Siebel Open UI saves the value of a control when the user navigates away from the control, so it calls the LeaveField method to handle this requirement. For more information, see ["LeaveField Method"](#page-400-0) on page A-23 and ["Flow That](#page-480-0) [Handles Focus Changes in List Applets"](#page-480-0) on page B-5.
- PreLeaveField, {sequence : true, scope : this} configures Siebel Open UI to call your custom LeaveField method before it calls the predefined LeaveField method. It does this during the Init life cycle when it runs the AddMethod method. It is recommended that you set up the presentation model methods at the beginning of the Init life cycle call that contains most of the properties and dependency injections, including predefined and custom methods. For more information about Init, see ["Life Cycle of User Interface](#page-68-0) Elements" [on page 3-19.](#page-68-0) For more information, see ["About Dependency](#page-81-0) Injection" [on page 4-8](#page-81-0).

It is recommended that you use a named method to specify the Pre*xxx* customization method, such as PreLeaveField. This configuration makes sure that Siebel Open UI uses the same method for all presentation model instances. It is not recommended that you specify the Pre*xxx* customization method as an anonymous method in the AddMethod call because Siebel Open UI creates this anonymous method for every presentation model instance that resides in memory, possibly for more than one applet in the same view. Defining an anonymous method in this situation might cause a conflict.

**2.** Create the condition:

if (ctrl.GetName() === "Client\_Select"){

The Setup method uses the GetName method with a literal return value of Client\_ Select. It identifies the method that Siebel Open UI uses for your custom control. For more information, see ["GetName Method for Applet Controls"](#page-432-0) on page A-55.

**3.** Make sure Siebel Open UI returns your custom logic after it sets the CancelOperation part of the return value to true:

returnStructure[ "CancelOperation" ] = true;

This configuration overrides the predefined code when Siebel Open UI calls LeaveField for your new list column. In this example, you must implement LeaveField for the control, so it is not desirable to call the predefined code for this control after Siebel Open UI finishes running your customization of the LeaveField method. For more information about using ReturnStructure when you modify a method, see ["AddMethod Method"](#page-381-0) on page A-4.

**4.** Configure Siebel Open UI to return a value of true after it sets the CancelOperation part of returnStructure to true:

returnStructure[ "ReturnValue" ] = true;

The LeaveField method returns a value of true to indicate success in this example, so you must make sure Siebel Open UI uses the same logic after your customization finishes running and returns a value. This configuration makes sure the Init life cycle continues on the success path after the custom LeaveField method runs. You can use ReturnValue to make sure Siebel Open UI sets the return value of your custom implementation to the required value. In this example, you set this value to true.

**5.** Disable the processing that Siebel Open UI does for the control that is in focus:

```
this.ExecuteMethod("SetActiveControl", null);
```
This code sets the active control to null. For more information, see ["Disabling](#page-82-1) [Automatic Updates"](#page-82-1) on page 4-9 and ["SetActiveControl Method"](#page-402-0) on page A-25.

<span id="page-81-1"></span>**6.** Add the property that Siebel Open UI uses to store the set of records that are pending deletion:

this.AddProperty("DeletionPendingSet", []);

The set of records that are pending deletion represent the state of your custom presentation model, so you add the DeletionPendingSet property to store the field values for this set of records.

**7.** Identify the records that Siebel Open UI must delete:

```
var delObj = this.Get("DeletionPendingSet");
var currentSelection = this.Get("GetSelection");
if(value == "Y"){
 delObj[currentSelection] = this.Get("GetRecordSet")[currentSelection];
}
else{
 delObj[currentSelection] = null;
}
```
Siebel Open UI must identify the records that the user chooses to delete so that it can populate a value into the DeletionPendingSet property. To identify this property, you can examine the properties that the presentation model uses for the applet. This work is similar to the work you do in Step [1 on page 4-4](#page-77-2) to identify the property in the presentation model that Siebel Open UI uses for lists, except in this topic you examine the properties described in ["Properties of the Presentation](#page-393-0) [Model That Siebel Open UI Uses for Applets"](#page-393-0) on page A-16.

After examining these properties, assume you determine that Siebel Open UI uses the GetSelection property to get the index of the record that the user has chosen from among all the records that Siebel Open UI displays. You also determine that you can use the GetRecordSet property to get this full set of records.

**8.** Save the recyclebinpmodel.js file.

#### <span id="page-81-0"></span>**About Dependency Injection**

*Dependency injection* is a software development technique that Siebel Open UI uses to create a dependency between a presentation model and a physical renderer. If Siebel Open UI modifies a method or property that resides in the presentation model, then it also modifies a method or property that resides in the physical renderer. It allows Siebel Open UI to implement logic at run time rather than during a compile. These dependency injections allow it to use an *injected dependency chain*, which is a series of two or more dependency injections.

You can modify Siebel Open UI to make this chaining depend on conditions that Siebel Open UI modifies at run time. It can use all the methods that the Init method references in ["Summary of Presentation Model Methods"](#page-68-1) on page 3-19 for dependency injection. For an example that uses dependency injection, see ["Customizing the](#page-102-0) [Physical Renderer to Refresh the Carousel"](#page-102-0) on page 4-29.

#### <span id="page-82-1"></span>**Disabling Automatic Updates**

Siebel Open UI sends updated field values to the Siebel Server for any fields that the user has modified in the client. In this example, you must disable this update functionality for the current control. You can reference the documentation for the predefined applet to identify the presentation model property that you must modify. In this situation, the documentation indicates that you can configure Siebel Open UI to use the SetActiveControl property of the active control on the applet and set it to null. For more information, see ["Disabling Automatic Updates"](#page-82-1) on page 4-9, ["SetProperty](#page-389-1) Method" [on page A-12,](#page-389-1) and ["SetActiveControl Method"](#page-402-0) on page A-25.

ExecuteMethod calls a method that the presentation model references. It makes sure that Siebel Open UI runs all injected dependency chains that the method requires when it runs. You must use ExecuteMethod to call any predefined or custom method that a presentation model references. For more information, see ["About Dependency](#page-81-0) Injection" [on page 4-8](#page-81-0) and ["ExecuteMethod Method"](#page-387-0) on page A-10.

## <span id="page-82-0"></span>**Customizing the Presentation Model to Delete Records**

This task is a step in ["Process of Customizing the Presentation Model"](#page-75-0) on page 4-2.

[Figure 4–4](#page-83-0) illustrates the code you use to configure the presentation model to delete records. In this topic, you configure Siebel Open UI to customize and conditionally override the InvokeMethod method. Each number in this figure identifies the corresponding step number in the numbered task list that this book includes immediately after this figure.

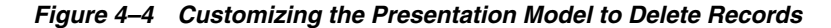

<span id="page-83-0"></span>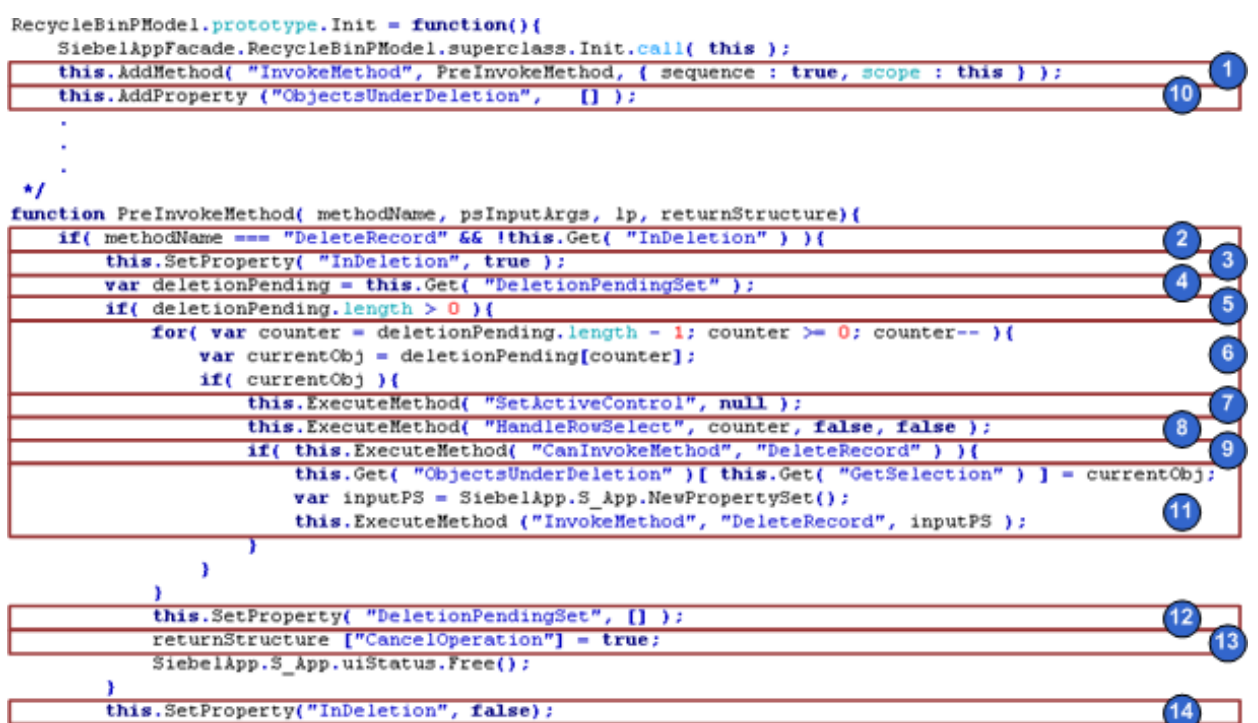

#### **To customize the presentation model to delete records**

**1.** In the recyclebinpmodel.js file, add the method that Siebel Open UI uses to delete a record:

this.AddMethod("InvokeMethod", PreInvokeMethod, {sequence:true, scope:this});

You must identify the method that Siebel Open UI uses when the user clicks Delete. To do this identification, it is recommended that you examine the flowchart that Siebel Open UI uses during a typical life cycle when it calls methods that reside on the Siebel Server. For this example, the life cycle flowchart indicates that Siebel Open UI calls the DeleteRecord method when it calls the InvokeMethod method. You add this code in the Init method. For more information, see ["Life](#page-483-0) [Cycle Flows That Create New Records in List Applets"](#page-483-0) on page B-8 and ["DeleteRecord Method"](#page-353-0) on page 9-46.

This configuration is similar to the configuration you added in Step[1 on page 4-4](#page-77-2) that includes the AddMethod method and the sequence statement.

**2.** Call the custom logic only if Siebel Open UI calls the DeleteRecord method:

if ((methodName === "DeleteRecord") && !this.Get("InDeletion")){

This code examines the value of the InDeletion property that you set up in Step [3](#page-83-1).

<span id="page-83-1"></span>**3.** Set the InDeletion property to true only if Siebel Open UI starts the deletion process:

this.SetProperty("InDeletion", true);

This code determines whether or not Siebel Open UI is already running an instance of your custom delete process, and then makes sure that no more than one of these instances runs at the same time. The InDeletion property determines whether or not the deletion process is currently running.

You could use the following code in the Init method to add this property:

this.AddProperty("inDeletion", false)

This example demonstrates how you can use SetProperty to use a property temporarily so that it is similar to a conditional flag. This example uses SetProperty to create this property only when necessary. If Siebel Open UI calls the Get method before it calls the SetProperty method, then the JavaScript returns a value of undefined, which is the default value that JavaScript assigns to any variable that is not defined.

**4.** Get the set of records where the Selected value of each of these records includes a check mark:

var deletionPending = this.Get("DeletionPendingSet");

This code gets the state of the set of records before the user clicks Delete. Siebel Open UI stores this information in the DeletionPendingSet property in the LeaveField customization that you added in Step [6 on page 4-8](#page-81-1).

**5.** Determine whether or not the user has chosen at least one record for deletion:

```
if (deletionPending.length > 0){
```
This code represents this condition as  $> 0$ , where 0 indicates the number of records chosen.

**6.** Iterate through all the records that the user has chosen to delete:

```
for (var counter = deletionPending.length - 1; counter >= 0; counter--){
 var currentObj = deletionPending[counter];
 if (currentObj){
 }
}
```
**7.** Disable the processing that Siebel Open UI does for the control that is in focus:

this.ExecuteMethod("SetActiveControl", null);

For more information, see ["Disabling Automatic Updates"](#page-82-1) on page 4-9 and ["SetActiveControl Method"](#page-402-0) on page A-25.

**8.** Modify the application state so that Siebel Open UI references the record that it must delete:

this.ExecuteMethod ("HandleRowSelect", counter, false, false);

To identify this code when you customize Siebel Open UI, it is recommended that you examine ["Flow That Handles Navigation to Another Row in List Applets"](#page-487-0) on [page B-12](#page-487-0). In this example, this flow indicates that you must use the HandleRowSelect method. The presentation model that Siebel Open UI uses for list applets references HandleRowSelect, so you can configure Siebel Open UI to use ExecuteMethod to call it. For more information, see ["HandleRowSelect](#page-409-0) Method" [on page A-32.](#page-409-0)

**9.** Make sure that Siebel Open UI can call the DeleteRecord method:

if(this.ExecuteMethod("CanInvokeMethod", "DeleteRecord")){

It is recommended that you configure Siebel Open UI to call CanInvoke before it calls another method to make sure that it can call this other method in the context of the object that is currently in scope. Siebel Open UI can use the CanInvoke method to model complex logic for any record that exists in the Siebel Database that resides on the Siebel Server. This logic can determine whether or not Siebel Open UI can call an operation according to the scope that it applies to the current object, such as a record that is in scope. In this example, it determines whether or not it can call the DeleteRecord method.

You can use the method descriptions in [Appendix A, "Application Programming](#page-378-0) [Interface,"](#page-378-0) to identify the method that you must use in your customization work.

For more information about the method that this example uses, see ["CanInvokeMethod Method for Presentation Models"](#page-394-0) on page A-17.

<span id="page-85-0"></span>**10.** Add a property that Siebel Open UI can use to store information about the records that it sends to the Siebel Server for deletion:

this.AddProperty("ObjectsUnderDeletion", []);

Delete confirmation occurs through an asynchronous notification, so Siebel Open UI must back up the information that describes the record that it is about to delete. The notification handler requires this information so that it can do the post-processing work for this record. Subsequent steps in this topic describe this notification handler. For more information, see ["About Synchronous and](#page-86-1) [Asynchronous Requests"](#page-86-1) on page 4-13 and ["Notifications That Siebel Open UI](#page-493-0) Supports" [on page B-18](#page-493-0).

**11.** Delete the record:

```
this.Get("ObjectsUnderDeletion")[this.Get("GetSelection")] = currentObj;
var inputPS = SiebelApp.S_App.NewPropertySet();
this.ExecuteMethod ("InvokeMethod", "DeleteRecord", inputPS);
```
#### where:

- ObjectsUnderDeletion inserts the record into a backed up record set, and if this insert occurs at an index location that is equal to the index of the selected row, then Siebel Open UI can reference the selected row to identify the correct index to use when processing the NotifyDeleteNotification reply. The Siebel Server sends this reply. Siebel Open UI must identify the record where it set the notification when it handles the NotifyDeleteNotifications notification. You can configure Siebel Open UI to call HandleRowSelect to select the row before it sends the request to delete the record.
- GetSelection is a property of the applet presentation model that includes an index that identifies the chosen record. This record resides in the record set that resides in the client. When you develop your own customization, you can reference the documentation to identify the property that your customization requires. For more information, see ["Properties of the Presentation Model That](#page-393-0) [Siebel Open UI Uses for Applets"](#page-393-0) on page A-16.
- InvokeMethod is a method that resides in the presentation model that Siebel Open UI uses for a list applet. You can use ExecuteMethod to call it.
- false configures Siebel Open UI to make a synchronous request to the Siebel Server. A synchronous request makes sure that Siebel Open UI sends all DeleteRecord requests to the server before it exits the loop. If it exits the loop during a synchronous request, then it sends all DeleteRecord requests sequentially. In this situation, it sends the requests to the server so that the server can process a reply for the previous request, including the delete

completion notifications. The server does this processing during a synchronous request before it sends the next DeleteRecord request. You can also use an asynchronous request where Siebel Open UI sends all the DeleteRecord requests to the server before it processes any of the replies for these requests. For more information, see ["About Synchronous and](#page-86-1) [Asynchronous Requests"](#page-86-1) on page 4-13.

**12.** Set the DeletionPendingSet property to zero:

this.SetProperty("DeletionPendingSet", []);

This code sets the DeletionPendingSet property to zero after Siebel Open UI finishes running all the DeleteRecord calls on the Siebel Server.

**13.** Set the CancelOperation member of the returnStructure to true:

returnStructure ["CancelOperation"] = true;

You configure Siebel Open UI to set this member before it exits the outer loop that processes the deletionPending records. You do this so that Siebel Open UI does not use the DeleteRecord argument to make another call to the predefined InvokeMethod method. For more information about ReturnStructure, see ["AddMethod Method"](#page-381-0) on page A-4.

**14.** Set the InDeletion flag to false:

this.SetProperty("InDeletion", false);

You configure Siebel Open UI to set this property before it exits the conditional block that does the InvokeMethod processing for the DeleteRecord method.

**15.** Save the recyclebinpmodel.js file.

#### <span id="page-86-1"></span>**About Synchronous and Asynchronous Requests**

Note the following:

- A *synchronous request* is a type of request that Siebel Open UI sends to the Siebel Server, and then waits for a reply to this request before it continues any other processing.
- An *asynchronous request* is a type of request that Siebel Open UI sends to the Siebel Server, and then continues other processing while it waits for a reply to this request.

The GetSelection request is synchronous, so Siebel Open UI cannot send another request to move the selection to a different record before the Siebel Server sends a reply notification that indicates a successful deletion. When processing this notification, the intended row is the same row that Siebel Open UI most recently selected. Siebel Open UI can use the selected row as a common index that it can use to reference the record. For information about how you can configure an asynchronous request, see ["Allowing Users to Interact with Clients During Business Service Calls"](#page-143-0) on [page 5-22](#page-143-0).

#### <span id="page-86-0"></span>**Overriding Predefined Methods in Presentation Models**

This task is a step in ["Process of Customizing the Presentation Model"](#page-75-0) on page 4-2.

If Siebel Open UI calls the GetFormattedFieldValue method for a control that it only displays in the Siebel Open UI client, then this client cannot not find the field in the list of fields that it uses, and the client creates an error. To avoid this situation, in this topic you customize Siebel Open UI to override the predefined GetFormattedFieldValue

method so that it does not create an error when it calls GetFormattedValue for your new list column. For more information, see ["GetFormattedFieldValue Method"](#page-398-0) on [page A-21.](#page-398-0)

#### **To override predefined methods in presentation models**

**1.** Use the flowcharts to identify the method that you must modify.

Siebel Open UI displays values for applet controls and list columns after it gets these values from the client. It caches these values in the client after it downloads them from the Siebel Server. To identify the method that handles these values, you can examine the flowchart that describes how Siebel Open UI creates a new record in a list applet, and then updates the client. In this example, the flowchart indicates that it calls the GetFormattedFieldValue method. If the physical renderer requires the ShowControlValue method, then it calls the presentation model to run the GetFormattedFieldValue method. For more information, see ["Flow That](#page-485-0) [Creates New Records in List Applets, Updating the User Interface"](#page-485-0) on page B-10.

**2.** In the recyclebinpmodel.js file, configure Siebel Open UI to conditionally override and customize the method:

```
RecycleBinPModel.prototype.Init = function(){
 SiebelAppFacade.RecycleBinPModel.superclass.Init.call(this);
 this.AddMethod("GetFormattedFieldValue", PreGetFormattedFieldValue,
{sequence:true,scope:this});
  .
  .
  .
function PreGetFormattedFieldValue(control, bUseWS, recIndex, returnStructure){
 if (control.GetName() === "Client_Select"){
   returnStructure["CancelOperation"] = true;
   returnStructure["ReturnValue"] = "";
 }
}
```
where:

- this.AddMethod adds the PreGetFormattedFieldValue method in the Init life cycle and specifies PreGetFormattedFieldValue as the customization.
- sequence : true specifies to call the custom PreGetFormattedFieldValue before it calls the predefined GetFormattedFieldValue method.
- The following code in the custom method determines whether or not the control that Siebel Open UI is currently examining is the client-only control:

```
if (control.GetName() === "Client_Select")
```
If it is, then Siebel Open UI sets the CancelOperation member of the returnStructure to true and the ReturnValue to null. For more information about returnStructure, see ["AddMethod Method"](#page-381-0) on page A-4.

**3.** Save the recyclebinpmodel.js file.

## <span id="page-87-0"></span>**Customizing the Presentation Model to Handle Notifications**

This task is a step in ["Process of Customizing the Presentation Model"](#page-75-0) on page 4-2.

The Siebel Server sends a record deletion confirmation when it receives the InvokeMethod request for the DeleteRecord method. You can write a handler for the NotifyDeleteRecord notification to process this confirmation in the client. For more information, see ["DeleteRecord Method"](#page-353-0) on page 9-46.

Siebel Open UI packages the notification that it gets from the Siebel Server in the business component layer as part of a reply property set. This property set includes information about server state modifications or replies to requests for state information. For example, if Siebel Open UI deletes a record that resides on the server, then the following work occurs:

- **1.** Siebel Open UI sends a NotifyDeleteRecord notification to the client.
- **2.** The client sends a request to the server.
- **3.** The server processes the request.
- **4.** Siebel Open UI examines the relevant modifications that exist on the server, and then collects and packages notifications that are ready to communicate to the client.
- **5.** If the client sends an InvokeMethod call for the DeleteRecord method to the server, then the Siebel Web Engine sends a NotifyDeleteRecord notification from the business component layer to the client.

For more information about the business component layer, see *Configuring Siebel Business Applications*.

[Figure 4–5](#page-88-0) illustrates the code you use to customize the presentation model to handle notifications. Each number in this figure identifies the corresponding step number in the numbered task list that this book includes immediately after this figure.

#### *Figure 4–5 Customizing the Presentation Model to Handle Notifications*

```
RecycleBinPModel.prototype.Init = function(){
   SiebelAppFacade.RecycleBinPModel.superclass.Init.call( this ) ;
    this.AttachNotificationHandler( consts.get( "SWE PROP BC NOTI DELETE RECORD" ), HandleDeleteNotificat;
   this.AddMethod( "RefreshList", function(){} );
   this.AddProperty( "DeletionCompleteSet"
                                                  \overline{0}
```
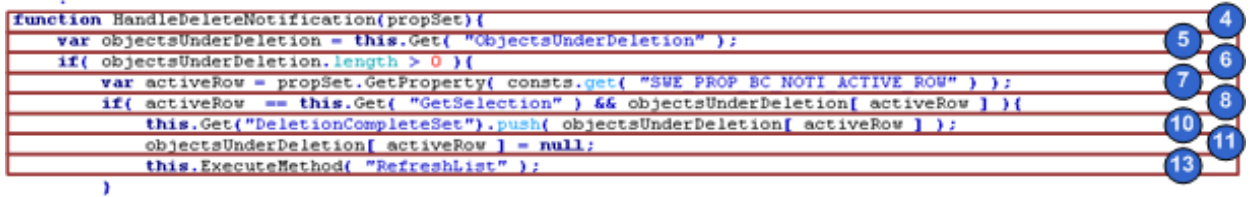

#### **To customize the presentation model to handle notifications**

 $\rightarrow$ x

**1.** Identify the notification type that Siebel Open UI must handle.

Examine the notification types in the ["Notifications That Siebel Open UI Supports"](#page-493-0) [on page B-18](#page-493-0) topic. Look for a notification type that indicates it might include the information that your customization requires. For this example, the notification type for the NotifyDeleteRecord notification is SWE\_PROP\_BC\_NOTI\_DELETE\_ RECORD.

**2.** Examine the methods that the presentation model references that indicate they might be useful for your customization.

The AttachNotificationHandler method is the appropriate method to use for this example. For more information, see ["AttachNotificationHandler Method"](#page-384-0) on [page A-7.](#page-384-0)

**3.** In the recyclebinpmodel.js file, add the AttachNotificationHandler to the Init method of the presentation model:

```
this.AttachNotificationHandler(consts.get("SWE_PROP_BC_NOTI_DELETE_RECORD"),
HandleDeleteNotification);
```
**4.** Add the custom method that Siebel Open UI uses to handle replies from NotifyDeleteRecord and to populate the recycle bin:

```
function HandleDeleteNotification(propSet){
```
**5.** Get the property that you use to identify the objects that Siebel Open UI has flagged for deletion:

var objectsUnderDeletion = this.Get("ObjectsUnderDeletion");

You configured this property in Step [10 on page 4-12](#page-85-0) to back up the records that Siebel Open UI is in the process of deleting.

**6.** Determine whether or not any records exist in the In Progress list:

```
if(objectsUnderDeletion.length > 0){
```
Siebel Open UI must process these records, and then move them to the recycle bin. In this step and in several subsequent steps, you do more than one examination to make sure the notification instance that Siebel Open UI is handling is the instance that it requires for the notification handler. Some repeating notifications might exist that you must process to avoid duplication.

**7.** Identify the row that is involved with the NotifyDeleteRecord notification:

var activeRow = propSet.GetProperty(consts.get("SWE\_PROP\_BC\_NOTI\_ACTIVE\_ROW"));

In this example, you use the SWE\_PROP\_BC\_NOTI\_ACTIVE\_ROW property. For more information about this property, see ["Summary of Notifications That Siebel](#page-493-1) [Open UI Supports"](#page-493-1) on page B-18.

**8.** Make sure that this notification confirms the deletion, and make sure that this notification is not a duplicate:

if(activeRow == this.Get("GetSelection") && objectsUnderDeletion[activeRow]){

where:

The following code determines whether or not the record that the NotifyDeleteRecord method references is the currently selected record:

```
activeRow == this.Get("GetSelection")
```
This example uses a synchronous request, so Siebel Open UI selects the record that the DeleteRecord method references in the context of PreInvokeMethod. It selects no other record after it makes this initial selection while the Siebel Server sends the delete confirmation notification to the client. For more information, see ["About Synchronous and Asynchronous Requests"](#page-86-1) on [page 4-13](#page-86-1).

The following code makes sure that this notification is not a duplicate:

objectsUnderDeletion[ activeRow ]

It determines whether or not Siebel Open UI has already removed the record that it is examining in a previous instance of handling the same notification for the same record.

<span id="page-90-1"></span>**9.** Add a property that Siebel Open UI can use to store the list of records that the user deletes but might retrieve from the recycle bin:

this.AddProperty("DeletionCompleteSet", []);

<span id="page-90-4"></span>**10.** Store the deleted record:

this.Get("DeletionCompleteSet").push(objectsUnderDeletion[activeRow]);

The conditional block where this code resides determines that this notification is not a duplicate NotifyDeleteRecord notification for the record that the DeleteRecord method requests deletion. So, this push statement pushes the deleted record into the DeletionCompletedSet property that you defined in Step [9](#page-90-1).

<span id="page-90-2"></span>**11.** Remove the record from the Deletion in Progress list:

objectsUnderDeletion[ activeRow ] = null;

<span id="page-90-5"></span>**12.** Add the RefreshList method:

this.AddMethod("RefreshList", function(){});

Siebel Open UI must refresh the recycle bin after Step [11](#page-90-2) adds a record to this recycle bin. You can use dependency injection through the AttachPMBinding method to inform the physical renderer that the recycle bin requires a refresh. For more information, see ["About Dependency Injection"](#page-81-0) on page 4-8. For more information, see ["How Siebel Open UI Uses Nondetailed Data to Indicate](#page-90-3) [Modifications That Occur in Detailed Data"](#page-90-3) on page 4-17.

**13.** Run the RefreshList method:

this.ExecuteMethod("RefreshList");

**14.** Save the recyclebinpmodel.js file.

### <span id="page-90-3"></span>**How Siebel Open UI Uses Nondetailed Data to Indicate Modifications That Occur in Detailed Data**

Siebel Open UI uses the dependency that exists between the presentation model and the physical renderer to indicate a high-level modification in a property or method, such as a modifying the list of records that it must display. This dependency configures Siebel Open UI to run a high-level renderer method, such as a method that repopulates the entire physical markup of columns and data in the grid container. The renderer method then gets the detailed presentation model attributes, such as columns and data, through properties or methods that the presentation model contains.

This example uses the RefreshList method as an indicator that Siebel Open UI modified something in the DeletionCompletedSet property. When you configure the physical renderer in ["Customizing the Physical Renderer to Refresh the Carousel"](#page-102-0) on [page 4-29](#page-102-0), you configure Siebel Open UI to use the AttachPMBinding method to bind a physical renderer method to the RefreshList method. You also configure it to use this physical renderer method to get the detailed data that the DeletionCompletedSet method references. Siebel Open UI gets this data from the presentation model so that the physical renderer can render it. For more information, see ["AttachPMBinding](#page-385-0) Method" [on page A-8.](#page-385-0)

#### <span id="page-90-0"></span>**Attaching an Event Handler to a Presentation Model**

This task is a step in ["Process of Customizing the Presentation Model"](#page-75-0) on page 4-2.

At this point in this example, you have set up and customized the presentation model to choose records to delete, to delete them, and then to move them to the recycle bin. In this topic, you modify the presentation model to allow the user to click an item in the carousel, and then click the plus sign (+) to restore the record.

[Figure 4–6](#page-91-0) illustrates the code you use to attach an event handler to a presentation model. Each number in this figure identifies the corresponding step number in the numbered task list that this book includes immediately after this figure.

*Figure 4–6 Attaching an Event Handler to a Presentation Model*

<span id="page-91-0"></span>

| RecycleBinPHodel.prototype.Init = function(){                   |                |
|-----------------------------------------------------------------|----------------|
| SiebelAppFacade.RecycleBinPModel.superclass.Init.call( this ) ; |                |
| this.AttachEventHandler( "RESTORE", OnClickRestore ) ;          |                |
| this.AddProperty( "restorationIndex",<br>$-1$ 1:                |                |
|                                                                 |                |
|                                                                 |                |
|                                                                 |                |
| function OnClickRestore(index){                                 |                |
| "NewRecord"<br>if ( this. ExecuteMethod( "CanInvokeMethod",     |                |
| this.SetProperty( "inRestoration",<br>$true$ ):                 |                |
| this.SetProperty( "restorationIndex",<br>index ) :              |                |
| this.ExecuteMethod( "InvokeMethod", "NewRecord",                | null, false ); |
| this. ExecuteHethod( "InvokeHethod", "WriteRecord",             | null, false)   |
|                                                                 |                |

#### **To attach an event handler to a presentation model**

**1.** In the recyclebinpmodel.js file, add the method that handles the event:

function OnClickRestore(index){

The name of an event handler typically starts with the following prefix: On

Siebel Open UI calls this method when the user clicks the plus sign (+).

**2.** Bind the OnClickRestore method to the RESTORE custom event:

this.AttachEventHandler("RESTORE", OnClickRestore);

This code adds the RESTORE custom event. The physical renderer sends this event to the presentation model, and then this presentation model runs OnClickRestore. The AttachEventHandler method sets up a dependency injection, so you add it in the Init method. For more information, see ["AttachEventHandler Method"](#page-383-0) on [page A-6](#page-383-0) and ["About Dependency Injection"](#page-81-0) on page 4-8.

<span id="page-91-1"></span>**3.** Identify the method that Siebel Open UI uses when a user creates a record.

Examine the ["Flow That Creates New Records in List Applets, Calling the Siebel](#page-483-1) Server" [on page B-8.](#page-483-1) Note that Siebel Open UI uses the NewRecord method, and then uses the WriteRecord method as an input argument for the InvokeMethod method when it runs InvokeMethod in the presentation model. For more information, see ["NewRecord Method"](#page-436-0) on page A-59.

**4.** Determine how Siebel Open UI stores the field values of a new record that a user creates.

Examine ["Flow That Handles Focus Changes in List Applets"](#page-480-0) on page B-5. This flow describes the process that occurs between the initial NewRecord call and the WriteRecord call when Siebel Open UI creates a record in the client. It stores the field values in the client while the user enters these values and navigates from one field to another field. For more information, see ["WriteRecord Method"](#page-364-0) on [page 9-57](#page-364-0).

Siebel Open UI can do the following to create a record that it restores through the OnClickRestore event handler:

- Run the InvokeMethod method for the NewRecord.
- Store values that the user enters in each field, and use values from the records that Siebel Open UI stores in the recycle bin.
- Run the InvokeMethod method for WriteRecord with the client already configured to include the field values for the record.
- **5.** Make sure Siebel Open UI can use the NewRecord method in the applet:

if(this.ExecuteMethod("CanInvokeMethod", "NewRecord")){

If Siebel Open UI cannot run the NewRecord method, then it exits this conditional statement.

<span id="page-92-0"></span>**6.** Add the property that Siebel Open UI uses to store the index that identifies the record it must restore:

this.AddProperty("restorationIndex", -1);

The physical renderer must specify the record to restore. To do this, it uses the DeletionCompletedSet property to get the restorationIndex of this record from the client and store it. It then sends this index to the presentation model as part of a request to restore the record. The *restorationIndex* is an index that resides in the DeletionCompletedSet property of the record.

Siebel Open UI sends this value from the recycle bin record that the user chooses to restore. The OnClickRestore method receives this property, and then Siebel Open UI stores this value in the restorationIndex property of the presentation model.

<span id="page-92-1"></span>**7.** Configure the OnClickRestore method:

```
this.SetProperty("inRestoration", true);
this.SetProperty("restorationIndex", index);
this.ExecuteMethod("InvokeMethod", "NewRecord", null, false);
this.ExecuteMethod("InvokeMethod", "WriteRecord", null, false);
```
where:

NewRecord and WriteRecord are input arguments to the InvokeMethod method. In [3](#page-91-1) you determined that Siebel Open UI uses the NewRecord method or the WriteRecord method as an input argument for the InvokeMethod, so you specify these methods in this code.

Siebel Open UI stores the field values of a record in the WriteRecord request before it sends this request to the Siebel Server. It stores these values differently depending on whether it creates a record from the recycle bin or whether the user creates a new record. The physical user interface layer does not store these values if the user attempts to restore a record from the recycle bin. It stores these values only if the user creates a new record. You write this customization in the next topic in this example, ["Customizing Methods in the Presentation Model to Store Field](#page-93-0) Values" [on page 4-20](#page-93-0).

This customization runs only while WriteRecord is running to restore a record from the recycle bin. It does not run when the user creates a new record and Siebel Open UI calls WriteRecord. When you start this restoration logic in the

OnClickRestore method, you set a presentation model property that serves as a flag that indicates that a recycle bin restoration is in progress. An explicit AddProperty call does not exist for this property, so Siebel Open UI creates this property only if the user uses the recycle bin.

**8.** Save the recyclebinpmodel.js file.

## <span id="page-93-0"></span>**Customizing Methods in the Presentation Model to Store Field Values**

This task is a step in ["Process of Customizing the Presentation Model"](#page-75-0) on page 4-2.

In this topic, you use the ExecuteMethod method to store the values of the record that the user is attempting to restore from the recycle bin.

[Figure 4–7](#page-93-1) illustrates the code you use to customize a method in the presentation model to store the field values of records. Each number in this figure identifies the corresponding step number in the numbered task list that this book includes immediately after this figure.

#### *Figure 4–7 Customizing a Method in the Presentation Model to Store the Field Values of Records*

<span id="page-93-1"></span>function PreInvokeMethod( methodName, psInputArgs, lp, returnStructure){

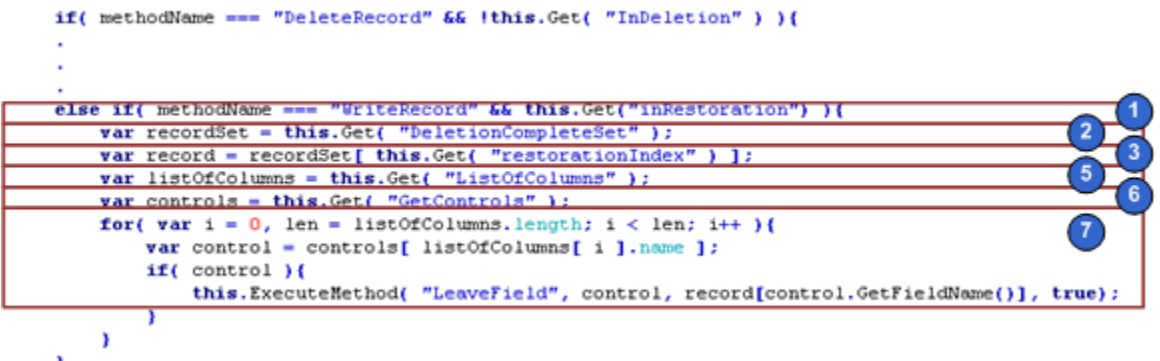

#### **To customize methods in the presentation model to store field values**

**1.** In the recyclebinpmodel.js file, add a condition that makes sure Siebel Open UI runs the customization logic only if the user is restoring a record from the recycle bin, and not adding a new record:

else if(methodName === "WriteRecord" && this.Get("inRestoration")){

This if statement examines the value of the methodName in the WriteRecord argument and the value of the inRestoration property. For more information, see ["WriteRecord Method"](#page-364-0) on page 9-57.

<span id="page-93-2"></span>**2.** Get the set of records for the recycle bin:

var recordSet = this.Get("DeletionCompleteSet");

In Ste[p10 on page 4-17,](#page-90-4) you configured the DeletionCompletedSet property of the presentation model to store each record that the user adds to the recycle bin.

**3.** Get the back up copy of the record that the physical renderer requests to restore:

var record = recordSet[this.Get("restorationIndex")];

¥

To get this value, you access the restorationIndex property that you added in Step [6 on page 4-19.](#page-92-0)

<span id="page-94-0"></span>**4.** Identify the method that Siebel Open UI uses to indicate that the user navigated away from an applet.

To do this, you can examine ["Flow That Handles Focus Changes in List Applets"](#page-480-0) [on page B-5](#page-480-0). Note that Siebel Open UI calls the LeaveField method as the last step in the flow. This method determines whether or not Siebel Open UI removed the focus from a field in an applet, so Siebel Open UI uses this step in the flow as a flag to signal that it must store the field values. To get information about the methods that the flowcharts describe when you develop your own customization, you can use the descriptions in [Appendix A, "Application Programming](#page-378-0) [Interface."](#page-378-0)

**5.** Get the list of columns that the list applet contains. This list is identical to the list of columns that the DeletionCompleteSet property contains:

var listOfColumns = this.Get("ListOfColumns");

**6.** Get the list of controls that the list applets contains:

var controls = this.Get("GetControls");

For more information about the GetControls property, see ["Properties of the](#page-393-0) [Presentation Model That Siebel Open UI Uses for Applets"](#page-393-0) on page A-16.

<span id="page-94-1"></span>**7.** Store the field values:

```
for(var i = 0, len = listOfColumns.length; i < len; i++){
 var control = controls[listOfColumns[i].name];
 if(control){
  this.ExecuteMethod("LeaveField", control, record[control.GetFieldName()],
   true);}
  }
}
where:
```
The following code iterates through the applet controls that correspond to the list columns of that the record that the DeletionCompleteSet property identifies:

for(var  $i = 0$ , len = listOfColumns.length;  $i <$  len;  $i$ ++)

■ this.ExecuteMethod calls the LeaveField method that you identified in Step [4](#page-94-0). It calls this method one time for each iteration. It sends the field value from the corresponding control of the record that DeletionCompleteSet identifies. It sends this value to an argument. When this code iterates, it runs the LeaveField method for every control that Siebel Open UI must populate in the new record that it is using to restore the deleted record from the recycle bin.

Siebel Open UI must send the LeaveField method as a control and store a value for this control. In this example, it iterates through each control that the list applet contains, and sends the value of the corresponding list column that it uses for the control from the record that the DeletionCompleteSet property gets in Step [2](#page-93-2).

For a description of the arguments that LeaveField uses, ["Summary of](#page-408-0) [Methods That You Can Use with the Presentation Model That Siebel Open UI](#page-408-0) [Uses for List Applets"](#page-408-0) on page A-31.

■ record stores the field value of the record that Siebel Open UI is restoring. The subsequent WriteRecord call packages and sends these values to the Siebel Server.

Siebel Open UI stores these values when it runs the LeaveField method. For more information about this flow, see ["Flow That Handles Focus Changes in](#page-480-0) [List Applets"](#page-480-0) on page B-5.

**8.** Save the recyclebinpmodel.js file.

## <span id="page-95-1"></span>**Customizing the Presentation Model to Call the Siebel Server and Delete a Record**

This task is a step in ["Process of Customizing the Presentation Model"](#page-75-0) on page 4-2.

In this topic, you configure the presentation model to remove the record from the recycling bin. You use a dependency injection to call a method on the Siebel Server after the stack that Siebel Open UI uses to call the server has finished processing. For more information, see ["About Dependency Injection"](#page-81-0) on page 4-8 and ["Customizing](#page-148-0) Events" [on page 5-27](#page-148-0).

#### **To customize the presentation model to call the Siebel Server and delete a record**

**1.** In the recyclebinpmodel.js file, add the following code to the Init method:

this.AttachPostProxyExecuteBinding("WriteRecord", PostWriteRecord);

You use the Init method to send a WriteRecord call to the Siebel Server. For more information, see ["WriteRecord Method"](#page-364-0) on page 9-57 and ["AttachPostProxyExecuteBinding Method"](#page-386-0) on page A-9.

**2.** Add the following code anywhere in the recyclebinpmodel.js file:

```
function PostWriteRecord(methodName, inputPS, outputPS){
 if(this.Get("inRestoration")){
   this.Get("DeletionCompleteSet")[this.Get("restorationIndex")] = null;
   this.ExecuteMethod("RefreshList");
   this.SetProperty("inRestoration", false);
}
```
#### where:

PostWriteRecord does the following work:

- Removes the record that Siebel Open UI restored in Step [7 on page 4-21](#page-94-1). It removes this record from the DeletionCompleteSet property.
- Calls the Refresh List method to start another round of binding to the physical renderer. In the next topic in this example, you configure Siebel Open UI to call the HandleDeleteNotification method to refresh the list and to remove the record from the recycle bin in the client.
- Sets the inRestoration property of the presentation model to false. You set this property to true in Step [7 on page 4-19](#page-92-1) to indicate that Siebel Open UI is restoring a record. The restoration is now finished, so you can configure Siebel Open UI to set inRestoration to false.
- **3.** Save the recyclebinpmodel.js file.

## <span id="page-95-0"></span>**Process of Customizing the Physical Renderer**

This task is a step in ["Roadmap for Customizing Siebel Open UI"](#page-74-0) on page 4-1.

To customize the physical renderer, do the following tasks:

- **1.** [Setting Up the Physical Renderer](#page-96-0)
- **2.** [Customizing the Physical Renderer to Render the Carousel](#page-97-0)
- **3.** [Customizing the Physical Renderer to Bind Events](#page-99-0)
- **4.** [Customizing the Physical Renderer to Bind Data](#page-102-1)
- **5.** [Customizing the Physical Renderer to Refresh the Carousel](#page-102-0)
- **6.** [Modifying CSS Files to Support the Physical Renderer](#page-105-0)

In this topic, you customize the JQGridRenderer physical renderer that Siebel Open UI uses with a presentation model for a typical Siebel list applet so that it renders this applet as a grid. You add the rendering capabilities for the carousel that Siebel Open UI uses to render the recycle bin. You also modify the grid style to accommodate the carousel control. You use methods in the physical renderer to do this work. For a description of these methods, including the sequence you use to configure them, see ["Life Cycle of a Physical Renderer"](#page-69-0) on page 3-20.

### <span id="page-96-0"></span>**Setting Up the Physical Renderer**

This task is a step in ["Process of Customizing the Physical Renderer"](#page-95-0) on page 4-22.

[Figure 4–8](#page-96-1) illustrates the code that you use to set up the physical renderer. Each number in this figure identifies the corresponding step number in the numbered task list that this book includes immediately after this figure.

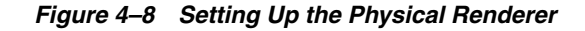

<span id="page-96-1"></span>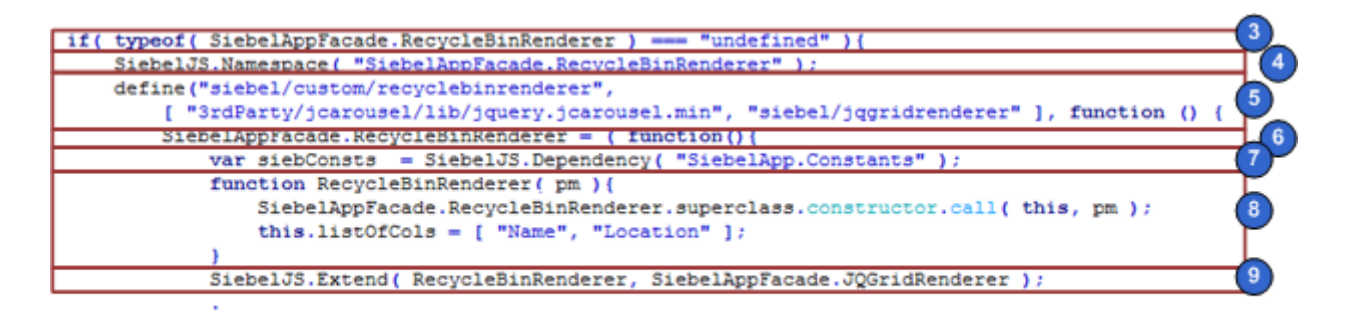

<span id="page-96-2"></span>return RecycleBinRenderer;

#### **To set up the physical renderer**

**1.** Download a copy of the recyclebinrenderer.js file to the following folder:

INSTALL\_DIR\eappweb\PUBLIC\language\_code\build\_number\scripts\siebel\custom

It is recommended that you get a copy of this file to assist in your understanding of how to implement the example that this topic describes. This file includes all the code that this example uses. It also includes more comments that describe code functionality. To get a copy of this file, see Article ID 1494998.1 on My Oracle Support.

For more information about the folders you can use to store your customizations, see ["Organizing Files That You Customize"](#page-159-0) on page 5-38. For more information about the *language\_code*, see ["Languages That Siebel Open UI Supports"](#page-524-0) on

[page B-49](#page-524-0).

- **2.** Use a JavaScript editor to open the recyclebinpmodel.js file that you downloaded in Step [1](#page-96-2).
- **3.** Verify that the RecycleBinRenderer class does not exist, and that you do not configure Siebel Open UI to override this class:

if(typeof(SiebelAppFacade.RecycleBinRenderer) === "undefined"){

**4.** To prevent potential conflicts, create a namespace that Siebel Open UI can use:

SiebelJS.Namespace("SiebelAppFacade.RecycleBinRenderer");

**5.** Use the Define method to identify the physical renderer file:

```
define("siebel/custom/recyclebinrenderer",
["3rdParty/jcarousel/lib/jquery.jcarousel.min", "siebel/jqgridrenderer"],
function () {
```
You must use the Define method to make sure Siebel Open UI can identify the constructor. You must include the relative path and the name of the presentation model file without the file name extension. For more information, see ["Define](#page-461-0) Method" [on page A-84.](#page-461-0)

**6.** Define the class:

SiebelAppFacade.RecycleBinRenderer = (function(){

**7.** Declare the variables that Siebel Open UI uses throughout the physical renderer code:

var siebConsts = SiebelJS.Dependency("SiebelApp.Constants");

**8.** Create the class constructor:

```
function RecycleBinRenderer(pm){
 SiebelAppFacade.RecycleBinRenderer.superclass.constructor.call(this, pm);
 this.listOfCols = ["Name", "Location"];
}
```
**9.** Define the inheritance:

SiebelJS.Extend(RecycleBinRenderer, SiebelAppFacade.JQGridRenderer);

For more information about inheritance, see ["About Dependency Injection"](#page-81-0) on [page 4-8](#page-81-0).

**10.** Save the recyclebinrenderer.js file.

#### <span id="page-97-0"></span>**Customizing the Physical Renderer to Render the Carousel**

This task is a step in ["Process of Customizing the Physical Renderer"](#page-95-0) on page 4-22.

The ShowUI method of the JQGridRenderer physical renderer renders a list applet in the JQGrid control. This method places the third-party JCarousel control next to the grid. For more information, see ["ShowUI Method"](#page-417-0) on page A-40.

[Figure 4–9](#page-98-0) illustrates the code you use to customize the physical renderer to render a list applet. Each number in this figure identifies the corresponding step number in the numbered task list that this book includes immediately after this figure.

<span id="page-98-0"></span>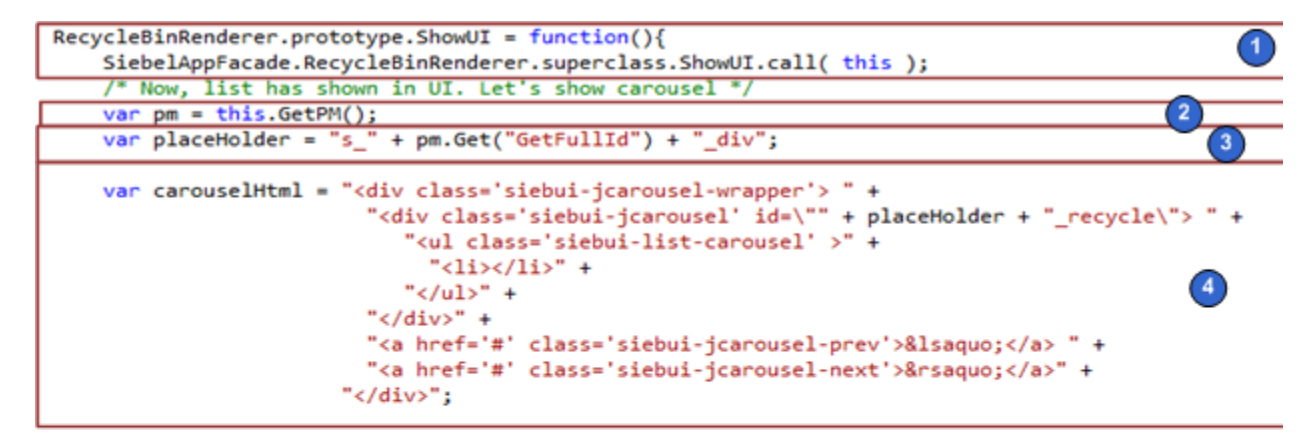

#### *Figure 4–9 Customizing the Physical Renderer to Render the Carousel*

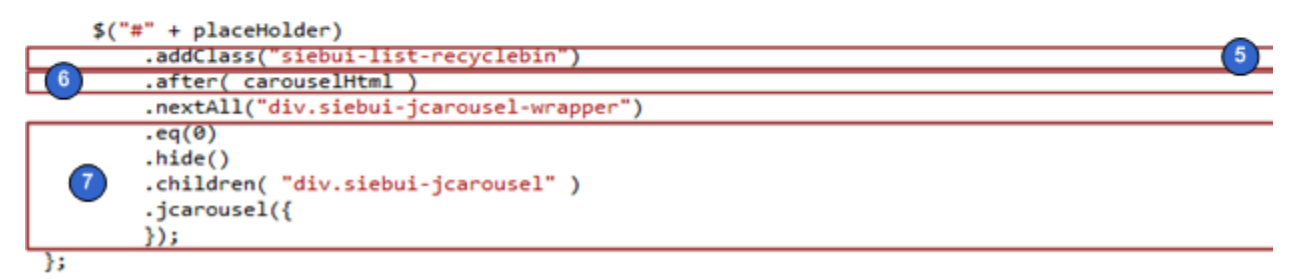

#### **To customize the physical renderer to render list applets**

**1.** In the recyclebinrenderer.js file, call the ShowUI method of the physical renderer:

SiebelAppFacade.RecycleBinRenderer.superclass.ShowUI.call(this);

If you customize a physical renderer, then it is recommended that you call each life cycle method of the predefined renderer before you run any custom logic.

**2.** Get the presentation model instance:

var  $pm = this.GetPM()$ ;

For more information, see ["GetPM Method for Physical Renderers"](#page-417-1) on page A-40.

**3.** Calculate the placeholder ID of the HTML node that Siebel Open UI uses as the container for the predefined applet:

var placeHolder = "s\_" + pm.Get("GetFullId") + "\_div";

You use this ID to modify the HTML Document Object Model (DOM). For example, to position the carousel in the recycle bin. The GetFullId property gets the unique ID of each applet that is in scope in a view. It is uses the following format:

s\_FullID\_div

where:

*FullId* in this example is S\_A1. The entire ID in this example is s\_S\_A1\_div. *FullId* is not a complete ID. It is a part of the ID string template named s<sub>—</sub> FullId\_div.

For more information, see ["Properties of the Presentation Model That Siebel Open](#page-393-0) [UI Uses for Applets"](#page-393-0) on page A-16.

**4.** Build the HTML for the third-party carousel plug-in:

```
var carouselHtml = "<div class='siebui-jcarousel-wrapper'> " +
    "<div class='siebui-jcarousel' id=\"" + placeHolder + "_recycle\"> " +
    "<ul class='siebui-list-carousel' >" +
    " <li\gt </li>" +
    " </br/> \sim /ul>"\, +
    " </div>" +
    "<a href='#' class='siebui-jcarousel-prev'>&lsaquo;</a> " +
    "<a href='#' class='siebui-jcarousel-next'>&rsaquo;</a>" +
    " </div>";
```
**5.** Add a CSS class:

```
.addClass("siebui-list-recyclebin")
```
**6.** Add the constructed HTML for the carousel after the carousel container:

```
.after(carouselHtml)
```
- <span id="page-99-1"></span>**7.** Modify the existing jcarousel div container, to make it a carousel:
	- **a.** Locate the jcarousel div container in the first child of the parent container. The container will look similar to the following:

```
.eq(0)
.hide()
.children( "div.siebui-jcarousel" )
```
**b.** Make [a](#page-99-1) carousel out of the jcarousel that you located in Step a:

```
.jcarousel({
});
```
**8.** Save the recyclebinrenderer.js file.

## <span id="page-99-0"></span>**Customizing the Physical Renderer to Bind Events**

This task is a step in ["Process of Customizing the Physical Renderer"](#page-95-0) on page 4-22.

In this topic, you add the following functionality to the carousel:

- If the user hovers the mouse over a record in the carousel, then display a restore button as a plus sign (+).
- If the user removes the hover, then hide the restore button.
- If the user clicks the plus sign  $(+)$ , then call the presentation model to restore the record.
- To the HTML node that Siebel Open UI uses for the restore button.
- Styling changes that affect the appearance of the carousel based on user actions.

[Figure 4–10](#page-100-0) illustrates the code you use to customize the physical renderer to bind events to the carousel. Each number in this figure identifies the corresponding step number in the numbered task list that this book includes immediately after this figure.

<span id="page-100-0"></span>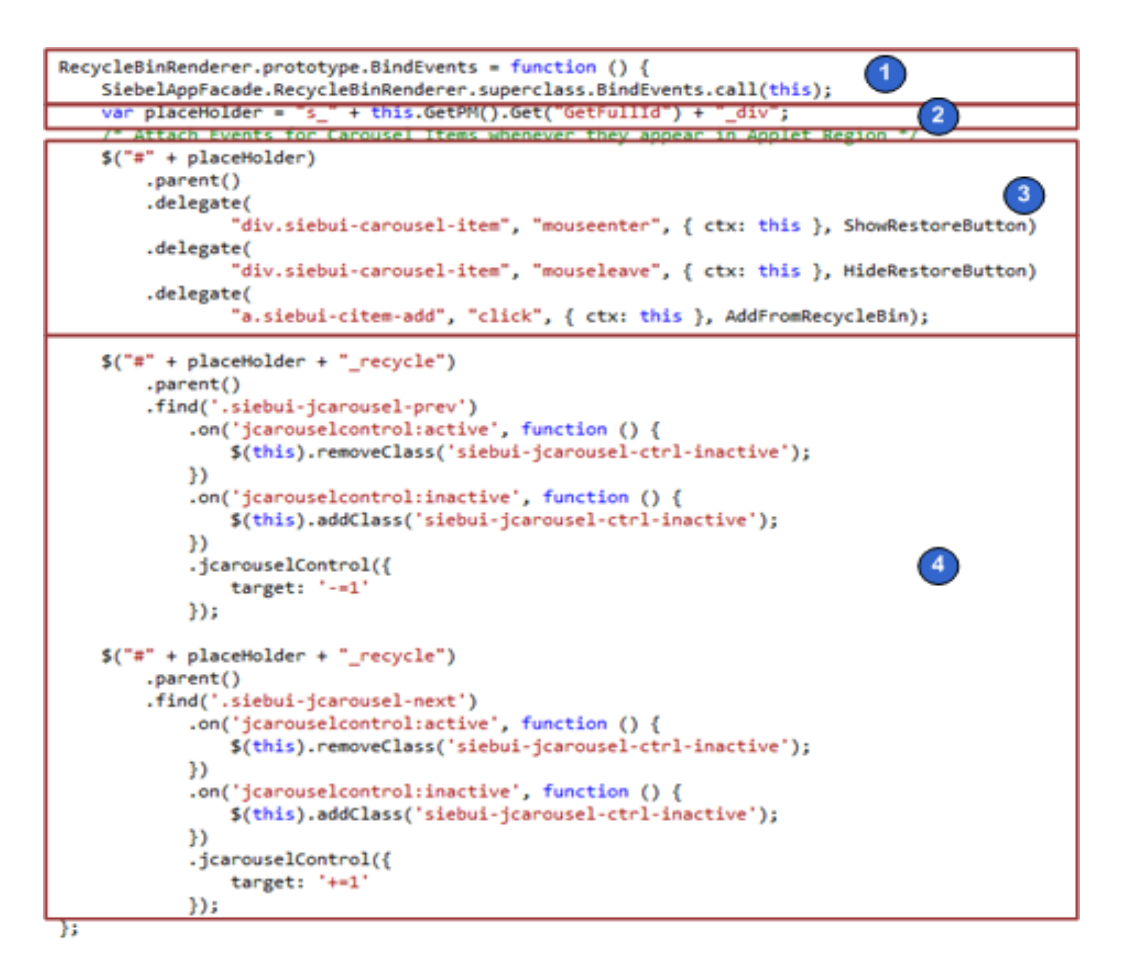

*Figure 4–10 Customizing the Physical Renderer to Bind Events to the Carousel*

To add this functionality, you must customize Siebel Open UI to attach an event handler to each of the following items:

- The carousel item, for every hover activity.
- The HTML node that Siebel Open UI uses for the Restore button.
- The Next and Previous icons in the carousel.

**To customize the physical renderer to bind events**

**1.** In the recyclebinrenderer.js file, call the BindEvents method of the physical renderer:

SiebelAppFacade.RecycleBinRenderer.superclass.BindEvents.call(this);

For more information, see ["BindEvents Method"](#page-419-0) on page A-42.

**2.** Identify the placeholder:

var placeHolder = "s\_" + this.GetPM().Get("GetFullId") + "\_div";

**3.** Attach three event handlers for hover and click:

```
$("#" + placeHolder)
 .parent()
 .delegate("div.siebui-carousel-item", "mouseenter", { ctx: this },
ShowRestoreButton)
 .delegate("div.siebui-carousel-item", "mouseleave", { ctx: this },
```

```
HideRestoreButton)
 .delegate("a.siebui-citem-add", "click", { ctx: this }, AddFromRecycleBin);
```
ShowRestoreButton is called when a user hovers on a carousel item, and HideRestoreButton is called when the hovering ends. If the user clicks the Add button, then AddFromRecycleBin is called.

**4.** Attach styling events to the Previous and Next buttons of the carousel:

```
$("#" + placeHolder + "_recycle")
 .parent()
 .find('.siebui-jcarousel-prev')
 .on('jcarouselcontrol:active', function () {
  $(this).removeClass('siebui-jcarousel-ctrl-inactive');
 })
 .on('jcarouselcontrol:inactive', function () {
  $(this).addClass('siebui-jcarousel-ctrl-inactive');
 })
 .jcarouselControl({
  target: '-=1'
 });
$("#" + placeHolder + "_recycle")
 .parent()
 .find('.siebui-jcarousel-next')
 .on('jcarouselcontrol:active', function () {
  $(this).removeClass('siebui-jcarousel-ctrl-inactive');
 })
 .on('jcarouselcontrol:inactive', function () {
  $(this).addClass('siebui-jcarousel-ctrl-inactive');
 })
 .jcarouselControl({
  target: '+=1'
 });
```
In the above example, the first part of the code is finding the Previous button in the carousel container, and then attaching jcarousel:active and jcarousel:inactive events to it. When these events are triggered by the third-party plug-in, we call methods that set and unset styling classes on the buttons. Similarly, the styling classes are attached and removed for the Next button.

- **5.** Define the handler methods:
	- **a.** Use the following code to find the child for the add button and show it:

```
function ShowRestoreButton(evt) {
if (evt && evt.currentTarget) {
 $(evt.currentTarget).children("a.siebui-citem-add").show();
}
}
```
**b.** Use the following code to find the child for the add button and hide it:

```
function HideRestoreButton(evt) {
if (evt && evt.currentTarget) {
 $(evt.currentTarget).children("a.siebui-citem-add").hide();
}
}
```
**c.** Use the following code to call the Restore method on the PM with the relevant index parameter

```
function AddFromRecycleBin(evt) {
var pm = evt.data.ctx.GetPM();
if (evt && evt.currentTarget) {
pm.OnControlEvent("RESTORE",
$(evt.currentTarget).parent().data("index"));
 }
}
```
**6.** Save the recyclebinrenderer.js file.

### <span id="page-102-1"></span>**Customizing the Physical Renderer to Bind Data**

This task is a step in ["Process of Customizing the Physical Renderer"](#page-95-0) on page 4-22.

The carousel in this example does not render data. Siebel Open UI only renders data in this example if it adds a record to or deletes a record from the recycle bin.

#### **To customize the physical renderer to bind data**

**1.** In the recyclebinrenderer.js file, add the following code to SiebelAppFacade.RecycleBinRenderer = (function(){:

```
RecycleBinRenderer.prototype.BindData = function(){
 SiebelAppFacade.RecycleBinRenderer.superclass.BindData.apply(this,
arguments);
};
```
For more information, see ["BindData Method"](#page-414-0) on page A-37.

**2.** Save the recyclebinrenderer.js file.

#### <span id="page-102-0"></span>**Customizing the Physical Renderer to Refresh the Carousel**

This task is a step in ["Process of Customizing the Physical Renderer"](#page-95-0) on page 4-22.

At this point in this example, you have configured the ShowUI, BindData, and BindEvents methods of the physical renderer, and this renderer displays the carousel with no records. To display deleted records in the carousel, you customize Siebel Open UI to bind the data from these deleted records to the carousel control. To do this, you use dependency injection through the AttachPMBinding method. For more information, see ["About Dependency Injection"](#page-81-0) on page 4-8 and ["AttachPMBinding](#page-385-0) Method" [on page A-8.](#page-385-0)

Siebel Open UI includes the AttachPMBinding method in the presentation model, but it is recommended that you configure Siebel Open UI to call it from the physical renderer so that the presentation model remains independent of methods that you declare in the physical renderer. AttachPMBinding adds a dependency from a physical renderer method to a presentation model method or property. If Siebel Open UI modifies a property value or runs a method in the presentation model, then it uses this dependency to call a method that resides in the physical renderer.

[Figure 4–11](#page-103-0) illustrates the code you use to customize the physical renderer to refresh the carousel. Each number in this figure identifies the corresponding step number in the numbered task list that this book includes immediately after this figure.

*Figure 4–11 Customizing the Physical Renderer to Refresh the Recycle Bin*

<span id="page-103-0"></span>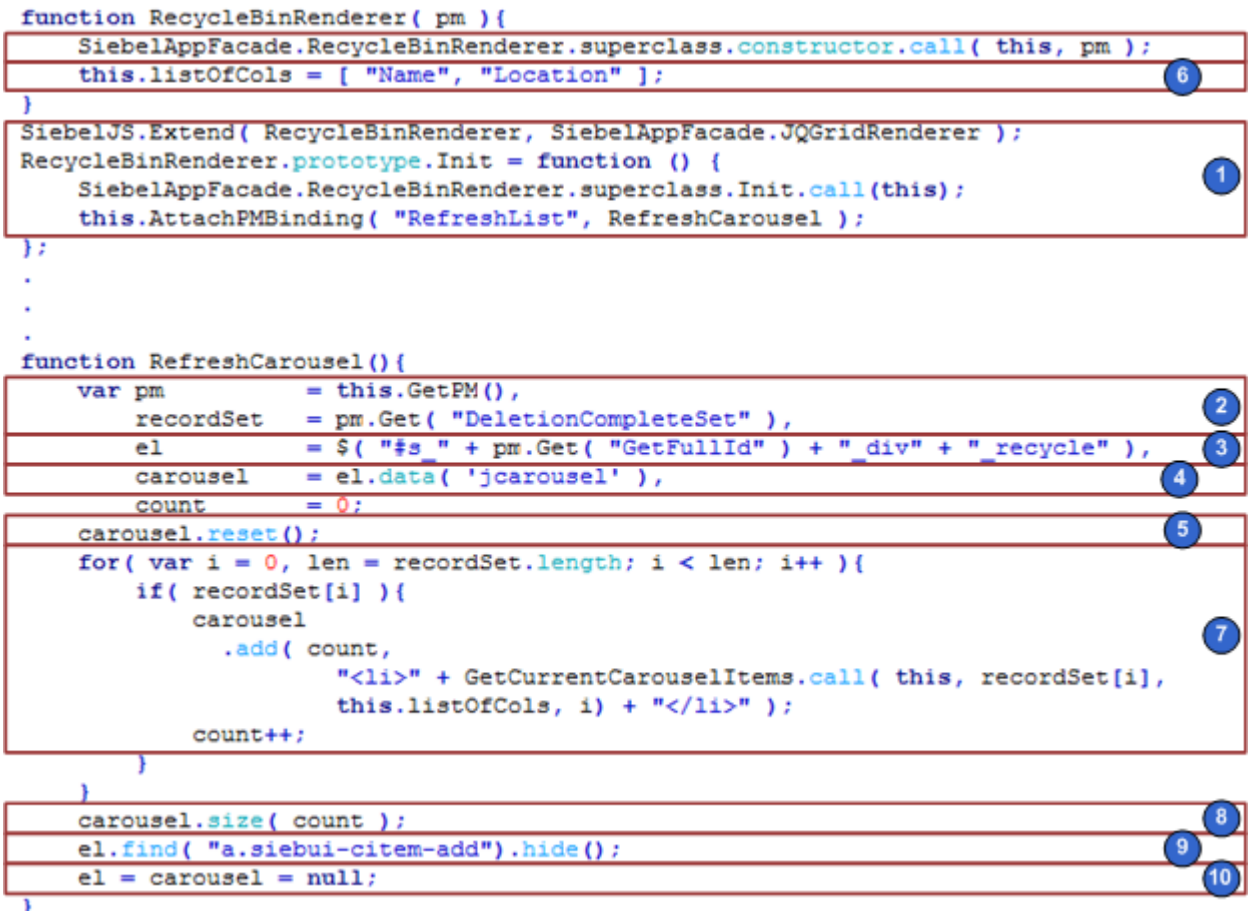

#### **To customize the physical renderer to refresh the recycle bin**

**1.** In the recyclebinrenderer.js file, bind the RefreshCarousel method that the physical renderer contains to the RefreshList method that the presentation model contains:

```
this.AttachPMBinding("RefreshList", RefreshCarousel);
```
In this example, you implemented the RefreshList method in the presentation model in Step [12 on page 4-17.](#page-90-5) This presentation model calls the RefreshList method when the user adds a record or removes a record from the recycle bin. AttachPMBinding configures Siebel Open UI to call RefreshCarousel when the presentation model runs the RefreshList method. You must configure your custom physical renderer to call the AttachPMBinding method so that it overrides the Init function. You must make sure you configure Siebel Open UI to call the Init function of the superclass before it creates or attaches a modification in your custom physical renderer.

You must specify all AttachPMBinding calls in the Init function in the physical renderer.

**2.** Configure the RefreshCarousel to read the value of the DeletionCompleteSet property in the physical renderer:

```
var pm = this.GetPM(),
 placeHolder = "s_" + pm.Get("GetFullId") + "_div",
 recordSet = pm.Get("DeletionCompleteSet"),
```
**3.** Calculate the container in the HTML DOM that hosts the carousel:

```
el = $("#" + placeHolder + "\_recycle"),
```
<span id="page-104-0"></span>**4.** Construct the new mark-up:

```
for (var i = 0, len = recordSet.length; i < len; i++) {
if (recordSet[i]) {
 markUp += "<li>" + GetCurrentCarouselItems.call(this, recordSet[i],
this.listOfCols, i) + "</li>";
 count++;
}
}
```
This code does the following work:

- Loops through the set of records that the DeletionCompleteSet property contains.
- Adds the records and the separate items.
- Sends the index of the record that resides in the DeletionCompleteSet property to the GetCurrentCarouselItems method.
- Uses the GetCurrentCarouselItems method to create the markup for each carousel item.
- Uses GetCurrentCarouselItems to add the index to the markup for the individual item. This configuration makes sure the item is available if the user chooses to restore the record.
- **5.** Determine the space that should be occupied by the grid, based on whether the carousel contains any records:

```
if (count > 0) {
$("#" + placeHolder).addClass("siebui-span-md-10");
el.parent().show().addClass("siebui-span-md-2");
}
else {
$("#" + placeHolder).removeClass("siebui-span-md-10");
el.parent().hide().removeClass("siebui-span-md-2");
}
```
This step adds classes that decide the width of the original grid, effectively creating a fluid grid.

**6.** Add the newly constructed markup in Step [4,](#page-104-0) to the appropriate container:

el.children("ul.siebui-list-carousel").html(markUp);

**7.** Indicate to the plug-in that the content requires a reload:

el.jcarousel('reload');

**8.** Hide the restore button in the carousel:

```
el.find("a.siebui-citem-add").hide();
```
**9.** Remove the DOM references:

```
el = null;
```
It is recommended that you remove any DOM references that you create.

**10.** Save the recyclebinrenderer.js file.

## <span id="page-105-0"></span>**Modifying CSS Files to Support the Physical Renderer**

This task is a step in ["Process of Customizing the Physical Renderer"](#page-95-0) on page 4-22.

In this topic, you modify the CSS files so that they support the CSS classes that the physical renderer uses.

#### **To modify CSS files to support the physical renderer**

**1.** Open the CSS file, add the following code, and then save your changes:

```
.siebui-list-recyclebin {
margin : 0px;
}
.siebui-jcarousel-wrapper {
position: relative;
height: 450px;
}
.siebui-jcarousel {
position: relative;
overflow: hidden;
height: 100% !important;
margin: 5px;
width : 80%;
border: 10px solid #fff;
-webkit-border-radius: 5px;
-moz-border-radius: 5px;
border-radius: 5px;
-webkit-box-shadow: 0 0 2px #999;
-moz-box-shadow: 0 0 2px #999;
box-shadow: 0 0 2px #999;
}
.siebui-jcarousel ul {
width: 98%;
position: relative;
list-style: none;
margin: 0;
padding: 0;
}
.siebui-jcarousel ul li {
margin-bottom : 5px;
}
.siebui-jcarousel-prev,
.siebui-jcarousel-next {
transform: rotate(90deg);
 transform-origin: left top 0;
float : left;
position: absolute;
width: 30px;
height: 30px;
text-align: center;
background: #4E443C;
color: #fff;
text-decoration: none;
```

```
text-shadow: 0 0 1px #000;
font: 24px/27px Arial, sans-serif;
-webkit-border-radius: 30px;
-moz-border-radius: 30px;
border-radius: 30px;
-webkit-box-shadow: 0 0 2px #999;
-moz-box-shadow: 0 0 2px #999;
box-shadow: 0 0 2px #999;
}
.siebui-jcarousel-prev {
top : 0px;
left : 45%;
}
.siebui-jcarousel-next {
top : 450px;
left: 45%;
}
.siebui-jcarousel-prev:hover span,
.siebui-jcarousel-next:hover span {
display: block;
}
.siebui-jcarousel-prev.inactive,
.siebui-jcarousel-next.inactive {
opacity: .5;
cursor: default;
}
div.siebui-carousel-col{
display : block;
}
div.siebui-carousel-item{
height : 75px;
padding : 5px;
border : 1px solid #acacac;
text-align : center;
padding-top: 20px;
word-wrap : break-word;
-webkit-border-radius: 5px;
-moz-border-radius: 5px;
border-radius: 5px;
}
a.siebui-citem-add{
display : block;
top : 2px;
right : 2px;
float : right;
width : 16px;
height : 16px;
background: url(../images/plus.png) no-repeat center center;
}
```
- **2.** Add the CSS files that the third-party uses:
	- **a.** In Windows Explorer, navigate to the following folder:

INSTALL\_DIR\eappweb\PUBLIC\language\_code\build\_number\scripts\3rdParty

<span id="page-107-1"></span>**b.** Add the following subfolder hierarchy to the 3rdParty folder:

\jcarousel\skins\tango\

**c.** Save the following files to the tango folder that you added in Step [b:](#page-107-1)

```
next-horizontal.png
next-vertical.png
prev-horizontal.png
prev-vertical.png
skin.css
```
To get a copy of these files, see Article ID 1494998.1 on My Oracle Support. For more information about the CSS files and renderers that Siebel Open UI uses to render a list applet as a carousel, see ["Customizing List Applets to Render](#page-200-0) [as Carousels"](#page-200-0) on page 6-23.

**3.** Save the jquery.jcarousel.js file to the following folder:

INSTALL\_DIR\eappweb\PUBLIC\language\_code\build\_number\scripts\3rdParty

Siebel Open UI uses this file to render a carousel. To get a copy of this file, see Article ID 1494998.1 on My Oracle Support.

## <span id="page-107-0"></span>**Process of Customizing the Plug-in Wrapper**

This task is a step in ["Roadmap for Customizing Siebel Open UI"](#page-74-0) on page 4-1.

**To customize a plug-in wrapper, do the following tasks:**

- **1.** ["Creating the Plug-in Wrapper"](#page-107-2) on page 4-34.
- **2.** ["Customizing the Plug-in Wrapper to Display the Control Differently"](#page-109-0) on [page 4-36](#page-109-0).
- **3.** ["Customizing the Plug-in Wrapper to Bind Custom Events to a Control"](#page-111-0) on [page 4-38](#page-111-0).
- **4.** ["Customizing the Plug-in Wrapper to Define Custom Events"](#page-112-0) on page 4-39.
- **5.** ["Customizing the Plug-in Wrapper to React to Value Changes of a Control"](#page-114-0) on [page 4-41](#page-114-0).
- **6.** ["Attaching the Plug-in Wrapper to a Control Conditionally"](#page-116-0) on page 4-43.

## <span id="page-107-2"></span>**Creating the Plug-in Wrapper**

This task is a step in ["Process of Customizing the Plug-in Wrapper"](#page-107-0) on page 4-34.

The plug-in wrapper uses the Init method to configure the properties, methods, and bindings. For more information about these methods, see ["Life Cycle of User Interface](#page-68-0) Elements" [on page 3-19.](#page-68-0)

[Figure 4–12](#page-108-0) illustrates the code you use to create the plug-in wrapper. Each number in this figure identifies the corresponding step number in the numbered task list that this book includes immediately after this figure.
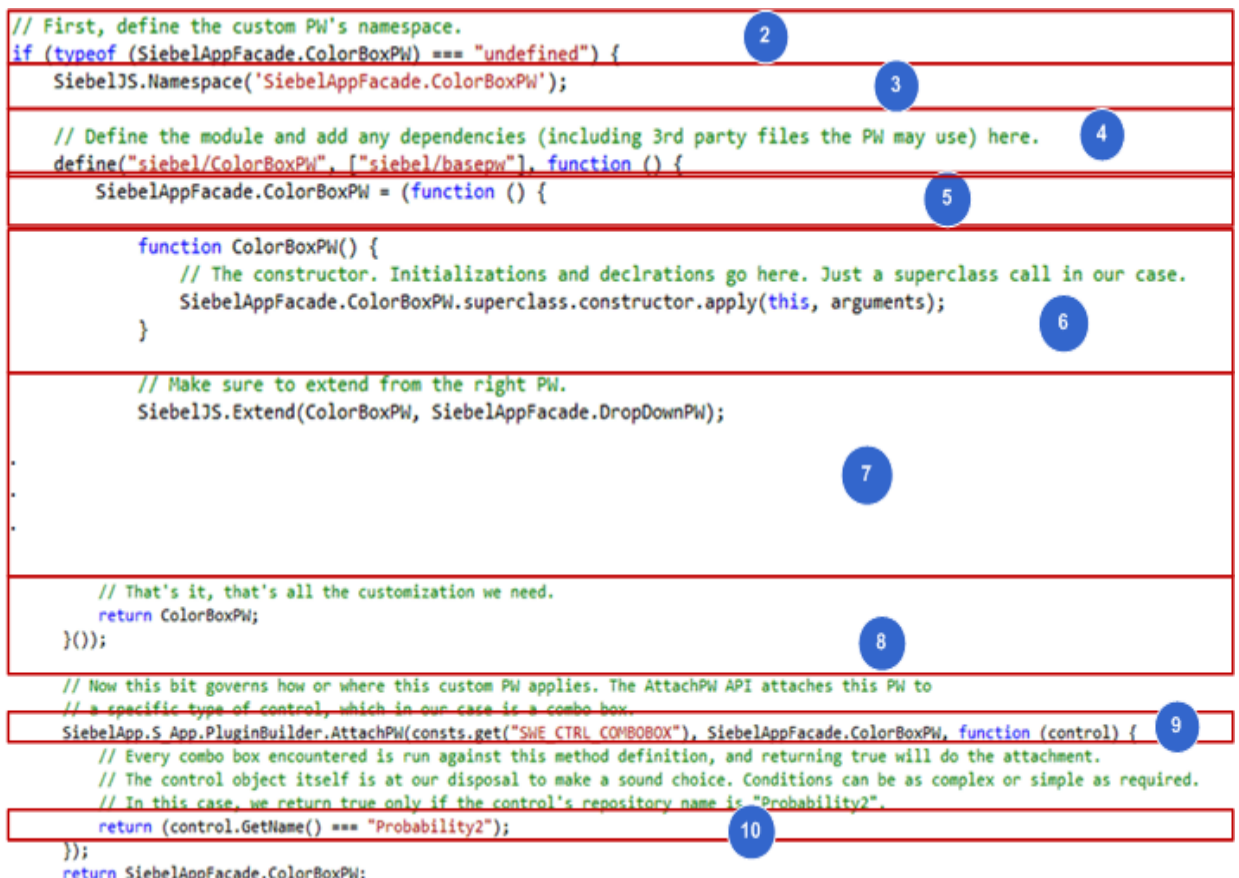

#### *Figure 4–12 Creating the Plug-in Wrapper*

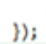

This topic describes how to modify code that resides in the ColorBoxPW.js file. It is recommended that you get a copy of this file to assist in your understanding of how to implement the example that this topic describes. This file includes all the code in this example. It also includes more comments that describe code functionality. To get a copy of this file, see Article1494998.1 on My Oracle Support.

For more information about the folders you can use to store your customizations, see ["Organizing Files That You Customize"](#page-159-0) on page 5-38. For more information about the *language\_code*, see ["Languages That Siebel Open UI Supports"](#page-524-0) on page B-49.

### **To create the plug-in wrapper**

- <span id="page-108-0"></span>**1.** Create the plug-in wrapper file:
	- **a.** Download a copy of the ColorBox.js file to the following folder:

INSTALL\_DIR\eappweb\PUBLIC\\language\_codefiles\custom

- **b.** Use a JavaScript editor to open the ColorBoxPW.js file that you downloaded in Step [a.](#page-108-0)
- **2.** Make sure the ColorBoxPW class does not exist and that you do not configure Siebel Open UI to override this class. You add the following code:

if(typeof(SiebelAppFacade.ColorBoxPW) === "undefined"){

**3.** Make sure a namespace exists that Siebel Open UI can use to prevent conflicts:

SiebelJS.Namespace("SiebelAppFacade.ColorBoxPW");

**4.** Use the Define method to identify the presentation model file:

```
define("siebel/custom/ColorBoxPW", [siebel/basePW], function(){
```
You must use the Define Method to ensure that Siebel Open UI can identify the constructor. You must include the relative path and the name of the presentation model file without the file name extension. For more information, see ["Define](#page-461-0) Method" [on page A-84.](#page-461-0)

**Note:** Any third-party files that the plug-in wrapper uses must be mentioned in the dependencies section of the define statement.

**5.** Define the class:

SiebelAppFacade.ColorBoxPW = (function(){

**6.** Define the class constructor:

```
function ColorBoxPW(){
SiebelAppFacade.ColorBoxPW.superclass.constructor.apply(this,
arguments);
}
```
#### **7.** Set up the injected dependency:

SiebelJS.Extend(ColorBoxPW, SiebelAppFacade.DropDownPW);

For more information about injected dependency, see ["About Dependency](#page-81-0) Injection" [on page 4-8](#page-81-0).

#### **8.** Return the constructor:

```
return ColorBoxPW;
} ());
return SiebelAppFacade.ColorBoxPW;
});
```
**9.** Attach the plug-in wrapper:

```
SiebelApp.S_App.PluginBuilder.AttachPW(consts.get("SWE_CTRL_COMBOBOX"),
SiebelAppFacade.ColorBoxPW, function (control) {
```
**10.** Write the condition for which the plug-in wrapper should kick in:

```
return (control.GetName() === "Probability2");
```
**11.** Save the ColorBoxPW.js file.

### **Customizing the Plug-in Wrapper to Display the Control Differently**

This task is a step in ["Process of Customizing the Plug-in Wrapper"](#page-107-0) on page 4-34.

In this step, you customize the setup logic of the plug-in wrapper so that it adds a color-box to the control.

In this example, the ShowUI method will be overridden to add a different element on to the DOM as a part of this control. The functionality of the control will remain unaffected, effectively, you will be decorating it with a new element.

This is an optional step: the base functionality of how a control looks and behaves can be completely changed based on your requirements. An out-of-the-box example of this type of modification is a flip switch that appears instead of a check box on touch devices in Siebel Open UI, which is accomplished using a plug-in wrapper.

[Figure 4–13](#page-110-0) illustrates the code you use to customize the ShowUI method of the plug-in wrapper. Each number in this figure identifies the corresponding step number in the numbered task list that this book includes immediately after this figure.

*Figure 4–13 Customizing the Plug-in Wrapper to Display the Control Identity*

<span id="page-110-0"></span>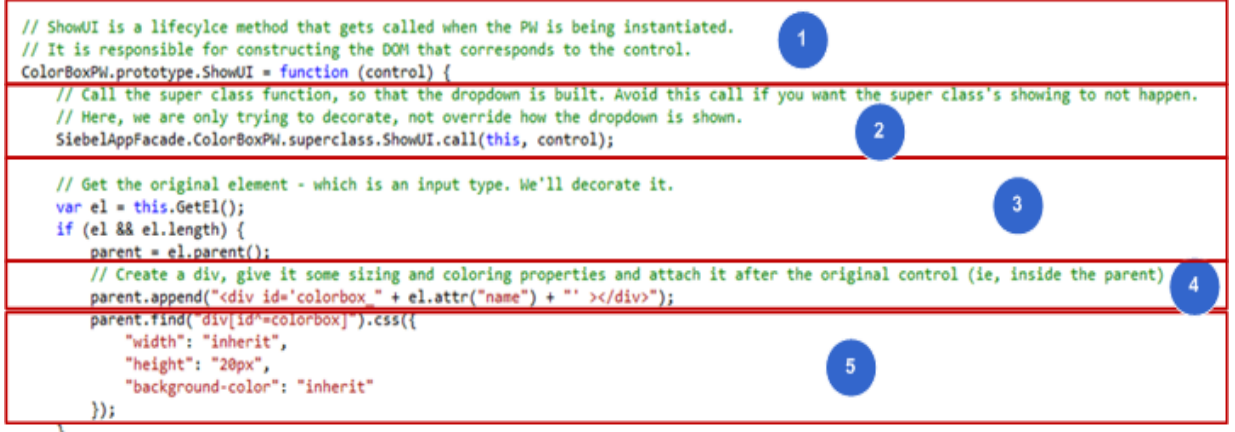

```
35
```
**To customize the plug-in wrapper to display the control differently**

**1.** In the colorboxpw.js file, introduce the ShowUI method that is a part of the life cycle of rendering a control.

ColorBoxPW.prototype.ShowUI = function (control) {

**2.** Call the superclass method to get the dropdown to appear:

SiebelAppFacade.ColorBoxPW.superclass.ShowUI.call(this, control);

This will call the ShowUI method of the DropDownPW class, which is responsible for showing the drop down field in the Siebel Open UI client.

**3.** Get a reference to the existing element, and if it exists, get the parent element:

```
var el = this.GetEl();
if (el && el.length) {
parent = el.parent();
```
**Note:** This step is required to position the new DOM element as a sibling to the current element.

The GetEl() API framework method is a plug-in wrapper space that retrieves the jQuery element representing the control. parent() is a jQuery call which retrieves the parent node of the element in the DOM. For more information about the GetEl() API method, see [Chapter 3, "Architecture of Siebel Open UI."](#page-50-0)

**4.** Add a new HTML div, which will serve as our color box:

parent.append("<div id='colorbox\_" + el.attr("name") + "' ></div>");

You must specify a unique name for the element. In the above example, colorbox\_ is added to the existing name of the original element. The append() and attr() specifications are both jQuery APIs. The former adds DOM elements at the end of a given element and the latter extracts the specified attribute.

**5.** Style the newly created div. This will serve as our colorbox:

```
parent.find("div[id^=colorbox]").css({
         "width": "inherit",
         "height": "20px",
         "background-color": "inherit"
      });
```
The css()is a JQuery API that applies CSS styles to the given element. In the above example, the colorbox gets the same width as the original dropdown and a height of 20 pixels. The original background color is inherited from the dropdown.

**6.** Save the ColorBoxPW.js file.

## **Customizing the Plug-in Wrapper to Bind Custom Events to a Control**

This task is a step in ["Process of Customizing the Plug-in Wrapper"](#page-107-0) on page 4-34.

In this topic, you attach behavioral methods to the colorbox element that you created in ["Creating the Plug-in Wrapper"](#page-107-1) on page 4-34.

In this example, the BindEvent method will be overridden to attach custom handlers to a new element. The event handlers of the control will remain unaffected, and the new element will be decorated with some events.

This is an optional step: the base functionality of how a control looks and behaves can be completely changed based on your requirements. An out-of-the-box example of this type of modification is a flip switch that appears instead of a check box on touch devices in Siebel Open UI, which is accomplished using a plug-in wrapper.

[Figure 4–14](#page-111-0) illustrates the code you use to customize the BindEvents method of the plug-in wrapper. Each number in this figure identifies the corresponding step number in the numbered task list that this book includes immediately after this figure.

*Figure 4–14 Customizing the Plug-In Wrapper to Bind Custom Events to a Control*

<span id="page-111-0"></span>

| // Again, we only want to attach some events to the new box. Not affect the original dropdown itself.<br>2<br>SiebelAppFacade.ColorBoxPW.superclass.BindEvents.call(this);                                                                   |
|----------------------------------------------------------------------------------------------------|
| // Get the new box we have created, and the Event Helper objects,<br>var colorbox = this.GetEl().parent().find("div[id^=colorbox]"),                                                                                                    |
| 3<br>evHelper = this.Helper("EventHelper");                                                                                                    |
| if (colorbox && colorbox.length && evHelper) {<br>// We will attach three event handlers. Using the Event Helper homogenizes events between different platforms.<br>// For example, "click" event will work as "touchend" for touch devices. |
| // Custom handlers are methods that are defined in the PW itself.<br>evHelper                                                                                                    |
| .Manage(colorbox, "mouseenter", { ctx: this }, OnMouseEnter)<br>$\overline{4}$<br>.Manage(colorbox, "mouseleave", { ctx: this }, OnMouseLeave)<br>.Manage(colorbox, "click", { ctx: this }, OnClick)                                         |

#### **To customize the plug-in wrapper to bind custom events to a control**

**1.** In the colorboxpw.js file, introduce the BindEvents method that is a part of the life cycle of rendering a control.

```
ColorBoxPW.prototype.BindEvents = function () {
```
**2.** Call the superclass method to attach the event handlers from the dropdown element:

SiebelAppFacade.ColorBoxPW.superclass.BindEvents.call(this);

This step calls the BindEvents of the DropDownPW class, which is responsible for attaching the events that the drop down field requires to operate correctly.

**3.** Get the element that was created and attached as a sibling to the actual dropdown element, and the Event Helper object:

```
var colorbox = this.GetEl().parent().find("div[id^=colorbox]"),
        evHelper = this.Helper("EventHelper");
        if (colorbox && colorbox.length && evHelper) {
```
The Helper API is the framework method in the plug-in wrapper space that enables retrieving helper objects by name. For more information about the Helper API, see [Chapter 3, "Architecture of Siebel Open UI."](#page-50-0)

**4.** Attach the required events to the new DOM element that was created. In this example, three handlers are attached to one element:

evHelper

```
.Manage(colorbox, "mouseenter", { ctx: this }, OnMouseEnter)
.Manage(colorbox, "mouseleave", { ctx: this }, OnMouseLeave)
.Manage(colorbox, "click", { ctx: this }, OnClick)
```
The Helper API is a method in the Event Helper object that takes the following four elements: the DOM element to which events should be attached, the event to be attached, the handler to be run, and other arguments. In this case, you are attaching one event for the each user hovering over the element, exiting the hover, and clicking on the element. For more information about the Helper API, see [Chapter 3, "Architecture of Siebel Open UI."](#page-50-0)

### **Customizing the Plug-in Wrapper to Define Custom Events**

This task is a step in ["Process of Customizing the Plug-in Wrapper"](#page-107-0) on page 4-34.

In this topic, you define the behavioral methods that have been attached to the colorbox element that you created in you created in ["Creating the Plug-in Wrapper"](#page-107-1) on [page 4-34](#page-107-1).

[Figure 4–15](#page-113-0) illustrates the code you use to define the handlers of the plug-in wrapper. Each number in this figure identifies the corresponding step number in the numbered task list that this book includes immediately after this figure.

<span id="page-113-0"></span>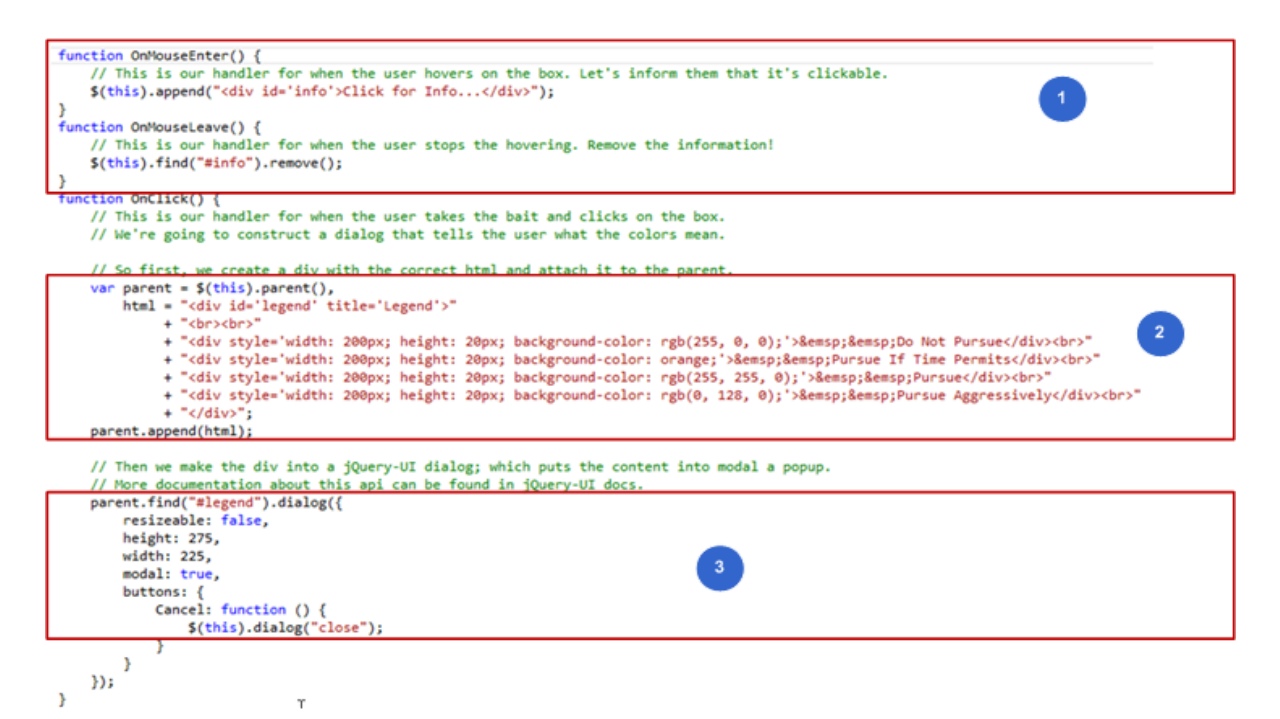

*Figure 4–15 Customizing the Plug-In Wrapper to Define Custom Events*

#### **To define the event handlers for the plug-in wrapper**

- **1.** In the colorboxpw.js file, introduce the following private methods that will get called when the attached events occur on the element:
	- **a.** The OnMouseEnter handler:

```
function OnMouseEnter() {
      $(this).append("<div id='info'>Click for Info...</div>");
}
```
In this example, OnMouseEnter gets called when the mouseenter event occurs on the color box piece of the DOM. The context passed during the attachment of the events will be passed on to the handler method. Consequently, the this definition refers to the plug-in wrapper. In this example, a div is attached with an id of info that displays the following text: Click for Info….

**b.** The OnMouseLeave handler:

```
function OnMouseLeave() {
      $(this).find("#info").remove();
}
```
This is the complementary method to the OnMouseEnter handler, and gets called when the onmouseleave event occurs on the color box DOM. This method removes the div that was previously added, consequently removing the display text.

**Note:** The two events will not run on touch devices, since they have no equitable actions.

**2.** Introduce the OnClick handler.

Click is standardized by the event helper object to achieve uniformity across different devices. Consequently, it may be translated to different events based on the user's device. The click handler shows a popup that defines the meaning of the different colors that the box can take on. In the first piece of the handler in this example, HTML built of a few styled divs and some corresponding text that forms the content of the information we are trying to show in the popup is constructed. The handler, and the content that is attached to the parent element are displayed here:

```
var parent = $ (this) .parent(),
html = "<div id='legend' title='Legend'>"
     + "<br><br>"
     + "<div style='width: 200px; height: 20px; background-color: rgb(255, 0,
0); '>    Do Not Pursue</div><br>"
     + "<div style='width: 200px; height: 20px; background-color:
orange; '>    Pursue If Time Permits</div><br>"
     + "<div style='width: 200px; height: 20px; background-color: rgb(255,
255, 0); '>    Pursue</div><br>"
     + "<div style='width: 200px; height: 20px; background-color: rgb(0, 128,
0); '>    Pursue Aggressively</div><br>"
     + "</div>";
parent.append(html);
```
#### **3.** Make the section into a popup.

For this, use the jQuery-UI provided dialog() API. In this example, the element is located by id using find, and converted to a modal dialog box:

```
parent.find("#legend").dialog({
  resizeable: false,
  height: 275,
  width: 225,
  modal: true,
  buttons: {
     Cancel: function () {
        $(this).dialog("close");
      }
   }
});
```
This sets properties for the popup and adds a cancel button that closes the popup.

**4.** Attach the required events to the new DOM element that we have created. Here we will attach three handlers on to this element.

evHelper

```
.Manage(colorbox, "mouseenter", { ctx: this }, OnMouseEnter)
.Manage(colorbox, "mouseleave", { ctx: this }, OnMouseLeave)
.Manage(colorbox, "click", { ctx: this }, OnClick)
```
The Helper API is a method in the Event Helper object that takes the DOM element in order to attach events. The attached event and the handler are deployed, along with other arguments.n this case, we are attaching one event each for the user hovering over the element, exiting the hover, and clicking on the element. For more information about the Helper API, see [Chapter 3, "Architecture](#page-50-0) [of Siebel Open UI."](#page-50-0)

## **Customizing the Plug-in Wrapper to React to Value Changes of a Control**

This task is a step in ["Process of Customizing the Plug-in Wrapper"](#page-107-0) on page 4-34.

In this topic, you define behavioral customizations when changes occur in a control value. These changes affect the appearance of the colorbox element that you created in ["Creating the Plug-in Wrapper"](#page-107-1) on page 4-34.

[Figure 4–16](#page-115-0) illustrates the code you use to style the color box based on the value that is being set on a control. Each number in this figure identifies the corresponding step number in the numbered task list that this book includes immediately after this figure.

*Figure 4–16 Customizing the Plug-In Wrapper to React to Value Changes of a Control*

<span id="page-115-0"></span>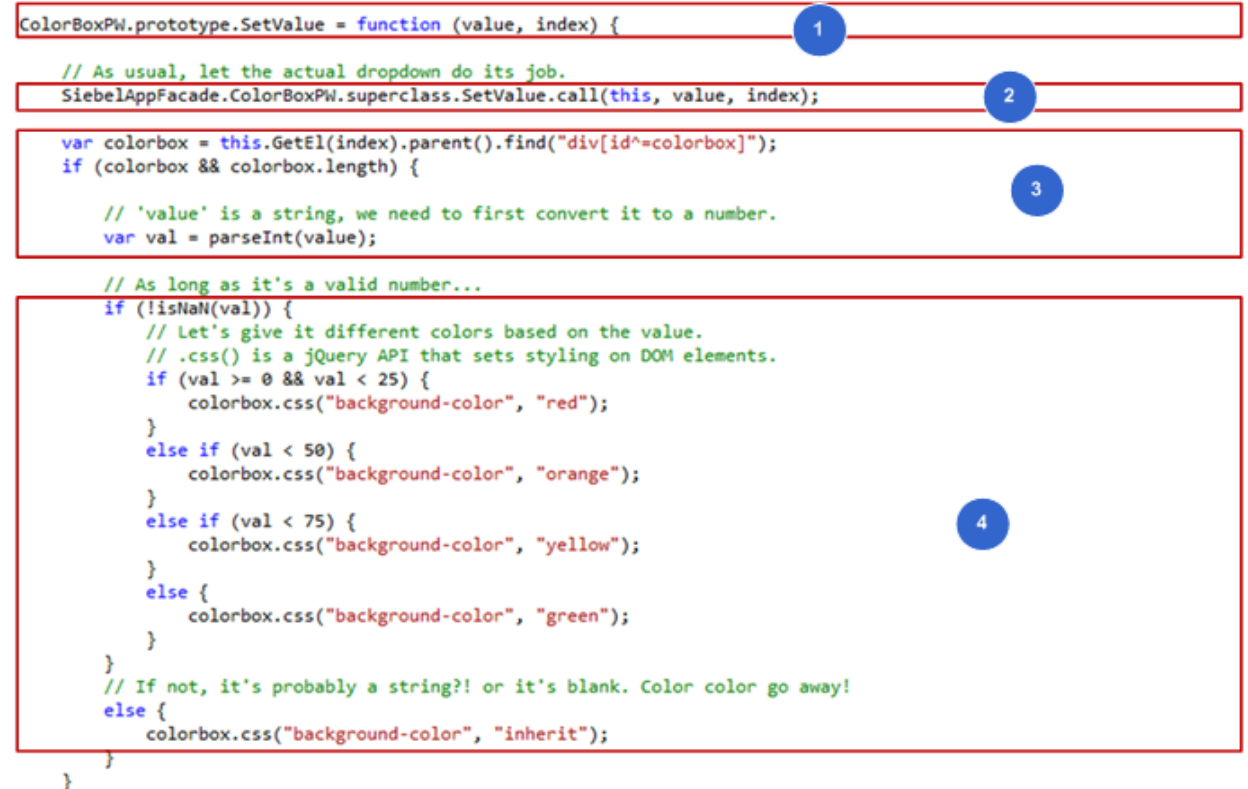

#### **To define the value based modifications in the plug-in wrapper**

**1.** In the colorboxpw.js file, introduce the SetValue method that is a part of the life cycle of a control's existence.

ColorBoxPW.prototype.SetValue = function (value, index) {

The SetValue API is called as part of a control life cycle when a value change occurs on the control, either directly by the user, or by the Siebel application. This call is responsible for the value change to appear in the DOM. In this example, SetValue is overridden in order to read into the value change that is happening on the control, and consequently makes modifications to the color box based on the value. For more information about the SetVAlue API, see [Chapter 3, "Architecture](#page-50-0) [of Siebel Open UI."](#page-50-0)

**2.** Call the superclass method to make sure that the dropdown receives the intended value:

SiebelAppFacade.ColorBoxPW.superclass.SetValue.call(this);

 $\mathbf{E}$ 

This will call the SetValue of the DropDownPW class, which is responsible for applying the correct value on to the dropdown field itself.

**3.** Get the new DOM element and the value that is being set:

```
var colorbox = this.GetEl(index).parent().find("div[id^=colorbox]");
if (colorbox && colorbox.length) {
     var val = parseInt(value);
```
Since the value is in string form, and our future actions on this value involve treating it as a number, we need to convert it into a number form. The standard JavaScript method that is used for the purpose is parseInt.

**4.** Validate the value and specify values that modify the color box in different ways:

```
if (!isNaN(val)) {
   if (val >= 0 && val < 25) {
     colorbox.css("background-color", "red");
   }
  else if \{val < 50\} {
     colorbox.css("background-color", "orange");
   }
  else if (val < 75) {
      colorbox.css("background-color", "yellow");
   }
  else {
      colorbox.css("background-color", "green");
   }
}
else {
   colorbox.css("background-color", "inherit");
}
```
In this example, the value is verified to ensure that it is a number. If it is not, the background color is set to inherit, which sets the color to the same color as the dropdown element. This behavior would be applicable, for example, in cases where the user has entered a blank value, or inadvertently provided a string. If the value is a number, then use an if-else construct to define ranges and apply different colors on to the color box DOM element.

## **Attaching the Plug-in Wrapper to a Control Conditionally**

This task is a step in ["Process of Customizing the Plug-in Wrapper"](#page-107-0) on page 4-34.

This topic describes how to attach the plug-in wrapper you created in ["Creating the](#page-107-1) [Plug-in Wrapper"](#page-107-1) on page 4-34, to a control.

[Figure 4–17](#page-116-0) illustrates the code you use to attach the plug-in wrapper to a control conditionally. Each number in this figure identifies the corresponding step number in the numbered task list that this book includes immediately after this figure.

*Figure 4–17 Attaching the Plug-in Wrapper to a Control*

<span id="page-116-0"></span>

| SiebelApp.S App.PluginBuilder.AttachPW(consts.get("SWE CTRL COMBOBOX"), SiebelAppFacade.ColorBoxPW, function (control) {    |  |
|----------------------------------------------------------------------------------------------------|--|
| // Every combo box encountered is run against this method definition, and returning true will do the attachment.            |  |
| // The control object itself is at our disposal to make a sound choice. Conditions can be as complex or simple as required. |  |
| // In this case, we return true only if the control's repository name is "Probability2".                                    |  |
| return (control.GetName() === "Probability2");                                                                              |  |
|                                                                                                    |  |

#### **To attach the plug-in wrapper to a control conditionally**

<span id="page-117-0"></span>**1.** In the colorboxpw.js file, introduce the AttachPW method from the PluginBuilder namespace that attaches the presently defined plug-in wrapper to a given type of control:

```
SiebelApp.S_App.PluginBuilder.AttachPW(consts.get("SWE_CTRL_COMBOBOX"),
SiebelAppFacade.ColorBoxPW, function (control) {
```
In this customization, the intention is to apply the plug-in wrapper to a dropdown type of control. To achieve this customization the SWE\_CTRL\_COMBOBOX is used for the dropdown type. All controls are customizable. With this customization, every dropdown encountered by the Siebel Open UI client will use this method.

**2.** Define the condition under which the attachment should occur, and to which specific instance of the control. The return value of the method used in Step [1](#page-117-0) decides whether the plug-in wrapper attaches to a particular control. Returning true will mean a positive attachment.

return (control.GetName() === "Probability2");

Use the control object to create this condition. Since the intention is to attach the plug-in wrapper for all repository controls that have a name of Probability2, true will be returned when the name of the condition matches.

**Note:** Plug-in wrappers are not restricted to any Presentation Model or Physical Renderer. Also, a customization defined on a plug-in wrapper will be applicable throughout the Siebel Open UI client, as long as the condition is satisfied. In the above example, any control having a repository name of "Probability2" in any screen or view will be attached to this plug-in wrapper.

- **3.** Define conditions for plug-in wrapper attachments. Conditions used can be as complex as necessary, based on the requirements. Use following examples as guidance for defining conditions:
	- Attach a plug-in wrapper to all TextArea fields in Opportunity List applet:

```
SiebelApp.S_App.PluginBuilder.AttachPW(consts.get("SWE_CTRL_TEXTAREA"),
SiebelAppFacade.CustomPW, function (control) {
      return (control.GetAppplet().GetName() === "Opportunity List
Applet");
});
```
Attach a plug-in wrapper to all Date Fields in Contact Form applet and Account Form Applet:

```
SiebelApp.S_App.PluginBuilder.AttachPW(consts.get("SWE_CTRL_DATE_PICK"),
SiebelAppFacade.CustomPW, function (control) {
      var appletName = control.GetAppplet().GetName();
     return (appletName === "Contact Form Applet" || appletName ===
"Account Form Applet");
});
```
Attach a plug-in wrapper to a specific Text Box in a specific applet only:

```
SiebelApp.S_App.PluginBuilder.AttachPW(consts.get("SWE_CTRL_TEXT"),
SiebelAppFacade.CustomPW, function (control) {
      var appletName = control.GetAppplet().GetName();
```
return (appletName === "Contact Form Applet" && control.GetName() === "Last Name"); });

Attach a plug-in wrapper to all Dropdowns in a particular application:

```
SiebelApp.S_App.PluginBuilder.AttachPW(consts.get("SWE_CTRL_COMBOBOX"),
SiebelAppFacade.CustomPW, function (control) {
      return (SiebelApp.S_App.GetName() === "Siebel EPharma")
});
```
Attach a plug-in wrapper to all checkboxes in a view when they are accessed on touch devices:

```
SiebelApp.S_App.PluginBuilder.AttachPW(consts.get("SWE_CTRL_CHECKBOX"),
SiebelAppFacade.CustomPW, function (control) {
     return (SiebelAppFacade.DecisionManager.IsTouch() &&
control.GetApplet().GetView().GetName === "Opportunity Detail View")
});
```
## **Configuring the Manifest for the Recycle Bin Example**

This task is a step in ["Roadmap for Customizing Siebel Open UI"](#page-74-0) on page 4-1.

This topic describes how to configure the manifest for the recycle bin example. For more information, see ["Configuring Manifests"](#page-163-0) on page 5-42.

#### **To configure the manifest for the recycle bin example**

**1.** Make sure your presentation model and physical renderer use the define method.

You do this in Step [4 on page 4-3](#page-76-0) for the presentation model and in Step [5 on](#page-97-0) [page 4-24](#page-97-0) for the physical renderer.

- **2.** Log in to a Siebel client with administrative privileges.
- **3.** Navigate to the Administration Application screen, and then the Manifest Files view.
- **4.** In the Files list, add the following files:

```
siebel/custom/recyclebinrenderer.js
siebel/custom/recyclebinpmodel.js
siebel/custom/carouselrenderer.js
3rdParty/jcarousel/skins/tango/skin.css
files/theme-aurora.css
```
The file that resides in the files folder is the predefined file that you use in this example.

- **5.** Administer the manifest for the physical renderer:
	- **a.** Navigate to the Administration Application screen, and then the Manifest Administration view.
	- **b.** In the UI Objects list, specify the following applet.

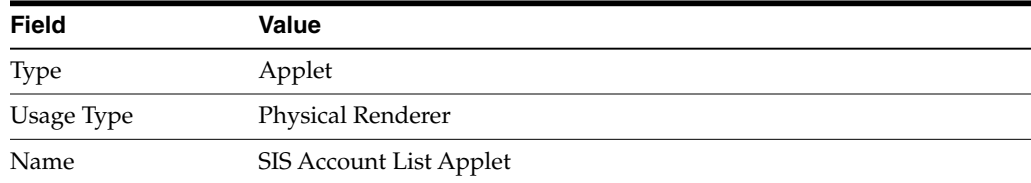

**c.** In the Object Expression list, add the following expression. The physical renderer uses this expression to render the applet in a desktop platform.

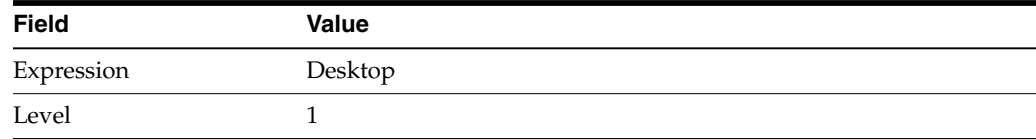

**d.** In the Files list, add the following files:

```
siebel/custom/recyclebinrenderer.js
```
**e.** In the UI Objects list, specify the following applet.

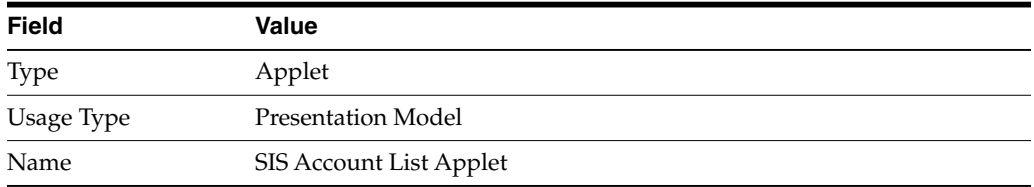

- **f.** In the Object Expression list, add a record with no value in the Expression field.
- **g.** In the Files list, add the following file:

siebel/custom/recyclebinpmodel.js

## **Configuring the Manifest for the Color Box Example**

This task is a step in ["Roadmap for Customizing Siebel Open UI"](#page-74-0) on page 4-1.

In this topic, you will configure the manifest for the color box plug-in wrapper example. For more information, see ["Configuring Manifests"](#page-163-0) on page 5-42.

#### **To configure the manifest for the color box example**

- **1.** Verify that your plug-in wrapper uses the define method.
- **2.** Log in to the Siebel Open UI client with administrative privileges.
- **3.** Navigate to the Administration Application screen, and then the Manifest Files view.
- <span id="page-119-0"></span>**4.** In the Files list, add the following file:

```
siebel/custom/colorboxpw.js
```
- **5.** Modify the manifest for the physical renderer:
	- **a.** Navigate to the Administration Application screen, and then the Manifest Administration view.
	- **b.** In the UI Objects list, add a new record with the following values:

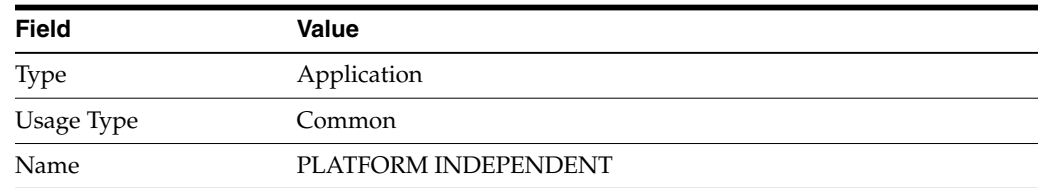

**c.** In the Object Expression list, add the following subexpression.

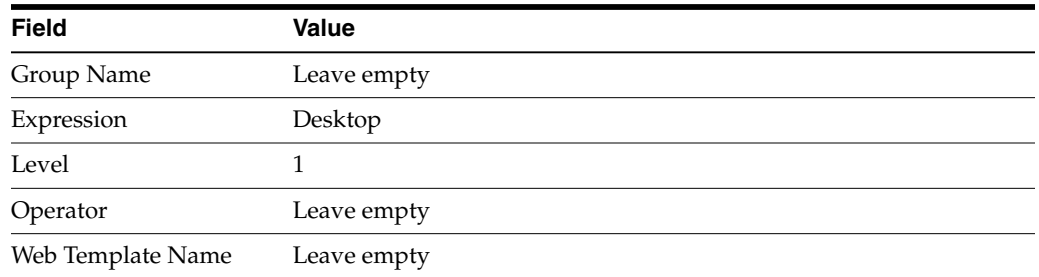

**d.** In the Files list, add the file that you created in Step [4.](#page-119-0)

siebel/custom/colorboxpw.js

## **Testing Your Modifications**

This task is a step in ["Roadmap for Customizing Siebel Open UI"](#page-74-0) on page 4-1. In this topic, you test your modifications.

#### **To test your modifications**

- **1.** Log in to the Siebel Open UI client, and then navigate to the Accounts screen.
- **2.** Use the Select column to choose five account records, and then click Delete. Siebel Open UI deletes the records and adds them to the carousel recycle bin.
- **3.** To restore a record, click the following plus (+) icon in the carousel recycle bin:

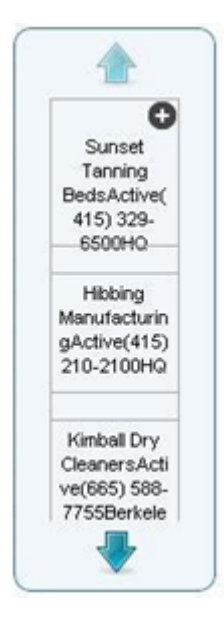

- **4.** Verify that Siebel Open UI recreates the record on the Siebel Server and adds it back to the Account list.
- **5.** Navigate to the Opportunities screen, then to the Opportunities List view
- **6.** Verify that the Probability field in the Opportunity form applet displays the color box and exhibits the correct behavior based on changes to values and clicks.

# **Customizing Siebel Open UI**

<span id="page-122-2"></span>This chapter describes how to customize Siebel Open UI. It includes the following topics:

- ["Guidelines for Customizing Siebel Open UI"](#page-122-0) on page 5-1
- ["Doing General Customization Tasks"](#page-126-0) on page 5-5
- ["Customizing Events"](#page-148-0) on page 5-27
- ["Managing Files"](#page-158-0) on page 5-37
- ["Configuring Manifests"](#page-163-1) on page 5-42

## <span id="page-122-0"></span>**Guidelines for Customizing Siebel Open UI**

This topic describes guidelines for configuring Siebel Open UI. It includes the following information:

- ["Guidelines for Customizing Presentation Models"](#page-122-1) on page 5-1
- ["Guidelines for Customizing Physical Renderers"](#page-124-0) on page 5-3
- ["Guidelines for Customizing Plug-in Wrappers"](#page-125-0) on page 5-4
- ["Guidelines for Customizing Presentation Models and Physical Renderers and](#page-125-1) [Plug-in Wrappers"](#page-125-1) on page 5-4

Some Siebel Open UI customizations use the same configuration that a Siebel Business Application uses. For example, you can use the information that *Configuring Siebel Business Applications* describes to configure the following items in Siebel Open UI:

- List applets
- Form applets
- Views that contain more than one applet
- Applet controls and list columns

## <span id="page-122-1"></span>**Guidelines for Customizing Presentation Models**

It is recommended that you apply the following guidelines if you configure a presentation model:

Make sure you customize Siebel Open UI so that the user-interface state is separate from the rendering of this state. The guidelines in this topic describe how to do this.

Add a new presentation model only after you consider all other customization options, such as modifying code in a Siebel Web Template file or using Siebel Tools to modify an object. To examine some examples that do not modify the presentation model, see [Chapter 5, "Customizing Siebel Open UI."](#page-122-2)

A presentation model implements the entire abstraction of the user interface content, so the predefined implementation of a presentation model implements the predefined abstraction. There are only a few types of basic user interface abstractions, such as single record, list, tree, and so on. It is recommended that you use a predefined presentation model for each of these basic abstractions that Oracle provides you.

Make sure Siebel Open UI models all the state variables that it requires to achieve a rich client behavior, and that it models these state variables as presentation model properties. These properties can reside in the presentation model on the client, or the Siebel Server can provide them from an applet. You can add methods that modify these properties and that manage the state changes after you configure Siebel Open UI to add them. Siebel Open UI typically calls these methods due to a user action, or if the server sends a notification. If a method modifies the logical state of the user interface, then Siebel Open UI uses the AttachPMBinding method to add a binding trigger to the physical renderer. This trigger binds the modified state to the physical user interface. For more information, see ["AttachPMBinding Method"](#page-385-0) on page A-8.

Siebel Open UI strictly defines each life cycle method. To help make sure your implementation is clean and readable, it is recommended that you use the following guidelines:

- Make sure Siebel Open UI uses all presentation model state variables as properties. You must use the AddProperty method to create these properties. You must not use ordinary JavaScript variables to create these properties.
- Use methods to implement all state changes of the presentation model. Use the AddMethod method to create these methods.
- Make sure Siebel Open UI uses the AttachEventHandler method to bind each method that the presentation model contains to an event that the physical renderer contains. Each event occurs as the result of some physical user action. This configuration makes sure Siebel Open UI binds each user action to the required logic and modifies the user interface state. For more information, see ["AttachEventHandler Method"](#page-383-0) on page A-6.
- A presentation model method can start a call to the Siebel Server, and then the server sends a reply to this method. Siebel Open UI handles these calls asynchronously, except for Siebel browser scripts that run in high interactivity clients. For more information, see ["About Synchronous and Asynchronous](#page-86-0) Requests" [on page 4-13.](#page-86-0)
- When Siebel Open UI sends a reply, it includes all modifications that occur in the business component layer. It includes these modifications in the reply that it sends in a Notification property set. You must use the AttachNotificationHandler method to add this notification. For more information, see ["Notifications That](#page-493-0) [Siebel Open UI Supports"](#page-493-0) on page B-18:
	- **–** Siebel Open UI packages a reply from the server for any predefined type of request. It includes this package in a predefined reply property set. You must use the AttachPSHandler method to add the handler for any property set type that the server sends.
- **–** You must use the AttachPostProcessingHandle method to add any post-processing handler that does follow up logic on a server request, such as a NewRecord request. You can add this logic after Siebel Open UI finishes processing the reply for this request. Setting the focus for a control is an example of this kind of configuration.
- Siebel Open UI does the initial setup of the presentation model when it initializes the Siebel view or application, depending on whether the user interface object resides inside or outside of the view. The server sends a property set that includes all the initialization attributes. The proxy uses most of these attributes, but you must use the AddProperty method to get the values that the presentation model requires to set and store the state.
- You must use the following methods in the physical renderer the first time Siebel Open UI renders the user interface:
	- **BindEvents.** Binds the presentation model methods to the appropriate events on a control. For more information, see ["BindEvents Method"](#page-415-0) on page A-38.
	- **BindData.** Accesses the presentation model properties, and then sends them to the control through the methods that this control exposes. For more information, see ["BindData Method"](#page-414-0) on page A-37.
- You must configure Siebel Open UI to bind any state changes to the presentation model that occur after the physical renderer finishes the initial rendering. To do this, you configure Siebel Open UI to call the AttachPMBinding method on the physical renderer. This configuration specifies the method that the physical renderer must call or the properties that it must access so that it can send data back to the control. This configuration allows Siebel Open UI to render the user interface after it modifies the presentation model state.

## <span id="page-124-0"></span>**Guidelines for Customizing Physical Renderers**

It is recommended that you apply the following guidelines if you configure a physical renderer:

- Use a physical renderer only to implement methods that render the presentation model state:
	- **–** Do not include any other logic in a physical renderer.
	- **–** Do not include business logic that modifies the user interface state.
	- **–** Do not include manipulations or life cycle control of individual controls or fields. It is recommended that those types of customizations should be maintained separately, in the Plug-in Wrapper.
	- **–** Only use a physical renderer to send user action events to the presentation model, and use the presentation model to do all the work that is necessary to modify a state.
	- **–** Allow the physical renderer to rebind the new presentation model state to the rendered user interface only after the presentation model finishes modifying the state of the logical user interface.
- Do not use a physical renderer to add any presentation attributes to the Document Object Model (DOM). Example attributes include position, color, or any other styling. To modify a presentation attribute, you must attach or detach a style that you define in a CSS file.
- Configure Siebel Open UI to do all rendering only in physical renderers or plug-in wrappers. It is strongly recommended that you do not configure Siebel Open UI to

do direct DOM manipulation. If you cannot avoid direct DOM manipulation, then you must do this manipulation in a physical renderer or in a plug-in wrapper. Configure Siebel Open UI to send data, metadata, or state information to controls only from a physical renderer. For more information, see ["About Objects and](#page-46-0) Metadata" [on page 2-15](#page-46-0).

In most situations, if you add a presentation model, then you must also add a corresponding physical renderer. You typically use a presentation model to add custom logic in the client. This logic typically determines a physical behavior that requires a physical renderer to do the rendering. For example, in most situations, you cannot configure a predefined applet that also renders custom logic. Siebel Open UI structures custom JavaScript logic in the presentation model and physical renderer as a customization of predefined Siebel Open UI. This structure allows Siebel Open UI to use JavaScript and to use other logic that a predefined Siebel Open UI implementation provides, such as events, Siebel arrays, and so on. It is not recommended that you configure JavaScript that is independent of Siebel Open UI, and that also modifies Siebel CRM data or physical behavior.

## <span id="page-125-0"></span>**Guidelines for Customizing Plug-in Wrappers**

It is recommended that you apply the following guidelines when configuring a plug-in wrapper:

- Use a plug-in wrapper exclusively to implement methods that manage the life cycle of an individual control or field.
- Do not include any other logic in a plug-in wrapper.
- Do not include business logic that modifies the user interface state.
- Use a physical renderer, exclusively, to send user action events on a field to the presentation model. Use the presentation model to do all the actions that require modifying a state.
- Allow the plug-in wrapper to rebind the new presentation model state to the rendered control only after the presentation model finishes modifying the state of the logical user interface.
- Do not use a plug-in wrapper to add presentation attributes to the Document Object Model (DOM). Examples of these types of attributes include: position, color, or any other styling attribute. To modify a presentation attribute, you must attach or detach a style that you define in a CSS file.
- In most situations, if you add a plug-in wrapper, then you must also add a corresponding physical renderer that interacts with the plug-in wrapper. Typically a plug-in wrapper is used to add custom logic to controls in the client. This logic determines a physical behavior that requires a physical renderer to do the handling for this wrapper.

## <span id="page-125-1"></span>**Guidelines for Customizing Presentation Models and Physical Renderers and Plug-in Wrappers**

It is recommended that you apply the following guidelines if you configure the presentation model and physical renderer for a client object:

- Determine the following items for any element that you intend to customize:
	- **–** The presentation model you must use
- **–** The plug-in wrapper you must use and the physical renderer that you must use with the presentation model
- Configure the manifest so that Siebel Open UI can identify the JavaScript files it must download to the client so that it can render the user interface element. For more information, see ["Configuring Manifests"](#page-163-1) on page 5-42.
- Modify the physical renderer and presentation model for user interface objects that do not reside in a view, such as navigation tabs. Only one of these elements resides on a single Siebel page, and they do not vary during a Siebel session. So, you can configure the physical renderer and the presentation model for each of these elements in the manifest.
- You must place all custom presentation models, physical renderers and plug-in wrappers in the custom folder. For more information about this folder, see ["Organizing Files That You Customize"](#page-159-1) on page 5-38.

## <span id="page-126-0"></span>**Doing General Customization Tasks**

This topic describes some of the general customization tasks that you can do in Siebel Open UI. It includes the following information:

- ["Enabling Object Managers for Siebel Open UI"](#page-126-1) on page 5-5
- ["Preparing Siebel Tools to Customize Siebel Open UI"](#page-129-0) on page 5-8
- ["Modifying the Application Configuration File"](#page-130-0) on page 5-9
- ["Deriving Presentation Models, Physical Renderers and Plug-in Wrappers"](#page-131-0) on [page 5-10](#page-131-0)
- ["Adding Presentation Model Properties That Siebel Servers Send to Clients"](#page-132-0) on [page 5-11](#page-132-0)
- ["Configuring Siebel Open UI to Bind Methods"](#page-135-0) on page 5-14
- ["Calling Methods for Applets and Business Services"](#page-136-0) on page 5-15
- ["Using the Base Physical Renderer Class With Nonapplet Objects"](#page-138-0) on page 5-17
- ["Customizing Events"](#page-148-0) on page 5-27
- ["Creating Components"](#page-142-0) on page 5-21
- ["Allowing Users to Interact with Clients During Business Service Calls"](#page-143-0) on [page 5-22](#page-143-0)
- ["Customizing How Siebel Open UI Displays Error Messages"](#page-144-0) on page 5-23

## <span id="page-126-1"></span>**Enabling Object Managers for Siebel Open UI**

You must enable the object manager to use Siebel Open UI before you can do any customization work.

### **To enable object managers for Siebel Open UI**

- **1.** Enable the object manager for the Siebel Server:
	- **a.** Log in to the Siebel CRM client with administrator privileges.
	- **b.** Navigate to the Administration Server Configuration screen, and then the Servers view.
	- **c.** In the Components list, query the Component field for the object manager where you must enable Siebel Open UI.

For example, query for the following value. You must include the double quotes:

"Call Center Object Manager (ENU)"

- **d.** In the bottom applet, click Parameters.
- **e.** In the Component Parameters list, query the Parameter field for EnableOpenUI.
- **f.** Set the Value on Restart field to TRUE.
- **g.** Log out of the client, and then close the browser.

As an alternative to using the administrative screens, you can modify the application configuration file on the Siebel Server in the same way that you modify this file on the client in Step [2.](#page-127-0)

- <span id="page-127-0"></span>**2.** Enable Siebel Open UI on the Mobile Web Client:
	- **a.** On the client computer, use a text editor to open the application configuration file.

For example, to open the configuration file for Siebel Call Center, navigate to the following folder, and then open the uagent.cfg file:

client\_install\_location\bin

**b.** In the InfraUIFramework section, set the EnableOpenUI parameter to the following value:

[InfraUIFramework] EnableOpenUI=TRUE

- **c.** Save, and then close the application configuration file.
- **d.** Log in to Siebel Call Center, and then verify that it opens the Siebel Open UI client.

To revert to the high-interactivity client, you can set the EnableOpenUI parameter to FALSE. If you do this reversion, then you must use Internet Explorer, version 8 or earlier when you open the client.

- **3.** Stop the Siebel Server:
	- **a.** On the computer where the Siebel Server resides, click the Start menu, Control Panel, Administrative Tools, and then the Services menu item.
	- **b.** In the Services dialog box, right-click the Siebel Server service, and then click Stop.
	- **c.** Wait for the Siebel Server to stop.
- **4.** Optional. Add object managers for Siebel Mobile:
	- **a.** Stop the Gateway Server, and then make a backup copy of the siebns.dat file.
	- **b.** Restart the Gateway Server.
	- **c.** Open a command line window and set the SIEBEL\_HOME environment variable to the following folder:

SES\_HOME/siebsrvr

**d.** Navigate to the following folder:

SES\_HOME/siebsrvr/bin/language\_code

For more information about the *language\_code*, see ["Languages That Siebel](#page-524-0) [Open UI Supports"](#page-524-0) on page B-49.

**e.** Run the create\_compdef\_sia.ksh script or the create\_compdef\_sia.bat file. Use the following parameters:

./create\_compdef\_sia.ksh GATEWAY:port\_number ENTERPRISE user\_name user\_ password language\_code

- **f.** Examine the srvrcfg log files, and then make sure Siebel CRM did not log any errors when it enabled the new server components.
- **g.** Open the Server Manager, and then run the following commands:

enable compgrp HandheldSync for server server\_name enable compgrp HandheldSyncSIS for server server\_name

- <span id="page-128-0"></span>**5.** Start the Siebel Server:
	- **a.** Click the Start menu, Control Panel, Administrative Tools, and then the Services menu item.
	- **b.** In the Services dialog box, right-click the Siebel Server service, and then click Start.
	- **c.** Wait for the server to start.
	- **d.** Optional. Make sure the server components you enabled in Step 4[g](#page-128-0) are on line.
- <span id="page-128-1"></span>**6.** Optional. Add virtual directories for Siebel Mobile object managers:
	- **a.** Use Windows Explorer to navigate to the following folder: *INSTALL\_DIR*\eappweb\bin\
	- **b.** Create a back up copy of each of the following files:
		- **–** eapp.cfg.
		- **–** eapps\_sia.cfg.
		- **–** Web server configuration files. For example, obj.conf, httpd.conf, and so on.
	- **c.** Stop the HTTP server.
	- **d.** Open a command line window and navigate to the following folder:

INSTALL\_DIR/eappweb/config

**e.** Run the new\_virdirs.bat script or the new\_virdirs.sh script. Use values from the following table:

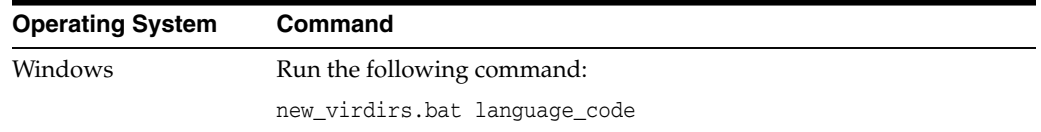

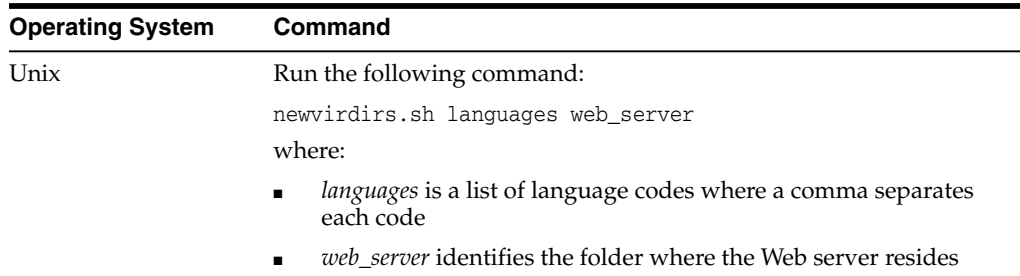

- **f.** If the script fails to run correctly, then you must restore all files from the backup copies you made in [b,](#page-128-1) and then run the script again until it successfully finishes.
- **g.** Restart the HTTP Server.
- **h.** Make sure you can use the URL to access the new server components.
- **7.** Log in to the Siebel CRM client and make sure it displays the Siebel Open UI client.

## **How Siebel Open UI Loads the Siebel Application Depending on How You Set the EnableOpenUI Parameter**

[Table 5–1](#page-129-1) describes how Siebel Open UI loads a Siebel application differently depending on how you set the EnableOpenUI parameter.

<span id="page-129-1"></span>*Table 5–1 How Siebel Open UI Loads the Siebel Application Depending on How You Set the EnableOpenUI Parameter*

| <b>EnableOpenUI Setting</b> | <b>Description</b>                                                                                                    |
|-----------------------------|----------------------------------------------------------------------------------------------------|
| EnableOpenUI=FALSE          | If you:                                                                                                    |
|                             | Customized the default Siebel Web Template, then Siebel Open UI loads the<br>application from the following folder:                                                                                                    |
|                             | siebsrvr\webtempl\custom                                                                                                    |
|                             | Did not customize the default Siebel Web Template, then Siebel Open UI<br>finds no file in the siebsrur\webtempl\custom folder, and it loads the Siebel<br>application from the following default folder:                              |
|                             | siebsrvr\webtempl                                                                                                    |
| EnableOpenUI=TRUE           | If you:                                                                                                    |
|                             | Customized the Siebel Open UI Siebel Web Template, then Siebel Open UI<br>loads the Siebel application from the following folder:                                                                                                    |
|                             | siebsrvr\webtempl\ouiwebtempl\custom                                                                                                    |
|                             | Did not customize the Siebel Open UI Siebel Web Template, then Siebel Open<br>$\blacksquare$<br>UI finds no file in the siebsrvr\webtempl\ouiwebtempl\custom folder, and it<br>loads the Siebel application from the following folder: |
|                             | siebsrvr\webtempl\ouiwebtempl                                                                                                    |
|                             | If Siebel Open UI does not find a file in the siebsrvr\webtempl\ouiwebtempl<br>folder, then it loads the Siebel application from the following default folder:                                                                         |
|                             | siebsrvr\webtempl                                                                                                    |

## <span id="page-129-0"></span>**Preparing Siebel Tools to Customize Siebel Open UI**

This topic describes how to prepare Siebel Tools so that you can use it to customize Siebel Open UI. For more information, see *Using Siebel Tools*.

#### **To prepare Siebel Tools to customize Siebel Open UI**

- **1.** Add the EnableOpenUI parameter to the Siebel Tools configuration file:
	- **a.** In Windows Explorer, navigate to the following folder:

SIEBEL\_TOOLS\_HOME\bin\language\_code

For more information about the *language\_code*, see ["Languages That Siebel](#page-524-0) [Open UI Supports"](#page-524-0) on page B-49.

- **b.** Use a text editor to open the tools.cfg configuration file.
- **c.** Add the following parameter to the InfraUIFramework section:

EnableOpenUI = TRUE

- **2.** Display object types:
	- **a.** Open Siebel Tools.

For more information, see *Using Siebel Tools*.

- **b.** Choose the View menu, and then the Options menu item.
- **c.** Click the Object Explorer tab.
- **d.** Scroll down through the Object Explorer Hierarchy window to locate the object type you must display.

It is recommended that you set up Siebel Tools to display all object types. To display an object type and all child object types of an object type, make sure the parent includes a check mark with a white background.

**e.** Click OK.

## <span id="page-130-0"></span>**Modifying the Application Configuration File**

You can use the configuration file to specify parameters that determine how a specific Siebel application runs. For more information about the application configuration file, see *Configuring Siebel Business Applications*.

#### **To modify the application configuration file**

**1.** Open Windows Explorer, and then navigate to the following folder:

INSTALL\_DIR\eappweb\bin\language\_code

For more information about the *language\_code*, see ["Languages That Siebel Open](#page-524-0) [UI Supports"](#page-524-0) on page B-49.

**2.** Use a text editor to open the application configuration file that you must modify.

Each Siebel application uses a different configuration file. For example, Siebel Call Center uses the uagent.cfg file. The application configuration file uses the .cfg file extension.

**3.** Locate the section that you must modify.

Each application configuration file uses square brackets to indicate a section. For example:

[InfraUIFramework]

**4.** Modify an existing parameter or add a separate line for each parameter that you must specify.

Use the following format:

parameter\_name = "<param1 param2>"

where:

*param1* and *param2* are the names of the parameters.

For example:

```
TreeNodeCollapseCaption = "<img src='images/tree_collapse.gif' alt='-' border=0
align=left vspace=0 hspace=0>"
```
### <span id="page-131-0"></span>**Deriving Presentation Models, Physical Renderers and Plug-in Wrappers**

*Deriving* is a coding technique that you can use with Siebel Open UI to create a reference between two presentation models, physical renderers, or plug-in wrappers. Where Siebel Open UI *derives* one presentation model, physical renderer or plug-in wrapper from another presentation model, physical renderer or plug-in wrapper. This referencing can make sure that the derived object uses the same logic as the source object. It also helps to reduce the amount of coding you must perform.

The following code includes all the code required to derive one presentation model from another presentation model:

**Note:** he same methodology can be applied for physical renderers and plug-in wrappers.

```
if( typeof( SiebelAppFacade.derived_PM_name) === "undefined" ){
  SiebelJS.Namespace( "SiebelAppFacade.derived PM name" );
 define( "siebel/custom/derived_PM_name", ["siebel/custom/source_PM"],function(){
    ...
SiebelJS.Extend(derived_PM_name, SiebelAppFacade.source_PM );
});
}
where:
```
- derived\_PM\_name is the name of a presentation model that references another presentation model.
- source\_PM is the name of a presentation model that provides the code that *derived*\_ *PM\_name* uses. The *source\_PM* must already exist.

You must include the define and Extend statements.

For example, the following code derives a presentation model named derivedpm2 from another presentation model, named derivedpm1:

```
if( typeof( SiebelAppFacade.derivedpm2 ) === "undefined" ){
  SiebelJS.Namespace( "SiebelAppFacade.derivedpm2" );
  define( "siebel/custom/derivedpm2", ["siebel/custom/derivedpm1"], function(){
    ...
SiebelJS.Extend( derivedpm2, SiebelAppFacade.derivedpm1 );
});
}
```
## <span id="page-132-0"></span>**Adding Presentation Model Properties That Siebel Servers Send to Clients**

This topic describes how to add presentation model properties that the Siebel Server sends to the client. It includes the following information:

- ["Adding Presentation Model Properties That Siebel Servers Send for Applets"](#page-132-1) on [page 5-11](#page-132-1)
- ["Adding Presentation Model Properties That Siebel Servers Send for Views"](#page-133-0) on [page 5-12](#page-133-0)
- ["Customizing Control User Properties for Presentation Models"](#page-134-0) on page 5-13

It is strongly recommended that you configure custom presentation model properties only if the predefined presentation model properties do not meet your requirements.

## <span id="page-132-3"></span><span id="page-132-1"></span>**Adding Presentation Model Properties That Siebel Servers Send for Applets**

This topic describes a general approach to customizing applet user properties for presentation models. The Siebel Server sends these properties to the client.

#### **To add presentation model properties that Siebel Servers send for applets**

- **1.** Add user properties to the applet:
	- **a.** Open Siebel Tools.

For more information, see *Using Siebel Tools*.

- **b.** In the Object Explorer, click Applet.
- **c.** In the Applets list, query the Name property for the applet that you must modify.

For example, query the Name property for Contact List Applet.

- **d.** In the Object Explorer, expand the Applet tree, and then click Applet User Prop.
- **e.** In the Applet User Props list, add the following applet user property.

<span id="page-132-5"></span><span id="page-132-4"></span><span id="page-132-2"></span>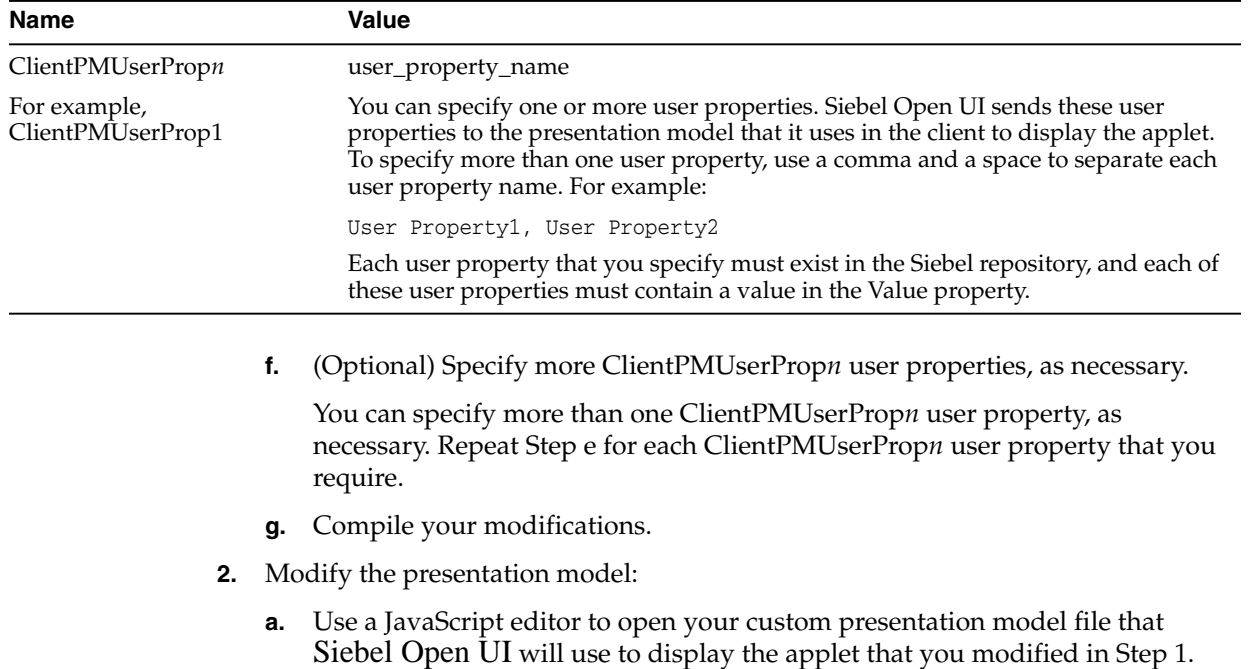

**b.** If your custom presentation model does not override the Setup method, then configure Siebel Open UI to do this override.

For more information about how to configure an override, see ["Process of](#page-75-0) [Customizing the Presentation Model"](#page-75-0) on page 4-2.

<span id="page-133-1"></span>**c.** Locate the following section of code:

presentation\_model.Setup(propSet)

For example, if the class name is CustomPM, then locate the following code:

CustomPM.prototype.Setup = function (propSet)

**d.** Add the following code to the section that you located in Step [c:](#page-133-1)

```
var consts = SiebelJS.Dependency("SiebelApp.Constants");
var apm = propSet.GetChildByType(consts.get("SWE APPLET PM PS"));
```
where:

- **–** SWE\_APPLET\_PM\_PS is a predefined constant that Siebel Open UI uses to get the presentation model properties that it uses to display the applet. The Siebel Server sends these properties in a property set.
- <span id="page-133-2"></span>**e.** Add the following code anywhere in the presentation model:

var value = apm.GetProperty("user\_property\_name")

For example:

var value = apm.GetProperty("User Property1")

You must configure Siebel Open UI so that it runs the Setup method that you specify in Step [c](#page-133-1) before it encounters the code that you add in Step [e](#page-133-2).

## <span id="page-133-3"></span><span id="page-133-0"></span>**Adding Presentation Model Properties That Siebel Servers Send for Views**

This topic describes how to customize view user properties for presentation models. The Siebel Server sends these properties to the client.

#### **To add presentation model properties that Siebel Servers send for views**

- **1.** Add user properties to the view:
	- **a.** Open Siebel Tools.

For more information, see *Using Siebel Tools*.

- **b.** In the Object Explorer, click View.
- **c.** In the Views list, query the Name property for the view that you must modify.

For example, query the Name property for Contact List View.

- **d.** In the Object Explorer, expand the View tree, and then click View User Prop.
- **e.** Do Step 1[e on page 5-11](#page-132-2) through Step 1[g](#page-132-4), except add view user properties to a view instead of adding applet user properties to an applet.
- **2.** If your custom view presentation model does not override the Setup method, then configure Siebel Open UI to do this override:

Do Step [2 on page 5-11](#page-132-5) except use vpm instead of apm:

**a.** Use a JavaScript editor to open the presentation model file that Siebel Open UI uses to display the view that you modified in Step [1](#page-133-3).

**b.** Add the following code:

```
var consts = SiebelJS.Dependency("SiebelApp.Constants");
var vpm = propSet.GetChildByType(consts.get("SWE_VIEW_PM_PS"));
```
where:

- **–** SWE\_VIEW\_PM\_PS is a predefined constant that Siebel Open UI uses to get the presentation model properties that it uses to display the view. The Siebel Server sends these properties in a property set.
- **c.** Add the following code:

var value = vpm.GetProperty("user\_property\_name")

#### For example:

var value = vpm.GetProperty("User Property1")

For more information about how to configure an override, see ["Process of](#page-75-0) [Customizing the Presentation Model"](#page-75-0) on page 4-2.

### <span id="page-134-0"></span>**Customizing Control User Properties for Presentation Models**

This topic describes how to customize control user properties for a presentation model.

#### **To customize control user properties for presentation models**

- **1.** Add user properties to the control:
	- **a.** Open Siebel Tools.

For more information, see *Using Siebel Tools*.

- **b.** In the Object Explorer, click Applet.
- **c.** In the Applets list, query the Name property for the applet that you must modify.

For example, query the Name property for Contact List Applet.

- **d.** In the Object Explorer, expand the Applet tree, and then Control.
- **e.** In the Controls list, query the Name property for the control that you must modify.

For example, query the Name property for NewRecord.

- **f.** In the Object Explorer, expand the Control tree, and then click Control User Prop.
- **g.** In the Control User Props list, Do Step [1e on page 5-11](#page-132-2) through Step 1[g](#page-132-4), except add control user properties to the control instead of adding applet user properties to an applet.
- **2.** Modify the custom presentation model of the applet where the control resides:

**Note:** This step can also be accomplished using a plug-in wrapper written for customizing the control.

**a.** Configure Siebel Open UI to get the control object. You can do one of the following:

**–** Use the following code to get the control object from the GetControls presentation model property:

```
var controls = this.Get("GetControls");
for (var control in controls){
var cpm = control.GetPMPropSet(consts.get("SWE_CTRL_PM_PS"));
// Do something with cpm
}
```
**–** Use the following the GetControl method to get an instance of the Account Name control:

```
var myControl = this.GetControl ("Account Name");
var cpm = myControl.GetPMPropSet(consts.get("SWE_CTRL_PM_PS"));
```
#### **b.** Add the following code:

```
var consts = SiebelJS.Dependency("SiebelApp.Constants");
var cpm = control.GetPMPropSet(consts.get("SWE_CTRL_PM_PS"));
```
where:

- **–** GetPMPropSet is a method that gets the property set for this control. For more information, see ["GetPMPropSet Method"](#page-433-0) on page A-56.
- **–** SWE\_CTRL\_PM\_PS is a predefined constant that Siebel Open UI uses to get the presentation model that it uses for the control object. The Siebel Server sends these properties in a property set.
- **c.** Add the following code:

var value = cpm.GetProperty("user\_property\_name")

For example:

var value = cpm.GetProperty("User Property1")

## <span id="page-135-0"></span>**Configuring Siebel Open UI to Bind Methods**

This topic includes some examples that describe how to bind methods. For other examples that bind methods, see the following topics:

- ["Example of the Life Cycle of a User Interface Element"](#page-71-0) on page 3-22
- ["Customizing the Physical Renderer to Refresh the Carousel"](#page-102-0) on page 4-29
- ["Text Copy of Code That Does a Partial Refresh for the Physical Renderer"](#page-194-0) on [page 6-17](#page-194-0)

### **Binding Methods That Reside in the Physical Renderer**

You can use the AttachPMBinding method to bind a method that resides in a physical renderer and that Siebel Open UI must call when the presentation model finishes processing.

#### **To bind methods that reside in the physical renderer**

- **1.** Add the method reference in the physical renderer.
- **2.** Configure Siebel Open UI to send the scope in the binderConfig argument of the AttachPMBinding method as a scope property.

For more information, see ["AttachPMBinding Method"](#page-385-0) on page A-8.

### **Conditionally Binding Methods**

The example in this topic conditionally binds a method.

#### **To conditionally bind methods**

Add the following code:

this.AttachPMBinding("DoSomething",function(){SiebelJS.Log("After DoSomething");},{when: function(function\_name){return false;}});

where:

**–** *function\_name* identifies the name of a function.

In this example, if Siebel Open UI calls DoSomething, then the presentation model calls the *function\_name* that the when condition specifies, and then tests the return value. If *function\_name* returns a value of:

- **true.** Siebel Open UI calls the AttachPMB inding method.
- false. Siebel Open UI does not call the AttachPMBinding method.

If you do not include the when condition, then Siebel Open UI runs the DoSomething method, and then calls the AttachPMBinding method. For more information, see ["AttachPMBinding Method"](#page-385-0) on page A-8.

## <span id="page-136-0"></span>**Calling Methods for Applets and Business Services**

This topic includes some examples that describe how to call methods for applets and business services. For other examples that call methods, see the following topics:

- ["Customizing the Presentation Model to Delete Records"](#page-82-0) on page 4-9
- ["Attaching an Event Handler to a Presentation Model"](#page-90-0) on page 4-17
- ["Using Custom JavaScript Methods"](#page-319-0) on page 9-12
- ["Using Custom Siebel Business Services"](#page-321-0) on page 9-14
- ["Customizing Siebel Pharma for Siebel Mobile Disconnected Clients"](#page-326-0) on page 9-19

#### **Calling Methods**

The example in this topic describes how to call a method when the user clicks a button.

#### **To call methods for buttons**

- <span id="page-136-1"></span>**1.** Modify the plug-in wrapper:
	- **a.** Use a JavaScript editor to open the plug-in wrapper for the button.
	- **b.** Locate the click handler for the button.
	- **c.** Add the following code to the code you located in Step [b:](#page-136-1)

```
var inPropSet = CCFMiscUtil_CreatePropSet();
//Define the inPropSet property set with the information that InvokeMethod
sends as input to the method that it calls.
var ai= {};
ai.async = true;
ai.selfbusy = true;
ai.scope = this;
ai.mask = true;
ai.opdecode = true;
ai.errcb = function(){
 //Code occurs here for the method that Siebel Open UI runs if the AJAX
```

```
call fails
 };
ai.cb = function()//Code occurs here for the method that Siebel Open UI runs if the AJAX
call is successful
 };
this.GetPM().ExecuteMethod("InvokeMethod",input arguments, ai);
```
#### where:

**–** *input arguments* lists the arguments that InvokeMethod sends as input to the method that it calls.

For example, the following code specifies to use the InvokeMethod method to call the NewRecord method, using the properties that the inPropSet variable specifies for the ai argument:

this.GetPM().ExecuteMethod("InvokeMethod", "NewRecord", inPropSet, ai);

For more information, see ["InvokeMethod Method for Application Models"](#page-445-0) on [page A-68](#page-445-0) and ["NewRecord Method"](#page-436-0) on page A-59.

- <span id="page-137-0"></span>**2.** Modify the presentation model:
	- **a.** Use a JavaScript editor to open the presentation model for the applet that you must modify.
	- **b.** Locate the code that calls the Init method.
	- **c.** Add the following code to the code that you located in Step [b:](#page-137-0)

this.AttachPreProxyExecuteBinding("method\_name", function(methodName, inputPS, outputPS){// Include code here that Siebel Open UI runs before the applet proxy sends a reply.});

this.AttachPostProxyExecuteBinding("method\_name", function(methodName, inputPS, outputPS){// Include code here that Siebel Open UI runs after the applet proxy sends a reply.});

#### where:

**–** *method\_name* identifies the name of the method that InvokeMethod calls. Note that Siebel Open UI comes predefined to set the value of the methodName argument in the following code to WriteRecord, by default. You must not modify this argument:

function(methodName, inputPS, outputPS)

#### For example:

this.AttachPreProxyExecuteBinding("WriteRecord", function(methodName, inputPS, outputPS){// Include code here that Siebel Open UI runs before the applet proxy sends a reply.});

this.AttachPostProxyExecuteBinding("WriteRecord", function(methodName, inputPS, outputPS){// Include code here that Siebel Open UI runs after the applet proxy sends a reply.});

For more information, see ["WriteRecord Method"](#page-364-0) on page 9-57, ["AttachPostProxyExecuteBinding Method"](#page-386-0) on page A-9, and ["AttachPreProxyExecuteBinding Method"](#page-387-0) on page A-10.

#### **Calling Methods for Business Services**

The example in this topic describes how to call a method for a business service when the user clicks a button.

#### **To call methods for buttons**

- **1.** Use a JavaScript editor to open the plug-in wrapper for the button.
- <span id="page-138-1"></span>**2.** Locate the click handler for the button.
- **3.** Add the following code to the code that you located in Step [2](#page-138-1):

```
var service = SiebelApp.S_App.GetService("business_service_name");
if (service) {
 var inPropSet = CCFMiscUtil_CreatePropSet();
 //Code occurs here that sets the inPropSet property set with all information
that Siebel Open UI must send as input to the method that it calls.
 var ai = \{\};
 ai.async = true;
 ai.selfbusy = true;
 ai.scope = this;
 ai.mask = true;
 ai.opdecode = true;
 ai.errcb = function(){
     //Code occurs here for the method that Siebel Open UI runs if the AJAX
call fails
   };
 ai.cb = function()//Code occurs here for the method that Siebel Open UI runs if the AJAX
call is successful
   };
 service.InvokeMethod("method_name", "input_arguments", ai);
}
```
For more information, see ["InvokeMethod Method for Presentation Models"](#page-399-0) on [page A-22.](#page-399-0)

### <span id="page-138-0"></span>**Using the Base Physical Renderer Class With Nonapplet Objects**

This topic describes how to use the Base Physical Renderer class with nonapplet objects that you customize. It includes the following topics:

- ["Hierarchy That the Base Physical Renderer Class Uses"](#page-139-0) on page 5-18
- ["Modifying Nonapplet Configurations for Siebel CRM Version 8.1.1.10, 8.2.2.3, or](#page-142-1) Earlier" [on page 5-21](#page-142-1)
- ["Declaring the AttachPMBinding Method When Using the Base Physical Renderer](#page-140-0) Class" [on page 5-19](#page-140-0)
- ["Sending an Arbitrary Scope"](#page-141-0) on page 5-20
- ["Accessing Proxy Objects"](#page-141-1) on page 5-20

The BasePhysicalRenderer class simplifies calls that Siebel Open UI makes to the AttachPMBinding method for nonapplet objects. You can configure Siebel Open UI to use the BasePhysicalRenderer class to identify the physical renderer, call AttachPMBinding, and specify the configuration for the scope of a nonapplet object. You can then use a custom physical renderer to call AttachPMBinding with the appropriate handler.

Siebel Open UI uses the PhysicalRenderer class to interface with and to render applets. Starting with Siebel CRM versions 8.1.1.11 and 8.2.2.4, it uses the

BasePhysicalRenderer class to render nonapplet objects. It uses this class to separate the interface to the physical renderer from the physical renderer. Siebel Open UI uses the BasePhysicalRenderer class only with nonapplet objects, such as the toolbar or predefined query bar.

If your deployment includes nonapplet custom rendering, and if it uses Siebel CRM version 8.1.1.10, 8.2.2.3 or earlier, then it is strongly recommended, but not required, that you modify your configuration so that it uses the BasePhysicalRenderer class to render your custom, nonapplet objects. If your deployment uses the PhysicalRenderer class to render nonapplet objects, then this class will provide access to applet functionality and properties that it does not require to do the rendering, which could degrade performance or result in rendering problems.

Siebel Open UI defines the BasePhysicalRenderer class in the basephyrenderer.js file.

### <span id="page-139-0"></span>**Hierarchy That the Base Physical Renderer Class Uses**

[Figure 5–1](#page-139-1) illustrates the hierarchy that the BasePhysicalRenderer class uses for non-mobile applications. The *member variable* is a variable that is associated with the class. All methods can access this member variable.

*Figure 5–1 Hierarchy That the Base Physical Renderer Class Uses*

<span id="page-139-1"></span>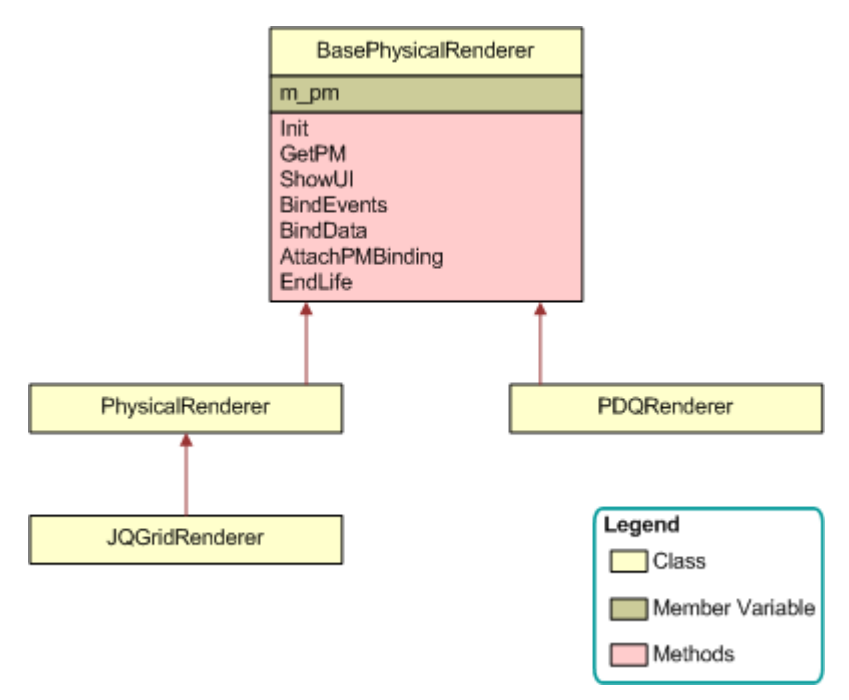

### **Using Methods with the Base Physical Renderer Class**

[Table 5–2](#page-140-1) describes how to use methods with the BasePhysicalRenderer class.

| <b>Method</b>   | <b>Description</b>                                                                                                    |
|-----------------|----------------------------------------------------------------------------------------------------|
| Init            | Use this method to initialize the BasePhysicalRenderer class. For more information,<br>see "Init Method" on page A-11.                                                                                                    |
| GetPM           | Use this method to retrieve the presentation model object on which the base physical<br>renderer is running. For more information, see "GetPM Method for Physical<br>Renderers" on page A-40.                                                                                                    |
| ShowUI          | Use this method to display the DOM area corresponding to this physical renderer.<br>Any customization on rendering of controls owned by this applet should be left to<br>the respective plug-in wrappers. For more information, see "ShowUI Method" on<br>page A-40 and "Deriving Presentation Models, Physical Renderers and Plug-in<br>Wrappers" on page 5-10.                                   |
| BindEvents      | Use this method to attach event handlers to the applet area that runs on this physical<br>renderer. Any customizations relating to event attachment to controls owned by this<br>applet should be left to the respective plug-in wrappers. For more information, see<br>"BindEvents Method" on page A-38.                                                                                          |
| BindData        | Use this method to bind data attributes to the applet area that runs on this physical<br>renderer. Any customizations relating to event attachment to controls owned by this<br>applet should be left to the respective plug-in wrappers. For more information, see<br>"BindData Method" on page A-37 and "Deriving Presentation Models, Physical<br>Renderers and Plug-in Wrappers" on page 5-10. |
| AttachPMBinding | Use this method to configure Siebel Open UI to do the same work that the<br>AttachPMBinding method does in a presentation model. You can use the following<br>argument to call the AttachPMBinding method:                                                                                                    |
|                 | scope                                                                                                    |
|                 | You can use the following arguments with the AttachPMBinding method:                                                                                                    |
|                 | method Name. Identifies the method that the BasePhysicalRenderer class binds.<br>п                                                                                                    |
|                 | handler. Identifies the handler method that Siebel Open UI uses for this binding.                                                                                                    |
|                 | <b>handlerScope.</b> Identifies the scope where the BasePhysicalRenderer class runs<br>$\blacksquare$<br>the handler. If you do not specify the handler Scope, then the<br>BasePhysicalRenderer class uses the default scope.                                                                                                    |
|                 | For more information, see "AttachPMBinding Method" on page A-8.                                                                                                    |
| EndLife         | Use this method to end the life of the physical renderer. It is recommended that you<br>use the EndLife method to clean up the custom event handler. This clean up includes<br>releasing events, deleting unused variables, and so on. For more information, see<br>"EndLife Method" on page A-39.                                                                                                 |

<span id="page-140-1"></span>*Table 5–2 How to Use Methods with the Base Physical Renderer Class*

### <span id="page-140-0"></span>**Declaring the AttachPMBinding Method When Using the Base Physical Renderer Class**

If you configure Siebel Open UI to use the BasePhysicalRenderer class, then you must declare the AttachPMBinding method.

#### **To declare the AttachPMBinding method when using the Base Physical Renderer class**

- **1.** Use a JavaScript editor to open your custom physical renderer.
- <span id="page-140-2"></span>**2.** Locate the Init method.
- **3.** Add the following code to the Init method that you located in Step [2](#page-140-2):

```
CustomPhysicalRenderer.prototype.Init = function(){
 // Be a good citizen. Call Superclass first
 SiebelAppFacade.CustomPhysicalRenderer.superclass.Init.call(this);
 // Call AttachPMBinding here.
}
```
#### For example:

```
CustomPhysicalRenderer.prototype.Init = function(){
 SiebelAppFacade.CustomPhysicalRenderer.superclass.Init.call(this);
  this.AttachPMBinding("EndQueryState", EndQueryState);
}
```
## <span id="page-141-0"></span>**Sending an Arbitrary Scope**

An *arbitrary scope* is any scope other than the scope that calls the handler. You can configure Siebel Open UI to send to the AttachPMBinding method any scope that is available in the physical renderer. You can use the BasePhysicalRenderer class to send an arbitrary scope that identifies the handler method that Siebel Open UI must use.

#### **To send an arbitrary scope**

- **1.** Use a JavaScript editor to open your custom physical renderer.
- **2.** Add the following code to send an arbitrary scope as an argument:

this.AttachPMBinding ("FocusOnApplet", FocusOnApplet, arbitrary\_scope );

#### For example:

this.AttachPMBinding ("FocusOnApplet", FocusOnApplet, SiebelAppFacade.S\_App);

where:

SiebelAppFacade. S\_App is an arbitrary scope because it is not the calling scope that the this statement identifies, which Siebel Open UI assumes in BasePR, by default. In this example, the FocusOnApplet handler must exist in the SiebelAppFacade.S\_App scope.

## <span id="page-141-1"></span>**Accessing Proxy Objects**

If you must write code that accesses a proxy object, then it is strongly recommended that you access this proxy object through a physical renderer. The physical renderer typically exposes the interfaces that allow access to operations that Siebel Open UI performs on the proxy object. The example in this topic accesses a proxy object for an active control.

#### **To access proxy objects**

- **1.** Use a JavaScript editor to open your custom physical renderer.
- **2.** Add the following code:

```
this.ExecuteMethod("SetActiveControl", control);
```
This example code accesses a proxy object so that Siebel Open UI can modify an active control.

It is recommended that you do not write code that directly accesses a proxy object from a physical renderer. In the following example, Siebel Open UI might remove the GetProxy method from the presentation model, and any code that references GetProxy might fail. It is recommended that you do not use the following code:

```
this.GetProxy().SetActiveControl(control);
```
### <span id="page-142-1"></span>**Modifying Nonapplet Configurations for Siebel CRM Version 8.1.1.10, 8.2.2.3, or Earlier**

Siebel Open UI removed the scope argument for calls that it makes to the AttachPMBinding method with nonapplet objects, starting with Siebel CRM versions 8.1.1.11 and 8.2.2.4. You can modify your custom code to use this new configuration.

**To modify nonapplet configurations for Siebel CRM versions 8.1.1.10, 8.2.2.3, or earlier**

- **1.** Use a JavaScript editor to open your custom physical renderer.
- <span id="page-142-2"></span>**2.** Locate the following code:

this.GetPM().AttachPMBinding ("FocusOnApplet", FocusOnApplet, {scope:this});

In this example, AttachPMBindings uses the scope argument to do a call in Siebel CRM version 8.1.1.10, 8.2.2.3, or earlier.

**3.** Replace the code that you located in Step [2](#page-142-2) with the following code:

this.AttachPMBinding ("FocusOnApplet", FocusOnApplet);

You can use this code starting with Siebel CRM versions 8.1.1.11 and 8.2.2.4.

### <span id="page-142-0"></span>**Creating Components**

The example in this topic configures Siebel Open UI to attach a local component

as the child of a view component, and it uses the property set that Siebel Open UI uses to create this component to specify the name of the module.

Siebel Open UI uses this module for the presentation model and the physical renderer.

#### **To create components**

**1.** Create the property set. Use the following code:

```
var psInfo = CCFMiscUtil_CreatePropSet();
psInfo.SetProperty(consts.get("SWE_UIDEF_PM_CTR"), "siebel/custom/customPM");
psInfo.SetProperty(consts.get("SWE_UIDEF_PR_CTR"), "siebel/custom/customPR");
```
where:

- siebel/custom/customPM is the module name that identifies the siebel/custom/customPM.js presentation model
- siebel/custom/customPR is the module name that identifies the siebel/custom/customPR.js physical renderer
- **2.** Create the dependency object. Use the following code:

```
var dependency = {};
dependency.GetName = function(){return "custom_Dependency_object";}
```
This example assumes that it is not necessary that this component references an applet, so the code limits the scope to a view.

**3.** Call the MakeComponent method. Use the following code:

SiebelAppFacade.ComponentMgr.MakeComponent(SiebelApp.S\_App.GetActiveView(), psInfo, dependency);

For more information, see ["MakeComponent Method"](#page-460-0) on page A-83 and ["GetActiveView Method"](#page-441-0) on page A-64.

## <span id="page-143-0"></span>**Allowing Users to Interact with Clients During Business Service Calls**

The user cannot interact with the client during a synchronous request to a business service until the client receives the reply for this request from the Siebel Server. However, the user can interact with the client while it is waiting for a reply during an asynchronous request. This topic describes how to write JavaScript code so that it sends an asynchronous request that allows the user to continue to use the client without interruption during the call. You use the following code to specify an asynchronous call:

```
async = true or false
```
For example, the following code makes an asynchronous request:

async = true

To view an example presentation model that includes more than one instance of enabling and disabling an asynchronous call, download the msgbrdcstpmsync.js file, and then search this file for the following string:

lpsca.async

To get a copy of this file, see Article ID 1494998.1 on My Oracle Support.

For more information, see ["About Synchronous and Asynchronous Requests"](#page-86-0) on [page 4-13](#page-86-0).

### **To allow users to interact with clients during business service calls**

- **1.** Use a JavaScript editor to open the presentation model that you must modify.
- <span id="page-143-1"></span>**2.** Locate the ExecuteMethod that calls the business service that you must modify.

Siebel Open UI uses the ExecuteMethod method to call a business service. For more information, see ["ExecuteMethod Method"](#page-396-0) on page A-19.

**3.** Add the following code to the ExecuteMethod call that you located in Step [2:](#page-143-1)

```
var service = SiebelApp.S_App.GetService("service_name");
var inPropSet = SiebelApp.S App.NewPropertySet ();
// set all the input arguments through inPropSet.SetProperty("property_name",
"property_value")
var outPropSet;
if(service){
 var config = \{\};
 config.async = true;
 config.scope = this;
 config.cb = function(){
   outPropSet = arguments[2];
   if (outPropSet!== null){
     output_property_set
    }
  }
 service.InvokeMethod ("method_name", inPropSet, config);
}
```
where:

- inPropSet. SetProperty allows you to add input arguments to the business service that resides on the Siebel Server.
- *service\_name* is the name of the business service that Siebel Open UI must call.
- config.async is set to true.
- config.scope = this attaches a scope to the callback function so that you are not required to use var that=this to resolve the scope. For more information, see ["Coding Callback Methods"](#page-329-0) on page 9-22.
- *method name* is the name of a business service method that resides in the business service that you specify in *service\_name*.
- output\_property\_set is the name of the property set that Siebel Open UI uses to store the output of this asynchronous call.

For example, the following code creates an asynchronous call to create a list of quotes:

```
var service = SiebelApp.S_App.GetService("Create Quote Service");
var inPropSet = SiebelApp.S_App.NewPropertySet ();
var outPropSet;
if(service){
 var config = \{\};
 config.async = true;
 config.scope = this;
 config.cb = function(){
   outPropSet = arguments[2];
   if (outPropSet!== null){
     quoteList
    }
 service.InvokeMethod ("Create Quote", inPropSet, config);
}
```
where:

quoteList is an output property set that contains a list of quotes that Siebel Open UI gets from the Create Quote business service method.

### **Customizing How Siebel Open UI Displays Error Messages**

Prior to Siebel CRM release 8.1.1.13, Siebel Open UI used the ErrorObject method to display the error dialog box. This method calls a browser alert method that displays the dialog box as a browser notification. Beginning with Siebel CRM release 8.1.1.13, you can modify this configuration so that Siebel Open UI displays the notification in a status bar or in a custom dialog box.

Siebel Open UI uses the following rendering files to display error messages:

- errorobjectrenderer.js. Displays an error alert or SWEAlert message.
- **errorstatusbarrenderer.js.** Displays an error message in a custom error status bar in the browser.
- errorpopuprenderer.js. Displays a custom dialog box that includes an error message.

Note the following:

- The errorobjectrenderer.js file is the only file that comes predefined with Siebel Open UI and does not require you to configure the manifest or to modify a method. You must not modify this file.
- The manifest does not come predefined to use the errorstatusbarrenderer.js file or the errorpopuprenderer.js file. If your customization requires one of these files, then you must add it to the manifest.
- Siebel Open UI renders only one of these files at a time. If you add errorstatusbarrenderer.js or errorpopuprenderer.js to the manifest, then Siebel Open UI uses one of these files instead of errorobjectrenderer.js.
- These files use the following constructor. You must not modify this constructor:

SiebelApp.S\_App.ErrorObjectRenderer

These files reference the following method. For more information about this method, see ["ShowErrorMessage Method"](#page-462-0) on page A-85:

ShowErrorMessage(message)

- Each file uses the typical sequence that a physical renderer uses. For example, each file calls the following methods in the following sequence. You must not modify this sequence. For more information, see ["Life Cycle of a Physical Renderer"](#page-69-0) on [page 3-20](#page-69-0):
	- **a.** ShowUI
	- **b.** BindData
	- **c.** BindEvents

For more information about configuring error messages in Siebel Open UI, see ["Configuring Error Messages for Disconnected Clients"](#page-324-0) on page 9-17.

#### **To customize how Siebel Open UI displays error messages**

**1.** Optional. Modify the style that Siebel Open UI uses when it displays the error status bar.

If your customization uses the errorstatusbarrenderer.js file, then you can style the status bar by adding style rules for the siebui-statusbar class in a custom cascading style sheet and place it in following folder:

files\custom\my-style.css

You must add the style sheet to the manifest by following the steps outlined in ["Configuring Manifests"](#page-163-0) on page 5-42.

- <span id="page-145-0"></span>**2.** Configure the manifest. For more information about how to do this step, see ["Configuring Manifests"](#page-163-0) on page 5-42:
	- **a.** Log in to a Siebel client with administrative privileges.
	- **b.** Navigate to the Administration Application screen, and then the Manifest Files view.
	- **c.** Add one of the following files, depending on your customization requirements:

```
custom/errorstatusbarrenderer.js
custom/errorpopuprenderer.js
```
- **d.** Navigate to the Manifest Administration view.
- **e.** In the UI Objects list, specify the following object.

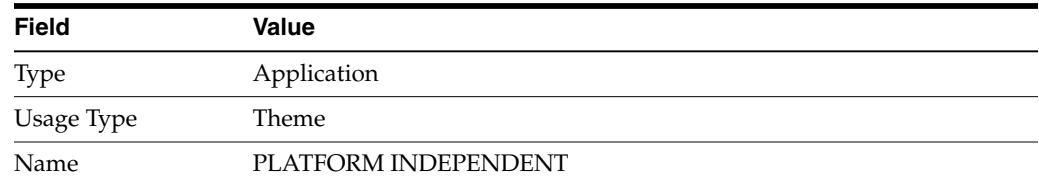

**f.** In the Object Expression list, add the following subexpression.

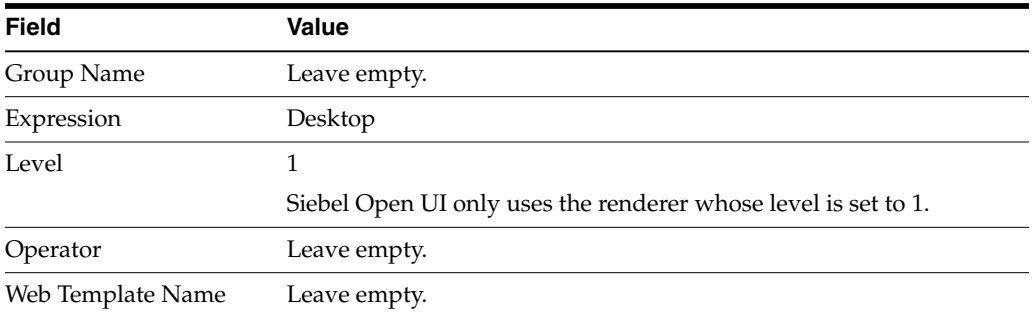

- **g.** In the Files list, click Add.
- **h.** In the Files dialog box, click Query.
- **i.** In the Name field, enter the path and file name that you added in Step [c:](#page-145-0)

files/custom/my-style.css

- **j.** Click Go.
- **3.** Test your work:
	- **a.** Log out of, and then log back into the client.
	- **b.** Do something that results in an error.
	- **c.** Verify that the client displays an error message according to your modifications.

### **Customizing Navigation Options**

The Siebel Open UI client can be configured to control the navigation options available to users. By default the Side Menu icon is used to control navigation. Without configuration, two additional options are available for navigation: Tab and Tree.

In some deployments, you might want to restrict the use of a navigation option to a predefined group. This topic explains how to control which navigation options are available to which users.

#### **To customize the available navigation options**

- <span id="page-146-1"></span>**1.** Create an expression for the navigation option that you want to restrict:
	- **a.** Log in to a Siebel client with administrative privileges.
	- **b.** Navigate to the Administration Application screen, and then the Manifest Expressions view.
	- **c.** Click the plus (+) icon to create a new expression.
	- **d.** Specify a name for the expression.
	- **e.** Specify the restrictive expression.
- <span id="page-146-0"></span>**2.** Create a copy of the navigation type that you want to restrict:
	- **a.** Navigate to the Administration Application screen, and then the Manifest Administration view.
	- **b.** In the UI Objects list, search with the following specifications:

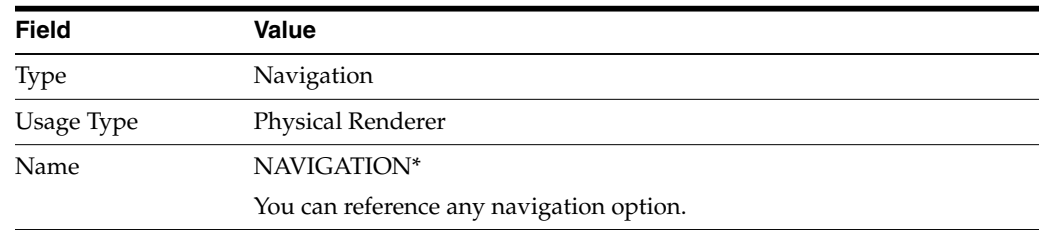

- **c.** Select the navigation option that you want to modify. The three available options are NAVIGATION\_SIDE, NAVIGATION\_TAB, and NAVIGATION\_ TREE.
- **d.** Take note of the exact file name that is listed in Files applet, you will need this information in a later step.
- **e.** Select the Edit menu, then Copy Record.
- <span id="page-147-0"></span>**3.** Edit the navigation type:
	- **a.** Select the copy of the navigation type that you created in Step [2](#page-146-0).
	- **b.** Click the plus (+) icon in Object Expression applet.
	- **c.** In the Expression field, specify the expression that you created in Step [1](#page-146-1).
	- **d.** Click the plus (+) icon in the Files applet and add the file that you noted in Step 2[d.](#page-147-0)
- **4.** Verify your work:
	- **a.** Log out of the client, and then log back into the client.

This step refreshes the manifest.

- **b.** Navigate to the User Preferences screen, then the Behavior view.
- **c.** Verify that the correct options are available in the Navigation Control drop-down menu for the user with which you are logged in.

### **Example of Restricting Navigation Options**

The example in this topic describes how to restricts the Tree navigation option to only the ADMIN user in Siebel Open UI.

This topic gives one example of restricting navigation options. You might use this feature differently, depending on your business model.

#### **To restrict the Tree navigation option to only the ADMIN user**

- **1.** Create an expression that restricts availability to administrator only:
	- **a.** Log in to a Siebel client with administrative privileges.
	- **b.** Navigate to the Administration Application screen, and then the Manifest Expressions view.
	- **c.** Click the plus (+) icon create a new expression.
	- **d.** Specify the following in the Name field:

Admin Only

**e.** Specify the following in the Expression field:

```
GetProfileAttr('Login Name') = 'ADMIN'
```
- **2.** Create a copy of the NAVIGATION\_TREE object:
	- **a.** Navigate to the Administration Application screen, and then the Manifest Administration view.
	- **b.** In the UI Objects list, search with the following specifications:

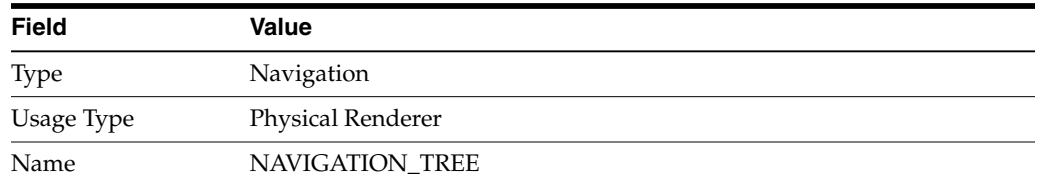

- **c.** Select the NAVIGATION\_TREE record.
- **d.** Select the Edit menu, then Copy Record.
- **3.** Edit the new NAVIGATION\_TREE record:
	- **a.** Select the copy of the NAVIGATION \_TREE record.
	- **b.** Click the plus (+) icon in Object Expression applet.
	- **c.** In the Expression field, specify the expression Admin Only.
	- **d.** Click the plus (+) icon in the Files applet to add the following file: jsTreeCtrl.js
- **4.** Verify your work:
	- **a.** Log out of the client, and then log back into the client as a user other than ADMIN.
	- **b.** Navigate to the User Preferences screen, then the Behavior view.
	- **c.** Verify that the only the following two options are available in the Navigation Control drop-down menu:
		- **–** Side Menu
		- **–** Tab
	- **d.** Log out of the client, and then log back into the client as the ADMIN user.
	- **e.** Navigate to the User Preferences screen, then the Behavior view.
	- **f.** Verify that the only the following three options are available in the Navigation Control drop-down menu:
		- **–** Side Menu
		- **–** Tab
		- **–** Tree

# <span id="page-148-0"></span>**Customizing Events**

This topic includes some examples that describe how to customize the way Siebel Open UI uses events. It includes the following information:

- ["Refreshing Custom Events"](#page-149-0) on page 5-28
- ["Overriding Event Handlers"](#page-150-0) on page 5-29
- ["Attaching an Event Handler to an Event"](#page-150-1) on page 5-29
- ["Attaching More Than One Event Handler to an Event"](#page-150-2) on page 5-29
- ["Stopping Siebel Open UI From Calling Event Handlers"](#page-151-0) on page 5-30
- ["Attaching and Validating Event Handlers in Any Sequence"](#page-151-1) on page 5-30
- ["Customizing the Sequence that Attaches and Validates Event Handlers"](#page-157-0) on [page 5-36](#page-157-0)
- ["Using AttachEventHandler Prior to Siebel CRM Release 8.1.1.13"](#page-157-1) on page 5-36
- ["Overriding the OnControlEvent Method and Then Calling a Superclass"](#page-157-2) on [page 5-36](#page-157-2)
- ["Allowing Blocked Methods for HTTP GET Access"](#page-158-0) on page 5-37

For more information about how Siebel Open UI uses events and examples that configure them, see the following topics:

- ["How Siebel Open UI Uses the Init Method of the Presentation Model"](#page-68-0) on [page 3-19](#page-68-0)
- ["Life Cycle of a Physical Renderer"](#page-69-0) on page 3-20
- ["Attaching an Event Handler to a Presentation Model"](#page-90-0) on page 4-17
- ["Customizing the Physical Renderer to Bind Events"](#page-99-0) on page 4-26
- ["Modifying CSS Files to Support the Physical Renderer"](#page-105-0) on page 4-32
- ["AttachNotificationHandler Method"](#page-384-0) on page A-7
- ["Siebel CRM Events That You Can Use to Customize Siebel Open UI"](#page-509-0) on page B-34

### <span id="page-149-0"></span>**Refreshing Custom Events**

Siebel Open UI does not come predefined to refresh a custom event. The example in this topic describes how to modify this behavior.

#### **To refresh custom events**

**1.** Add the following code:

```
this.AddMethod("RefreshHandler", function(x, y, z){
 // Add code here that does processing for RefreshHandler.
});
```
This code adds the RefreshHandler custom event handler.

**2.** Add the following code in the presentation model so that it is aware of the event that the RefreshEventHandler specifies:

```
this.AttachEventHandler("Refresh", "RefreshHandler");
```
For more information, see ["AttachEventHandler Method"](#page-383-0) on page A-6.

**3.** Add the following code in the bindevents method of the plug-in wrapper:

this.Helper("EventHelper").Manage(buttonEl, "click", { ctx: this }, function(event){ event.data.ctx.GetPM().OnControlEvent("Refresh", value1, value2, valueN);

This code binds the event to the presentation model. For more information, see ["OnControlEvent Method"](#page-389-0) on page A-12.

### <span id="page-150-0"></span>**Overriding Event Handlers**

The example in this topic configures Siebel Open UI to override an event handler that the predefined presentation model references.

#### **To override event handlers**

**1.** Configure Siebel Open UI to refresh a custom event.

For more information, see ["Customizing Events"](#page-148-0) on page 5-27.

**2.** Add the following code to your custom presentation model:

```
this.AddMethod(SiebelApp.Constants.get("PHYEVENT_INVOKE_CONTROL"),
function(controlName) {
 // Process button click
 return false;
});
```
This code configures Siebel Open UI to return the following value from the event handler. It makes sure this presentation model does not continue processing:

false

### <span id="page-150-1"></span>**Attaching an Event Handler to an Event**

This topic describes how to attach an event handler to an event.

**To attach an event handler to an event**

Use the following code:

this.AddMethod("custom\_method", function(){}); this.AttachEventHandler("custom\_event", "custom\_method");

The physical renderer or the plug-in wrapper triggers these handlers when the following code is executed:

this.GetPM().OnControlEvent("custom\_event", param1, param2)

The presentation model uses the *custom\_method* to identify the function that it must call and when to call it. The presentation model also sends the parameters that OnControlEvent provides. For more information, see ["AttachEventHandler Method"](#page-383-0) [on page A-6.](#page-383-0)

### <span id="page-150-2"></span>**Attaching More Than One Event Handler to an Event**

This topic describes how to attach more than one event handler to an event.

**To attach more than one event handler to an event**

Use the following code:

```
this.AttachEventHandler("custom_event", "custom_method_1");
this.AttachEventHandler("custom_event", "custom_method_2");
this.AttachEventHandler("custom_event", "custom_method_3");
```
The physical renderer or the plug-in wrapper triggers these handlers when the following code is executed:

```
this.GetPM().OnControlEvent( "custom_event", param1, param2)
```
The presentation model determines that it must handle three events, and it handles them in the reverse order that you specify them. In this example, it uses the following sequence when it handles the event:

- **1.** custom\_method\_3
- **2.** custom\_method\_2
- **3.** custom\_method\_1

The presentation model sends the same values for the parameters that OnControlEvent specifies for each event handler.

For more information, see ["AttachEventHandler Method"](#page-383-0) on page A-6.

### <span id="page-151-0"></span>**Stopping Siebel Open UI From Calling Event Handlers**

You can configure the AttachEventHandler method to stop calling event handlers at any point during the event handling process. The example in this topic assumes your configuration includes one predefined event handler and three custom event handlers, and that *custom\_event\_handler\_2* stops the processing according to a condition.

#### **To stop Siebel Open UI from calling event handlers**

Use the following code:

```
this.AddMethod("custom_event_handler_2", function(param1, param2,
returnStructure){
 if(condition){
   returnStructure[consts.get("SWE_EXTN_CANCEL_ORIG_OP") ] = true;
   returnStructure[consts.get("SWE_EXTN_STOP_PROP_OP") ] = true;
    returnStructure[consts.get("SWE_EXTN_RETVAL") ] = return_value ;
 }
});
this.AttachEventHandler("event_name", "custom_event_handler_2");
```
where:

- **–** consts references SiebelApp.Constants.
- **–** *return\_value* contains a value that Siebel Open UI returns to the object that called OnControlEvent.

This code does the following work:

- Sets the SWE\_EXTN\_CANCEL\_ORIG\_OP and SWE\_EXTN\_STOP\_PROP\_OP properties according to a condition.
- Stops event handlers from running.
- Uses SWE\_EXTN\_RETVAL to return a value to the object that called OnControlEvent.

For more information, see ["AttachEventHandler Method"](#page-383-0) on page A-6.

### <span id="page-151-1"></span>**Attaching and Validating Event Handlers in Any Sequence**

You can configure Siebel Open UI to attach and validate an event handler in any sequence, depending on your requirements. The example in this topic does some custom validation, and then runs an event handler in a custom presentation model named derivedpm2.js. If the user triggers a control focus event, then Siebel Open UI runs the validator before it calls the event. Siebel Open UI uses the the value that the validator returns to determine whether or not to run the custom event handler and the predefined event handler. This predefined event handler is the default event handler

that the predefined presentation model uses for the event. This topic describes the derivedpm1.js and derivedpm2.js files. To get a copy of these files, see Article ID 1494998.1 on My Oracle Support.

#### **To attach and validate event handlers in any sequence**

- <span id="page-152-3"></span><span id="page-152-0"></span>**1.** Use a JavaScript editor to create a custom presentation model that Siebel Open UI derives from a predefined presentation model:
	- **a.** Create a new file named derivedpm1.js. Save this file in the following folder:

siebel\custom

For more information about:

- **–** This file, see ["Complete Contents of the derivedpm1 Presentation Model"](#page-155-0) [on page 5-34.](#page-155-0)
- **–** This folder, see ["Organizing Files That You Customize"](#page-159-0) on page 5-38.
- <span id="page-152-2"></span>**b.** Configure the custom derivedpm1 presentation model that you created in Step [a](#page-152-0) so that Siebel Open UI derives it from the predefined ListPresentationModel. You add the following code:

```
if( typeof( SiebelAppFacade.derivedpm1 ) === "undefined" ){
 SiebelJS.Namespace( "SiebelAppFacade.derivedpm1" );
 define( "siebel/custom/derivedpm1", [], function(){
   SiebelAppFacade.derivedpm1 = ( function(){
     var siebConsts = SiebelJS.Dependency( "SiebelApp.Constants" ),
       CANCEL_OPR = consts.get( "SWE_EXTN_CANCEL_ORIG_OP" ),
       STOP_PROP = consts.get( "SWE_EXTN_STOP_PROP_OP" );
      function derivedpm1(){
       SiebelAppFacade.derivedpm1.superclass.constructor.apply( this,
arguments );
     }
    SiebelJS.Extend( derivedpm1, SiebelAppFacade.ListPresentationModel );
     derivedpm1.prototype.Init = function(){
        SiebelAppFacade.derivedpm1.superclass.Init.call( this );
```
For more information, see ["Deriving Presentation Models, Physical Renderers](#page-131-0) [and Plug-in Wrappers"](#page-131-0) on page 5-10.

<span id="page-152-1"></span>**c.** Make sure the derivedpm1 presentation model includes a handler for the PHYEVENT\_COLUMN\_FOCUS event. You add the following code:

```
this.AttachEventHandler( siebConsts.get("PHYEVENT_COLUMN_FOCUS"),
function()
       {
         SiebelJS.Log("Control focus 1");
         arguments[arguments.length - 1][consts.get( "SWE_EXTN_CANCEL_
ORIG_OP" )] = false;
       });
```
For more information about the method that this code uses, see ["AttachEventHandler Method"](#page-383-0) on page A-6.

**d.** Validate the handler that you added in [c.](#page-152-1) You add the following code:

```
this.AddValidator(siebConsts.get("PHYEVENT_COLUMN_FOCUS"), function(){
   return true;
 });
};
```
For more information about the method that this code uses, see ["AddValidator](#page-383-1) Method" [on page A-6.](#page-383-1)

**e.** Finish the setup that you started in [b](#page-152-2). You add the following code:

```
derivedpm1.prototype.Setup = function(propSet){
    SiebelAppFacade.derivedpm1.superclass.Setup.call( this, propSet );
    };
   return derivedpm1;
 } ());
 return "SiebelAppFacade.derivedpm1";
});
```
- **f.** Save your changes, and then close the derivedpm1.js file.
- <span id="page-153-3"></span><span id="page-153-0"></span>**2.** Use a JavaScript editor to create another custom presentation model that Siebel Open UI derives from the custom presentation model that you created in Step [1](#page-152-3):
	- **a.** Create a new file named derivedpm2.js. Save this file in the following folder:

```
siebel\custom
```
}

For more information about this file, see ["Complete Contents of the](#page-156-0) [derivedpm2 Presentation Model"](#page-156-0) on page 5-35.

<span id="page-153-2"></span>**b.** Configure the custom derivedpm2 presentation model that you created in Step [a](#page-153-0) so that Siebel Open UI derives it from the derivedpm1 presentation model. You add the following code:

```
if( typeof( SiebelAppFacade.derivedpm2 ) === "undefined" ){
 SiebelJS.Namespace( "SiebelAppFacade.derivedpm2" );
 define( "siebel/custom/derivedpm2", ["siebel/custom/derivedpm1"],
function(){
   SiebelAppFacade.derivedpm2 = ( function(){
     var siebConsts = SiebelJS.Dependency( "SiebelApp.Constants" ),
       CANCEL_OPR = consts.get( "SWE_EXTN_CANCEL_ORIG_OP" ),
       STOP_PROP = consts.get( "SWE_EXTN_STOP_PROP_OP" );
      function derivedpm2(){
       SiebelAppFacade.derivedpm2.superclass.constructor.apply( this,
arguments );
      }
     SiebelJS.Extend( derivedpm2, SiebelAppFacade.derivedpm1 );
     derivedpm2.prototype.Init = function(){
       SiebelAppFacade.derivedpm2.superclass.Init.call( this );
```
<span id="page-153-1"></span>**c.** Make sure the derivedpm2 presentation model includes a handler for the PHYEVENT\_COLUMN\_FOCUS event. You add the following code:

```
this.AttachEventHandler( siebConsts.get("PHYEVENT_COLUMN_FOCUS"),
function()
{
 SiebelJS.Log("Control focus 2");
});
```
**d.** Validate the handler that you added in Step [c.](#page-153-1) You add the following code:

```
this.AttachEventHandler( siebConsts.get("PHYEVENT_COLUMN_FOCUS"),
function()
{
 SiebelJS.Log("Control focus 2");
});
this.AddValidator(siebConsts.get("PHYEVENT_COLUMN_FOCUS"), function(row,
ctrl, val){
```

```
//custom validation
  }
});
```
where:

}

**–** *custom validation* validates the values.

For example, the following code validates that the handler handles the Hibbing Mfg account:

```
this.AttachEventHandler( siebConsts.get("PHYEVENT_COLUMN_FOCUS"),
function()
{
 SiebelJS.Log("Control focus 2");
});
this.AddValidator(siebConsts.get("PHYEVENT_COLUMN_FOCUS"), function(row,
ctrl, val){
 if(ctrl.GetDisplayName() === "Account" && val === "Hibbing Mfg"){
   return true;
 }
});
```
**e.** Finish the setup that you started in Step [b](#page-153-2). You add the following code:

```
};
    derivedpm2.prototype.Setup = function(propSet){
    SiebelAppFacade.derivedpm2.superclass.Setup.call( this, propSet );
    };
    return derivedpm2;
  } ());
  return "SiebelAppFacade.derivedpm2";
});
```
- **f.** Save your changes, and then close the derivedpm2.js file.
- **3.** Configure the manifest. For more information about how to do this step, see ["Adding Custom Manifest Expressions"](#page-174-0) on page 5-53:
	- **a.** Log in to a Siebel client with administrative privileges.
	- **b.** Navigate to the Administration Application screen, and then the Manifest Files view.
	- **c.** Add the file that you created in Step [2](#page-153-3).

For this example, you add the following file:

custom/derivedpm2.js

Note that your configuration derives the derivedpm2.js from the derivedpm1.js file, so it is not necessary to add derivedpm1.js to the manifest.

- **d.** Navigate to the Manifest Administration view.
- **e.** In the UI Objects list, specify the following object.

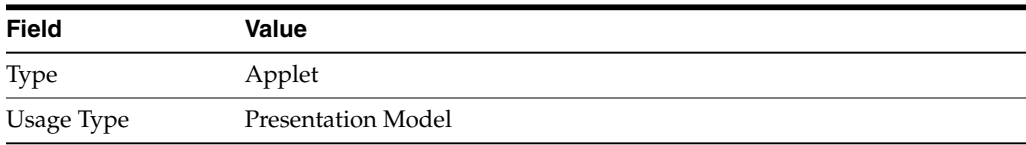

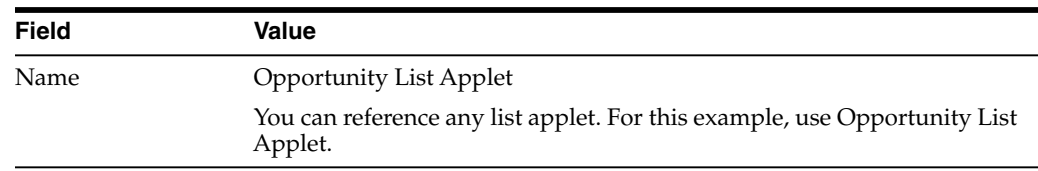

**f.** In the Object Expression list, add the following subexpression.

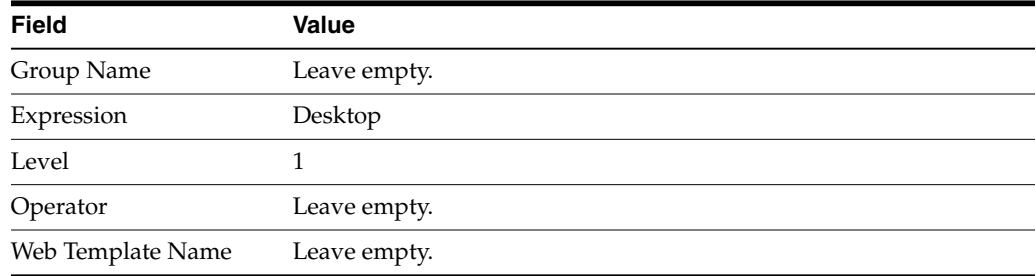

**g.** In the Files list, add the following file:

custom/derivedpm2.js

- **h.** Log out of the client, and then log back into the client. This step refreshes the manifest.
- <span id="page-155-1"></span>**4.** Verify your work:
	- **a.** Navigate to the Opportunity List Applet.
	- **b.** Click anywhere in the Account field.
	- **c.** Verify that the browser console log displays the following text:

Control Focus 2

The handler that you specified in the derivedpm2.js file in Step [2](#page-153-3) specifies this text.

**d.** Verify that the browser console log displays the following text:

Control Focus 1

The handler that you specified in the derivedpm1.js file in Step [1](#page-152-3) specifies this text.

#### <span id="page-155-0"></span>**Complete Contents of the derivedpm1 Presentation Model**

The following code is the complete contents of the derivedpm1 presentation model:

```
if( typeof( SiebelAppFacade.derivedpm1 ) === "undefined" ){
 SiebelJS.Namespace( "SiebelAppFacade.derivedpm1" );
  define( "siebel/custom/derivedpm1", [], function(){
   SiebelAppFacade.derivedpm1 = ( function(){
     var siebConsts = SiebelJS.Dependency( "SiebelApp.Constants" ),
       CANCEL_OPR = consts.get( "SWE_EXTN_CANCEL_ORIG_OP" ),
       STOP_PROP = consts.get( "SWE_EXTN_STOP_PROP_OP" );
     function derivedpm1(){
      SiebelAppFacade.derivedpm1.superclass.constructor.apply( this, arguments
);
      }
     SiebelJS.Extend( derivedpm1, SiebelAppFacade.ListPresentationModel );
```

```
derivedpm1.prototype.Init = function(){
        SiebelAppFacade.derivedpm1.superclass.Init.call( this );
        this.AttachEventHandler( siebConsts.get("PHYEVENT_COLUMN_FOCUS"),
function()
        {
          SiebelJS.Log("Control focus 1");
         arguments[arguments.length - 1][consts.get( "SWE_EXTN_CANCEL_ORIG_OP" )]
= false;
        });
        this.AddValidator(siebConsts.get("PHYEVENT_COLUMN_FOCUS"), function(){
         return true;
       });
      };
      derivedpm1.prototype.Setup = function(propSet){
        SiebelAppFacade.derivedpm1.superclass.Setup.call( this, propSet );
      };
     return derivedpm1;
   } ());
   return "SiebelAppFacade.derivedpm1";
 });
}
```
#### <span id="page-156-0"></span>**Complete Contents of the derivedpm2 Presentation Model**

The following code is the complete contents of the derivedpm2 presentation model:

```
if( typeof( SiebelAppFacade.derivedpm2 ) === "undefined" ){
  SiebelJS.Namespace( "SiebelAppFacade.derivedpm2" );
 define( "siebel/custom/derivedpm2", ["siebel/custom/derivedpm1"], function(){
    SiebelAppFacade.derivedpm2 = ( function(){
      var siebConsts = SiebelJS.Dependency( "SiebelApp.Constants" ),
        CANCEL_OPR = consts.get( "SWE_EXTN_CANCEL_ORIG_OP" ),
        STOP_PROP = consts.get( "SWE_EXTN_STOP_PROP_OP" );
      function derivedpm2(){
        SiebelAppFacade.derivedpm2.superclass.constructor.apply( this, arguments
);
}
SiebelJS.Extend( derivedpm2, SiebelAppFacade.derivedpm1 );
derivedpm2.prototype.Init = function(){
SiebelAppFacade.derivedpm2.superclass.Init.call( this );
this.AttachEventHandler( siebConsts.get("PHYEVENT_COLUMN_FOCUS"), function()
{
SiebelJS.Log("Control focus 2");
});
this.AddValidator(siebConsts.get("PHYEVENT_COLUMN_FOCUS"), function(row, ctrl,
val){
if(ctrl.GetDisplayName() === "Account" && val === "Hibbing Mfg"){
return true;
}
});
};
derivedpm2.prototype.Setup = function(propSet){
SiebelAppFacade.derivedpm2.superclass.Setup.call( this, propSet );
};
return derivedpm2;
} ());
return "SiebelAppFacade.derivedpm2";
});
}
```
### <span id="page-157-0"></span>**Customizing the Sequence that Attaches and Validates Event Handlers**

The example in this topic illustrates how you can modify the sequence that Siebel Open UI uses to attach and validate event handlers so that it stops any further event handler processing after a validation occurs. It does some custom validation, and then runs an event handler in a file named derivedpm2.js. If the user triggers a control focus event, then Siebel Open UI runs the custom event handler that displays a message in the Browser console log. The validator then returns a value of false, so Siebel Open UI stops any further event handler processing for the custom event handler and for the predefined event handler.

#### **To customize the sequence that attaches and validates event handlers**

- **1.** Do Step [1 on page 5-31.](#page-152-3)
- **2.** Do Step [2 on page 5-32](#page-153-3), but specify the validator first, and then the event handler. You use the following code:

```
this.Addvalidator(siebConsts.get("PHYEVENT_COLUMN_FOCUS"), function(){
 custom validation
 return true;
});
this.AttachEventHandler(siebConsts.get("PHYEVENT_COLUMN_FOCUS"), function()
{
 Siebjs.Log("Control Focus 2");
});
```
For more information about the methods that this code uses, see ["AddValidator](#page-383-1) Method" [on page A-6](#page-383-1) and ["AttachEventHandler Method"](#page-383-0) on page A-6.

**3.** Do Step [4 on page 5-34](#page-155-1), but verify that Siebel Open UI displays the following text in the browser console log:

```
Control Focus 2
Control Focus 1
```
### <span id="page-157-1"></span>**Using AttachEventHandler Prior to Siebel CRM Release 8.1.1.13**

Prior to Siebel CRM release 8.1.1.13, the AttachEventHandler method returns one of the following values. This configuration allows AttachEventHandler to attach only one custom event to an event:

- **true.** Attached an event handler successfully.
- false. Did not attach an event handler successfully.

It uses the following syntax:

```
AttachEventHandler("eventName", eventHandler());
where:
```
- *eventName* is a string that identifies the name of the event that Siebel Open UI must attach to the event.
- *eventHandler* identifies the method that Siebel Open UI calls.

For more information, see ["AttachEventHandler Method"](#page-383-0) on page A-6.

### <span id="page-157-2"></span>**Overriding the OnControlEvent Method and Then Calling a Superclass**

You must not configure Siebel Open UI to override the OnControlEvent method to handle an event, and then call a superclass. For example, assume you configure Siebel Open UI to override the listpmodel.js file, and that the derived class resides in the

derivedpm1.js file. Assume you then use the following code to override the OnControlEvent method that resides in the pmodel.js file. This file specifies the base presentation model class:

```
derivedpm1.prototype.OnControlEvent = function(event_name)
{
}
```
In this situation, when an event occurs, Siebel Open UI calls the overridden OnControlEvent instead of the pmodel.prototype.OnControlEvent. You must avoid this configuration. For more information, see ["OnControlEvent Method"](#page-389-0) on page A-12.

### <span id="page-158-0"></span>**Allowing Blocked Methods for HTTP GET Access**

In Siebel Innovation Pack 2014 and later, read and write operations have been separated for all applets, business components, and business service methods.

If you want to allow access to a blocked method for HTTP GET access, a user property has been introduced for applets and business services to include methods on a white list, thereby allowing access using HTTP GET.

This topic describes how to allow blocked methods for HTTP GET access using the GETEnabledMethods user property.

#### **To allow blocked methods for HTTP GET access**

**1.** Open Siebel Tools.

For more information, see *Using Siebel Tools*.

- **2.** In the Object Explorer, click Applet.
- **3.** In the Applets list, locate the applet or business service to which you want to add the GETEnabledMethods user property.
- **4.** In the Object Explorer, expand the Applet tree, and then click Applet User Prop.
- **5.** In the Applet User Props list, add the user property with the values:

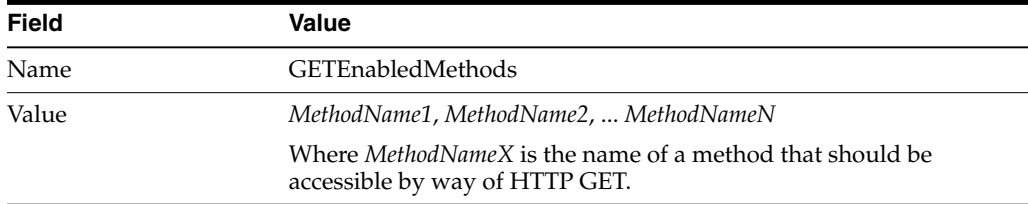

**Note:** It is recommended to list only read-only methods in the white list for HTTP GET access. Methods that perform write operations should not be listed.

# **Managing Files**

This topic describes how to manage files. It includes the following information:

- ["Organizing Files That You Customize"](#page-159-0) on page 5-38
- ["Updating Relative Paths in Files That You Customize"](#page-161-0) on page 5-40
- ["Specifying Dependencies Between Presentation Models or Physical Renderers](#page-162-0) [and Other Files"](#page-162-0) on page 5-41

["Configuring Manifests"](#page-163-0) on page 5-42

You also use the manifest to manage files. For more information, see ["Configuring](#page-163-0) Manifests" [on page 5-42](#page-163-0).

### <span id="page-159-0"></span>**Organizing Files That You Customize**

This topic describes how to organize files that you customize. A *predefined file* is a type of file that comes configured ready-to-use with Siebel Open UI. A *custom file* is a predefined file that you modify or a new file that you create. A .png file that you use for your company logo is an example of a custom file. You can customize the following types of files:

- JavaScript files
- CSS files
- Image files, such as .jpg or .png files.
- SWT (Siebel Web Template files.
- **HTML** files.
- XML files.

Note the following guidelines:

- You must modify any relative paths that your custom file contains. For more information, see ["Updating Relative Paths in Files That You Customize"](#page-161-0) on [page 5-40](#page-161-0).
- The folder structures that this topic describes applies to all cached and deployed files.
- Any third-party libraries that you use must reside in a predefined folder or in a custom folder.

**Note:** You must not modify any files that reside in the folders that [Table 5–3](#page-160-0) describes. You must make sure that these folders contain only Oracle content, and that your custom folders contain only custom content. This configuration helps to avoid data loss in these folders. If you modify any predefined file, then Siebel Open UI might fail, and it might not be possible to recover from this failure.

#### **To organize files that you customize**

Store all your custom files that reside on the Siebel Server in one of the following folders:

```
INSTALL_DIR\siebsrvr\WEBMASTER\files\language_code\custom
INSTALL_DIR\siebsrvr\WEBMASTER\images\language_code\custom
INSTALL_DIR\siebsrvr\WEBTEMPL\custom
INSTALL_DIR\siebsrvr\WEBTEMPL\OUIWEBTEMPL\custom
INSTALL_DIR\siebsrvr\WEBMASTER\siebel_build\scripts\siebel\custom
```
#### where:

- **–** INSTALL\_DIR is the folder where you installed the Siebel Server.
- **–** *language\_code* specifies the language, such as ENU. For more information, see ["Languages That Siebel Open UI Supports"](#page-524-0) on page B-49.

■ Store all your custom CSS files and image files that reside on the client in one of the following folders:

```
INSTALL_DIR\eappweb\PUBLIC\language_code\files\custom
INSTALL_DIR\eappweb\PUBLIC\language_code\images\custom
```
where:

- **–** INSTALL\_DIR is the folder where you installed the client.
- Store all your custom presentation models and physical renderers in the following folder:

INSTALL\_DIR\eappweb\PUBLIC\language\_code\build\_number\scripts\siebel\custom

Oracle stores predefined presentation models and physical renderers in the following folder. You must not modify any file that resides in this folder:

INSTALL\_DIR\eappweb\PUBLIC\language\_code\build\_number\scripts\siebel

Store all your custom web templates for Siebel Open UI in the following folder:

INSTALL\_DIR\ses\siebsrvr\WEBTEMPL\OUIWEBTEMPL\CUSTOM

Store all your custom web templates for high interactivity and standard interactivity in the following folder:

INSTALL\_DIR\ses\siebsrvr\WEBTEMPL\CUSTOM

#### **Where Siebel Open UI Stores Predefined Files in Siebel Open UI Clients**

[Table 5–3](#page-160-0) describes where Siebel Open UI stores predefined files in the Siebel Open UI client. You must not modify any of these files. Instead, you can copy the file, and then save this copy to one of your custom folders.

<span id="page-160-0"></span>*Table 5–3 Where* Siebel Open UI *Stores Predefined Files in* Siebel Open UI *Clients*

| <b>File Type</b>    | <b>Folders Where Siebel Open UI Stores Predefined Files</b>                                                                                                    |  |  |  |  |
|---------------------|----------------------------------------------------------------------------------------------------|--|--|--|--|
| JavaScript<br>files | Siebel Open UI stores JavaScript files in the following folders:                                                                                                    |  |  |  |  |
|                     | INSTALL_DIR\eappweb\PUBLIC\enu\build_number\scripts<br>INSTALL_DIR\eappweb\PUBLIC\enu\build_number\scripts\siebel<br>INSTALL_DIR\eappweb\PUBLIC\enu\build_number\scripts\3rdParty                                                                                                   |  |  |  |  |
|                     | These folders contain JavaScript files only for predefined Siebel Open UI. You must not modify<br>these files, and you must not store any custom files in these folders. The 3rdParty folder might<br>contain CSS files that the third-party JavaScript files require.              |  |  |  |  |
| CSS files           | Siebel Open UI stores CSS files in the following folders:                                                                                                    |  |  |  |  |
|                     | INSTALL_DIR\eappweb\PUBLIC\enu\files<br>INSTALL_DIR\eappweb\PUBLIC\enu\files\3rdParty                                                                                                    |  |  |  |  |
|                     | These folders contain CSS files only for predefined Siebel Open UI. You must not modify these<br>files, and you must not store any custom files in these folders.                                                                                                    |  |  |  |  |
| Image files         | Siebel Open UI stores image files in the following folders:                                                                                                    |  |  |  |  |
|                     | INSTALL_DIR\eappweb\PUBLIC\enu\images                                                                                                    |  |  |  |  |
|                     | These folders contain image files only for predefined Siebel Open UI. You must not modify these<br>files, and you must not store any custom files in this folder. To support color schemes, Siebel Open<br>UI converts the images that Oracle provides from GIF files to PNG files. |  |  |  |  |

### **Where Siebel Open UI Stores Files in High-Interactivity and Standard-Interactivity Deployments**

Siebel Open UI uses the following folders in a high-interactivity client or standard-interactivity client. This folder structure makes sure existing high-interactivity or standard-interactivity applications and customizations can continue to work simultaneously with Siebel Open UI:

INSTALL\_DIR\siebsrvr\WEBTEMPL INSTALL\_DIR\siebsrvr\WEBTEMPL\custom INSTALL\_DIR\siebsrvr\WEBTEMPL\OUIWEBTEMPL INSTALL\_DIR\siebsrvr\WEBTEMPL\OUIWEBTEMPL\custom

Siebel Open UI uses the following folder only for high-interactivity and standard-interactivity clients:

```
INSTALL_DIR\siebsrvr\WEBTEMPL\custom
```
Siebel Open UI uses the following folders only in the Siebel Open UI client:

```
INSTALL_DIR\siebsrvr\WEBTEMPL\OUIWEBTEMPL
INSTALL_DIR\siebsrvr\WEBTEMPL\OUIWEBTEMPL\custom
```
Siebel Open UI uses the following folder for Siebel Open UI, high-interactivity, and standard-interactivity clients:

```
INSTALL_DIR\siebsrvr\WEBTEMPL
```
If more than one folder contains web templates that use the same file name, then Siebel Open UI uses the first file that it encounters according to the following search order:

- For Siebel Open UI clients:
	- **–** *INSTALL\_DIR*\siebsrvr\WEBTEMPL\OUIWEBTEMPL\custom
	- **–** *INSTALL\_DIR*\siebsrvr\WEBTEMPL\OUIWEBTEMPL
	- **–** *INSTALL\_DIR*\siebsrvr\WEBTEMPL
- For high-interactivity and standard-interactivity clients:
	- **–** *INSTALL\_DIR*\siebsrvr\WEBTEMPL\custom
	- **–** *INSTALL\_DIR*\siebsrvr\WEBTEMPL

### <span id="page-161-0"></span>**Updating Relative Paths in Files That You Customize**

If you customize a file, and if you save this custom file in a custom folder, then you must modify any relative paths that this file references. For example, if you copy the rules from a predefined .css file into a custom .css file, then you must modify the relative paths that your custom .css file references so that they reference the correct file. For an example of this configuration, see ["Customizing the Logo"](#page-178-0) on page 6-1.

#### **To update relative paths in files that you customize**

**1.** Create a custom file.

For more information about custom files, see ["Organizing Files That You](#page-159-0) Customize" [on page 5-38.](#page-159-0)

<span id="page-161-1"></span>**2.** Search your custom file for any relative paths.

For example, images/ in the following code is an example of a relative path:

```
src=images/ebus.gif
```
<span id="page-162-1"></span>**3.** Modify the relative path so that it can correctly locate the file that it references. For example:

src=INSTALL\_DIR\eappweb/eappweb/PUBLIC/enu/images/ebus.gif

**4.** Do Step [2](#page-161-1) and Step [3](#page-162-1) for every relative path that your custom file contains.

# <span id="page-162-0"></span>**Specifying Dependencies Between Presentation Models or Physical Renderers and Other Files**

A presentation model or physical renderer sometimes includes a *module dependency*, which is a relationship that occurs when this presentation model or physical renderer depends on another file. The Define method recognizes each of these items as a *JavaScript code module*, which is an object that the module\_name argument identifies as depending on other modules to run correctly. You specify the module\_name argument when you use the Define method to identify the JavaScript files that Siebel Open UI must download for a presentation model or physical renderer. For more information, see ["Define Method"](#page-461-0) on page A-84.

Consider the following example that uses the customPR.js file to define the physical renderer. This renderer depends on plug-in X and plug-in Y, and it uses the following directory structure:

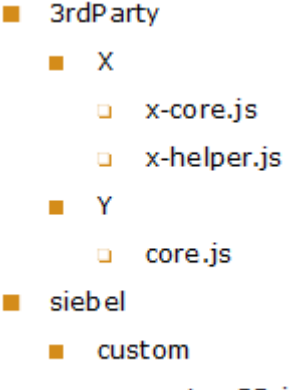

customPR.js o.

In this example, the following logical dependencies exist between the customPR.js file and the x-core.js file, x-helper.js file, and the customPR.js file:

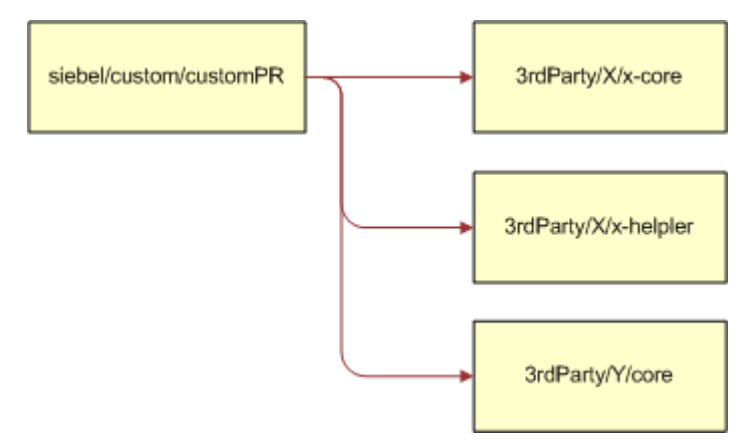

Siebel Open UI then uses the following logic at run-time for this example:

- **1.** The user navigates to a view that includes an applet that uses the customPR physical renderer.
- <span id="page-163-1"></span>**2.** The Siebel Server seINSTALL\_DIRnds a reply to the client that includes information about the property set and the physical layout.
- **3.** The view processes the information that the Siebel Server sends in Step [2,](#page-163-1) and then determines that it must use siebel/custom/customPR.js to render the applet.
- **4.** The RequireJS script loader uses the customPR.js file name to identify siebel/custom/customPR as the module name, and then sends a request to the Siebel Server for this module.
- **5.** If Siebel Open UI already loaded this module, then it returns the module object to the client and proceeds to Step [7.](#page-163-2)
- **6.** If Siebel Open UI has not already loaded this module, then it does the following work:
	- **a.** Sends a request to the web server for the siebel/custom/customPR.js file.
	- **b.** If dependencies exist, then Siebel Open UI sends a request for these dependent modules, and then runs the modules in the browser.
	- **c.** Siebel Open UI runs the script for the siebel/custom/customPR.js file in the browser.
- <span id="page-163-2"></span>**7.** Siebel Open UI uses the module object to create a new instance of the presentation model and the physical renderer.

To help manage your customizations, it is strongly recommended that you use a module name that is similar to the relative location of the file name. You use the manifest administration screens to specify the manifest for these dependencies.

### **To specify dependencies between presentation models or physical renderers and other files**

Use the list\_of\_dependencies argument when you use the Define method in your presentation model or physical renderer.

For an example that uses the list\_of\_dependencies argument, see ["Setting Up the](#page-96-0) [Physical Renderer"](#page-96-0) on page 4-23. For more information, see ["Define Method"](#page-461-0) on [page A-84.](#page-461-0)

If file dependencies require that you configure Siebel Open UI to download files in a specific order, then do ["Configuring Manifests"](#page-163-0) on page 5-42.

# <span id="page-163-0"></span>**Configuring Manifests**

This topic describes how to configure Siebel Open UI manifests. It includes the following topics:

- ["Overview of Configuring Manifests"](#page-163-3) on page 5-42
- ["Configuring Custom Manifests"](#page-167-0) on page 5-46
- ["Adding Custom Manifest Expressions"](#page-174-0) on page 5-53
- ["Adding JavaScript Files to Manifest Administrative Screens"](#page-176-0) on page 5-55

### <span id="page-163-3"></span>**Overview of Configuring Manifests**

A *manifest* is a set of instructions that Siebel Open UI uses to identify the JavaScript files that it must download from the Siebel Server to the client so that it can render

screens, views, applets, menus, controls, and other objects. For an overview of how Siebel Open UI uses this manifest, see ["Example of How Siebel Open UI Renders a](#page-55-0) [View or Applet"](#page-55-0) on page 3-6.

Siebel CRM versions 8.1.1.9 and 8.1.1.10 use an XML manifest file to identify these JavaScript files in the following situations:

- When Siebel Open UI initializes the Siebel application. Siebel Open UI does this download only for one Siebel application at a time.
- The first time Siebel Open UI must display an applet in a Siebel application.

Starting with Siebel CRM versions 8.1.1.11 and 8.2.2.4, Siebel Open UI replaces the XML manifest file with manifest data that it stores in the Siebel Database. You cannot modify this predefined manifest data, but you can use the Manifest Administration screen in the client to configure the manifest data that your customization requires. For information about using a utility that migrates your custom manifest configurations from Siebel CRM version 8.1.1.9 or 8.1.1.10 to version 8.1.1.11 or 8.2.2.4, see the topic that describes migrating the Siebel Open UI manifest file in *Siebel Database Upgrade Guide*.

#### <span id="page-164-0"></span>**Example of How Siebel Open UI Identifies the JavaScript Files It Must Download**

[Figure 5–2](#page-165-0) describes an example of how Siebel Open UI uses the manifest to identify the JavaScript file it must download so that it can use the presentation model for the SIS Account List Applet. The manifest maps the recyclebinpmodel.js file that resides in the siebel/custom folder to the presentation model that it uses to display this applet. For details about this example, see ["Creating the Presentation Model"](#page-75-0) on page 4-2 and ["Configuring the Manifest for the Recycle Bin Example"](#page-118-0) on page 4-45.

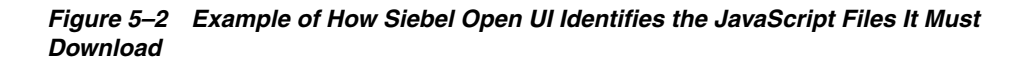

<span id="page-165-0"></span>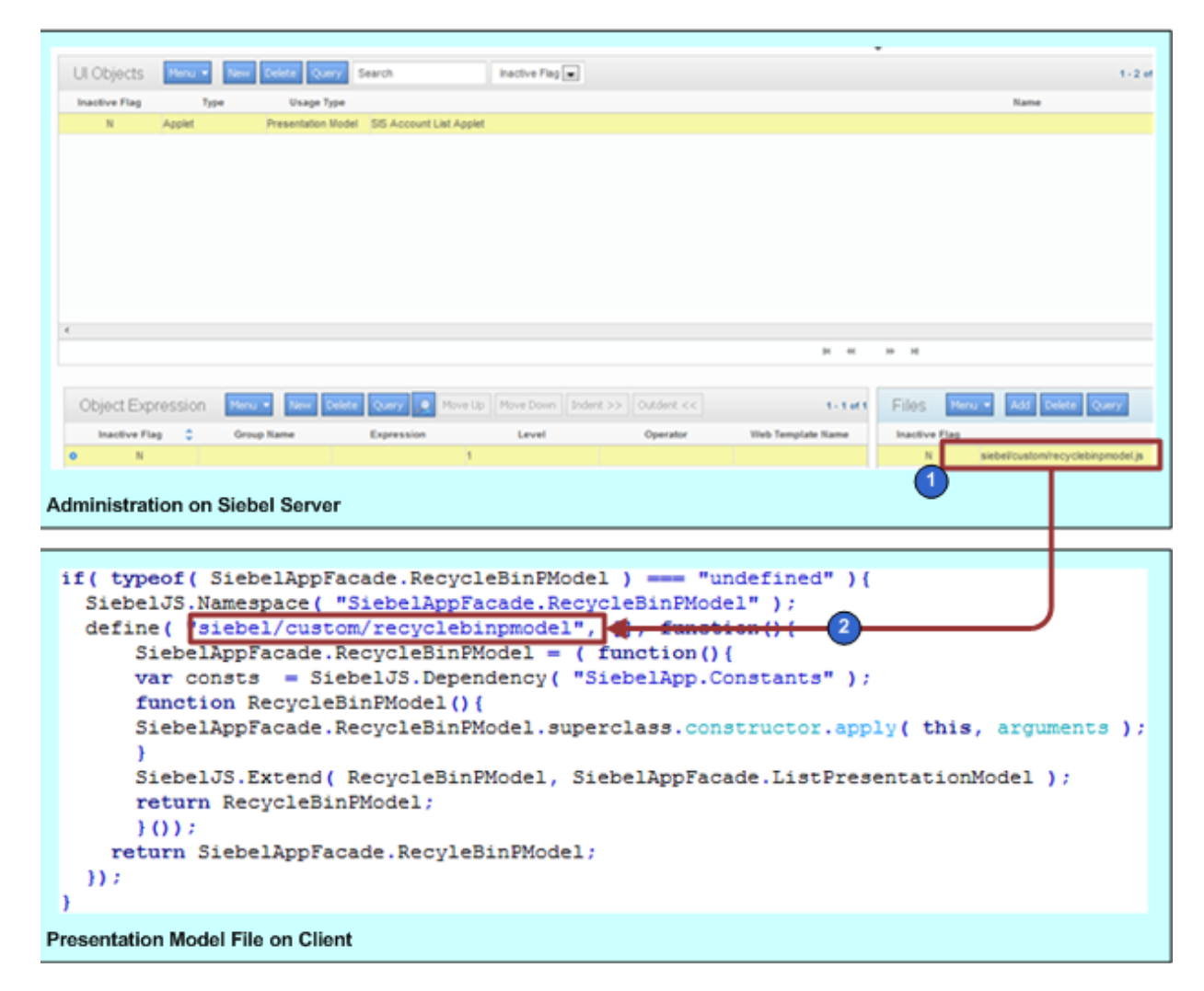

**Explanation of Callouts** The example manifest administration includes the following items:

- **1.** The Files list specifies the siebel/custom/recyclebinpmodel.js file.
- **2.** The presentation model specifies siebel/custom/recyclebinpmodel when it calls the define method.

#### <span id="page-165-1"></span>**Example of a Completed Manifest Administration**

[Figure 5–3](#page-166-0) includes an example of a completed manifest administration that configures Siebel Open UI to download JavaScript files for the Contact List Applet. For information about how to configure this example, see ["Configuring Custom Manifests"](#page-167-0) [on page 5-46.](#page-167-0)

<span id="page-166-0"></span>

| UI Objects    | Menu * New           | Delete <b>Quiny</b> Search                                        | Inactive Flag [m]   |                   |                          |                      | $1 - 3$ of 3             |  |  |
|---------------|----------------------|-------------------------------------------------------------------|---------------------|-------------------|--------------------------|----------------------|--------------------------|--|--|
| Inactive Flag | Type                 | Usage Type                                                        |                     |                   |                          |                      | Name                     |  |  |
| 四             | Applet               | Physical Renderer                                                 | Contact List Applet |                   |                          |                      |                          |  |  |
| N             | Applet               | Presentation Model                                                | Contact List Applet |                   |                          |                      |                          |  |  |
| N             | Applet               | Web Template                                                      | Contact List Applet |                   |                          |                      |                          |  |  |
| $\epsilon$    | $10 - 10$<br>$M$ 40  |                                                                   |                     |                   |                          |                      |                          |  |  |
|               | Object Expression    |                                                                   |                     |                   |                          |                      |                          |  |  |
|               |                      | New Delete Quay Q Move Up Move Dom Indent >> Outdent <<<br>Nexu + |                     |                   | $1 - 10$ of 12           | Nexu #<br>Files      | Add Delete Query         |  |  |
|               | ÷.<br>Inactive Flag  | Group Name<br>Expression                                          | Level               | Operator          | <b>Web Template Name</b> | <b>Inactive Flag</b> |                          |  |  |
|               | Orid<br>$\mathbb{N}$ |                                                                   |                     | $\left( 2\right)$ |                          | N                    | siebel/jogridrenderer.js |  |  |
| ۰             | N                    | ⊙<br>Desktop                                                      |                     |                   |                          | $\left(3\right)$     |                          |  |  |
| ۰             | $_{\rm N}$           | EditList                                                          |                     |                   |                          |                      |                          |  |  |
| ۰             | N                    | Orid                                                              | з                   |                   |                          |                      |                          |  |  |
| ٠             | Tie<br>N             |                                                                   |                     | <b>AND</b>        |                          |                      |                          |  |  |
| ۰             | $_{\rm N}$           | Desktop                                                           |                     |                   |                          |                      |                          |  |  |
| ۰<br>۰        | N<br>$_{\mathrm{N}}$ | EditList                                                          |                     |                   |                          |                      |                          |  |  |
| ٠             | $N$                  | Tile                                                              |                     | AND.              |                          |                      |                          |  |  |
| ۰             | Map<br>$_{\rm N}$    | Desktop                                                           |                     |                   |                          |                      |                          |  |  |

*Figure 5–3 Example Manifest Administration*

**Explanation of Callouts** The example manifest administration includes the following items:

**1.** The Grid group uses the AND operator to group three expressions into the following group expression:

Desktop AND EditList AND Grid

A *group expression* is a type of expression that Siebel Open UI uses to arrange subexpressions into a group in the Object Expression list.

- **2.** Siebel Open UI uses the Level field to determine the order it uses to evaluate expressions. It uses the following sequence:
	- **a.** It uses the Level field to determine the order it uses to evaluate group expressions. In this example, it uses the following sequence:
		- **–** Evaluates the Grid group first.
		- **–** Evaluates the Tile group next.
		- **–** Evaluates the Map group last.
	- **b.** It uses the Level field within a group to determine the order it uses to evaluate each *subexpression*, which is a type of expression that Siebel Open UI displays as part of a group in the Object Expressions list. It displays each subexpression in an indented position below the group expression. In this example, it uses the following sequence to evaluate subexpressions that reside in the Grid group:
		- **–** Evaluates the Desktop expression first.
		- **–** Evaluates the EditList expression next.

**–** Evaluates the Grid expression last.

In this example, Siebel Open UI evaluates all the expressions that reside in the Grid group, and then does one of the following according to the result of this evaluation:

- **All expressions that reside in the Grid group evaluate to true.** Siebel Open UI downloads the file that the Files list specifies.
- **Any expression that resides in the Grid group evaluates to false.** Siebel Open UI discards the entire Grid group, and then evaluates the Tile group.
- **3.** Siebel Open UI uses the Files list to identify the files it must download. In this example, it does the following evaluation:
	- If the platform is a desktop, and if the mode is EditList, and if the user chooses Grid, then it downloads the siebel/jqgridrenderer.js file.
	- If the platform is a desktop, and if the mode is EditList, and if the user chooses Tile, then it downloads the siebel/Tilescrollcontainer.js file.

To view an example that allows the user to choose Grid or Tile, see ["Allowing](#page-210-0) [Users to Change the Applet Visualization"](#page-210-0) on page 6-33.

### <span id="page-167-0"></span>**Configuring Custom Manifests**

This topic describes how to configure the example described in ["Example of a](#page-165-1) [Completed Manifest Administration"](#page-165-1) on page 5-44. For other examples that configure the manifest to download objects for:

- Web templates and modified applet modes, see ["Allowing Users to Change the](#page-210-0) [Applet Visualization"](#page-210-0) on page 6-33.
- Different web templates, physical renderers, and presentation models depending on the applet and the user responsibility, see ["Displaying Applets Differently](#page-216-0) [According to the Applet Mode"](#page-216-0) on page 6-39.
- The physical renderer and the presentation model, see ["Configuring the Manifest](#page-118-0)" [for the Recycle Bin Example"](#page-118-0) on page 4-45.
- A custom theme, see ["Customizing the Logo"](#page-178-0) on page 6-1 and ["Customizing](#page-181-0) Themes" [on page 6-4.](#page-181-0)

#### **To configure custom manifests**

- **1.** Make sure your custom presentation model or physical renderer uses the Define method:
	- **a.** Use a JavaScript editor to open your custom presentation model or physical renderer.
	- **b.** In the section where you configure Siebel Open UI to do the setup, make sure you use the Define method to identify the presentation model file or the physical renderer file.

For an example that does this setup, see ["Example of How Siebel Open UI](#page-164-0) [Identifies the JavaScript Files It Must Download"](#page-164-0) on page 5-43.

- **2.** Configure the manifest files:
	- **a.** Log in to a Siebel client with administrative privileges.
	- **b.** Navigate to the Administration Application screen, and then the Manifest Files view.

**c.** Verify that the Manifest Files view includes the files that Siebel Open UI must download for your custom deployment.

For this example, verify that the Manifest Files view includes the following files:

siebel/listapplet.js siebel/jqgridrenderer.js

If the Manifest Files view does not include these files, then add them now. For more information, see ["Adding JavaScript Files to Manifest Administrative](#page-176-0) Screens" [on page 5-55](#page-176-0).

- **3.** Configure the UI object:
	- **a.** Navigate to the Administration Application screen, and then the Manifest Administration view.
	- **b.** In the UI Objects list, specify the following object.

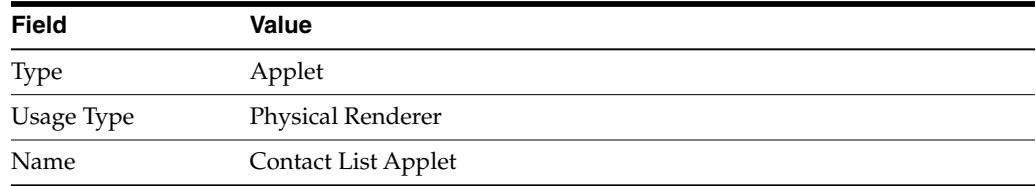

For information, see ["Fields of the UI Objects List"](#page-170-0) on page 5-49.

<span id="page-168-0"></span>**4.** Configure the Grid group:

For information about how to configure a group, see ["Adding Group Expressions"](#page-172-0) [on page 5-51.](#page-172-0)

**a.** In the Object Expression list, add the following subexpression.

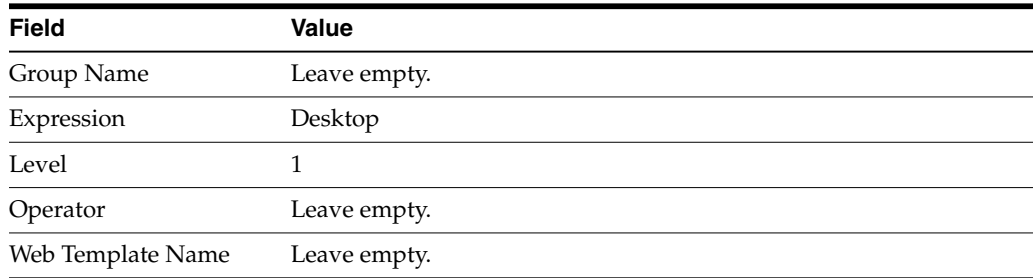

For information, see ["Fields of the Object Expression List"](#page-171-0) on page 5-50.

**b.** Add another subexpression.

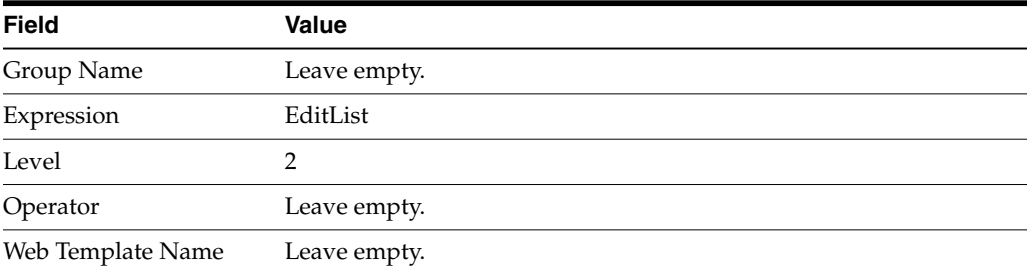

**c.** Add another subexpression.

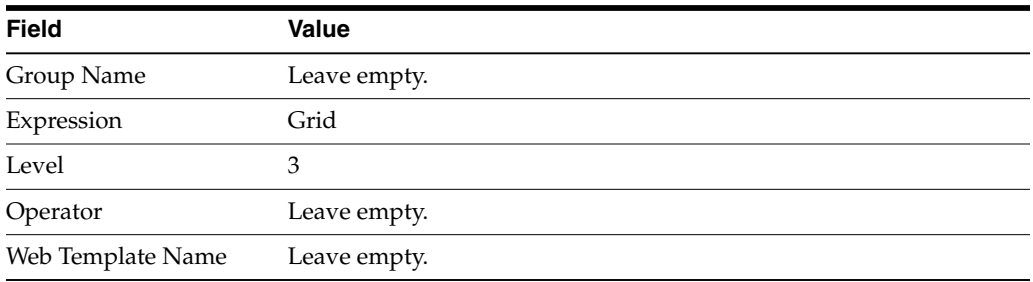

**d.** Add the following group expression.

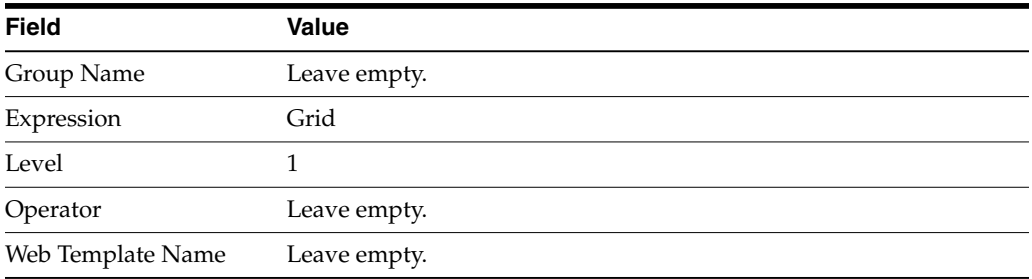

- **e.** Use the Move Up and Move Down buttons to arrange the subexpressions in ascending numeric order according to the value in the Level field. Make sure the Object Expression list displays all subexpressions below the group expression.
- **f.** Use the Indent and Outdent buttons so that Siebel Open UI displays the subexpressions below and indented from the group expression. The tree in the Inactive Flag field displays this indentation.
- **g.** In the UI Objects list, query the Name property for the name of the UI object that you are configuring. This query refreshes the Manifest Administration screen so that you can edit the Group Name and Operator fields of the group expression.
- **h.** In the Object Expressions list, expand the tree that Siebel Open UI displays in the Inactive Flag field.
- **i.** Set the following fields of the group expression.

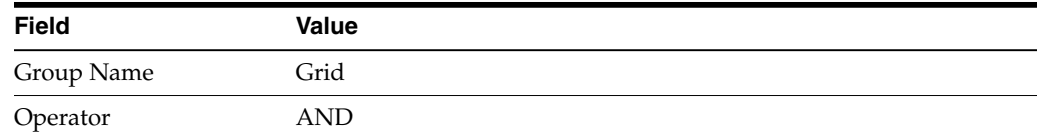

- <span id="page-169-0"></span>**5.** Specify the files that Siebel Open UI must download for the Grid group:
	- **a.** Make sure the Grid group expression is chosen in the Object Expression list.
	- **b.** In the Files list, click Add.
	- **c.** In the Files dialog box, click Query.
	- **d.** In the Name field, enter the path and file name of the file.

For example, enter the following value:

siebel/jqgridrenderer.js

**e.** Click Go.

If the Files dialog box does not return the file that your deployment requires, then you must use the Manifest Files view to add this file before you can specify it in the Files list. For more information, see ["Adding JavaScript Files to](#page-176-0) [Manifest Administrative Screens"](#page-176-0) on page 5-55.

- **f.** Click OK.
- **6.** Configure the Tile group:
	- **a.** Repeat Step [4,](#page-168-0) with the following differences:
		- **–** For the group expression, set the Group Name field to Tile and the Level field to 2.
		- **–** For the last subexpression, set the Expression field to Tile.
	- **b.** Repeat Step [5,](#page-169-0) except add the following file:

siebel/tilescrollrenderer.js

- **7.** Configure the Map group:
	- **a.** Repeat Step [4,](#page-168-0) with the following differences:
		- **–** For the group expression, set the Group Name field to Map and the Level field to 3.
		- **–** Add only one subexpression with the Expression field set to Map.
	- **b.** Repeat Step [5,](#page-169-0) except add the following file:

siebel/custom/siebelmaprenderer.js

**8.** In the Object Expression list, use the Move Up, Move Down, Indent, and Outdent buttons until the Object Expression list resembles the configuration in [Figure 5–3.](#page-166-0)

#### <span id="page-170-0"></span>**Fields of the UI Objects List**

[Table 5–4](#page-171-1) describes the fields of the UI Objects list.

| Field                | <b>Description</b>                                                                                                    |  |  |
|----------------------|----------------------------------------------------------------------------------------------------|--|--|
| <b>Inactive Flag</b> | Set to one of the following values:                                                                                                    |  |  |
|                      | <b>Y.</b> Make the object inactive. Make sure you set the Inactive Flag to Y for any custom object<br>that your deployment does not require.                                                                                                    |  |  |
|                      | N. Make the object active. Make sure you set the Inactive Flag to N for any custom object<br>п<br>that your deployment requires.                                                                                                    |  |  |
|                      | The Inactive Flag allows you to configure more than one manifest. You can activate or<br>deactivate each of these configurations during development. You can set the Inactive Flag in the<br>same way for each object that the Manifest Administration view displays.     |  |  |
| <b>Type</b>          | Choose one of the following values to specify the type of Siebel CRM object that you are<br>customizing:                                                                                                    |  |  |
|                      | Application<br>П                                                                                                    |  |  |
|                      | View                                                                                                    |  |  |
|                      | Applet                                                                                                    |  |  |
|                      | Navigation                                                                                                    |  |  |
|                      | Toolbar                                                                                                    |  |  |
|                      | Menu                                                                                                    |  |  |
|                      | Control                                                                                                    |  |  |
|                      | For more information, see "How Siebel Open UI Chooses Files If Your Custom Manifest<br>Matches a Predefined Manifest" on page 5-52.                                                                                                    |  |  |
| <b>Usage Type</b>    | Specify how Siebel Open UI must download files. Choose one of the following values:                                                                                                    |  |  |
|                      | Common. Siebel Open UI downloads the files when it initializes the Siebel application.<br>$\blacksquare$<br>Siebel Call Center is an example of a Siebel application.                                                                                                    |  |  |
|                      | Theme. Siebel Open UI downloads only the files it requires to support a theme that you<br>$\blacksquare$<br>customize. For an example that uses this value, see "Customizing the Logo" on page 6-1.                                                                       |  |  |
|                      | Presentation Model. Siebel Open UI downloads the files that your custom presentation<br>$\blacksquare$<br>model requires.                                                                                                    |  |  |
|                      | Physical Renderer. Siebel Open UI downloads the files that your custom physical renderer<br>$\blacksquare$<br>requires.                                                                                                    |  |  |
|                      | Web Template. Siebel Open UI downloads files according to the Name property of the web<br>п<br>template file. You specify this web template file in the web template in Siebel Tools. For<br>more information, see "Identifying the Web Template File Name" on page 5-53. |  |  |
|                      | For more information, see "How Siebel Open UI Chooses Files If Your Custom Manifest<br>Matches a Predefined Manifest" on page 5-52.                                                                                                    |  |  |
| Name                 | Enter the name of your custom object. For example, if you set the Type to Applet, then you<br>must specify the value that Siebel Tools displays in the Name property of the applet.                                                                                       |  |  |

<span id="page-171-1"></span>*Table 5–4 Fields of the UI Objects List*

### <span id="page-171-0"></span>**Fields of the Object Expression List**

[Table 5–5](#page-172-1) describes the fields of the Object Expression list. You can configure a simple expression, or you can configure a complex expression that includes AND or OR operators, and that can include nested levels. For an example that includes complex expressions, see ["Configuring Custom Manifests"](#page-167-0) on page 5-46.

| Field                | <b>Description</b>                                                                                                    |  |  |  |  |
|----------------------|----------------------------------------------------------------------------------------------------|--|--|--|--|
| Group Name           | If the record that you are adding to the Object Expressions list is part of a group of two or more<br>expressions, and if this record is the group expression, then enter a value in the Group Name<br>field and leave the Expression field empty.                                                                |  |  |  |  |
|                      | The Object Expressions list is a hierarchical list. You can use it to specify complex expressions<br>that you enter as more than one record in this list.                                                                                                    |  |  |  |  |
|                      | You must add more than one record and indent at least one of them before you can enter a<br>group name. For information about how to do this work, see "Adding Group Expressions" on<br>page 5-51.                                                                                                    |  |  |  |  |
| Expression           | If the record that you are adding to the Object Expressions list is:                                                                                                    |  |  |  |  |
|                      | Not a group expression. Set a value in the Expression field and leave the Group Name<br>$\blacksquare$<br>field empty.                                                                                                    |  |  |  |  |
|                      | A group expression. Leave the Expression field empty and enter a value in the Group<br>Name field.                                                                                                    |  |  |  |  |
|                      | If the Expression list does not include the expression that your deployment requires, then you<br>must add a custom expression. For more information, see "Adding Custom Manifest"<br>Expressions" on page 5-53.                                                                                                  |  |  |  |  |
| Level                | Enter a number to determine the order that Siebel Open UI uses to evaluate expressions that the<br>Object Expression list contains. Siebel Open UI evaluates these expressions in ascending,<br>numeric order according to the values that the Level field contains. If the Type field in the UI<br>Objects list: |  |  |  |  |
|                      | Is Application, then Siebel Open UI evaluates every expression. It downloads each file that<br>$\blacksquare$<br>the Files list specifies for each expression that it evaluates to true.                                                                                                    |  |  |  |  |
|                      | Is not Application, and if Siebel Open UI evaluates an expression to true, then it does the<br>$\blacksquare$<br>following:                                                                                                    |  |  |  |  |
|                      | Downloads the file that the Files list specifies for this<br>expression                                                                                                    |  |  |  |  |
|                      | Does not process any expression that exists further down in<br>the order                                                                                                    |  |  |  |  |
|                      | Does not download any other files                                                                                                    |  |  |  |  |
| Operator             | If the record that you are adding to the Object Expressions list is a group expression, then you<br>must specify the logical operator that Siebel Open UI uses to combine the subexpressions that<br>the group contains. You can use one of the following values:                                                 |  |  |  |  |
|                      | <b>AND.</b> Specifies to combine subexpressions. If you specify AND, then Siebel Open UI<br>downloads files only if it evaluates every subexpression in the group to true.                                                                                                    |  |  |  |  |
|                      | OR. Specifies to consider individually each subexpression that resides in the group. If you<br>$\blacksquare$<br>specify OR, then Siebel Open UI downloads files according to the first subexpression that it<br>evaluates to true.                                                                               |  |  |  |  |
|                      | If the record that you are adding to the Object Expressions list is not a group expression, or if it<br>does not reside at the top of the hierarchy, then leave the Operator field empty.                                                                                                    |  |  |  |  |
| Web Template<br>Name | If you set the Usage Type field in the UI Objects list to Web Template, then you must specify the<br>name of the Siebel CRM web template file in the Web Template Name field. To identify this file<br>name, see "Identifying the Web Template File Name" on page 5-53.                                           |  |  |  |  |

<span id="page-172-1"></span>*Table 5–5 Fields of the Object Expression List*

### <span id="page-172-0"></span>**Adding Group Expressions**

You must use the sequence that this topic describes when you add a group expression. For an example that uses this sequence, see ["Configuring Custom Manifests"](#page-167-0) on [page 5-46](#page-167-0). For more information about group expressions and subexpressions, see ["Example of a Completed Manifest Administration"](#page-165-1) on page 5-44.

**To add group expressions**

- **1.** Navigate to the Administration Application screen, and then the Manifest Administration view.
- **2.** In the UI Objects list, locate the UI object that you must modify.
- **3.** In the Object Expression list, add the subexpressions.
- **4.** Add the group expression. Leave the Group and Operator fields empty.
- **5.** Use the Move Up and Move Down buttons to arrange the subexpressions in ascending numeric order according to the value in the Level field. Make sure the Object Expression list displays all subexpressions below the group expression.
- **6.** Use the Indent and Outdent buttons so that Siebel Open UI displays the subexpressions below and indented from the group expression. The tree in the Inactive Flag field displays this indentation.
- **7.** In the UI Objects list, query the Name property for the name of the UI object that you are configuring. This query refreshes the Manifest Administration screen so that you can edit the Group Name and Operator fields of the group expression.
- **8.** In the Object Expressions list, expand the tree that Siebel Open UI displays in the Inactive Flag field.
- **9.** Set the values for the Group Name field and the Operator field of the group expression.

### <span id="page-173-0"></span>**How Siebel Open UI Chooses Files If Your Custom Manifest Matches a Predefined Manifest**

If the values that you specify in the Type, Usage Type, and Name fields of the UI Objects list are identical to the values that a predefined UI object specifies, then Siebel Open UI uses your custom manifest. For example, Siebel Open UI comes predefined with a UI Object record with the Type set to Applet, the Usage Type set to Physical Renderer, and the Name set to Contact List Applet. To override this configuration, you must do the following work:

- Create a new record in the UI Objects list that contains the same values in the Type, Usage Type, and Name fields that the predefined record contains.
- Add a new record in the Object Expression list that evaluates to true.
- Add a new record in the Files list for the object expression that evaluates to true.

The only exception to this rule occurs in the following situation:

- You set the Type to Application.
- You set the Usage Type to Common.
- A winning expression exists in your customization. A *winning expression* is an expression that Siebel Open UI evaluates to true, and that Siebel Open UI then uses to identify the files it must download according to the configuration that the Manifest Administration view specifies.

In this situation, Siebel Open UI downloads the files that:

- The predefined manifest configuration specifies
- The winning expression of your custom manifest configuration specifies

[Table 5–6](#page-174-2) describes how Siebel Open UI chooses files if your manifest configuration matches the predefined manifest configuration for a UI object. The Configuration column describes values that the UI Objects list of the Manifest Administration screen contains.

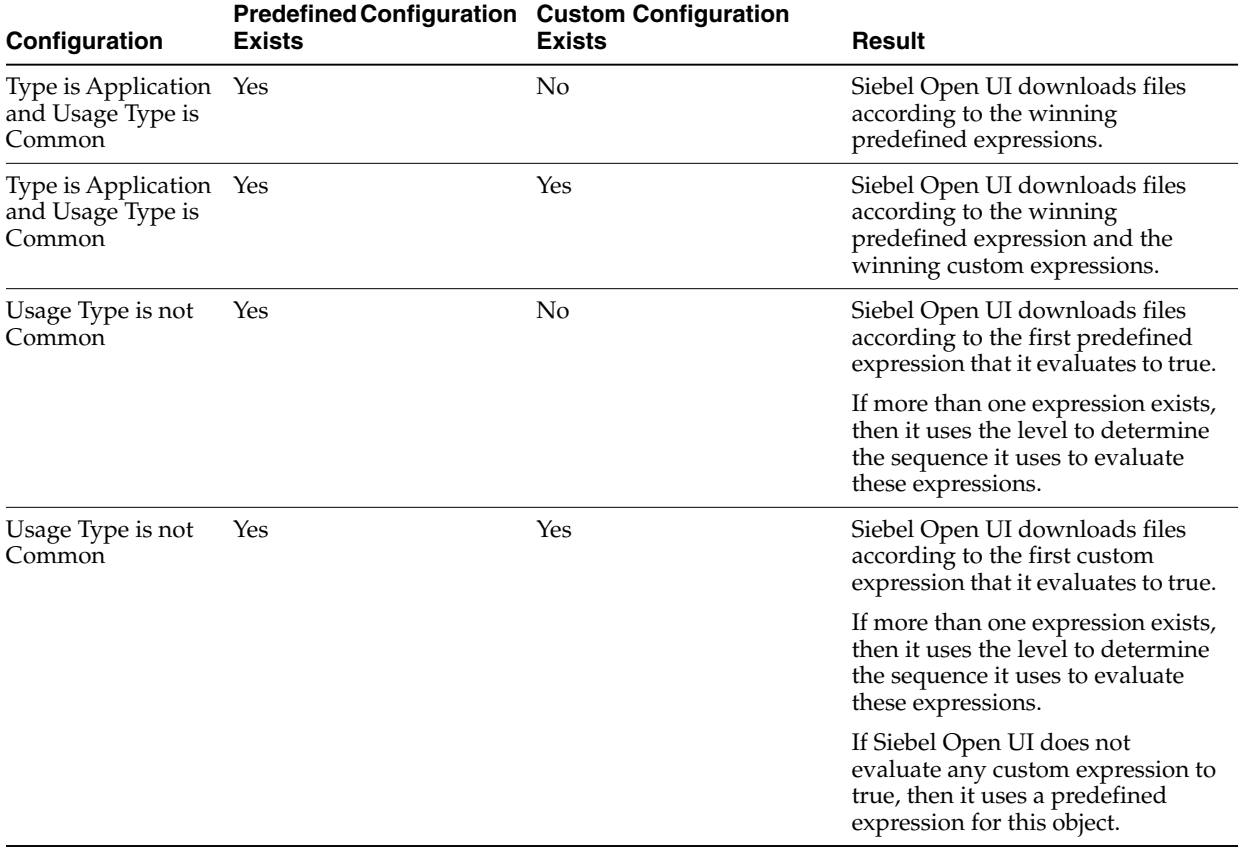

<span id="page-174-2"></span>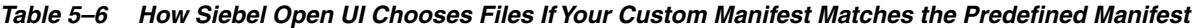

#### <span id="page-174-1"></span>**Identifying the Web Template File Name**

This topic describes how to identify the file name that a web template uses.

#### **To identify the web template file name**

**1.** Open Siebel Tools.

For more information, see *Using Siebel Tools*.

- **2.** In the Object Explorer, click Web Template.
- **3.** In the Web Templates list, locate the object definition for the web template.

For example, if you entered Applet Form Grid Layout in the Name field in the UI Objects list, then query the Name property in the Web Templates list for Applet Form Grid Layout.

- **4.** In the Object Explorer, expand the Web Template tree, and then click Web Template File.
- **5.** In the Web Template Files list, note the value that Siebel Tools displays in the Filename property.

For example, Siebel Open UI uses the CCAppletFormGridLayout.swt file for the Applet Form Grid Layout web template.

### <span id="page-174-0"></span>**Adding Custom Manifest Expressions**

This topic describes how to add a custom manifest expression.

**To add custom manifest expressions**

- **1.** Log in to a Siebel client with administrative privileges.
- **2.** Navigate to the Administration Application screen, and then the Manifest Expressions view.
- **3.** In the Expressions list, add the following expression.

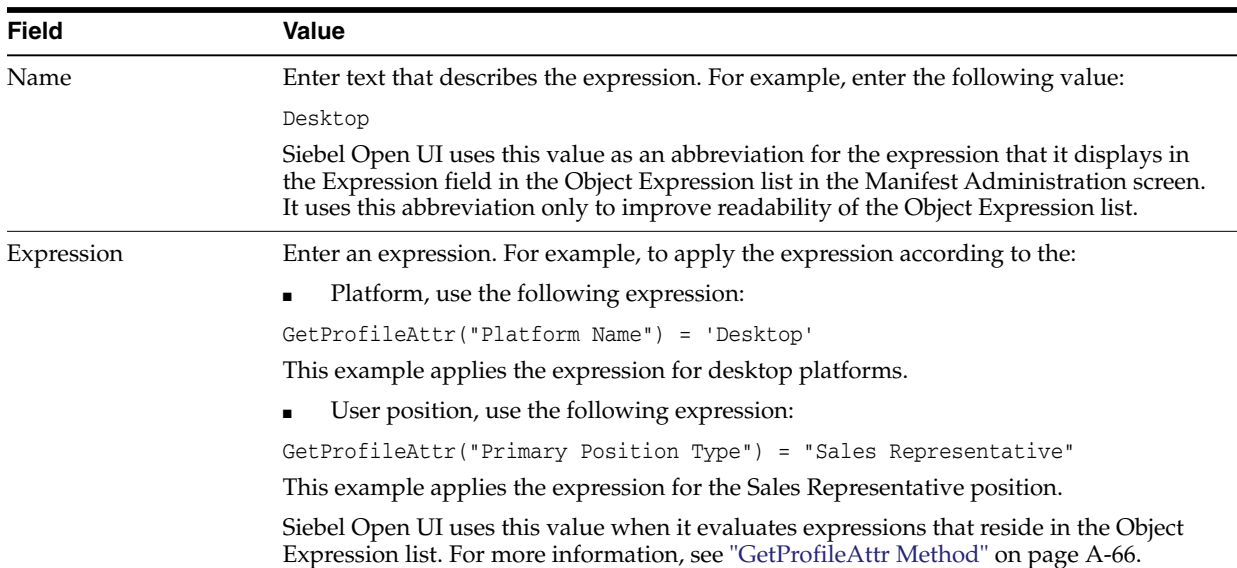

#### **Using Temporary Manifest Expressions During Development**

It is recommended that you configure a temporary manifest expression that makes the manifest specific to a single user. This configuration allows you to test and troubleshoot the manifest configuration, if necessary.

#### **To use temporary manifest expressions during development**

**1.** Configure a manifest.

For more information, see ["Configuring Custom Manifests"](#page-167-0) on page 5-46.

<span id="page-175-0"></span>**2.** In the Expressions list, add an expression that configures the manifest for a single user.

For example:

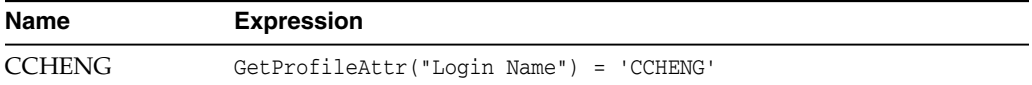

**3.** Log out of the client, and then log back in to the client using the ID that you specified in Step [2](#page-175-0).

If you encounter an error during the log in, or if the client stops responding, then do the following:

- **a.** Close the client session.
- **b.** Log in with a user ID that is different from the ID that you specified in Step [2.](#page-175-0)
- **c.** Troubleshoot the manifest configuration error.

For example, assume you configure a manifest that references a custom file in the siebel/custom folder, but you forget to add this custom file to this folder. If you attempt to log in to the client with this configuration, then the client

might stop responding, and you might not be able to examine the manifest configuration. If you configure a temporary expression that is specific to a single user, then you can log in as a different user and troubleshoot the manifest configuration.

- **4.** If necessary, fix the manifest configuration.
- **5.** Remove the expression that you added in Step [2.](#page-175-0)

### <span id="page-176-0"></span>**Adding JavaScript Files to Manifest Administrative Screens**

This topic describes how to add a JavaScript file to the manifest administrative screens.

#### **To add JavaScript files to manifest administrative screens**

- **1.** Log in to a Siebel client with administrative privileges.
- **2.** Navigate to the Administration Application screen, and then the Manifest Files view.
- **3.** In the Files list, add a new record for each JavaScript file that you must add.

Make sure you include the path. For example, to add the mycustomrenderer.js file, you add the following value:

custom/mycustomrenderer.js

You can now add this file in the Files list in the Manifest Administration view. For more information about how to do this, see Step [5 on page 5-48.](#page-169-0)

# **Customizing Styles, Applets, Fields, and Controls**

This chapter describes how to customize styles, applets, fields, and controls. It includes the following topics:

- ["Customizing Logos, Themes, Backgrounds, Tabs, Styles, and Fonts"](#page-178-1) on page 6-1
- ["Customizing Applets"](#page-191-0) on page 6-14
- ["Customizing Controls"](#page-238-0) on page 6-61

# <span id="page-178-1"></span>**Customizing Logos, Themes, Backgrounds, Tabs, Styles, and Fonts**

This topic describes how to customize the logo, theme, background image, and style that Siebel Open UI displays in the client. It includes the following information:

- ["Customizing the Logo"](#page-178-2) on page 6-1
- ["Customizing Themes"](#page-181-1) on page 6-4
- ["Customizing the Simplified User Interface"](#page-184-0) on page 6-7
- ["Customizing Browser Tab Labels"](#page-186-0) on page 6-9
- ["Using Cascading Style Sheets to Modify the Position, Dimension, and Text](#page-187-0) [Attributes of an Object"](#page-187-0) on page 6-10
- ["Adding Fonts to Siebel Open UI"](#page-188-0) on page 6-11

You can make these modifications in the client at run time. You can then copy them into CSS files on the Siebel Server, and then deploy them to all users.

### <span id="page-178-2"></span><span id="page-178-0"></span>**Customizing the Logo**

Starting with Siebel Innovation Pack 2014, Siebel Open UI defines the logo that it displays in the client in CSS files instead of coding the logo in a web template. It uses the following predefined code to display the logo in the Aurora theme for screen sizes larger than 1199 pixels:

```
#_sweclient #_sweappmenu .siebui-logo
  float: left;
height: 40px !important;
line-height: 40px;
background-image: url("../images/ebus.gif");
background-repeat: no-repeat;
background-origin: content-box;
background-position: 4px 12px;
width: 106px;
```

```
white-space: nowrap;
```
}

You can configure Siebel Open UI to override this code, or you can create your own custom theme so that you can display a custom logo. You can configure Siebel Open UI to display a separate logo in each theme. For more information about overriding an existing theme, or adding a new theme, see Open UI Deployment Guide (Article ID 1499842.1) on My Oracle Support.

#### **To customize the logo**

<span id="page-179-0"></span>**1.** Create a JPG file that includes your custom logo.

For example, my-logo.jpg.

**2.** Copy the file you created in Step [1](#page-179-0) to the following folders:

INSTALL\_DIR\ses\siebsrvr\WEBMASTER\files\language\_code\custom INSTALL\_DIR\eappweb\PUBLIC\language\_code\images\custom

For more information about the *language\_code*, see ["Languages That Siebel Open](#page-524-0) [UI Supports"](#page-524-0) on page B-49.

**3.** Use an editor to open your custom CSS file that resides in one of the following folders:

INSTALL\_DIR\ses\siebsrvr\WEBMASTER\files\language\_code\custom INSTALL\_DIR\eappweb\PUBLIC\language\_code\files\custom

For example, open the my-style.css file.

**4.** Add the following code:

}

```
#_sweclient #_sweappmenu .siebui-logo {
 background-image: url('../../images/custom/my-logo.jpg')
```
- **5.** (Optional) Modify the logo attributes, as necessary:
	- **a.** Use an editor to open your custom CSS file.

For example, open my-style.css.

**b.** Add your custom code.

Siebel Open UI uses the following predefined code to specify the logo attributes:

```
#_sweclient #_sweappmenu .siebui-logo {
 float: left;
 height: 40px !important;
 line-height: 40px;
 background-image: url("../images/ebus.gif");
 background-repeat: no-repeat;
 background-origin: content-box;
 background-position: 4px 12px;
 width: 106px;
 white-space: nowrap;
}
```
You can modify each of these attributes, as necessary. For example, you can modify the following width and height attributes to decrease the width and height of the logo to accommodate your custom logo image:

```
#_sweclient #_sweappmenu .siebui-logo {
 width: 25px;
 height: 25px;
}
```
- **6.** Configure the manifest. For more information about how to do this step, see ["Configuring Manifests"](#page-163-0) on page 5-42:
	- **a.** Log in to a Siebel client with administrative privileges.
	- **b.** Navigate to the Administration Application screen, and then the Manifest Files view.
	- **c.** Add the file that you modified in Step [4.](#page-179-0)

For this example, you add the following file:

custom/my-style.css

- **d.** Navigate to the Manifest Expressions view.
- **e.** In the Expressions list, add the following expression.

<span id="page-180-0"></span>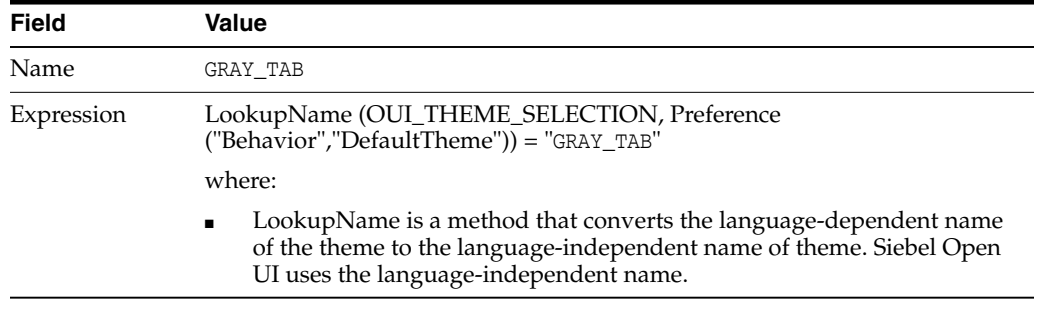

- **f.** Navigate to the Manifest Administration view.
- **g.** In the UI Objects list, specify the following object.

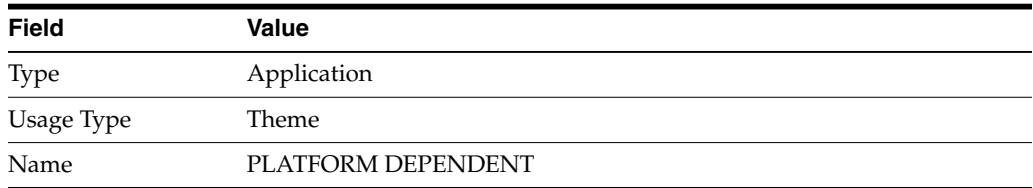

**h.** In the Object Expression list, add the following subexpression.

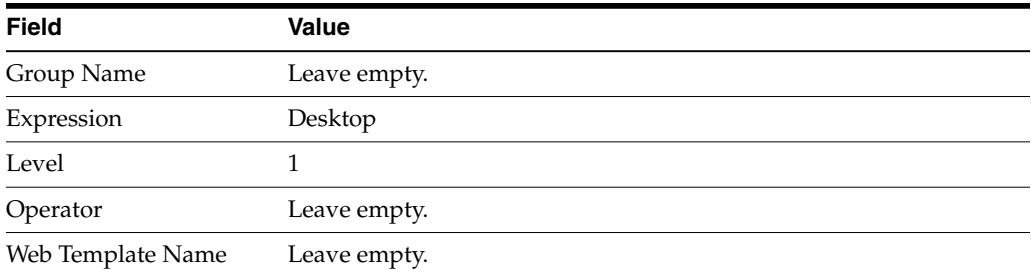

**i.** In the Object Expression list, add the following subexpression.

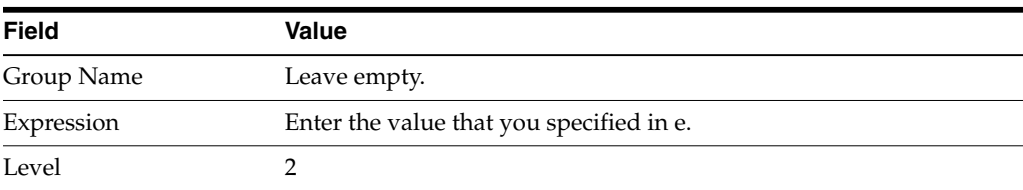

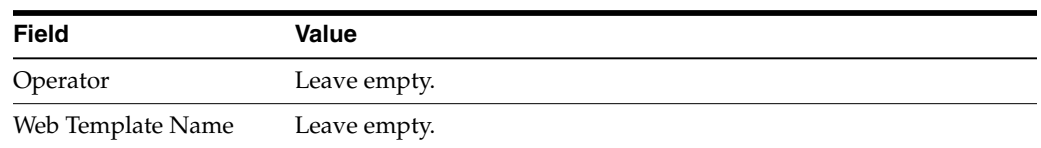

- **j.** Use the Move Up, Move Down, Indent, and Outdent buttons to rearrange the subexpressions, as necessary.
- **k.** In the Files list, click Add.In the Files dialog box, click Query.
- **l.** In the Name field, enter the following path and file name:

custom/my-style.css

- **m.** Click Go.
- **7.** Log out of the client, log back in to the client, and then verify that Siebel Open UI replaces the Oracle logo with your custom logo.

# **Customizing Themes**

This topic includes an example that customizes the theme that Siebel Open UI displays in the client. It describes how to add a custom theme named Mobile Theme Gold that Siebel Open UI displays on a tablet.

The User Preferences - Behavior screen in the Siebel Mobile client allows the user to choose the theme that this client displays. Siebel Open UI comes predefined with one theme for the tablet and one theme for the phone, by default. It constrains the theme that the user can choose depending on whether the user uses a phone, tablet, or desktop computer.

#### **To customize themes**

<span id="page-181-0"></span>**1.** Create a new style sheet named theme-gold.css. Save this new file in the following folder:

INSTALL\_DIR\eappweb\PUBLIC\language\_code\files\custom

For more information about the *language\_code*, see ["Languages That Siebel Open](#page-524-0) [UI Supports"](#page-524-0) on page B-49.

You can use any .css file that includes your custom theme. You can also specify multiple .css files. For this example, use theme-gold.css.

- **2.** Add the new theme to the OUI\_THEME\_SELECTION list of values:
	- **a.** Open Siebel Tools. Connect to the database that your Siebel Mobile application uses.

For more information, see *Using Siebel Tools*.

- **b.** Click the Screens application-level menu, click System Administration, and then click List of Values.
- **c.** Right-click in the List of Values list, and then click New Record.
- **d.** Add the following value to the OUI\_THEME\_SELECTION list of values.

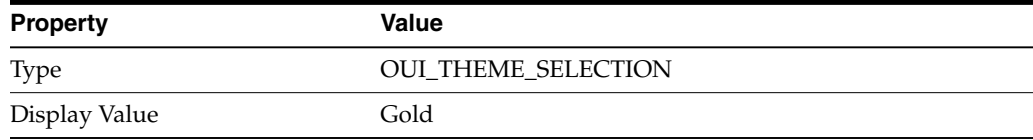

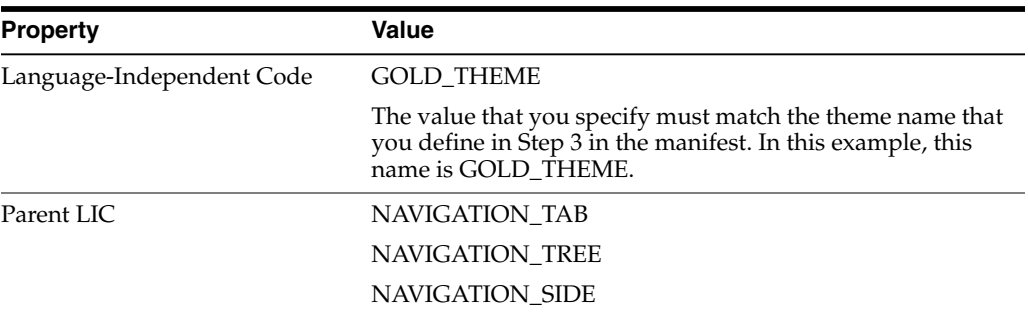

- <span id="page-182-0"></span>**3.** Configure the manifest. For more information about how to do this step, see ["Adding Custom Manifest Expressions"](#page-174-0) on page 5-53:
	- **a.** Log in to a Siebel client with administrative privileges.
	- **b.** Navigate to the Administration Application screen, and then the Manifest Files view.
	- **c.** Add the file that you created in Step [1](#page-181-0).

For this example, add the following file:

files/custom/theme-gold.css

- **d.** Navigate to the Manifest Expressions view.
- **e.** In the Expressions list, add the following expression.

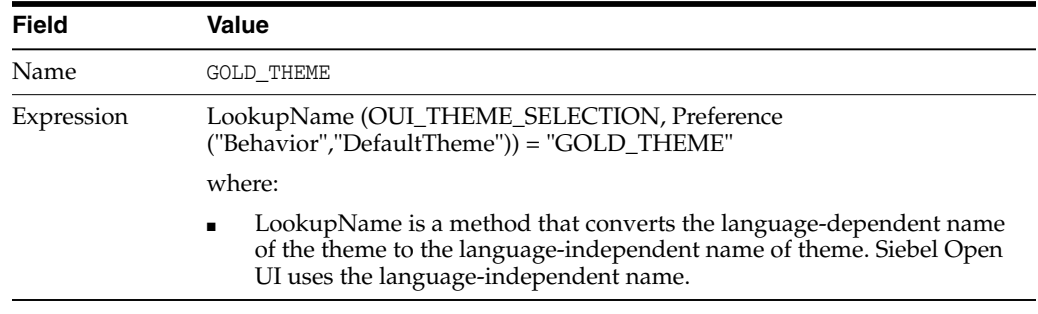

**f.** Navigate to the Manifest Administration view.

**g.** In the UI Objects list, specify the following object.

<span id="page-182-1"></span>

| <b>Field</b> | Value                                                                                                    |
|--------------|----------------------------------------------------------------------------------------------------|
| Type         | Application                                                                                                    |
|              | This example configures Siebel Open UI to display your custom<br>theme for the entire Siebel application. To specify this theme for a single<br>object, see "Customizing Themes for Other Objects" on page 6-6. |
| Usage Type   | Theme                                                                                                    |
| Name         | PLATFORM DEPENDENT                                                                                                    |

**h.** In the Object Expression list, add the following subexpression.

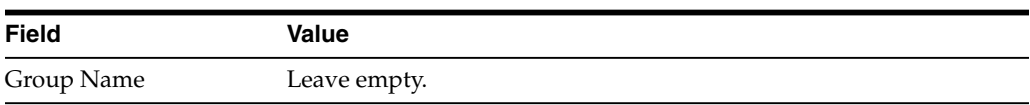

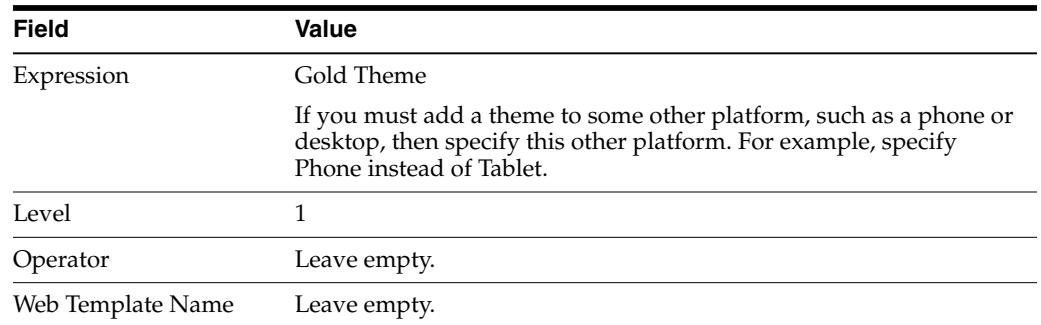

**i.** In the Files list, add the file that you created in Step [1.](#page-181-0)

For this example, you add the following file:

```
files/custom/theme-gold.css
```
You can use the Sequence field to determine the sequence that Siebel Open UI uses when it downloads cascading style sheets.

- <span id="page-183-1"></span>**4.** Test your modifications:
	- **a.** Login to the Siebel Open UI client.
	- **b.** Click User Preferences, click Behavior, and then click Edit.
	- **c.** Verify that the Theme field includes the Gold value.
	- **d.** Click Gold, and then click Save.
	- **e.** Log out of the Siebel Open UI client, and then log back in.
	- **f.** Verify that the Siebel Open UI client displays Gold theme.

### <span id="page-183-0"></span>**Customizing Themes for Other Objects**

This topic describes how to customize themes other objects and portlet applications.

#### **To customize themes for other objects and portlet applications**

Do Step [1 on page 6-4](#page-181-0) through Step [4](#page-183-1), except for Step [3g,](#page-182-1) and specify the object type and name of the object where Siebel Open UI must apply the style.

For example, to apply the style only for an applet, set the Type to Applet, and the Name to the applet name, such as Contact List Applet.

To specify the theme for another application, use the following expression:

```
GetProfileAttr("PortletId") = "PtId"
```
where:

**–** *PtId* is the PtId argument of the URL to a Siebel portlet.

For example:

```
GetProfileAttr("PortletId") = "CRMOPTY1"
```
For more information about PtId, see ["Configuring Siebel Open UI to Consume](#page-296-0) [Siebel Portlets"](#page-296-0) on page 8-9.

# **Customizing the Simplified User Interface**

In Siebel Innovation Pack 2015, the Simplified User Interface theme was introduced. This topic describes elements of the Simplified User Interface that can be customized. For more information about the Simplified User Interface, see *Fundamentals for Siebel Open UI*.

### **Adding Landing Pages**

By default, the landing page is enabled for all desktop applications. Follow the instructions in this topic to add a Simplified UI landing page for mobile applications.

#### **To add landing page for mobile applications**

- **1.** Navigate to the Administration Runtime Events screen, and then the Action Sets view.
- <span id="page-184-0"></span>**2.** Create an action set with a Name of your choosing and default field values.
- **3.** Add a new action to the action set you created in step [2](#page-184-0) with the following defined values:

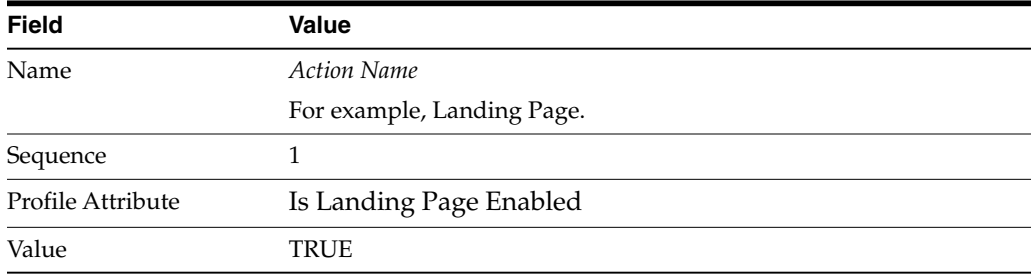

- **4.** Navigate to the Administration Runtime Events screen, and then the Action Sets view.
- **5.** Create a run time event with the following values:

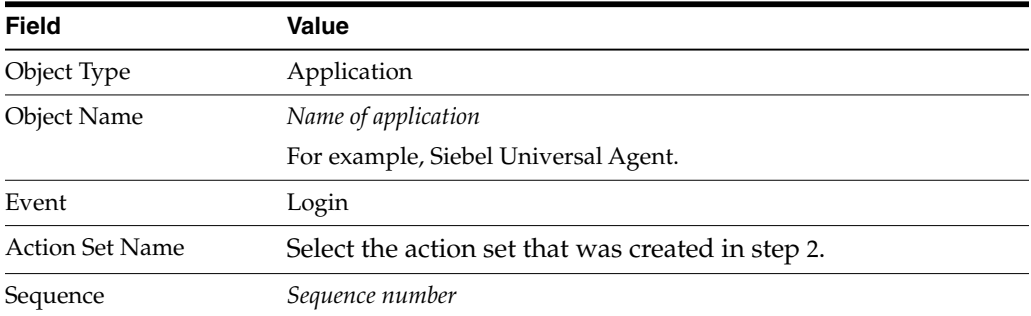

### **Removing Applets from Landing Pages**

Follow the instructions in this topic to configure Simplified UI landing page.

#### **To configure content on landing pages**

- **1.** Navigate to the Administration Personalization screen, and then the Applets view.
- **2.** Query for the applet that you want to remove from the landing page.
- **3.** Add the following expression:

GetProfileAttr("Is SUI\_THEME Landing View") = 'FALSE'

**Note:** If there are any existing expressions, use the AND operator.

### **Removing Landing Pages**

By default, in Siebel Open UI, desktop applications are configured to have landing pages. Whereas mobile applications do not have default landing pages. Follow the instructions in this topic to skip the display of landing page entirely.

### **To remove landing pages**

- **1.** Navigate to the Administration Runtime Events screen, and then the Action Sets view.
- <span id="page-185-0"></span>**2.** Create an action set with a Name of your choosing and default field values.
- **3.** Add a new action to the action set you created in step [2](#page-185-0) with the following defined values:

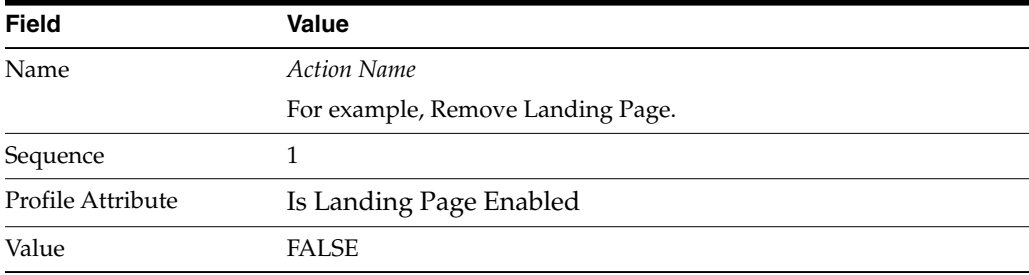

- **4.** Navigate to the Administration Runtime Events screen, and then the Action Sets view.
- **5.** Create a run time event with the following values:

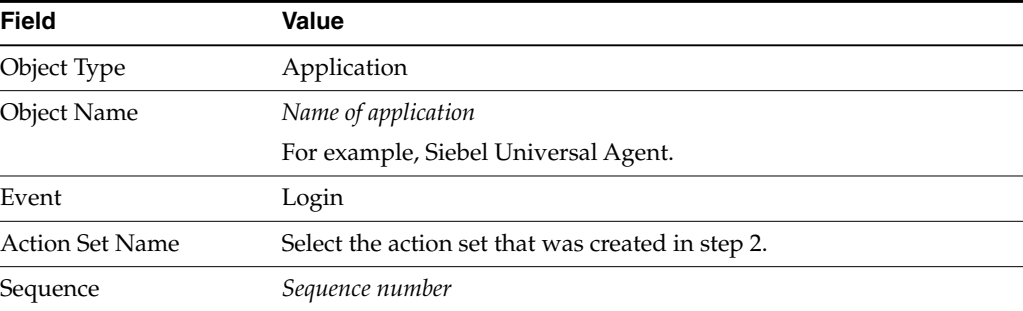

- **6.** Navigate to the Administration Personalization screen, and then the Applets view.
- <span id="page-185-1"></span>**7.** Query for the Conditional Expression using containing the following string: "\*Is SUI\_THEME Landing View\*"
- <span id="page-185-2"></span>**8.** Select a record from the results of the search performed in step [7](#page-185-1), then remove the following expression from the Conditional Expression string:

GetProfileAttr('Is SUI\_THEME Landing View') = 'FALSE'

- **9.** Repeat step [8](#page-185-2) for every record returned in the search performed in step [7.](#page-185-1)
- **10.** Select Reload Personalization Rules from the applet menu.

# **Customizing Browser Tab Labels**

Siebel Open UI uses the view Title that you define in Siebel Tools to set the Browser tab label. If this Title is not defined, then Siebel Open UI displays the Id of the current record as the label. For example, it might display 2-HB474 as the Browser tab label:

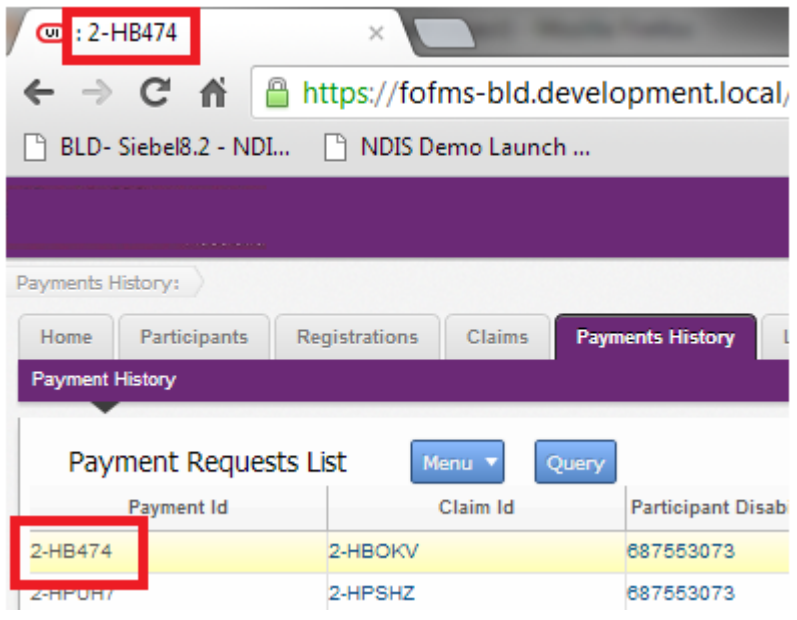

This topic describes how to customize Siebel Open UI so that it displays the view Title as the label.

#### **To customize Browser tab labels**

**1.** Open Siebel Tools.

For more information, see *Using Siebel Tools*.

- **2.** In the Object Explorer, click View.
- <span id="page-186-0"></span>**3.** In the Views list, query the Name property for the view that you must modify.
- <span id="page-186-1"></span>**4.** Enter a value in the Title property or the Title - String Override property.

For more information about setting these properties, see *Configuring Siebel Business Applications*.

- **5.** Compile your modifications.
- **6.** Test your modifications:
	- **a.** Log in to the Siebel Open UI client.
	- **b.** Navigate to the view you located in Step [3.](#page-186-0)
	- **c.** Verify that the Browser tab label displays the value you entered in Step [4.](#page-186-1)

#### **Using JavaScript to Customize the Browser Tab Label**

This topic describes how to use JavaScript instead of Siebel Tools to customize the browser tab label.

#### **To use JavaScript to customize the browser tab label**

<span id="page-187-0"></span>**1.** Locate the following code:

```
SiebelApp.S_App.GetActiveView().GetTitle()
```
Siebel Open UI uses this code to get the browser tab label from the SRF. GetTitle returns the value of the Title property that you define in Siebel Tools. You can configure Siebel Open UI to override this value. For more information about GetTitle, see ["Properties of the Presentation Model That Siebel Open UI Uses for](#page-393-0) Applets" [on page A-16.](#page-393-0) For more information about GetActiveView, see ["GetActiveView Method"](#page-441-0) on page A-64.

**2.** Override the value that Siebel Open UI gets from the SRF. Modify the code that you located in Step [1](#page-187-0) with the following code:

```
SiebelApp.S App.GetActiveView().GetTitle()
"label"
```
where:

*label* is a text string. Siebel Open UI displays this string as the Browser tab label.

For example, the following code displays Registration Details as the Browser tab label:

```
SiebelApp.S_App.GetActiveView().GetTitle()
"Registration Details"
```
**3.** Test your modifications.

# **Using Cascading Style Sheets to Modify the Position, Dimension, and Text Attributes of an Object**

The example in this topic describes how to modify the cascading style sheet. You move the Predefined Query (PDQ) to a different location and you modify the text color of the Predefined Query.

### **To use cascading style sheets to modify the position, dimension, and text attributes of an object**

**1.** Add these CSS rules to the end of your custom style sheet, my-style.css:

```
#_sweclient #_sweappmenu .PDQToolbarContainer {
      position: absolute;
      top: 40px;
     left: 610px;
     width: 140px;
    }
    #_sweclient #_sweappmenu .PDQToolbarContainer select {
      color: red;
     width: 140px;
    }
2. Save the my-style.css file.
```
**3.** Verify that the Predefined Query drop-down list appear to the right and below the Help menu.

# **Adding Fonts to Siebel Open UI**

This topic describes how to add custom fonts to Siebel Open UI. Although you can add custom fonts, it is recommended that your Siebel Open UI deployment use only Web-safe fonts because you might not be able to control font usage. For example, assume you deploy a custom font to all users in your company, and that you also add this font to Siebel Open UI. Assume that one of your Siebel Open UI users chooses this font in a text editor in Siebel Open UI, and then sends this text in an email message to an external customer who has not installed this custom font on their computer. In this situation, your Siebel Open UI user can read the font but the external customer cannot read it.

Using Web-safe fonts helps to make sure that any Browser or other client, such as a desktop computer or mobile device, can correctly render the text that your users provide, regardless of how each user configures font usage in their individual Browsers or clients, or the level of font customization that exists in your deployment environment. For more information about Web-safe fonts, see the topic that describes Web Safe Font Combinations at http://www.w3schools.com/cssref/css\_websafe\_ fonts.asp.

#### **To add fonts to Siebel Open UI**

- <span id="page-188-0"></span>**1.** Create a JavaScript file that adds your custom font:
	- **a.** Create a new JavaScript file named ckeditorfontadditions.js, and then save this file in the custom folder.

For more information about this folder, see ["Organizing Files That You](#page-159-0) Customize" [on page 5-38.](#page-159-0)

<span id="page-188-1"></span>**b.** Add the following code to the file that you created in Step [a](#page-188-0). This code adds the fonts that Siebel Open UI displays in the Font picklists when the user edits text in the client:

```
if (typeof(SiebelAppFacade.CKEDITOREXTN) == "undefined") {
 Namespace('SiebelAppFacade.CKEDITOREXTN');
 (function() {
   SiebelApp.EventManager.addListner("postload", ckeditorextn, this);
   var updatedFont = "";
   function ckeditorextn() {
     try {
       if (CKEDITOR &&
         CKEDITOR.config.font_names !== updatedFont) {
         CKEDITOR.config.font_names = CKEDITOR.config.font_names +
            'font_families'
         updatedFont = CKEDITOR.config.font_names;
       }
     } catch (error) {
        // Nothing to do.
     }
    }
 }());
```
#### where:

}

- **–** CKEDITOR.config.font\_names is a predefined function that Siebel Open UI uses to store the list of fonts that it uses.
- **–** *font\_families* specifies one or more font families that Siebel Open UI uses to render the font.

**–** catch (error) catches any error that might occur when Siebel Open UI attempts to render the fonts that you specify. If an error occurs, then Siebel Open UI uses a predefined font to display the control.

For this example, use the following code for *font\_families*:

';Calibri/Calibri, Verdana, Geneva, sans-serif;'

For more information about how to specify the font family, see ["Specifying](#page-190-0) [Font Families"](#page-190-0) on page 6-13.

<span id="page-189-0"></span>**2.** Administer the manifest:

For more information about how to do this step, see ["Configuring Manifests"](#page-163-0) on [page 5-42](#page-163-0).

- **a.** Log in to the client as an administrator.
- **b.** Navigate to the Administration Application screen, and then the Manifest Files view.
- **c.** In the Files list, add the file that you created in Step [2.](#page-189-0)

You add the following record:

```
siebel/custom/ckeditorfontadditions.js
```
- **d.** Navigate to the Administration Application screen, and then the Manifest Administration view.
- **e.** In the UI Objects list, add a new record. Use values from the following table.

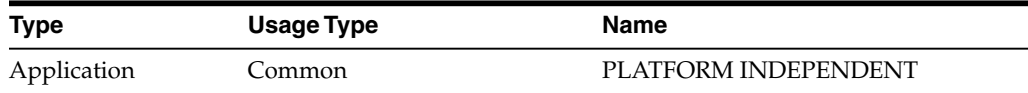

**f.** In the Object Expression list, add the following subexpression.

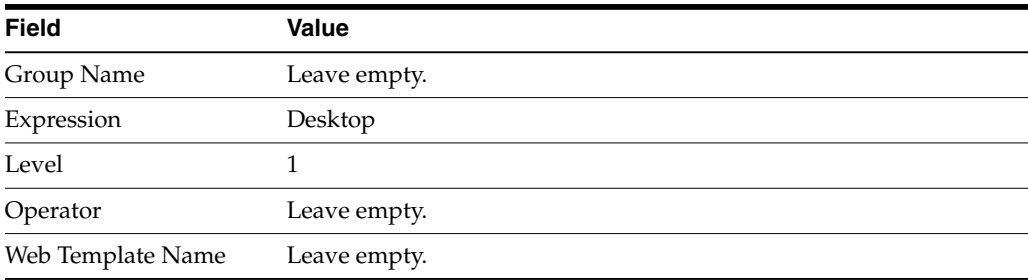

**g.** In the Files list, add the file that you created in Step [2.](#page-189-0)

You add the following record:

siebel/custom/ckeditorfontadditions.js

- **h.** Refresh the manifest. Log out of the client, and then log back in to the client.
- **3.** Verify that Siebel Open UI added your custom fonts:
	- **a.** Navigate to the Administration Communications screen, and then the All Templates view.
	- **b.** In the Compose Template section, in the Text window, click the Font drop-down, and then make sure the Font list displays the font that you

specified in Step [1b on page 6-11](#page-188-1).

### <span id="page-190-0"></span>**Specifying Font Families**

You can use the following code to specify the font family:

```
function ckeditorextn() {
 try {
   if (CKEDITOR &&
     CKEDITOR.config.font_names !== updatedFont) {
     CKEDITOR.config.font_names = CKEDITOR.config.font_names +
        'font_families'
     updatedFont = CKEDITOR.config.font_names;
   }
 } catch (error) {
   // Nothing to do.
```
where:

font\_families specifies one or more font families that Siebel Open UI uses to render the font.

*font\_families* can include one or more families. You must precede each font family with a semi-colon (;). For example:

;font\_family\_1;font\_family\_2;font\_family\_n

You must use the following format for each font family:

```
font_name/font_label,substitute_font_1,substitute_font_2, substitute_font_n,
generic_font_family
```
where:

- font\_name specifies the name of the font, such as Calibri.
- font\_label specifies the text label. It displays this label in the Font picklists in the client.
- substitute\_font\_1 specifies the font if the font that *font\_name* specifies does not exist in the client computer.
- *substitute\_font\_2* specifies the font if the font that *substitute\_font\_1* specifies does not exist in the client computer.
- *generic\_font\_family* specifies the font family if the font that *substitute\_font\_n* specifies does not exist in the client computer. Siebel Open UI chooses a font from this generic font family.

It is recommended that you specify a substitution font that resembles the font that it substitutes. For example, Calibri is a sans-serif, proportionally spaced font. If you specify Calibri as the *font\_name*, then it is recommended that you specify a close approximation to Calibri for *substitute\_font\_1*, such as Verdana, which is also a sans-serif, proportionally spaced font. It is recommended that you use this same approach when you specify the remaining substitution fonts. For example, specify Geneva for *substitute\_font\_2.*

Consider the following example:

';Calibri/My Font, Verdana, Geneva, sans-serif;'

This code configures Siebel Open UI to do the following:

Adds Calibri to the list of fonts that Siebel Open UI displays in Font picklists.

- Uses My Font as the label for the Calibri font that Siebel Open UI displays in Font picklists.
- If Calibri is not installed on the client computer, then Siebel Open UI uses the following sequence to determine the font that it displays:
	- **a.** Uses Verdana for My Font.
	- **b.** If Verdana is not installed on the client computer, then it uses Geneva for My Font.
	- **c.** If Geneva is not installed on the client computer, then it uses any sans-serif font that is installed on the client computer for My Font.

If you specify a font that includes a space character, then you must use double-quotes to enclose the entire font name. For example, you must use double quotes to enclose Times New Roman and Courier New:

'; "Times New Roman"/My Font, Georgia, "Courier New", Serif; '

For more information about font families, see the topic that describes the CSS font family property at the W3 Schools website at http://www.w3schools.com/cssref/pr\_ font\_font-family.asp.

# **Customizing Applets**

This topic describes how to customize applets. It includes the following information:

- ["Displaying and Hiding Fields"](#page-192-0) on page 6-15
- ["Allowing Users to Drag and Drop Data Into List Applets"](#page-195-0) on page 6-18
- ["Expanding and Collapsing Applets"](#page-196-0) on page 6-19
- ["Customizing List Applets to Display a Box List"](#page-198-0) on page 6-21
- ["Customizing List Applets to Render as Carousels"](#page-200-0) on page 6-23
- ["Customizing List Applets to Render as Maps"](#page-205-0) on page 6-28
- ["Configuring the Focus in Siebel Applets"](#page-208-0) on page 6-31
- ["Adding Static Drilldowns to Applets"](#page-209-0) on page 6-32
- ["Allowing Users to Change the Applet Visualization"](#page-210-0) on page 6-33
- ["Displaying Applets Differently According to the Applet Mode"](#page-216-0) on page 6-39,
- ["Adding Custom User Preferences to Applets"](#page-222-0) on page 6-45
- ["Customizing Applets to Capture Signatures from Desktop Applications"](#page-224-0) on [page 6-47](#page-224-0)
- ["Customizing Applets to Capture Signatures for Siebel Mobile Applications"](#page-228-0) on [page 6-51](#page-228-0)
- ["Customizing Applets to Display Record Counts for Navigation Links"](#page-232-0) on [page 6-55](#page-232-0)
- ["Enabling Salutation Applets in Siebel Open UI"](#page-233-0) on page 6-56
- ["Configuring Siebel Charts with a Third-Party JavaScript Chart Library"](#page-236-0) on [page 6-59](#page-236-0)

# <span id="page-192-0"></span>**Displaying and Hiding Fields**

The example in this topic describes how to configure Siebel Open UI to display a field. To view a diagram that illustrates some of the objects you modify and the relationships between these objects, see ["Configuring Manifests"](#page-163-0) on page 5-42.

This topic is similar to the ["Displaying and Hiding Fields"](#page-192-0) on page 6-15 topic, but with fewer details. It demonstrates how you can quickly modify a presentation model.

#### **To customize the fields that are visible in an applet**

- **1.** Copy the JavaScript files:
	- **a.** Download a copy of the partialrefreshpm.js file to the following folder:

INSTALL\_DIR\eappweb\PUBLIC\language\_code\build\_number\scripts\siebel\custom

For more information about this file, see ["Text Copy of Code That Does a](#page-193-0) [Partial Refresh for the Presentation Model"](#page-193-0) on page 6-16. For more information about the *language\_code*, see ["Languages That Siebel Open UI](#page-524-0) Supports" [on page B-49](#page-524-0).

**b.** Download a copy of the partialrefreshpr.js file to in the following folder:

INSTALL\_DIR\eappweb\PUBLIC\language\_code\build\_number\scripts\siebel\custom

For more information about this file, see ["Text Copy of Code That Does a](#page-194-0) [Partial Refresh for the Physical Renderer"](#page-194-0) on page 6-17.

- **2.** Configure the manifest:
	- **a.** Log in to a Siebel client with administrative privileges.

For more information about the screens that you use in this step, see ["Configuring Manifests"](#page-163-0) on page 5-42.

- **b.** Navigate to the Administration Application screen, and then the Manifest Files view.
- **c.** In the Files list, add the following files.

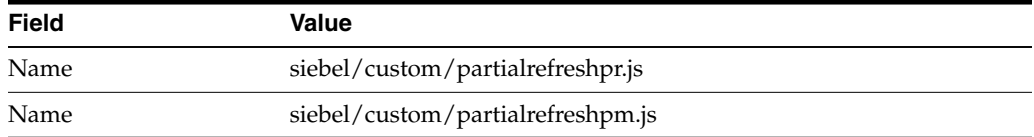

- **d.** Navigate to the Administration Application screen, and then the Manifest Administration view.
- **e.** In the UI Objects list, specify the following applet.

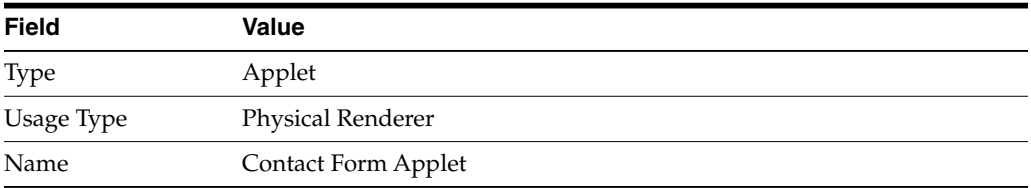

**f.** In the Object Expression list, add the following expression. The physical renderer uses this expression to render the applet in a mobile platform.

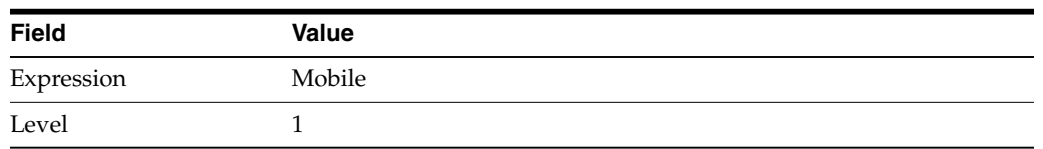

**g.** In the Files list, add the following file:

siebel/custom/partialrefreshpr.js

**h.** In the UI Objects list, specify the following applet.

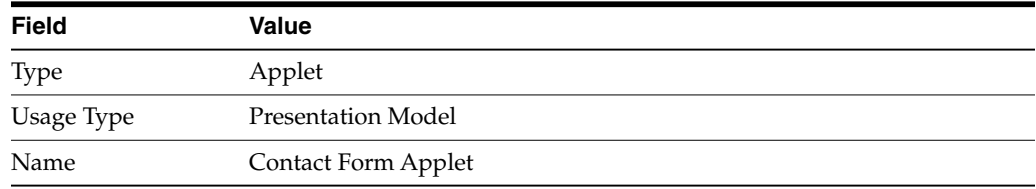

- **i.** In the Object Expression list, add a record with no value in the Expression field.
- **j.** In the Files list, add the following file:

siebel/custom/partialrefreshpm.js

- **3.** Test your modifications:
	- **a.** Open the browser in the client computer , and then clear the browser cache.
	- **b.** Open the Siebel application, and then navigate to the Contact Form Applet.
	- **c.** Delete the value in the Job Title field, and then step out of the field.
	- **d.** Make sure Siebel Open UI removes the values from the Work # and the Main Fax # fields.
	- **e.** Add a value to the Job Title field, and then step out of the field.
	- **f.** Make sure Siebel Open UI adds values to the Work # and the Main Fax # fields.

### <span id="page-193-0"></span>**Text Copy of Code That Does a Partial Refresh for the Presentation Model**

To get a copy of the partialrefreshpm.js file, see Article ID 1494998.1 on My Oracle Support. If you do not have access to this file on My Oracle Support, then you can open a JavaScript editor, create a new file named partialrefreshpm.js, copy the following code into this file, and then save your modifications:

```
if(typeof(SiebelAppFacade.PartialRefreshPM) === "undefined"){
 SiebelJS.Namespace("SiebelAppFacade.PartialRefreshPM");
 define("siebel/custom/partialrefreshpm", [], function () {(
 SiebelAppFacade.PartialRefreshPM = (function(){
   function PartialRefreshPM(proxy){
     SiebelAppFacade.PartialRefreshPM.superclass.constructor.call(this, proxy);
   }
   SiebelJS.Extend(PartialRefreshPM, SiebelAppFacade.PresentationModel);
   PartialRefreshPM.prototype.Init = function(){
     SiebelAppFacade.PartialRefreshPM.superclass.Init.call(this);
     this.AddProperty("ShowJobTitleRelatedField", "");
     this.AddMethod("ShowSelection", SelectionChange,{sequence : false, scope :
```

```
this});
      this.AddMethod("FieldChange", OnFieldChange,{sequence : false, scope:
this});
   };
   function SelectionChange(){
     var controls = this.Get("GetControls");
     var control = controls[ "JobTitle" ];
     var value = this.ExecuteMethod("GetFieldValue", control);
     this.SetProperty("ShowJobTitleRelatedField", (value ? true: false));
    }
   function OnFieldChange(control, value){
     if(control.GetName() === "JobTitle"){
       this.SetProperty("ShowJobTitleRelatedField", (value ? true: false));
     }
   }
   return PartialRefreshPM;
 }());
}
```
### <span id="page-194-0"></span>**Text Copy of Code That Does a Partial Refresh for the Physical Renderer**

To get a copy of the partialrefreshpr.js file, see Article ID 1494998.1 on My Oracle Support. If you do not have access to this file on My Oracle Support, then you can open a JavaScript editor, create a new file named partialrefreshpr.js, copy the following code into this file, and then save your modifications:

```
if(typeof(SiebelAppFacade.PartialRefreshPR) === "undefined"){
SiebelJS.Namespace("SiebelAppFacade.PartialRefreshPR");
define("siebel/custom/partialrefreshpr",
["order!3rdParty/jquery.signaturepad.min", "order!siebel/phyrenderer"], function
()SiebelAppFacade.PartialRefreshPR = (function(){
function PartialRefreshPR(pm){
SiebelAppFacade.PartialRefreshPR.superclass.constructor.call(this, pm);
}
SiebelJS.Extend(PartialRefreshPR, SiebelAppFacade.PhysicalRenderer);
PartialRefreshPR.prototype.Init = function () {
SiebelAppFacade.PartialRefreshPR.superclass.Init.call(this);
this.AttachPMBinding("ShowJobTitleRelatedField", ModifyLayout);
};
function ModifyLayout(){
var controls = this.GetPM().Get("GetControls");
var canShow = this.GetPM().Get("ShowJobTitleRelatedField");
var WorkPhoneNum = controls[ "WorkPhoneNum" ];
var FaxPhoneNum = controls[ "FaxPhoneNum" ];
if(canShow){
$("div#WorkPhoneNum_Label").show();
$("[name='" + WorkPhoneNum.GetInputName() + "']").show();
$("div#FaxPhoneNum_Label").show();
$("[name='" + FaxPhoneNum.GetInputName() + "']").show();
}
else{
$("div#WorkPhoneNum_Label").hide();
$("[name='" + WorkPhoneNum.GetInputName() + "']").hide();
$("div#FaxPhoneNum_Label").hide();
$("[name='" + FaxPhoneNum.GetInputName() + "']").hide();
}
}
return PartialRefreshPR;
} ());
return "SiebelAppFacade.PartialRefreshPR";
```
}); }

# <span id="page-195-0"></span>**Allowing Users to Drag and Drop Data Into List Applets**

The example in this topic describes how to allow users to drag and drop data from a spreadsheet to the Contact List applet.

**To allow users to drag and drop data into list applets**

- **1.** Modify the list applet:
	- **a.** Open Siebel Tools.

For more information, see *Using Siebel Tools*.

- **b.** In the Object Explorer, click Applet.
- **c.** In the Applets list, query the Name property for Contact List Applet.
- **d.** In the Object Explorer, expand the Applet tree, and then click Applet User Prop.
- **e.** In the Applet User Properties list, add the following applet user properties.

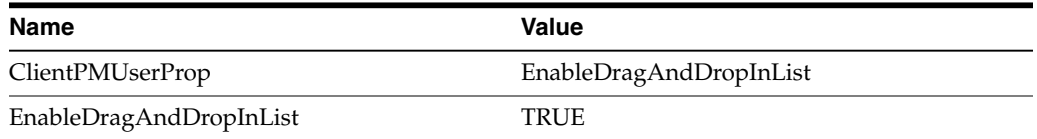

- **f.** Compile your modifications.
- <span id="page-195-1"></span>**2.** Identify the columns that you must drag and drop:
	- **a.** Log in to the client, navigate to the Contacts screen, and then the Contacts List.
	- **b.** In the contact form, notice the required fields.

Siebel Open UI uses a red asterisk to indicate each required field. In the contact form, the Last Name and First Name fields are required.

- <span id="page-195-2"></span>**3.** Create a spreadsheet:
	- **a.** Open a spreadsheet application, such as Microsoft Excel.
	- **b.** In the first row, add the column headers for the columns that you must drag and drop.
		- **–** For each column name that you include, make sure the column name is identical to the column name that the list applet displays in the client.
		- **–** Siebel Open UI does not require you to include all column headers. However, you must include all the required column headers that you noticed in Step [2](#page-195-1).
		- **–** You can include column headers in any order.
	- **c.** Add data rows immediately below the column header row that you added in Step [b](#page-195-2).

For example, add rows that include information about each contact, such as first name and last name.

Your completed work might resemble the following spreadsheet:

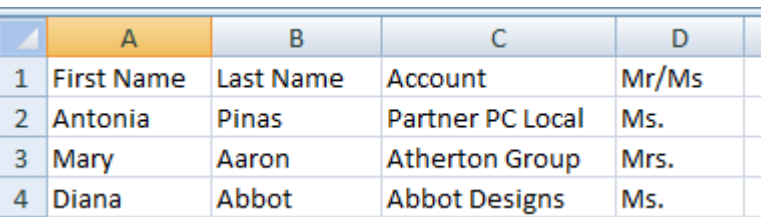

- <span id="page-196-1"></span>**4.** Drag and drop the data:
	- **a.** In the spreadsheet application, choose the cells that include the header and data information.
	- **b.** Drag and drop the cells that you chose in Step [a](#page-196-1) to the Contact List Applet in the Siebel application.

Do the following to drag and drop cells in Excel. Your spreadsheet program might work differently:

- **–** Position the cursor over a corner of the selection area until Excel displays the cursor as a four-way arrow.
- **–** Right-click and hold down the right mouse button over the cursor.
- **–** Drag the selection area to the Contact List Applet.
- **–** Release the mouse button.
- **c.** Verify that Siebel Open UI added the data rows to the list applet.

# <span id="page-196-2"></span><span id="page-196-0"></span>**Expanding and Collapsing Applets**

This topic describes how to configure Siebel Open UI to display an applet as expanded or collapsed, by default.

#### **To expand and collapse applets**

- **1.** Modify the applet:
	- **a.** Open Siebel Tools.

For more information about using Siebel Tools, see *Using Siebel Tools*.

- **b.** In the Object Explorer, click Applet.
- **c.** In the Applets list, query the Name property for the applet that you must modify.

For example, query for SIS Account Entry Applet.

- **d.** In the Object Explorer, expand the Applet tree, and then click Applet User Property.
- **e.** In the Applet User Properties list, create two new applet user properties. Use values from the following table.

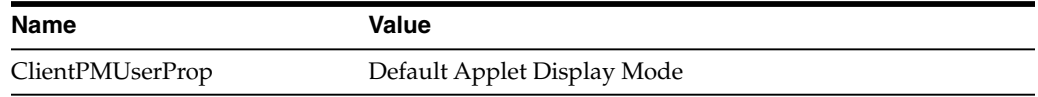

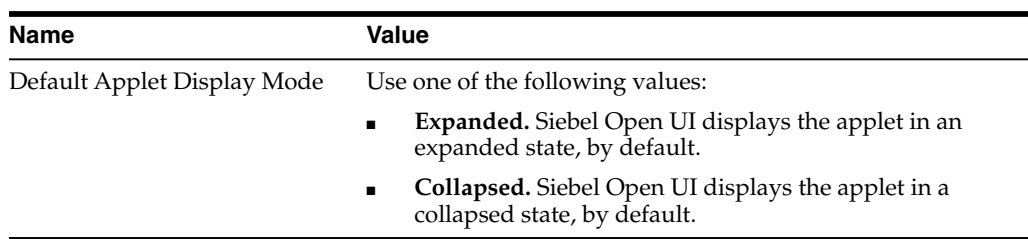

- **f.** Compile your work.
- **2.** Modify the .swt file:
	- **a.** Identify the .swt file that you must modify, and then open it for editing.
	- **b.** Add the following code:

```
<swe: form>
<swe:if condition="Web Engine State Properties, IsPrintOff">
 <div class="swe:this.SelectStyle">
\langle/swe:if>
 <div class="siebui-collapsible-applet">
   <table datatable="0" summary="" width="100%"
cellpadding="0"cellspacing="0" border="0" align="center"
      <div class="siebui-collapsible-applet-header">
        swe:include file="CCTitle_Named.swt"/>
        swe:include file="CCFormButtonsTop.swt"/>
        swe:error type="Popup">
         <table datatable="0" summary="" class="swe:class AppletBack
width="100%" cellpadding="0"
        </swe:error>
        <div class="siebui-collapsible-applet-content">
         <swe: form-applet-layout>
         </swe: form-applet-layout>
        <div>
      <div>
    <table>
  <div>
```
#### where:

- **–** siebui-collapsible-applet. Identifies the applet body.
- **–** siebui-collapsible-applet-header. Identifies the section where Siebel Open UI adds the expand button or the collapse button.
- **–** siebui-collapsible-applet-content. Identifies the section that Siebel Open UI expands or collapses.
- **3.** Test your work:
	- **a.** Log in to the client.
	- **b.** Navigate to the applet that you modified in Step [1](#page-196-2).
	- **c.** Verify that Siebel Open UI displays the applet as expanded or collapsed according to the value that you set for the Default Applet Display Mode applet user property in Step [1](#page-196-2).
	- **d.** Verify that Siebel Open UI displays the expand and collapse button correctly.

If Siebel Open UI expands the applet, then it must display the following collapse icon in the upper right corner of the applet:

# ×k

If Siebel Open UI collapses the applet, then it must display the following expand icon in the upper right corner of the applet:

 $\mathbf{z}^{\mathbf{z}}$ 

# <span id="page-198-0"></span>**Customizing List Applets to Display a Box List**

This topic describes how to customize a list applet to display a box list. You customize how Siebel Open UI renders an applet, the content it displays, and the style that it uses in the client.

#### **To customize list applets to display a box list**

- **1.** Log in to the client.
- **2.** Navigate to a view that displays a typical Siebel list applet.

For example, navigate to the Accounts screen, and then the Accounts list.

Notice that Siebel Open UI displays the typical predefined list.

<span id="page-198-1"></span>**3.** Open Windows Explorer, and then navigate to the following folder:

INSTALL\_DIR\eappweb\PUBLIC\language\_code\build\_number\scripts\siebel

For example:

C:\23044\eappweb\PUBLIC\enu\23044\scripts\siebel

For more information about the *language\_code*, see ["Languages That Siebel Open](#page-524-0) [UI Supports"](#page-524-0) on page B-49.

- **4.** Rename the existing jqgridrenderer.js file that resides in the folder you accessed in [3](#page-198-1) to jqgridrenderer\_original.js.
- **5.** Download the jqgridrenderer\_tile.js file to the folder you accessed in Step [3.](#page-198-1)

The jqgridrenderer\_tile file prevents Siebel Open UI from initializing the jqgrid control and from rendering other fields in the grid. To get a copy of this file, see Article ID 1494998.1 on My Oracle Support.

- **6.** Rename the jqgridrenderer\_tile.js file to jqgridrenderer.js.
- **7.** In the Siebel Open UI client, press the F5 key to refresh the screen.

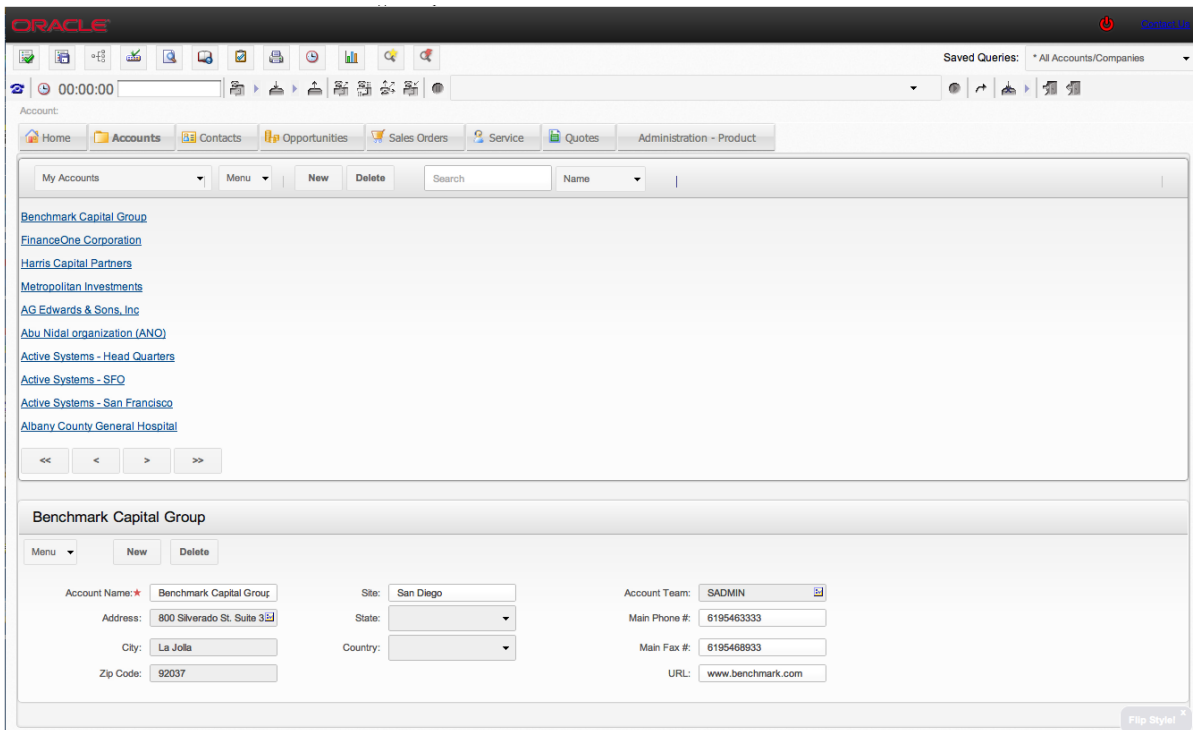

**8.** In Windows Explorer, navigate to the following folder:

INSTALL\_DIR\eappweb\PUBLIC\language\_code\files\custom

- **9.** Use an editor to open the my-style.css file.
- **10.** Copy the following code into the theme\_base.css file. This code configures Siebel Open UI to display account names in a series of vertical boxes:

```
/*---------------------------------------------*/
/* Styles for alternate List display demo */
/*---------------------------------------------*/
.siebui-boxlist {
 width: 100%;
 height: 100%;
 overflow: auto;
}
.siebui-boxlist-pager,.siebui-boxlist-items{
 display: table-row;
 white-space: nowrap;
 width: 100%;
}
.siebui-boxlist-item, siebui-boxlist-item-selected {
 padding: 100px 0px;
 height: 40px;
 border-radius: 5px;
 float: left;
 width: 120px;
 overflow: hidden;
 margin: 5px 12px;
 color: #222!important;
 text-shadow: 0 1px 0 rgba(255, 255, 255, 0.7);
 text-align: center;
}
```

```
.siebui-boxlist-item {
 background: rgb(250, 250, 250);
 background: -moz-linear-gradient(top, rgba(250, 250, 250, 1) 0%, rgba(225,
225, 225, 1) 100%);
 background: -webkit-gradient(linear, left top, left bottom, color-stop(0%,
rqba(250, 250, 250, 1)), color=stop(100\text{*, }rqba(225, 225, 225, 1)));
 background: -webkit-linear-gradient(top, rgba(250, 250, 250, 1) 0%, rgba(225,
225, 225, 1) 100%);
 border-bottom: 1px solid #AAA;
 box-shadow: 0 0 3px rgba(0, 0, 0, 0.4);
  -webkit-box-shadow: 0 0 3px rgba(0, 0, 0, 0.4);
}
.siebui-boxlist-item-selected {
 background: rgb(250, 250, 250);
 background: -moz-linear-gradient(top, rgba(249, 238, 167, 0.5) 0%, rgba(251,
236, 136, 0.5) 100%)!important;
 background: -webkit-gradient(linear, left top, left bottom, color-stop(0%,
rgba(249, 238, 167, 0.5)), color-stop(100%, rgba(251, 236, 136,
0.5)))!important;
 background: -webkit-linear-gradient(top, rgba(249, 238, 167, 0.5) 0%,
rgba(251, 236, 136, 0.5) 100%)!important;
 border-bottom: 1px solid #AAA;
 box-shadow: 0 0 3px rgba(0, 0, 0, 0.4);
  -webkit-box-shadow: 0 0 3px rgba(0, 0, 0, 0.4);
}
/*---------------------------------------------*/
/* Styles for alternate List display demo */
/*---------------------------------------------*/
```
**11.** Navigate to the Siebel Open UI client, and then press the F5 key to refresh the screen.

The client displays the modified layout.

# <span id="page-200-0"></span>**Customizing List Applets to Render as Carousels**

The example in this topic describes how to customize Siebel Open UI to render a list applet as a carousel in Siebel Call Center. To view different example carousel styles and to get the code for these styles, see the http://sorgalla.com/projects/jcarousel Web site.

#### **To customize list applets to render as carousels**

- <span id="page-200-1"></span>**1.** Add records in the client:
	- **a.** Make sure the application configuration file for Siebel Call Center includes the following setting:

```
[Siebel]
RepositoryFile = siebel_sia.srf
```
For more information, see ["Modifying the Application Configuration File"](#page-130-0) on [page 5-9](#page-130-0).

- **b.** Open the client, navigate to the Contacts screen, and then click the Contact List link.
- **c.** Add the following contact.

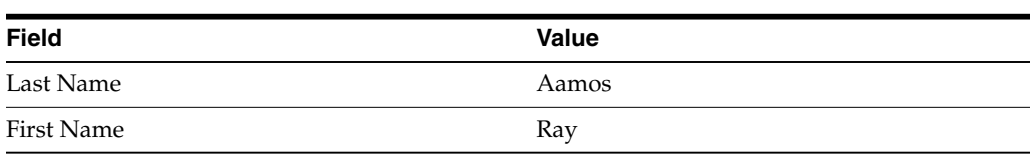

- **d.** Click the link in the Last Name.
- **e.** Click the Affiliations link.
- **f.** In the Affiliations list, add four affiliations.
- **g.** Make sure you choose a different value in the Account field for each record. Accept default values for all other fields.
- **h.** Log out of the client.
- <span id="page-201-1"></span>**2.** Add the JavaScript files that Siebel Open UI uses to render the carousel:
	- **a.** Save the carouselrenderer.js file to the following folder:

INSTALL\_DIR\eappweb\PUBLIC\language\_code\build\_number\scripts\siebel\custom

To get a copy of this file, see Article ID 1494998.1 on My Oracle Support.

The carouselrenderer.js file is a physical renderer that bridges a JCarousel third-party control plug-in to the list presentation model that the listpmodel.js file defines. The List Applet and the Carousel applet use the same presentation model for the business logic that it uses to display each user interface. The only difference is how Siebel Open UI renders each applet.

For more information about the *language\_code*, see ["Languages That Siebel](#page-524-0) [Open UI Supports"](#page-524-0) on page B-49.

**b.** Save the jquery.jcarousel.js file to the following folder:

*INSTALL\_DIR*\eappweb\PUBLIC\*language\_code*\*build\_number*\scripts\3rdParty

To get a copy of this file, see Article ID 1494998.1 on My Oracle Support. Oracle downloads and integrates this 3rdParty Carousel package into Siebel Open UI through the physical renderer. You must never modify these third-party plug-in files. If you require a configuration that the third-party plug-in does not meet, then you must modify the physical renderer instead of the third-party plug-in.

- <span id="page-201-0"></span>**3.** Add the CSS file that the third-party uses:
	- **a.** In Windows Explorer, navigate to the following folder:

INSTALL\_DIR\eappweb\PUBLIC\language\_code\build\_number\scripts\3rdParty

**b.** Add the following subfolder hierarchy to the 3rdParty folder:

\jcarousel\skins\tango\

**c.** Save the skin.css file to the tango folder that you added in Step [b:](#page-201-0)

To get a copy of this file, see Article ID 1494998.1 on My Oracle Support.

- **4.** Add files to the manifest:
	- **a.** Log in to a Siebel client with administrative privileges.

For more information about the screens that you use in this step, see ["Configuring Manifests"](#page-163-0) on page 5-42.

- **b.** Navigate to the Administration Application screen, and then the Manifest Files view.
- **c.** In the Files list, add the following files. You must add a separate record for each file:

```
siebel/custom/carouselrenderer.js
3rdParty/jcarousel/skins/tango/skin.css
files/theme-aurora.css
```
Files that reside in the files folder are predefined files that you use in this example.

- **5.** Administer the manifest for the applet:
	- **a.** Navigate to the Administration Application screen, and then the Manifest Administration view.
	- **b.** In the UI Objects list, specify the following applet.

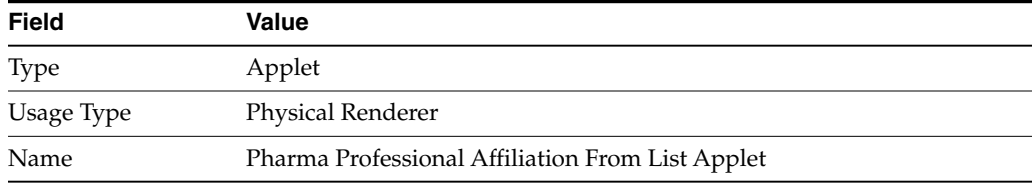

**c.** In the Object Expression list, add the following expression. Siebel Open UI uses this expression to render the applet on a desktop platform.

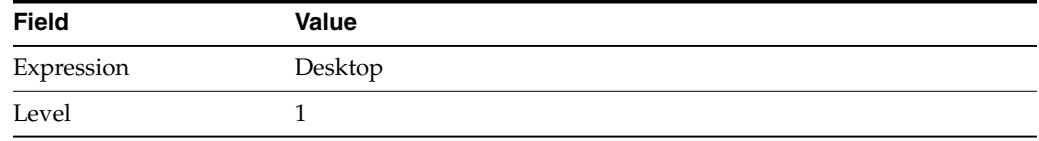

**d.** In the Files list, add the following file:

siebel/custom/carouselrenderer.js

- **6.** Administer the manifest for the Aurora theme:
	- **a.** Navigate to the Manifest Expressions view .
	- **b.** In the Expressions list, add the following expression.

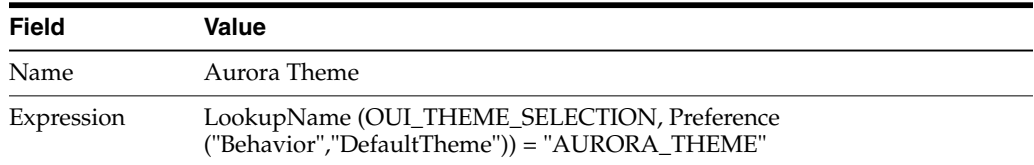

- **c.** Navigate to the Manifest Administration view.
- **d.** In the UI Objects list, specify the following object.

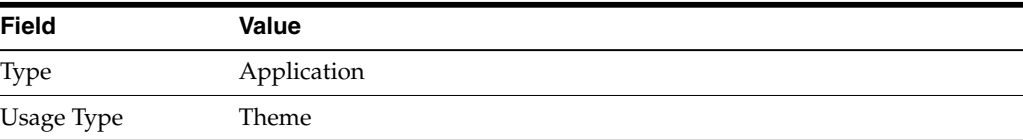

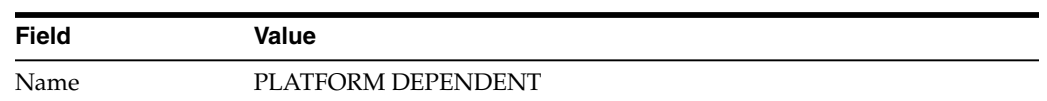

**e.** In the Object Expression list, add the following subexpression.

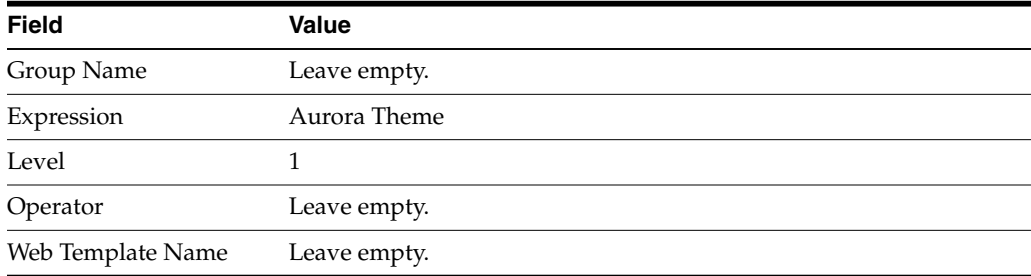

**f.** In the Files list, add the following files:

```
files/theme-aurora.css
3rdParty/jcarousel/skins/tango/skin.css
```
- <span id="page-203-0"></span>**7.** Test your modifications:
	- **a.** Clear the browser cache.
	- **b.** Open the Siebel application, and then navigate to the contact that includes the affiliations that you added in Step [1](#page-200-1).
	- **c.** Make sure the affiliations view contains carousel data that runs together because no styling is defined for the carousel content. To fix this problem, do Step [8.](#page-204-0)

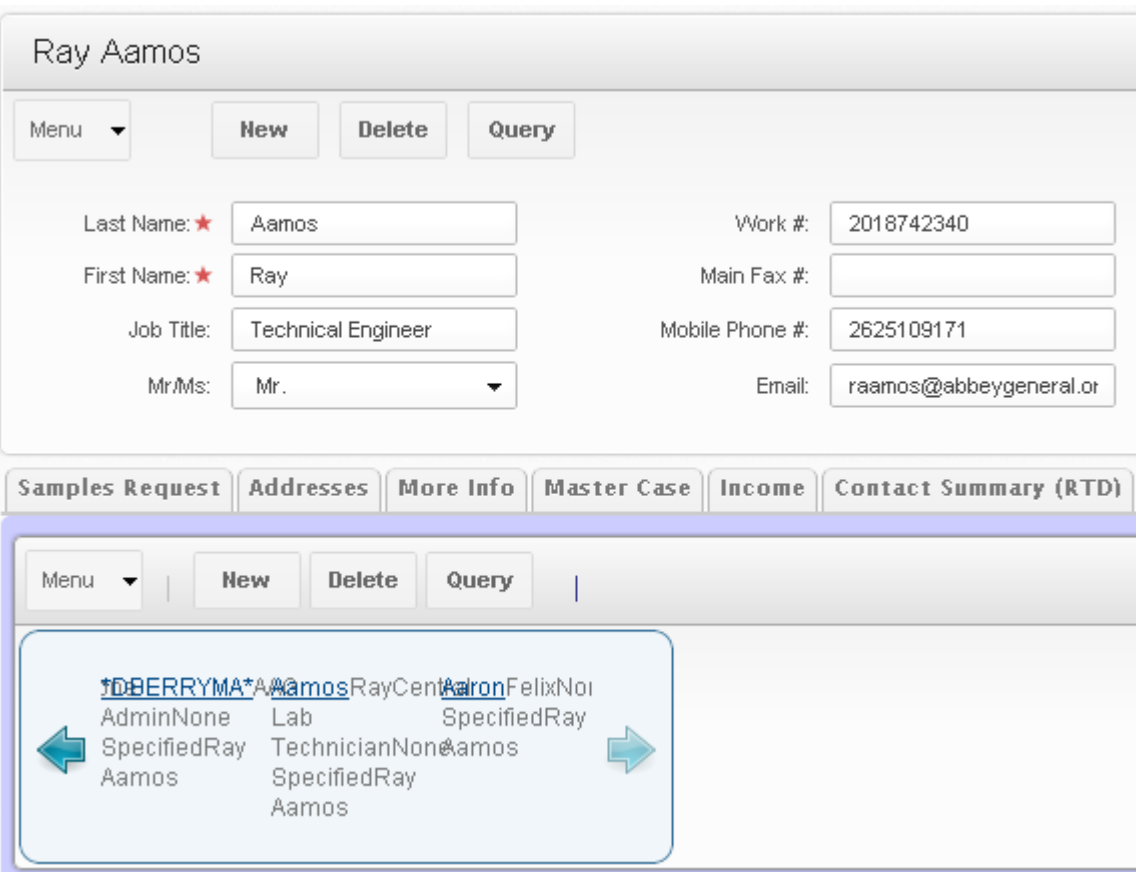

- <span id="page-204-1"></span><span id="page-204-0"></span>**8.** Modify the styling that Siebel Open UI uses to render the view:
	- **a.** Use a JavaScript editor to open the carouselrenderer.js file that you copied in Step [2.](#page-201-1)
	- **b.** Locate the following code:

itemMarkup += "</span><br>";

**c.** Modify the code you located in Step [b](#page-204-1) to the following. You remove the break:

```
itemMarkup += "</span>";
```
- **d.** Use a JavaScript editor to open the skin.css file.
- <span id="page-204-2"></span>**e.** Locate the following code:

```
.jcarousel-skin-tango .jcarousel-item {
 width: 75px;
 height: 75px;
}
```
**f.** Modify the code you located in Step [e](#page-204-2) to the following. Bold font indicates the code that you must modify:

```
.jcarousel-skin-tango .jcarousel-item {
 width: 318px;
 height: 75px;
}
```
<span id="page-204-3"></span>**g.** Locate the following code:

```
.jcarousel-skin-tango .jcarousel-item-horizontal {
 margin-left: 0;
 margin-right: 10px;
}
```
**h.** Modify the code you located in Step [g](#page-204-3) to the following. Bold font indicates the code that you must modify:

```
.jcarousel-skin-tango .jcarousel-item-horizontal {
 margin-left: 10;
 margin-right: 10px;
 color: black;
}
```
- **9.** Test your modifications:
	- **a.** Clear the browser cache.
	- **b.** Refresh the view that you examined in Step [7.](#page-203-0)
	- **c.** Make sure the styling no longer contains carousel data that overlaps, and that each record is displayed in its own block.

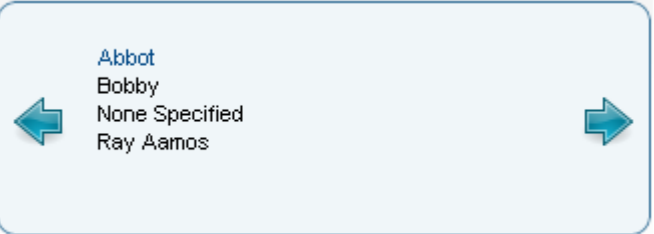

# <span id="page-205-0"></span>**Customizing List Applets to Render as Maps**

A list applet can be configured to display a map instead of a standard list of records. When the list applet is configured to display a map, the following features are available:

- **Markers.** A marker is displayed on the map at the location address for each record.
- **Contextual menu.** Clicking a marker reveals a contextual menu with the following options:
	- **View Details.** Clicking this option opens a pop-up dialog box with details about the record associated with the marker.
	- **Select.** Clicking this option zooms in on the map to the location address associated with the marker record.
- **Tooltip.** When you hover over a marker, a tooltip is revealed, showing the address associated with the record.
- Map panning.
- Map zooming.

The example in this topic describes how to customize Siebel Open UI to render a list applet as a map in Siebel Open UI.

### **To customize list applets to render as maps**

**1.** Add files to the manifest:

**a.** Log in to a Siebel client with administrative privileges.

For more information about the screens that you use in this step, see ["Configuring Manifests"](#page-163-0) on page 5-42.

- **b.** Navigate to the Administration Application screen, and then the Manifest Files view.
- **c.** In the Files list, add the following files. You must add a separate record for each file:

```
siebel/mappmodel.js
siebel/maprenderer.js
```
- <span id="page-206-0"></span>**2.** Administer the manifest for the applet:
	- **a.** Navigate to the Administration Application screen, and then the Manifest Administration view.
	- **b.** In the UI Objects list, specify the following applet.

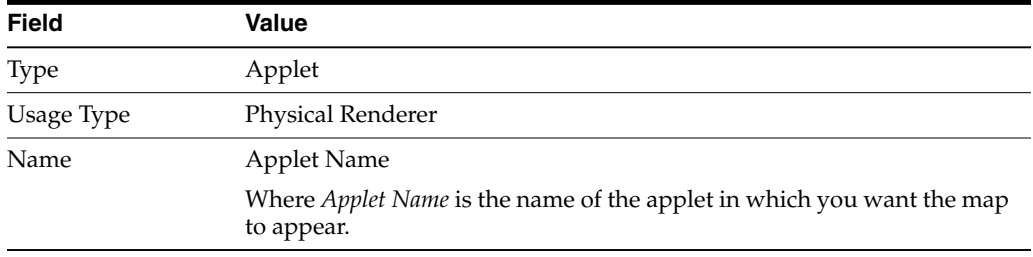

**c.** In the Object Expression list, add the following expression. Siebel Open UI uses this expression to render the applet on a desktop platform.

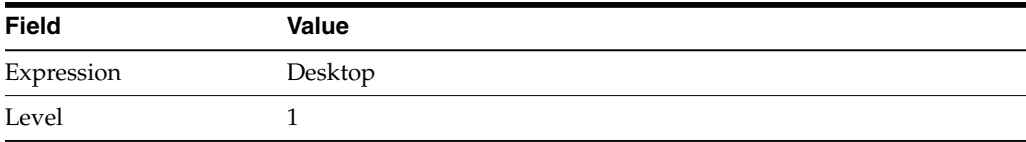

**d.** In the Files list, add the following file:

siebel/custom/maprenderer.js

**e.** In the UI Objects list, specify the following applet.

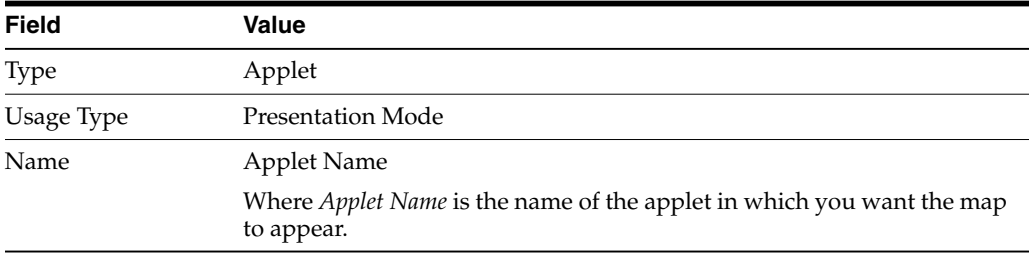

**f.** In the Object Expression list, add the following expression. Siebel Open UI uses this expression to render the applet on a desktop platform.

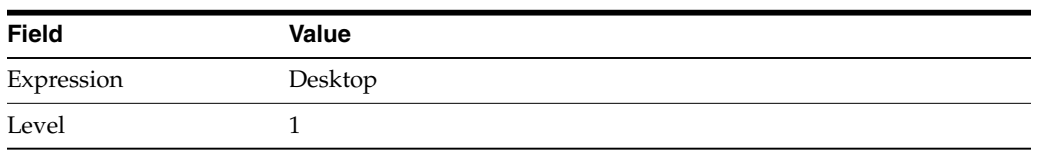

**g.** In the Files list, add the following file:

siebel/custom/mappmodel.js

- **3.** Define the PM user properties:
	- **a.** Open Siebel Tools.

For more information about using Siebel Tools, see *Using Siebel Tools*.

- **b.** In the Object Explorer, click Applet.
- **c.** In the Applets list, query the Name property for the applet that you must modified in Step [2.](#page-206-0)
- **d.** In the Object Explorer, expand the Applet tree, and then click Applet User Property.
- **e.** In the Applet User Properties list, create four new applet user properties. Use values from the following table.

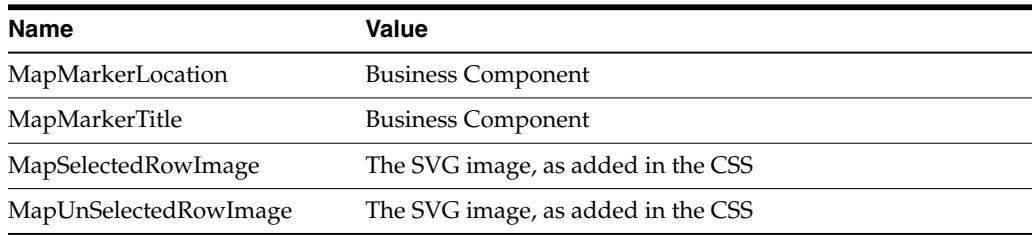

When specifying the Value field for the MapMarkerLocation and the MapMarkerTitle, the business component specified must meet at least one of the following conditions in order to properly display the markers on the map:

- **–** It must be exposed in the list column of the list applet configured for the map.
- **–** It must be exposed as an applet control or list column of a sibling applet to the map applet of the same business component.
- **–** It must be set as a private field.
- **f.** Compile your work.
- **4.** Define the Web Template for the map:
	- **a.** Open Siebel Tools.

For more information about using Siebel Tools, see *Using Siebel Tools*.

- **b.** In the Object Explorer, expand the Applet tree, and then click Applet Web Template.
- <span id="page-207-0"></span>**c.** In the Applet Web Templates list, add the following applet web template.

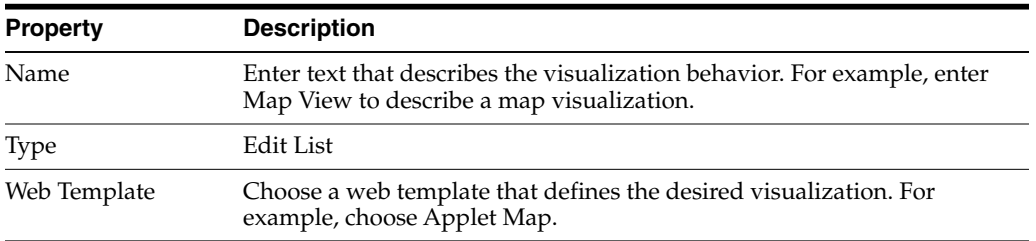

**d.** Make sure Siebel Tools defines a SWT file for the web template that you defined in Step [c.](#page-207-0)

For example, make sure the Web Template Files list in Siebel Tools includes a record for the Applet Map web template file, and that the FileName property for this record is CCAppletList\_Map.swt. If your deployment requires a new web template, then you must define it before you can define the applet web template. For more information about configuring web templates, see *Configuring Siebel Business Applications*.

- **5.** Test your modifications:
	- **a.** Clear the browser cache.
	- **b.** Refresh the list applet that you modified in Step [2.](#page-206-0)
	- **c.** Make sure that it renders a map.

# <span id="page-208-1"></span><span id="page-208-0"></span>**Configuring the Focus in Siebel Applets**

If you modify an applet, then you must make sure that your modification does not adversely affect how Siebel Open UI sets the focus in this applet. Siebel Open UI does the following work to set the focus in applets:

- **1.** Sets the focus to the list column that includes a list column user property that specifies a default focus, such as DefaultFocus\_Edit. This list column is a child object type of the list applet. For more information about default focus user properties, see the topic that describes Specifying the Default Applet Focus in *Siebel Developer's Reference*.
- <span id="page-208-2"></span>**2.** If the list column user property described in Step [1](#page-208-1) does not exist, then Siebel Open UI examines the columns of a row from left to right, and then places the focus on the first editable control that it encounters. It continues examining rows in this way until it finds an editable control, or until it reaches the last column of the last row.
- <span id="page-208-3"></span>**3.** If Siebel Open UI does not find any editable controls in Step [2,](#page-208-2) then it sets the focus on the first non-editable control that the list applet displays.
- **4.** If Siebel Open UI does not find any non-editable controls in Step [3](#page-208-3), then it sets the focus on the div container that it uses to display the list applet.

Assume you do the following configuration:

- Use Siebel Tools to add a large number of list columns to the SIS Account List Applet.
- Make all list columns except the last list column read-only, and then compile the SRF.
- Log in to the client, navigate to the Account list view, and then run a query.

In this situation, Siebel Open UI places the focus on the last list column that the list applet contains. The div container might not contain enough room to display this list column, the list column might not be visible in the applet, and you might not be able to use the applet because the focus is on a column that you cannot access.

### **To configure the focus in list applets**

Make sure your configuration does not set the focus to a list column or field that Siebel Open UI displays only partially or does not display at all.

You can use the following guidelines:

- **–** If Siebel Open UI sets the focus to a list column that contains a DefaultFocus list column user property, then make sure it correctly displays this list column after you finish your modifications.
- **–** If Siebel Open UI sets the focus to an editable or non-editable control, then make sure Siebel Open UI correctly displays this control after you finish your modifications.

To follow these guidelines, it might be necessary for you to rearrange the top-to-bottom sequence that Siebel Open UI uses to display list columns and controls in the list applet.

# <span id="page-209-0"></span>**Adding Static Drilldowns to Applets**

This topic describes how to add a static drill-down to a form applet so that the drill down object displays the name of the destination field, such as the primary account name, in the popup label when the user clicks a drill down link. If you do not do this configuration on a custom form applet that you create, then the drill down link displays the data from the field as the label, such as the account name, and not the caption text from the control. For information about how to configure a drill down on a form applet, see Article ID 539183.1 on My Oracle Support.

### **To add static drilldowns to applets**

- <span id="page-209-1"></span>**1.** Create a static drilldown object on the applet that you must modify:
	- **a.** Open Siebel Tools.

For more information about using Siebel Tools, see *Using Siebel Tools*.

- **b.** In the Object Explorer, click Applet.
- **c.** In the Applets list, query the Name property for the applet that you must modify.
- **d.** In the Object Explorer, expand the Applet tree, and then click Control.
- **e.** In the Controls list, create the following control.

<span id="page-209-2"></span>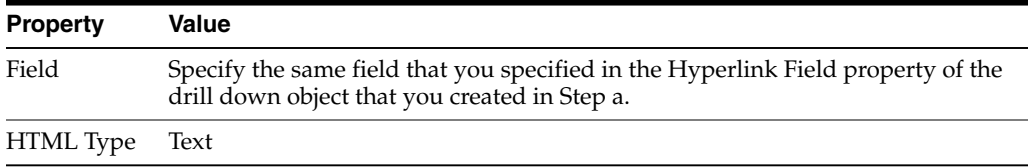

For more information, see the topics about creating static drill down objects in *Configuring Siebel Business Applications*.

**f.** In the Object Explorer, click Applet.

- **g.** In the Applets list, right-click the record of the applet you are modifying, and then choose Edit Web Layout.
- **h.** Add the control that you created in [e](#page-209-2) to the layout.
- **i.** Compile your modifications.
- **2.** Test your modifications:
	- **a.** Log in to the client.
	- **b.** Navigate to the applet you modified, and then make sure it displays your new static drill down object with the correct label.

For example, the following screen capture includes the correct Last Name label, and it displays the correct data in the field. If you do not do the configuration that this topic describes, then Siebel Open UI might display Last Name - Drilldown as the label and as the data in the field.

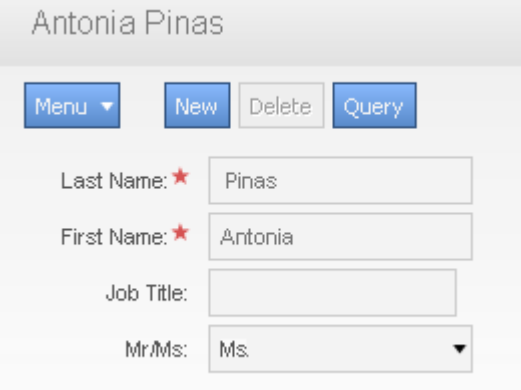

### <span id="page-210-0"></span>**Allowing Users to Change the Applet Visualization**

This topic describes how to modify an applet so that the user can change the applet visualization. The *applet visualization* is a type of configuration that specifies the layout that Siebel Open UI uses to display the applet. List, form, tile, map, grid, and carousel are each an example of an applet visualization.

Siebel Open UI allows the user to set some user preferences that determine how it displays an applet. The user can navigate to the User Preferences screen, and then use the Behavior view to set these preferences. For example, if the user chooses a value in the Visualization field of the Behavior view, such as Tile, and then navigates to a list applet that includes a tile configuration, such as the Opportunity List Applet, then Siebel Open UI displays this applet as a set of tiles. If the user clicks Grid in this applet, then Siebel Open UI displays the applet as a grid and sets Grid as the default layout only for the Opportunity List Applet. This local setting takes precedence over the global setting that the user sets in the Visualization field in the Behavior view. Siebel Open UI continues to use a tile layout for all other applets that include a tile configuration. In this situation, it displays the Opportunity List Applet as a grid even if the user logs out and then logs back in to the client.

[Figure 6–1](#page-211-0) includes the Contacts List that you modify in this topic so that it allows the user to change the applet visualization. It illustrates how Siebel Open UI displays this list after you successfully finish the configuration. The user can click one of the applet visualization buttons, such as Tile, to change the applet visualization.

<span id="page-211-0"></span>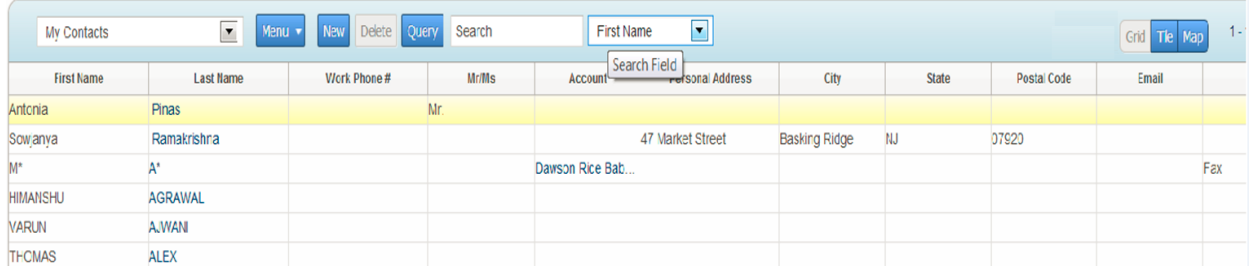

### *Figure 6–1 Contacts List That Allows Users to Change the Applet Visualization*

This topic describes how to configure the manifest for a custom applet visualization. For information about configuring the manifest for a predefined configuration, see ["Configuring Manifests for Predefined Visualizations"](#page-215-0) on page 6-38.

#### **To allow users to change the applet visualization**

- <span id="page-211-2"></span>**1.** Modify the applet in Siebel Tools:
	- **a.** Open Siebel Tools.

For more information, see *Using Siebel Tools*.

- **b.** In the Object Explorer, click Applet.
- **c.** In the Applets list, query the Name property for the applet that you must modify.

For example, query the Name property for Contact List Applet.

<span id="page-211-3"></span>**d.** In the Object Explorer, expand the Applet tree, and then click Applet Web Template.

The Applet Web Templates list displays the applet modes that Siebel Tools defines for the applet. For example, Base, Edit, and Edit List. For more information about these modes, see ["Displaying Applets Differently](#page-216-0) [According to the Applet Mode"](#page-216-0) on page 6-39.

<span id="page-211-1"></span>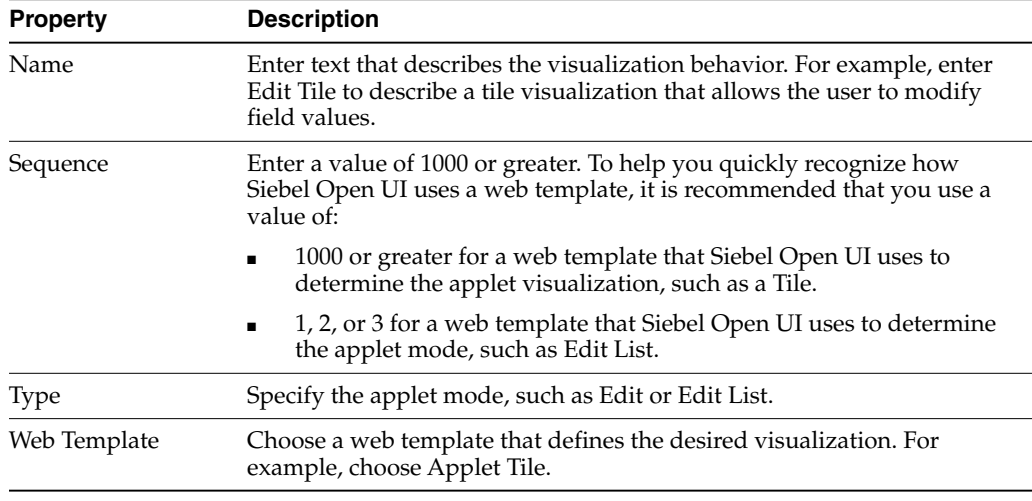

**e.** In the Applet Web Templates list, add the following applet web template.

**f.** Make sure Siebel Tools defines a SWT file for the web template that you defined in Step [e](#page-211-1).

For example, make sure the Web Template Files list in Siebel Tools includes a record for the Applet Tile web template file, and that the FileName property for this record is CCAppletList\_Tile.swt. If your deployment requires a new web template, then you must define it before you can define the applet web template. For more information about configuring web templates, see *Configuring Siebel Business Applications*.

**g.** Repeat Step [d](#page-211-3) and Step [e](#page-211-1) for each web template that your deployment requires.

Your completed work in Siebel Tools must resemble the following configuration.

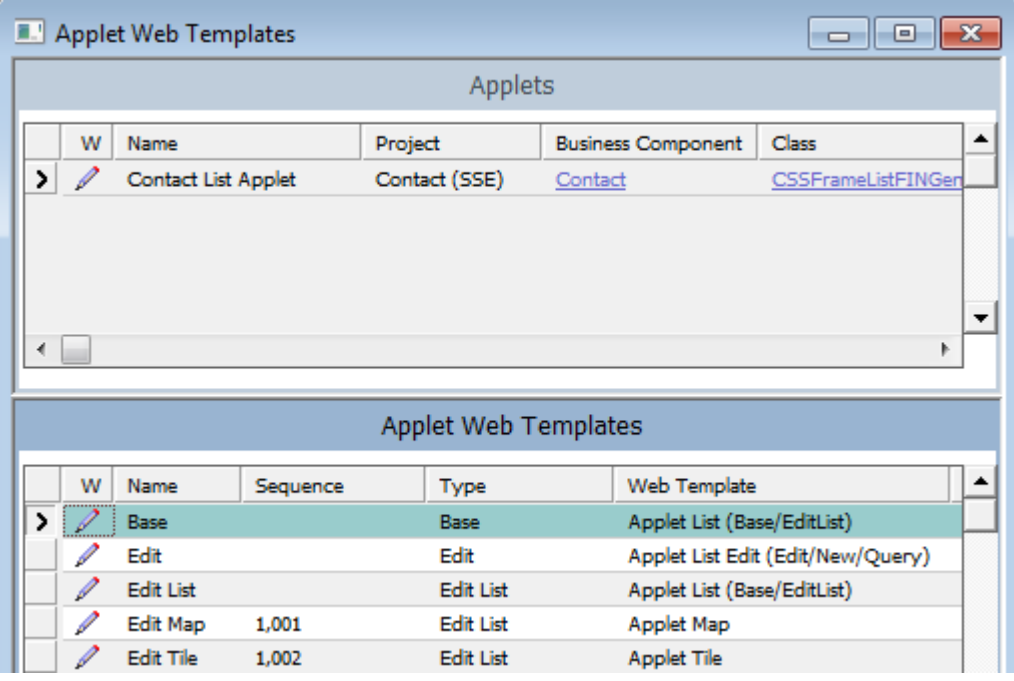

- **h.** Compile your modifications.
- **2.** Configure the manifest for the applet that you modified in Step [1:](#page-211-2)
	- **a.** Log in to a Siebel client with administrative privileges.
		- For more information about the screens that you use in this step, see ["Configuring Manifests"](#page-163-0) on page 5-42.
	- **b.** Navigate to the Administration Application screen, and then the Manifest Files view.
	- **c.** In the Files list, add the following predefined files.

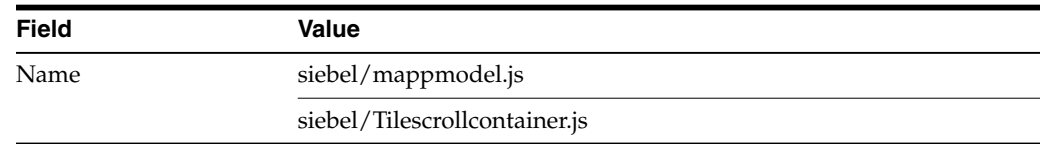

- **d.** Navigate to the Administration Application screen, and then the Manifest Administration view.
- **e.** In the UI Objects list, specify the following applet.

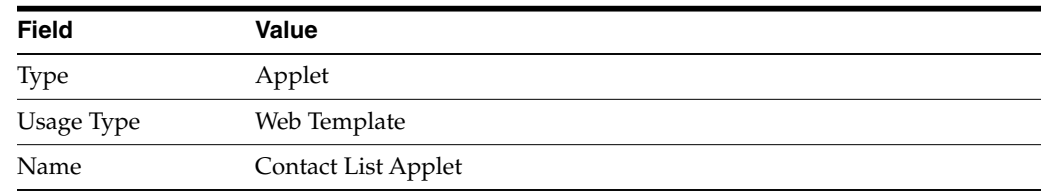

**f.** In the Object Expression list, add the expressions that Siebel Open UI uses to render the applet for this web template in the various visualizations and applet modes that you defined in Step [1](#page-211-2).

Your completed work must resemble the following configuration. Use the Move Up, Move Down, Indent, and Outdent buttons to create the hierarchy. Note that you do not add files in the Files list for a web template. You only add files for a presentation model or physical renderer. For more information about how to create these object expressions, see ["Configuring Manifests"](#page-163-0) on [page 5-42](#page-163-0).

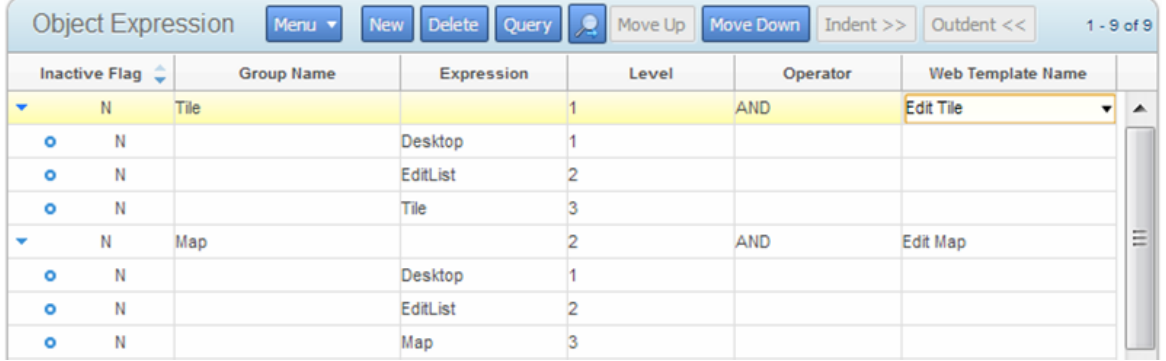

**g.** Configure the manifest for the presentation model for each applet visualization that you defined in Step [1](#page-211-2).

You add the UI object, object expressions, and files until the Manifest Administration screen resembles the following configuration.

<span id="page-213-0"></span>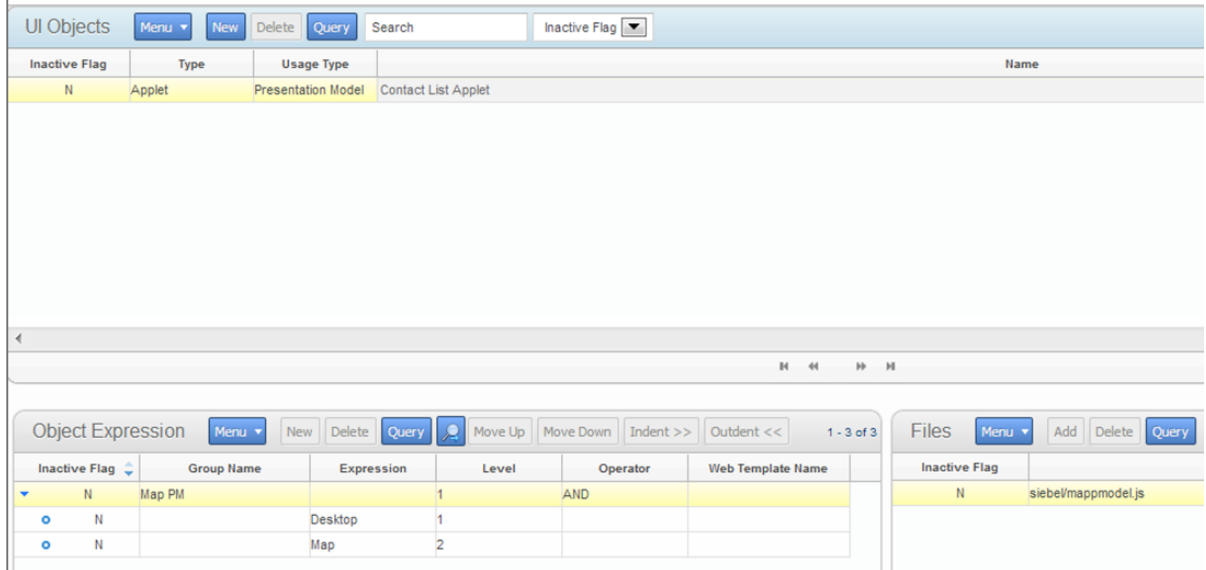

- **h.** Repeat Step [g](#page-213-0) for each applet visualization that you configured in Siebel Tools.
- **i.** Configure the physical renderer for each applet visualization that you defined in Step [1](#page-211-2).

You add the UI object, object expressions, and files until the Manifest Administration screen resembles the following configuration:

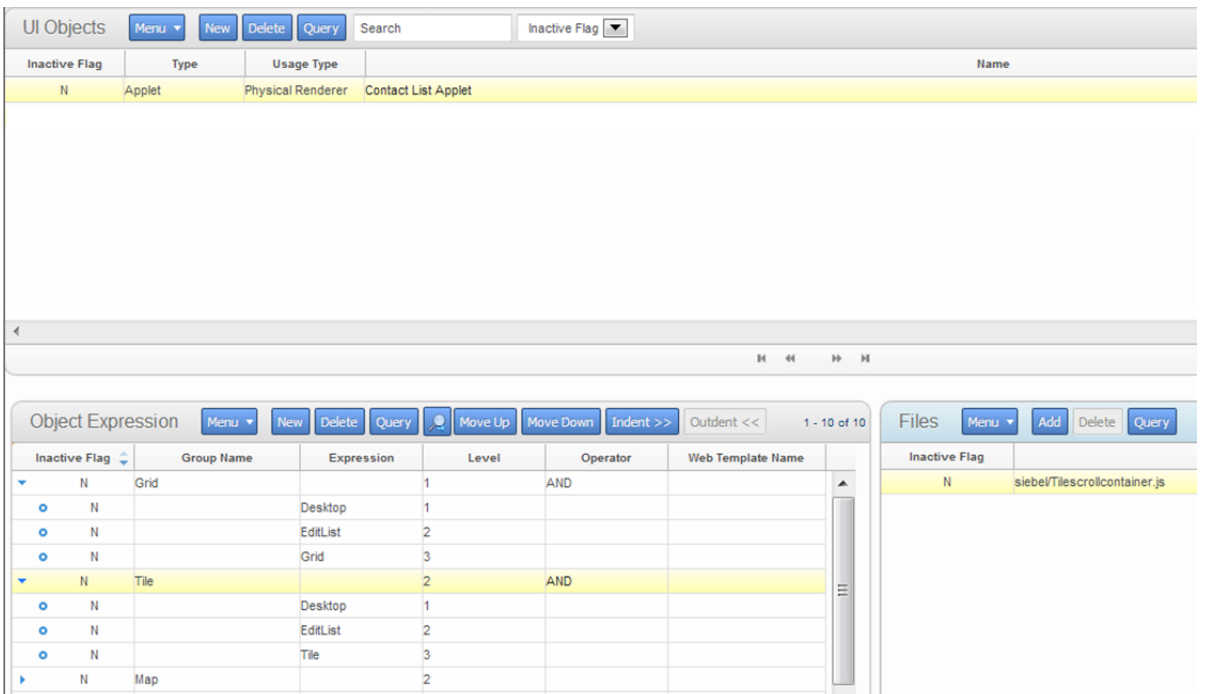

If you do not do this administration, then Siebel Open UI uses the jqgridrenderer.js file for the physical renderer for a list applet, by default.

**3.** (Optional) Modify the strings that Siebel Open UI uses for the labels of the applet visualization buttons.

Do the following:

- **a.** In Siebel Tools, choose the Screens application-level menu, click System Administration, and then click List of Values.
- **b.** In the List of Values list, query the Type property for OUI\_MODE\_ VISUALIZATION.
- **c.** Make sure the Language-Independent Code property for each record that Siebel Tools displays in the List of Values list includes the same string that you modified in Step [g.](#page-215-1)

For example, make sure the Language-Independent Code property includes the following values:

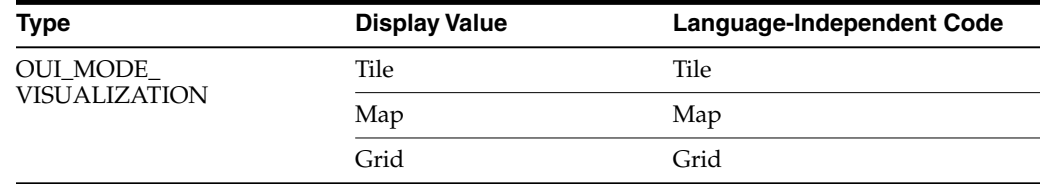

Siebel Open UI uses the value that the Display Value property contains as the label for each applet visualization button. To view these buttons, see [Figure 6–1, "Contacts List That Allows Users to Change the Applet](#page-211-0) [Visualization".](#page-211-0)

- **d.** Compile your modifications.
- **e.** Log in to the client.
- **f.** Navigate to the Administration Application screen, and then the Manifest Expressions view.
- **g.** In the Manifest Expressions view, modify the following strings, as necessary.

<span id="page-215-1"></span>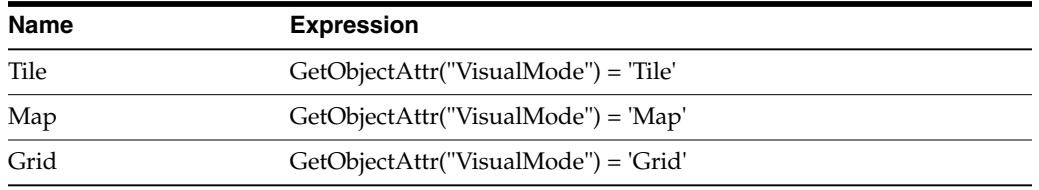

For example, Siebel Open UI uses the Tile string in the Expression field for the Tile expression. You can modify these strings to meet your deployment requirements.

- **4.** Test your modifications:
	- **a.** Log out of the client, and then log back in.
	- **b.** Navigate to the Contacts screen, and then the Contacts List view.
	- **c.** Verify that Siebel Open UI displays the Grid, Tile, and Map visualization buttons.

The visualization buttons must resemble the buttons that [Figure 6–1, "Contacts](#page-211-0) [List That Allows Users to Change the Applet Visualization"](#page-211-0) displays.

**d.** Click each visualization button, and then verify that Siebel Open UI displays the visualization that is associated with the button that you click.

# <span id="page-215-0"></span>**Configuring Manifests for Predefined Visualizations**

[Table 6–1](#page-216-1) summarizes different manifest configurations for visualizations that come predefined with Siebel Open UI. It includes all the configuration required. For example, you do not configure any expressions or files for web templates.
| <b>Visualization</b> | <b>Presentation Model</b>                      | <b>Physical Render</b>                         | <b>Web Template</b>                                                                                          |
|----------------------|------------------------------------------------|------------------------------------------------|----------------------------------------------------------------------------------------------------|
| Tile                 | Set Usage Type to<br>Presentation Model.       | Set Usage Type to Physical<br>Renderer.        | Set Usage Type to Web<br>Template.                                                                           |
|                      | Set Name to List Applet<br>Name.               | Set Name to List Applet<br>Name.               | Set the Name to Edit Tile.                                                                                   |
|                      | Add the following to the Files<br>list:        | Add the following to the Files<br>list:        |                                                                                                    |
|                      | siebel/listpmodel.js                           | siebel/Tilescrollcontaine<br>r.js              |                                                                                                    |
| Grid                 | Same as Tile.                                  | Set Usage Type to Physical<br>Renderer.        | No manifest administration is<br>necessary. You use Siebel<br>Tools to configure Edit List<br>web templates. |
|                      |                                                | Set Name to List Applet<br>Name.               |                                                                                                    |
|                      |                                                | Add the following to the Files<br>list:        |                                                                                                    |
|                      |                                                | siebel/jggridrenderer.js                       |                                                                                                    |
| Map                  | Same as Tile except add the<br>following file: | Same as Grid except add the<br>following file: | Set Usage Type to Web<br>Template.                                                                           |
|                      | siebel/mappmodel.js                            | siebel/custom/siebelmapre<br>nderer.js         | Set the Name to Edit Tile.                                                                                   |

*Table 6–1 Configuring Manifests for Predefined Visualizations*

The following physical renderer modifies the List presentation model so that it can use the Google Map plugin for jQuery:

siebel/custom/siebelmaprenderer.js

Oracle provides this file only as an example that does a map visualization for a list applet. Oracle does not support usage of siebelmaprenderer.js with Google Maps.

# **Displaying Applets Differently According to the Applet Mode**

This topic describes how to configure Siebel Open UI to display applets differently according to the applet mode. It includes the following topics:

- ["Configuring Siebel Open UI to Use Different Web Templates According to the](#page-217-0) [Applet Mode"](#page-217-0) on page 6-40
- ["Configuring Siebel Open UI to Use Different Physical Renderers and Presentation](#page-219-0) [Models According to the Applet Mode"](#page-219-0) on page 6-42

The *applet mode* is a type of behavior of an applet web template that determines whether or not the user can or cannot create, edit, query, or delete Siebel CRM records in an applet. Edit, Edit List, Base, New, and Query are examples of applet modes. This topic describes how to modify the presentation model, or to modify the physical render and web templates, to set the applet mode for an applet.

You can use a web template to modify the physical layout of objects in the client that the Siebel Server renders as containers, such as the markup for an applet container. You can also use a physical renderer to modify how the client renders objects in the client, for example, to modify the markup that it uses to display a grid, menu, or tab.

For more information about applet modes and how to configure them in Siebel Tools, see the topic that describes how to control how the user creates, edits, queries, and deletes CRM data in *Configuring Siebel Business Applications*.

# <span id="page-217-0"></span>**Configuring Siebel Open UI to Use Different Web Templates According to the Applet Mode**

The example in this topic configures Siebel Open UI to display the same applet differently according to the following responsibility that Siebel CRM assigns to the current user:

- Display the applet as an editable list for the CEO.
- Display the applet as an editable grid for a Business Analyst.

To implement this example, you configure Siebel Open UI to use more than one web template, where each of these web templates reference a different web template file:

- You use the predefined Applet List (Base/EditList) web template that references the CCAppletList\_B\_EL.swt file. This file uses an editable list layout.
- You add a new Edit Grid List web template that references the EditGridList.swt file. This file uses an editable grid layout.

You configure manifest expressions to determine the web template that Siebel Open UI uses according to the user who is currently using the client.

This example configures the Contact List Applet to include the following applet web templates:

- Edit List applet web template that runs in edit list mode and uses the Applet List(Base/EditList) web template.
- Edit Grid List applet web template that runs in edit list mode and uses the Applet List web template.

# **To configure Siebel Open UI to use different web templates according to the applet mode**

- <span id="page-217-1"></span>**1.** Examine the predefined web template that this example uses:
	- **a.** Open Siebel Tools.

For more information, see *Using Siebel Tools*.

- **b.** In the Object Explorer, click Web Template.
- **c.** In the Web Templates list, query the Name property for the following value:

"Applet List (Base/EditList)"

- **d.** In the Object Explorer, expand the Web Template tree, and then click Web Template File.
- **e.** Notice the value that the Filename property contains.

This example uses the predefined Applet List (Base/EditList) web template to display the applet in a list layout that the user can edit. This web template uses the CCAppletList\_B\_EL.swt file to display this layout. It is not necessary to modify this web template for this example.

- <span id="page-217-2"></span>**2.** Add a custom web template:
	- **a.** In the Object Explorer, click Web Template.
	- **b.** In the Web Templates list, add the following web template.

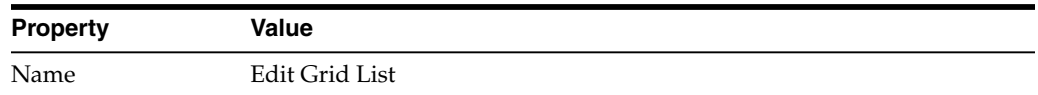

- **c.** In the Object Explorer, click Web Template File.
- **d.** In the Web Template Files list, add the following web template file.

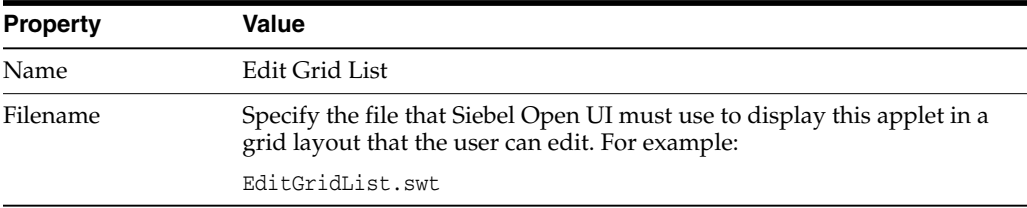

### **3.** Modify the applet:

**a.** Do Step [1 on page 6-34,](#page-211-0) but also add the following applet web template to the Contact List Applet.

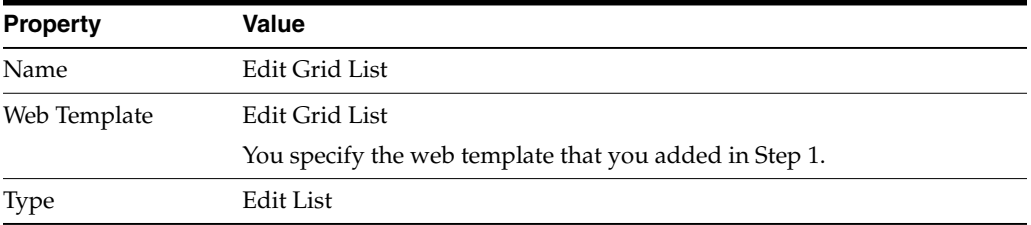

- **b.** Compile your modifications.
- **4.** Configure the manifest:
	- **a.** Log in to a Siebel client with administrative privileges.
	- **b.** Navigate to the Administration Application screen, and then the Manifest Expressions view.

For more information about the screens that you use in this step, see ["Configuring Manifests"](#page-163-0) on page 5-42.

**c.** In the Expressions list, add the following expressions.

<span id="page-218-0"></span>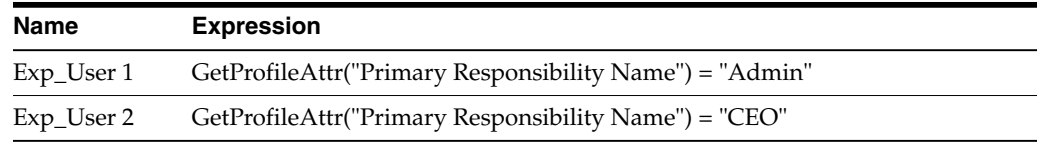

For more information, see ["GetProfileAttr Method"](#page-443-0) on page A-66.

- **d.** Navigate to the Manifest Administration view.
- **e.** In the UI Objects list, specify the following applet.

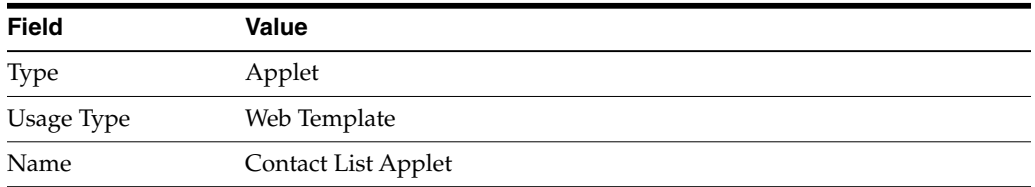

**f.** In the Object Expression list, add expressions until this list resembles the following configuration.

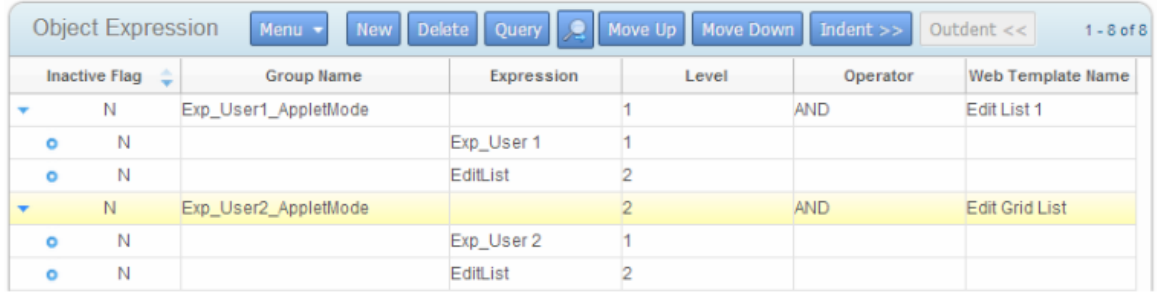

Note the following:

- **–** You specify the same name that you examined in Step [1 on page 6-40](#page-217-1) for the Web Template Name for user 1.
- **–** You specify the same name that you added in Step [2 on page 6-40](#page-217-2). For the Web Template Name for the user 2.
- **–** You specify the expressions that you added in Step [c](#page-218-0). These expressions configure Siebel Open UI to display an edit list for a user who possesses the CEO responsibility, and a grid for a user who possesses the Business Analyst responsibility.
- **–** If the Usage Type is Web Template, then you do not specify any files in the Files list.
- **5.** Test your modifications:
	- **a.** Log in to the client as a user that Siebel CRM associates with the CEO responsibility, and then make sure Siebel Open UI uses the Edit List web template to display the applet as a list.
	- **b.** Log out of the client, log back in to the client as a user that Siebel CRM associates with the Business Analyst responsibility, and then make sure Siebel Open UI uses the Edit Grid List web template to display the applet as a grid.

# <span id="page-219-0"></span>**Configuring Siebel Open UI to Use Different Physical Renderers and Presentation Models According to the Applet Mode**

The example in this topic configures Siebel Open UI to download different presentation models and physical renderers depending on the following mode that the Contact List Applet must use:

- **Edit List mode.** Download a file named list\_PM.js for the custom presentation model and a file named list\_PR.js for the custom physical renderer.
- New mode. Download a file named new\_PM.js for the custom presentation model and a file named new\_PR.js for the custom physical renderer.

You can use any name for your custom presentation models and physical renderers.

## **To configure Siebel Open UI to use different physical renderers and presentation models according to the applet mode**

<span id="page-219-1"></span>**1.** Customize your presentation models and physical renderers.

In this example, assume you customized the following files:

- list\_PM.js
- list\_PR.js
- new\_PM.js
- new\_PR.js
- **2.** Add your custom presentation models and physical renderers to the manifest:
	- **a.** Log in to the client with administrative privileges.
	- **b.** Navigate to the Administration Application screen, and then the Manifest Files view.

For more information about the screens that you use in this step, see ["Configuring Manifests"](#page-163-0) on page 5-42.

**c.** In the Files list, add the following files that you customized in Step [1](#page-219-1).

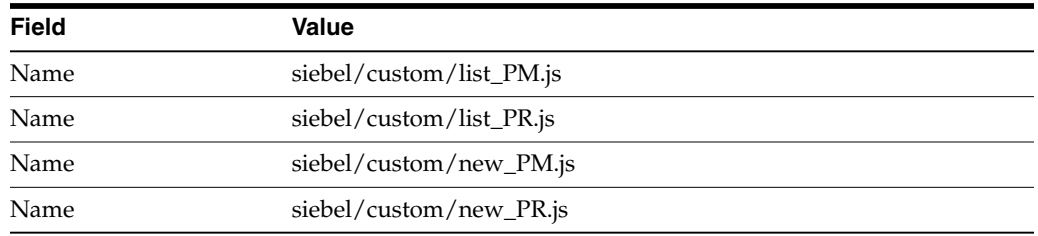

- **3.** Configure the manifest for Edit List mode:
	- **a.** Navigate to the Manifest Administration view.
	- **b.** In the UI Objects list, specify the following applet.

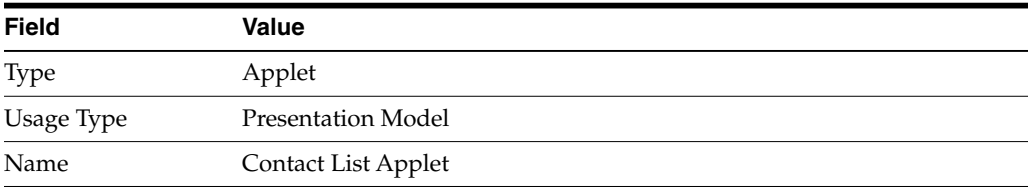

**c.** In the Object Expression list, add the following expression.

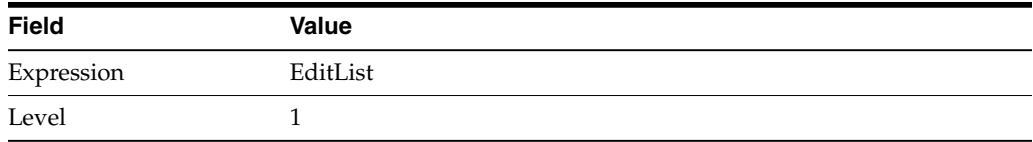

**d.** In the Files list, add the following file:

siebel/custom/list\_PM.js

Siebel Open UI uses the file that you specify for the presentation model that it uses to display the Contact List Applet in Edit List mode.

**e.** In the UI Objects list, specify the following applet.

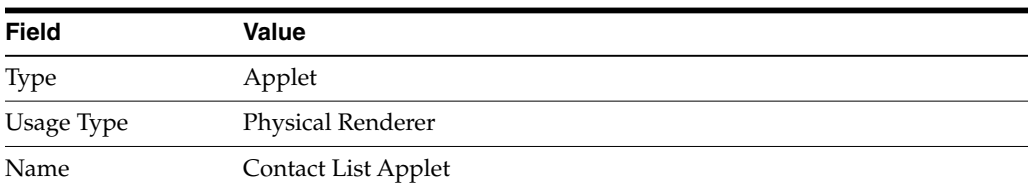

**f.** In the Object Expression list, add the following expression.

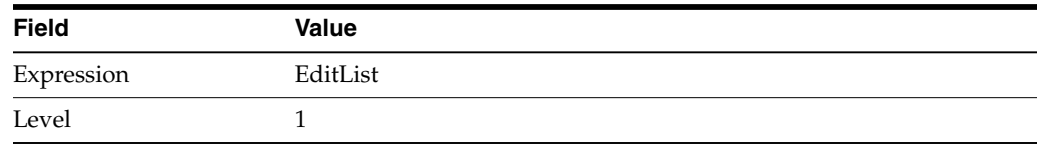

**g.** In the Files list, add the following file:

```
siebel/custom/list_PR.js
```
Siebel Open UI uses the file that you specify for the physical renderer that it uses to display the Contact List Applet in Edit List mode.

- **4.** Configure the manifest for New mode:
	- **a.** In the UI Objects list, specify the following applet.

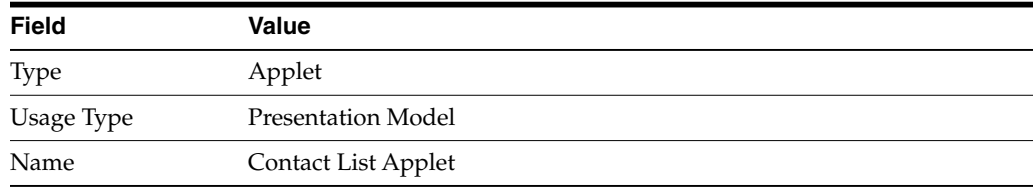

**b.** In the Object Expression list, add the following expression.

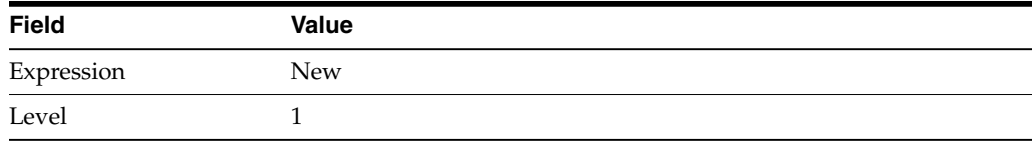

**c.** In the Files list, add the following file:

siebel/custom/new\_PM.js

Siebel Open UI uses the file that you specify for the presentation model that it uses to display the Contact List Applet in New mode.

**d.** In the UI Objects list, specify the following applet.

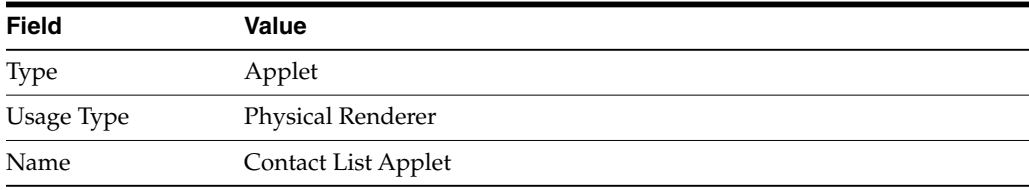

**e.** In the Object Expression list, add the following expression.

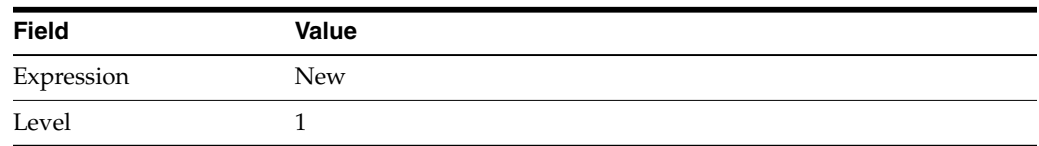

**f.** In the Files list, add the following file:

siebel/custom/new\_PR.js

Siebel Open UI uses the file that you specify for the physical renderer that it uses to display the Contact List Applet in New mode.

**5.** Test your modifications.

# **Adding Custom User Preferences to Applets**

This topic describes how to customize default applet behavior so that Siebel Open UI remembers the actions the user takes that effect this behavior. Expand and collapse is an example of this behavior. The example in this topic customizes a physical renderer to display the Opportunity List Applet applet as expanded or collapsed, by default, depending on how the user most recently displayed the applet. For example, assume the user navigates to the Opportunity List Applet, and then expands the applet.

Siebel Open UI then displays more records in the list. In the predefined behavior, if the user logs out of the client, logs back in to the client, and then navigates to this list again, then Siebel Open UI does not remember that the user expanded the list. This topic describes how to customize Siebel Open UI so that it remembers this user action.

You can use this example as a guideline to modify a predefined applet behavior or to create your own custom applet behavior.

#### **To add custom user preferences to applets**

- <span id="page-222-0"></span>**1.** Add the user preference to your custom physical renderer and presentation model:
	- **a.** Use a JavaScript editor to open your custom physical renderer that renders the Opportunity List Applet.
	- **b.** Add the custom user preference. You add the following code:

```
var pm = this.GetPM();
var inputPS = CCFMiscUtil CreatePropSet();
inputPS.SetProperty("Key", "user_preference_name");
inputPS.SetProperty("user_preference_name", "user_preference_value");
pm.OnControlEvent(siebConsts.get("PHYEVENT_INVOKE_CONTROL"),
pm.Get(siebConsts.get("SWE_MTHD_UPDATE_USER_PREF")), inputPS);
pm.SetProperty("user_preference_name", "user_preference_value");
```
- **c.** Use a JavaScript editor to open your custom presentation model that renders the Opportunity List Applet.
- **d.** Add a presentation model property that references the custom user preference. You add the following code

```
var pm = this.GetPM();
var value = pm.Get("user_preference_name");
```
You must make sure that Siebel Open UI derives your custom presentation model from the Presentation Model class. This class contains the logic that saves user preferences in presentation model properties. For more information, see ["Deriving Presentation Models, Physical Renderers and](#page-131-0) [Plug-in Wrappers"](#page-131-0) on page 5-10.

- **2.** Add the expand and collapse button:
	- **a.** Use a JavaScript editor to open the physical renderer that you edited in Step 1[a](#page-222-0).
	- **b.** Add the following code to the end of the Show method:

```
var id1 = this.GetPM().Get("GetFullId") +
'-siebui-cust-expandcollapse-btn';
var expcolbtn = "<br/>button " +
"id= '" + id1 + "' " +
"class= 'appletButton' " +
"aria-label=ExpandCollapse " +
"type=\"button\" " +
"title=ExpandCollapse " + ">" + "ExpandCollapse" + "</button>";
```
**c.** Add the following code to the end of the BindEvent method. This code binds the button click.

```
$("#" + pm.Get("GetFullId") + "-" +"siebui-cust-expandcollapse-btn").bind("click", {ctx: this},
function (e) {
var self = e.data.ctx,
pm = self.GetPM();
SiebelJS.Log("Expand");
var inputPS = CCFMiscUtil_CreatePropSet();
var value = pm.Get ("Expand-Collapse");
inputPS.SetProperty("Key", "Expand-Collapse");
if(value === "Collapse")
{
inputPS.SetProperty("Expand-Collapse", "Expand");
pm.SetProperty("Expand-Collapse", "Expand");
}
else
{
inputPS.SetProperty("Expand-Collapse", "Collapse");
pm.SetProperty("Expand-Collapse", "Collapse");
}
pm.OnControlEvent(siebConsts.get("PHYEVENT_INVOKE_
CONTROL"),pm.Get(siebConsts.get("SWE_MTHD_UPDATE_USER_PREF")), inputPS);
if(value === "Collapse")
{
pm.SetProperty("Expand-Collapse", "Expand");
//Write Code to expand the applet
$("#s_" + pm.Get("GetFullId") + "_
div").find(".siebui-collapsible-applet-content").show();
}
else
{
pm.SetProperty("Expand-Collapse", "Collapse");
//Write Code to collapse the applet
$("#s" + pm.Get("GetFullId") + "div").find(".siebui-collapsible-applet-content").hide();
}
}
);
```
**d.** Add the following code to the end of the ShowUI method. This code accesses the default value of the custom Expand-Collapse user preference, and then instructs Siebel Open UI to display the applet as expanded or collapsed according to the user preference value:

```
PhysicalRenderer.prototype.ShowUI()
{
var pm = this.GetPM();
var value = pm.Get ("Expand-Collapse");
if(value === "Collapse")
{
//Write Code to collapse the applet
```

```
$('#s" + pm.Get('GetFullId") + "div").find(".siebui-collapsible-applet-content").hide();
}
else
{
//Write Code to expand the applet
$('#s-" + pm.Get('GetFullId") + "_div").find(".siebui-collapsible-applet-content").show();
}
}
```
**e.** Use an HTML editor to open the HTML that Siebel Open UI uses to display the Opportunity List Applet, and then add the following code:

```
$("#s_" + this.GetPM().Get("GetFullId") + "_
div").find(".siebui-collapsible-applet").append(expcolbtn);
```
For more information about how to edit HTML code for an applet, see ["Customizing Logos, Themes, Backgrounds, Tabs, Styles, and Fonts"](#page-178-0) on [page 6-1](#page-178-0).

- <span id="page-224-0"></span>**3.** Test your modifications:
	- **a.** Log in to the client, and then navigate to the Opportunity List Applet.
	- **b.** Click the expand and collapse button

, and then verify that Siebel Open UI expands the applet.

**c.** Log out of the client, log back in to the client, navigate to the Opportunity List Applet, and then verify that Siebel Open UI displays the same expanded state that you set in Step [b.](#page-224-0)

# <span id="page-224-2"></span>**Customizing Applets to Capture Signatures from Desktop Applications**

A *signature capture* is an electronic capture of a user signature. This topic describes how to customize applets to capture signatures for calls in Siebel Open UI.

### **To customize applets to capture signatures for desktop applications**

- **1.** Copy a signature form applet that comes predefined with Siebel Open UI:
	- **a.** Open Siebel Tools.

For more information, see *Using Siebel Tools*.

- **b.** In the Object Explorer, click Applet.
- <span id="page-224-1"></span>**c.** In the Applets list, locate an applet that includes a signature capture configuration.

For this example, locate the following applet:

LS Pharma Call Signature Form Applet

This topic uses Siebel Pharma as an example. You can modify the objects for your Siebel application, as necessary.

- **d.** Right-click the applet you located in Step [c,](#page-224-1) and then click Copy Record.
- **e.** Add an \_PUI suffix to the name. For example:

LS Pharma Call Signature Form Applet\_PUI

**2.** Add applet user properties:

- **a.** In the Object Explorer, expand the Applet tree, and then click Applet User Prop.
- **b.** In the Applet User Props list, add the following applet user properties.

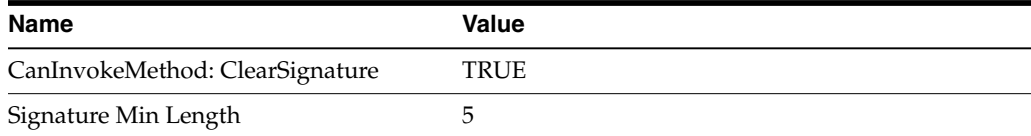

- **3.** Add controls:
	- **a.** In the Object Explorer, click Control.
	- **b.** In the Controls list, add the following controls.

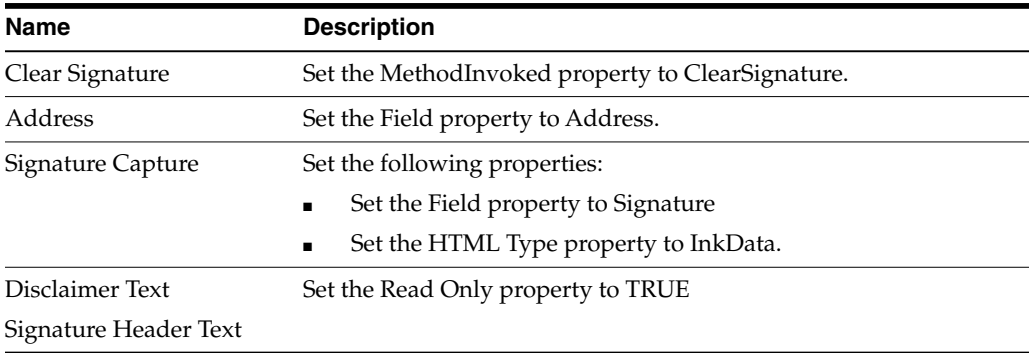

- **4.** Add an applet web template:
	- **a.** In the Object Explorer, click Applet Web Template.
	- **b.** In the Applet Web Templates list, right-click the Base applet web template, and then click Copy Record.
	- **c.** Set the following properties.

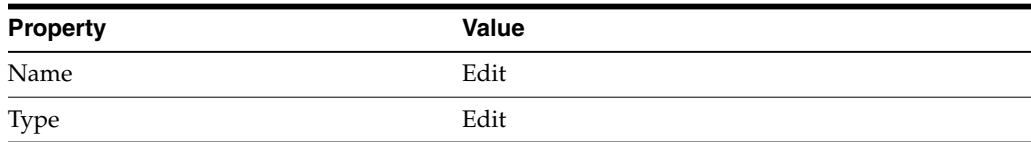

- **5.** Modify the drilldown objects:
	- **a.** In the Object Explorer, click Drilldown Object.
	- **b.** In the Drilldown Objects list, modify the following value of the Hyperlink Field property of the Apply Drilldown and the Cancel Drilldown drilldown objects.

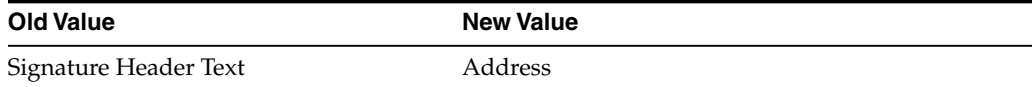

- <span id="page-225-0"></span>**6.** Copy a predefined view:
	- **a.** In the Object Explorer, click View.
	- **b.** In the Views list, locate a view that includes a signature capture configuration.

For this example, locate the following view:

LS Pharma Call Signature Capture View

- **c.** Right-click the view you located in Step [b](#page-225-0), and then click Copy Record.
- **d.** Add an \_PUI suffix to the name. For example:

LS Pharma Call Signature Capture View\_PUI

- **7.** Modify the view web template:
	- **a.** In the Object Explorer, expand the View tree, expand the View Web Template tree, and then click View Web Template Item.
	- **b.** In the View Web Template Items list, query the Name property for the following value:

LS Pharma Call Signature Form Applet

**c.** Modify the following value of the Name property.

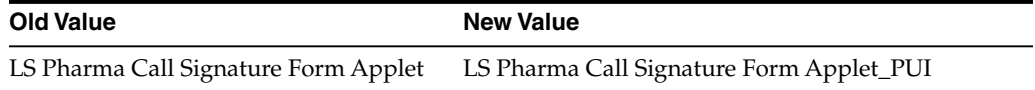

**d.** Modify the following value of the Applet Mode property.

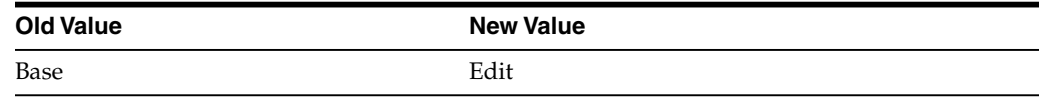

- **8.** Modify a call form applet that comes predefined with Siebel Open UI:
	- **a.** In the Object Explorer, click Applet.
	- **b.** In the Applets list, locate an applet that includes a call form configuration. For this example, locate the following applet:

Pharma Professional Call Form Applet

- **c.** In the Object Explorer, expand the Applet tree, and then click Applet User Prop.
- **d.** In the Applet User Props list, add the following applet user property.

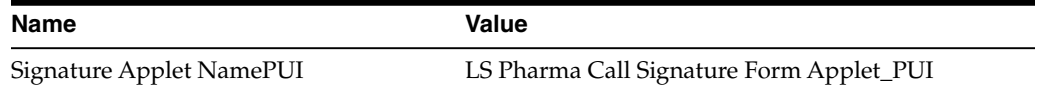

- **e.** In the Object Explorer, click Drilldown Object.
- **f.** In the Drilldown Objects list, query the Name property for Signature Capture Drilldown.
- **g.** Create a copy of this record, add the new drilldown to the record copy, and update the following field:

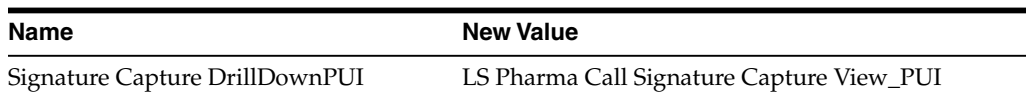

- **9.** Modify the screen:
	- **a.** In the Object Explorer, click Screen.
	- **b.** In the Screens list, locate a screen that displays the signature form and call form applets.

For this example, locate the following screen:

LS Pharma Calls Screen

- **c.** In the Object Explorer, expand the Screen tree, and then click Screen View.
- **d.** In the Screen Views list, query the Name property for the following value: LS Pharma Call Signature Capture View
- **e.** Create a copy of the LS Pharma Call Signature Capture View, and update the following field:

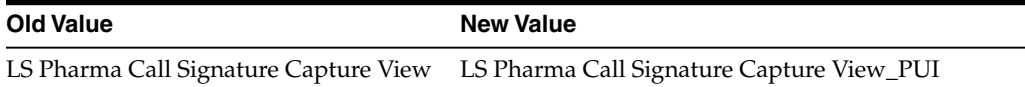

- **10.** Compile your modifications.
- **11.** Administer your customization:
	- **a.** Log in to the client with administrative privileges.
	- **b.** Navigate to the Administration Application screen, and then the Views view.
	- **c.** In the Views list, query the Name property for the following value:

LS Pharma Call Signature Capture View

- **d.** Make a note of the field values of the responsibility that the client displays in the Responsibilities list.
- **e.** In the Views list, add the following view.

<span id="page-227-0"></span>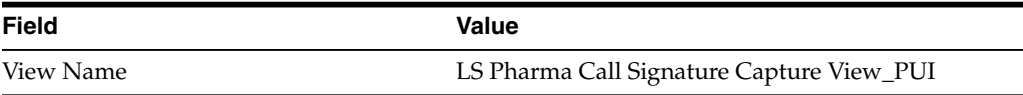

- **f.** In the Responsibilities list, add a responsibility. Use the same field values that you noted in Step [d.](#page-227-0)
- **g.** Navigate to the Administration Personalization screen, and then the Applets view.
- **h.** In the Applets list, add the following applet.

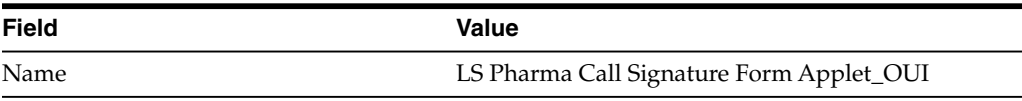

**i.** In the Rule Sets list, add the following rule set.

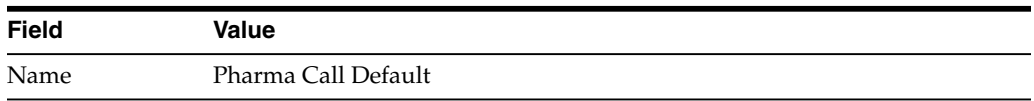

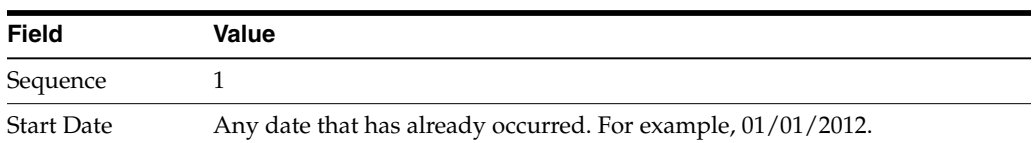

- **12.** Add the applet LS Pharma Call Signature Form Applet\_PUI to the manifest administration as follows:
	- **a.** Log in to the client with administrative privileges.
	- **b.** Navigate to the Administration Application screen, and then the Manifest Administration view.
	- **c.** Under UI Objects, create a new record with the following values:

<span id="page-228-0"></span>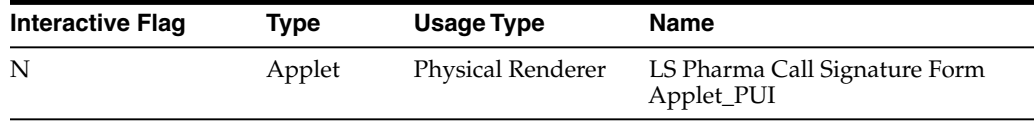

**d.** Under Object Expression, add the following child applet for the record created in Step [c](#page-228-0).

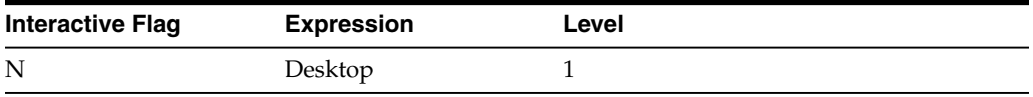

**e.** Under Files, set the following file values:

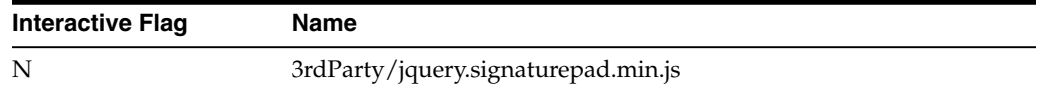

- **13.** Test your modifications.
	- **a.** Log in to the Siebel Open UI client (for example, Siebel Pharma application).
	- **b.** Navigate to a contact call where you want to capture the signature.
	- **c.** Click Sign to open the Signature Capture view.
	- **d.** Verify that the Signature Capture view applet displays correctly that is, according to the customizations detailed in this procedure.

# **Customizing Applets to Capture Signatures for Siebel Mobile Applications**

A *signature capture* is an electronic capture of a user signature. This topic describes how to customize applets to capture signatures in Siebel Mobile applications.

### **To customize applets to capture signatures for Siebel Mobile applications**

- **1.** Create a new business component and add a new field.
	- **a.** Create a new Signature business component with the values shown in the following table.

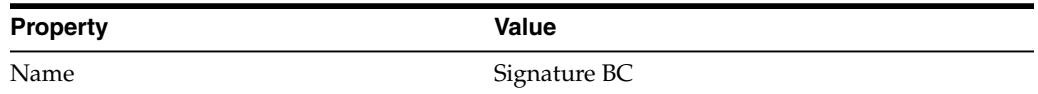

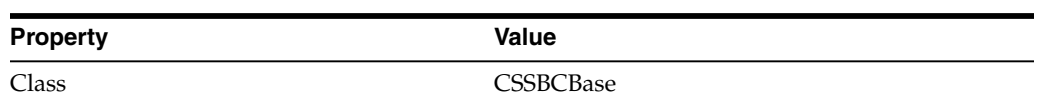

**b.** Create a new Signature business component field with the values shown in the following table.

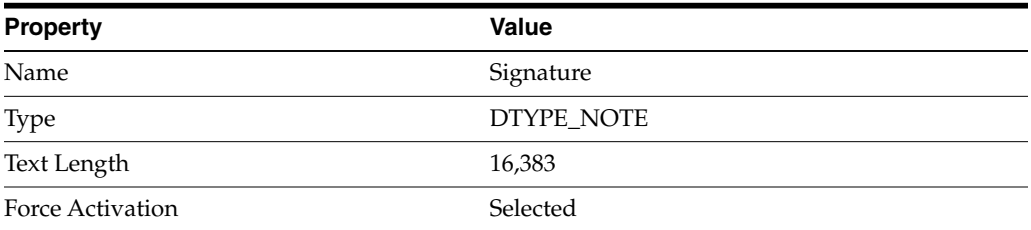

**2.** Create a new Form Applet with the values shown in the following table, adding an \_PUI suffix to the name.

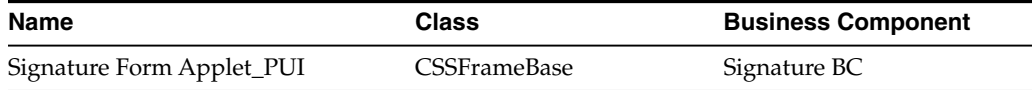

- **3.** Add applet user properties:
	- **a.** In the Object Explorer, expand the Applet tree, and then click Applet User Prop.
	- **b.** In the Applet User Props list, add the following applet user properties as required.

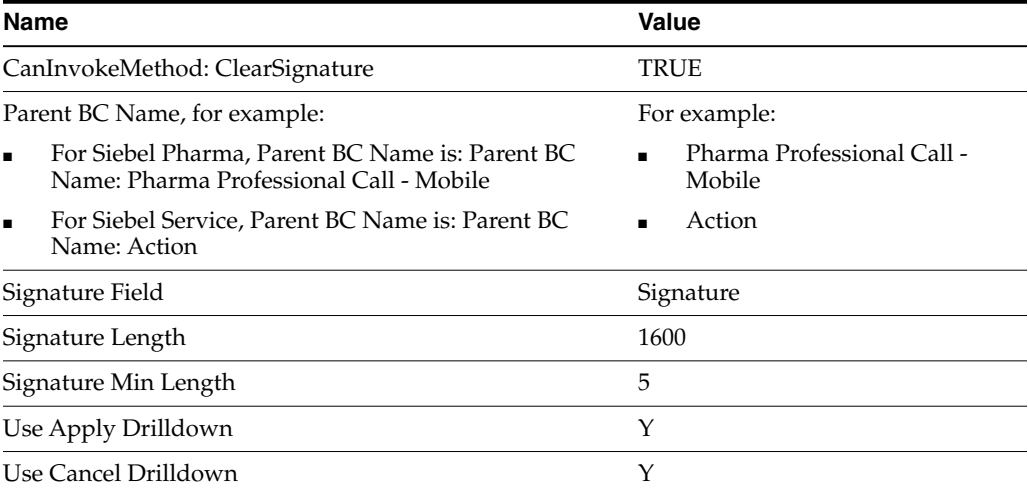

- **4.** Add controls:
	- **a.** In the Object Explorer, click Control.
	- **b.** In the Controls list, add the following controls.

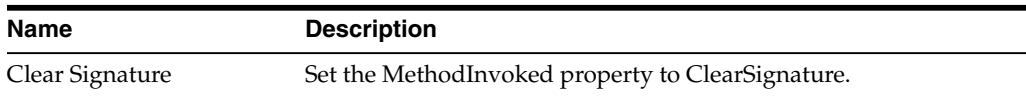

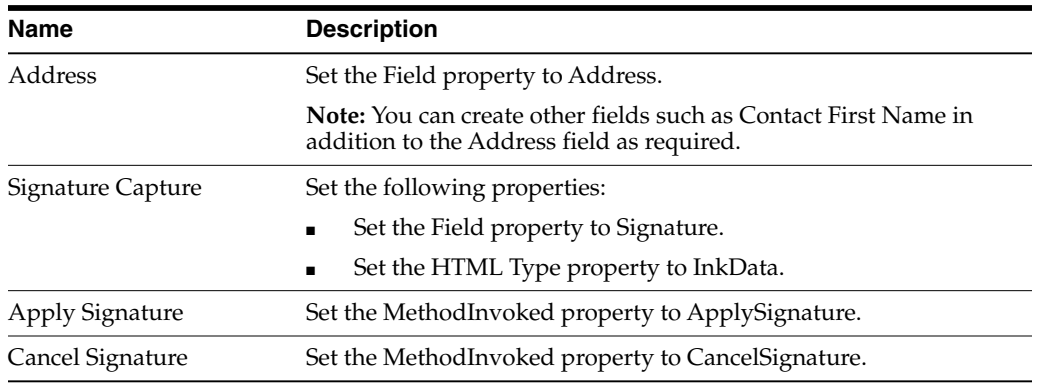

**5.** Add an applet Web template:

- **a.** In the Object Explorer, click Applet Web Template.
- **b.** In the Applet Web Templates list, right-click and select new record.
- **c.** Set the following properties.

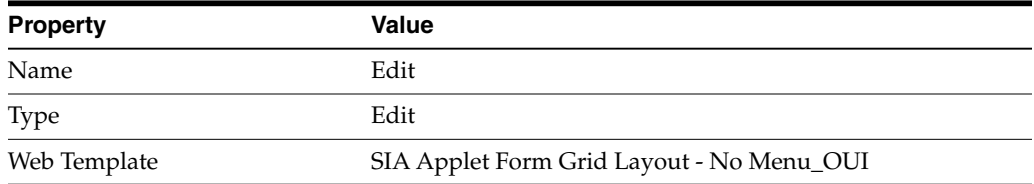

- **6.** Create the following new drilldown objects:
	- **a.** In the Object Explorer, click Drilldown Object.
	- **b.** In the Drilldown Objects list, configure the values shown in the following table as required for the Apply Drilldown and the Cancel Drilldown drilldown objects.

**Note:** The values shown in the following table (for View, Business Component, and so on) are examples only - you can choose a different view and business component as required.

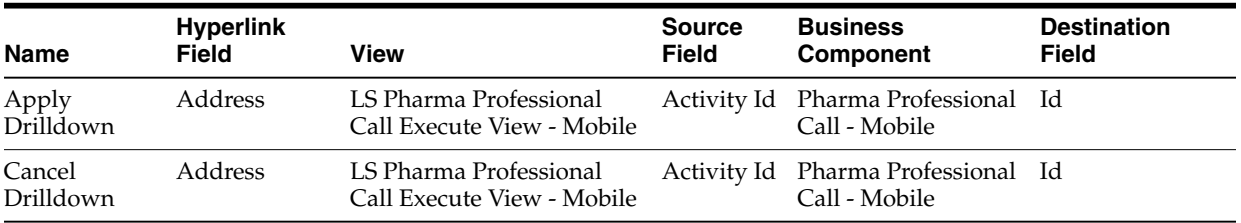

- **7.** Expose the Controls in the Applet Web Template item as follows:
	- **a.** In the Object Explorer, click Applet.
	- **b.** Select Applet "Signature Form Applet\_PUI", then right click and select Edit Web Layout.
	- **c.** Select Edit mode.
- **d.** Drag and drop the Signature field and the Apply Signature, Cancel Signature, and Clear Signature buttons on the Web Layout.
- **8.** Compile your modifications.
- **9.** Add the applet Signature Form Applet\_PUI to the manifest administration as follows:
	- **a.** Log in to the client with administrative privileges.
	- **b.** Navigate to the Administration Application screen, and then the Manifest Administration view.
	- **c.** Under UI Objects, create a new record with the following values:

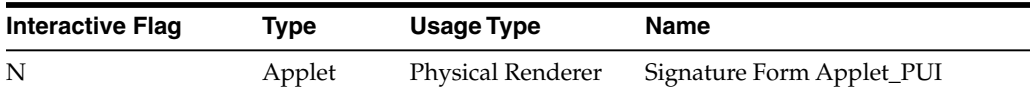

**d.** Under Object Expression, add the following child applet for the record created in Step [c](#page-228-0).

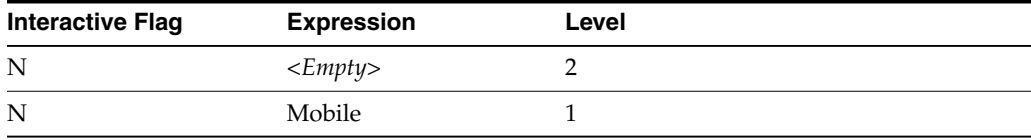

**e.** Under Files, set the following file values:

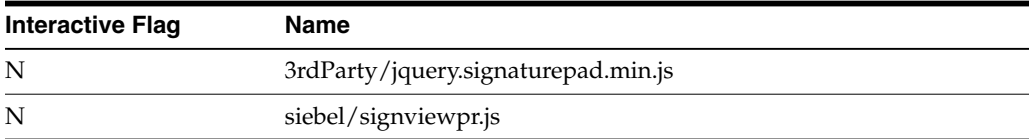

**f.** Under UI Objects, create a new record with the following values:

<span id="page-231-0"></span>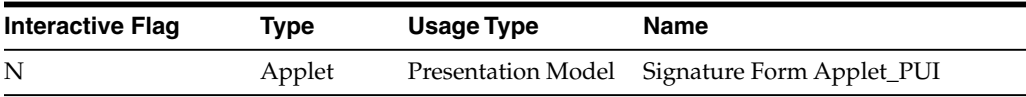

**g.** Under Object Expression, add the following child applet for the record created in Step [f](#page-231-0).

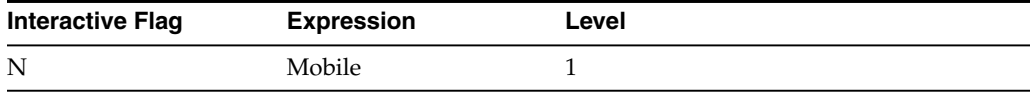

**h.** Under Files, set the following file values:

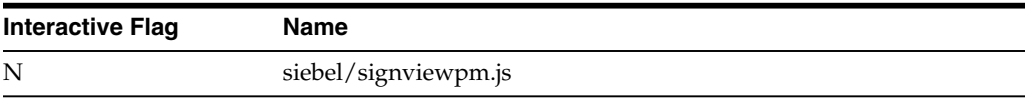

**10.** Test your modifications.

**a.** Log in to the Siebel Open UI client.

- **b.** Navigate to a view where the Signature Form Applet\_PUI is exposed.
- **c.** Verify that the Signature Capture view applet displays correctly that is, according to the customizations detailed in this procedure.

# **Customizing Applets to Display Record Counts for Navigation Links**

This topic describes how to customize an applet to display record counts for navigation links. The Navigation Links Runtime business component includes fields applicable to record counts for navigation links. Also, the CCAppletList\_tile\_ NavLink\_ss.swt file includes the siebui-record-count class to hold the record count and the error image that appears when the record count cannot be retrieved.

After you complete the procedure in this topic, administrators can access the Siebel Open UI client, and use the Navigation Links view of the Administration - Application screen to display the number of records in the location to which a link navigates. For navigation links that appear in tiles, this record count appears beneath the display name for the navigation link. For navigation links that appear in lists, this record count appears in the Record Count field in the lists.

Currently, record counts for navigation links are available for only the Siebel eService application.

#### **To customize an applet to display record counts for navigation links**

- **1.** Configure the manifest:
	- **a.** Log in to a Siebel client with administrative privileges.

For more information about the screens that you use in this step, see ["Configuring Manifests"](#page-163-0) on page 5-42.

- **b.** Navigate to the Administration Application screen, and then the Manifest Files view.
- **c.** In the Files list, add the following file if it does not already exist in the list:

siebel/navlinkpr.js

- **d.** Navigate to the Administration Application screen, and then the Manifest Administration view.
- **e.** In the UI Objects list, select the applet for which you want to display record counts for navigation links.

The applet must have a value in the Usage Type field of Physical Renderer.

- **f.** In the Object Expression list, select the appropriate expression for the applet.
- **g.** In the Files list, add the following file:

siebel/navlinkpr.js

- **2.** If navigation links appear in a list, then include the Record Count field in the list:
	- **a.** Open Siebel Tools.

For more information about using Siebel Tools, see *Using Siebel Tools*.

- **b.** In the Object Explorer, click Applet.
- **c.** In the Applets list, query the Name property for the applet in which to include the Record Count field.

This applet has a Business Component property of Navigation Links Runtime.

- **d.** In the Object Explorer, expand the Applet tree, then expand the List tree, and then click List Column.
- **e.** In the List Columns list, create a new list column with a value of List Record Count for the Field property.
- **f.** Compile your work.
- **3.** (Optional) Change the location of the record count number from its default location in the bottom left corner of tiles:
	- **a.** Open the appropriate CSS file for editing.

For example, open the theme-aurora.css file, which is located at *install\_ location\*eappweb\PUBLIC\enu\files.

- **b.** Locate the siebui-record-count class in this file.
- **c.** Change the information for this class to change the location of the record count number.

For example, to center the record count number in the bottom center of tiles, change the information for this class as follows:

```
siebel-record-count {
   text-align: center;
  padding-top: 10px;
}
```
# **Enabling Salutation Applets in Siebel Open UI**

A *salutation applet* is a type of applet that Siebel CRM uses to display personal information that greets the user. For example, it can display the user name and indicate how much time has elapsed since the last time this user visited the site. Siebel Open UI does not come predefined to display the salutation applet. The example in this topic configures Siebel Call Center to display it. You copy the salutation applet that Siebel CRM comes predefined to use in a high interactivity client, and then configure an applet toggle to display the original applet or the applet copy, depending on if Siebel CRM displays the high interactivity client or the Siebel Open UI client. For more information about the salutation applet, see *Siebel Personalization Administration Guide*.

### **To enable salutation applets in Siebel Open UI**

- **1.** Create a calculated field:
	- **a.** Open Siebel Toolls.

For more information, see *Using Siebel Tools*.

- **b.** In the Object Explorer, click Business Component.
- **c.** In the Business Components list, locate the following business component:

Salutation (eApps)

Note that you must use quotes to enclose the name of any object that includes special characters when you enter this name in the Object List Editor. Parentheses are special characters.

- **d.** In the Object Explorer, expand the Business Component tree, and then click Field.
- **e.** In the Fields list, add a new record. Use values from the following table.

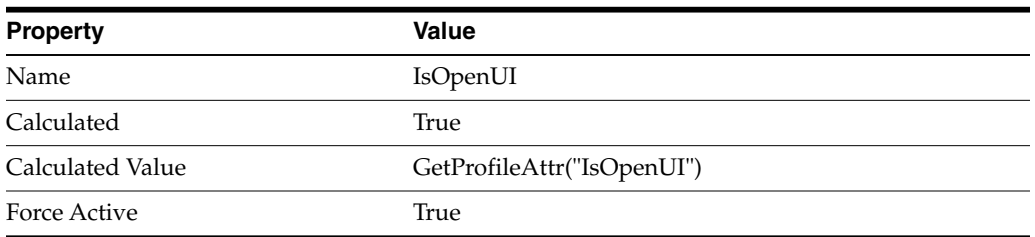

- <span id="page-234-0"></span>**2.** Create a salutation applet that Siebel CRM can display in the Siebel Open UI client:
	- **a.** In the Object Explorer, click Applet.
	- **b.** In the Applets list, locate the following applet:

Salutation Applet (WCC Home)

Siebel CRM displays this salutation applet on the homepage of a high interactivity client for Siebel Call Center. Your Siebel application might use a different applet.

**c.** Copy the applet that you located in Step [b,](#page-234-0) and then set the following properties of this copy.

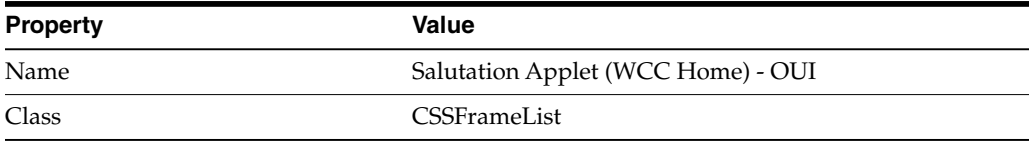

- **d.** In the Object Explorer, expand the Applet tree, and then click List.
- **e.** In the Lists list, add a list. Use values from the following table.

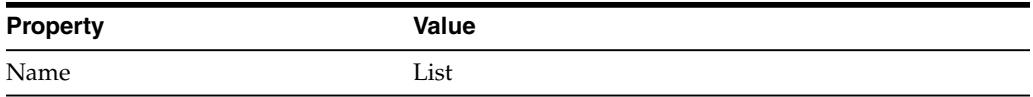

- **f.** In the Object Explorer, expand the List tree, and then click List Column.
- **g.** In the List Columns list, add a new record. Use values from the following table.

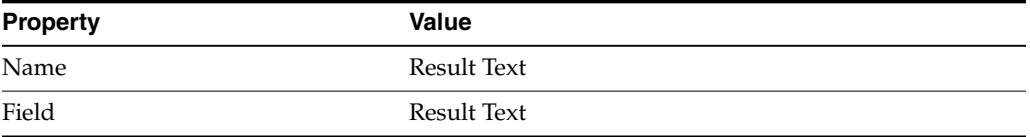

- **h.** In the Object Explorer, click Applet Web Template.
- **i.** In the Applet Web Templates list, choose the Base applet web template.
- **j.** In the Object Explorer, expand the Applet Web Template tree, and then click Applet Web Template Item.
- **k.** In the Applet Web Template Items list, add a new record. Use values from the following table.

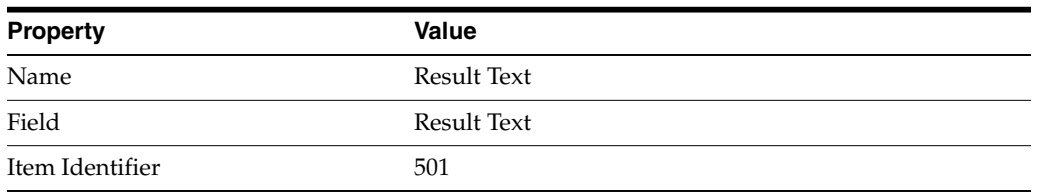

- **3.** Create the applet toggle that Siebel CRM uses to toggle display of the salutation applet between a high interactivity client and a Siebel Open UI client:
	- **a.** In the Applets list, locate the following applet:

Salutation Applet (WCC Home)

**b.** In the Object Explorer, in the Applet tree, click Applet Toggle.

You must expose the applet toggle object type. For more information, see ["Preparing Siebel Tools to Customize Siebel Open UI"](#page-129-0) on page 5-8.

**c.** In the Applet Toggles list, add a new record. Use values from the following table.

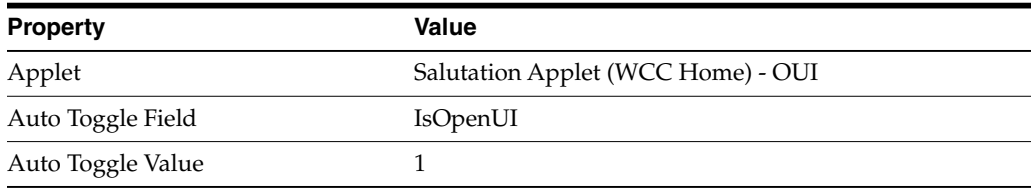

- **4.** Configure the manifest. For more information about how to do this step, see ["Configuring Manifests"](#page-163-0) on page 5-42:
	- **a.** Log in to a Siebel client with administrative privileges.
	- **b.** Navigate to the Administration Application screen, and then the Manifest Files view.

Add the following file:

custom/SalutationPR.js

- **c.** Navigate to the Manifest Administration view.
- **d.** In the UI Objects list, specify the following object.

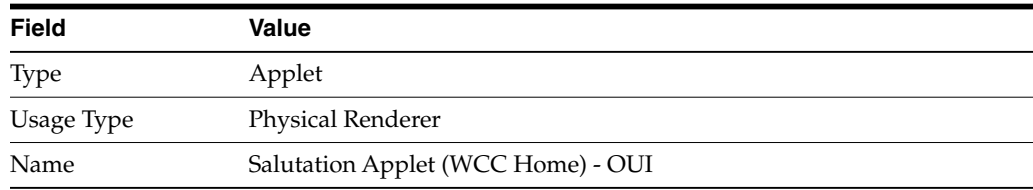

**e.** In the Object Expression list, add the following subexpression.

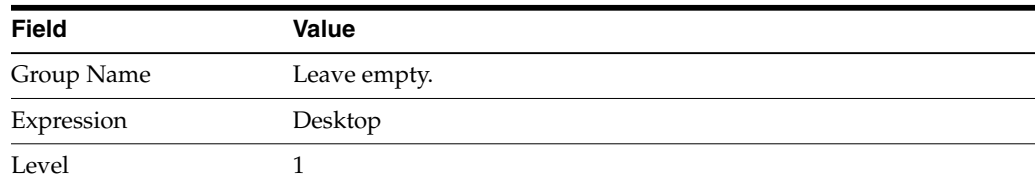

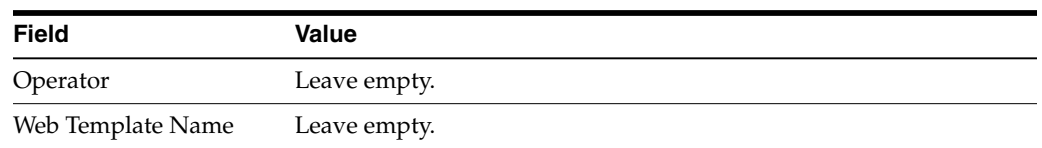

- **f.** In the Files list, click Add.
- **g.** In the Files dialog box, click Query.
- **h.** In the Name field, enter the following path and file name:

custom/SalutationPR.js

- **i.** Click Go.
- **5.** Modify the style that Siebel CRM uses to display the salutation applet in the Siebel Open UI client:
	- **a.** Use a CSS editor to open the style sheet that Siebel Open UI uses to display the theme that your Siebel application uses.
	- **b.** Add the following code:

```
.salutation-pr-applet {
 min-height:30px;
 margin-top:15px;
 margin-left:20px;
}
.salutation-pr-title {
 float:left;
 font-size:1.3em;
 margin-right:40px;
 font-weight:bold;
 color:#777;
}
.salutation-pr-salutation {
  top: 2px;
 position: relative;
}
```
- **6.** Test your work:
	- **a.** Log in to the Siebel Open UI client.
	- **b.** Make sure this the client displays the salutation applet, and that this applet includes your personalization information.

## **Configuring Siebel Charts with a Third-Party JavaScript Chart Library**

In Siebel Innovation Pack 2015 and later, you can configure Siebel Open UI to use jQuery Charts instead of the Netcharts Server. This topic describes how to configure Siebel Charts with a third-party JavaScript chart library.

Before following the instructions in this topic, jQuery Charts must be enabled on your deployment of Siebel Open UI. You can enable jQuery Charts at the enterprise level only. For more information about enabling jQuery Charts, see *Siebel Installation Guide* for the operating system you are using.

#### **To configure Siebel Charts with the third-party JavaScript library**

**1.** Add a user property to the Object Manager Charts Business Service:

**Note:** There are no changes required for Siebel Chart Applet Configuration. It uses the same chart applet configuration used for NetCharts.

**a.** Open Siebel Tools.

For more information, see *Using Siebel Tools*.

- **b.** In the Object Explorer, click Business Service.
- **c.** In the Business Services list, query the Name property for Object Manager Charts.
- **d.** In the Object Explorer, expand the Business Service tree, and then click Business Service User Prop.
- **e.** In the Business Service User Props list, add the following business service user property.

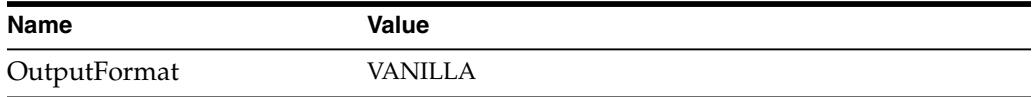

- **f.** Compile your modifications.
- **2.** Save the third-party chart library files to the following folder:

*INSTALL\_DIR*\eappweb\PUBLIC\*language\_code*\*build\_number*\scripts\3rdParty

**3.** Navigate to the following folder:

INSTALL\_DIR\eappweb\PUBLIC\*language\_code*\*build\_number*\scripts\siebel\

- **4.** Using a JavaScript editor, open the pwinfra.js file.
- **5.** Locate the ChartBuilderPW section. In this section of the file, perform the following tasks:
	- **a.** To load the third-party chart library javascript files required for charts, add the following code:

```
define("siebel/ChartBuilderPW", ["path/filename1", "path/filename2",
"path/filename3", "path/filenameN"], function () {..........});
```
Where *path/filenameX* represents the path and file name to each of the required third-party chart libraries. For example:

```
define("siebel/ChartBuilderPW", ["3rdParty/jsplot/excanvas.min.js",
"3rdParty/jsplot/jquery.jqplot.js",
"3rdParty/jsplot/plugins/jqplot.barRenderer.js",
"3rdParty/jsplot/plugins/jqplot.categoryAxisRenderer.js",
"3rdParty/jsplot/plugins/jqplot.canvasAxisLabelRenderer.min.js","3rdParty/j
splot/plugins/jqplot.canvasTextRenderer.min.js","3rdParty/jsplot/plugins/jq
plot.canvasAxisTickRenderer.js"], function () {});
```
**Note:** The manifest entry is not required for these files because they are loaded as part of the pwinfra.js file.

**b.** Comment out the following methods:

ChartBuilderPW.prototype.Init ChartBuilderPW.prototype.BindEvents ChartBuilderPW.prototype.SetValue

**c.** Define the ChartBuilderPW.prototype.SetValue method using the following code:

ChartBuilderPW.prototype.SetValue = function (value, index) { //\$(this.GetEl()) will give access to the DOM element where the Chart has to rendered. //this.Get("ChartData") will return the data sent from the server X1,Y11,Z1|X2,Y21,Z1|X1,Y12,Z2 and so on. //Pass on the data to ChartLibary in the form library expects. //Remember to Render the chart under the DOM Element \$(this.GetEl()). //Refer to barchart implementation OOTB as example. };

**6.** Save the pwinfra.js file.

# **Customizing Controls**

This topic describes how to customize a control. It includes the following information:

- ["Creating and Managing Client-Side Controls"](#page-239-0) on page 6-62
- ["Displaying Control Labels in Different Languages"](#page-247-0) on page 6-70

This book includes a number of other topics that also customize controls. For more information about:

- Overview information about customizing controls, see ["How Siebel CRM Renders](#page-36-0) [High-Interactivity Clients"](#page-36-0) on page 2-5, ["Examples of How You Can Customize](#page-41-0) [Siebel Open UI"](#page-41-0) on page 2-10, ["Example Client Customizations"](#page-64-0) on page 3-15, and ["Guidelines for Customizing Siebel Open UI"](#page-122-0) on page 5-1
- Adding a control to a presentation model, see ["Customizing the Setup Logic of the](#page-77-0) [Presentation Model"](#page-77-0) on page 4-4
- Modifying a list column control so that Siebel Open UI stores the value of the control check box, see ["Customizing the Presentation Model to Identify the](#page-79-0) [Records to Delete"](#page-79-0) on page 4-6
- Customizing control user properties, see ["Customizing Control User Properties for](#page-134-0) [Presentation Models"](#page-134-0) on page 5-13
- Accessing a proxy object for an active control, see ["Accessing Proxy Objects"](#page-141-0) on [page 5-20](#page-141-0)
- Customizing control themes, see ["Customizing Themes for Other Objects"](#page-183-0) on [page 6-6](#page-183-0)
- Rendering controls according to control type, see ["Customizing List Applets to](#page-205-0) [Render as Maps"](#page-205-0) on page 6-28
- Adding a control that does a static drill-down, see ["Adding Static Drilldowns to](#page-209-0) Applets" [on page 6-32](#page-209-0)
- Customizing controls in an applet, see ["Customizing Applets to Capture](#page-224-2)" [Signatures from Desktop Applications"](#page-224-2) on page 6-47
- Adding controls to the calendar, ["Customizing a Resource Scheduler"](#page-260-0) on page 7-11

# <span id="page-239-0"></span>**Creating and Managing Client-Side Controls**

The example in this topic describes how to create a text box that the Siebel Open UI client displays, and is not represented on the Siebel server. This is a Siebel Open UI client implementation, and as such, data will not be maintained after the user navigates away from the view containing this type of control. You can also create similar controls, such as date/time, checkbox, combobox, and so on.

This example shows how to configure client-side controls in list applets, however, the same principals can be applied to form applets.

### **To create controls in the client**

- <span id="page-239-1"></span>**1.** Create a custom presentation model:
	- **a.** Use a JavaScript editor to create a new file named clientctrlpmodel.js . Save this file in the following folder:

siebel\custom

For more information about:

- **–** The complete presentation model that this example uses, see ["Text Copy of](#page-244-0) [the Client Control Presentation Model File"](#page-244-0) on page 6-67.
- **–** This folder, see ["Organizing Files That You Customize"](#page-159-0) on page 5-38.
- <span id="page-239-2"></span>**b.** Add the following code to the file that you created in Step [a](#page-239-1).

This code does the basic set up:

```
if( typeof( SiebelAppFacade.ClientCtrlPModel ) === "undefined" ){
 SiebelJS.Namespace( 'SiebelAppFacade.ClientCtrlPModel' );
  //Module with its dependencies
 define("siebel/custom/clientctrlpmodel", [], function () {
 SiebelAppFacade.ClientCtrlPModel = ( function(){
   var consts = SiebelJS.Dependency( "SiebelApp.Constants" );
   /* *
   * Constructor Function - ClientCtrlPModel
    *
   * Parameter - Be a good citizen. Pass All parameter to superclass.
    * */
    function ClientCtrlPModel(proxy){
     var m_recordset = [];
     SiebelAppFacade.ClientCtrlPModel.superclass.constructor.call( this,
proxy);
```
**c.** Add the client control:

}

```
this.AddMethod("AddClientControl", null, { core : true } );
// add into method array
this.GetClientRecordSet = function( ) {
 return m_recordset ;
};
```
For more information, see ["AddMethod Method"](#page-381-0) on page A-4 and ["AddClientControl Method"](#page-428-0) on page A-51.

**d.** Extend the ListPresentationModel object:

```
/* Siebel OpenUI uses the ListPresentationModel object to initialize
every list applet. So, to maintain the functionality that
ListPresentationModel provides, you extend it.*/
   SiebelJS.Extend( ClientCtrlPModel,
```

```
SiebelAppFacade.ListPresentationModel );
    ClientCtrlPModel.prototype.Init = function(){
      SiebelAppFacade.ClientCtrlPModel.superclass.Init.call( this );
```
**e.** Determine whether or not Siebel Open UI has removed the focus from the field in the applet, and then temporarily store the value that the user entered in the control:

```
/* Attach Post Handler for LeaveField */
      this.AddMethod( "LeaveField", PostLeaveField, { sequence : false,
scope : this } );
```
For more information, see ["LeaveField Method"](#page-400-0) on page A-23 and ["PreGetFormattedFieldValue Method"](#page-437-0) on page A-60.

<span id="page-240-0"></span>**f.** Get the format that the field uses to store the value for the control:

```
/* Attach Pre Handler for GetFormattedFieldValue */
     this.AddMethod("GetFormattedFieldValue", PreGetFormattedFieldValue, {
sequence : true, scope : this } );
     /* Attach Handler for Delete Record Notification as well */
     this.AttachNotificationHandler( consts.get( "SWE_PROP_BC_NOTI_DELETE_
RECORD" ), HandleDeleteNotification );
```
For more information, see ["GetFormattedFieldValue Method"](#page-398-0) on page A-21.

**g.** Get the data from memory stored in [f,](#page-240-0) and then display this data in the client control:

```
function PreGetFormattedFieldValue(control, bUseWS, recIndex,
returnStructure){
 if (utils.IsEmpty(recIndex)){
    recIndex = this.Get("GetSelection");
  }
 if (recIndex >=0) {
   var clientObj = this.GetClientRecordSet();
   var recordSet=this.Get("GetRawRecordSet");
   var id = recordSet[recIndex]["Id"];
   var flag = false;
   var value;
    switch(control.GetName()){
     case "TestEdit":
       value = recordSet[recIndex]["Name"];
       flag = true;
       break;
    }
    if (flag){
     if( clientObj[id] && clientObj[id][control.GetName()] ){
       value = clientObj[id][control.GetName()];
      }
     else if (clientObj[id]){
       clientObj[id ][control.GetName()] = value;
     }
    else{
       var recordclient = {};
       recordclient[control.GetName()] = value;
        clientObj[id] = recordclient;
      }
     returnStructure[ "CancelOperation" ] = true;
     returnStructure[ "ReturnValue" ] = value;
    }
 }
```
}

For more information, see ["PreGetFormattedFieldValue Method"](#page-437-0) on [page A-60.](#page-437-0)

**h.** Save the value after the user leaves the client control:

```
function PostLeaveField( control, value, notLeave, returnStructure ){
 var clientObj = this.GetClientRecordSet();
 var currSel = this.Get( "GetSelection" );
 var recordSet=this.Get("GetRawRecordSet");
 var id = recordSet[currSel]["Id"];
 if (clientObj[id]){
    switch(control.GetName()){
     case "TestEdit":
       clientObj[id][control.GetName()] = returnStructure[ "ReturnValue" ]
;
       break;
   }
 }
}
```
For more information, see ["PreGetFormattedFieldValue Method"](#page-437-0) on [page A-60.](#page-437-0)

**i.** Delete the reference to the record data that Siebel Open UI stored in the client for the control:

```
function HandleDeleteNotification(propSet){
     var activeRow = propSet.GetProperty( consts.get( "SWE_PROP_BC_NOTI_
ACTIVE_ROW" ) );
     if( activeRow === this.Get( "GetSelection" ) ){
       var delObj = this.GetClientRecordSet();
       delObj[ activeRow ] = null;
      }
    }
```
For more information, see ["HandleDeleteNotification Method"](#page-435-0) on page A-58.

**j.** Create a property set for the control.

For this example, you use the following code to create a property set for the text box control:

```
ClientCtrlPModel.prototype.UpdateModel = function(psInfo){
   /// Specify the property set for Edit box
   SiebelAppFacade.ClientCtrlPModel.superclass.UpdateModel.call( this,
psInfo );
   var ctrlTxtInfo = SiebelAppFacade.PresentationModel.GetCtrlTemplate
("TestEdit", "Test Edit", consts.get( "SWE_CTRL_TEXTAREA" ), 1);
```
For more information about this code, see ["Creating Property Sets for Client-](#page-242-0)[Side Controls"](#page-242-0) on page 6-65.

**k.** Add the property set information so that Siebel Open UI can add it to the proxy:

```
this.ExecuteMethod( "AddClientControl", ctrlTxtInfo );
l. Return the ClientCtrlPModel that you set up in Step b:
```

```
};
return ClientCtrlPModel;
} ());
return "SiebelAppFacade.ClientCtrlPModel";
```
}); }

- **2.** Configure the manifest:
	- **a.** Log in to a Siebel client with administrative privileges.
	- **b.** Navigate to the Administration Application screen, and then the Manifest Files view.
	- **c.** In the Files list, add the following new files.

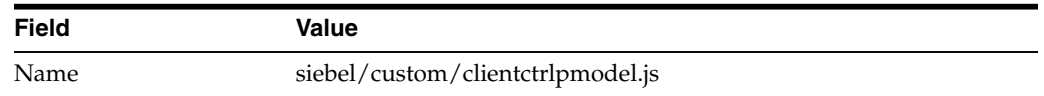

- **d.** Navigate to the Administration Application screen, and then the Manifest Administration view.
- **e.** In the UI Objects list, specify the following applet.

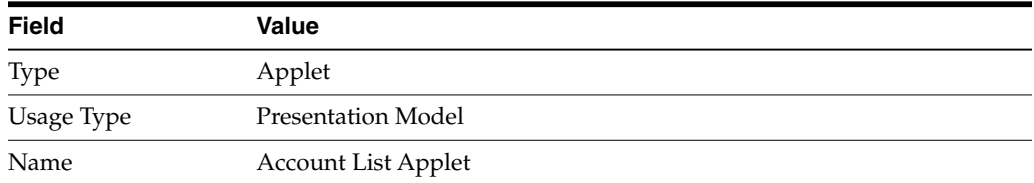

**f.** In the Object Expression list, add the following expression. The physical renderer uses this expression to render the applet in a desktop platform.

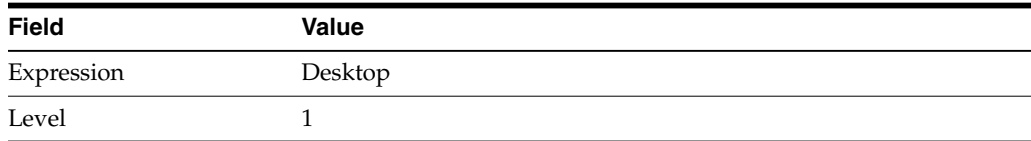

**g.** In the Files list, add the following file:

siebel/custom/clientctrlpmodel.js

- **h.** To refresh the manifest, log out of the client, and then log back in to the client.
- **3.** Test your work:
	- **a.** Navigate to any list applet, and then verify that it displays the control that you added.

In Step [1b,](#page-239-2) you extended the ListPresentationModel object that Siebel Open UI uses to display every list applet. So, you can navigate to any list applet.

### <span id="page-242-0"></span>**Creating Property Sets for Client- Side Controls**

You can use the following code to create a property set for a control that Siebel Open UI displays in the client:

```
ClientCtrlPModel.prototype.UpdateModel = function(psInfo){
/// Specify the property set for the control
SiebelAppFacade.ClientCtrlPModel.superclass.UpdateModel.call( this, psInfo );
var variable_name= SiebelAppFacade.PresentationModel.GetCtrlTemplate
  ("control_name", "display_name", consts.get( "control_type" ), column_index );
   ctrlComboInfo.SetPropertyStr(consts.get("control_property"), "property_
```
attribute")

where:

- control\_name, display\_name, control\_type, and column\_index are arguments of the GetCtrlTemplate method. For more information about these arguments, see ["GetCtrlTemplate Method"](#page-388-0) on page A-11.
- *control\_property* specifies a control property. For example, SWE\_PROP\_WIDTH specifies the width of the control, in pixels.
- *property\_attribute* specifies an attribute of the control that *control\_property* specifies. For example, 200 sets the width of the control to 200 pixels.

For example, the following code creates a variable named ctrlComboInfo for the TestCombo control. It sets the width and height of this control to 200 pixels, and centers it

```
ClientCtrlPModel.prototype.UpdateModel = function(psInfo){
/// Specify the property set for the control
SiebelAppFacade.ClientCtrlPModel.superclass.UpdateModel.call( this, psInfo );
ClientCtrlPModel.prototype.UpdateModel = function(psInfo){
/// Specify the property set for the control
SiebelAppFacade.ClientCtrlPModel.superclass.UpdateModel.call( this, psInfo );
var ctrlComboInfo = SiebelAppFacade.PresentationModel.GetCtrlTemplate
("TestCombo",
  "Test Drop Down", consts.get( "SWE_CTRL_COMBOBOX" ), 10 );
    ctrlComboInfo.SetPropertyStr(consts.get("SWE_PROP_WIDTH"), "200")
    ctrlComboInfo.SetPropertyStr(consts.get("SWE_PROP_HEIGHT"), "200")
```

```
ctrlChkboxInfo.SetPropertyStr(consts.get("SWE_PROP_JUSTIFICATION"), "center");
```
For more information about *control\_property* and *property\_attribute*, see ["Properties That](#page-243-0) [You Can Specify for Client-Side Controls"](#page-243-0) on page 6-66. For more information about other control properties that you can specify, such as Sort or Vertical Scroll, see the topic that describes the control Applet Object Type in *Siebel Object Types Reference*.

## <span id="page-243-0"></span>**Properties That You Can Specify for Client-Side Controls**

[Table 6–2](#page-243-1) describes the properties that you can specify for controls. The Comparable Applet Control or Description column of this table includes the name of the applet control property that is similar to the SWE control property. If no applet control property is similar to the SWE control property, then this column includes a description. For more information about these applet control properties, see the topic that describes controls in the applet object types section of *Siebel Object Types Reference*.

| <b>SWE Control Property</b> | <b>Comparable Applet Control or Description</b>                                         |  |
|-----------------------------|-----------------------------------------------------------------------------------------|--|
| SWE PROP CURR FLD           | Identifies the field that is currently chosen.                                          |  |
| SWE PROP CASE SENSITIVE     | Specifies to make text in the control case-sensitive.                                   |  |
| SWE PROP DISP FORMAT        | Display Format                                                                          |  |
| SWE_PROP_DISP_MODE          | HTML Display Mode                                                                       |  |
| SWE PROP DISP MAX CHARS     | HTML Max Chars Displayed                                                                |  |
| SWE PROP DISP NAME          | Specifies the label that Siebel Open UI uses to identify this<br>control in the client. |  |
| SWE PROP FLD NAME           | Field Name                                                                              |  |
| <b>SWE PROP HEIGHT</b>      | HTML Height                                                                             |  |

<span id="page-243-1"></span>*Table 6–2 Properties That You Can Specify for Controls*

| <b>SWE Control Property</b>  | <b>Comparable Applet Control or Description</b>                                                                  |
|------------------------------|----------------------------------------------------------------------------------------------------|
| SWE_PROP_HTML_ATTRIBUTE      | <b>HTML</b> Attributes                                                                                           |
| SWE_PROP_IS_BOUND_PICK       | Specifies that the control is a bound picklist.                                                                  |
| SWE_PROP_IS_ENCODE           | HTML Display Mode                                                                                                |
| SWE_PROP_INPUTMETHOD         | MethodInvoked                                                                                                    |
| SWE_PROP_JUSTIFICATION       | <b>Text Alignment</b>                                                                                            |
| SWE_PROP_LABEL_JUSTIFICATION | Specifies the text alignment for a column header that Siebel Open<br>UI displays in a list control.              |
| SWE_PROP_MAX_SIZE            | HTML Max Chars Displayed                                                                                         |
| SWE_PROP_NAME                | Name                                                                                                    |
| SWE_PROP_PICK_APLT           | Pick Applet                                                                                                    |
| SWE_PROP_POPUP_HEIGHT        | Specifies the height of the popup dialog box, in pixels.                                                         |
| SWE_PROP_PROMPT              | Prompt Text                                                                                                    |
| SWE_PROP_POPUP_WIDTH         | Specifies the width of the popup dialog box, in pixels.                                                          |
| SWE_PROP_IS_DYNAMIC          | Specifies whether or not Siebel Open UI dynamically displays<br>values in the control.                           |
| SWE_PROP_SPAN                | Specifies to span control contents across multiple fields. This<br>property is not applicable for list controls. |
| SWE_PROP_SEQ                 | <b>HTML</b> Sequence                                                                                             |
| SWE_PROP_TYPE                | Type, HTML Type, or Field Retrieval Type                                                                         |
| SWE_PROP_WIDTH               | Width                                                                                                    |
| SWE_PROP_COLINDEX            | Specifies the index number of a column.                                                                          |
| SWE_PROP_ICON_MAP            | Bitmap                                                                                                    |
| SWE_PROP_IS_SORTABLE         | Sort                                                                                                    |

*Table 6–2 (Cont.) Properties That You Can Specify for Controls*

## <span id="page-244-0"></span>**Text Copy of the Client Control Presentation Model File**

The following code from the clientctrlpmodel.js file adds example controls to the client. You can examine this code for your reference. To get a copy of this file, see Article ID 1494998.1 on My Oracle Support:

```
if( typeof( SiebelAppFacade.ClientCtrlPModel ) === "undefined" ){
 SiebelJS.Namespace( 'SiebelAppFacade.ClientCtrlPModel' );
  //Module with its dependencies
 define("siebel/custom/clientctrlpmodel", [], function () {
 SiebelAppFacade.ClientCtrlPModel = ( function(){
   var consts = SiebelJS.Dependency( "SiebelApp.Constants" );
   /* *
   * Constructor Function - ClientCtrlPModel
    *
   * Parameter - Be a good citizen. Pass All parameter to superclass.
    * */
   function ClientCtrlPModel(proxy){
     var m_recordset = [];
     SiebelAppFacade.ClientCtrlPModel.superclass.constructor.call( this, proxy);
     this.AddMethod( "AddClientControl", null, { core : true } );
      // add into method array
      this.GetClientRecordSet = function( ) {
```

```
return m_recordset ;
      };
    }
    /* Siebel OpenUI uses the ListPresentationModel object to initialize every
list applet. So, to maintain the functionality that ListPresentationModel
provides, you extend it.*/
    SiebelJS.Extend( ClientCtrlPModel, SiebelAppFacade.ListPresentationModel );
    ClientCtrlPModel.prototype.Init = function(){
      SiebelAppFacade.ClientCtrlPModel.superclass.Init.call( this );
      /* Attach Post Handler for LeaveField */
      this.AddMethod( "LeaveField", PostLeaveField, { sequence : false, scope :
this } );
      /* Attach Pre Handler for GetFormattedFieldValue */
      this.AddMethod("GetFormattedFieldValue", PreGetFormattedFieldValue, {
sequence : true, scope : this } );
      /* Attach Handler for Delete Record Notification as well */
     this.AttachNotificationHandler( consts.get( "SWE_PROP_BC_NOTI_DELETE_RECORD"
), HandleDeleteNotification );
    };
    function PreGetFormattedFieldValue(control, bUseWS, recIndex,
returnStructure){
      if (utils.IsEmpty(recIndex)){
       recIndex = this.Get("GetSelection");
      }
      if (recIndex >=0) {
       var clientObj = this.GetClientRecordSet();
       var recordSet=this.Get("GetRawRecordSet");
       var id = recordSet[recIndex]["Id"];
       var flag = false;
       var value;
       switch(control.GetName()){
         case "TestEdit":
            value = recordSet[recIndex]["Name"];
            flag = true;break;
        }
        if (flag){
         if( clientObj[id] && clientObj[id][control.GetName()] ){
            value = clientObj[id][control.GetName()];
          }
          else if (clientObj[id]){
           clientObj[id ][control.GetName()] = value;
          }
        else{
           var recordclient = {};
            recordclient[control.GetName()] = value;
            clientObj[id] = recordclient;
          }
         returnStructure[ "CancelOperation" ] = true;
          returnStructure[ "ReturnValue" ] = value;
        }
      }
    }
    function PostLeaveField( control, value, notLeave, returnStructure ){
      var clientObj = this.GetClientRecordSet();
      var currSel = this.Get( "GetSelection" );
      var recordSet=this.Get("GetRawRecordSet");
      var id = recordSet[currSel]["Id"];
      if (clientObj[id]){
        switch(control.GetName()){
```

```
case "TestEdit":
          clientObj[id][control.GetName()] = returnStructure[ "ReturnValue" ] ;
           break;
        }
      }
    }
        function HandleDeleteNotification(propSet){
         var activeRow = propSet.GetProperty( consts.get( "SWE_PROP_BC_NOTI_
ACTIVE_ROW" ) );
         if( activeRow === this.Get( "GetSelection" ) ){
           var delObj = this.GetClientRecordSet();
           delObj[ activeRow ] = null;
         }
        }
       ClientCtrlPModel.prototype.UpdateModel = function(psInfo){
        /// PS Attribute info for Edit box
       SiebelAppFacade.ClientCtrlPModel.superclass.UpdateModel.call( this, psInfo
);
       var ctrlTxtInfo = SiebelAppFacade.PresentationModel.GetCtrlTemplate
("TestEdit", "Test Edit", consts.get( "SWE_CTRL_TEXTAREA" ), 1);
      this.ExecuteMethod( "AddClientControl", ctrlTxtInfo );
   };
   return ClientCtrlPModel;
  } ());
   return "SiebelAppFacade.ClientCtrlPModel";
 });
}
```
# **Configuring Client-Side Multi-Select**

Siebel Open UI uses a client-side control implementation to display a Multi-Select checkbox column in list applets. While this is primarily intended for touch-based devices where multiple selection of rows is not possible using the Shift + Click or Ctrl + Click, it can also be configured for desktop browsers.

The Multi Row Select Checkbox Display user property controls the behavior and availability of the client-side multi-select checkboxes. The property can have the following values:

- **TOUCH-HIDE.** The multi-select column does not appear on touch devices.
- **TOUCH-SHOW.** The multi-select column appears on touch devices.
- **NONTOUCH-HIDE.** The multi-select column does not appear on desktop and non-touch based devices.
- **NONTOUCH-SHOW.** The multi-select column appears on desktops and non-touch based Touch devices.

When the user property is not configured for an applet, the default behavior is to show the Multi-Select column on touch devices and hide the column on non-touch devices. Administrators can use the user property to override this behavior on a per-list applet basis.

### **To configure multi-select checkbox for a list applet**

**1.** Open Siebel Tools.

For more information, see *Using Siebel Tools*.

- **2.** In the Object Explorer, click Applet.
- <span id="page-246-0"></span>**3.** In the Applets list, locate the applet that you want to configure.
- **4.** Add the applet user property to the applet that you located in Step [3](#page-246-0):
	- **a.** In the Object Explorer, expand the Applet tree, and then click Applet User Prop.
	- **b.** In the Applet User Props list, add the following applet user property with one of the possible values:

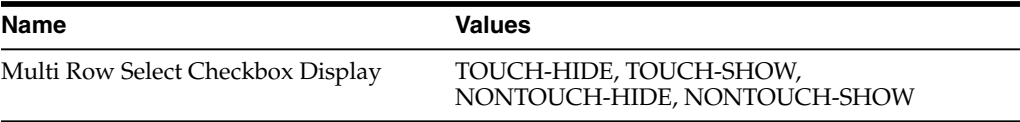

- **5.** Compile the applet object.
- **6.** Restart the Siebel server.

Your changes will now be visible in the Siebel Open UI client.

# <span id="page-247-0"></span>**Displaying Control Labels in Different Languages**

This topic describes how to modify the custom\_messages.js file so that Siebel Open UI displays the text for a control label according to the language that the client browser uses. You can also modify the presentation model instead of modifying the custom\_ messages.js file. For more information about how to do this, see ["Customizing](#page-248-0) [Presentation Models to Display Control Labels in Different Languages"](#page-248-0) on page 6-71. For more information about language support, see ["Languages That Siebel Open UI](#page-524-0) Supports" [on page B-49](#page-524-0).

### **To display control labels in different languages**

<span id="page-247-1"></span>**1.** Copy custom\_messages.js file from:

INSTALL\_DIR\eappweb\PUBLIC\DEU\build\_number\scripts\siebel\samples

<span id="page-247-2"></span>**2.** Save a copy of the file that you copied in Step[1,](#page-247-1) to:

INSTALL\_DIR\eappweb\PUBLIC\DEU\build\_number\scripts\siebel\custom

- **3.** Open the file you saved in Step [2](#page-247-2) using a JavaScript editor.
- <span id="page-247-3"></span>**4.** Locate the following code:

```
function _SWEgetGlobalCustomMsgAry()
{
  if (! _SWEbCMsgInit)
  {
   SWEbCMsgInit = true;
  }
  return _SWEcustommsgAry;
}
```
<span id="page-247-4"></span>**5.** Add the following bolded code to the code that you located in Step [4:](#page-247-3)

```
function _SWEgetGlobalCustomMsgAry()
{
  if (! _SWEbCMsgInit)
  {
   SWEbCMsgInit = true;
   SWEcustommsgAry["ID"] = "custom_string";
  }
  return _SWEcustommsgAry;
}
```
where:

- *ID* is a string that you use to reference the *custom\_string*. You can use any value for *ID*.
- *custom\_string* is a text string that includes text that you manually translate into the language that your deployment requires.

For example, you can use the following code to convert the text label that Siebel Open UI uses for the New button that it displays on the Contact List Applet to Neu, and the Delete button to Löschen:

```
function _SWEgetGlobalCustomMsgAry()
{
 if (! SWEbCMsgInit)
 {
   SWEbCMsgInit = true;
   SWEcustommsgAry["New"] = "Neu";
   SWEcustommsgAry["Delete"] = "Löschen";
 }
 return _SWEcustommsgAry;
}
```
- <span id="page-248-1"></span>**6.** Test your work:
	- **a.** Navigate to the screen that includes the control that Siebel Open UI uses to display the translated string that you modified in Step [4](#page-247-3).
	- **b.** Verify that the control displays the translated string.

### <span id="page-248-0"></span>**Customizing Presentation Models to Display Control Labels in Different Languages**

This topic describes how to customize a presentation model so that it displays a control label in a different language instead of modifying the custom\_messages.js file.

### **To customize presentation models to display control labels in different languages**

**1.** Use a JavaScript editor to open the presentation model that Siebel Open UI uses to display the control label that you must modify.

For more information, see ["About the Presentation Model"](#page-52-0) on page 3-3.

**2.** Add the following code to call the ExecuteMethod method that the presentation model uses. You can add this code anywhere in the presentation model file:

pm.ExecuteMethod("AddLocalString","ID","custom\_string");

where:

AddLocalString is the name of the method that ExecuteMethod calls to add your custom string.

For more information about how this example uses *ID* and *custom\_string*, see Step [5](#page-247-4) under ["Displaying Control Labels in Different Languages"](#page-247-0) on page 6-70. For more information about these methods, see ["AddLocalString Method"](#page-380-0) on page A-3 and ["ExecuteMethod Method"](#page-396-0) on page A-19.

For example, add the following code:

```
pm.ExecuteMethod("AddLocalString", "New", "Neu");
pm.ExecuteMethod("AddLocalString", "Delete", "Löschen");
```
**3.** Do Step [6](#page-248-1) under ["Displaying Control Labels in Different Languages"](#page-247-0) on page 6-70.

**7**

# **Customizing Calendars and Schedulers** <sup>7</sup>

This chapter describes how to customize calendars and schedulers. It includes the following topics:

- ["Customizing Calendars"](#page-250-0) on page 7-1
- ["Customizing Resource Schedulers"](#page-258-0) on page 7-9

# <span id="page-250-0"></span>**Customizing Calendars**

This topic includes examples of customizing the calendar that Siebel Open UI displays. It includes the following information:

- Weploying Calendars According to Your Calendar Deployment Requirements" on [page 7-1](#page-250-1)
- ["Using Fields to Customize Event Styles for the Calendar"](#page-251-0) on page 7-2
- ["Allowing Users to Drag Items from List Applets to Create Calendar Events"](#page-253-0) on [page 7-4](#page-253-0)
- ["Customizing Event Styles for the Calendar"](#page-253-1) on page 7-4
- ["Customizing Calendar Work Days"](#page-254-0) on page 7-5
- ["Customizing How Calendars Display Timestamps"](#page-255-0) on page 7-6
- ["Replacing Standard Interactivity Calendars"](#page-256-0) on page 7-7
- ["Customizing How Users View Calendar Availability"](#page-257-0) on page 7-8
- ["Customizing the Calendar All Day Slot"](#page-257-1) on page 7-8

# <span id="page-250-1"></span>**Deploying Calendars According to Your Calendar Deployment Requirements**

[Table 7–1](#page-251-1) describes different deployment requirements and the work you must do to meet each requirement. To deploy calendars according to your calendar deployment requirements, locate the requirement in the Deployment Requirement column, and then do the work that the Work You Must Do column describes.

| <b>Deployment Requirement</b>                                                                    |                                                                                       | <b>Work You Must Do</b>                                                                                                    |  |
|--------------------------------------------------------------------------------------------------|---------------------------------------------------------------------------------------|----------------------------------------------------------------------------------------------------|--|
| Your deployment requires the<br>following items:<br>Requires standard interactivity<br>calendars |                                                                                       | Do not modify the repository.                                                                                                    |  |
|                                                                                                  |                                                                                       | Siebel Open UI adds no new calendar features that the 2012 Innovation<br>Pack introduces, such as the Event Style or Workweek features. All<br>calendars work correctly:                                                                                                    |  |
| $\blacksquare$                                                                                   | Does not require new calendar<br>features that the 2012 Innovation<br>Pack introduces | High interactivity calendars work in Siebel Open UI the same way<br>$\blacksquare$<br>that they work in the high-interactivity client while in<br>high-interactivity mode.                                                                                                    |  |
|                                                                                                  |                                                                                       | Standard interactivity calendars do not work in Siebel Open UI. They<br>$\blacksquare$<br>will continue to work in the same way that they previously worked in<br>the high and standard interactivity clients.                                                                        |  |
|                                                                                                  |                                                                                       | Siebel Open UI calendars work in Open UI mode.<br>$\blacksquare$                                                                                                    |  |
| Your deployment requires the<br>following items:                                                 |                                                                                       | Import your Siebel Open UI modifications and a separate SIF file.                                                                                                    |  |
|                                                                                                  |                                                                                       | This SIF file imports Siebel Open UI modifications and a separate file that                                                                                                    |  |
|                                                                                                  | Requires Siebel Open UI<br>Calendars                                                  | updates standard interactivity calendars to use the new Open UI control.<br>If the user runs the Siebel application in high interactivity or<br>standard-interactivity mode, then Siebel Open UI does not render any<br>standard interactivity calendar and it might create an error. |  |
|                                                                                                  | Requires new features that the<br>2012 Innovation Pack introduces                     |                                                                                                    |  |
| Does not require standard<br>interactivity calendars                                             |                                                                                       | Oracle includes this SIF file in a ZIP file in the Tools\RepPatch folder. For<br>more information, see Siebel Maintenance Release Guide on My Oracle<br>Support.                                                                                                    |  |

<span id="page-251-1"></span>*Table 7–1 Deployment Requirements and the Work You Must Do to Meet Each Requirement*

# <span id="page-251-0"></span>**Using Fields to Customize Event Styles for the Calendar**

Siebel Open UI comes predefined to use the Status field in the Action business component to supply the event style, by default. You can modify it to use any bounded, single-value field that resides in the Action business component.

# **To use fields to customize event styles for the calendar**

- **1.** Identify the applet that you must modify:
	- **a.** In the client, navigate to the calendar page that displays the style that you must modify.
	- **b.** Click the Help menu, and then click About View.
	- **c.** Copy the applet name that the dialog box displays to the clipboard.
- **2.** Identify the field that must supply the event style:
	- **a.** Open Siebel Tools.

For more information, see *Using Siebel Tools*.

- **b.** In the Object Explorer, click Business Component.
- **c.** In the Business Components list, locate the Action business component.
- **d.** In the Object Explorer, expand the Business Component tree, and then click Field.
- **e.** In the Fields list, identify a bounded, single-value field.

Siebel Open UI will use this field to supply the values that it displays in the Legend in the calendar in the client.

- **3.** Modify the applet:
	- **a.** In the Object Explorer, click Applet.
- **b.** Click in the Applets list, click the Query menu, and then click New Query.
- **c.** Paste the applet name that you copied in Step [1](#page-251-1) into the Name property, and then press the Enter key.

To modify styles for:

- **All calendar applets.** You can add user properties to the HI Calendar Base Applet. Siebel Open UI uses this applet to set styles for all applets.
- **One specific applet.** You can add user properties to an individual applet. User properties that you define on an individual applet override the styles that the HI Calendar Base Applet specifies.
- **d.** In the Object Explorer, expand the Applet tree, and then click Applet User Prop.
- **e.** In the Applet User Props list, add the following applet user property.

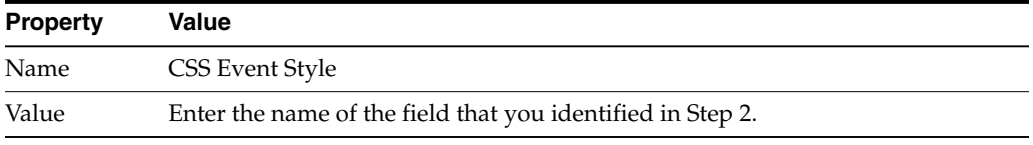

**f.** In the Applet User Props list, add the following applet user property.

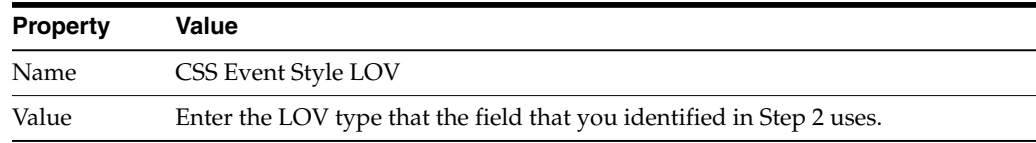

Siebel Open UI will use the values that this list of values contains to populate the CSS Class tags in the HTML, and then to render the event and legend styles. It uses the EventStyle property that contains the language independent code. It uses the set of language independent codes that this field contains to define the range of possible values. The CSS Event Style LOV user property allows you to define a single set of styles that Siebel Open UI can use for all languages in a multilingual environment.

If the CSS Event Style user property does not exist, or if the CSS Event Style LOV user property does not exist, then Siebel Open UI uses the following default values:

- **–** Status for the field.
- **–** EVENT\_STATUS for the list of values.
- **4.** Compile your modifications.
- **5.** Restart the Siebel application.
- **6.** In the client, navigate to the Administration Data screen, and then click List of Values.
- <span id="page-252-0"></span>**7.** Query the List of Values list for all of the unique language independent codes that exist for this list of values type.

For example, query the Type field for TODO\_TYPE.

- **8.** Use a style sheet editor to open the theme-calendar.css file.
- **9.** For each value that you find in Step [7](#page-252-0), create the following two styles.

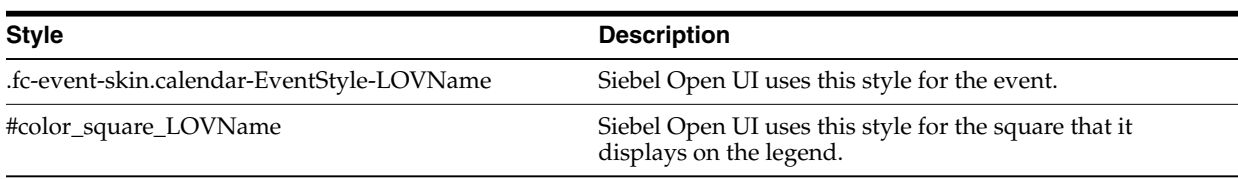

When Siebel Open UI creates the HTML to render the Calendar, it specifies these styles in the CLASS tag for the event and for the legend. It specifies the strings for the language independent code for the field with spaces removed. For example:

- ? .fc-event-skin.calendar-EventStyle-Completed and #color\_square\_Completed
- ? .fc-event-skin.calendar-EventStyle-NotStarted and #color\_square\_NotStarted
- ? .fc-event-skin.calendar-EventStyle-InProgress and #color\_square\_InProgress

For an example of customizing a style sheet, see ["Customizing Event Styles for the](#page-253-0) Calendar" [on page 7-4.](#page-253-0)

- **10.** Save the theme-calendar.css file.
- **11.** Clear the browser cache.
- **12.** Navigate to the Calendar view.
- **13.** Make sure Siebel Open UI displays the correct styles.

## <span id="page-253-1"></span>**Allowing Users to Drag Items from List Applets to Create Calendar Events**

You can configure Siebel Open UI so that the user can drag an item from a list applet, and then drop it on a calendar to create an event.

### **Allowing users to drag items from list applets to create calendar events**

- **1.** Do Ste[p1 on page 6-18](#page-195-0).
- **2.** Test your work:
	- **a.** Log in to the client, and then navigate to the list applet that you modified in Ste[p1](#page-253-1).
	- **b.** Confirm that you can drag a record from the list applet, and then drop it on the calendar to create an event.

## <span id="page-253-0"></span>**Customizing Event Styles for the Calendar**

Style sheet attributes determine the color, transparency, font, and other styles for each status. You can modify these styles. You can use any single value field that resides in the Action business component to determine the style that Siebel Open UI uses to render events in the calendar. Siebel Open UI uses the value that the Status field contains to determine how the client displays an event in the calendar, by default. For example:

- Done
- Not Started
- Planned
- **Success**

## **To customize event styles for the calendar**

**1.** Use an editor to open the theme-calendar.css file.

<span id="page-254-0"></span>**2.** Locate the code that specifies the style that you must modify.

#### For example, locate the following code:

```
#color_square_LOV_name {color: custom_attributes important;}
.fc-event-skin.calendar-EventStyle-LOV_name{
{custom_attributes}
```
where:

*LOV\_name* identifies the event status that you must modify, such as Done or NotStarted.

**Note:** The LOV name specified in the code should not include spaces.

- custom\_attributes specify the style properties you can modify, such as the background color or font type.
- **3.** Modify the code that you located in Step [2,](#page-254-0) as necessary.

For example:

```
#color_square_Done {color: #d3ffd7!important;}
.fc-event-skin.calendar-EventStyle-Done {
 background: #d3ffd7;
 border-color:#A8FFAF;
}
```
In this example, Siebel Open UI modifies the style for each Done appointment. It also modifies the style for the Done entry in the legend that it displays in the upper-left corner of the calendar.

If Siebel Open UI cannot find a matching style for a LOVName, then it displays events in the default text color, which is typically black on white.

**4.** Save your modifications, clear the browser cache, and then verify that Siebel Open UI displays the style you defined for the Done status.

## **Customizing Calendar Work Days**

Siebel Open UI allows the user to specify values for the Workdays field and the Week Start field. It uses the user preferences that reference the Locale values, by default. It stores the following items:

- Stores locale preferences in the Locale table (S\_LOCALE).
- Stores user preferences as predefault values from Locale values.
- Stores user preferences in the user preferences file.

## **Specifying Work Days**

If the user sets the user preference for the Weekly Calendar View to Work Week, then Siebel Open UI displays only the days that are specified as workdays. This preference can be specified at several levels, so Siebel Open UI uses the following priority:

- **1.** Personal user preference.
- **2.** Locale preference for the current user locale.
- **3.** Applet user property. This property provides high interactivity support.
- **4.** If none of these items are set, then Siebel Open UI displays the Monday through Friday, five day workweek.

## **Specifying the First Day of the Week**

If the set of visible days does not include the First Day of Week preference, then Siebel Open UI displays the next visible day. For example, if the user uses a Monday through Friday, five-day workweek, and if the First Day of Week is Saturday, then Siebel Open UI displays Monday as the first day of the week in the Work Week calendar. It does this because Monday is the first visible day that occurs after Saturday.

## **Specifying Work Days and the First Day of the Week**

You can define a default value for all users according to the locale, but a user can override this value. For example, assume the following:

- The existing Work Week setting for all users is Monday through Friday, as determined by the Locale settings that the Siebel administrator sets.
- A set of users work Monday through Friday.
- Another set of users who provide weekend support work Wednesday through Sunday.
- Each weekend user logs into the Siebel client and uses the User Preferences Calendar view to set their Wednesday through Sunday schedule. Siebel Open UI stores this modification in the user preferences file.

In this situation, Siebel Open UI does the following:

- Displays Monday through Friday for each user who does not use the User Preferences Calendar view to modify their preference
- Displays Wednesday through Sunday for each user who uses the User Preferences Calendar view to modify their preference

## **Customizing How Calendars Display Timestamps**

You specify an applet user property to customize how the calendar displays timestamps.

> **Note:** If you have customized calendar to display timestamps, but still cannot see a timestamp, it might be hidden because the browser window is too small. In this case, modifications can be made to be made to the CSS.

### **To customize how calendars display timestamps**

**1.** Open Siebel Tools.

For more information, see *Using Siebel Tools*.

- **2.** In the Object Explorer, click Applet.
- **3.** In the Applets list, locate any calendar applet.
- **4.** In the Object Explorer, expand the Applet tree, and then click Applet User Prop.
- <span id="page-255-0"></span>**5.** In the Applet User Props list, query the Name property for the following value:

```
Enable Daily Time Display
```
- <span id="page-256-0"></span>**6.** Set the Value property to one of the following values:
	- Always. Always display the timestamp immediately before the meeting subject. For example, 8:00 AM - 9:00 AM My Meeting.
	- **Never.** Do not display the timestamp.
	- **Off-interval.** Display the timestamp immediately before the meeting subject only if the meeting starts or ends at a time that is not consistent with the user preference that specifies how to display time intervals. For example, if the user preference includes intervals of 8:00, 8:30, 9:00, and so on, and if a meeting occurs from:
		- **8:00 to 8:30.** Do not display the timestamp.
		- **8:03 to 8:14.** Display the timestamp.
		- **8:00 to 8:15.** Display the timestamp.

An *off-interval meeting* is a meeting that does not start and end on a calendar increment. For example, if the calendar displays 30 minute increments, and if the user creates a meeting that does not start and end on the half-hour, then this meeting is an off-interval meeting. A 15 minute meeting that starts at 9:05 AM is an example of an off-interval meeting.

If you do not specify an applet user property for a:

- Daily view or weekly view. Siebel Open UI uses an off-interval value.
- **Monthly view.** Siebel Open UI always displays the timestamp.
- **7.** Repeat Step [5](#page-255-0) and Step [6](#page-256-0) for the following applet user property:

Enable 5Day Time Display

**8.** Repeat Step [5](#page-255-0) and Step [6](#page-256-0) for the following applet user property:

Enable Monthly Time Display

## **Replacing Standard Interactivity Calendars**

Some standard interactivity calendars do not work properly in Siebel Open UI. This topic describes how to replace the calendars that standard-interactivity uses with the calendars that Siebel Open UI uses.

## **To replace standard interactivity calendars**

- **1.** Modify the applet:
	- **a.** Open Siebel Tools.

For more information, see *Using Siebel Tools*.

- **b.** In the Object Explorer, click Applet.
- **c.** In the Applets list, query the Name property for the following value:

LS CIM eCalendar Weekly Applet

**Note:** This step describes how to search for specific standard interactivity calendar. If you want to replace a different standard interactivity calendar, query for it in this step.

**d.** Modify the Class property from CSSSWEFrameCalGridLS to the following value:

CSSSWEFrameActHICalGrid

This modification replaces standard-interactivity applets.

- **e.** Compile your modifications.
- **2.** Test your modifications:

.

- **a.** Log in to the client.
- **b.** Make sure Siebel Open UI displays the correct applets.

For example, make sure the Fullcalendar applet replaces the LS CIM eCalendar Weekly Applet.

# **Customizing How Users View Calendar Availability**

Calendar availability is the amount of free time in a user's agenda for a specific day. Available time is calculated by taking the number of working hours defined by the user, and subtracting any events already scheduled for that day within the working hours. You can configure Siebel Open UI to display the number of free hours available for a user in the monthly view. If you choose to show calendar availability, you will no longer see scheduled events in the monthly view. Instead, each day will have the available free hours displayed. This topic describes how to show and hide the calendar availability.

## **To show and hide calendar availability**

**1.** Open Siebel Tools.

For more information, see *Using Siebel Tools*.

- **2.** In the Object Explorer, click Applet.
- **3.** In the Applets list, locate any calendar applet.
- **4.** In the Object Explorer, expand the Applet tree, and then click Applet User Prop.
- **5.** In the Applet User Props list, query the Name property for the following value: Enable BusyFreeTime
- **6.** Set the Value property to one of the following values:
	- Y. Show calendar availability.
	- **N.** Hide calendar availability.

# **Customizing the Calendar All Day Slot**

The calendar all day slot is an area in calendar above the workday hours that lists all day events. All day events are calendar appointments that start and end at 00:00:00 in the user's time zone. By default, the all day slot is hidden. This topic describes how to show and hide the calendar all day slot.

## **To show or hide the calendar all day slot**

**1.** Open Siebel Tools.

For more information, see *Using Siebel Tools*.

- **2.** In the Object Explorer, click Applet.
- **3.** In the Applets list, locate any calendar applet.
- **4.** In the Object Explorer, expand the Applet tree, and then click Applet User Prop.
- **5.** In the Applet User Props list, query the Name property for the following value: Enable AllDay Slot
- **6.** Set the Value property to one of the following values:
	- Y. Show the calendar all day slot.
	- N. Hide the calendar all day slot.

# **Customizing Resource Schedulers**

This topic describes how to customize a resource scheduler. It includes the following topics:

- ["Overview of Customizing Resource Schedulers"](#page-258-0) on page 7-9
- ["Customizing a Resource Scheduler"](#page-260-0) on page 7-11
- ["Customizing the Filter Pane in Resource Schedulers"](#page-269-0) on page 7-20
- ["Customizing the Resource Pane in Resource Schedulers"](#page-270-0) on page 7-21
- ["Customizing the Timescale Pane in Resource Schedulers"](#page-272-0) on page 7-23
- ["Customizing the Schedule Pane in Resource Schedulers"](#page-277-0) on page 7-28
- ["Customizing Participant Availability in Resource Schedulers"](#page-281-0) on page 7-32
- ["Customizing Tooltips in Resource Schedulers"](#page-284-0) on page 7-35

This topic includes example values that customize the resource scheduler that Siebel Hospitality uses. You can use a different set of values to customize a different Siebel application.

## <span id="page-258-0"></span>**Overview of Customizing Resource Schedulers**

[Figure 7–1](#page-259-0) includes an example of a *resource scheduler*, which is a type of bar chart that includes a schedule that allows the user to schedule a resource. In this example, the Function Space Diary is a resource scheduler that allows the user to schedule a room in a hotel. The room is the resource. You can use a different resource scheduler to meet the deployment requirements of your Siebel application.

<span id="page-259-0"></span>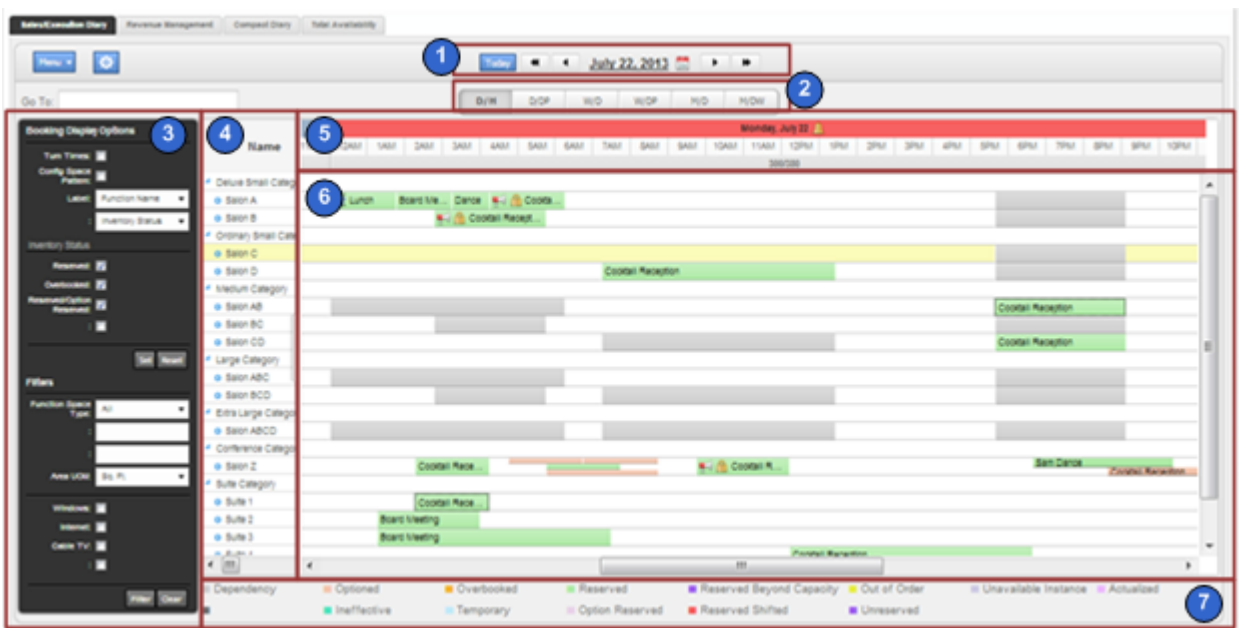

*Figure 7–1 Example of a Resource Scheduler*

## **Explanation of Callouts**

The resource scheduler includes the following items:

- **1.** Date navigation bar. Allows the user to modify the date that Siebel Open UI displays in the schedule.
- **2. Time scale selector.** Includes the following time scales:
	- D/H. Days and hours.
	- **D/DP.** Days and day parts.
	- W/D. Weeks and days.
	- W/DP. Weeks, days, and day parts.
	- **M/D.** Months and days.
	- M/DW. Months, days of the week, and day parts.

A *day part* is a time period that occurs during the day. For example, morning, afternoon, evening, and night are examples of day parts. You can customize the time period that defines a day part. For example, the morning day part comes predefined as 8:00 AM to Noon. You can modify it to another time period, such as 9:00 AM to Noon. For information about customizing the day part, see Step [5](#page-273-0).

- **3. Filter pane.** Allows the user to filter data that Siebel Open UI displays in the schedule.
- **4. Resource pane.** Displays a list of resources. A *resource* is something that a resource scheduler can use to support an event. A room is an example of a resource. An *event* is something that occurs in a resource. A meeting is an example of an event.
- **5. Timescale pane.** Displays a time scale that includes date and time information. It includes the following items:
- The *major axis* is a dimension that Siebel Open UI displays in the time scale. In this example, the major axis displays the current day, which is Monday, July 22.
- The *minor axis* is a dimension that Siebel Open UI displays in the time scale. In this example, the minor axis displays the time of day, such as 10:00 AM.
- The *third axis* is a dimension that Siebel Open UI displays in the time scale. It displays this axis as a third dimension in addition to the major axis and the minor axis. You can use the third axis to display Siebel CRM information according to your deployment requirements. In this example, the third axis displays the total number of rooms that are available for the current day. For example, 300/380 indicates that 300 rooms out of a total of 380 rooms are available for the current day.
- **6.** Schedule pane. Displays the schedule as a timeline. Includes events that are scheduled for each resource.
- **7. Legend.** Displays a legend that describes the meaning of each color that Siebel Open UI displays in the Schedule pane.

## <span id="page-260-3"></span>**Using Abbreviations When Customizing the Resource Scheduler**

An *abbreviation* is an optional shortened version of a value that you can specify in the Value property of an object that a resource scheduler uses. ST is an example of an abbreviation. It indicates the start time of a resource scheduler. Siebel Open UI uses these abbreviations to reduce the amount of information that it sends from the Siebel Server to the client. This book includes the abbreviations that you can use for Siebel Hospitality. Unless noted elsewhere, these abbreviations come predefined with Siebel Open UI, and you can use only the abbreviations that this book describes. For help with using abbreviations, see ["Getting Help from Oracle"](#page-48-0) on page 2-17.

## <span id="page-260-4"></span><span id="page-260-0"></span>**Customizing a Resource Scheduler**

This topic describes how to customize a resource scheduler.

## **To customize a resource scheduler**

- <span id="page-260-1"></span>**1.** Configure the applet that Siebel Open UI uses to display the resource scheduler:
	- **a.** Open Siebel Tools.

For more information, see *Using Siebel Tools*.

**b.** In the Object Explorer, click Applet.

This example includes the minimum set of objects that you must add. To view predefined applets that Siebel Open UI uses for a resource scheduler, you can query the name property for TNT Function Bookings Gantt Applet or, to simplify creating your resource scheduler, you can make a copy of one of these applets, and then modify the copy.

- **c.** In the Applets list, add a new applet, or copy one of the applets mentioned in Step [b](#page-260-1).
- **d.** Set the following property for the applet that you added in Step [c](#page-260-2).

<span id="page-260-2"></span>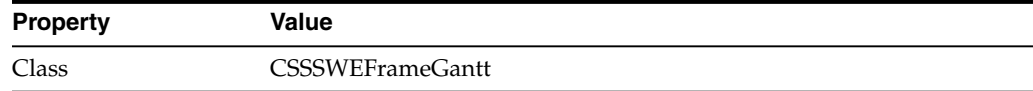

- **e.** In the Object Explorer, expand the Applet tree, and then click Applet User Prop.
- **f.** In the Applet User Props list, add the following applet user properties. Each value in the Value property supports this example. You can use values that your deployment requires. You must include all of these user properties.

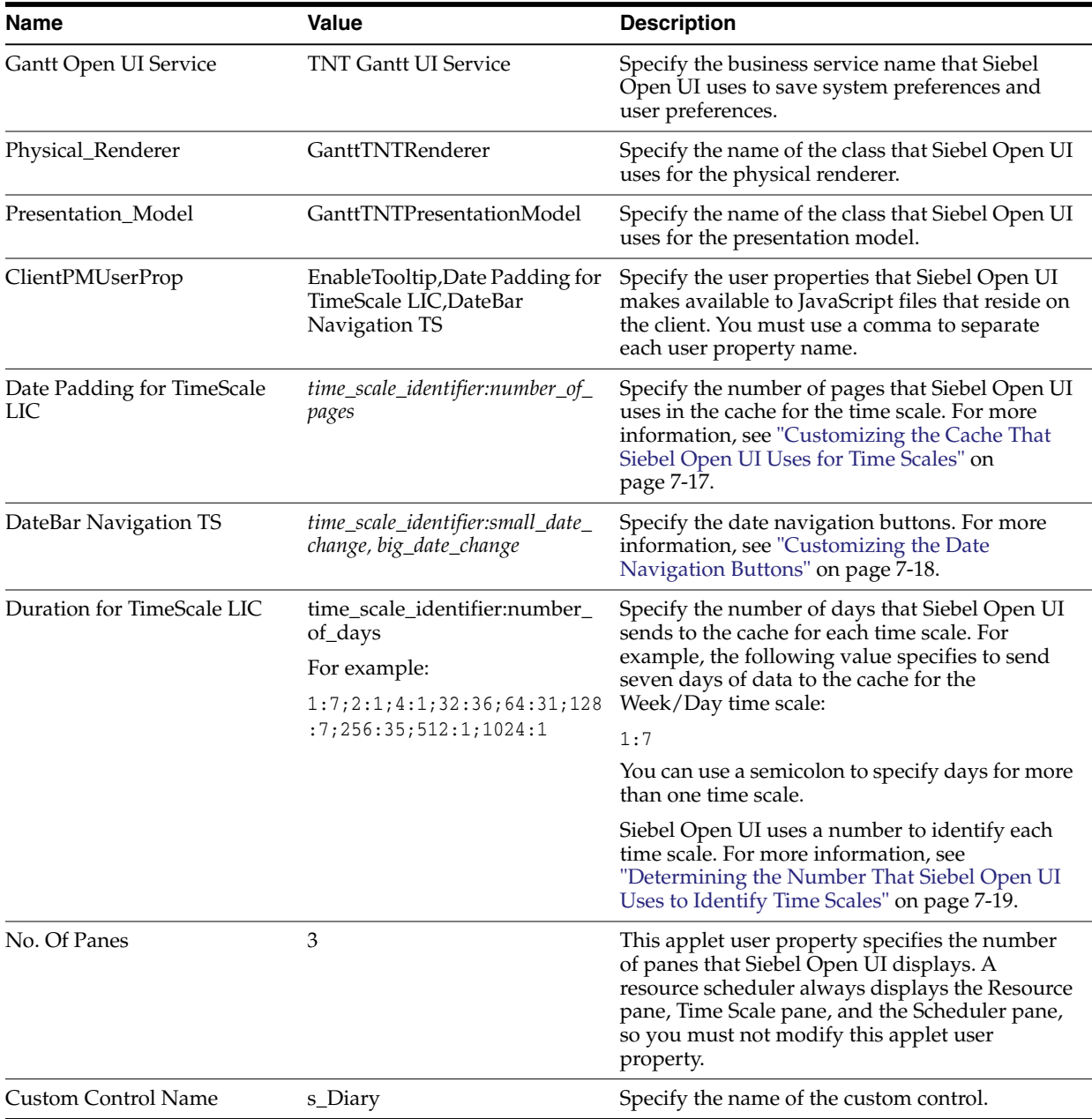

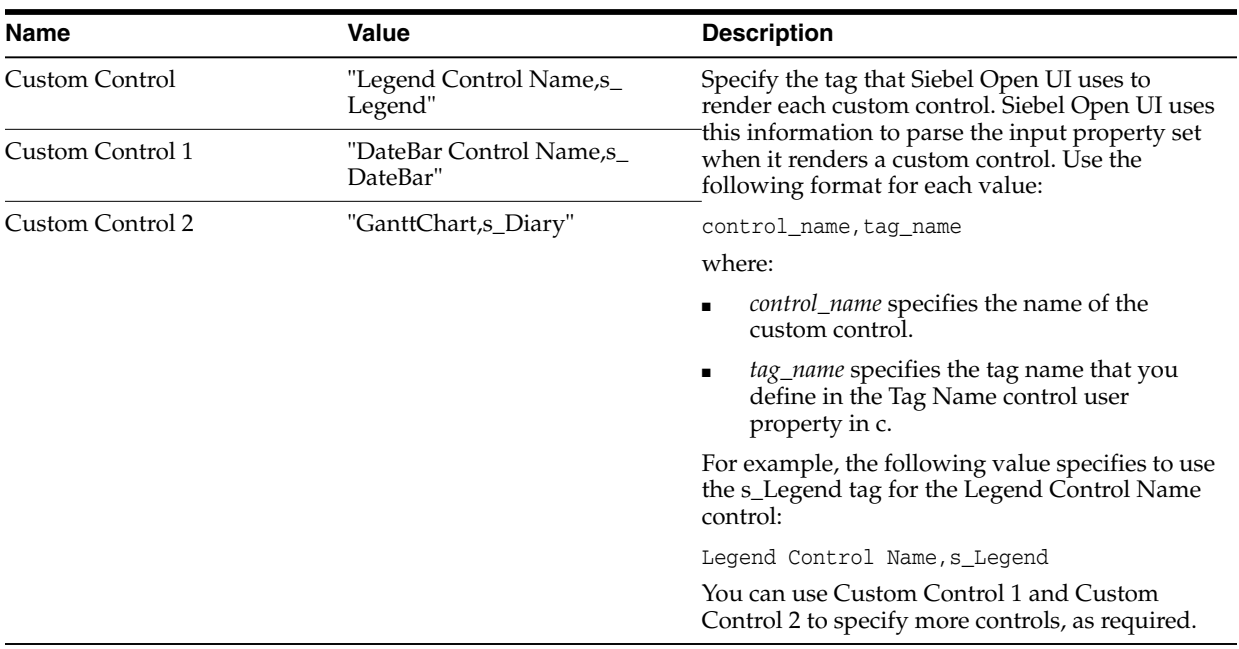

**g.** Configure system preferences and user preferences.

In the Applet User Props list, add the following applet user properties. Each value in the Value property supports this example. You can use values that your deployment requires. You must include all of these user properties.

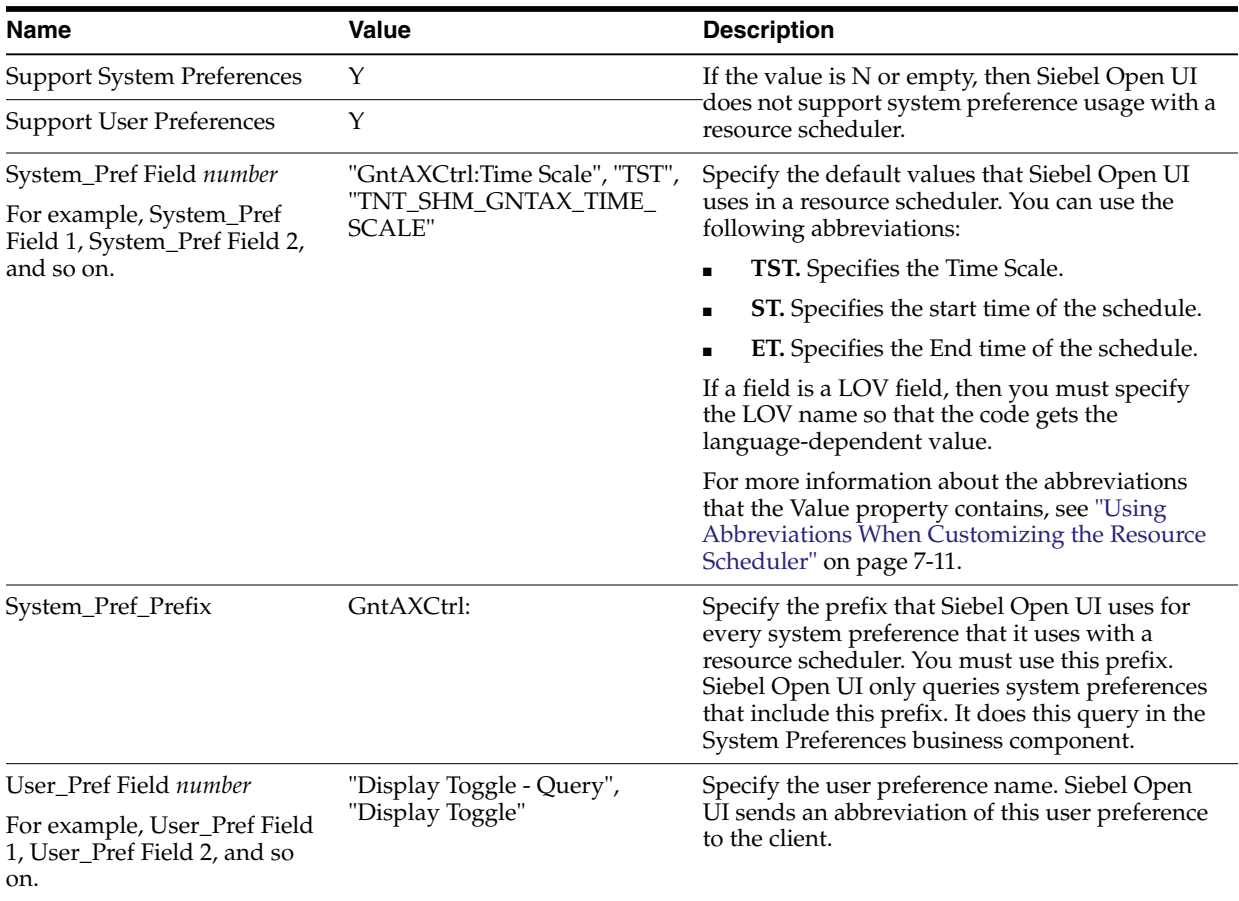

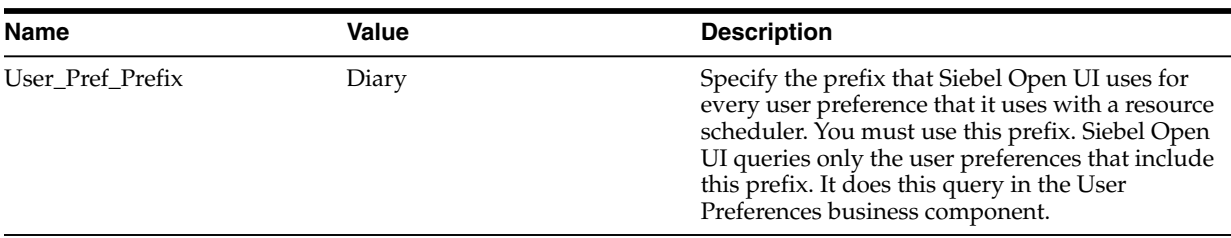

You can use these system preferences and user preferences to configure Siebel Open UI to do decision making in your custom JavaScript code that resides on the client. For example, you can set a user preference for the default time scale to Month and Day, and then use this default in your custom JavaScript code to set the default time scale. User preferences take precedence over system preferences. If a user preference exists, then Siebel Open UI uses it instead of the corresponding system preference.

**h.** Specify the methods that Siebel Open UI uses with the Siebel Server.

In the Applet User Props list, add the following applet user properties. These applet user properties specify the methods that Siebel Open UI uses with the Siebel Server. You must add them so that Siebel Open UI can call the methods that reside on the Siebel Server. You must not modify these methods. You must also add a CanInvokeMethod applet user property for every method that your custom JavaScript calls on the Siebel Server. Make sure you set the Value property for each of these applet user properties to True.

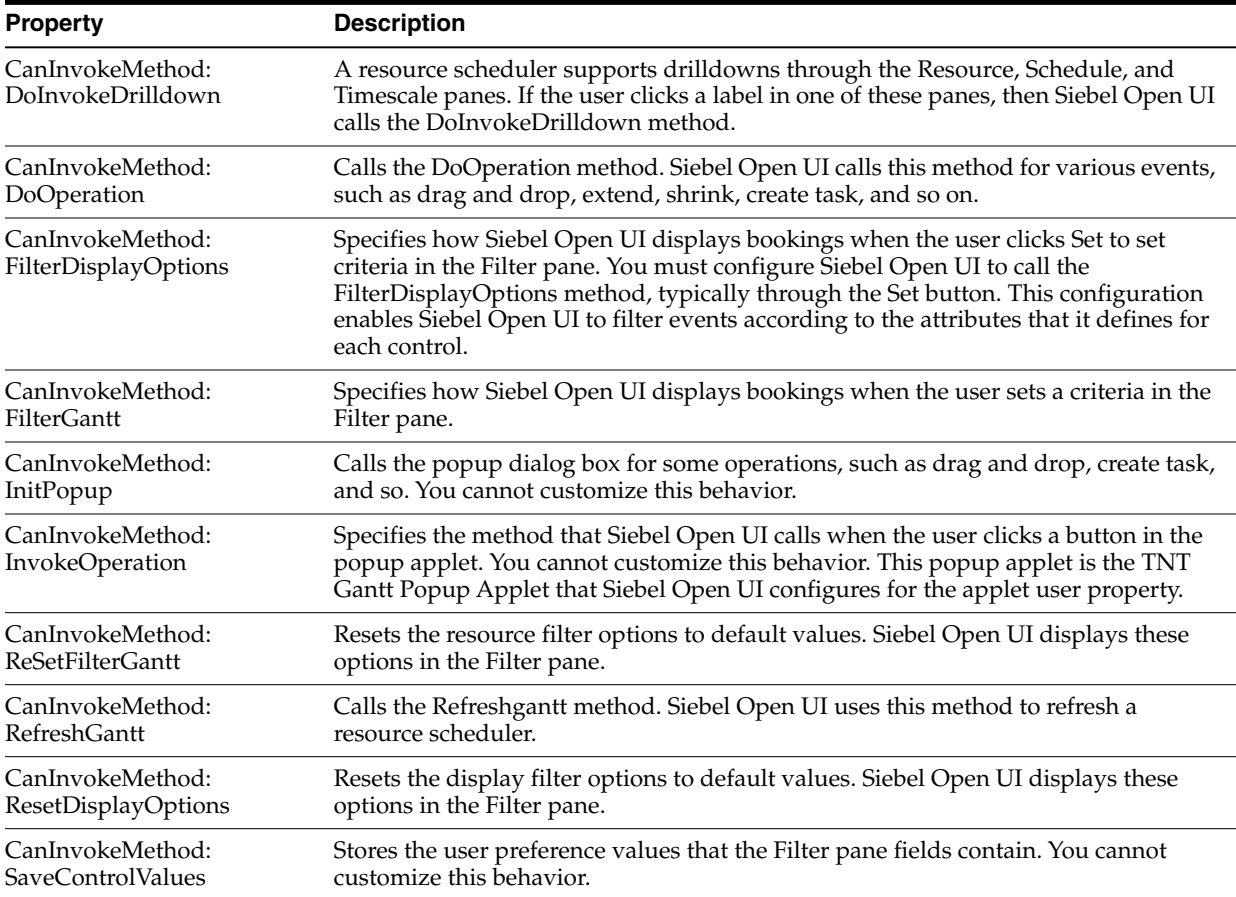

**2.** Configure optional applet user properties.

You can use applet user properties to implement the optional customizations that your resource scheduler configuration requires. For more information about how to do this customization, see the following topics:

- ["Customizing the Filter Pane in Resource Schedulers"](#page-269-0) on page 7-20
- ["Customizing the Resource Pane in Resource Schedulers"](#page-270-0) on page 7-21
- ["Customizing the Timescale Pane in Resource Schedulers"](#page-272-0) on page 7-23
- ["Customizing the Schedule Pane in Resource Schedulers"](#page-277-0) on page 7-28
- ["Customizing Tooltips in Resource Schedulers"](#page-284-0) on page 7-35
- <span id="page-264-1"></span>**3.** Add controls:
	- **a.** In the Object Explorer, click Control.
	- **b.** In the Controls list, add the following controls.

<span id="page-264-2"></span>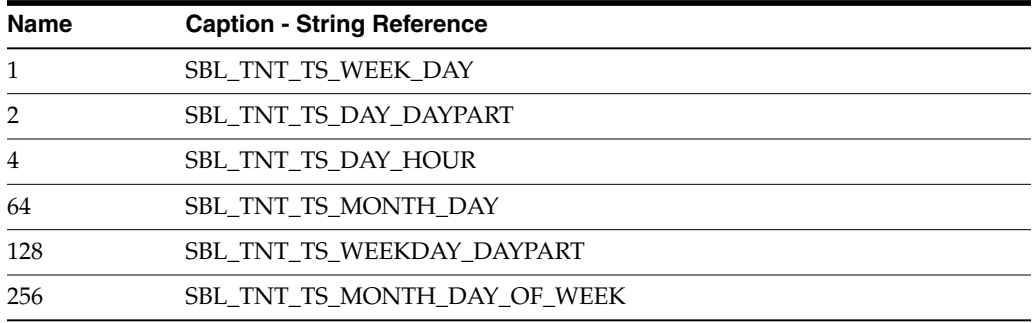

Note the following:

- **–** A resource scheduler requires each of these controls for the time scale.
- **–** You must add a control for each time scale.
- **–** Set the Name property of each control to the time\_scale\_identifier, such as 1, 2, 4, and so on. Siebel Open UI uses a number to identify each time scale, such as 128 or 256. It does not use values 8, 16, or 32 for time scales with Siebel Hospitality. It might use different values for a different Siebel application. For more information, see ["Determining the Number That](#page-268-0) [Siebel Open UI Uses to Identify Time Scales"](#page-268-0) on page 7-19.
- **–** Set the HTML Type property of each control to MiniButton.
- **–** Set the Method Invoked property of each control to RefreshGantt.
- **c.** In the Controls list, add the following controls.

<span id="page-264-0"></span>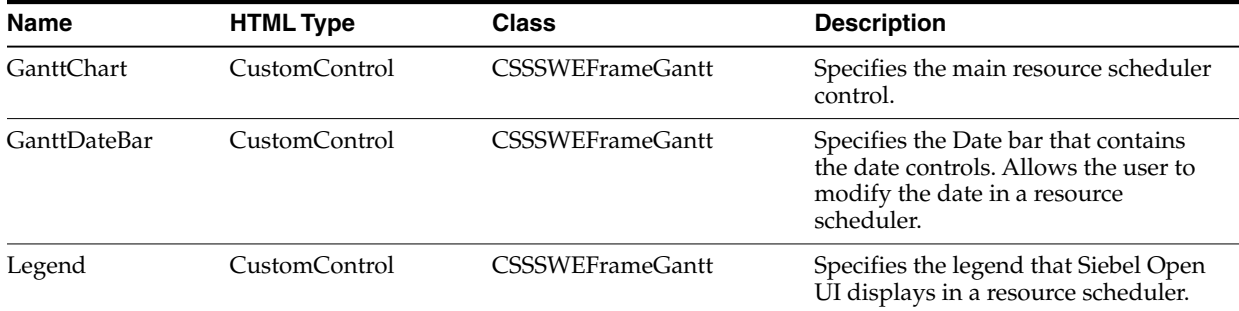

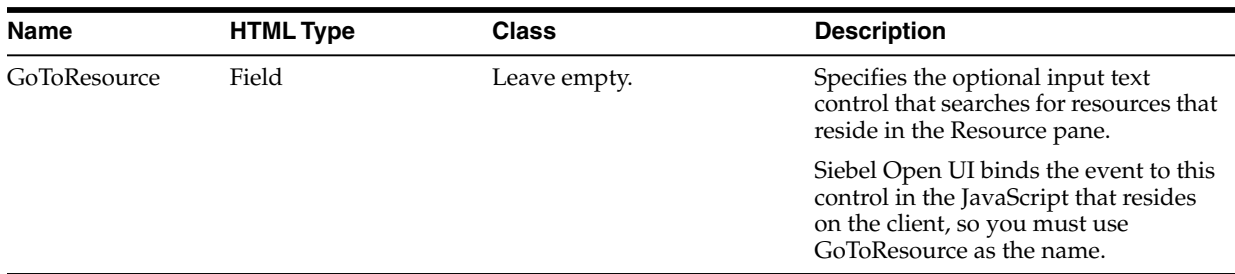

Make sure you set the Caption - String Reference property of the GoToResource control to SBL\_GO\_TO-1004233041-4MM. Do not set this property for the other controls.

**d.** In the Object Explorer, expand the Control tree, click Control User Prop, and then use the Control User Props list to add the following control user properties to each of the controls that you added in Step [c](#page-264-0).

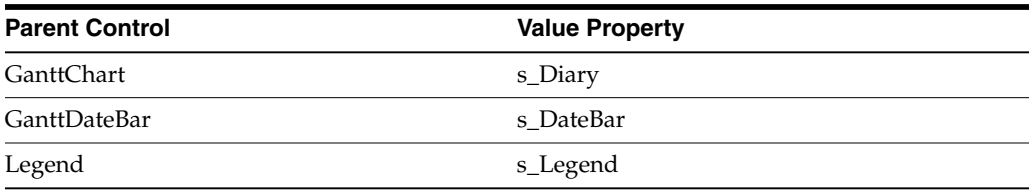

Set the Name property for each control user property to Tag Name. Each of these control user properties specifies a tag name for the control. This configuration allows the JavaScript code to access the tag.

- **4.** Edit the web template:
	- **a.** In the Object Explorer, click Applet Web Template.
	- **b.** In the Applet Web Templates list, create the following applet web template.

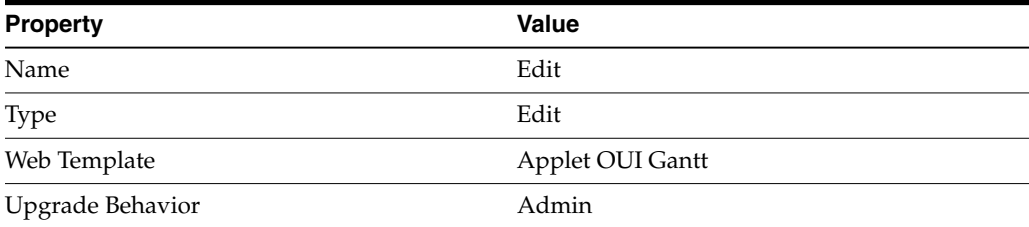

- **c.** In the Object Explorer, click Applet.
- **d.** In the Applets list, right-click the applet that you are modifying, and then click Edit Web Template.
- <span id="page-265-0"></span>**e.** In the Web Template Editor, add each of the controls that you added in Step [3](#page-264-1) and Step [c](#page-264-0) to the layout.

It is recommended that you position each of these controls on the right side of the layout.

- **f.** Set the Item Identifier property of the GanttDateBar control to 3000.
- **g.** Close the Web Layout Editor.
- **5.** Configure the application:
- **a.** In the Object Explorer, click Application.
- **b.** In the Applications list, query the Name property for the application that you are modifying.
- **c.** In the Object Explorer, expand the Application tree, and then click Application User Prop.
- **d.** In the Application User Props list, add the following application user property.

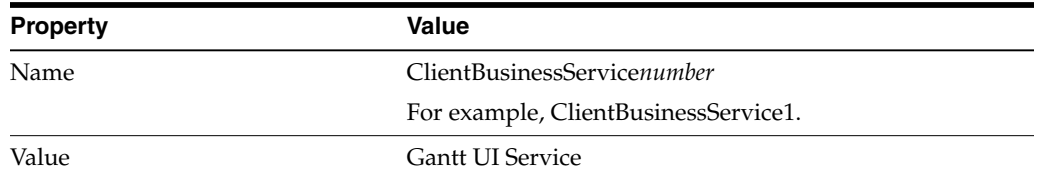

You must add a new application user property for each business service that your customization calls in the client. In this example, you specify the Gantt UI Service business service. You must increment the Name for each application user property that you add. For example, ClientBusinessService1, ClientBusinessService2, and so on.

- **6.** Compile your modifications.
- **7.** Test your modifications:
	- **a.** Log in to the client.
	- **b.** Navigate to the resource scheduler, and then test your modifications.

### <span id="page-266-0"></span>**Customizing the Cache That Siebel Open UI Uses for Time Scales**

This topic describes how to customize the cache that Siebel Open UI uses for time scales.

#### **To customize the cache that Siebel Open UI uses for time scales**

**1.** Specify the number of pages to use in the cache for a time scale.

Use the following value for the Date Padding for TimeScale LIC applet user property:

time\_scale\_identifier:number\_of\_pages

where:

- time\_scale\_identifier specifies the time scale.
- *number\_of\_pages* specifies the number of pages that Siebel Open UI uses for the previous operation and for the next operation. It uses these pages when it prepares the page cache for the time scale that the *time\_scale\_identifier* specifies.

The following example specifies the Week/Day time scale LIC, and it specifies to use 2 pages for the previous operation, and 2 pages for the next operation:

1:2

Siebel Open UI uses a number to identify each time scale. It uses the number 1 to identify the Week/Day time scale. For more information, see ["Determining the](#page-268-0) [Number That Siebel Open UI Uses to Identify Time Scales"](#page-268-0) on page 7-19.

Siebel Open UI always includes a default page, so it uses the following calculation to determine the total cache page count:

previous pages + default page + next pages

So, the cache size for the 1:2 example is 5:

 $2+1+2=5$ 

For more examples:

- **1:1.** Use three pages  $(1+1+1)$ .
- **1:0.** Use one pages  $(0+1+0)$ .
- **1:2.** Use five pages (2+1+2).
- **2.** (Optional) Add more than one time scale.

Use a semicolon to separate each time scale. For example:

1:1;2:1;4:1;32:1;64:1;128:1;256:1;512:1;1024:1

## <span id="page-267-0"></span>**Customizing the Date Navigation Buttons**

When you specify the DateBar Navigation TS applet user property, you specify the time period that Siebel Open UI uses to reset the current date when the user clicks one of the following buttons:

- Left arrow. Displays the previous date, small date change.
- **Right arrow.** Displays the next date, small date change.
- **Double left arrow.** Displays the previous date, large date change.
- **Double right arrow.** Displays the next date, large date change.

Siebel Open UI displays these buttons to the left and to the right of the date that it displays in the Date Navigation bar.

### **To customize the date navigation buttons**

**1.** Specify the DateBar Navigation TS applet user property.

Use the following format:

```
time_scale_identifier:small_date_change, big_date_change
```
where:

- time\_scale\_identifier identifies the time scale. Siebel Open UI uses a number to identify each time scale. For more information, see ["Determining the Number](#page-268-0) [That Siebel Open UI Uses to Identify Time Scales"](#page-268-0) on page 7-19.
- small\_date\_change specifies the number of hours, days, weeks, or months that Siebel Open UI uses to modify the current date if the user clicks the left arrow or the right arrow.
- big\_date\_change specifies the number of hours, days, weeks, or months that Siebel Open UI uses to modify the current date if the user clicks the double left arrow or the double right arrow.
- **2.** (Optional) Add more than one time scale.

Use a semicolon to separate each time scale. For example:

1:7,30;4:1,7;2:1,7;64:30,365;128:7,30;256:1,35;

**Examples of Customizing Date Navigation Buttons** The following value customizes the date navigation buttons:

1:7,30

where:

- **1.** Specifies the time\_scale\_identifier. For example, 1 specifies the Week/Day time scale.
- **7.** Specifies the number of days. For example, if the current date is August 15, 2013, and if the user clicks:
	- **–** The left arrow, then Siebel Open UI displays August 8, 2013 as the current date.
	- **–** The right arrow, then Siebel Open UI displays August 22, 2013 as the current date.
- **30.** Specifies the number of days for the record set. For example, if the current date is August 15, 2013, and if the user clicks:
	- **–** The double left arrow, then Siebel Open UI displays July 15, 2013 as the current date.
	- **–** The double right arrow, then Siebel Open UI displays September 15, 2013 as the current date.

For another example:

4:1,7

where:

- **4.** Specifies the time\_scale\_identifier. For example, 4 specifies the Day/Hour time scale.
- **1.** Specifies the number of days. For example, if the current date is August 15, 2013, and if the user clicks:
	- **–** The left arrow, then Siebel Open UI displays August 14, 2013 as the current date.
	- **–** The right arrow, then Siebel Open UI displays August 16, 2013 as the current date.
- **7.** Specifies the number of days for the record set. For example, if the current date is August 15, 2013, and if the user clicks:
	- **–** The double left arrow button, then Siebel Open UI displays August 8, 2013 as the current date.
	- **–** The double right arrow, then Siebel Open UI displays August 22, 2013 as the current date.

## <span id="page-268-0"></span>**Determining the Number That Siebel Open UI Uses to Identify Time Scales**

This topic describes how to determine the number that Siebel Open UI uses to identify a time scale.

#### **To determine the number that Siebel Open UI uses to identify time scales**

- **1.** Log in to a Siebel client with administrative privileges.
- **2.** Navigate to the Administration Data screen, and then the List of Values view.

**3.** Query the Type field for the following value:

TNT\_SHM\_GNTAX\_TIME\_SCALE

- **4.** In the Display Value field, locate the time scale that you must modify.
- **5.** In the Language-Independent Code field, make a note of the value.

Siebel Open UI uses the number that it displays in the Language-Independent Code field to identify the time scale that it displays in the Display Value field.

## <span id="page-269-0"></span>**Customizing the Filter Pane in Resource Schedulers**

You can add a custom filter that determines how Siebel Open UI filters resources and determines the label colors that it uses for events. You add these controls in the Filter pane. For example, you can add a filter control named Type to filter events according to the value that the Type field contains.

## **To customize the Filter pane in resource schedulers**

- **1.** In the Object List Editor, choose the applet that you modified in Step [1 on](#page-260-4) [page 7-11.](#page-260-4)
- **2.** In the Object List Editor, expand the Applet tree, and then click Control.
- <span id="page-269-1"></span>**3.** (Optional) Configure the resource scheduler to filter resources:
	- **a.** In the Controls list, choose a control that meets your deployment requirements that Siebel Open UI can use to filter resources.

If no existing controls meet your deployment requirements, then you can add a control.

- **b.** In the Object List Editor, expand the Control tree, and then click Control User Prop.
- **c.** In the Control User Props list, add the following control user property.

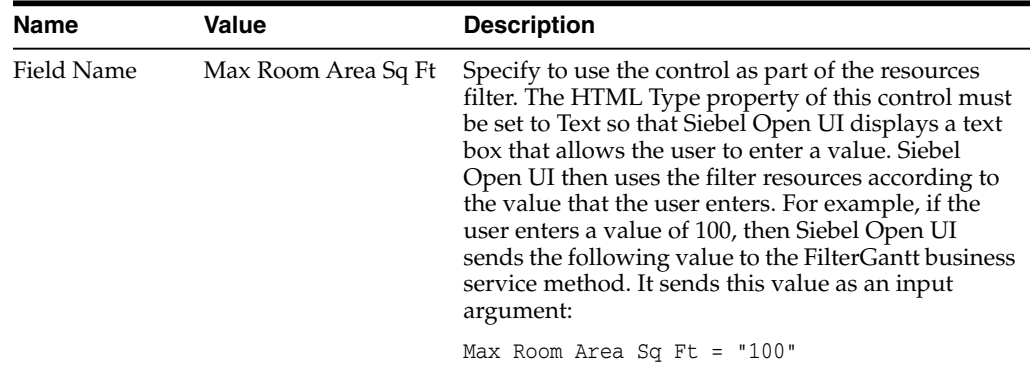

- <span id="page-269-2"></span>**4.** (Optional) Configure the resource scheduler to filter resources and events:
	- **a.** In the Controls list, choose a control that meets your deployment requirements that Siebel Open UI can use to filter resources and events.

If no existing controls meet your deployment requirements, then you can add a control.

- **b.** In the Object List Editor, expand the Control tree, and then click Control User Prop.
- **c.** In the Control User Props list, add the following control user property.

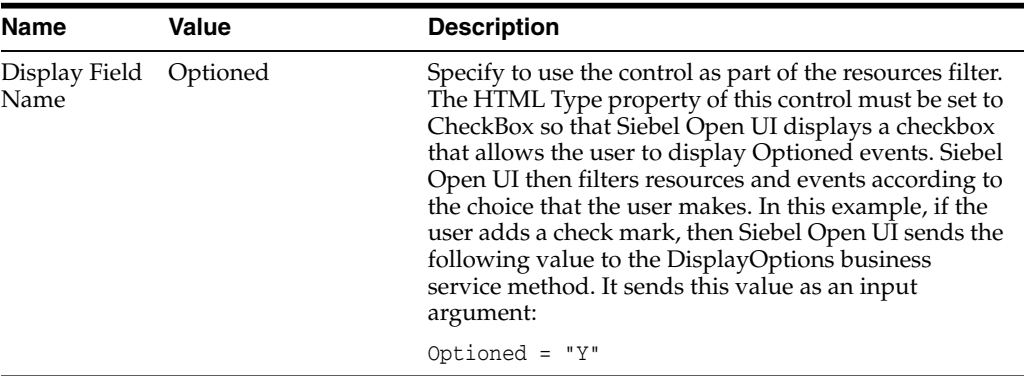

**5.** Use the Web Layout Editor to add the control that you modified in Step [3](#page-269-1) or Step [4](#page-269-2) to the Filter pane in the web template.

You can do this work as part of step 4[e on page 7-16](#page-265-0).

# <span id="page-270-0"></span>**Customizing the Resource Pane in Resource Schedulers**

This topic describes how to customize the Resource pane.

## **To customize the Resource pane in resource schedulers**

- **1.** In the Object List Editor, choose the applet that you modified in Step [1 on](#page-260-4) [page 7-11.](#page-260-4)
- **2.** In the Object List Editor, expand the Applet tree, and then click Applet User Prop.
- **3.** In the Applet User Props list, add each of the following applet user properties, as required.

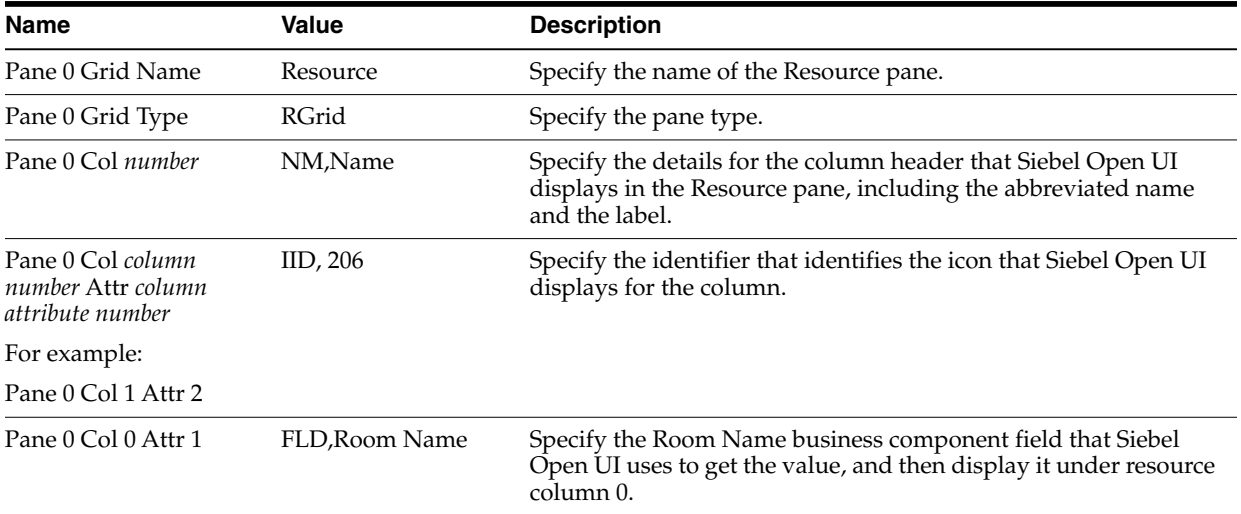

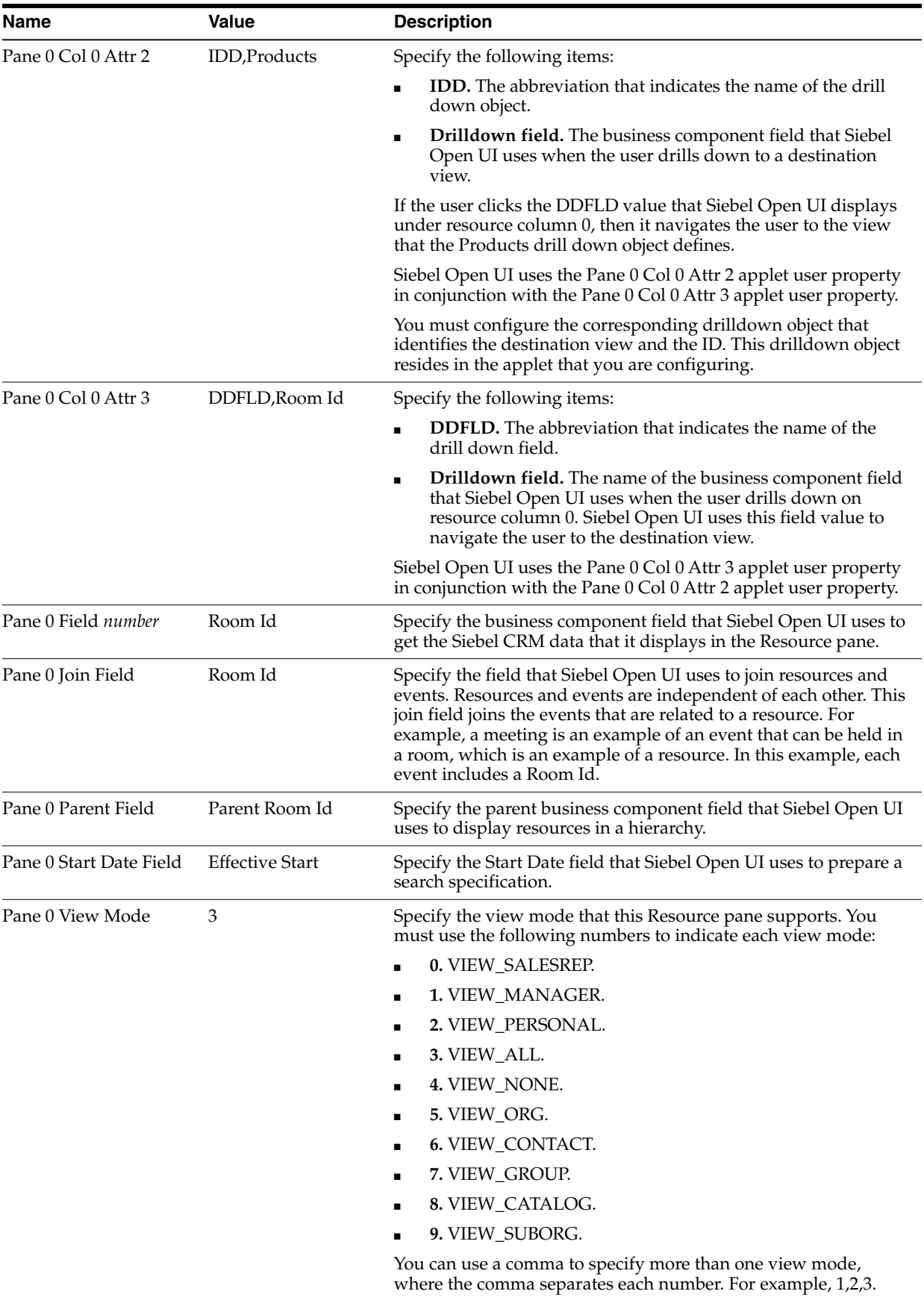

**4.** Configure the font color that Siebel Open UI uses in the Resource pane.

Add the following applet user property.

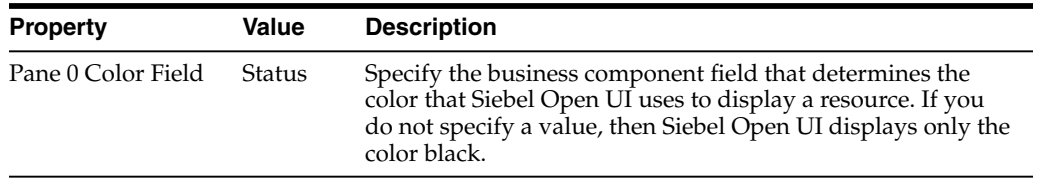

**5.** Configure the icons that Siebel Open UI display next to the Resource Name label in the Resource pane.

Add the following applet user property.

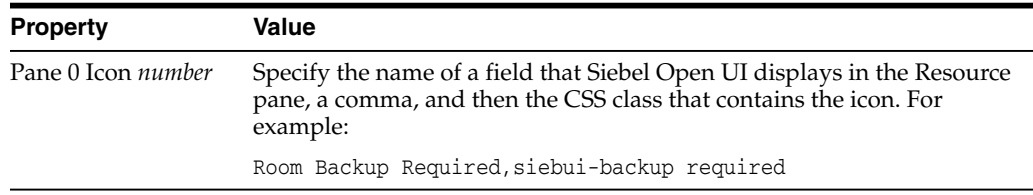

# <span id="page-272-0"></span>**Customizing the Timescale Pane in Resource Schedulers**

This topic describes how to customize the Timescale pane.

### **To customize the Timescale pane in resource schedulers**

- **1.** In the Object List Editor, choose the applet that you modified in Step [1 on](#page-260-4) [page 7-11.](#page-260-4)
- **2.** In the Object List Editor, expand the Applet tree, and then click Applet User Prop.
- **3.** In the Applet User Props list, add each of the following applet user properties, as required.

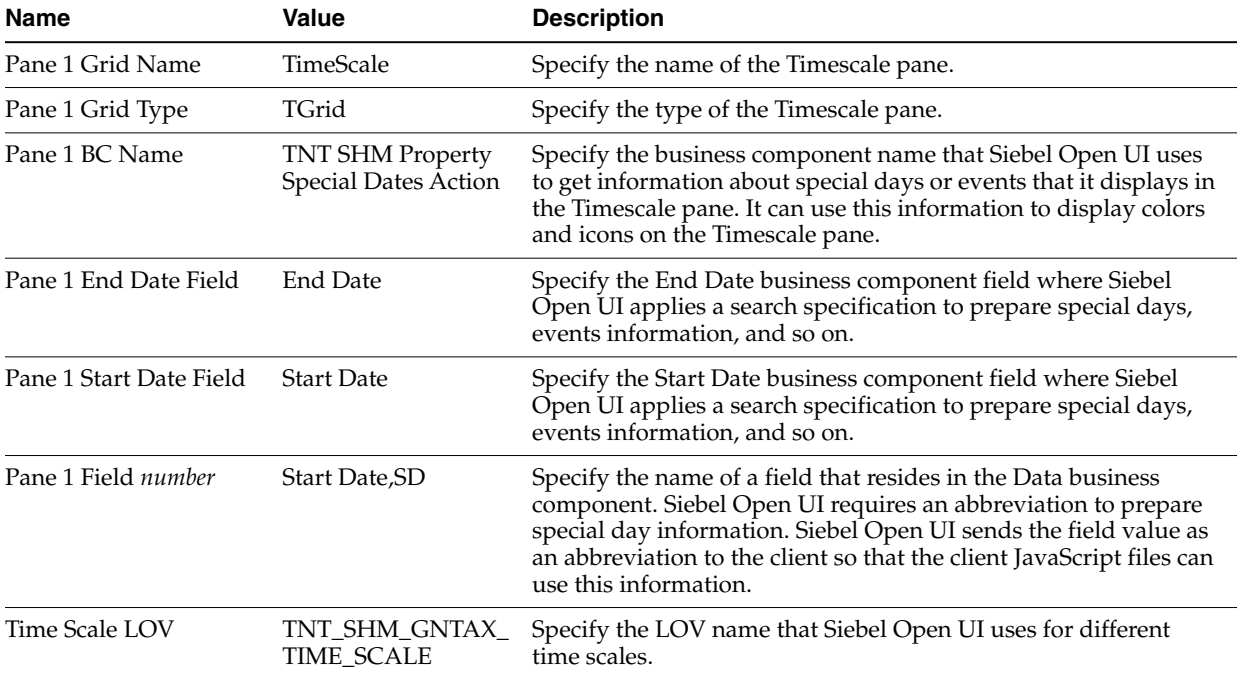

**4.** Configure the third axis that Siebel Open UI displays on the Timescale pane. Add each of the following user properties, as required.

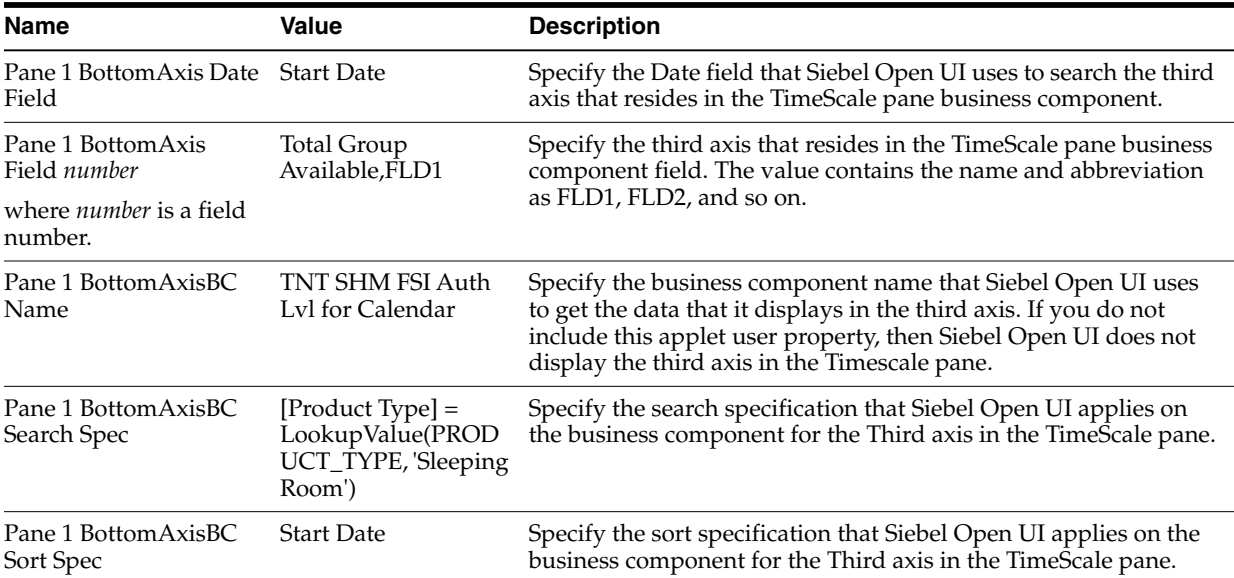

- <span id="page-273-0"></span>**5.** Configure the Day Part time scale:
	- **a.** Add the Day Part time scale button to the controls.

Use 2 for the Name of this button. This configuration is the LIC value that Siebel Open UI uses for the Day Part time scale. You must use a value from the time scale list of values to name each time scale button control. For more information about how to add this button, see Step [3b on page 7-15.](#page-264-2)

**b.** Add each of the following applet user properties, as required.

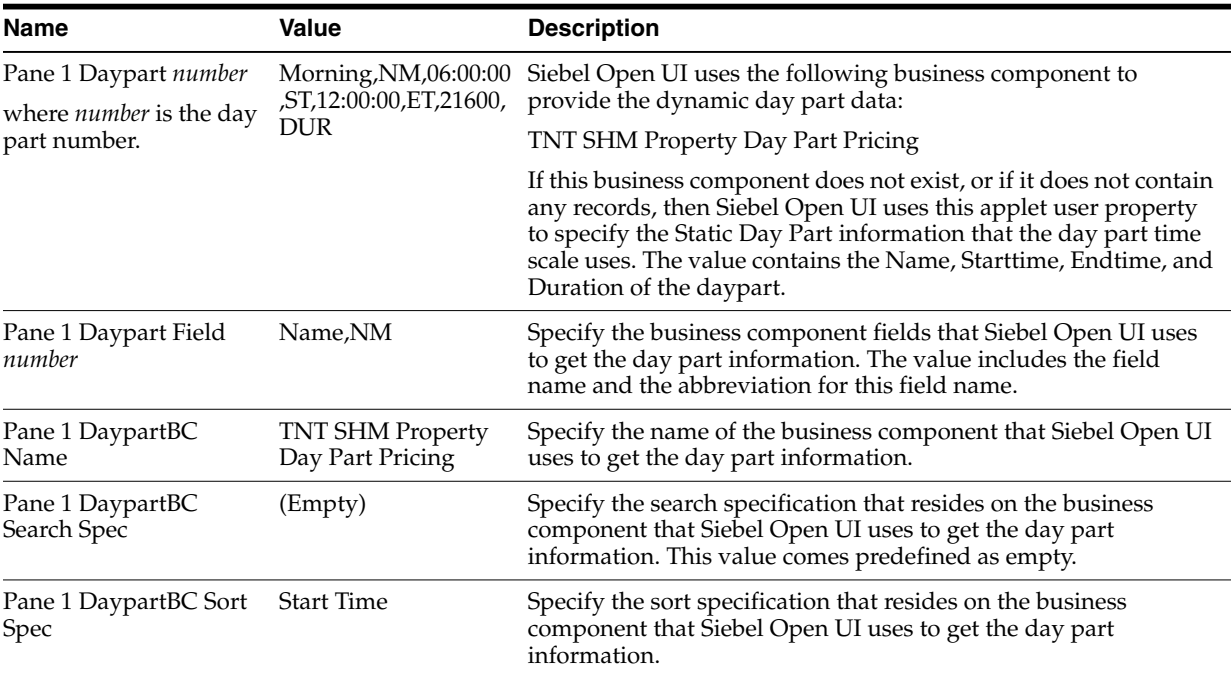

**6.** Configure the colors that Siebel Open UI displays on the time scale. You can configure Siebel Open UI to modify the colors it uses in time scale cells according to a condition. For example, it can set the color of a weekend cell to red. Add each of the following applet user properties, as required.

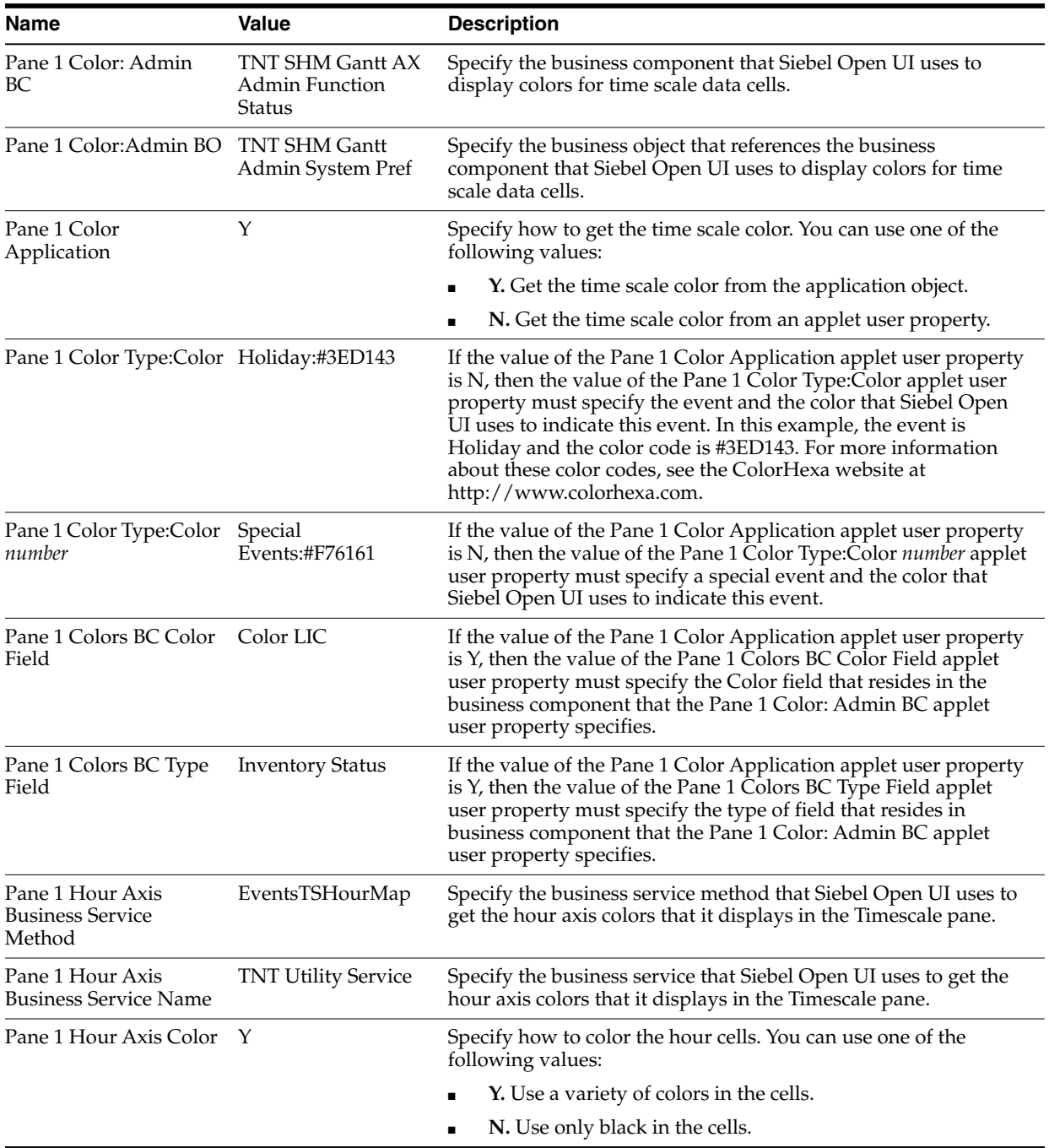

**7.** Specify how to display weekends. Add the following applet user properties, as required.

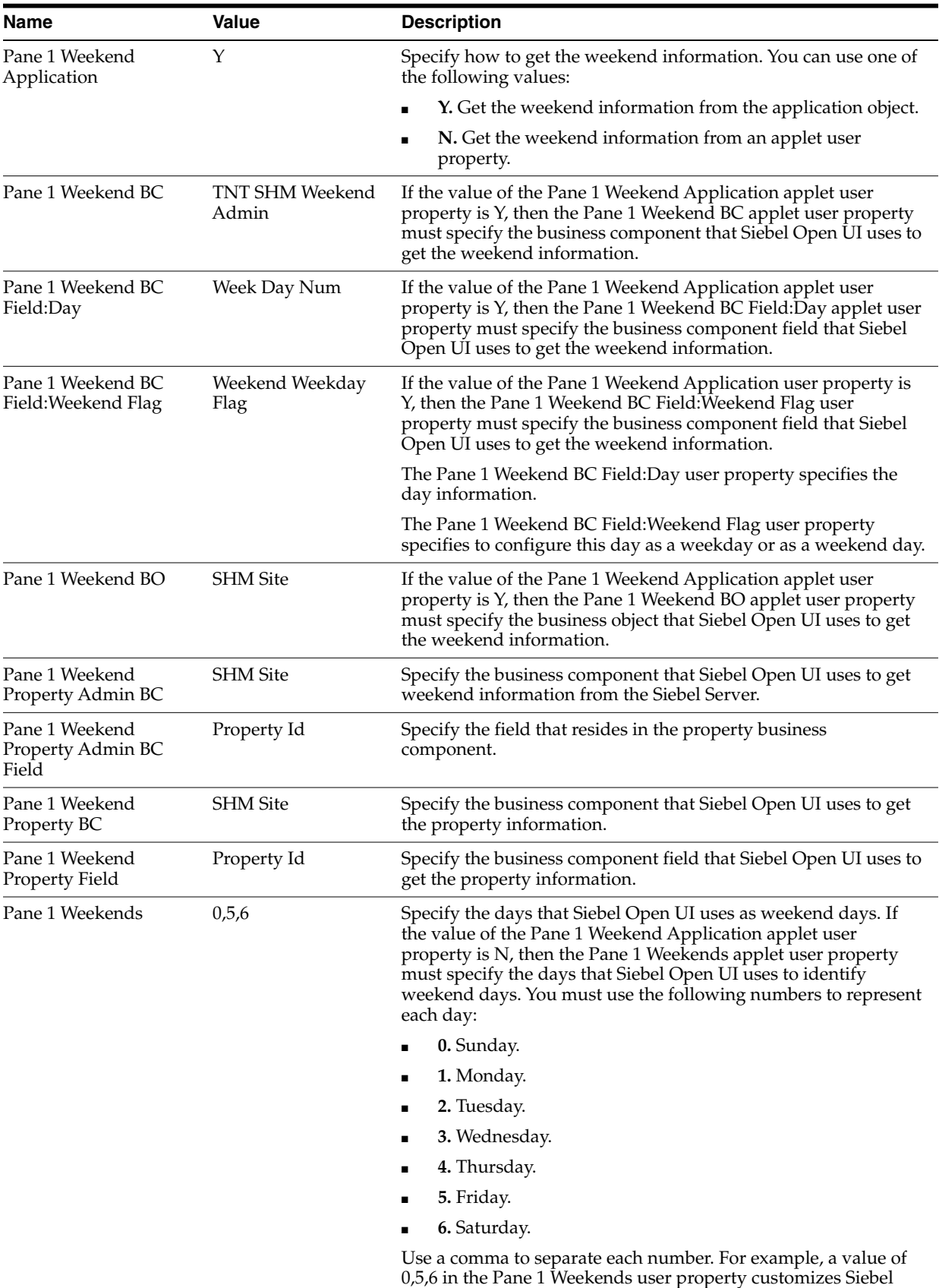

Open UI to use Sunday, Friday, and Saturday as weekend days.

**8.** Configure the icons that Siebel Open UI displays and the text that it uses with these icons in time scale cells according to a condition. Add the following applet user properties, as required.

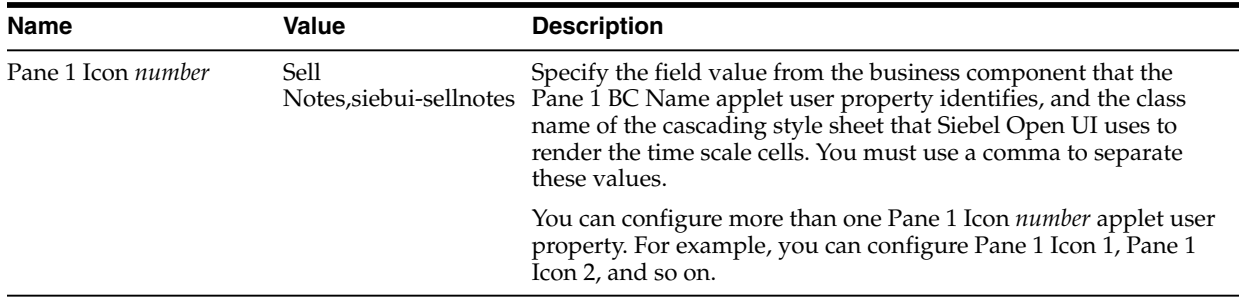

**9.** Configure the drilldowns that Siebel Open UI uses on the major axis and the third axis. If you configure a drill-down, then you must configure each of the following applet user properties.

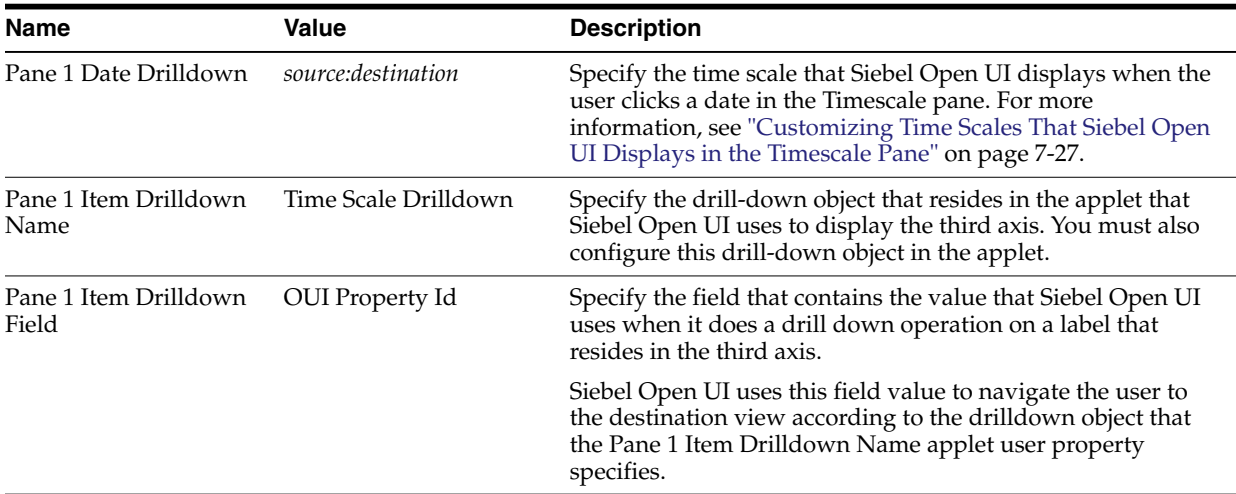

## <span id="page-276-1"></span>**Customizing Time Scales That Siebel Open UI Displays in the Timescale Pane**

This topic describes how to specify the Pane 1 Date Drilldown applet user property. You specify the time scales that Siebel Open UI displays when the user clicks a date in the Timescale pane, such as Monday, July 22.

### **To customize time scales that Siebel Open UI displays in the Timescale pane**

<span id="page-276-0"></span>**1.** Determine the number that Siebel Open UI uses to identify the time scale that you must modify.

For more information, see ["Determining the Number That Siebel Open UI Uses to](#page-268-0) [Identify Time Scales"](#page-268-0) on page 7-19.

**2.** Add the value that you determined in Step [1](#page-276-0) to the value of the Pane 1 Date Drilldown applet user property. Use the following format:

source:destination

where:

source identifies the time scale that the user clicks. Siebel Open UI uses a number to identify each time scale. For more information, see ["Determining](#page-268-0) [the Number That Siebel Open UI Uses to Identify Time Scales"](#page-268-0) on page 7-19. ■ *destination* identifies the time scale that the resource scheduler displays when the user clicks the source.

For example, the following value configures Siebel Open UI to display the Day/Day-Part time scale when the user clicks the Week/Day time scale: 1:2

**3.** (Optional) Allow the user to navigate between time scales.

You can use a semicolon to separate each time scale. For example:

```
1:2;2:256;4:256;64:2;128:2;256:2;
```
# <span id="page-277-0"></span>**Customizing the Schedule Pane in Resource Schedulers**

This topic describes how to customize the Schedule pane.

## **To customize the Schedule pane in resource schedulers**

- **1.** In the Object List Editor, choose the applet that you modified in Step [1 on](#page-260-4) [page 7-11.](#page-260-4)
- **2.** In the Object List Editor, expand the Applet tree, and then click Applet User Prop.
- **3.** In the Applet User Props list, add each of the following applet user properties, as required.

<span id="page-277-1"></span>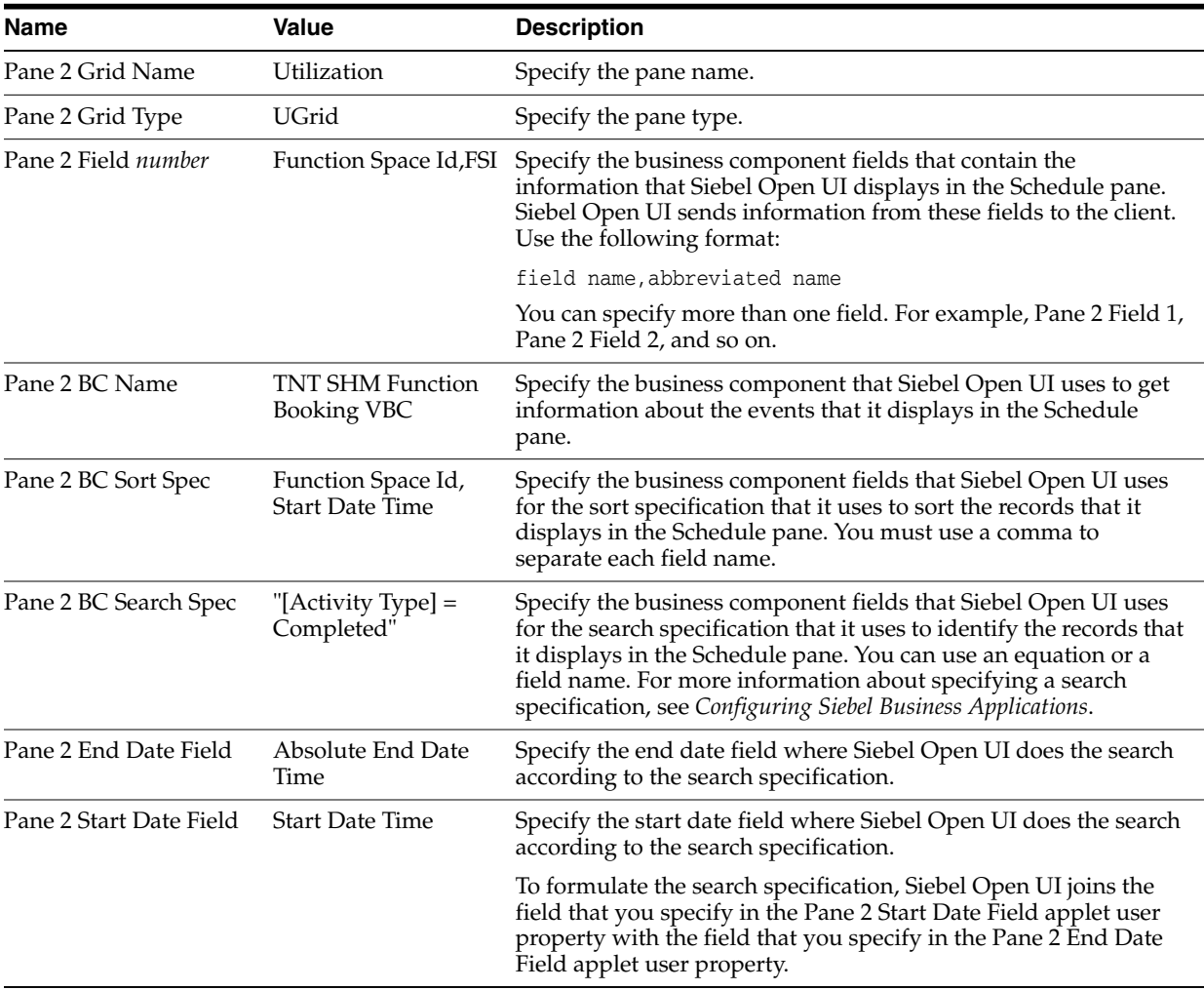

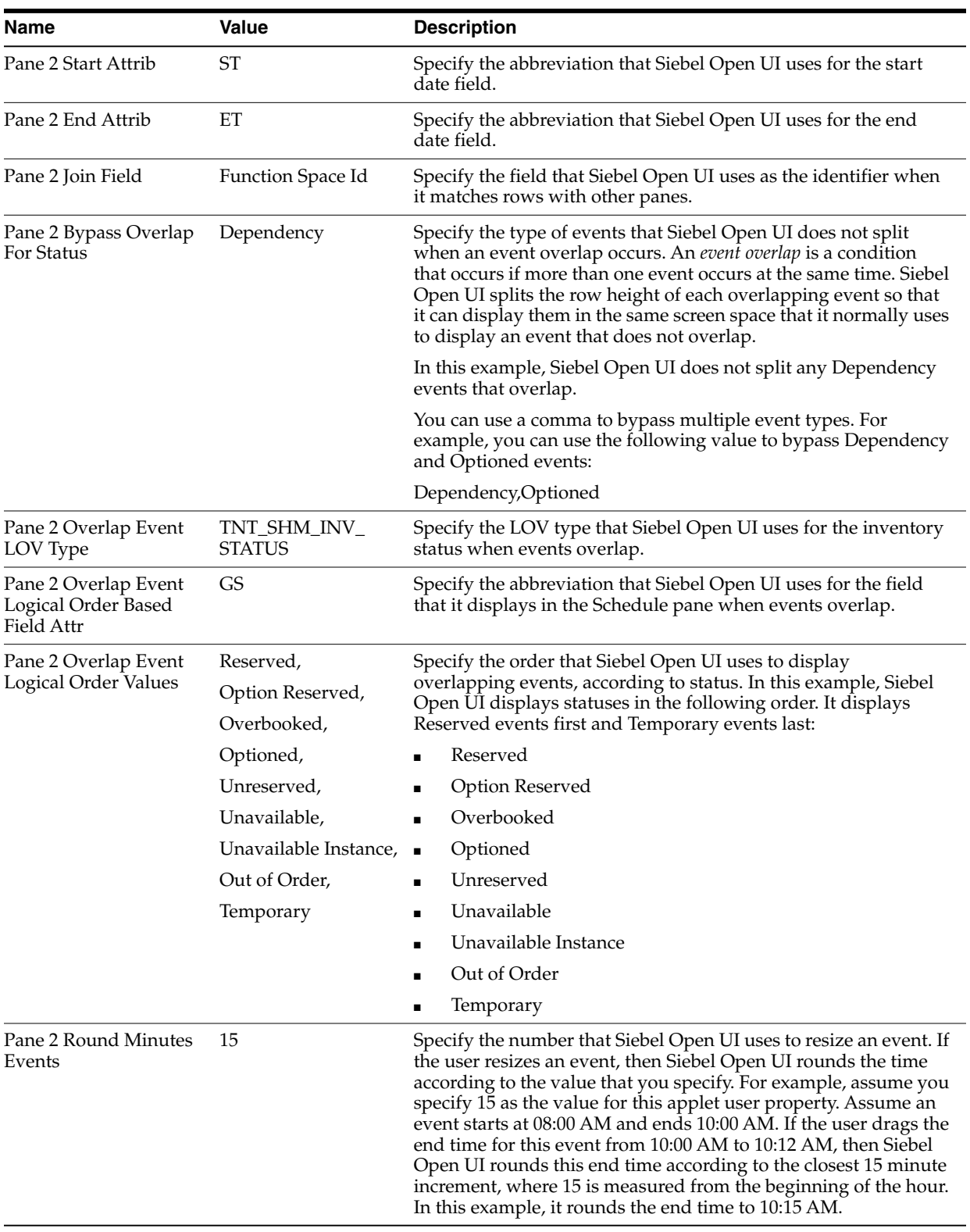

**4.** Configure the colors that Siebel Open UI uses for the events that it displays in the Schedule pane. It modifies these colors according to a condition. For example, it can use red to color a Reserved event. Add each of the following applet user properties, as required.

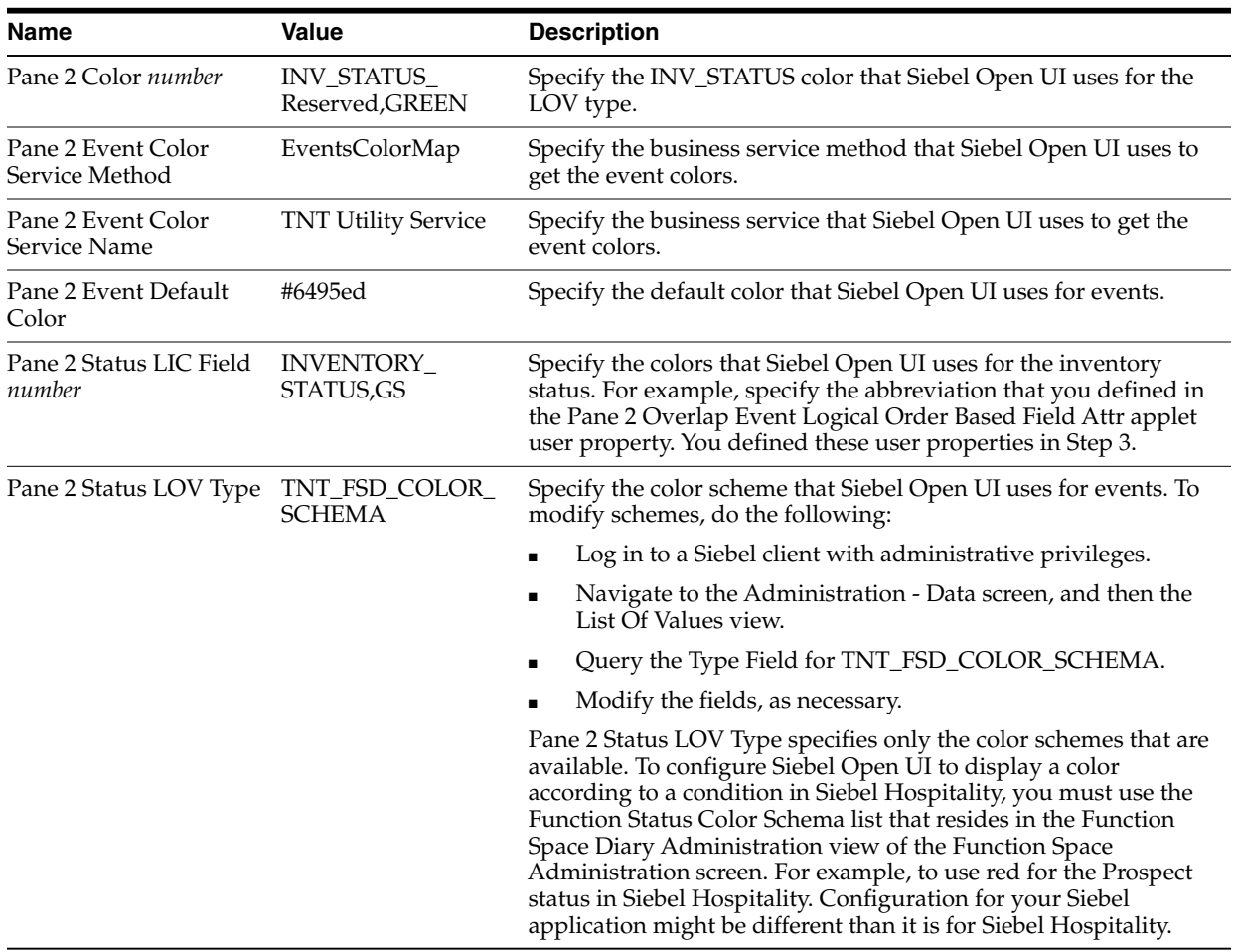

**5.** Configure the icons and the text for these icons that Siebel Open UI uses with the events that it displays in the Schedule pane according to a condition. Add each of the following applet user properties, as required.

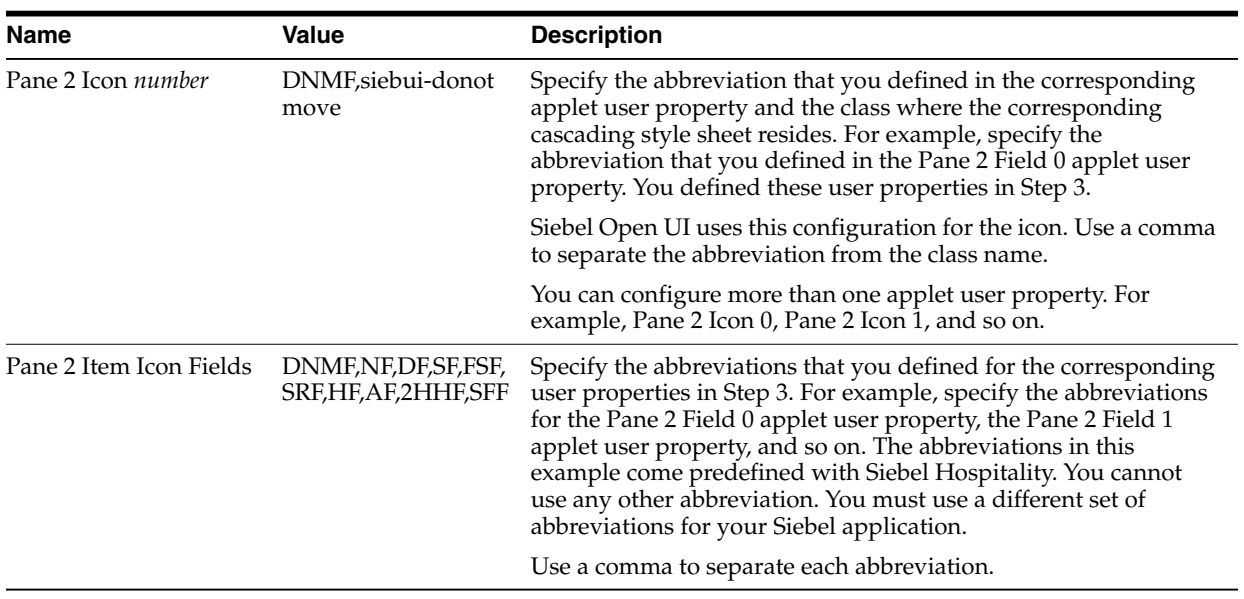

**6.** Configure Drag and Drop.

Siebel Open UI uses a business service method to implement drag and drop functionality. This step describes how to specify the input arguments that this method requires. You add each of the following applet user properties.

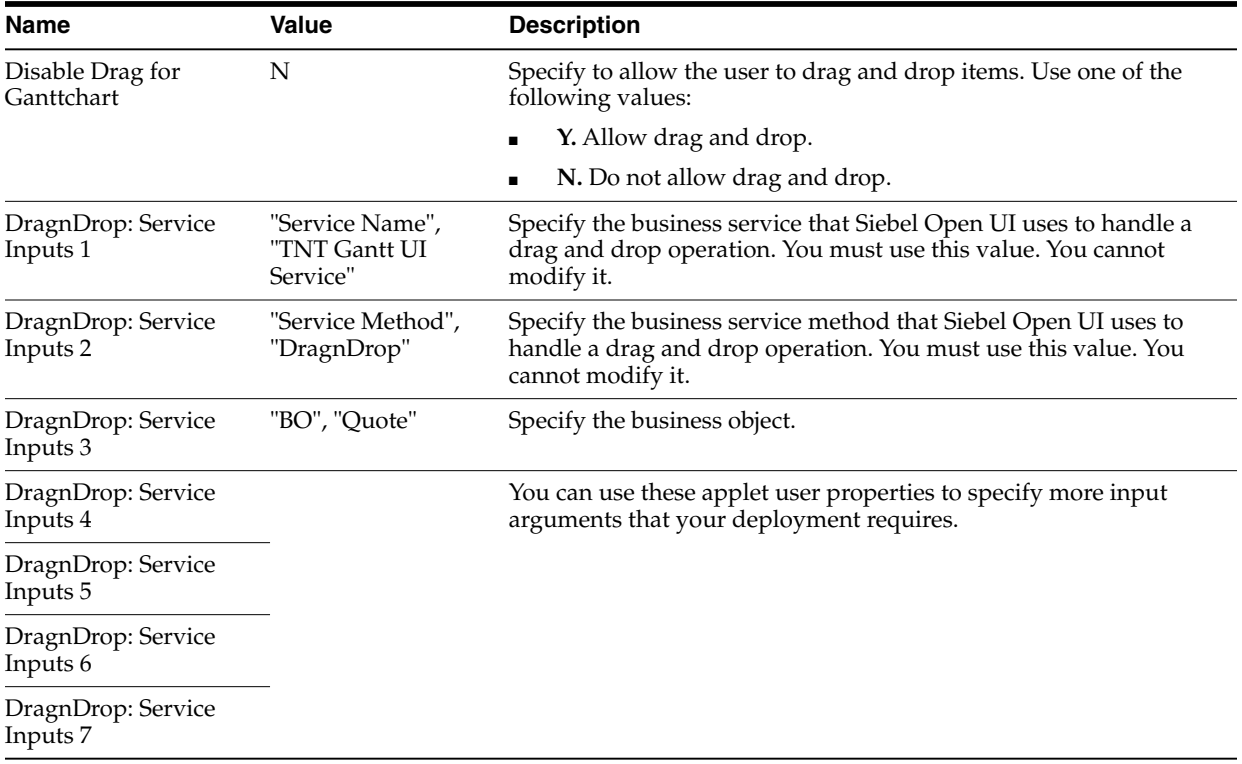

## **7.** Configure other Schedule pane behavior, such as drilldown, extend, shrink, add, update, and delete. Add each of the following applet user properties, as required.

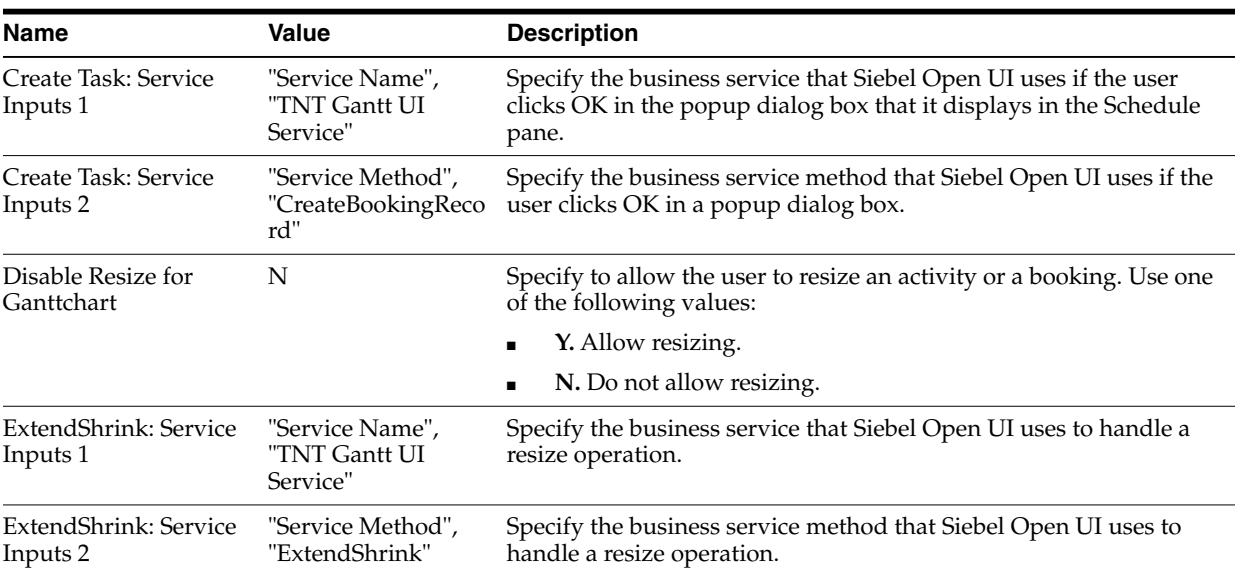

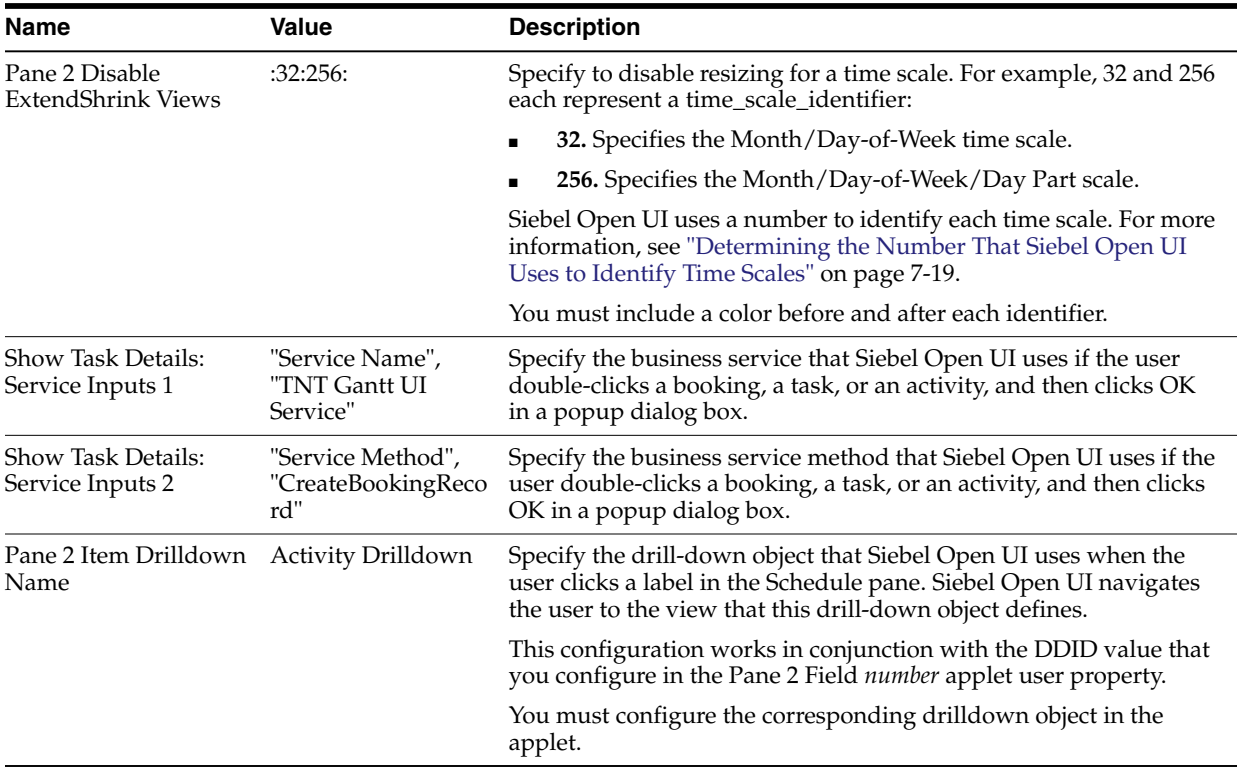

# <span id="page-281-0"></span>**Customizing Participant Availability in Resource Schedulers**

This topic describes how to customize the controls that Siebel Open UI uses to display information about participant availability in a resource scheduler. You use custom cascading style sheet files to do some of this modification. For more information about how to organize these files, see ["Organizing Files That You Customize"](#page-159-0) on page 5-38.

## **To customize participant availability in resource schedulers**

- **1.** Allow or disallow the user to resize the panes that Siebel Open UI uses to display information about participant availability:
	- **a.** Log in to Siebel Tools.
	- **b.** In the Object Explorer, click Applet.
	- **c.** In the Applets list, query the Name property for Calendar GanttChart OUI Applet.
	- **d.** In the Object Explorer, expand the Applet tree, and then click Applet User Prop.
	- **e.** In the Applet User Props list, modify the following applet user property.

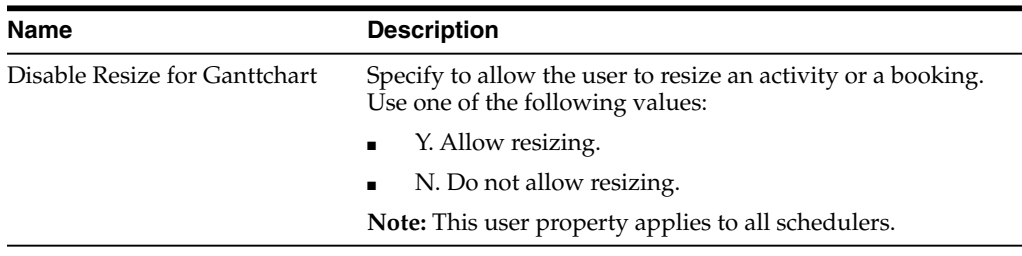

<span id="page-281-1"></span>**2.** Modify the color that Siebel Open UI uses to display events:

- **a.** In the Object Explorer, click Business Service.
- **b.** In the Business Services list, query the Name property for Calendar Gantt Color Service.
- **c.** In the Object Explorer, expand the Business Service tree, and then click Business Service User Prop.
- **d.** In the Business Service User Props list, modify the following business service user property.

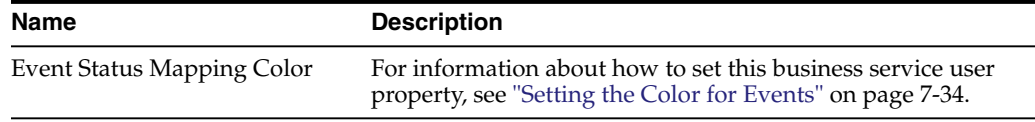

- **3.** Compile your modifications.
- **4.** Modify the icons that Siebel Open UI uses to display information about participant availability. To do this, you can use one the following siebui-calgantt-icon CSS classes in your custom CSS file.

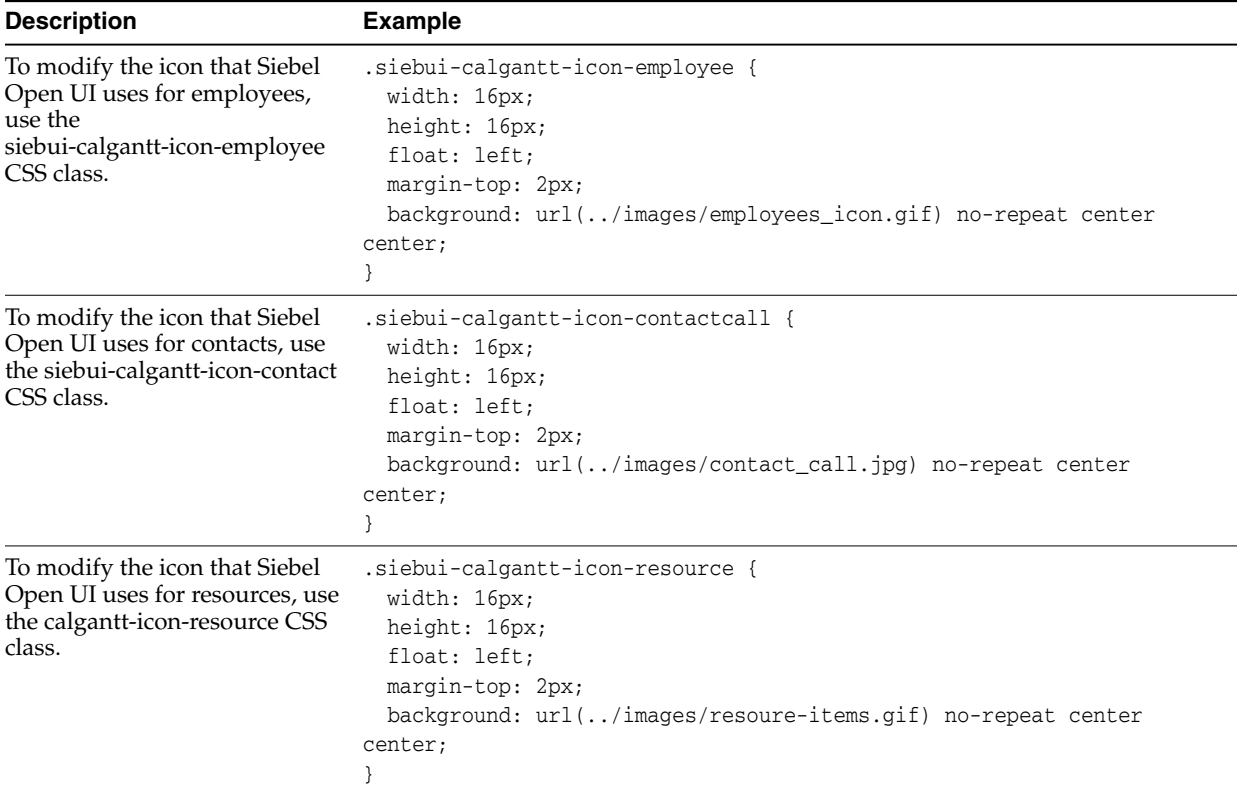

<span id="page-282-0"></span>**5.** Modify how Siebel Open UI displays information about the current record.

You can use the .siebui-currentRecord CSS class in one of your custom CSS files. For example:

```
.siebui-currentRecord {
 border-left: 3px solid green;
 border-right: 3px solid red;
 z-index: 1000;
}
```
This example modifies the class only for the current event. To change the default color for all events, modify the user property to the following:

Pane 2 Event Default Color

- **6.** Verify your work:
	- **a.** Log into the client.
	- **b.** On the Home page, click My Calendar.
	- **c.** On the application-level menu, click Edit, and then click New Record.

Siebel Open UI displays the eCalendar Detail View that contains the scheduling control.

**d.** Verify that the resource scheduler includes the modifications that you configured in Step [2](#page-281-1) through Step [5](#page-282-0).

### <span id="page-283-0"></span>**Setting the Color for Events**

You can use the Event Status Mapping Color business service user property to set the color for each event type. It uses the following syntax:

"status\_abbreviation,event\_type:color\_value"

where:

- status\_abbreviation is defined in the Pane 2 Status LIC Field applet user property. Siebel Open UI uses this applet user property to display the scheduling control. In this example, you set *status\_abbreviation* to GS (Gantt Status). You can use any abbreviation. It is recommended that you use a short abbreviation, such as GS, to reduce the amount of information that Siebel Open UI must communicate.
- event\_type specifies the type of event. For example, it can specify one of the following values:
	- **–** Accepted
	- **–** Declined
	- **–** Not Responded
- *color value* specifies a hexadecimal value that identifies the color that the cascading style sheet uses to display an event. For example, a *color\_value* of #FF0000 specifies to display an event as red.

You can use the following syntax to specify multiple color values:

"status\_abbreviation,event\_type:color\_value;status\_abbreviation,event\_type:color\_ value;"

where:

; (semi-colon) separates each color value.

For example, the following code sets the color for each event type:

"GS,Accepted:#d3ffd7;Declined:#6600CC;Not Responded:#000000" where:

Accepted: #d3ffd7 sets the RGB color for Accepted events to light green (red at 82.75%, green at 100%, and blue at 84.31%).

- Declined:#6600CC sets the RGB color for Declined events to purple (red at 40%, green at 0%, and blue at 80%).
- Not Responded: #000000 sets the RGB color for Not Responded events to black (red at  $0\%$ , green at  $0\%$ , and blue at  $0\%$ ).

**Note:** If you are setting the color for events in a Participant Availability scheduling control, the Business Service that requires modification is the Calendar Gantt Color Service. The value can be found in the Pane 2 Event Color Service Name user property in the applet.

For more information about how to use a hexidecimal number to represent a color, see the page about color codes at the ColorCodeHex website at http://www.colorcodehex.com.

**Using CSS Classes to Set the Color for Events** You can use the following code instead of modifying the Calendar Gantt Color Service business service to set event colors:

siebui-calgantt-event\_type

For example, you can add the following class to one of your custom CSS files to set the border color for Not Responded events to yellow:

```
.siebui-calgantt-NotResponded {
border: 1px solid #FFFF00;
}
```
## <span id="page-284-0"></span>**Customizing Tooltips in Resource Schedulers**

This topic describes how to customize the Tooltips that Siebel Open UI displays in a resource scheduler.

### **To customize tooltips in resource schedulers**

- **1.** In the Object List Editor, choose the applet that you modified in Step [1 on](#page-260-4) [page 7-11.](#page-260-4)
- **2.** In the Object List Editor, expand the Applet tree, and then click Applet User Prop.
- **3.** In the Applet User Props list, add each of the following applet user properties, as required.

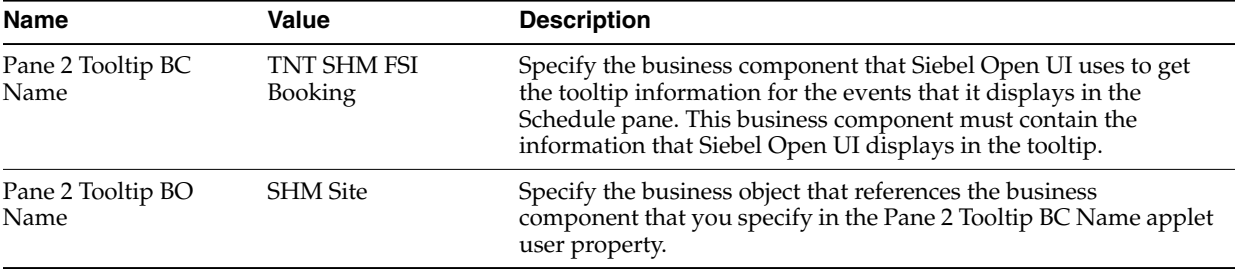

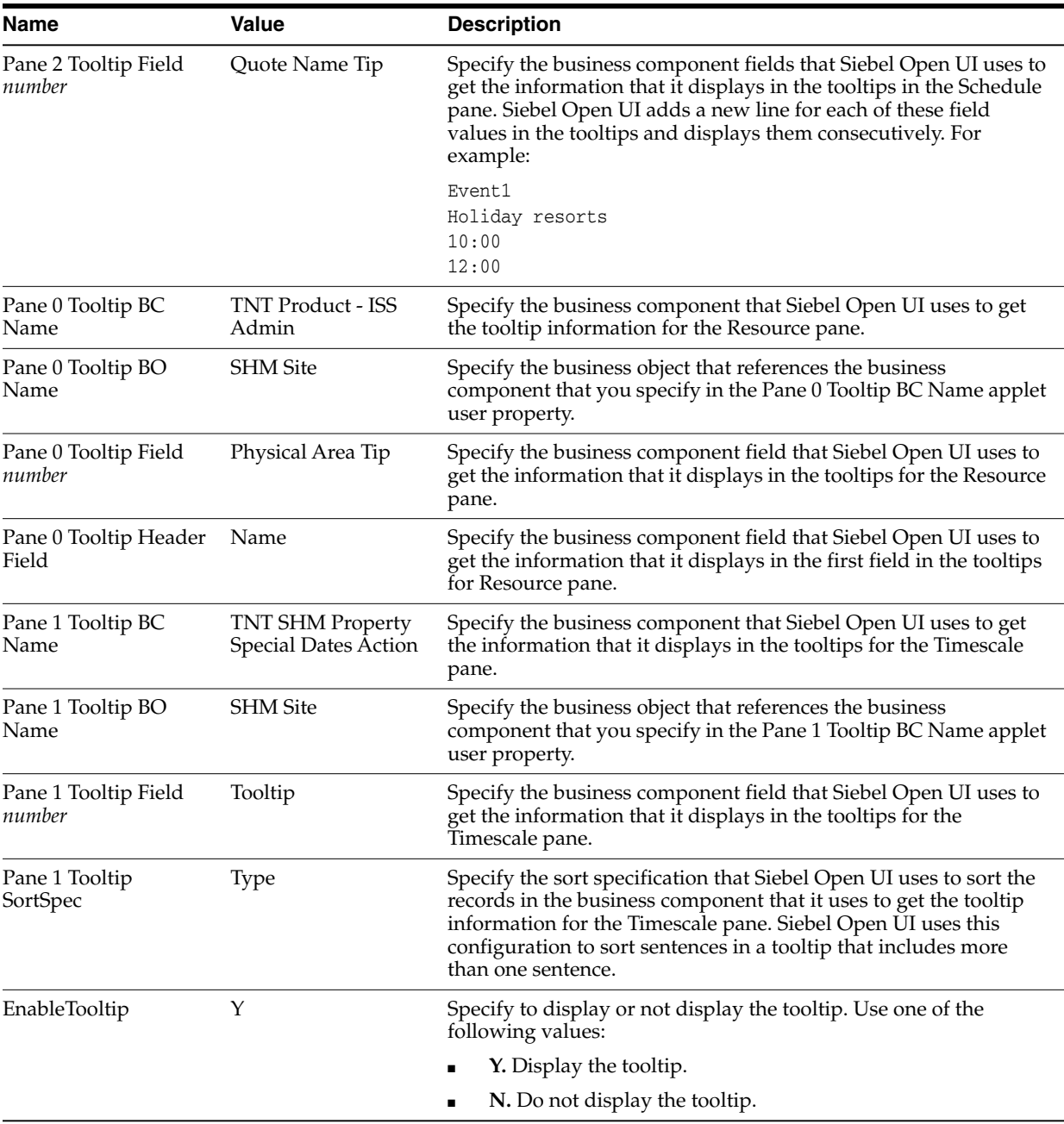

**4.** Configure any special functionality that your tooltip deployment requires. Add each of the following applet user properties, as required.

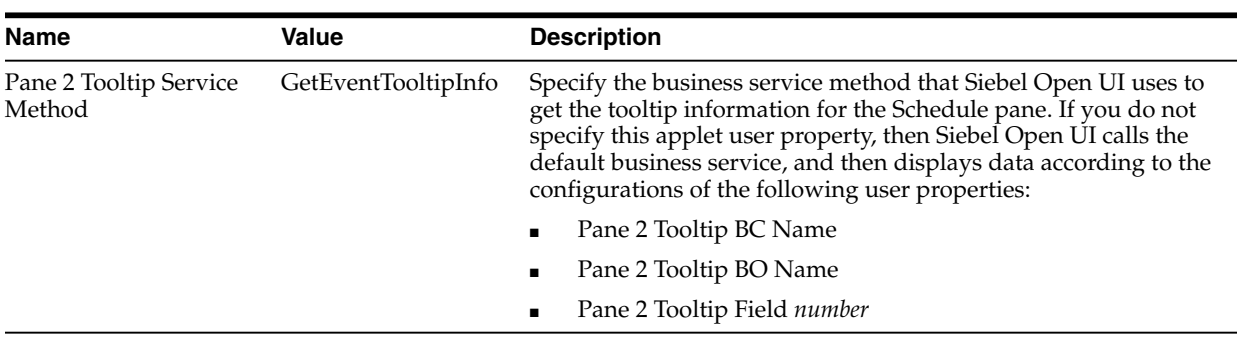

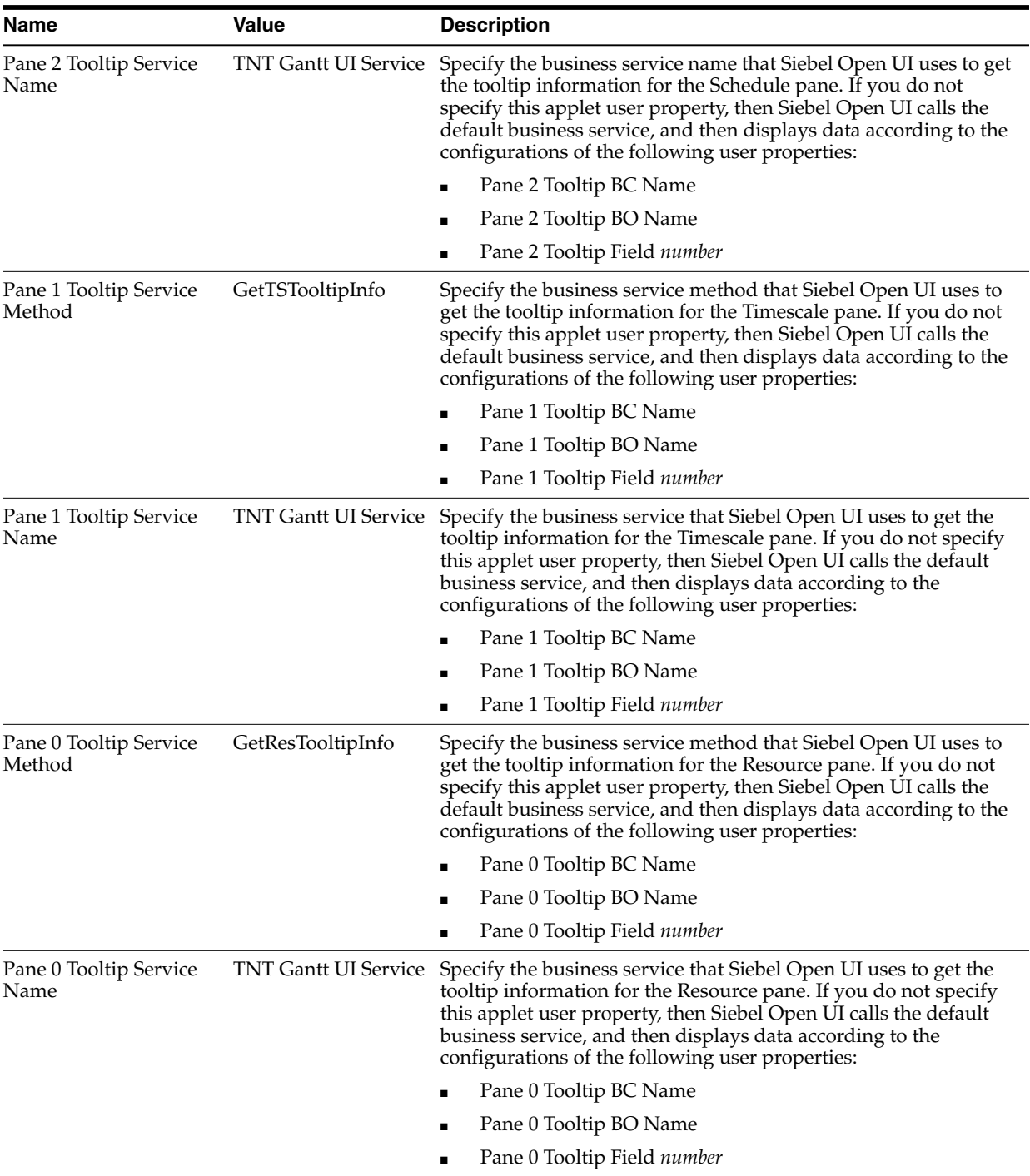
# **Configuring Siebel Open UI to Interact with Other Applications**

This chapter describes how to configure Siebel Open UI to interact with other applications. It includes the following topics:

- ["Displaying Data from External Applications in Siebel Open UI"](#page-288-0) on page 8-1
- ["Displaying Data from Siebel Open UI in External Applications"](#page-295-0) on page 8-8

# <span id="page-288-0"></span>**Displaying Data from External Applications in Siebel Open UI**

This topic describes how to configure Siebel Open UI to interact with other applications. It includes the following information:

- ["Displaying Data from External Applications in Siebel Views"](#page-288-1) on page 8-1
- ["Displaying Data from External Applications in Siebel Applets"](#page-291-0) on page 8-4

## <span id="page-288-1"></span>**Displaying Data from External Applications in Siebel Views**

The example in this topic describes how to configure Siebel Open UI to get connection details from LinkedIn, find matching mutual contacts in Affiliation views, and then display the matching records in a Siebel view.

### **To display data from external applications in Siebel views**

- <span id="page-288-2"></span>**1.** Set up the data:
	- **a.** Log in to LinkedIn, and then identify two connections that include profile pictures and that allow you to reference them in your configuration.
	- **b.** Write down the case-sensitive first name and last name for each LinkedIn profile.
	- **c.** Log in to Siebel Call Center, navigate to the contacts Screen, and then the Contact List view.
	- **d.** Click New, and then enter the First Name and Last Name values for one of the profiles that you noted in Step [b.](#page-288-2)

The values you enter must match exactly. Make sure uppercase and lowercase usage is the same.

- <span id="page-288-4"></span><span id="page-288-3"></span>**e.** Click New, and then enter the First Name and Last Name values for the other profile you noted in Step [b.](#page-288-2)
- **f.** Navigate to the Opportunity screen, and then the Opportunity List view.
- **g.** Click New to create a new opportunity, and then add the contact that you created in Step [d](#page-288-3) to this new opportunity.
- **h.** Click New to create another new opportunity, and then add the contact that you created in Step [e](#page-288-4) to this new opportunity.
- **i.** Log in to the Siebel application using the sample database, and then repeat Step [b](#page-288-2) through Step [e.](#page-288-4)
- **j.** Navigate to the Contact Screen, and then the Contact List view.
- **k.** Drill down on the first contact, and then navigate to the third level Affiliations view.
- **l.** Click New, and then add the contact that you created in Step [d](#page-288-3).
- **m.** Click New, and then add the contact that you created in Step [e.](#page-288-4)
- **2.** Replace the SRF that the Mobile Web Client uses in the following folder:

INSTALL\_DIR\eappweb\Objects\enu

This SRF includes the Siebel Tools modifications that this example requires.

<span id="page-289-0"></span>**3.** Download the sociallyawarepmodel.js file into the following folder:

INSTALL\_DIR\eappweb\PUBLIC\language\_code\files\custom

To get a copy of this file, see Article ID 1494998.1 on My Oracle Support. This code already contains the configuration that Siebel Open UI requires to authenticate the user with LinkedIn and to get the connections for this user from LinkedIn. For more information about the language\_code, see ["Languages That Siebel Open UI](#page-524-0) Supports" [on page B-49](#page-524-0).

- **4.** Use a JavaScript editor to open the sociallyawarepmodel.js file that you downloaded in Step [3.](#page-289-0)
- <span id="page-289-1"></span>**5.** Locate the following code:

```
SociallyAwarePM.prototype.Init = function(){
 SiebelAppFacade.SociallyAwarePM.superclass.Init.call(this);
```
<span id="page-289-2"></span>**6.** Add the following code immediately under the code you located in Step [5:](#page-289-1)

```
this.AddProperty("linkedINRecordSet", []);
this.AddProperty("linkedINMarker", 0);
```
where:

- linkedINRecordSet stores the connection details of the current user from LinkedIn.
- linkedINMarker marks the position in the connection details record set for querying purposes in the Siebel Database.
- **7.** Add the following code immediately after the code you added in Step [6](#page-289-2):

```
this.AddMethod("QueryForRelatedContacts", QueryForRelatedContacts);
this.AddMethod("GetConnectionByName", GetConnectionByName);
```
This code allows the presentation model to call the GetConnectionByName method and the QueryForRelatedContacts method that you add in Step [8](#page-289-3).

<span id="page-289-3"></span>**8.** Add the following code immediately after the FetchConnectionFromLinkein method:

```
function GetConnectionByName(fName, lName){
 var connection = null;
 if(fName && lName){
   var linkedInRecSet = this.Get("linkedINRecordSet");
   for(var i = 0; i < 1 inkedInRecSet.length; i++){
     var current = linkedInRecSet[i];
     if(current.firstName === fName && current.lastName === lName)
     {connection = current;break;}}
       }
return connection;
}
function QueryForRelatedContacts(){
 var currentMark = this.Get("linkedINMarker");
 var recordSet = this.Get("linkedINRecordSet");
 var firstName = "";
 var lastName = "";
 for(var i = currentMark; i < currentMark + 5; i++){
   var current = recordSet[i];
   firstName = firstName + current["firstName"];
   lastName = lastName + current["lastName"];
   if(i < (currentMark + 4))
     {firstName = firstName + " OR ";
     lastName = lastName + " OR ";
     } }
if(firstName !== "" || lastName !== ""){
 SiebelApp.S_App.GetActiveView().ExecuteFrame(
 this.Get("GetName"),
  \sqrt{2}{field : "Last Name" , value : lastName},
 {field : "First Name", value : firstName}]);
 }
}
```
where:

- GetConnectionByName uses the first name and last name to get the connection information stored on the client. Siebel Open UI gets this information from LinkedIn.
- QueryForRelatedContacts is the presentation model method that uses the subset of the LinkedIn connection record that Siebel Open UI sets to query the Siebel Server for matching records. The notification causes Siebel Open UI to call the BindData method of the physical renderer as part of the reply processing. The BindData method updates the user interface with the matching set of records from server. For more information, see ["Notifications](#page-493-0) [That Siebel Open UI Supports"](#page-493-0) on page B-18 and ["GetActiveView Method"](#page-441-0) on [page A-64.](#page-441-0)
- **9.** Add the following code immediately below the AddProperty methods you added in Step [6](#page-289-2):

this.AddMethod("QueryForRelatedContacts", QueryForRelatedContacts); this.AddMethod("GetConnectionByName", GetConnectionByName);

These AddMethod calls add the QueryForRelatedContacts method and the GetConnectionByName method so that Siebel Open UI can call them from the presentation model.

- **10.** Configure the manifest:
	- **a.** Log in to a Siebel client with administrative privileges.

For more information about the screens that you use in this step, see ["Configuring Manifests"](#page-163-0) on page 5-42.

- **b.** Navigate to the Administration Application screen, and then the Manifest Files view.
- **c.** In the Files list, add the following file.

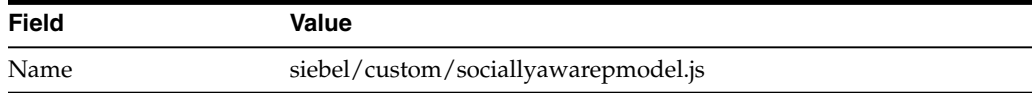

- **d.** Navigate to the Administration Application screen, and then the Manifest Administration view.
- **e.** In the UI Objects list, specify the following applet.

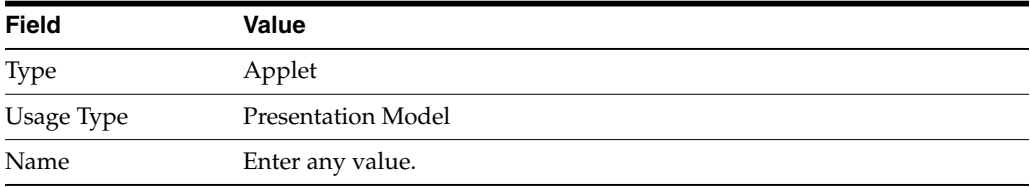

**f.** In the Object Expression list, add the following expression. Siebel Open UI uses this expression to render the applet on a desktop platform.

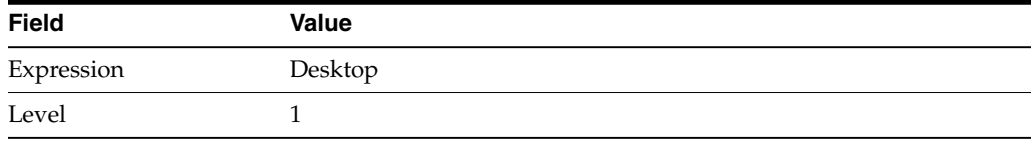

**g.** In the Files list, add the following file:

siebel/custom/sociallyawarepmodel.js

**11.** Test your modifications.

## <span id="page-291-0"></span>**Displaying Data from External Applications in Siebel Applets**

The example in this topic describes how to configure Siebel Open UI to display data from an external application in a Siebel applet. Siebel Open UI can use a symbolic URL open this external application from an applet. For example, to display a Google Map or a Linked In view as an applet in a Siebel application.

The example in this topic configure Siebel Open UI to display a Google map as a child applet in the Account detail page. The Map displays a location according to the Zip Code of the account record. If the Zip Code is empty, then it displays the default Google map.

### **To display data from external applications in Siebel applets**

- <span id="page-291-1"></span>**1.** Configure the business component:
	- **a.** Open Siebel Tools.

For more information, see *Using Siebel Tools*.

**b.** In the Object Explorer, click Business Component.

- **c.** In the Business Components list, query the Name property for Account.
- **d.** In the Object Explorer, expand the Business Component tree, and then click Field.
- **Property Value** Name You can use any value. For this example, use the following value: SymbolicURLGoogleMap Calculated TRUE Type DTYPE\_TEXT Calculated Value Enter the name of any Symbolic URL enclosed in double quotation marks. For this example, enter the following value: SymbolicURLGoogleMap You define this Symbolic URL later in this example.
- **e.** In the Fields list, add the following field.

- <span id="page-292-0"></span>**2.** Configure the applet:
	- **a.** In the Object Explorer, click Applet.
	- **b.** In the Applets list, query the Name property for SSO Analytics Administration Applet.

In a typical configuration, you create an applet that Siebel Open UI can to use to display the external content. This applet must reference the business component that you configured in Step [1.](#page-291-1)

**c.** Copy the applet that you located in Step [b,](#page-292-0) and then set the following properties for this copy.

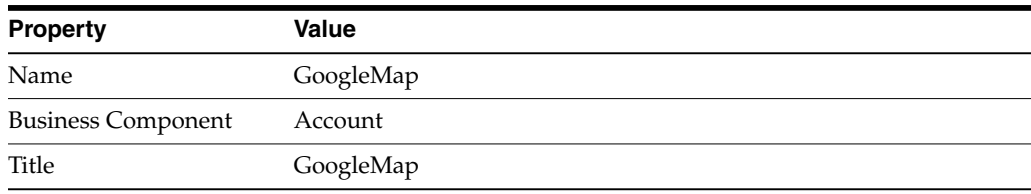

- **d.** In the Object Explorer, expand the Applet tree, expand the List tree, and then click List Column.
- **e.** In the List Columns list, set the following properties for the single record that the list displays.

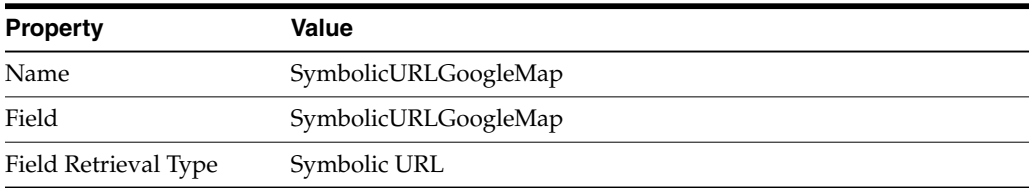

- **3.** Configure the view:
	- **a.** In the Object Explorer, click View.

**b.** In the Views list, query the Name property for the view that must display the Google map.

For this example, query the Name property for the following value:

Account Detail - Contacts View

- **c.** In the Object Explorer, expand the View tree, expand the View Web Template tree, and then click View Web Template Item.
- **d.** In the View Web Template Items list, add the following view web template item.

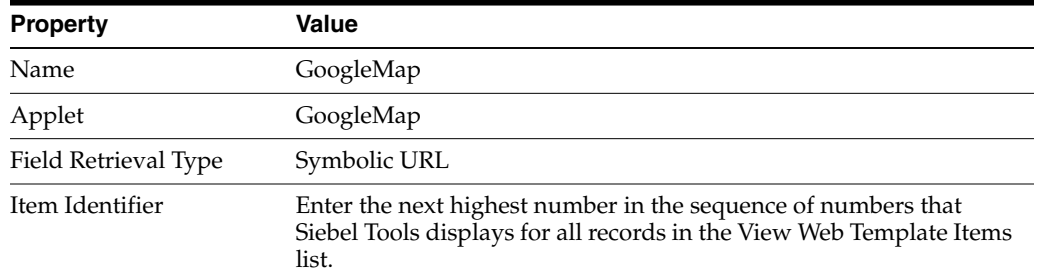

Note that you cannot drag, and then drop an applet into the Web Layout Editor in Siebel Tools. You must add it manually to the web page.

- **4.** Compile your modifications.
- **5.** Examine the URL that Siebel Open UI must integrate:
	- **a.** Open the URL that Siebel Open UI must integrate.

For this example, open http://maps.google.com/ in a browser.

**b.** View the source HTML.

For example, if you use Internet Explorer, then click the View menu, and then click Source. Alternatively, save the file to your computer, and then use an HTML editor to open it.

**c.** Identify the input fields.

It is recommended that you search for the input tag.

In this example, the source displays the name in the following way:

name="q"

You use this value when you define the arguments for the Symbolic URL.

- **d.** Determine if the method attribute of the page is one of the following:
	- **POST.** You must define the PostRequest command as an argument of the symbolic URL.
	- **GET.** you do not need to define a symbolic URL command.

In this example, the method is GET.

- **e.** Determine the target of the from action attribute, which is typically specified as action = "some string". In this situation, it is '/maps'. It is appended to the predefined URL.
- **6.** Configure the symbolic URL:
- **a.** Log in to the Siebel client with administrator privileges.
- **b.** Navigate to the Administration Integration screen, and then the WI Symbolic URL List view.
- **c.** In the Fixup Administration dropdown list, choose Symbolic URL Administration.
- **d.** In the Symbolic URL Administration list, add the following symbolic URL.

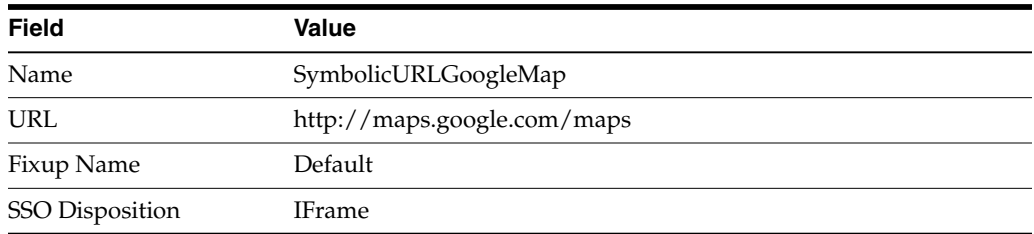

**e.** In the Symbolic URL Arguments list, add the following symbolic URL argument.

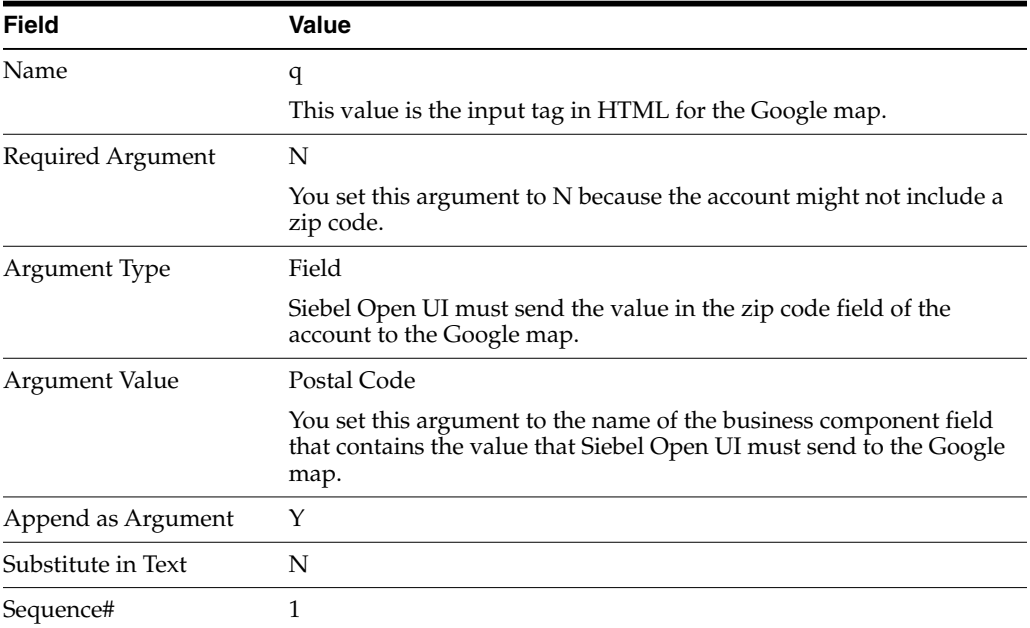

**f.** In the Symbolic URL Arguments list, add the following symbolic URL arguments. Siebel Open UI uses this argument to embed the Google map in the applet.

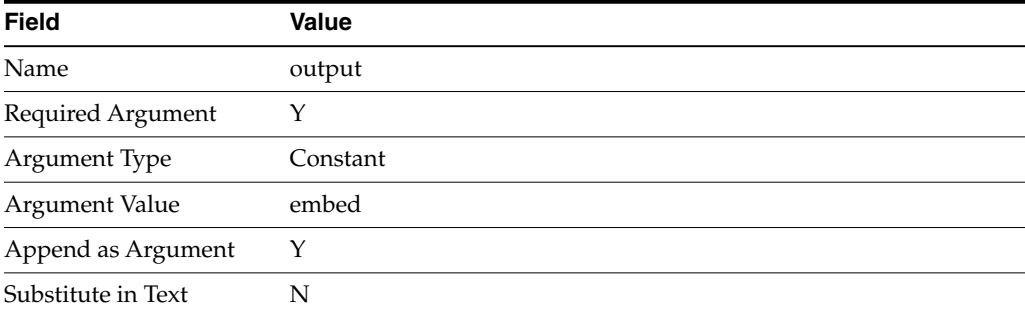

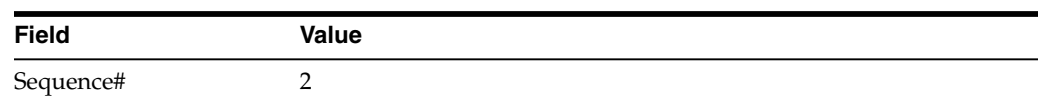

- <span id="page-295-1"></span>**7.** Test your modifications:
	- **a.** Navigate to the Accounts screen, and then click Accounts List.
	- **b.** In the Accounts List, create a new account and include a value in the Zip Code field.
	- **c.** Drill down on the Account Name field.
	- **d.** Make sure Siebel Open UI displays a Google map and that this map includes a push pin that identifies the zip code that you entered in Step [b](#page-295-1).

# <span id="page-295-0"></span>**Displaying Data from Siebel Open UI in External Applications**

This topic describes how to display data from Siebel Open UI in an external application. It includes the following information:

- ["Displaying Siebel Portlets In External Applications"](#page-295-2) on page 8-8
- ["Configuring Advanced Options"](#page-299-0) on page 8-12
- ["Configuring Communications with Siebel Portlets When Hosted Inside iFrame"](#page-301-0) [on page 8-14](#page-301-0)
- ["Additional Considerations"](#page-303-0) on page 8-16
- ["Limitations"](#page-303-1) on page 8-16
- ["Preparing Standalone Applets"](#page-304-0) on page 8-17
- ["Using iFrame Gadgets to Display Siebel CRM Applets in External Applications"](#page-304-1) [on page 8-17](#page-304-1)

Siebel Open UI comes predefined to display Siebel CRM data only in a Siebel application, such as Siebel Call Center. This topic describes how to display Siebel CRM data in an external application or website, such as Oracle WebCenter or iGoogle.

## <span id="page-295-2"></span>**Displaying Siebel Portlets In External Applications**

You can configure Siebel Open UI to display a Siebel portlet. A *Siebel portlet* is a Siebel Open UI application that is embedded in a thirty-party Web site. Oracle WebCenter and iGoogle are examples of these types of third-party Web sites. An HMTL iFrame is used in these Web sites to display part of the Siebel application in a portlet window.

This topic describes how to display Siebel portlets in external applications. It includes the following information:

- ["Configuring Siebel Open UI to Consume Siebel Portlets"](#page-296-0) on page 8-9
- ["About Siebel Portlet Authentication and Security Requirements"](#page-297-0) on page 8-10
- ["Configuring Views to be Embedded in a Portal"](#page-298-0) on page 8-11
- ["Configuring Standalone Applets to be Embedded in a Portal"](#page-298-1) on page 8-11
- ["Configuring View-Based Applets to be Embedded in a Portlet"](#page-299-1) on page 8-12

### <span id="page-296-0"></span>**Configuring Siebel Open UI to Consume Siebel Portlets**

Siebel portlets can be integrated inside a portal application using iFrame or any other mechanism supported by the portal application. Siebel accepts both GET and POST requests.

To make a Siebel portlet available as part of a portal, you can add the portlet URL to an iFrame that resides on the main Web page. In this sample code, the HTTP GET method is used:

```
<HTML>
 <BODY>
   <IFRAME src = "http://server_
address/application/start.swe?SWECmd=SWECmd=GotoView&IsPortlet =1&other_
arguments"> </IFRAME>
 </BODY>
</HTML>
```
where:

- server\_address specifies the address of the Siebel Server.
- application specifies the Siebel application.
- SWECmd is a required argument that specifies how to display the Siebel application when the user accesses this URL.
- isPortlet is a required argument that informs the Siebel Server that this application runs in a portlet. The server requires this argument so that it can do the processing it requires to support a portlet.
- *other\_arguments* specify how to display the Siebel application. For example, the login requirements to display, the applets to display, how to size applets, and so on.

For example, consider the following iFrame src:

```
http://server_name.example.com/callcenter_enu/start.swe?
SWECmd=GetApplet&SWEApplet=Quote+List+Applet&IsPortlet
=1&SWESM=Edit+List"style="height: 50%;width: 100%;&KeepAlive=1&PtId=my_theme"
```
[Table 8–1](#page-296-1) describes the parts of this iFrame src that specify the Siebel URL.

| <b>URL Argument</b>            | <b>Description</b>                                                        |
|--------------------------------|---------------------------------------------------------------------------|
| http://server_name.example.com | Access the Siebel Server that resides at <i>server_name</i> .example.com. |
| /callcenter_enu                | Run the CallCenter application.                                           |
| /start.swe?                    | Start the Siebel Web Engine.                                              |
| SWECmd=GetApplet               | Provide commands to the Siebel Web Engine.                                |
| SWEApplet=Quote+List+Applet    | Display the Quote List Applet.                                            |
| $IsPortlet = 1$                | Run the CallCenter application as a portlet.                              |
| SWESM=Edit+List                | Use the Edit List Mode                                                    |

<span id="page-296-1"></span>*Table 8–1 Specifying URLs to Siebel Portlets*

| <b>URL Argument</b>                                                       | <b>Description</b>                                                                                                    |
|---------------------------------------------------------------------------|----------------------------------------------------------------------------------------------------|
| KeepAlive=1                                                               | Keep Siebel portlet sessions active even if the session is idle longer than<br>SessionTimeout. Siebel CRM is predefined to expire a Siebel session that is<br>not in use for a period of time according to the value that the<br>SessionTimeout server parameter specifies. In the absence of this<br>parameter, the session timing out will lead to Siebel Open UI displaying a<br>login dialog box in the portlet. This behavior might not be desirable in a<br>Siebel portlet. It is recommended that you set this argument to keep the<br>session active. |
|                                                                           | For more information about the KeepAlive parameter, see "Configuring<br>the Portlet Session to Stay Alive" on page 8-13.                                                                                                    |
| &PtId=my_theme"                                                           | You can style a portlet application in such a way that the look and feel of<br>the exposed application match that of the portal. The iFrame itself can be<br>styled using a Cascading Style Sheet.                                                                                                    |
|                                                                           | For more information, see "Configuring the Use of Cascading Style Sheets<br>Instead of iFrame Attributes" on page 8-13.                                                                                                    |
|                                                                           | In addition, the Siebel application can be styled according to a theme. A<br>theme can be defined in the Siebel manifest, and the PtId argument can be<br>used to reference the theme. The theme defined will be applied to the<br>exposed application.                                                                                                    |
| SWECmd=ExecuteLogin<br>&SWEUserName=user_<br>name&SWEPassword=my_password | Provide user name and password authentication arguments. ExecuteLogin<br>is allowed only through HTTP POST. For security reasons, passing user<br>IDs and passwords in an HTTP request is not recommended.                                                                                                    |
|                                                                           | For more information, see "About Siebel Portlet Authentication and<br>Security Requirements" on page 8-10.                                                                                                    |

*Table 8–1 (Cont.) Specifying URLs to Siebel Portlets*

Siebel Open UI supports HTTP POST and exposes the Siebel portlet for HTTP POST requests. The Siebel portal can send the following URL with the listed form fields:

http://server\_name.example.com/callcenter\_enu/start.swe SWECmd=ExecuteLogin SWEUserName=user\_name SWEPassword=my\_password SWEAC=SWECmd=GetApplet SWEApplet=Quote+List+Applet IsPortlet =1 KeepAlive=1 PtId=my\_theme"

### <span id="page-297-0"></span>**About Siebel Portlet Authentication and Security Requirements**

Siebel Open UI portlets must be configured differently depending on whether the application is hosted in HTTP and in HTTPS. The recommended configuration guidelines are as follows:

- **HTTP**. Implement SSO and access Siebel over HTTP or HTTPS, depending on the requirement.
- **HTTPS**. Implement SSO and enable SSL for Siebel.

**WARNING: You should never pass user IDs and passwords in the HTTP request to a Siebel portlet. Passing user IDs and passwords exposes authentication details to the end user.**

### <span id="page-298-0"></span>**Configuring Views to be Embedded in a Portal**

You can allow a view to be embedded in a portal. When configured, a specified view of the Siebel application is displayed in the portal. The view specified must be accessible anonymously or by the user who is logged in to the Siebel Open UI client.

To allow a view to be embedded in a portal, include the following command in the URL:

SWECmd=GotoView; SWEView=<View Name>; ]

The full URL should use the conventions in the following example:

```
http://<siebel_server>/<application>/start.swe?IsPortlet
=1&SWECmd=GotoView&SWEView=<View Name>
```
For example, with the Opportunities List View embedded in a portal, the URL would use the conventions in the following URL:

```
http://<siebel_server>/<application>/start.swe?IsPortlet
=1&SWECmd=GotoView&SWEView=Opportunities+List+View
```
### <span id="page-298-1"></span>**Configuring Standalone Applets to be Embedded in a Portal**

Siebel Open UI supports standalone applets. You can expose standalone applets in a portal. This can be achieved by providing the following GetApplet command in the URL:

SWECmd=GetApplet; SWEApplet=*<Standalone Applet Name>*; SWESM=*<Applet's Show Mode>*

**About the SWESM Parameter** The applet show mode can be modified by setting the SWESM parameter value to one of the following preconfigured modes for the applet:

- Base
- **Edit**
- **Edit List**
- Query

The full URL should use the conventions in the following example:

```
http://<siebel_server>/<application>/start.swe?IsPortlet
=1&SWECmd=GetApplet&SWEApplet=Opportunity+List+Applet&SWESM=Base
```
**About Search Specifications** When using standalone applets in portals, the data displayed in the standalone applet can be controlled by using search specifications. The search specifications are applied to various Business Component fields on which the standalone applet is deployed. You can control the search specifications using the following parameters:

- BCField<*n*>. Defines the business component field on which to query.
- BCFieldValue*<n>*. Defines the value that the BCField*<n>* must match for the record to be displayed.
- PBCField<*n*>. Defines the parent business component field on which to query.
- PBCFieldValue*<n>*. Defines the value that the PBCField*<n>* must match for the record to be displayed.

For example, if you wanted to specify the Opportunities List applet embedded in a portal and limit the records displayed to Opportunity Names that match "Test Opportunity" you could use the following URL:

```
http://<siebel_server>/<application>/start.swe?IsPortlet
=1&SWECmd=GetApplet&SWEApplet=Opportunity+List+Applet&SWESM=Base&BCField0=Opportun
ity+Name&BCFieldValue0=Test+Opportunity
```
**Search Specifications Guidelines** Follow these additional guidelines when defining your search specifications:

- When specifying multiple business component fields or parent business component fields, use the AND operator at the end of the final expression. Only records that satisfy all of the matching criteria are returned by the search.
- Field values can contain any type of data that is accepted by the Siebel search specification system. For example, "PBCFieldValue2=Opportunity1+OR+Opportunity2" is a valid value.
- Field values not exposed in the applet can still be used by the URL. The fields in the business component to which the applet refers will be explicitly activated and used for the query.
- Search specifications applied to a URL will work in context. Therefore, the user will not be able to access the super-set of records, unless the user navigates to the view in question.
- If a parent business component field and parent business component field value is configured in a URL, and the business component does not have a parent business component, then the specification is ignored.
- If a business component field is used in the URL that does not exist on the business component, then the URL is considered invalid and the applet will fail to build. This results in unpredictable behavior in the portal.

### <span id="page-299-1"></span>**Configuring View-Based Applets to be Embedded in a Portlet**

When an applet has been configured part of a view rather than as a standalone applet, it can still be exposed in a portlet. To do this, use the GotoView command with the following additional parameters:

SWECmd=GotoView; SWEView=*<View\_Name>*; SWEApplet=*<Applet\_Name>*

Only the applet specified in the portlet will be embedded in the portlet. For example, only the Opportunity List Applet will be shown using the following URL:

http://*<siebel\_server>*/*<application>*/start.swe?IsPortlet =1&SWECmd=GotoView&SWEView=Opportunity+List+View&SWEApplet=Opportunity+List+Applet

**Note:** If an applet that does not exist in the view is specified, then the URL is considered invalid and the applet will fail to build. This results in unpredictable behavior in the portlet.

### <span id="page-299-0"></span>**Configuring Advanced Options**

This topic describes advanced options when configuring Siebel Open UI in an external application. It includes the following information:

["Configuring Multiple Command Chaining in a URL"](#page-300-2) on page 8-13

- ["Configuring the Portlet Session to Stay Alive"](#page-300-1) on page 8-13
- ["Configuring the Use of Cascading Style Sheets Instead of iFrame Attributes"](#page-300-0) on [page 8-13](#page-300-0)

### <span id="page-300-2"></span>**Configuring Multiple Command Chaining in a URL**

Use the SWEAC parameter to chain more than one command in a URL. An example, where this might be useful is a situation where you want to navigate to a certain view and create a new record in that view's active applet.

To configure multiple command chaining in a URL, include the following attribute in the URL:

SWEAC=SWECmd=NewRecord]

The full URL should use the conventions in the following example:

```
http://<siebel_server>/<application>/start.swe?IsPortlet
=1&SWECmd=GotoView&SWEView=Opportunities+List+View&SWEAC=SWECmd=NewRecord
```
The preceding example runs the Siebel application in the portlet and takes the context to the Opportunity View to create a new record in the active applet on that view.

### <span id="page-300-1"></span>**Configuring the Portlet Session to Stay Alive**

Siebel sessions that are not in use will eventually expire. The time for which the session is kept alive is determined by the value of SessionTimeout Siebel server parameter. In some cases when exposing Siebel as a portlet expiring sessions this might not be optimal.

To override the SessionTimeout Siebel parameter so that the portlet session stays alive, include the following attribute in the URL:

KeepAlive=1

Other values for this parameter are as follows: TRUE, T, ON, and Y.

The full URL should use the conventions in the following example:

http://*<siebel\_server>*/*<application>*/start.swe?IsPortlet =1&SWECmd=GotoView&SWEView=Contact+List+View&KeepAlive=1

When using the KeepAlive attribute, consider these additional guidelines:

- The KeepAlive attribute value is enforced by monitoring periodic client pings to the Siebel server. Consequently, the client must be on a network connected to the server.
- If the KeepAlive attribute value is omitted or set to FALSE the session will eventually timeout and a login screen is returned to the portlet.
- Once the KeepAlive attribute is set to TRUE by a request (either the URL or a subsequent message-based communication) it cannot be changed to FALSE by a subsequent request.

### <span id="page-300-0"></span>**Configuring the Use of Cascading Style Sheets Instead of iFrame Attributes**

The iFrame tag supports a number of attributes, which can be used to control the visual formatting of the portlet content. For a full list of the attributes, see the following W3C website:

http://www.w3.org/wiki/HTML/Elements/iframe

In recent HTML revisions, many attributes are being deprecated. Consequently, it is recommended that cascading style sheets be used for visual formatting.

Siebel Open UI attaches CSS classes for the portlet iFrame. In Siebel Open UI, the CSS can be applied by defining a theme in the Theme.js file and passing the theme name as a parameter in the URL under PtId.

The full URL should use the conventions in the following example:

```
http://<siebel_server>/<application>/start.swe?IsPortlet
=1&SWECmd=GotoView&SWEView=Contact+List+View&KeepAlive=1&PtId=CUSTOM_PORTLET_THEME
```
Where CUSTOM\_PORTLET\_THEME is defined in Theme.js. If the argument value is omitted, invalid, or cannot be found in Theme.js, then the Siebel Open UI will use the default theme.

For more information about customizing themes, see ["Customizing Themes"](#page-181-0) on [page 6-4](#page-181-0).

## <span id="page-301-0"></span>**Configuring Communications with Siebel Portlets When Hosted Inside iFrame**

This topic outlines the Siebel server parameter configurations to enable communication with Siebel portlets when hosted inside iFrame. These parameters can be modified for the Siebel component with which the functionality is meant to communicate. The instructions in this topic are not required when cross-domain communications are not needed.

### **To configure communications with Siebel portlets when hosted inside iFrame**

- <span id="page-301-1"></span>**1.** Set up the Siebel server parameters:
	- **a.** Log in to a Siebel client with administrative privileges.
	- **b.** Navigate to the Administration Server Configuration screen, and then the Servers view.
	- **c.** In the Siebel Servers list, choose a Siebel Server.
	- **d.** In the Components list, select the component that you want to expose as a portlet
	- **e.** In the Component Parameters list, add the following parameters.

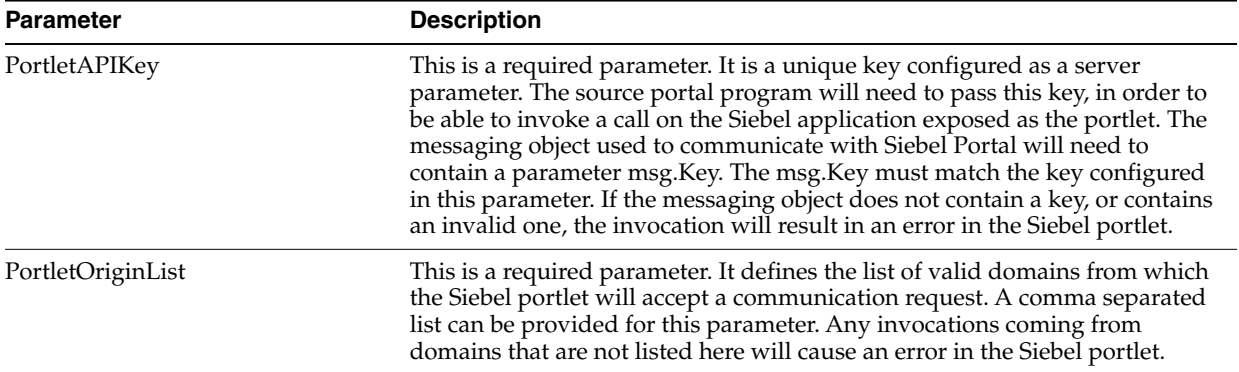

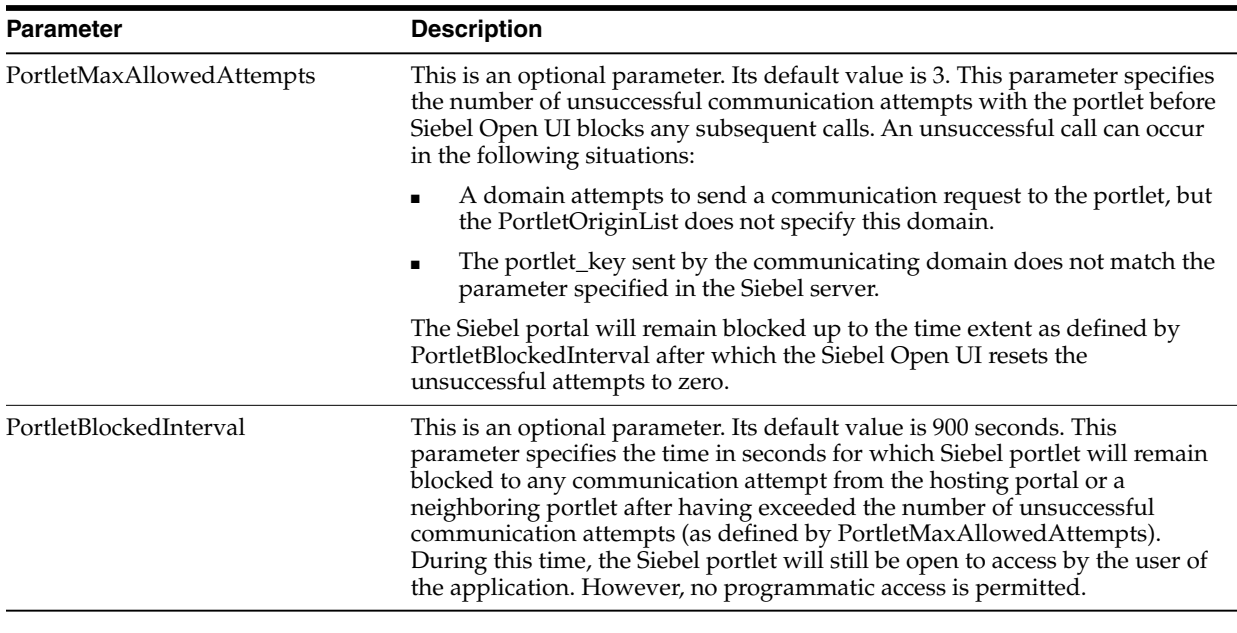

<span id="page-302-0"></span>**2.** Based on your configuration, the portal, or another portlet in the portal, add the following object to your custom code:

```
var msg = new Object();
msg.SWEView = view_name;
msg.SWEApplet = applet_name;
msg.SWECmd =GotoView or GetApplet
msg.Key = portlet_key;
```
**Note:** The SWEView, SWEApplet, and Key arguments are required. All other arguments are optional.

where:

- *view\_name* specifies the view that Siebel Open UI displays in the portlet window. If you specify only the view, then Siebel Open UI displays the view and all the applets that this view contains.
- applet\_name specifies the applet that Siebel Open UI displays in the portlet window. If you specify only the applet, then Siebel Open UI displays only this applet and no view. If you specify the view and applet, then Siebel Open UI displays the applet in the view.
- GotoView *or* GetApplet specifies whether or not to display a view or an applet in the portlet window.
- *portlet\_key* must specify the value that you specify for the PortletAPIKey server parameter in Step [1.](#page-301-1) The Siebel client sends this value to the Siebel Server when it calls a Siebel application. You must include the msg.Key argument, and the value of this argument must match the value of the key that the PortletAPIKey server parameter contains on the Siebel Server. If the messaging object does not contain a key, or if it contains a key that does match the value of the server parameter, then Siebel Open UI displays an error in the Siebel portlet.

For example, the following code displays the Opportunity List Applet inside the Opportunity List View:

```
var msq = new Object();
msg.SWEView = Opportunity List View;
msg.SWEApplet = Opportunity List Applet;
msg.Key = oracle123;
```
**3.** Add the following code immediately after the code that you added in Step [2](#page-302-0).

```
document.getElementById('siebelframeid').contentWindow.postMessage(msg, '*');
```
This code invokes a change in the Siebel Portlet window, so that the requested view or applet will get loaded in the content area.

**4.** You can use SWE commands to display a Siebel portlet in Siebel Open UI. For security reasons, you can use only the GotoView and GetApplet method to call a Siebel portlet from an external application. GotoPage and GotoPageTab are not applicable to Siebel Open UI. For more information, see the topic describing SWE commands available in Siebel Open UI in *Siebel Portal Framework Guide*.

## <span id="page-303-2"></span><span id="page-303-0"></span>**Additional Considerations**

The following list outlines additional considerations when displaying data from Siebel Open UI in external applications:

All parameters passed in a URL need to be URL-encoded. For example, "Account List View" would become "Account+List+View" or "Account%20List%20View". For more information on URL encoding, refer to:

http://en.wikipedia.org/wiki/Percent-encoding

- Anonymous sessions are supported in portlet expositions.
- Tasks and workflow URLs are also supported in portlets.
- SWE Commands are limited to the ones mentioned in step [4](#page-303-2) of ["Configuring](#page-301-0)" [Communications with Siebel Portlets When Hosted Inside iFrame"](#page-301-0) on page 8-14. However, other parameters may be passed in portlet mode to the Siebel server. They will be honored by the server depending on the context.
- If the content in the Siebel portlet is bootstrapped to load an applet using the GetApplet method, then the subsequent messaging to the portlet will be limited to whether the applet can be invoked. Operations such as invoking of popups or navigating to other views will not be supported. If these are required, the portlet must be bootstrapped via the GotoView call. For more information, see ["Configuring Standalone Applets to be Embedded in a Portal"](#page-298-1) on page 8-11.

## <span id="page-303-1"></span>**Limitations**

The following list outlines limitations when displaying data from Siebel Open UI in external applications:

- Siebel supports only one portlet in a valid Siebel session. Consuming more than one portlet that is targeted to the same Siebel session is not supported.
- Opening Siebel Open UI in multiple browser tabs that share the same Siebel session ID is not supported.
- Portal communications as described in ["Configuring Communications with Siebel](#page-301-0) [Portlets When Hosted Inside iFrame"](#page-301-0) on page 8-14, is not supported in any version of Microsoft Internet Explorer. Siebel Open UI uses HTML 5 specified Cross Document Messaging, that is not fully supported in the latest version of Internet Explorer.

## <span id="page-304-0"></span>**Preparing Standalone Applets**

A *standalone applet* is a type of applet that Siebel Open UI can display outside the context of a Siebel CRM view. A predefined view references a business object, a business object references a business component, and an applet also references a business component, but an applet does not reference a business object in a predefined Siebel Open UI configuration. You must modify this configuration so that the applet can work independently of the view. To do this, you configure the applet to directly reference the business object.

### **To prepare standalone applets**

**1.** Open Siebel Tools.

For more information, see *Using Siebel Tools*.

- **2.** In the Object Explorer, click Applet.
- **3.** In the Applets list, query the Name property for the applet that Siebel Open UI must display outside of the view.
- **4.** In the Object Explorer, expand the Applet tree, and then click Applet User Prop.
- **5.** In the Applet User Properties list, add the following applet user property.

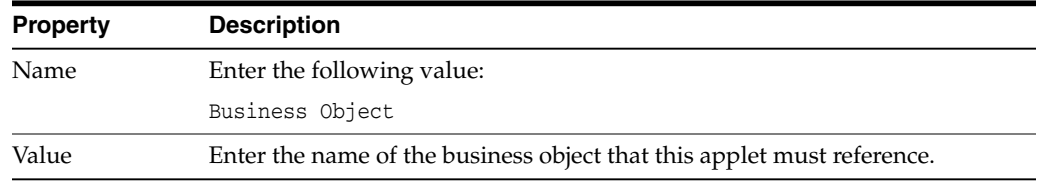

## <span id="page-304-1"></span>**Using iFrame Gadgets to Display Siebel CRM Applets in External Applications**

The example in this topic describes how to use iFrame gadgets to configure Siebel Open UI to display a Siebel applet in an external application.

Siebel Open UI must be configured to use Web Single Sign-On (SSO) authentication. For more information, see the topic that describes the web single sign-on authentication in *Siebel Security Guide*.

A Siebel portlet can be exposed to a portal from an anonymous session when SSO is not configured. This example details the use case for exposing a Siebel application to a portal from an anonymous Siebel session.

### **To use iFrame gadgets to display Siebel CRM applets in external applications**

- **1.** Do the setup:
	- **a.** Create a LinkedIn profile at the http://www.linked.com Web site.
	- **b.** Create a Gmail profile at the http://www.google.com/ig Web site.
- **2.** Configure the external applications:
	- **a.** Open a new browser session, navigate to http://www.linked.com/, and then log in to your profile:
	- **b.** Open a new browser tab, navigate to http://www.google.com/ig, and then log in to your Gmail profile:
	- **c.** Navigate to http://www.google.com/ig/settings.
	- **d.** Click Add More Gadgets.
	- **e.** In the Search for Gadgets section, enter iFrame Gadget, and then click Search.
- **f.** In the Search Results for the iFrame Gadget list, click iFrame Gadget.
- **g.** Click Embed This Gadget.
- **h.** In the Add This Gadget to Your Webpage page, enter the following URL that Siebel Open UI uses to display the applet. You enter this URL into the Address of Page to Show field:

```
http://server_name/callcenter_
enu/start.swe?SWECmd=ExecuteLogin&SWEAC=SWECmd=GotoView&SWEView=view_
name&IsPortlet=1&SWEApplet=applet_name
```
### where:

- **–** *server\_name* identifies the name of the server.
- **–** *view\_name* identifies the name of the view that contains the applet.
- **–** *applet\_name* identifies the applet that Siebel Open UI must display in the external application.

For example, you enter the following URL to display the Opportunity list applet:

```
http://server_name.example.com/callcenter_
enu/start.swe?SWECmd=ExecuteLogin&SWEAC=SWECmd=GotoView&SWEView=Opportunity
+List+View&IsPortlet=1&SWEApplet=Opportunity+List+Applet
```
**Note:** This URL will work for anonymous sessions in which the user has the required permissions to access Opportunity List view.

- **i.** Click Preview Changes.
- **j.** Click Save.
- **3.** Test your modifications:
	- **a.** Verify that iGoogle refreshes the page and displays the Opportunity list.
	- **b.** Expand the widget to full screen to display the full width of the list.
	- **c.** To choose a LinkedIn contact, use the menu that Google displays on the list header on the right side of the screen.
	- **d.** Verify that the Web browser displays the opportunities for the contact that you choose.
	- **e.** Verify that the chosen LinkedIn contact matches a Siebel contact record.

Make sure the Web browser displays a layout that is similar to the following layout.

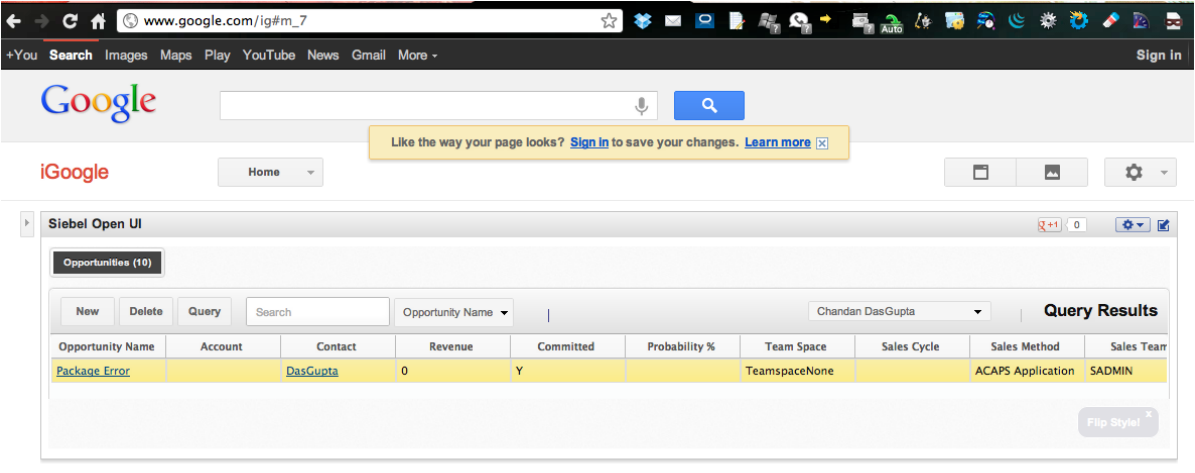

**Classic Home** 

@2012 Google - Advertising Programs - Business Solutions - Privacy & Terms - Help - About Google

**9**

# **Customizing Siebel Open UI for Siebel Mobile Disconnected**

This chapter describes how to customize Siebel Open UI for Siebel Mobile disconnected. It includes the following topics:

- ["Overview of Customizing Siebel Open UI for Siebel Mobile Disconnected"](#page-308-0) on [page 9-1](#page-308-0)
- ["Doing General Customization Tasks for Siebel Mobile Disconnected"](#page-311-0) on page 9-4
- ["Customizing Siebel Pharma for Siebel Mobile Disconnected Clients"](#page-326-0) on page 9-19
- ["Customizing Siebel Service for Siebel Mobile Disconnected Clients"](#page-336-0) on page 9-29
- ["Methods You Can Use to Customize Siebel Mobile Disconnected"](#page-346-0) on page 9-39

## <span id="page-308-0"></span>**Overview of Customizing Siebel Open UI for Siebel Mobile Disconnected**

This topic describes an overview of customizing Siebel Open UI for Siebel Mobile disconnected. It includes the following information:

- ["Operations You Can Customize When Clients Are Offline"](#page-308-1) on page 9-1
- ["Operations You Cannot Customize When Clients Are Offline"](#page-309-0) on page 9-2
- ["Process of Customizing Siebel Open UI for Siebel Mobile Disconnected"](#page-310-0) on [page 9-3](#page-310-0)

## <span id="page-308-1"></span>**Operations You Can Customize When Clients Are Offline**

You can customize the following operations when the client is offline:

- Create, read, update, and delete parent objects and child objects.
- Modify user interface behavior according to data characteristics, such as read only, required, and can invoke. Siebel Open UI uses the IsReadonly, IsRequired, and CanInvoke methods to achieve this behavior.

You can customize the following items when the client is offline:

- Association applets
- Applet menu and applet menu items
- Pick applets
- **Picklists**
- Static picklists
- Error statuses
- Static drill downs
- **Expressions**
- Searches

## <span id="page-309-0"></span>**Operations You Cannot Customize When Clients Are Offline**

You cannot customize the following operations when the client is offline:

- Multivalue fields.
- Multivalue groups.
- Dynamic controls. A *dynamic control* is a type of control that Siebel Open UI creates dynamically at run time. The Siebel repository does not specify a dynamic control. For example, a view might contain a placeholder for a control that Siebel Open UI dynamically creates and displays at run time.
- Dynamic drilldowns.
- Toggle applets.
- Language-dependent code conversion to language-independent code. The Siebel Server does this conversion during synchronization.
- Custom layout modification.
- Effective dating. The Siebel EAI Adapter allows Siebel Open UI to access effective dating data. *Effective dating data* is data that identifies the start date and the end date for a field or link. A third-party application can request and receive effective dating data from the Siebel application. For more information about effective dating, see *Overview: Siebel Enterprise Application Integration* and *Siebel Public Sector Guide*.
- Siebel Application Response Measurement (SARM) usage.
- Siebel eScript or Siebel Visual Basic usage. Scripts that reside on the Siebel Server do not work in an offline client, so you must migrate them to JavaScript that resides on the client. Business service scripts do work in offline clients.
- Drilldown visibility. Siebel Open UI comes predefined to use the visibility that the drill down definition specifies. If this definition does not exist, or if it contains no values, then Siebel Open UI uses the view to determine drilldown behavior. If the view does not specify drilldown behavior, then Siebel Open UI uses business component visibility in the following order to determine drilldown behavior:
	- **–** SalesRep
	- **–** Personal
	- **–** Org
- Numeric totals in applets. Some applets display the total for a series of numbers that reside in a column in a list applet or for all records. Siebel Open UI cannot display these totals while the client is offline.
- COM object usage, such as runtime events, data maps, or variable maps.
- Cascade delete.
- Search specification on a link.
- Sort specification that includes a date field.
- User properties for various objects except for the user properties associated with items described in ["Operations You Can Customize When Clients Are Offline"](#page-308-1) on [page 9-1](#page-308-1).
- Default applet menu items.
- Workflow processes.
- CreateRecord method.
- New record creation from an association popup applet. Siebel Open UI comes predefined to disable this creation. You can customize Siebel Open UI to enable it.

Note the following offline behaviors:

- Siebel Open UI displays only the data that it downloads during a full download for any business component field that it populates through a join that joins different tables.
- If more than one business component references the same table, and if Siebel Open UI modifies a business component record for one of these business components, then it does not populate this modification to the other business components until the user goes online and synchronizes the client with the Siebel Server.
- If the Owner Delete property of a business component is set to TRUE, then the user cannot delete a record in this business component even if this user owns or creates this record. This user must go online to the delete the record. For more information about this property, see *Siebel Object Types Reference*.

## <span id="page-310-0"></span>**Process of Customizing Siebel Open UI for Siebel Mobile Disconnected**

It is recommended that you use the sequence of steps that this topic describes to customize Siebel Open UI to use a Siebel application in a Disconnected client. Siebel Pharma and Siebel Service are each an example of a Siebel application. To view examples that use these steps, see ["Customizing Siebel Pharma for Siebel Mobile](#page-326-0) [Disconnected Clients"](#page-326-0) on page 9-19 and ["Customizing Siebel Service for Siebel Mobile](#page-336-0) [Disconnected Clients"](#page-336-0) on page 9-29.

### **To customize Siebel Open UI for Siebel Mobile Disconnected**

**1.** Configure the manifest, if necessary.

For more information, see ["Modifying Manifest Files for Siebel Mobile](#page-311-1) [Disconnected"](#page-311-1) on page 9-4.

**2.** Create a new JavaScript file or copy an existing one.

You must place all custom presentation models and physical renderers in a custom folder. For more information about this folder, see ["Organizing Files That You](#page-159-0) Customize" [on page 5-38.](#page-159-0)

**3.** Register your custom JavaScript method or Siebel business service.

For more information, see ["Using Siebel Business Services or JavaScript Services to](#page-315-0) [Customize Siebel CRM Objects"](#page-315-0) on page 9-8.

- **4.** Add your custom code:
	- **a.** Declare your variables.
	- **b.** Use the CanInvokeMethod method to make sure Siebel Open UI can call your custom method or business service.
	- **c.** Specify the logic for your custom JavaScript method or Siebel business service.

**d.** Use InvokeMethod to call your custom JavaScript method or Siebel business service.

For more information, see ["Using Custom JavaScript Methods"](#page-319-0) on page 9-12.

**5.** Test your modifications.

## <span id="page-311-0"></span>**Doing General Customization Tasks for Siebel Mobile Disconnected**

This topic describes how to do general customization tasks for Siebel Mobile disconnectedin Siebel Open UI. It includes the following topics:

- ["Modifying Manifest Files for Siebel Mobile Disconnected"](#page-311-1) on page 9-4
- ["Registering Methods to Make Sure Siebel Open UI Runs Them in the Correct](#page-313-0) Sequence" [on page 9-6](#page-313-0)
- ["Using Siebel Business Services or JavaScript Services to Customize Siebel CRM](#page-315-0) Objects" [on page 9-8](#page-315-0)
- ["Using Custom JavaScript Methods"](#page-319-0) on page 9-12
- ["Using Custom Siebel Business Services"](#page-321-0) on page 9-14
- ["Configuring Data Filters"](#page-324-0) on page 9-17
- ["Configuring Objects That Siebel Open UI Does Not Display in Clients"](#page-324-1) on [page 9-17](#page-324-1)
- ["Configuring Error Messages for Disconnected Clients"](#page-324-2) on page 9-17
- ["About Siebel Mobile Application Logging"](#page-326-1) on page 9-19

### <span id="page-311-1"></span>**Modifying Manifest Files for Siebel Mobile Disconnected**

The cache manifest file specifies the resources that Siebel Open UI must download to the disconnected client for offline use. Each application uses a separate cache manifest file that uses the following format:

application\_name.manifest

where:

*application name* identifies the name of the Siebel application, such as Siebel Service for Mobile. Siebel Open UI converts this name to lower case and replaces each space that the name contains with an underscore. For example, siebel\_ service\_for\_mobile.manifest is the cache manifest file that Siebel Open UI uses for Siebel Service for Siebel Mobile disconnected.

Manifest files reside in the following folder on the Mobile Web Client:

\SWEApp\PUBLIC\language\_code\siebel\_service\_for\_mobile.manifest

Manifest files reside in the following folder on the Siebel Server:

\SES\siebsrvr\WEBMASTER\language\_code\siebel\_service\_for\_mobile.manifest

Siebel Open UI includes only the cache manifest files that it requires to support the Siebel application that you deploy.

For more information about the *language\_code*, see ["Languages That Siebel Open UI](#page-524-0) Supports" [on page B-49](#page-524-0).

**To modify manifest files for Siebel Mobile disconnected**

<span id="page-312-1"></span>**1.** Add resources to the cache manifest file that your application uses, as necessary.

If your deployment requires custom resources to run an application offline, then you must add these resources to the cache manifest file that this application uses. For example, assume you must configure Siebel Open UI to run Siebel Service for Siebel Mobile disconnected so that it can download the following resources, and then use them while the client is offline:

- my\_style.css
- my\_image.png
- my\_script.js

In this situation, you can create a file named my\_cache.manifest that includes the following information:

```
CACHE MANIFEST
# 2012-4-27:v1
# Explicitly cached 'master entries'.
CACHE:
files/my_style.css
images/my_image.png
<build number>/scripts/my_script.js
```
The cache manifest file must use the HTML 5 standard. This standard allows you to run a Perl script in Step [4](#page-312-0) that merges your custom cache manifest files into the predefined application cache manifest files. Siebel Open UI includes this script starting with the Siebel CRM 8.1.1.10 Quick Fix release.

**2.** Make a backup copy of the predefined manifest file that you must modify.

For example, siebel\_service\_for\_mobile.manifest. You modify this file in Step [4](#page-312-0).

It is recommended that you do this backup because the script that you run in this task modifies the siebel\_service\_for\_mobile.manifest file. You can use this backup if you encounter a problem when running this script.

**3.** Open a Windows command line on the computer where the manifest files reside, and then navigate to the following folder:

\SWEApp\PUBLIC\language\_code\mergemanifest.pl

The SWEApp folder resides on the Mobile Web Client. If you are doing this task on the Siebel Server, then navigate to the following folder:

\SES\siebsrvr\WEBMASTER\language\_code\mergemanifest.pl

<span id="page-312-0"></span>**4.** Enter the following command:

Perl mergemanifest.pl -s my\_cache.manifest-d application\_name.manifest

where:

- *my\_cache.manifest* specifies the source manifest file. If you do not include the -s switch, then Siebel Open UI uses the custom.manifest file, by default.
- application\_name.manifest specifies the destination manifest file. You must include the -d switch.

For example:

```
Perl mergemanifest.pl -s my_cache.manifest -d siebel_service_for_
mobile.manifest
```
This command merges the custom manifest file that you modified in Step [1](#page-312-1) into the predefined siebel\_service\_for\_mobile.manifest file. Note the following:

- You must run this script any time you modify your cache manifest file or do an upgrade.
- You must make sure the source and destination files exist.
- This script adds the CACHE, NETWORK, and FALLBACK sections that reside in the *my\_cache*.manifest, if they exist, to the end of the corresponding sections that reside in the siebel service for mobile.manifest file. Your custom entries take precedence over the predefined Oracle entries that reside in this file.
- If a file contains more than one CACHE section, NETWORK section, or FALLBACK section, then this script merges these sections into one section. For example, if two CACHE sections exist, then this script merges these CACHE sections into a single CACHE section. This merge does not modify the sequence where the entries reside in the files.
- The script does not add duplicate entries to the destination file. If the merge results in duplicate entries, then Siebel Open UI removes the first duplicate from the destination file. It adds this removed entry to the *destination*.log file that resides in the folder where the destination file resides.
- The script does not include empty lines in the destination file.
- This script creates the *destination*.log file every time it runs.
- If the script finishes the merge, and if the result of this merge is identical to the destination file, then the script does not update the destination file, and the destination file retains its original timestamp.

## <span id="page-313-0"></span>**Registering Methods to Make Sure Siebel Open UI Runs Them in the Correct Sequence**

Siebel Mobile disconnected uses a *local database,* which is a database that resides in the browser that stores the data that Siebel Open UI requires. If Siebel Open UI runs in a Siebel Mobile disconnected environment, and if a method in JavaScript code interacts with this local database, then this method is an *asynchronous method*, and any method that calls this method is also an asynchronous method. This situation might result in Siebel Open UI running code in an incorrect sequence. For example, it might run section B of the code before it runs section A, but the correct logic is to run section A, and then run section B. This topic describes how to configure Siebel Open UI to call an asynchronous method as if the call occurred in a synchronous environment. This configuration makes sure Siebel Open UI runs the asynchronous method in the correct sequence.

### **To register methods to make sure Siebel Open UI runs them in the correct sequence**

**1.** On the client computer, use a JavaScript editor to open the file that includes the business service call that you must modify.

For more information, see ["Using Custom JavaScript Methods"](#page-319-0) on page 9-12.

- <span id="page-313-1"></span>**2.** Locate the code that includes the business service call that you must modify.
- **3.** If the call to any asynchronous method from a business service method must run only one time, then use the callback method and the setReturnValue method.

For example, you can use the ExecuteQuery and FirstRecord methods. Assume you locate the following code in Step [2:](#page-313-1)

```
business_service.prototype.Submit = function () {
 retObj = bc.ExecuteQuery();
```

```
err = retObj.err;
 if(!err){
   retObj = bc.FirstRecord();
   if(!retObj.err){
     //Do an operation here that sets the return value to bRet
     return({err:false,retVal:bRet});
   }
  }
 else{
   SiebelApp.S_App.OfflineErrorObject.SetErrorMsg("messageKey",
errParamArray);
   return({err:true});
 }
};
```
where *business* service identifies the name of the business service that your custom code calls. For example, PharmaCallSubmitsvc.

For more information, see ["SetErrorMsg Method"](#page-375-0) on page 9-68, ["FirstRecord](#page-354-0) Method" [on page 9-47](#page-354-0) and ["ExecuteQuery Method"](#page-354-1) on page 9-47.

In this example, you replace the code that you located in Step [2](#page-313-1) with the following code:

```
PharmaCallSubmitsvc.prototype.Submit = function () {
 bc.ExecuteQuery();
  $.callback(this,function(retObj){
   err = retObj.err;
   if(!err){
     bc.FirstRecord();
      $.callback(this,function(retObj){
        if(!retObj.err){
          //Do an operation here that sets the return value to bRet
          $.setReturnValue({err:false,retVal:bRet});
        }
      });
    }
    else{
      SiebelApp.S_App.OfflineErrorObject.SetErrorMsg("messageKey",
errParamArray);
      $.setReturnValue({err:true});
    \lambda});
};
```
The callback method and the setReturnValue method in this example configures Siebel Open UI to use the same flow to run this code that it uses when it makes a synchronous call in a connected environment. For information about these methods, see ["callback Method"](#page-374-0) on page 9-67 and ["setReturnValue Method"](#page-373-0) on [page 9-66](#page-373-0).

**4.** If Siebel Open UI must run the call to any asynchronous method from a business service method more than one time, then use the eachAsyncOp method.

For example, assume you located the following code in Step [2:](#page-313-1)

```
business_service.prototype.Submit = function () {
 var n;
  for(var i = 0; i < n; i++) {
   // Code that goes into preExecute
   bc.SetFieldValue(fieldName[i],fieldData[i]);
    // code that goes into postExecute
```

```
}
 retObj = bc.WriteRecord();
 if(!retObj.err){
   //Call code here that sets the return value to bRet
   return ({err:false,retVal:bRet});
 }
 else{
   return ({err:true});
 }
};
```
In this example, you replace the code that you located in [2](#page-313-1) with the following code:

```
PharmaCallSubmitsvc.prototype.Submit = function () {
 var preExecutecall= function(i){
   args[0]=fieldName[i];//send the args while calling the async operation
which
   is bc.SetFieldValue here
   args[1]=fieldData[i];
   return args; // arguments returned must always be in an array
 }
 var postExecutecall= function(retObj){
   if(!retObj.err){
   //Do domething using the return value obtained from the async call
   }
 }
 var configObj =
{execute:bc.SetFieldValue,preExecute:preExecutecall,postExecute:postExecuteca
 ll,iterations:n,executeScope:bc};
 $.eachAsyncOp(this,configobj);
 $.callback(this,function(returnObj){
   if(!retObj.err){
     bc.WriteRecord();
     $.callback(this,function(retObj){
       if(!retObj.err){
          //Call code here that sets the return value to bRet
          $.setReturnValue({err:false,retVal:bRet});
        }
      });
    }
 });
};
```
In this example, Siebel Open UI uses the eachAsyncOp method to call the SetFieldValue method more than one time to set the value for more than one field. For information about these methods, see ["eachAsyncOp Method"](#page-374-1) on page 9-67 and ["SetFieldValue Method"](#page-361-0) on page 9-54, and ["WriteRecord Method"](#page-364-0) on [page 9-57](#page-364-0).

## <span id="page-315-0"></span>**Using Siebel Business Services or JavaScript Services to Customize Siebel CRM Objects**

This topic describes how to use a Siebel business service or a JavaScript service to customize a predefined, Siebel CRM applet or business component.

### <span id="page-316-1"></span>**Customizing Predefined Business Components**

The example in this topic describes how to register and call a custom JavaScript method that customizes a predefined business component. You must configure Siebel Open UI to register a custom method before Siebel Open UI can call it.

#### **To customize predefined business components**

- <span id="page-316-4"></span>**1.** Use a JavaScript editor to create a new JavaScript file.
- <span id="page-316-0"></span>**2.** Specify the input properties that Siebel Open UI must send to the ServiceRegistry method.

The ServiceRegistry method uses input properties to register your custom method. For more information, see ["Properties You Must Include to Register Custom](#page-368-0) [Business Services"](#page-368-0) on page 9-61.

You add the following code:

**a.** Create the namespace for the JavaScript class. In this example, you create a namespace for the pharmacallsvc class:

```
if (typeof (SiebelApp.pharmacallsvc) === "undefined") {
 SiebelJS.Namespace('SiebelApp.pharmacallsvc');
```
**b.** Define the variables:

```
var oconsts = SiebelApp.Offlineconstants;
var inputObj = {};
```
<span id="page-316-2"></span>**c.** Specify the business component where Siebel Open UI applies your customization. In this example, you specify the Pharma Professional Call - Mobile business component:

```
inputObj [oconsts.get("DOUIREG_OBJ_NAME")] = "Pharma Professional Call -
Mobile";
```
<span id="page-316-3"></span>**d.** Specify the type of object that you are customizing. In this example, you are customizing a business component:

```
inputObj [oconsts.get("DOUIREG_OBJ_TYPE")] = oconsts.get("DOUIREG_OBJ_
TYPEBUSCOMP");
```
**e.** Specify the name of the predefined method that you are customizing. In this example, you are customizing the WriteRecord method:

inputObj [oconsts.get("DOUIREG\_OBJ\_MTHD")] = "WriteRecord";

**f.** Specify the name of the JavaScript class where the method you are customizing resides. In this example, this method resides in the pharmacallsvc class:

```
inputObj [oconsts.get("DOUIREG_SRVC_NAME")] = "pharmacallsvc";
```
**g.** Specify the name of the custom service method that contains the customization of the WriteRecord method:

inputObj [oconsts.get("DOUIREG\_SRVC\_MTDH")] = "WriteRecord";

**h.** Specify the type of customization:

```
inputObj [oconsts.get("DOUIREG_EXT_TYPE")] = oconsts.get("DOUIREG_EXT_
TYPEPRE");
```
**3.** Register the custom JavaScript method that you specified in Step [2](#page-316-0). This code calls the ServiceRegistry method:

```
SiebelApp.S_App.GetModel().ServiceRegistry(inputObj);
```
**4.** Define the constructor:

```
SiebelApp.pharmacallsvc = (function () {
function pharmacallsvc() {
}
```
**5.** Extend the custom JavaScript class:

```
SiebelJS.Extend(pharmacallsvc, SiebelApp.ServiceModel);
```
### <span id="page-317-0"></span>**6.** Specify the custom WriteRecord method:

```
pharmacallsvc.prototype.WriteRecord = function (psInputArgs) {//get the inputs
var psOutArgs = SiebelApp.S_App.NewPropertySet();
return psOutArgs;//return the outputs
};
return pharmacallsvc;
} ());
}
```
The custom method must include your customization logic. This code gets the property set from the predefined WriteRecord method and uses it as input to your custom WriteRecord method. The custom WriteRecord method then returns an output property set to the predefined WriteRecord method.

The following code is the completed code for this topic:

```
if (typeof (SiebelApp.pharmacallsvc) === "undefined") {
 SiebelJS.Namespace('SiebelApp.pharmacallsvc');
 var oconsts = SiebelApp.Offlineconstants;
 var inputObj = {};
 inputObj [oconsts.get("DOUIREG_OBJ_NAME")] = "Pharma Professional Call -
Mobile";
 inputObj [oconsts.get("DOUIREG_OBJ_TYPE")] = oconsts.get("DOUIREG_OBJ_
TYPEBUSCOMP");
 inputObj [oconsts.get("DOUIREG_OBJ_MTHD")] = "WriteRecord";
 inputObj [oconsts.get("DOUIREG_SRVC_NAME")] = "pharmacallsvc";
 inputObj [oconsts.get("DOUIREG_SRVC_MTDH")] = "WriteRecord";
 inputObj [oconsts.get("DOUIREG_EXT_TYPE")] = oconsts.get("DOUIREG_EXT_
TYPEPRE");
 SiebelApp.S_App.GetModel().ServiceRegistry(inputObj);
 SiebelApp.pharmacallsvc = (function () {
 function pharmacallsvc() {
   }
   SiebelJS.Extend(pharmacallsvc, SiebelApp.ServiceModel);
   pharmacallsvc.prototype.WriteRecord = function (psInputArgs) {//get the
inputs
     var psOutArgs = SiebelApp.S_App.NewPropertySet();
   return psOutArgs;//return the outputs
 };
 return pharmacallsvc;
 } ());
}
```
**7.** If you want Siebel Open UI to anonymously register existing applet and business component objects you can use anonymous registration. This allows administrators to have a common customization across all applets or all business components.

For example, in order to have the ability to print or click on a specific button in any applet, the following registration will give the handle of invoke a method in any applet, because the ObjectName is deliberately omitted:

```
inputArgs[oconsts.get("DOUIREG_OBJ_NAME")] = "";
inputArgs[oconsts.get("DOUIREG_OBJ_TYPE")]=oconsts.get("DOUIREG_OBJ_
TYPEAPPLET");
inputArgs[oconsts.get("DOUIREG_OBJ_MTHD")] = "InvokeMethod";
inputArgs[oconsts.get("DOUIREG_SRVC_NAME")] = "CustomDMService";
inputArgs[oconsts.get("DOUIREG_SRVC_MTDH")] = "InvokeMethodPrint";
inputArgs[oconsts.get("DOUIREG_EXT_TYPE")] = oconsts.get("DOUIREG_EXT_
TYPEPRE");
```
In this case, InvokeMethodPrint will be called for all applets as PRE whenever InvokeMethod is called for any applet.

### **Customizing Predefined Applets**

The example in this topic registers a custom method that customizes a predefined applet. The work you do in this topic is very similar to the work you do in ["Customizing Predefined Business Components"](#page-316-1) on page 9-9. The only difference occurs when you specify the input object for the applet and the type of object.

### **To customize predefined applets**

- Do Step [1](#page-316-4) [on page 9-12](#page-319-1) through Step [6](#page-317-0) with the following differences:
	- **–** For Step [2c,](#page-316-2) specify the applet where Siebel Open UI applies your customization. In this example, you specify the Pharma Call Entry Mobile applet:

inputObj [oconsts.get("DOUIREG\_OBJ\_NAME")] = "Pharma Call Entry Mobile";

**–** For Step [2d](#page-316-3), specify the type of object that you are customizing. You specify an applet instead of a business component:

```
inputObj [oconsts.get("DOUIREG_OBJ_TYPE")] = oconsts.get("DOUIREG_OBJ_
TYPEAPPLET");
```
### The following code is the completed code for this topic:

```
if (typeof (SiebelApp.pharmacallsvc) === "undefined") {
 SiebelJS.Namespace('SiebelApp.pharmacallsvc');
 var oconsts = SiebelApp.Offlineconstants;
 var inputObj = \{\};
 inputObj [oconsts.get("DOUIREG_OBJ_NAME")] = "Pharma Call Entry Mobile";
 inputObj [oconsts.get("DOUIREG_OBJ_TYPE")] = oconsts.get("DOUIREG_OBJ_
TYPEAPPLET");
  inputObj [oconsts.get("DOUIREG_OBJ_MTHD")] = "InvokeMethod";
  inputObj [oconsts.get("DOUIREG_SRVC_NAME")] = "pharmacallsvc";
 inputObj [oconsts.get("DOUIREG_SRVC_MTDH")] = "InvokeMethod";
 inputObj [oconsts.get("DOUIREG_EXT_TYPE")] = oconsts.get("DOUIREG_EXT_TYPEPRE");
 SiebelApp.S_App.GetModel().ServiceRegistry(inputObj);
 SiebelApp.pharmacallsvc = (function () {
  function pharmacallsvc() {
    }
   SiebelJS.Extend(pharmacallsvc, SiebelApp.ServiceModel);
   pharmacallsvc.prototype.InvokeMethod = function (psInputArgs) {//get the
inputs
     var psOutArgs = SiebelApp.S_App.NewPropertySet();
   return psOutArgs;//return the outputs
 };
```

```
return pharmacallsvc;
 } ());
}
```
## <span id="page-319-0"></span>**Using Custom JavaScript Methods**

The example in this topic describes how to call a custom JavaScript method that does not customize a predefined method. Siebel Open UI does not require you to register a custom JavaScript method. Instead, you configure Siebel Open UI to do the following work:

- Override the InvokeMethod to call your custom method.
- Override the CanInvokeMethod method to enable or disable your custom method.

The offline\_predefined\_js\_call\_example.js file contains the code that this example describes. To get a copy of this file, see Article ID 1494998.1 on My Oracle Support.

### **To use custom JavaScript methods**

- <span id="page-319-1"></span>**1.** Use a JavaScript editor to create a new JavaScript file.
- **2.** Register the InvokeMethod and CanInvokeMethod methods. You add the following code:

```
if (typeof (SiebelApp.pharmacallsvc) === "undefined") {
 SiebelJS.Namespace('SiebelApp.pharmacallsvc');
 var inputObj = {};
 var oconsts = SiebelApp.Offlineconstants;
 inputObj[oconsts.get("DOUIREG_OBJ_NAME")] = "Pharma Call Entry Mobile";
 inputObj[oconsts.get("DOUIREG_OBJ_TYPE")] = oconsts.get("DOUIREG_OBJ_
TYPEAPPLET");
 inputObj[oconsts.get("DOUIREG_OBJ_MTHD")] = "CanInvokeMethod";
 inputObj[oconsts.get("DOUIREG_SRVC_NAME")] = "pharmacallsvc";
 inputObj[oconsts.get("DOUIREG_SRVC_MTDH")] = "CanInvokeMethod";
 inputObj[oconsts.get("DOUIREG_EXT_TYPE")] = oconsts.get("DOUIREG_EXT_
TYPEPRE");
 SiebelApp.S_App.GetModel().ServiceRegistry(inputObj);
 inputObj[oconsts.get("DOUIREG_OBJ_NAME")] = "Pharma Call Entry Mobile";
 inputObj[oconsts.get("DOUIREG_OBJ_TYPE")] = oconsts.get("DOUIREG_OBJ_
TYPEAPPLET");
 inputObj[oconsts.get("DOUIREG_OBJ_MTHD")] = "InvokeMethod";
  inputObj[oconsts.get("DOUIREG_SRVC_NAME")] = "pharmacallsvc";
 inputObj[oconsts.get("DOUIREG_SRVC_MTDH")] = "InvokeMethod";
 inputObj[oconsts.get("DOUIREG_EXT_TYPE")] = oconsts.get("DOUIREG_EXT_
TYPEPRE");
 SiebelApp.S_App.GetModel().ServiceRegistry(inputObj);
 SiebelApp.pharmacallsvc = (function () {
    function pharmacallsvc(pm) {
   }
   SiebelJS.Extend(pharmacallsvc, SiebelApp.ServiceModel); //Extending
   pharmacallsvc.prototype.InvokeMethod = function (psInputArgs) {
     var svcMthdName = "";
     var psOutArgs = SiebelApp.S_App.NewPropertySet();
```
For more information about this code, see the description about the inputObj argument in ["ServiceRegistry Method"](#page-367-0) on page 9-60. Also see ["CanInvokeMethod](#page-348-0) Method" [on page 9-41](#page-348-0) and ["Using Siebel Business Services or JavaScript Services to](#page-315-0) [Customize Siebel CRM Objects"](#page-315-0) on page 9-8.

**3.** Get the value of the MethodName argument from the psInputArgs method:

```
svcMthdName = psInputArgs.GetProperty("MethodName").toString();
```
<span id="page-320-0"></span>**4.** Call the Submit method:

```
if (svcMthdName === "Submit") {
  this.Submit();
 $.callback(this, function (retObj) {
```
For information, see ["callback Method"](#page-374-0) on page 9-67.

**5.** Do one of the following:

}

If InvokeMethod handles the submit call that you define in [4](#page-320-0), then you use the following code to set the Invoked property to true:

```
if (!retObj.err) {
    psOutArgs.SetProperty("Invoked", true);
    $.setReturnValue({err: "", retVal: psOutArgs});
  }
  else {
    psOutArgs.SetProperty("Invoked", true);
    $.setReturnValue({err: retObj.err, retVal: psOutArgs});
  \overline{1}});
```
For information see ["setReturnValue Method"](#page-373-0) on page 9-66.

If InvokeMethod does not handle the submit call that you define in Step [4](#page-320-0), then you must use the following code to configure Siebel Open UI to set the Invoked property to false. This code is required for any InvokeMethod method that you configure Siebel Open UI to override:

```
else {
    psOutArgs.SetProperty("Invoked", false);
    $.setReturnValue({err: "", retVal: psOutArgs});
  }
  return(psOutArgs);
};
```
If the current, overridden CanInvokeMethod method handles the submit call that you define in Step [4,](#page-320-0) then you must set the Invoked property to true. Siebel Open UI includes the return value in the RetVal property for the method from CanInvokeMethod. You can set this method according to your requirements:

```
pharmacallsvc.prototype.CanInvokeMethod = function (psInputArgs) {
 var psOutArgs = SiebelApp.S_App.NewPropertySet();
 var svcMthdName = "";
 svcMthdName = psInputArgs.GetProperty("MethodName").toString();
 if (svcMthdName === "Submit") {
   psOutArgs.SetProperty("Invoked", true);
   psOutArgs.SetProperty("RetVal", true);
    $.setReturnValue({err: "", retVal: psOutArgs});
 }
```
For more information about RetVal, see ["setReturnValue Method"](#page-373-0) on page 9-66.

**6.** If the current, overridden CanInvokeMethod method does not handle the submit call, then use the following code to set the Invoked property to false:

```
else {
 psOutArgs.SetProperty("Invoked", false);
 psOutArgs.SetProperty("RetVal", false);
 $.setReturnValue({err: "", retVal: psOutArgs});
}
```

```
return(psOutArgs);
 };
pharmacallsvc.prototype.Submit= function (psInputArgs) {
   var psOutArgs = SiebelApp.S_App.NewPropertySet();
   return(psOutArgs);
 };
 return pharmacallsvc;
} ());
```
## <span id="page-321-0"></span>**Using Custom Siebel Business Services**

This topic describes how to call a Siebel business service that you customize. You must configure Siebel Open UI to register this business service before Siebel Open UI can call it.

### **To use custom Siebel business services**

- **1.** Use a JavaScript editor to create a new JavaScript file.
- **2.** Register your custom business service. You add the following code:

```
var inputObj = \{\};
inputObj[oconsts.get("DOUIREG_OBJ_NAME")]= "business_service";
inputObj[oconsts.get("DOUIREG_SRVC_NAME")] = "class";
SiebelApp.S_App.GetModel().ServiceRegistry(inputObj);
```
where:

- business\_service identifies the name of a custom business service.
- class identifies the JavaScript class that the custom business service references.

#### For example:

```
if (typeof (SiebelApp.PharmaCallValidatorsvc) === "undefined") {
 SiebelJS.Namespace('SiebelApp.PharmaCallValidatorsvc');
```

```
var oconsts = SiebelApp.Offlineconstants;
var inputObj = \{\};
inputObj[oconsts.get("DOUIREG_OBJ_NAME")]= "LS Pharma Validation Service";
inputObj[oconsts.get("DOUIREG_SRVC_NAME")] = "PharmaCallValidatorsvc";
SiebelApp.S_App.GetModel().ServiceRegistry(inputObj);
SiebelApp.PharmaCallValidatorsvc = (function () {
  function PharmaCallValidatorsvc() {
```

```
SiebelApp.PharmaCallValidatorsvc.superclass.constructor.call(this);
}
SiebelJS.Extend(PharmaCallValidatorsvc, SiebelApp.ServiceModel);
```
For more information about the methods that this step uses, see the following topics:

- ["Properties You Must Include to Register Custom Business Services"](#page-368-0) on [page 9-61](#page-368-0)
- ["ServiceRegistry Method"](#page-367-0) on page 9-60
- ["Using Siebel Business Services or JavaScript Services to Customize Siebel](#page-315-0) [CRM Objects"](#page-315-0) on page 9-8
- **3.** Use CanInvokeMethod to determine if Siebel Open UI can call your custom business service method.

For example, the following code determines if Siebel Open UI can call the CallValidate business service method:

```
PharmaCallValidatorsvc.prototype.CanInvokeMethod = function (svcMthdName) {
  if (svcMthdName === "CallValidate") {
    $.setReturnValue({err: "", retVal: true});
   return;
  }
 else {
   return
SiebelApp.PharmaCallValidatorsvc.superclass.CanInvokeMethod.call(this,
svcMthdName);
 }
};
```
For more information about the methods that this step uses, see ["CanInvokeMethod Method"](#page-348-0) on page 9-41.

- **4.** Depending on whether you want to make a call from service to service, or to a standalone service, use one of the following methods:
	- **a.** To make a call from one service to another service, use InvokeMethod. This method will call your custom business service method.

For example, the following code calls the CallValidate business service method:

```
PharmaCallValidatorsvc.prototype.InvokeMethod = function (svcMthdName,
psinpargs) {
     var psOutArgs = SiebelApp.S_App.NewPropertySet();
     if (!svcMthdName) {
        $.setReturnValue({err: "", retVal: true});
        return;
      }
      if (svcMthdName === "CallValidate") {
            this.CallValidate(psinpargs);
            $.callback(this,function(retObj){
            psOutArgs = retObj.retVal;
            this.CleanUp();
            $.setReturnValue({err:false,retVal:psOutArgs});
            return;
            });
          }
      }
     else {
       return
SiebelApp.PharmaCallValidatorsvc.superclass.InvokeMethod.call(this,
svcMthdName, psinpargs);
     }
     PharmaCallValidatorsvc.prototype.CallValidate = function
(psinpropset) {
       var psOutArgs = SiebelApp.S_App.NewPropertySet();
       //Some Logic
        $.setReturnValue({err:false,retVal:psOutArgs});
     };
    };
 return PharmaCallValidatorsvc;
 } ());
}
```
The call from any other service file must be done as follows:

```
var service = SiebelApp.S_App.GetService("LS Pharma Validation
Service");var outputSet = service.Invoke("CallValidate", psPropertySet);
```
**b.** To make a call to a standalone service use the InvokeMethod method. Use the Client- Service Call method to customize the disconnected mobile client. This allows a service call to be made from the client, typically from a physical model.

For example, the following code enables you to display the total number of products detailed in the tooltip. This would be the call from the physical model:

```
var service = SiebelApp.S_App.GetService("LS Pharma Validation Service");
var inPropSet = SiebelApp.S_App.NewPropertySet();
if (service) {
         service.InvokeMethod("CountPDMethod", inPropSet);
               $.callback(this,function(retObj){
                     var outPropSet = retObj.retVal;
                     ………
                     …….
        });
}
```
In online mode, the call is to the standalone business service in a server, whereas in offline mode, this invokes the standalone offline business service code.

For example, the following code is for the Sample Offline service:

```
PharmaCallValidatorsvc.prototype.CanInvokeMethod = function (svcMthdName) {
        if (svcMthdName === " CountPDMethod") {
               $.setReturnValue({ err: false, retVal: true });
               return;
           }
           else {
              return
SiebelApp.PharmaCallValidatorsvc.superclass.CanInvokeMethod.call(this,
svcMthdName);
            }
        };
      PharmaCallValidatorsvc.prototype.InvokeMethod = function
(svcMthdName, Inputs) {
        var psOutArgs = CCFMiscUtil_CreatePropSet();
        if (svcMthdName === " CountPDMethod") {
           var BO = SiebelApp.S_App.GetBusObject("Pharma Professional Call
- Mobile");
           var PDBC = BO.GetBusComp("Pharma Call Products Detailed");
           PDBC.SetSearchExpr( "[Activity Id] = '" +
Inputs.GetProperty("Id") + "'";);
           PDBC.ExecuteQuery();
            $.callback(this,function(retObj){
               PDBC.FirstRecord();
               $.callback(this,function(){
                  var result = PDBC.CountRecords();
                  Outputs.SetProperty("OutputText",result);
               });
           });
         }
```
For more information about the methods that this step uses, see the following topics:

- ["Invoke Method for Business Services"](#page-367-0) on page 9-60
- ["InvokeMethod Method for Applets"](#page-348-0) on page 9-41
- ["setReturnValue Method"](#page-373-0) on page 9-66
- ["callback Method"](#page-374-0) on page 9-67

# **Configuring Data Filters**

It is recommended that you configure filters to reduce the amount of business component data that Siebel Open UI must download to do offline operations. Siebel Open UI comes predefined with a number of data filters. You can modify these filters. For more information about how to modify them, see the chapter about working with data filters in *Siebel Mobile Guide: Disconnected*.

# **Configuring Objects That Siebel Open UI Does Not Display in Clients**

The Handheld Business Service only downloads fields, business component data, and business object data that Siebel Open UI displays in the client. You must configure Siebel Open UI to download these objects that it does not display in the client. To do this, you use the Settings tab of the Mobile Application view in the Administration - Siebel Remote screen in the administrative client. For more information, see the topic that describes configuring application settings in *Siebel Mobile Guide: Disconnected*.

# <span id="page-324-2"></span>**Configuring Error Messages for Disconnected Clients**

This topic describes how to configure Siebel Open UI to use the SetErrorMsg method in your custom code to return and display a custom error message in a disconnected client.

#### **To configure error messages for disconnected clients**

**1.** Use an editor to open the file that calls a custom applet, business component, or business service.

This is the same file that you create in ["Using Siebel Business Services or JavaScript](#page-315-0) [Services to Customize Siebel CRM Objects"](#page-315-0) on page 9-8.

<span id="page-324-0"></span>**2.** Locate the code that might return an error message.

For example, assume your deployment includes the following code, and that this code calls a method that might return an error message:

```
BusComp.prototype.Caller = function ()
 this.Called();
 $.callback(this,function(retObj){
```
In this example, the Called method might return an error message. It calls the Caller method. These methods might reside in different locations in a production environment.

<span id="page-324-1"></span>**3.** Add the following code to the code that you located in Step [2](#page-324-0):

```
//Check for any errors
if(retObj.err){
 $.setReturnValue(retObj);
}
else{
```

```
//Positive case
      $.setReturnValue({err:false,retVal:false});
    }
 });
 return;
}
```
This code determines whether or not the Called method returns an error message. If it:

- Returns an error message, then this code calls the setReturnValue method.
- Does not return an error message, then the following code sets the err return value to null:

```
$.setReturnValue({err:false,retVal :false});
```
For information see ["setReturnValue Method"](#page-373-0) on page 9-66.

**4.** Add the following code to the code that you located in Step [3](#page-324-1):

```
BusComp.prototype.Called = function (){
 var errParamArray = [];
 errParamArray.push(value1, valueN);
SiebelApp.S_App.OfflineErrorObject.SetErrorMsg("messageKey", errParamArray);
$.setReturnValue({err:"AppropriateErrorCode",retVal:false});
```
where:

- *value1* is a property that Siebel Open UI sends to the SetErrorMsg method. You can configure Siebel Open UI to send up to eight properties.
- *messageKey* is a key that Siebel Open UI maps to the message string that it displays.

For more information, see ["SetErrorMsg Method"](#page-375-0) on page 9-68.

In this example, the following code calls the SetErrorMsg method:

```
SiebelApp.S_App.OfflineErrorObject.SetErrorMsg("AppropriateErrorCode",
errParamArray);
```
The following code makes sure Siebel Open UI returns an err value. This value contains the error code:

```
$.setReturnValue({err:"AppropriateErrorCode",retVal:false});
return;
```
The following code is the completed code that this example uses:

```
BusComp.prototype.Caller = function ()
  this.Called();
  $.callback(this,function(retObj){
   //Check for any erros
   if(retObj.err){
      $.setReturnValue(retObj);
   }
   else{
     //Positive case
     $.setReturnValue({err:false,retVal :false});
   }
 });
 return;
}
```

```
BusComp.prototype.Called = function (){
 var errParamArray = [];
  errParamArray.push(fieldName);
 SiebelApp.S_App.OfflineErrorObject.SetErrorMsg("ErrorCode", errParamArray);
  $.setReturnValue({err:"AppropriateErrorCode",retVal:false});
  return;
}
```
where:

- *ErrorCode* identifies a messageKey. Siebel Open UI gets the message text for the message key from the swemessages\_*language\_code*.js file that resides in an local folder. For example, swemessages\_enu.js. For more information about the *language\_code*, see ["Languages That Siebel Open UI Supports"](#page-524-0) on page B-49.
- *fieldName* identifies the name of a business component field. This field contains the values that Siebel Open UI displays in the error message. For example, the predefined BCErrNoSuchField message key includes the following message text in the swemessages\_enu.js file:

"Field '%1' not found in BusComp."

SetErrorMsg replaces %1 with the value that Siebel Open UI passes in the errParamArray. For example:

```
errParamArray.push("Name");
SiebelApp.S_App.OfflineErrorObject.SetErrorMsg("BCErrNoSuchField",errParamArray)
```
In this example, Siebel Open UI replaces "%1" with the value Name:

"Field 'Name' not found in BusComp."

# **About Siebel Mobile Application Logging**

Users can enable logging for Siebel Mobile applications on their devices. For information about Siebel Mobile Application logging, see *Siebel Mobile Guide: Disconnected*.

# <span id="page-326-0"></span>**Customizing Siebel Pharma for Siebel Mobile Disconnected Clients**

This topic includes an example of customizing Siebel Pharma in Siebel Open UI for display in a Siebel Mobile disconnected client. For more information about the functionality that these customizations modify, see the chapter that describes how to use the Siebel Mobile Disconnected Application for Siebel Pharma in *Siebel Mobile Guide: Disconnected*.

This topic customizes Siebel Pharma to submit a Pharma Call record depending on whether or not Siebel Open UI already submitted this call. It makes sure Siebel Open UI does not overwrite a call that it already submitted to the Siebel Server. To submit a call in Siebel Pharma, the user must do the following work:

- Enter all information for the call.
- Add at least one sample for the call.
- Get the required signature for the samples that the call includes.
- Set the status for the call to Planned or Signed.
- Tap Submit.

Siebel Pharma locks a call after it submits this call, and then the user can no longer edit or update the call. You can modify some of this behavior. For more information about the work you do in this topic, see ["Process of Customizing Siebel Open UI for Siebel](#page-310-0) [Mobile Disconnected"](#page-310-0) on page 9-3. For more information about the methods that this example uses, see ["Methods You Can Use to Customize Siebel Mobile Disconnected"](#page-346-0) [on page 9-39.](#page-346-0)

#### **To customize Siebel Pharma for Siebel Mobile Disconnected clients**

<span id="page-327-0"></span>**1.** Create a new JavaScript file.

You can use any file name that is meaningful to your deployment. For example, you can use a short name that indicates what the business service accomplishes. It is recommended that the file name end with svc.js or service.js. For example, callsvc.js. To get a copy of this file, see Article ID 1494998.1 on My Oracle Support. For more information about the folders you can use to store your customizations, see ["Organizing Files That You Customize"](#page-159-0) on page 5-38.

<span id="page-327-1"></span>**2.** Register an asynchronous business component method. You add the following code to the file you created in Step [1:](#page-327-0)

```
var inputArgs = {};
var oconsts = SiebelApp.Offlineconstants;
var childBCArrObjs = [];
inputArgs[oconsts.get("DOUIREG_OBJ_NAME")] = "Pharma Call Entry Mobile";
inputArgs[oconsts.get("DOUIREG_OBJ_TYPE")] = oconsts.get("DOUIREG_OBJ_
TYPEAPPLET");
inputArgs[oconsts.get("DOUIREG_OBJ_MTHD")] = "CanInvokeMethod";
inputArgs[oconsts.get("DOUIREG_SRVC_NAME")] = "pharmacallsvc";
inputArgs[oconsts.get("DOUIREG_SRVC_MTDH")] = "CanInvokeMethod";
inputArgs[oconsts.get("DOUIREG_EXT_TYPE")] = oconsts.get("DOUIREG_EXT_
TYPEPRE");
SiebelApp.S_App.GetModel().ServiceRegistry(inputArgs);
inputArgs[oconsts.get("DOUIREG_OBJ_NAME")] = "Pharma Call Entry Mobile";
inputArgs[oconsts.get("DOUIREG_OBJ_TYPE")] = oconsts.get("DOUIREG_OBJ_
TYPEAPPLET");
inputArgs[oconsts.get("DOUIREG_OBJ_MTHD")] = "InvokeMethod";
inputArgs[oconsts.get("DOUIREG_SRVC_NAME")] = "pharmacallsvc";
inputArgs[oconsts.get("DOUIREG_SRVC_MTDH")] = "InvokeMethod";
inputArgs[oconsts.get("DOUIREG_EXT_TYPE")] = oconsts.get("DOUIREG_EXT_
TYPEPRE");
```
SiebelApp.S\_App.GetModel().ServiceRegistry(inputArgs);

This code registers the CanInvokeMethod method of the pharmacallsvc business service with the CanInvokeMethod of the Pharma Call Entry Mobile business component. It configures Siebel Open UI to call CanInvokeMethod of the pharmacallsvc business service every time it calls CanInvokeMethod on the business component. For more information, see ["ServiceRegistry Method"](#page-367-1) on [page 9-60](#page-367-1) and ["CanInvokeMethod Method"](#page-348-1) on page 9-41.

<span id="page-327-2"></span>**3.** Add the following code immediately after the code you added in Step [2](#page-327-1):

```
SiebelApp.pharmacallsvc = (function () {
 function pharmacallsvc(pm) {
  }
  SiebelJS.Extend(pharmacallsvc, SiebelApp.ServiceModel);
```
This code adds the pharmacallsvc method to the pharmacallsvc business service.

<span id="page-327-3"></span>**4.** Specify the logic for your asynchronous method. You add the following code immediately after the code you added in Step [3](#page-327-2):

```
pharmacallsvc.prototype.CanInvokeMethod = function (psInputArgs) {
 var psOutArgs = SiebelApp.S_App.NewPropertySet();
 var svcMthdName = "";
 var pBusComp = this.GetContext().BusComp();
 svcMthdName = psInputArgs.GetProperty("MethodName").toString();
 if (svcMthdName === "Submit") {
   pBusComp.GetFieldValue("Call Status");
    $.callback(this, function (retObj) {
     var callStatus = retObj.retVal;
     if(callStatus!== "Submitted"){
       psOutArgs.SetProperty("Invoked", true);
        psOutArgs.SetProperty("RetVal", true);
        $.setReturnValue({err: false, retVal: psOutArgs});
     }
     else{
       psOutArgs.SetProperty("Invoked", true);
       psOutArgs.SetProperty("RetVal", false);
        $.setReturnValue({err: false, retVal: psOutArgs});
     }
   });
  }
};
```
This code defines CanInvokeMethod. This method determines whether or not Siebel Open UI can call a method in the current context of the business component. In this example, if the value for the active call record is:

- Not submitted. CanInvokeMethod returns a value of true, and this code sets the properties to call the CanInvokeMethod of the business service.
- **Submitted.** CanInvokeMethod returns a value of false, and this code sets the properties to not call the CanInvokeMethod of the business service.

This code uses the svcMthdName variable to send a value that indicates whether or not Siebel Open UI submitted the record. It sends this value to the code that you define in Step [5](#page-328-0).

For information about the methods that this step uses, see ["setReturnValue](#page-373-0) Method" [on page 9-66](#page-373-0), ["GetFieldValue Method"](#page-355-0) on page 9-48, and ["callback](#page-374-0) Method" [on page 9-67](#page-374-0).

<span id="page-328-0"></span>**5.** Add the following code immediately after the code you added in Step [4](#page-327-3):

```
pharmacallsvc.prototype.InvokeMethod = function (psInputArgs) {
 var svcMthdName = "";
 var psOutArgs = SiebelApp.S_App.NewPropertySet();
 svcMthdName = psInputArgs.GetProperty("MethodName").toString();
 if (svcMthdName === "Submit") {
   this.Submit();
   $.callback(this, function (retObj) {
     psOutArgs.SetProperty("Invoked", true);
     $.setReturnValue({err: false, retVal: psOutArgs});
   });
 }
};
```
This code configures Siebel Open UI to run InvokeMethod on the business service if the svcMthdName variable that you defined in Step [4](#page-327-3) contains a value of Submit.

<span id="page-329-1"></span>**6.** Define the method that includes your customization logic. You add the following code immediately after the code you added in Step [5](#page-328-0):

```
pharmacallsvc.prototype.Submit = function () {
 var model= SiebelApp.S_App.GetModel();
 var pBusObj = model.GetBusObject("boName");
 var pBusComp = pBusObj.GetBusComp("bcName");
 var now = new Date();
 var strStatusField = pBusComp.GetUserProperty("Status Field");
 var pickName = SiebelApp.S_
App.GetActiveView().GetActiveApplet().GetControl("Status").
   GetPickApplet();
   pBusComp.SetFieldValue(strStatusField, "submit", true);
 $.callback(this, function (retObj) {
   pBusComp.WriteRecord();
   $.callback(this, function (retObj) {
   });
 });
}
```
This code defines the Submit method. It sets the value for the Status field to Submitted. It uses the following methods:

- ["BusComp Method for Applets"](#page-347-0) on page 9-40
- ["SetFieldValue Method"](#page-361-0) on page 9-54
- ["WriteRecord Method"](#page-364-0) on page 9-57
- ["GetActiveView Method"](#page-441-0) on page A-64

For more information about how this code uses the callback method, see ["Coding](#page-329-0) [Callback Methods"](#page-329-0) on page 9-22.

- **7.** Test your modifications:
	- **a.** Tap Calls on the application banner to display the Calls list.
	- **b.** Tap a call in the list that you know you have not submitted, and then tap Submit to submit the call.
	- **c.** Verify that Siebel Open UI does the following:
		- **–** Modifies the call status to Submitted.
		- **–** Locks the call
		- **–** Decreases the sample inventory for the sales representative according to the samples and promotional items that the call dropped off
		- **–** Closes the call.
		- **–** Allows you to review, but not edit the call details.
	- **d.** Tap a call in the list that you know you have already submitted, and then tap Submit to submit the call.

Make sure Siebel Open UI does not overwrite this call. Make sure it displays a dialog box that describes that you have already submitted this call.

# <span id="page-329-0"></span>**Coding Callback Methods**

The code in Step [6 on page 22](#page-329-1) is an example of how to code a callback method in an asynchronous environment. For example, it uses the SetFieldValue and the WriteRecord methods, which are asynchronous methods, rather than the

SetCommitPending method, which is a synchronous method. A *callback method* is a type of JavaScript method that Siebel Open UI sends to method A as a property, and then calls this callback method from method A, where A is any JavaScript method.

If you configure Siebel Open UI to call an asynchronous method, then it is recommended that the next line of code that occurs after this call include a callback method. For example, the following code from Step [4](#page-327-3) uses a callback method to handle the asynchronous GetFieldValue method:

```
pBusComp.GetFieldValue("Call Status");
$.callback(this, function (retObj) {
 var callStatus =retObj.retVal;
 if(callStatus !== "Submitted"){
```
For more information, see ["GetFieldValue Method"](#page-355-0) on page 9-48 and ["callback](#page-374-0) Method" [on page 9-67](#page-374-0).

## **Configuring Interactive Detailing in the Siebel Open UI Application for Siebel Pharma**

Configuring interactive detailing involves configuring the Detail button to appear on an applet in the application. By default, the Detail button appears only for Calls in the Siebel Open UI application for Siebel Pharma. Selecting the Detail button starts the eDetailer player which is used to deliver personalized content to customers, to demonstrate information about products to customers, and to obtain feedback from customers about product presentations and personalized content delivered. For more information about using the eDetailer player in the Siebel Open UI application for Siebel Pharma, see *Siebel Connected Mobile Applications Guide*.

# <span id="page-330-0"></span>**Configuring the Detail Link - Scenario 1: Using New Data Map Object to Capture Customer Feedback**

The following procedure shows you how to configure the Detail link for Contacts in the Siebel Open UI application for Siebel Pharma, but you follow the same procedure if configuring the Detail link for any other applet in the application. In the following procedure, you configure a new data map object (EdetailingContact) to create the Activity and Response record to capture customer feedback.

### **To configure the Detail link for Contacts in the Siebel Open UI application for Siebel Pharma**

**1.** Create a new Detail button control and drilldown in the Contact Form Applet in Siebel Tools:

**Note:** The Detail button must only be available in Siebel Open UI and should be disabled in High Interactivity applications. You can do this by using, for example, a standard applet user property where Name is set to CanInvokeMethod: ShowEdetailerPreviewView and Value is set to GetProfileAttr("IsOpenUI") = 1.

**a.** Open Siebel Tools.

For more information, see *Using Siebel Tools*.

- **b.** In the Object Explorer, click Applet.
- **c.** In the Applets list, query the Name property for the Contact Form Applet.
- **d.** Create a new Detail button control:
- **–** In the Object Explorer, expand the Contact Form Applet, and then Control.
- **–** In the Controls list, create a new button control using values from the following table.

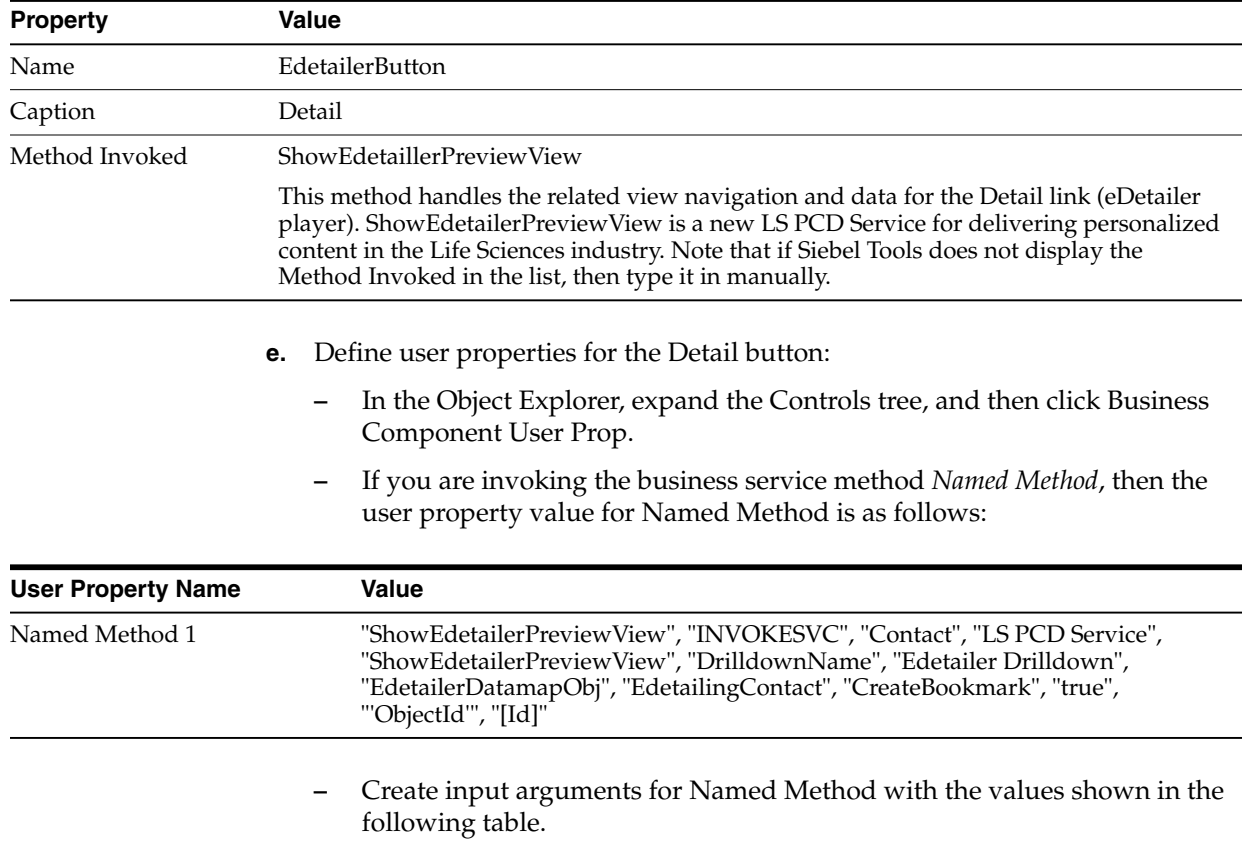

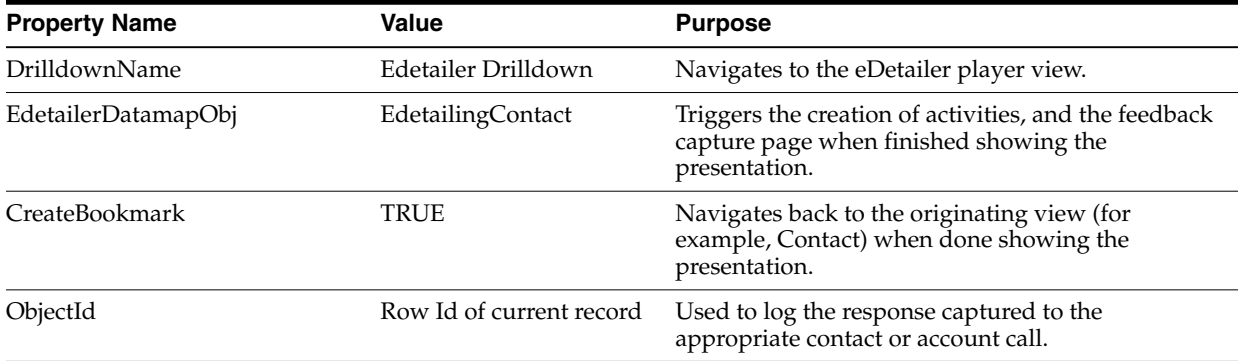

- **f.** Add a new drilldown object for the Detail button control:
	- **–** In the Object Explorer, expand the Contact Form Applet, and then Drilldown Object.
	- **–** In the Drilldown Objects list, add a new drilldown object with the values shown in the following table.

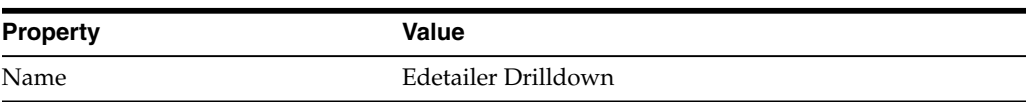

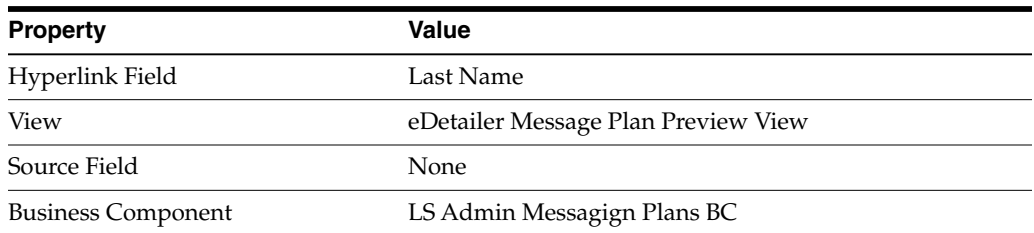

To show only the messaging plans that are related to a particular object (that is, remove the object for example "Product"), then add a new drilldown object with the values shown in the following table.

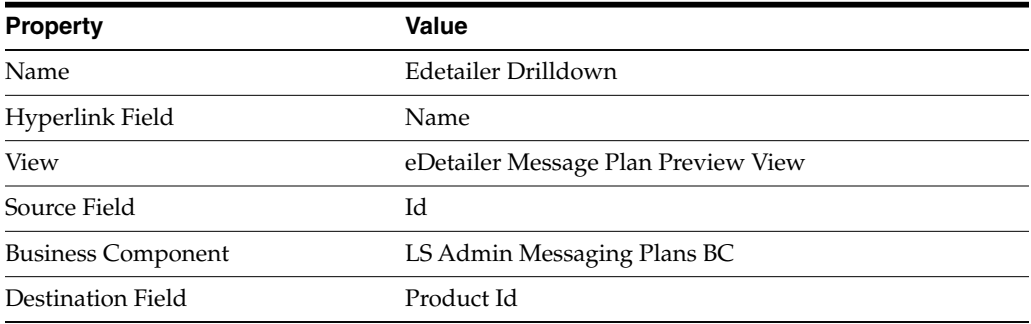

- **2.** Add the Contact business component to the Admin Messaging Plan business object.
	- **a.** In the Object Explorer, expand the Business Object tree, and then click Business Object Component.
	- **b.** In the Business Object Component list, create new records with the values shown in the following table.

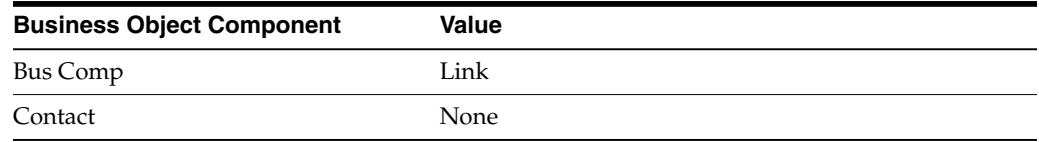

- **3.** Configure a new data map object (EdetailingContact) to create the Activity and Response record:
	- **a.** Log in to the Siebel business application.
	- **b.** Navigate to the Administration Application screen, then the Data Map Administration view.
	- **c.** Click New and create a new data map object with the values shown in the following table:

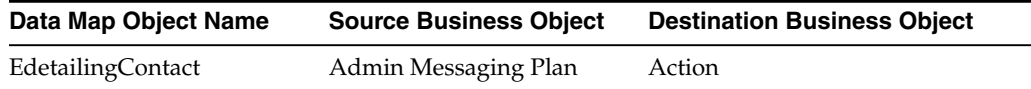

**d.** For the EdetailingContact data map object, click New in the Data Map Component applet and add the following components:

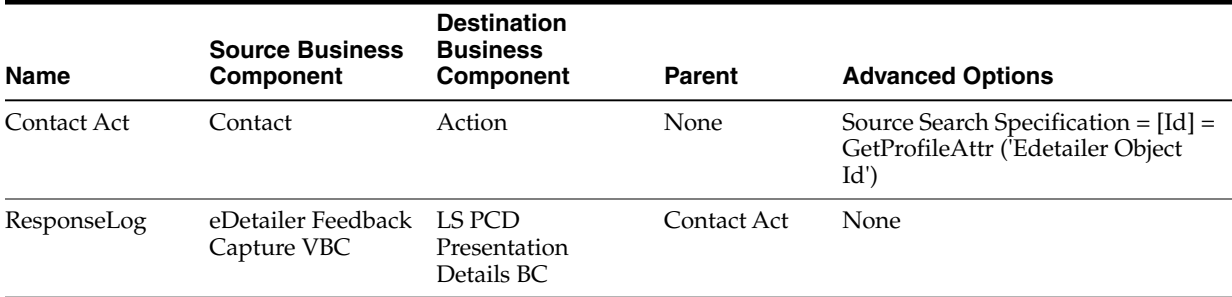

**e.** For the Contact Act data map component, click new in the Data Map Field applet and add the following fields:

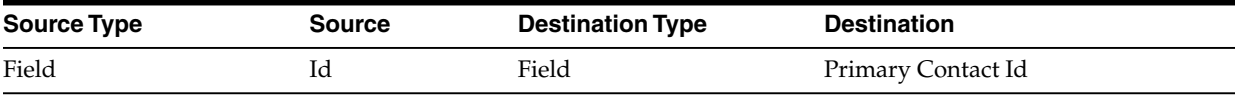

**f.** For the ResponseLog data map component, click new in the Data Map Field applet and add the following fields:

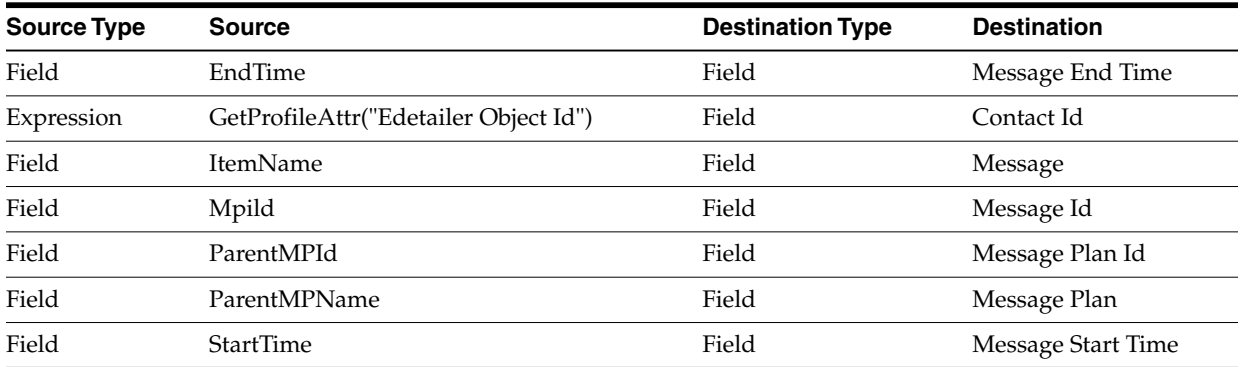

# **Configuring the Detail Link - Scenario 2: Using New Business Component User Properties to Capture Customer Feedback**

The following procedure shows you how to configure the Detail link in the Siebel Open UI application for Siebel Pharma specifically. To configure the Detail link in a different Siebel Open UI application (for example, in the Siebel Open UI application for Siebel Service), follow the procedure shown in ["Configuring the Detail Link -](#page-330-0) [Scenario 1: Using New Data Map Object to Capture Customer Feedback"](#page-330-0) on page 9-23. In the following procedure, you configure new business component user properties (rather than a new data map object) to capture customer feedback.

### **To configure the Detail link for Contacts in the Siebel Open UI application for Siebel Pharma**

**1.** Create a new Detail button control and drilldown in the Contact Form Applet in Siebel Tools:

**Note:** The Detail button must only be available in Siebel Open UI and should be disabled in High Interactivity applications. You can do this by using, for example, a standard applet user property where Name is set to CanInvokeMethod: ShowEdetailerPreviewView and Value is set to GetProfileAttr("IsOpenUI") = 1.

**a.** Open Siebel Tools.

For more information, see *Using Siebel Tools*.

- **b.** In the Object Explorer, click Applet.
- **c.** In the Applets list, query the Name property for the Contact Form Applet.
- **d.** Create a new Detail button control:
	- **–** In the Object Explorer, expand the Contact Form Applet, and then Control.
	- **–** In the Controls list, create a new button control using values from the following table.

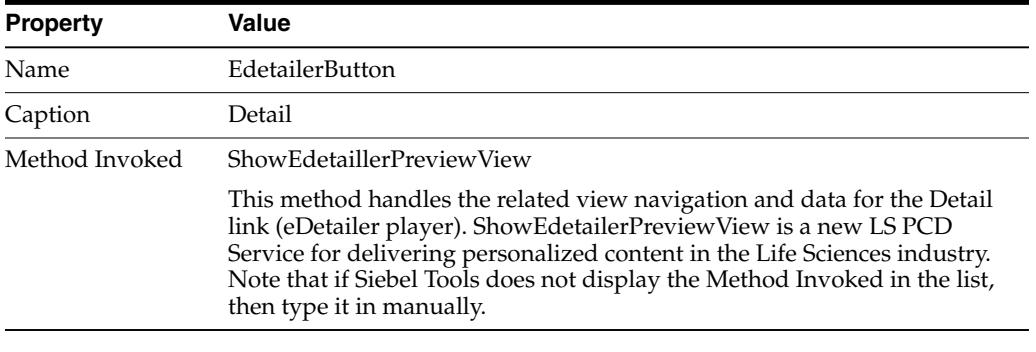

- **e.** Define user properties for the Detail button:
	- **–** In the Object Explorer, expand the Controls tree, and then click Business Component User Prop.
	- **–** If you are invoking the business service method *Named Method*, then the user property value for Named Method is as follows:

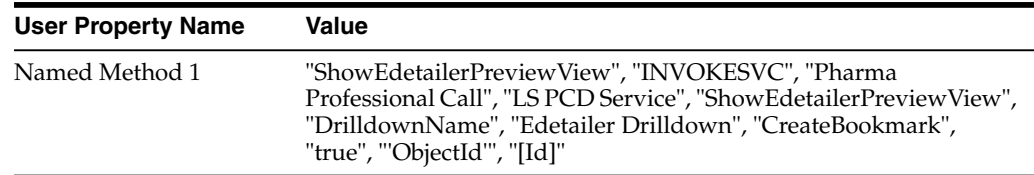

**–** Create input arguments for Named Method with the values shown in the following table:

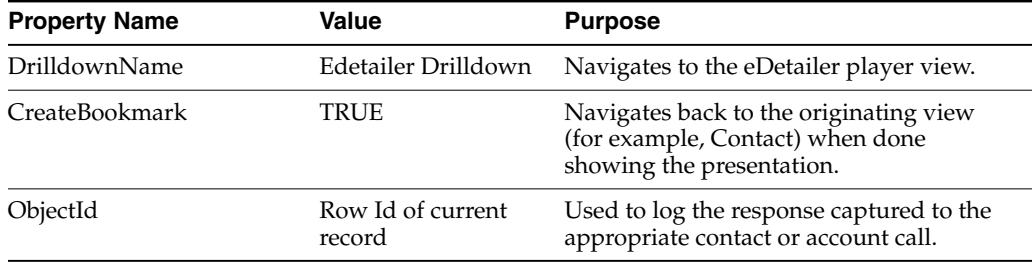

- **f.** Add a new drilldown object for the Detail button control:
	- **–** In the Object Explorer, expand the Contact Form Applet, and then Drilldown Object.

**–** In the Drilldown Objects list, add a new drilldown object using values from the following table.

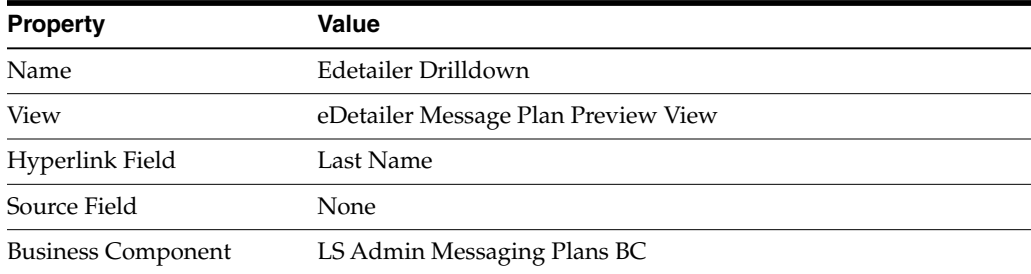

To show only the messaging plans that are related to a particular object, then add a new drilldown object with the values shown in the following table.

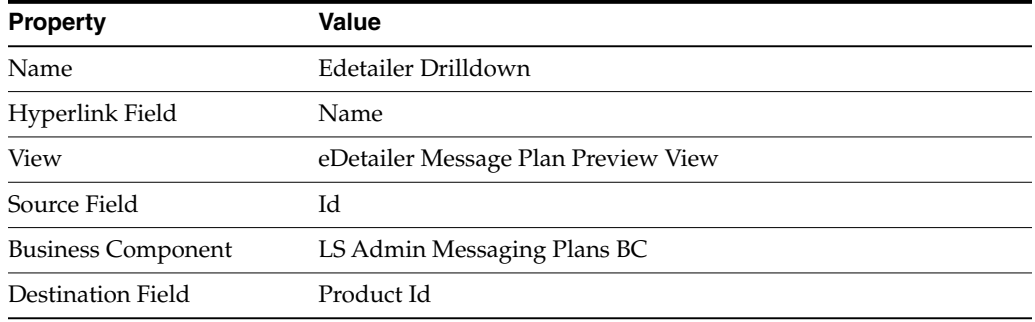

- **2.** Add the Contact business component to the Admin Messaging Plan business object.
	- **a.** In the Object Explorer, expand the Business Object tree, and then click Business Object Component.
	- **b.** In the Business Object Component list, create new records with the values shown in the following table.

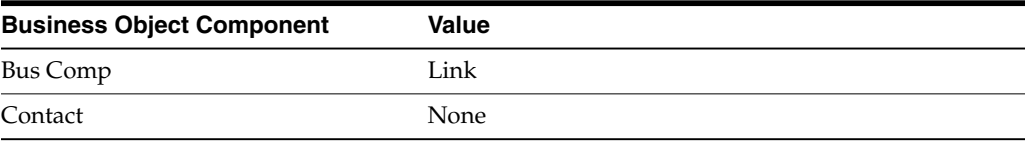

**3.** Configure the business component user properties with the values shown in the following table for the eDetailer Feedback Capture VBC business component:

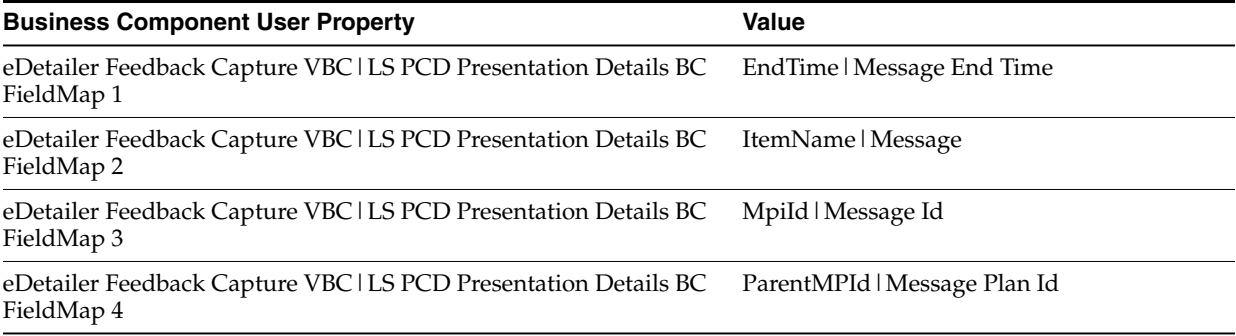

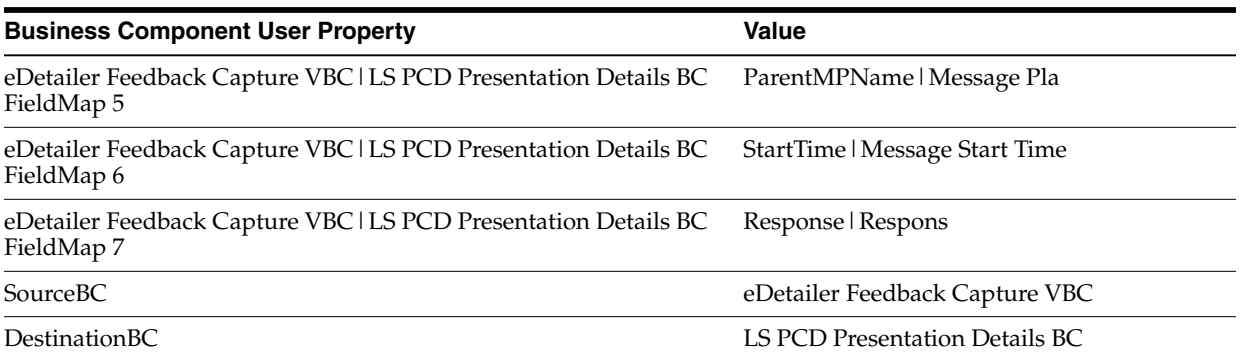

# **Customizing Siebel Service for Siebel Mobile Disconnected Clients**

This topic includes some examples that describe how to customize Siebel Service in Siebel Open UI for a Siebel Mobile disconnected client. It includes the following information:

- ["Allowing Users to Commit Part Tracker Records"](#page-336-0) on page 9-29
- ["Allowing Users to Return Parts"](#page-338-0) on page 9-31
- ["Allowing Users to Set the Activity Status"](#page-344-0) on page 9-37

For more information about:

- Work you do in this topic, see ["Process of Customizing Siebel Open UI for Siebel](#page-310-0) [Mobile Disconnected"](#page-310-0) on page 9-3
- Methods that these examples use, see ["Methods You Can Use to Customize Siebel](#page-346-0) [Mobile Disconnected"](#page-346-0) on page 9-39
- Functionality that these customizations modify, see the chapter that describes how to use the Siebel Mobile Disconnected Application for Siebel Service in *Siebel Mobile Guide: Disconnected*

# <span id="page-336-0"></span>**Allowing Users to Commit Part Tracker Records**

The example in this topic describes how to enable the Commit button so that users can commit a Part Tracker record. To set the Commit Flag for a Part Tracker record, the user navigates to the Activities - Part Tracker view, chooses a Part Tracker record, and then clicks Commit. If the part is:

- Not already committed, then Siebel Open UI commits the part.
- Already committed, then Siebel Open UI displays a message that the part is already committed.

### **To allow users to commit Part Tracker records**

**1.** In Windows Explorer, navigate to the following folder:

INSTALL\_DIR\eappweb\PUBLIC\language\_code\build\_number\scripts\siebel\offline

For more information about the *language\_code*, see ["Languages That Siebel Open](#page-524-0) [UI Supports"](#page-524-0) on page B-49.

<span id="page-336-1"></span>**2.** Copy the servicecommitpartconsumed.js file to the following folder:

INSTALL\_DIR\eappweb\PUBLIC\language\_code\files\custom\

For more information, see ["Organizing Files That You Customize"](#page-159-0) on page 5-38.

- **3.** Use a JavaScript editor to open the file you created in Step [2.](#page-336-1)
- <span id="page-337-0"></span>**4.** Locate the following code that resides near the beginning of the file:

```
if (typeof (SiebelApp.commitpartconsumed) === "undefined") {
SiebelJS.Namespace('SiebelApp.commitpartconsumed');
```
<span id="page-337-1"></span>**5.** Add the following code immediately after the code that you located in Step [4](#page-337-0):

```
var inputArgs = {};
 var oconsts = SiebelApp.Offlineconstants;
 inputArgs[oconsts.get("DOUIREG_OBJ_NAME")]= "SHCE Service FS Activity Part
Movements List Applet - Mobile";
inputArgs[oconsts.get("DOUIREG_OBJ_TYPE")]= oconsts.get("DOUIREG_OBJ_
TYPEAPPLET");
 inputArgs[oconsts.get("DOUIREG_OBJ_MTHD")]= "CommitPartMvmtClient";
 inputArgs[oconsts.get("DOUIREG_SRVC_NAME")]= "commitpartconsumed";
 inputArgs[oconsts.get("DOUIREG_SRVC_MTDH")] = "CommitPartMvmtClient";
 inputArgs[oconsts.get("DOUIREG_EXT_TYPE")]= null;
   SiebelApp.S_App.GetModel().ServiceRegistry(inputArgs);
```
This code registers the service. For more information, see ["ServiceRegistry](#page-367-1) Method" [on page 9-60](#page-367-1).

<span id="page-337-2"></span>**6.** Add the following CanInvokeMethod method immediately after the code that you added in Step [5:](#page-337-1)

```
commitpartconsumed.prototype.CanInvokeMethod = function (svcMthdName) {
 if (svcMthdName === "CommitPartMvmtClient") {
   return true;
 }
 else
   return SiebelApp.commitpartconsumed.superclass.CanInvokeMethod.call(
     this,svcMthdName);
};
```
This code determines whether or not Siebel Open UI can call a method in the current context of the business component.

<span id="page-337-3"></span>**7.** Add the following InvokeMethod method immediately after the code that you added in Step [6:](#page-337-2)

```
commitpartconsumed.prototype.InvokeMethod = function (svcMthdName, psinpargs) {
 var psOutArgs = SiebelApp.S_App.NewPropertySet();
 if (!svcMthdName) {
   return (false);
  }
 if (svcMthdName === "CommitPartMvmtClient") {
     psOutArgs = this.CommitPartMvmtClient();
 }
 else {
     return SiebelApp.commitpartconsumed.superclass.InvokeMethod.call(
       this,svcMthdName, psinpargs);
    }
   return (psOutArgs);
  };
```
This code calls the CommitPartMvmtClient service method if the user clicks the Commit button.

**8.** Add the following code immediately after the code that you added in Step [7](#page-337-3):

commitpartconsumed.prototype.CommitPartMvmtClient = function () {

```
SiebelJS.Log('Invoked CommitPartMvmtClient Method.');
 var pServiceInvBC;
 var cszCommitFlag;
 var pModel;
pModel = SiebelApp.S_App.Model;
var pServiceInvBO = pModel.GetBusObject("boName");
pServiceInvBC = pServiceInvBO.GetBusComp("bcName");
cszCommitFlag = pServiceInvBC.GetFieldValue("Commit Txn Flag");
if (cszCommitFlag === 'Y'){
   SiebelJS.Log('Consumed Part Is Already In Committed State');
  }
  else
  {
    // pServiceInvBC.ActivateField("Commit Txn Flag");
    //pServiceInvBC.UpdateRecord();
   pServiceInvBC.SetFieldValue("Commit Txn Flag", "Y", true);
   pServiceInvBC.WriteRecord();
  }
};
```
This code determines whether or not the record is already committed. The DoInvoke method calls the CommitPartMvmtClient method, and then the CommitPartMvmtClient method examines the value of the Commit Txn Flag field. If this value is:

- Y. Siebel Open UI has already committed the record and displays a Consumed Part Is Already In Committed State message.
- N. Siebel Open UI has not committed the record and writes the record to the local database.

For more information about the methods that this code uses, see ["GetFieldValue](#page-355-0) Method" [on page 9-48](#page-355-0), ["SetFieldValue Method"](#page-361-0) on page 9-54, and ["WriteRecord](#page-364-0) Method" [on page 9-57](#page-364-0).

# <span id="page-338-0"></span>**Allowing Users to Return Parts**

The example in this topic describes how to enable the RMA button so that a user can return a part. To return a part, the user creates a part tracker record, and then clicks the RMA button to create a Return Material Authorization (RMA) record. The work you do to allow a user to return a part is similar to the work you do to allow a user to commit a Part Tracker record. For example, registering the service, calling the CanInvoke method, DoInvoke method, and so on.

You add the code that specifies how to do the RMA return in Step [4 on page 9-32](#page-339-0) through Step [10](#page-342-0). The rma\_return.js file contains this code. To get a copy of this file, see Article ID 1494998.1 on My Oracle Support.

#### **To allow users to return parts**

**1.** In Windows Explorer, navigate to the following folder:

INSTALL\_DIR\eappweb\PUBLIC\language\_code\build\_number\scripts\siebel\offline

For more information about the *language\_code*, see ["Languages That Siebel Open](#page-524-0) [UI Supports"](#page-524-0) on page B-49.

- **2.** Use a JavaScript editor to open the servicecmtparts.js file.
- **3.** Add the following code to the InvokeMethod method:

```
var model= SiebelApp.S_App.GetModel();
```

```
var pBusObj = model.GetBusObject("boName");
var pBusComp = pBusObj.GetBusComp("bcName");
```
This code gets the active business component for the applet that displays the RMA button.

<span id="page-339-0"></span>**4.** Add the following code. This code declares the objects:

```
if (typeof (SiebelApp.commitpartconsumed) === "undefined") {
 SiebelJS.Namespace('SiebelApp.commitpartconsumed');
 var inputArgs = {};
 var oconsts = SiebelApp.Offlineconstants;
 inputArgs[oconsts.get("DOUIREG_OBJ_NAME")]="SHCE Service FS Activity Part
Movements List Applet - Mobile";
 inputArgs[oconsts.get("DOUIREG_OBJ_TYPE")]=oconsts.get("DOUIREG_OBJ_
TYPEAPPLET");
 inputArgs[oconsts.get("DOUIREG_OBJ_MTHD")]="CanInvokeMethod";
 inputArgs[oconsts.get("DOUIREG_SRVC_NAME")]="commitpartconsumed";
 inputArgs[oconsts.get("DOUIREG_SRVC_MTDH")]="CanInvokeMethod";
 inputArgs[oconsts.get("DOUIREG_EXT_TYPE")]=oconsts.get("DOUIREG_EXT_
TYPEPRE");
 SiebelApp.S_App.GetModel().ServiceRegistry(inputArgs);
 inputArgs={};
 inputArgs[oconsts.get("DOUIREG_OBJ_NAME")]="SHCE Service FS Activity Part
Movements List Applet - Mobile";
 inputArgs[oconsts.get("DOUIREG_OBJ_TYPE")]=oconsts.get("DOUIREG_OBJ_
TYPEAPPLET");
 inputArgs[oconsts.get("DOUIREG_OBJ_MTHD")]="InvokeMethod";
 inputArgs[oconsts.get("DOUIREG_SRVC_NAME")]="commitpartconsumed";
 inputArgs[oconsts.get("DOUIREG_SRVC_MTDH")]="InvokeMethod";
 inputArgs[oconsts.get("DOUIREG_EXT_TYPE")]=oconsts.get("DOUIREG_EXT_
TYPEPRE");
```
SiebelApp.S\_App.GetModel().ServiceRegistry(inputArgs);

inputArgs={};

For information about the methods that this code uses, see the following topics:

- ["CanInvokeMethod Method"](#page-348-1) on page 9-41
- ["ServiceRegistry Method"](#page-367-1) on page 9-60
- ["InvokeMethod Method for Applets"](#page-348-0) on page 9-41
- **5.** Add the following code. This code calls the CanInvokeMethod method:

```
SiebelApp.commitpartconsumed = (function () {
 function commitpartconsumed(pm) {
 }
 var commitObj = new commitpartconsumed();
 commitpartconsumed.prototype.CanInvokeMethod = function (psInputArgs) {
   var psOutArgs = SiebelApp.S_App.NewPropertySet();
   var svcMthdName = "";
   svcMthdName = psInputArgs.GetProperty("MethodName").toString();
   if (svcMthdName === "CommitPartMvmtClient") {
     psOutArgs.SetProperty("Invoked", true);
     psOutArgs.SetProperty("RetVal", true);
     $.setReturnValue({err:false,retVal:psOutArgs});
```

```
else if (svcMthdName === "OrderPartsRMA") {
   psOutArgs.SetProperty("Invoked", true);
   psOutArgs.SetProperty("RetVal", true);
   $.setReturnValue({err:false,retVal:psOutArgs});
  }
 else{
   psOutArgs.SetProperty("Invoked", false);
   psOutArgs.SetProperty("RetVal", false);
   $.setReturnValue({err:false,retVal:psOutArgs});
  }
};
```
#### **6.** Add the following code. This code calls the InvokeMethod method:

```
commitpartconsumed.prototype.InvokeMethod = function (psInputArgs) {
   var svcMthdName = "";
   var psOutArgs = SiebelApp.S_App.NewPropertySet();
    svcMthdName = psInputArgs.GetProperty("MethodName").toString();
   if (svcMthdName === "CommitPartMvmtClient") {
     this.CommitPartMvmtClient();
     $.callback(this,function(retObj){
       psOutArgs.SetProperty("Invoked", true);
       $.setReturnValue({err:false,retVal:psOutArgs});
     });
    }
   else{
     psOutArgs.SetProperty("Invoked", false);
     $.setReturnValue({err:false,retVal:psOutArgs});
    }
   if (svcMthdName === "OrderPartsRMA") {
     this.OrderPartsRMA();
     $.callback(this,function(retObj){
       psOutArgs.SetProperty("Invoked", true);
       $.setReturnValue({err:false,retVal:psOutArgs});
     });
    }
   else{
     psOutArgs.SetProperty("Invoked", false);
     $.setReturnValue({err:false,retVal:psOutArgs});
    }
 };
};
```
For information about the methods that this code uses, see ["setReturnValue](#page-373-0) Method" [on page 9-66](#page-373-0).

- **7.** Add the code that gets values for the following fields:
	- Product Id

}

- Product Name
- Used Quantity
- Id
- **Status**
- Asset Number
- Part Number

You add the following code:

```
commitpartconsumed.prototype.createRMAOrder = function (orderType) {
 var sOrderId;
 var cszOrderId;
 var sAssetNum;
 var sPartNum;
 var sStatus;
 var sProductId;
 var sProductName;
 var sQuantity;
 var sActivityPartMvmtID;
 var pModel;
 var pFSActivityPartsMovementBC;
 var pActionBC;
 var sSR_Id;
 var pServiceRequestBC;
 var pOrderEntry_OrdersBC;
 var pOrderEntry_LineItemBC;
 var errParamArray = [];
 pModel = SiebelApp.S_App.Model;
 var pBusObj = pModel.GetBusObject("boName")
 pFSActivityPartsMovementBC=pBusObj.GetBusComp("bcName");
 $.callback(this,function(retObj){
   sOrderId=retObj.retVal;
   if (utils.IsEmpty(sOrderId)){
     pFSActivityPartsMovementBC.GetFieldValue("");
     var oPsDR_Header:PropertySet = SiebelApp.S_App.NewPropertySet();
     // Cannot use the same property set in GetMultipleFieldValues, must use a
different
      // one for the values. The process will not error, but Siebel Open UI
will not place
     // the values in the property set.
      var lPS_values:PropertySet = SiebelApp.S_App.NewPropertySet();
     oPsDR_Header.SetProperty("Product Id","");
     oPsDR_Header.SetProperty("Used Quantity","");
      oPsDR_Header.SetProperty("Id","");
      oPsDR_Header.SetProperty("Asset Number","");
     oPsDR_Header.SetProperty("Part Number","");
      $.callback(this,function(retObj){
        sPartNum=retObj.retVal;
        pActionBC = SiebelApp.S_
App.GetActiveView().GetActiveApplet().BusComp().ParentBuscomp();
        pActionBC.GetFieldValue("Activity SR Id");
        $.callback(this,function(retObj){
          sSR_Id = retObj.retVal;
          if(sSR_Id==""){
               //Activity has no associated SR... Hence the operation will be
aborted
            SiebelApp.S_App.OfflineErrorObject.SetErrorMsg("IDS_ERR_FS_MISSING_
SR", errParamArray);
            $.setReturnValue({err: "IDS_ERR_FS_MISSING_SR", retVal:""});
            return;
          }
        });
      });
    }
 });
}
```
For information about the methods that this code uses, see ["GetFieldValue](#page-355-0) Method" [on page 9-48](#page-355-0) and ["callback Method"](#page-374-0) on page 9-67.

- **8.** Add the code that gets the parent business component and the following business components:
	- Service Request
	- Order Entry Orders
	- Order Entry Line Items

This code also determines whether or not a service request is not associated with the activity. If not, then it aborts the operation. You add the following code:

```
else{
 pModel = SiebelApp.S_App.Model;
 pServiceRequestBC = pModel.BusObj("Service Request").BusComp("Service
Request");
 pOrderEntry_OrdersBC = SiebelApp.S_App.Model.GetBusObj("Service
Request").BusComp("Order Entry - Orders");
 pOrderEntry_LineItemBC = pModel.BusObj("Service Request").BusComp("Order
Entry - Line Items");
//CREATE ORDER Header.
 pOrderEntry_OrdersBC.ExecuteQuery();
 $.callback(this,function(retObj){
```
**9.** Add the code that creates the Order Header record and sets the field values. For example, for the Order Type field. You add the following code:

```
pOrderEntry_OrdersBC.NewRecord(true);
 $.callback(this,function(retObj){
   sLocaleVal = SiebelApp.S_App.Model.GetLovNameVal(orderType, "FS_ORDER_
TYPE");
   pOrderEntry_OrdersBC.SetFieldValue("Order Type", sLocaleVal, true);
    $.callback(this,function(retObj){
     pOrderEntry_OrdersBC.WriteRecord();
     $.callback(this,function(retObj){
       pOrderEntry_OrdersBC.GetFieldValue("Id");
        $.callback(this,function(retObj){
          sOrderItemId=retObj.retVal;
          pOrderEntry_OrdersBC.GetFieldValue("Id");
          $.callback(this,function(retObj){
           m_sOrderHeaderId=retObj.retVal;
           pOrderEntry_LineItemBC.ExecuteQuery();
            $.callback(this,function(retObj){
```
For information about the methods that this code uses, see ["SetFieldValue Method"](#page-361-0) [on page 9-54,](#page-361-0) ["WriteRecord Method"](#page-364-0) on page 9-57, ["NewRecord Method"](#page-436-0) on [page A-59.](#page-436-0)

- <span id="page-342-0"></span>**10.** Add the code that creates the order line item record, commits this record, and sets the value for the Order Item Id field in the active business component. This value is the row Id of the order header record that Siebel Open UI creates. This code sets the field value for each of the following fields:
	- **Product**
	- Quantity Requested
	- Asset #
	- Part #
- Product Status Code
- Order Header Id

#### You add the following code:

```
pOrderEntry_LineItemBC.NewRecord(true);
  $.callback(this,function(retObj){
   pOrderEntry_LineItemBC.SetFieldValue("Product Id", sProductId, true);
    $.callback(this,function(retObj){
     pOrderEntry_LineItemBC.SetFieldValue("Product", sProductName, true);
        $.callback(this,function(retObj){
         pOrderEntry_LineItemBC.SetFieldValue("Quantity Requested",
sQuantity, true);
          $.callback(this,function(retObj){
         if(!utils.IsEmpty(sAssetNum)){
           pOrderEntry_LineItemBC.SetFieldValue("Asset Number", sAssetNum,
true);
           $.callback(this,function(retObj){
           });
          }
          if(!utils.IsEmpty(sPartNum)){
           pOrderEntry_LineItemBC.SetFieldValue("Part Number", sPartNum,
true);
           $.callback(this,function(retObj){
           });
          }
          if(!utils.IsEmpty(sStatus)){
           pOrderEntry_LineItemBC.SetFieldValue("Product Status Code",
sStatus, true);
          $.callback(this,function(retObj){
          });
          }
         pOrderEntry_LineItemBC.GetFieldValue("Id");
          $.callback(this,function(retObj){
           sOrderItemId=retObj.retVal;
           pOrderEntry_LineItemBC.SetFieldValue("Order Header Id", m_
sOrderHeaderId, true);
           $.callback(this,function(retObj){
              pOrderEntry_LineItemBC.WriteRecord();
              $.callback(this,function(retObj){
               pFSActivityPartsMovementBC.SetFieldValue("Order Item Id",
sOrderItemId, true);
               $.callback(this,function(retObj){
                 pFSActivityPartsMovementBC.WriteRecord();
                  $.callback(this,function(retObj){
                 });
                });
              });
           });
          });
       });
     });
   });
  });
});
```
- **11.** Save, and then close the servicecmtparts.js file.
- **12.** Test your modifications:
	- **a.** Log in to the disconnected client.
- **b.** Click the Activities tab.
- **c.** Create an activity, and then click Part Tracker.
- **d.** Create a part tracker record.
- **e.** Click the RMA button to create a Return Material Authorization (RMA) record.
- **f.** Make sure Siebel Open UI creates the RMA record and displays the correct values in the fields of this record, such as the Product Id, Product Name, Used Quantity, Quantity Requested, Asset #, and so on.

### <span id="page-344-0"></span>**Allowing Users to Set the Activity Status**

The example in this topic describes how to enable the activity status so that the user can update this status during the service call life cycle. For example, a field service representative can examine an Activity that is set to Dispatched, set this status to Acknowledged to acknowledge that this representative examined the activity, set the status to EnRoute, travel to the customer site, set it to Arrive, set it to In Progress while working on the service call, and then set it to Finish after finishing the service call. Siebel Open UI includes the following status values:

- Dispatched
- Acknowledged
- **Declined**
- **En Route**
- Arrive
- In Progress
- Hold
- **Resume**
- Finish

Siebel Open UI enables and disables the status depending on the current value of the status. For example, if the representative sets the status to Acknowledged, then Siebel Open UI allows the user to choose the EnRoute status and disables all other values.

The work you do to allow a user to set the status is similar to the work you do to allow a user to commit a Part Tracker record. For example, registering the service, and so on. For more information, see ["Allowing Users to Commit Part Tracker Records"](#page-336-0) on [page 9-29](#page-336-0).

### **To allow users to set the activity status**

**1.** In Windows Explorer, navigate to the following folder:

INSTALL\_DIR\eappweb\PUBLIC\language\_code\build\_number\scripts\siebel\offline

For more information about the *language\_code*, see ["Languages That Siebel Open](#page-524-0) [UI Supports"](#page-524-0) on page B-49.

- **2.** Use a JavaScript editor to open the serviceactstat.js file.
- <span id="page-344-1"></span>**3.** Locate the following code:

```
serviceactstat.prototype.InvokeSetActStatus=function(psInpArgs,svcMthdName){
 var psOutArgs=SiebelApp.S_App.NewPropertySet();
 if(!psInpArgs){
```

```
return (false);
}
if(psInpArgs.propArray.MethodName=="AcceptStatus")
  {psOutArgs=this.SetActivityStatus("Acknowledged");
}
else if(psInpArgs.propArray.MethodName=="Start"||psInpArgs.propArray.
 MethodName=="ArrivedStatus"){psOutArgs=this.SetActivityStatus("In
 Progress","ArrivedStatus");
}
else if(psInpArgs.propArray.MethodName=="DeclineStatus"){
 psOutArgs=this.SetActivityStatus("Declined");
}
else if(psInpArgs.propArray.MethodName=="EnrouteStatus"){
 psOutArgs=this.SetActivityStatus("In Progress");
}
else if(psInpArgs.propArray.MethodName=="SuspendStatus"){
 psOutArgs=this.SetActivityStatus("On Hold");
}
else if(psInpArgs.propArray.MethodName=="ResumeStatus"){
 psOutArgs=this.SetActivityStatus("In Progress");
}
else if(psInpArgs.propArray.MethodName=="End"||psInpArgs.propArray.
 MethodName=="FinishedStatus"){
 psOutArgs = this.SetActivityStatus("Done","FinishedStatus");
}
```
#### **4.** Add the following code immediately after the code you located in Step [3](#page-344-1):

```
serviceactstat.prototype.SetActivityStatus=function (pStatus,pDateMethodInv){
 SiebelJS.Log('Service Method SetActivityStatus...');
 var strstatvalue;
 var pickName;
 var pickListDef;
 var pModel;
 var pBusComp;
 pModel= SiebelApp.S_App.GetModel();
 var pBusObj = pModel.GetBusObject("boName");
 pBusComp = pBusObj.GetBusComp("bcName");
 SiebelApp.S_
App.GetActiveView().GetActiveApplet().GetControl("Status").GetPickAppl et();
 $.callback(this,function(retObj){
 pickName = retObj.retVal;
 $.callback(this,function(retObj){
 pickListDef=retObj.retVal;
   pModel=SiebelApp.S_App.Model;
   pModel.GetLovNameVal("Acknowledged", pickListDef.LOVType);
   $.callback(this,function(retObj){
   strstatvalue=retObj.retVal;
 pBusComp.ActivateField("Status");
   $.callback(this,function(retobj){
   pBusComp.SetFieldValue("Status",strstatvalue,true);
   $.callback(this,function(retobj){
   });
   });
    });
   });
   });
 pBusComp.ActivateField("Status");
    $.callback(this,function(retobj){
 pBusComp.SetFieldValue("Status",strstatvalue,true);
    $.callback(this,function(retobj){
```

```
});
   });
 if(pDateMethodInv!="")//Todo - Refine this condition for
uninitialized/defined or remove this condition
  {
    var now=new Date();
   if(pDateMethodInv == "ArrivedStatus")
    {
     pBusComp.SetFieldValue("Started",now,true);
     $.callback(this,function(retObj){
     pBusComp.SetFieldValue("Done","",true);
     $.callback(this,function(retObj){
     });
     });
    }
    else if(pDateMethodInv=="FinishedStatus")
    {
     pBusComp.SetFieldValue("Done",now,true);
     $.callback(this,function(retObj){
     pBusComp.SetFieldValue("Percent Complete","100%",true);
     $.callback(this,function(retObj){
     });
     });
    }
 }
 pBusComp.WriteRecord();
};
```
For information about the methods that this code uses, see the following:

- ["callback Method"](#page-374-0) on page 9-67
- ["SetFieldValue Method"](#page-361-0) on page 9-54
- ["WriteRecord Method"](#page-364-0) on page 9-57
- ["GetActiveView Method"](#page-441-0) on page A-64
- **5.** Test your modifications:
	- **a.** Log in to the disconnected client.
	- **b.** Update the status of an activity.

Make sure Siebel Open UI displays the correct status activity. For example, if you set the status to Acknowledged, then make sure Siebel Open UI allows you to choose the EnRoute status and disables all other values.

# <span id="page-346-0"></span>**Methods You Can Use to Customize Siebel Mobile Disconnected**

This topic describes the methods that exist in the Application Programming Interface that you can use to customize Siebel Mobile Disconnected in Siebel Open UI. It includes the following information:

- ["Methods You Can Use in the Applet Class"](#page-347-1) on page 9-40
- ["Methods You Can Use in the Business Component Class"](#page-349-0) on page 9-42
- ["Methods You Can Use in the Business Object Class"](#page-365-0) on page 9-58
- ["Methods You Can Use in the Business Service Class"](#page-367-2) on page 9-60
- ["Methods You Can Use in the Application Class"](#page-369-0) on page 9-62
- ["Methods You Can Use in the Model Class"](#page-372-0) on page 9-65
- ["Methods You Can Use in the Service Model Class"](#page-373-1) on page 9-66
- ["Methods You Can Use in Offline Classes"](#page-373-2) on page 9-66
- ["Other Methods You Can Use with Siebel Mobile Disconnected"](#page-375-1) on page 9-68

You can configure Siebel Open UI to override or customize some of the methods that this topic describes. For more information about how to customize or override a method, see ["Using Siebel Business Services or JavaScript Services to Customize Siebel](#page-315-0) [CRM Objects"](#page-315-0) on page 9-8.

# <span id="page-347-1"></span>**Methods You Can Use in the Applet Class**

This topic describes methods that you can use that reside in the Applet class. It includes the following information:

- ["BusComp Method for Applets"](#page-347-0) on page 9-40
- ["BusObject Method for Applets"](#page-347-2) on page 9-40
- ["CanInvokeMethod Method"](#page-348-1) on page 9-41
- ["InvokeMethod Method for Applets"](#page-348-0) on page 9-41
- ["Name Method for Applets"](#page-348-2) on page 9-41

#### <span id="page-347-0"></span>**BusComp Method for Applets**

The BusComp method returns the business component that the applet references. It uses the following syntax:

Applet.BusComp()

For example, the following code gets the metadata for the business component that the active applet references:

SiebelApp.S\_App.FindApplet(appletName).BusComp();

Each applet references a business component. If you configure Siebel Open UI to call BusComp on an applet, then it returns the business component that this applet references.

The BusComp method includes no arguments.

For information about using BusComp in the context of a business object, see ["GetBusComp Method for Business Objects"](#page-365-1) on page 9-58.

#### <span id="page-347-2"></span>**BusObject Method for Applets**

The BusObject method returns the business object that the business component references. It uses the following syntax:

Applet.BusObject()

For example:

SiebelApp.S\_App.FindApplet(appletName).BusObject();

The BusObject method includes no arguments.

# <span id="page-348-1"></span>**CanInvokeMethod Method**

The CanInvokeMethod method determines whether or not Siebel Open UI can call a method. It returns the following properties. If you use CanInvokeMethod, then you must configure it so that it returns these properties:

- **Invoked.** This property returns one of the following values:
	- **true.** Siebel Open UI examined the method.
	- **false.** Siebel Open UI did not examine the method.
- **RetVal.** This property returns one of the following values:
	- **true.** Siebel Open UI can call the method.
	- **false.** Siebel Open UI cannot call the method.

The CanInvokeMethod method uses the following syntax:

Applet.CanInvokeMethod(methodName)

where:

*methodName* is a string that contains the name of the method that CanInvokeMethod examines. CanInvokeMethod gets this string as a property that resides in an input property set.

For examples that use CanInvokeMethod, see the following topics:

- ["Using Custom JavaScript Methods"](#page-319-0) on page 9-12
- ["Using Custom Siebel Business Services"](#page-321-0) on page 9-14
- ["Customizing Siebel Pharma for Siebel Mobile Disconnected Clients"](#page-326-0) on page 9-19
- ["Allowing Users to Return Parts"](#page-338-0) on page 9-31

### <span id="page-348-0"></span>**InvokeMethod Method for Applets**

The InvokeMethod method calls a method. If you use InvokeMethod, then you must configure it so that it returns a property set that includes one of the following values:

- **true.** Siebel Open UI called the method.
- false. Siebel Open UI did not call the method.

It uses the following syntax:

Applet.InvokeMethod(methodName);

where:

■ *MethodName* is the value of an input property that identifies the method that InvokeMethod calls.

For example, InvokeMethod in the following code calls the method that the value of the svcMthdName variable contains:

Applet.InvokeMethod(svcMthdName);

For examples that use InvokeMethod, see ["Using Custom JavaScript Methods"](#page-319-0) on [page 9-12](#page-319-0) and ["Allowing Users to Commit Part Tracker Records"](#page-336-0) on page 9-29.

### <span id="page-348-2"></span>**Name Method for Applets**

The Name method for an applet returns the name of an applet. It uses the following syntax:

Applet.Name()

For example:

SiebelApp.S\_App.GetActiveView().GetActiveApplet().Name();

The Name method includes no arguments.

# <span id="page-349-0"></span>**Methods You Can Use in the Business Component Class**

This topic describes methods that you can use that reside in the Business Component class. It includes the following information:

- ["ActivateField Method"](#page-350-0) on page 9-43
- ["ActivateMultipleFields Method"](#page-351-0) on page 9-44
- ["Associate Method"](#page-351-1) on page 9-44
- ["ClearToQuery Method"](#page-352-0) on page 9-45
- ["CountRecords Method"](#page-353-0) on page 9-46
- ["DeactivateFields Method"](#page-353-1) on page 9-46
- ["DeleteRecord Method"](#page-353-2) on page 9-46
- ["ExecuteQuery Method"](#page-354-0) on page 9-47
- ["FirstRecord Method"](#page-354-1) on page 9-47
- ["GetAssocBusComp Method"](#page-354-2) on page 9-47
- ["GetFieldValue Method"](#page-355-0) on page 9-48
- ["GetLinkDef Method"](#page-356-0) on page 9-49
- ["GetLastErrCode Method for Business Components"](#page-356-1) on page 9-49
- ["GetLastErrText Method for Business Components"](#page-357-0) on page 9-50
- ["GetMultipleFieldValues Method"](#page-357-1) on page 9-50
- ["GetPicklistBusComp Method"](#page-358-0) on page 9-51
- ["GetSearchExpr Method"](#page-359-0) on page 9-52
- ["GetSearchSpec Method"](#page-359-1) on page 9-52
- ["GetUserProperty Method"](#page-359-2) on page 9-52
- ["GetViewMode Method"](#page-360-0) on page 9-53
- ["InvokeMethod for Business Components"](#page-360-1) on page 9-53
- ["Name Method for Business Components"](#page-360-2) on page 9-53
- ["NextRecord Method"](#page-360-3) on page 9-53
- ["ParentBusComp Method"](#page-360-4) on page 9-53
- ["Pick Method"](#page-361-1) on page 9-54
- ["RefreshBusComp Method"](#page-361-2) on page 9-54
- ["RefreshRecord Method"](#page-361-3) on page 9-54
- ["SetFieldValue Method"](#page-361-0) on page 9-54
- ["SetMultipleFieldValues Method"](#page-362-0) on page 9-55
- ["SetSearchSpec Method"](#page-363-0) on page 9-56
- ["SetViewMode Method"](#page-363-1) on page 9-56
- ["UndoRecord Method"](#page-363-2) on page 9-56
- ["UpdateRecord Method"](#page-364-1) on page 9-57
- ["WriteRecord Method"](#page-364-0) on page 9-57

#### <span id="page-350-0"></span>**ActivateField Method**

The ActivateField method activates a business component field. It returns nothing. It uses the following syntax:

```
this.ActivateField(field_name);
bc.ActivateField("field_name");// calling from another JavaScript file
```
where:

■ *field\_name* identifies the name of a business component field.

A field is inactive except in the following situations, by default:

- The field is a system field, such as Id, Created, Created By, Updated, or Updated By.
- The Force Active property of the field is TRUE.
- The Link Specification property of the field is TRUE.
- An active applet includes the field, and this applet references a business component that is active.
- The field resides in an active list applet, and the Show In List property of the list column that displays this field in the applet is TRUE.

Note the following:

- Siebel CRM calls the Activate Field method on the field, and then runs the ExecuteQuery method.
- If Siebel CRM calls the ActivateField method after it calls the ExecuteQuery method, then the ActivateField method deletes the query context.
- The ActivateField method causes Siebel CRM to include the field in the SQL statement that the ExecuteQuery method starts. If Siebel CRM activates a field, and if a statement in the GetFieldValue method or the SetFieldValue method references the file before Siebel CRM performs a statement from the ExecuteQuery method, then the activation has no effect.

**Example** The following example uses the ActivateField method to activate the Login Name field that resides in the Contact business component:

```
var model= SiebelApp.S_App.GetModel();
var boContact = model.GetBusObject("Contact");
var bcContact = boContact.GetBusComp("Contact");
bcContact.ClearToQuery();
bcContact.ActivateField("Login Name");
var sLoginName = "SPORTER";
bcContact.SetSearchSpec("Login Name", sLoginName);
bcContact.ExecuteQuery();
$.callback(this, function () {
if (!retObj.err) {
 model.ReleaseBO(boContact);
```
#### } }

#### <span id="page-351-0"></span>**ActivateMultipleFields Method**

The ActivateMultipleFields method activates more than one field. It returns nothing. It uses the following syntax:

```
BusComp.ActivateMultipleFields(SiebelPropertySet);
where:
```
SiebelPropertySet is a property set that identifies a collection of properties. These properties identify the fields that Siebel CRM must activate.

**Example 1** The following example uses the ActivateMultipleFields method to activate all the fields that the property set contains, including the Account Products, Agreement Name, Project Name, Description, and Name fields:

```
var ps = SiebelApp.S_App.NewPropertySet();
ps.setProperty("Account Products","");
ps.setProperty("Agreement Name","");
ps.setProperty("Project Name","");
ps.setProperty("Description","");
ps.setProperty("Name","");
BusComp.ActivateMultipleFields(ps);
```
**Example 2** The following example in Siebel eScript queries the Contact business component and returns the First Name and Last Name of the first contact that it finds:

```
var model= SiebelApp.S App.GetModel();
var ContactBC = model.GetBusObject("Contact");
var ContactBC = boContact.GetBusComp("Contact");
if (ContactBC)
  {
 var fieldsPS = SiebelApp.S_App.NewPropertySet();
  var valuesPS = SiebelApp.S_App.NewPropertySet();
  fieldsPS. SetProperty("Last Name", "");
  fieldsPS.SetProperty("First Name", "");
  ContactBC.ActivateMultipleFields(fieldsPS);
  ContactBC .ClearToQuery();
  ContactBC .ExecuteQuery();
  $.callback(this, function () {
  if (!retObj.err) {
   ContactBC .FirstRecord();
   $.callback(this, function () {
  if (!retObj.err) {
    ContactBC .GetMultipleFieldValues(fieldsPS, valuesPS);
    var slName = valuesPS.GetProperty("Last Name");
    var sfName = valuesPS.GetProperty("First Name");
  }
}
}
}
```
#### <span id="page-351-1"></span>**Associate Method**

The Associate method adds an association between the active record that resides in the child association business component and the parent business component. You can customize or override this method. It returns the retObj object with err set to one of the following values:

- **true.** The Associate method successfully added the record.
- false. The Associate method did not successfully add the record.

It uses the following syntax:

BusComp. Associate()

where:

BusComp identifies an instance of the child business component.

For example:

SiebelApp.S\_App.FindApplet(appletName).BusComp().Associate();

#### It includes no arguments.

An *association business component* is a type of business component that includes an intertable. For more information, see ["GetAssocBusComp Method"](#page-354-2) on page 9-47.

#### <span id="page-352-0"></span>**ClearToQuery Method**

The ClearToQuery method clears the current query. It returns nothing. It uses the following syntax:

BusComp.ClearToQuery();

It includes no arguments.

Note the following:

- The ClearToQuery method does not clear the sort specification that Siebel Open UI defines in the Sort Specification property of a business component.
- You must use the ActivateField method to activate a field before you can use the ClearToQuery method. For more information see ["ActivateField Method"](#page-350-0) on [page 9-43](#page-350-0).
- Any search specifications and sort specifications that Siebel Open UI sends to a business component are cumulative. The business component performs an AND operation for the queries that accumulate since the last time Siebel CRM performed the ClearToQuery method. An exception to this configuration occurs if Siebel Open UI adds a new search specification to a field, and if this field already includes a search specification. In this situation, the new search specification replaces the old search specification.

**Example** The following example uses the ClearToQuery method:

```
var model= SiebelApp.S_App.GetModel();
var oEmpBusObj= model.GetBusObject("Employee");
var oEmpBusComp = oEmpBusObj.GetBusComp("Employee ");
var sLoginName;
oEmpBusComp.ClearToQuery();
oEmpBusComp.SetSearchSpec("Login Name", sLoginName);
oEmpBusComp.ExecuteQuery();
```
For another example usage of the ClearToQuery method, see ["CountRecords Method"](#page-353-0) [on page 9-46.](#page-353-0)

### <span id="page-353-0"></span>**CountRecords Method**

The CountRecords method returns the number of records that a business component contains according to the search specification and query specification that Siebel Open UI runs on this business component. It uses the following syntax:

```
BusComp.CountRecords();
```
It includes no arguments.

**Example** The following example uses the CountRecords method:

```
var model= SiebelApp.S_App.GetModel();
var bo = model.GetBusObject("Opportunity ");
var bc = bo.GetBusComp("Opportunity");
if (bc)
  {
 bc .ClearToQuery();
 bc .SetSearchSpec ("Name", "A");
 bc .ExecuteQuery();
 $.callback(this, function () {
  if (!retObj.err) {
   var count = bc . CountRecords();
    $.setReturnValue({err:false,retVal:count});
    }
  }
}
```
For more information, see ["ClearToQuery Method"](#page-352-0) on page 9-45.

#### <span id="page-353-1"></span>**DeactivateFields Method**

The DeactivateFields method deactivates fields from the SQL query statement of a business component. It deactivates fields that are currently active. DeactivateFields applies this behavior except in the following situations:

- The Force Active property is TRUE.
- A link requires the field to remain active.
- A business component class requires the field to remain active.

The DeactivateFields method returns nothing.

It uses the following syntax:

BusComp.DeactivateFields()

#### For example:

SiebelApp.S\_App.FindApplet(appletName).BusComp().DeactivateFields();

#### It includes no arguments.

You must use the ActivateField method to activate a field before you configure Siebel Open UI to perform a query for a business component. After Siebel Open UI deactivates a field, you must configure it to query the business component again or the Siebel application fails.

### <span id="page-353-2"></span>**DeleteRecord Method**

The DeleteRecord method deletes the current record from the local database. It returns one of the following values:

- error: false. DeleteRecord deleted the record.
- error: true. DeleteRecord did not delete the record.

It uses the following syntax:

#### <span id="page-354-0"></span>**ExecuteQuery Method**

The ExecuteQuery method runs a query according to the current value of the Search Specification property, the current value of the Sort Specification property, or according to both of these properties. The business component contains these properties. ExecuteQuery runs this query on the local database. It returns one of the following values:

If an error occurs, then it returns err with an error message. For example:

{err: "Error Message",retVal: ""}

■ If an error does not occur, then it returns an empty err message. For example: {err: "",retVal: ""}

It uses the following syntax:

busComp.ExecuteQuery();

where:

busComp identifies the business component that ExecuteQuery uses to get the search specification or sort specification. You can use busComp as a literal or a variable. For more information, see ["How This Book Indicates Code That You Can](#page-45-0) [Use as a Variable and Literal"](#page-45-0) on page 2-14.

#### <span id="page-354-1"></span>**FirstRecord Method**

The FirstRecord method moves the record pointer to the first record in a business component, making this record the current record. It uses the following syntax:

```
BusComp.FirstRecord();
```
For example:

```
SiebelApp.S_App.FindApplet(appletName).BusComp().FirstRecord();
```
#### <span id="page-354-2"></span>**GetAssocBusComp Method**

The GetAssocBusComp method returns an instance of the association business component. It uses the following syntax:

```
BusComp.GetAssocBusComp();
```
It includes no arguments.

For more information, see ["Associate Method"](#page-351-1) on page 9-44.

You can use an association business component to manipulate an association. You can use the GetAssocBusComp method and the Associate method only with a many-to-many relationship that uses an intersection table. For example, with accounts and contacts.

Note the following:

To associate a new record, you add it to the child business component.

To add a record, you use the GetAssocBusComp method and the Associate method.

If a many-to-many link exists, and if Siebel CRM defines an association applet for the child applet, then you can use the GetAssocBusComp method with the child business component of a parent-child view.

**Example of Using the GetAssocBusComp Method** The following example associates a contact that includes the ContactID Id with an account that includes the AccountId Id:

```
var Model =SiebelApp.S_App.GetModel()
varaccount BO = Model.GetBusObj("Account");
var accountBC = accountBO.GetBusComp("Account");
var contactBC = accountBO.GetBusComp("Contact");
accountBC.SetSearchSpec("Id",[AccountId]);
accountBC. ExecuteQuery ();
$.callback(this,function(){
accountBC.FirstRecord();// positions on the account record
$.callback(this,function(){
 contactBC. ExecuteQuery ();
  $.callback(this,function(){
    contactBC.FirstRecord();
    $.callback(this,function(){
      var assocBC = contactBC.GetAssocBusComp();
      assocBC.SetSearchSpec("Id",[ContactID]);
      assocBC. ExecuteQuery ();
      $.callback(this,function(){
        assocBC.FirstRecord();// positions on the contactbc
        $.callback(this,function(){
          contactBC.Associate() // adds the association
          })
        })
      })
    });
  });
});
```
## **GetFieldValue Method**

<span id="page-355-0"></span>The GetFieldValue method returns the value of a field for the current record or for the record object that Siebel Open UI examines. It uses the following syntax:

Buscomp.GetFieldValue("field\_name",pRecord)

where:

- *field\_name* is a string that contains the name of a field. Siebel Open UI returns the value that this field contains.
- pRecord is an optional argument that returns the entire record that Siebel Open UI examines. If you do not specify pRecord, or if it is empty, then GetFieldValue returns only a value in *field\_name* of the active record.

For example, the following code returns the value of the Account Name field from the current record of the business component:

Buscomp.GetFieldValue "Account Name")

For another example, the following code returns the field value of the Account Name field. A business component can include more than one record, but only one of these records is the active record. You can use pRecord to get the value of a field from a record that is not the active record:

Buscomp.GetFieldValue("Account Name",recordObject)

The GetFieldValue method returns an object that includes an error code and a return value. For more information, see ["Configuring Error Messages for Disconnected](#page-324-2) Clients" [on page 9-17](#page-324-2) and ["SetErrorMsg Method"](#page-375-0) on page 9-68.

For more examples that use the GetFieldValue method, see the following topics:

- ["Customizing Siebel Pharma for Siebel Mobile Disconnected Clients"](#page-326-0) on page 9-19
- ["Allowing Users to Commit Part Tracker Records"](#page-336-0) on page 9-29
- ["Allowing Users to Return Parts"](#page-338-0) on page 9-31

You can configure Siebel Open UI to override the GetFieldValue method.

#### <span id="page-356-0"></span>**GetLinkDef Method**

The GetLinkDef method returns the link definition of the child business component. This business component is the child in the parent and child relationship of a link. It returns this definition after Siebel Open UI processes data for the child business component. This definition includes values for the following properties:

- Name
- RecordNum
- childBusCompName
- destFieldName
- interChildColName
- interParentColName
- interTableName
- parentBusCompName
- primeIdFieldName
- searchSpec
- sortSpec
- srcFieldName
- NoDelete
- NoInsert
- NointerDelete
- **NoUpdate**
- **SrcFieldValue**

If the value of a property is empty, then GetLinkDef does not return this property in the return object.

The GetLinkDef method uses the following syntax:

```
linkdef = busComp.GetLinkDef();
var sourcefieldName = linkdef.srcFieldName;
```
#### <span id="page-356-1"></span>**GetLastErrCode Method for Business Components**

The GetLastErrCode method returns the error code for the most recent error that the disconnected client logged. It uses the following syntax:

```
BusComp.GetLastErrCode()
```
For example:

SiebelApp.S\_App.FindApplet(appletName).BusComp().GetLastErrCode();

This method includes no arguments.

The error code that this method returns is a short integer. An error code of 0 (zero) indicates no error occurred.

#### <span id="page-357-0"></span>**GetLastErrText Method for Business Components**

The GetLastErrText method returns a string that contains the text message for the most recent error that the disconnected client logged. It uses the following syntax:

```
BusComp.GetLastErrText()
```
For example:

ActiveBusObject().GetLastErrText();

This method includes no arguments.

### <span id="page-357-1"></span>**GetMultipleFieldValues Method**

The GetMultipleFieldValues method returns a value for each field that a property set specifies. It uses the following syntax:

BusComp.GetMultipleFieldValues(fieldNamesPropSet, fieldValuesPropSet)

where:

- fieldNamesPropSet is a property set that identifies a collection of fields.
- fieldValuesPropSet is a property set that includes values for the fields that the fieldNamesPropSet argument specifies.

If an error occurs, then GetMultipleFieldValues returns err with an error message. For example:

```
{err: "Error Message",retVal: ""}
```
If an error does not occur, then GetMultipleFieldValues returns an empty err message. For example:

{err: "",retVal: ""}

You cannot use the same instance of a property set for the fieldNamesPropSet argument and for the fieldValuesPropSet argument.

**Example of Using the GetMultipleFieldValues Method** The following example uses the GetMultipleFieldValues method:

```
var oPsDR_Header = SiebelApp.S_App.NewPropertySet();
// Cannot use the same property set in GetMultipleFieldValues, must use a
different
// one for the values. The process will not error, but Siebel Open UI will not
place
// the values in the property set.
var lPS_values = SiebelApp.S_App.NewPropertySet();
oPsDR_Header.SetProperty("Last Name","");
oPsDR_Header.SetProperty("First Name","");
oPsDR_Header.SetProperty("Middle Name","");
```

```
var model= SiebelApp.S_App.GetModel();
var boContact = model.GetBusObject("Contact");
var bcContact = boContact.GetBusComp("Contact");
bcContact.ActivateMultipleFields(oPsDR_Header);
bcContact.SetSearchSpec("Last Name", "Mead*");
ExecuteQuery();
$.callback(this,function(){
 FirstRecord();
 $.callback(this,function(){
    // Use a different property set for the values. If you use the same one
    // for arguments you get no values back.
    GetMultipleFieldValues(oPsDR Header, lPS values);
    // Get the value from the output property set.
    $.callback(this,function(){
     SiebelJS.Log("FullName is " +lPS_values.GetProperty("First Name") + lPS_
values.GetProperty("Middle Name")+ lPS_values.GetProperty("Last Name"));
   });
 });
});
```
### <span id="page-358-0"></span>**GetPicklistBusComp Method**

The GetPicklistBusComp method returns a pick business component that Siebel CRM associates with a field that resides in the current business component. If no picklist is associated with this field, then this method returns an error. It uses the following syntax:

BusComp.GetPicklistBusComp(FieldName)

You can use the GetPicklistBusComp method to manipulate a picklist, and you can use the name of the pick business component that the GetPicklistBusComp method returns.

**How Siebel Open UI Uses the GetPickListBusComp Method With Constrained Picklists** If Siebel CRM uses the GetPickListBusComp method or the Pick method to pick a record that resides in a constrained picklist, then the constraint is active. The pick business component that these methods return contains only the records that meet the constraint.

**Configuring Siebel Open UI to Pick a Value from a Picklist** This topic describes how to configure Siebel Open UI to pick a value from a picklist.

#### **To configure Siebel Open UI to pick a value from a picklist**

- **1.** Use a JavaScript editor to open the JavaScript file that you must modify. This file resides on the client.
- **2.** Add code that uses the Pick method to pick the value.

For example, add the following code to the method that Siebel Open UI uses to register the service:

```
this.GetFieldValue("City")
$.callback(this,function(retObj){
if(retObj.retVal === "San Mateo")
{
 var oBCPick = this.GetPicklistBusComp("State");
 oBCPick.SetSearchSpec("Value", "CA");
 oBCPick.ExecuteQuery(ForwardOnly);
 $.callback(this,function(){
 oBCPick.FirstRecord();
```
}

```
$.callback(this,function(){
    if(oBCPick.CheckActiveRow()){
      oBCPick.Pick();
    }
 });
});
```
This code configures Siebel Open UI to use the GetPicklistBusComp method to create an instance of the picklist business component. For more information, see ["Pick Method"](#page-361-1) on page 9-54.

### <span id="page-359-0"></span>**GetSearchExpr Method**

The GetSearchExpr method returns a string that contains the current search expression that Siebel Open UI defines for a business component. The following search expression is an example of a string that GetSearchExpr might return:

```
[Revenue] > 10000 AND [Probability] > .5
```
The GetSearchExpr method uses the following syntax:

```
BusComp.GetSearchExpr();
```
#### For example:

SiebelApp.S\_App.FindApplet(appletName).BusComp().GetSearchExpr();

The GetSearchExpr method includes no arguments.

If an instance of the business component does not exist, then the GetSearchExpr method returns nothing.

### <span id="page-359-1"></span>**GetSearchSpec Method**

The GetSearchSpec method returns a string that contains the search specification that Siebel Open UI defines for a business component field in. For example, it might return the following search specification:

```
> 10000
```
The GetSearchSpec method uses the following syntax:

```
BusComp.GetSearchSpec(FieldName);
```
#### For example:

SiebelApp.S\_App.FindApplet(appletName).BusComp().GetSearchSpec (FieldName);

#### <span id="page-359-2"></span>**GetUserProperty Method**

The GetUserProperty method gets the value of a business component user property. It uses the following syntax:

BusComp.GetUserProperty(business\_component\_user\_property)

where:

■ *business\_component\_user\_property* is a string that identifies the name of a business component user property.

For example, the following code gets the value of the Deep Copy business component user property:

SiebelApp.S\_App.FindApplet(appletName).BusComp().GetUserProperty ("Deep Copy");
#### **GetViewMode Method**

The GetViewMode method returns a Siebel ViewMode constant or the corresponding integer value for this constant. This constant identifies the current visibility mode of a business component. This mode determines the records that a query returns according to the visibility rules.

The GetViewMode method uses the following syntax:

BusComp. GetViewMode()

It includes no arguments.

For example:

SiebelApp.S\_App.FindApplet(appletName).BusComp().GetViewMode();

#### **InvokeMethod for Business Components**

The InvokeMethod method that you can use with business components works the same as the InvokeMethod method that you can use with applets. For more information about the InvokeMethod method that you can use with applets, see ["InvokeMethod Method for Applets"](#page-348-0) on page 9-41.

#### **Name Method for Business Components**

The Name method returns the name of a business component. It uses the following syntax:

SiebelApp.S\_App.FindApplet(appletName).BusComp()

It includes no arguments.

#### **NextRecord Method**

The NextRecord method moves the record pointer to the next record that the business component contains, making this next record the current record. It adds the next record that the current search specification and sort specification identifies, and then sets the active row to this record. It adds this record to the current set of records. It does this work only if the current set of records does not already contain this next record. It returns this next record. It uses the following syntax:

BusComp.NextRecord()

For example:

SiebelApp.S\_App.FindApplet(appletName).BusComp().NextRecord();

It includes no arguments.

#### **ParentBusComp Method**

The ParentBusComp method returns the parent business component of a business component. It uses the following syntax:

BusComp. ParentBusComp()

It includes no arguments.

For example:

SiebelApp.S\_App.FindApplet(appletName).BusComp().ParentBuscomp()

#### **Pick Method**

The Pick method places the currently chosen record that resides in a pick business component into the appropriate fields of the parent business component. It uses the following syntax:

BusComp.Pick()

The Pick method includes no arguments.

You cannot use the Pick method to modify the record in a picklist field that is read-only.

For usage information, see ["Configuring Siebel Open UI to Pick a Value from a](#page-358-0) Picklist" [on page 9-51](#page-358-0). For more information about pick business component, see *Configuring Siebel Business Applications*.

#### **RefreshBusComp Method**

The RefreshBusComp method runs the current query again for a business component and makes the record that was previously active the active record. The user can view the updated view, but the same record remains highlighted in the same position in the list applet. This method returns nothing.

It uses the following syntax:

```
BusComp.InvokeMethod("RefreshBusComp")
```
For example:

```
"buscomp. InvokeMethod("RefreshBusComp") $.callback(this, function (retObj) {
if (!retObj.err){}});"
```
It includes no arguments.

#### **RefreshRecord Method**

The RefreshRecord method updates the currently highlighted record and the business component fields in the Siebel client. It positions the cursor on the highlighted record. It does not update other records that are currently available in the client. This method returns nothing.

It uses the following syntax:

BusComp.InvokeMethod("RefreshRecord ")

For example:

```
"buscomp. InvokeMethod("RefreshRecord") $.callback(this, function (retObj) {
if (!retObj.err){ }});"
```
It includes no arguments.

#### **SetFieldValue Method**

The SetFieldValue method sets a field value in a record. It returns one of the following values depending on whether it successfully set the field value:

- **Successfully set the field value.** Returns an empty error code.
- Did not successfully set the field value. Returns an error code.

It uses following syntax.

```
SetFieldValue(fieldName, fieldValue);
```
#### where:

- *fieldName* is a string that contains the name of the field that SetFieldValue updates.
- *fieldValue* is a string that contains the value that SetFieldValue uses to update the field.

For examples that use the SetFieldValue method, see the following topics:

- ["Registering Methods to Make Sure Siebel Open UI Runs Them in the Correct](#page-313-0) Sequence" [on page 9-6](#page-313-0)
- ["Customizing Siebel Pharma for Siebel Mobile Disconnected Clients"](#page-326-0) on page 9-19
- ["Allowing Users to Commit Part Tracker Records"](#page-336-0) on page 9-29
- ["Allowing Users to Return Parts"](#page-338-0) on page 9-31
- ["Allowing Users to Set the Activity Status"](#page-344-0) on page 9-37

#### **SetMultipleFieldValues Method**

The SetMultipleFieldValues method sets new values in the fields of the current record of a business component. It uses the following syntax:

BusComp.SetMultipleFieldValues (oPropertySet)

The FieldName argument that the property set contains must match the field name that Siebel Tools displays. This match must be exact, including upper and lower case characters.

In the following example, the FieldName is Name and the FieldValue is Acme:

oPropertySet.SetProperty ("Name","Acme")

Note the following:

- If an error occurs in the values of any of fields that the property set specifies, then Siebel Open UI stops the process it is currently running.
- You can use the SetMultipleFieldValues method only on a field that is active.
- You must not use the SetMultipleFieldValues method on a field that uses a picklist.

**Example** The following example in Siebel eScript uses the SetMultipleFieldValues method to set the values for all fields that the property set identifies, including the Name, Account, and Sales Stage:

```
varmodel = SiebelApp.S_App.GetModel();
var bo = model.GetBusObj("Opportunity");
var bc = bo.GetBusComp("Opportunity");
var ps =SiebelApp.S_App.NewPropertySet();
ps.SetProperty ("Name", "Call Center Opportunity");
ps.SetProperty ("Account", "Marriott International");
ps.SetProperty ("Sales Stage", "2-Qualified");
bc.ActivateMultipleFields(ps);
bc.NewRecord();
$.callback(this,function(){
 bc.SetMultipleFieldValues(ps);
 $.callback(this,function(){
   ps = null;bc.WriteRecord;
 });
});;
```
#### **SetSearchSpec Method**

The SetSearchSpec method sets the search specification for a business component. It returns nothing. It uses the following syntax:

BusComp.SetSearchSpec(FieldName, searchSpec);

#### For example:

SiebelApp.S\_App.FindApplet(appletName).BusComp().SetSearchSpec("Id", strCallId);

where:

- *FieldName* is a string that identifies the name of the field where Siebel Open UI sets the search specification.
- searchSpec is a string that contains the search specification.

You must configure Siebel Open UI to call the SetSearchSpec method before it calls the ExecuteQuery method. To avoid an unexpected compound search specification on a business component, it is recommended that you configure Siebel Open UI to call the ClearToQuery method before it calls the SetSearchSpec method.

#### **SetViewMode Method**

The SetViewMode method sets the visibility type for a business component. It returns nothing. It uses the following syntax:

```
BusComp.SetViewMode(inMode);
where:
```
- inMode identifies the view mode. It contains one of the following integers:
	- **0.** Sales Representative.
	- **1.** Manager.
	- **2.** Personal.
	- **3.** All.
	- **4.** None.
	- **5.** Organization.
	- **6.** Contact.

For example:

SiebelApp.S\_App.FindApplet(appletName).BusComp().SetViewMode(inMode);

#### **UndoRecord Method**

The UndoRecord method reverses any unsaved modifications that the user makes on a record. This includes reversing unsaved modifications to fields, and deleting an active record that is not saved. It returns one of the following values:

- true. UndoRecord successfully deleted the record.
- false. UndoRecord did not successfully delete the record.

It uses the following syntax:

BusComp.UndoRecord();

It includes no arguments.

For example:

SiebelApp.S\_App.FindApplet(appletName).BusComp().UndoRecord();

You can use the UndoRecord method in the following ways:

- To delete a new record. Use it after Siebel CRM calls the NewRecord method and before it saves the new record to the Siebel database.
- To reverse modifications that the user makes to field values. Use it before Siebel CRM uses the WriteRecord method to save these changes, or before the user steps off the record.

#### **UpdateRecord Method**

The UpdateRecord method places the current record in the commit pending state so that Siebel Open UI can modify it. It returns the retObj object with retVal set to one of the following values:

- true. The UpdateRecord method successfully placed the current record in the commit pending state.
- **false.** The UpdateRecord method did not successfully place the current record in the commit pending state.

It uses the following syntax:

this.UpdateRecord();

where:

this identifies a business component instance.

For example, the following code calls the CanUpdate method. If CanUpdate indicates that Siebel Open UI can update the active row, then this code places the current record in the commit pending state for the business component that this specifies:

```
this. UpdateRecord(false)
```
The UpdateRecord method can run in a Siebel Mobile disconnected client.

For more information, see ["CanUpdate Method"](#page-395-0) on page A-18.

#### <span id="page-364-0"></span>**WriteRecord Method**

The WriteRecord method writes any modifications that the user makes to the current record. If you use this method with:

- A connected client. WriteRecord writes these modifications to the Siebel Database that resides on the Siebel Server.
- Siebel Mobile disconnected.
- WriteRecord writes these modifications to the local database that resides on the client.

The WriteRecord method returns one of the following values:

- **error:false.** WriteRecord successfully wrote the modifications to the local database.
- error: true. WriteRecord did not successfully write the modifications to the local database.

The WriteRecord method uses the following syntax:

buscomp.writerecord(bAddSyncQ)

where:

- $b$ AddSyncQ is an optional argument that specifies to synchronize the modification that WriteRecord makes to the Siebel Server. You can set this argument to one of the following values:
	- **true.** Siebel Open UI synchronizes the modification. This is the default setting.
	- **false.** Siebel Open UI does not synchronize the modification.

For examples that use the WriteRecord method, see the following topics:

- ["Registering Methods to Make Sure Siebel Open UI Runs Them in the Correct](#page-313-0) Sequence" [on page 9-6](#page-313-0)
- ["Customizing Predefined Business Components"](#page-316-0) on page 9-9
- ["Customizing Siebel Pharma for Siebel Mobile Disconnected Clients"](#page-326-0) on page 9-19
- ["Allowing Users to Commit Part Tracker Records"](#page-336-0) on page 9-29

**Example** You must first configure Siebel Open UI to create new records and set values for fields. You can then use the following code to call the WriteRecord method to save the new record to the offline database:

```
var model= SiebelApp.S_App.GetModel();
var bo = model.GetBusObject("Opportunity ");
var bc = bo.GetBusComp("Opportunity");
varstrDEANumber = 9089;
var strDEAExpDate = 02/12/2013;
bc.SetFieldValue("DEA#", strDEANumber);
$.callback(this, function () {
if (!retObj.err) {
 bc.SetFieldValue("DEA Expiry Date", strDEAExpDate);
 $.callback(this, function () {
if (!retObj.err) {
 bc.SetFieldValue("DEA Expiry Date", strDEAExpDate);
 $.callback(this, function () {
if (!retObj.err) {
 bc.WriteRecord();
}
}
}
}
```
# **Methods You Can Use in the Business Object Class**

This topic describes methods that you can use that reside in the Business Object class. It includes the following information:

- ["GetBusComp Method for Business Objects"](#page-365-0) on page 9-58
- ["GetLastErrCode Method for Business Objects"](#page-366-0) on page 9-59
- ["GetLastErrText Method for Business Objects"](#page-366-1) on page 9-59
- ["Name Method for Business Objects"](#page-366-2) on page 9-59

#### <span id="page-365-0"></span>**GetBusComp Method for Business Objects**

The GetBusComp method returns the business component instance that a business object references. It uses the following syntax:

SiebelApp.S\_App.Model.GetBusObj(business\_object).GetBusComp(business\_component)

where:

- *business\_object* identifies the name of a business object.
- business\_component identifies the name of a business component.

Each view references a business object, and each business object references one or more business components. If you configure Siebel Open UI to call GetBusComp in the context of a business object, then you must do the following:

- use the *business\_object* argument to specify the name of the business object that the view references.
- use the *business\_component* argument to specify the name of a business component that the business object references.

For example, the following code gets the business component instance for the Order Entry - Orders business component that the Service Request business object references:

```
SiebelApp.S_App.Model.GetBusObj("ServiceRequest").GetBusComp("Order Entry -
Orders")
```
For information about using BusComp in the context of an applet, see ["BusComp](#page-347-0) [Method for Applets"](#page-347-0) on page 9-40. For more information about views, business objects, and business components, and how they reference each other, see *Configuring Siebel Business Applications*.

#### <span id="page-366-0"></span>**GetLastErrCode Method for Business Objects**

The GetLastErrCode method returns the error code for the most recent error that the disconnected client logged. It uses the following syntax:

```
BusObj.GetLastErrCode()
```
For example:

```
ActiveBusObject().GetLastErrCode();
```
This method includes no arguments.

The error code that this method returns is a short integer. An error code of 0 (zero) indicates no error occurred.

#### <span id="page-366-1"></span>**GetLastErrText Method for Business Objects**

The GetLastErrText method returns a string that contains the text message for the most recent error that the disconnected client logged. It uses the following syntax:

```
BusObj.GetLastErrText()
```
For example:

```
ActiveBusObject().GetLastErrText();
```
This method includes no arguments.

#### <span id="page-366-2"></span>**Name Method for Business Objects**

The Name method returns the name of a business object. It uses the following syntax:

```
BusObject.Name();
```
This method includes no arguments.

# **Methods You Can Use in the Business Service Class**

This topic describes methods that you can use that reside in the Business Service class. It includes the following information:

- ["Invoke Method for Business Services"](#page-367-0) on page 9-60
- ["ServiceRegistry Method"](#page-367-1) on page 9-60

#### <span id="page-367-0"></span>**Invoke Method for Business Services**

The Invoke method that you can use with a business service calls the CanInvokeMethod business service and the InvokeMethod business service. It returns a property set. It uses following syntax:

service.Invoke(method\_name, psPropertySet);

where:

- *method\_name* is a string that identifies the business service method that the Invoke method calls. The Invoke method also calls the following methods:
	- **CanInvokeMethod.** Determines whether or not Siebel Open UI can call the business service method that method\_name identifies. Any custom business service file you create must include the CanInvokeMethod business service method.
	- **InvokeMethod.** Calls the business service method that *method\_name* identifies. Any custom business service file you create must include the InvokeMethod business service method.

For more information about using these methods, see ["Using Siebel Business](#page-315-0) [Services or JavaScript Services to Customize Siebel CRM Objects"](#page-315-0) on page 9-8.

psPropertySet is a property set that the Invoke method sends to the method that *method\_name* identifies.

The following example calls the CanAddSample method of the LS Pharma Validation Service business service:

```
var service = SiebelApp.S_App.GetService("LS Pharma Validation Service");
var outputSet = service.Invoke("CanAddSample", psPropertySet);
```
For an example that uses the Invoke method with a business service, see ["Using](#page-321-0) [Custom Siebel Business Services"](#page-321-0) on page 9-14.

#### <span id="page-367-1"></span>**ServiceRegistry Method**

The ServiceRegistry method registers a custom business service method that you define. You must use it any time that you configure Siebel Open UI to call a custom business service method. It returns one of the following values:

- **true.** Siebel Open UI successfully registered the method.
- false. Siebel Open UI did not successfully register the method.

It uses following syntax:

SiebelApp.S\_App.GetModel().ServiceRegistry(inputObj);

where:

inputObj is an object that specifies a set of properties, where each property specifies a name and a value. The number of properties varies according to object type. For a list of properties that you can use, see ["Properties You Must Include to](#page-368-0) [Register Custom Business Services"](#page-368-0) on page 9-61. The inputObj argument uses the following syntax:

inputObj [oconsts.get("name")] = "value";

where:

- **–** *name* specifies the property name
- **–** *value* specifies the property value

For example, the following code specifies the DOUIREG\_OBJ\_NAME property with a value of Pharma Call Entry Mobile:

```
inputObj [oconsts.get("DOUIREG_OBJ_NAME")] = "Pharma Call Entry Mobile";
```
The following code specifies the property name:

oconsts.get("DOUIREG\_OBJ\_NAME")

Siebel Open UI registers a method for a custom service when it loads the script files that it uses for this custom service. This configuration makes sure that Siebel Open UI calls the ServiceRegistry method from the correct location in the code. To view this code in the context of a complete example, see ["Using Custom JavaScript Methods"](#page-319-0) on [page 9-12](#page-319-0).

<span id="page-368-0"></span>**Properties You Must Include to Register Custom Business Services** [Table 9–1](#page-368-2) describes the properties that you must include in the inputObj argument of the ServiceRegistry method when Siebel Open UI registers a custom business service. The local constants.js file defines each of these properties as a constant.

<span id="page-368-2"></span>

| <b>Properties</b>           | Value                                                                                         |
|-----------------------------|-----------------------------------------------------------------------------------------------|
| DOUIREG_OBJ_<br><b>NAME</b> | The name of a custom business service. For example:                                           |
|                             | LS Pharma Validation Service                                                                  |
| DOUIREG SRVC<br><b>NAME</b> | The name of the JavaScript class that the custom business service<br>references. For example: |
|                             | PharmaCallValidatorsvc                                                                        |

*Table 9–1 Properties You Must Include to Register Custom Business Services*

[Table 9–2](#page-368-1) describes the properties you must include in the inputObj argument of the ServiceRegistery method when Siebel Open UI registers a custom business service that references a predefined applet or a predefined business component.

<span id="page-368-1"></span>*Table 9–2 Required Input Properties for Custom Business Services That Reference Predefined Applets or Business Components*

| <b>Property</b>              | Value                                                                                                    |
|------------------------------|----------------------------------------------------------------------------------------------------|
| DOUIREG_OBJ_TYPE             | Specifies that this business service method references an applet or a<br>business component. You must use one of the following values: |
|                              | Use DOUIREG_OBJ_TYPEAPPLET for an applet.<br>$\blacksquare$                                                                            |
|                              | Use DOUIREG_OBJ_TYPEBUSCOMP for a business component.<br>$\blacksquare$                                                                |
| DOUIREG OBI<br><b>MTHD</b>   | Name of the predefined business service method that you must<br>customize. For example, WriteRecord.                                   |
| DOUIREG_SRVC_<br><b>NAME</b> | The name of the JavaScript class that the Class property of the<br>business service method references. For example:                    |
|                              | pharmacallsvc                                                                                                    |

| <b>Property</b>              | Value                                                                                                    |
|------------------------------|----------------------------------------------------------------------------------------------------|
| DOUIREG_SRVC_<br><b>MTDH</b> | Name of the business service method that you customized. For<br>example, WriteRecord.                                                                                                    |
| DOUIREG EXT TYPE             | You can use one of the following values:                                                                                                    |
|                              | <b>DOUIREG_EXT_TYPEPRE.</b> Siebel Open UI runs the custom<br>$\blacksquare$<br>business service method, and then runs the predefined business<br>service method. You must configure Siebel Open UI to set the<br>Invoked property to true after it processes DOUIREG_EXT_<br>TYPEPRE so that it does not make any more calls to this method. |
|                              | <b>DOUIREG_EXT_TYPEPOST.</b> Siebel Open UI runs the<br>$\blacksquare$<br>predefined business service method, and then runs the custom<br>business service method.                                                                                                    |

*Table 9–2 (Cont.) Required Input Properties for Custom Business Services That Reference Predefined Applets or Business Components*

# **Methods You Can Use in the Application Class**

This topic describes methods that you can use that reside in the Application class. It includes the following information:

- ["ActiveBusObject Method"](#page-369-0) on page 9-62
- ["ActiveViewName Method"](#page-370-0) on page 9-63
- ["CurrencyCode Method"](#page-370-1) on page 9-63
- ["FindApplet Method"](#page-370-2) on page 9-63
- ["GetBusObject Method"](#page-370-3) on page 9-63
- ["GetLastErrCode Method for Applications"](#page-370-4) on page 9-63
- ["GetLastErrText Method for Applications"](#page-371-0) on page 9-64
- ["GetService Method"](#page-371-1) on page 9-64
- ["LoginId Method"](#page-371-2) on page 9-64
- ["LoginName Method"](#page-371-3) on page 9-64
- ["Name Method for Applications"](#page-372-0) on page 9-65
- ["NewPropertySet Method"](#page-372-1) on page 9-65
- ["PositionId Method"](#page-372-2) on page 9-65
- ["PositionName Method"](#page-372-3) on page 9-65

#### <span id="page-369-0"></span>**ActiveBusObject Method**

The ActiveBusObject method returns the business object that the active view references. It uses the following syntax:

Application. ActiveBusObject()

It includes no arguments.

For example:

SiebelApp.S\_App.ActiveBusObject();

#### <span id="page-370-0"></span>**ActiveViewName Method**

The ActiveViewName method returns the name of the active view. It uses the following syntax:

Application. ActiveViewName()

It includes no arguments.

For example:

SiebelApp.S\_App. ActiveViewName();

#### <span id="page-370-1"></span>**CurrencyCode Method**

The CurrencyCode method returns the currency code that Siebel CRM associates with the division of the user position. For example, USD for U.S. dollars, EUR for the euro, or JPY for the Japanese yen. It uses the following syntax:

```
Application. CurrencyCode()
```
It includes no arguments.

For example:

SiebelApp.S\_App. CurrencyCode();

#### <span id="page-370-2"></span>**FindApplet Method**

The FindApplet method returns the active applet. It uses the following syntax:

Application. FindApplet(appletName)

where:

applet Name is a string that contains the name of the active applet.

For example, if the Contact List Applet is the current applet, then the appletName variable in the following code returns the name of this applet as a string:

SiebelApp.S\_App.FindApplet(appletName);

#### <span id="page-370-3"></span>**GetBusObject Method**

The GetBusObject method creates a new instance of a business object. It returns this new business object instance. It is not synchronous. It uses the following syntax:

Application. GetBusObject(business\_object\_name)

where:

business\_object\_name is a string that identifies the name of a business object

For example, the following code creates a new instance of the Opportunity business object:

SiebelApp.S\_App. GetBusObject(Opportunity);

#### <span id="page-370-4"></span>**GetLastErrCode Method for Applications**

The GetLastErrCode method returns the error code for the most recent error that the disconnected client logged. It uses the following syntax:

Application.GetLastErrCode()

For example:

TheApplication().GetLastErrCode();

This method includes no arguments.

The error code that this method returns is a short integer. An error code of 0 (zero) indicates no error occurred.

#### <span id="page-371-0"></span>**GetLastErrText Method for Applications**

The GetLastErrText method returns a string that contains the text message for the most recent error that the disconnected client logged. It uses the following syntax:

Application.GetLastErrText()

For example:

TheApplication().GetLastErrText();

This method includes no arguments.

#### <span id="page-371-1"></span>**GetService Method**

The GetService method creates an instance of a business service object. It allows you to use the Invoke method to call this business service object. It uses the following syntax:

SiebelApp.S\_App.GetService("business\_service\_name");

where:

*business\_service\_name* is a string that identifies the name of the business service that GetService uses to create the business service object. You must use the same name that you use when you register this business service. For more information about registering a business service, and for an example that uses the GetService method, see ["Using Custom Siebel Business Services"](#page-321-0) on page 9-14.

The following example creates a business service instance of the LS Pharma Validation Service business service:

var service = SiebelApp.S\_App.GetService("LS Pharma Validation Service");

#### <span id="page-371-2"></span>**LoginId Method**

The LoginId method returns the login ID of the user who started the Siebel application. It uses the following syntax:

```
Application. LoginId()
```
It includes no arguments.

For example:

SiebelApp.S\_App. LoginId();

#### <span id="page-371-3"></span>**LoginName Method**

The LoginName method returns the login name of the user who started the Siebel application. This login name is the name that the user enters in the login dialog box. It uses the following syntax:

```
Application. LoginName()
```
It includes no arguments.

For example:

SiebelApp.S\_App. LoginName();

#### <span id="page-372-0"></span>**Name Method for Applications**

The Name method returns the name of the Siebel application. It uses the following syntax:

Application. Name()

It includes no arguments.

For example:

SiebelApp.S\_App. Name();

#### <span id="page-372-1"></span>**NewPropertySet Method**

The NewPropertySet method creates a new property set, and then returns this property set to the code that called this method. It uses the following syntax:

Application. NewPropertySet()

It includes no arguments.

For example:

SiebelApp.S\_App. NewPropertySet();

#### <span id="page-372-2"></span>**PositionId Method**

The PositionId method returns the position ID of the user position. This position ID is the ROW\_ID from the S\_POSTN table. Siebel CRM sets this value when the Siebel application starts, by default. It uses the following syntax:

Application. PositionId()

It includes no arguments.

For example:

SiebelApp.S\_App. PositionId();

#### <span id="page-372-3"></span>**PositionName Method**

The PositionName method returns the name of the current user position. Siebel CRM sets this value when it starts the Siebel application, by default. It uses the following syntax:

```
Application. PositionName()
```
It includes no arguments.

For example:

SiebelApp.S\_App. PositionName();

# **Methods You Can Use in the Model Class**

This topic describes methods that you can use that reside in the Model class.

#### **GetLoginId Method**

The GetLoginId method returns the login Id of the offline user who is currently logged in to the Siebel Mobile disconnected client. It uses the following syntax:

Var loginid = SiebelApp.S\_App.Model.GetLoginId();

### **ReleaseBO Method**

The ReleaseBO method releases the current business object instance. It returns an instance of the current applet or current business component. It uses the following syntax:

SiebelApp.S\_App.Model.ReleaseBO(objBO);

where:

objBO is a variable that identifies the business object instance that Siebel Open UI must release.

# **Methods You Can Use in the Service Model Class**

This topic describes the method that you can use that resides in the Service Model class.

#### **GetContext Method**

The GetContext method gets the context that exists when a JavaScript service or a Siebel business service calls a method. It returns the current applet or business component depending on this context. It uses the following syntax:

```
serviceObj.GetContext()
```
You cannot configure Siebel Open UI to override this method.

# **Methods You Can Use in Offline Classes**

This topic describes methods that you can use that reside in the offline classes. It includes the following information:

- ["setReturnValue Method"](#page-373-0) on page 9-66
- ["callback Method"](#page-374-0) on page 9-67
- ["eachAsyncOp Method"](#page-374-1) on page 9-67
- ["SetErrorMsg Method"](#page-375-0) on page 9-68

These methods reside in the OfflineAppMgr class, except for SetErrorMsg. It resides in the OfflineErrorObject class.

#### <span id="page-373-0"></span>**setReturnValue Method**

The setReturnValue method sets the return value that Siebel Open UI sends to the method that calls the setReturnValue method. It uses the following syntax:

```
$.setReturnValue(return_value)
```
where:

- *return\_value* identifies an object that includes the following information:
	- **–** Error status of the code that Siebel Open UI called
	- **–** retVal contains the return value of the code that Siebel Open UI called

For example:

```
$.setReturnValue({err: errCode,retVal:bRet})
```
where:

■ errCode contains the error code that Siebel Open UI returns to the caller. For more information, see ["SetErrorMsg Method"](#page-375-0) on page 9-68.

If you do not use setReturnValue, then Siebel Open UI sends a retObj with err set to null and retVal set to empty, by default.

For examples that use the setReturnValue method, see ["Registering Methods to Make](#page-313-0) [Sure Siebel Open UI Runs Them in the Correct Sequence"](#page-313-0) on page 9-6 and ["SetErrorMsg Method"](#page-375-0) on page 9-68.

#### <span id="page-374-0"></span>**callback Method**

The callback method registers the done handler. it uses the following syntax:

\$.callback (scope,done\_handler)

where:

scope identifies the object that Siebel Open UI uses to call the asynchronous method. You typically use the following scope: You typically use the following scope:

this

done\_handler identifies the method that Siebel Open UI calls at the end of the asynchronous method that Siebel Open UI calls. The *done\_handler* that Siebel Open UI registers with the callback method expects a return object. You use the setReturnValue method to return this object.

For example:

```
PharmaCallSubmitsvc.prototype.Submit = function () {
 bc.ExecuteQuery();
 $.callback(this,function(retObj){
   err = retObj.err;
```
For another example that uses this method, ["Registering Methods to Make Sure Siebel](#page-313-0) [Open UI Runs Them in the Correct Sequence"](#page-313-0) on page 9-6.

#### <span id="page-374-1"></span>**eachAsyncOp Method**

The eachAsyncOp method iteratively calls an asynchronous method. It uses the following syntax:

```
$.eachAsyncOp(scope,configObj)
```
where:

configObj identifies the configuration object. A *configuration object* is a type of object that includes information that Siebel Open UI uses to send as input properties to a method.

For example:

\$.eachAsyncOp(this,configobj);

The eachAsyncOp method handles the done handlers for each iteration. It requires a configuration object that includes the following properties as inputs:

- executeScope. Scope of the asynchronous method that Siebel Open UI must call.
- execute. Asynchronous method that Siebel Open UI must call.
- preExecute. Optional property that specifies the method that Siebel Open UI runs before it calls the asynchronous method. You can also use preExecute to send information that the asynchronous method requires. You must write this method so that it returns the following information:
	- **–** Arguments that Siebel Open UI must send to the asynchronous method
	- **–** Returns these arguments in an array.

The preExecute property can use the iteration value as an input.

- postExecute. Optional property that specifies the method that Siebel Open UI runs after the asynchronous call finishes.
- iterations. Optional property that specifies the total number of iterations that eachAsyncOp runs. If you do not include this property, then Siebel Open UI runs the asynchronous method only one time.

# <span id="page-375-0"></span>**SetErrorMsg Method**

The SetErrorMsg method defines an error message for a business service that you customize. It returns nothing. It uses the following Syntax:

SiebelApp.S\_App.OfflineErrorObject.SetErrorMsg("messageKey", errParamArray);

where:

- *messageKey* contains the error message key. A *message key* is a text string that includes variable characters. %1 is an example of a variable character.
- errParamArray is an optional array that contains error properties that SetErrorMsg includes in the error message. SetErrorMsg replaces each variable character that the messageKey contains with a value from errParamArray.

For an example that uses SetErrorMsg, see ["Configuring Error Messages for](#page-324-0) [Disconnected Clients"](#page-324-0) on page 9-17. For an example that uses SetErrorMsg in the context of a call to a custom business service, see ["Registering Methods to Make Sure](#page-313-0) [Siebel Open UI Runs Them in the Correct Sequence"](#page-313-0) on page 9-6.

# **Other Methods You Can Use with Siebel Mobile Disconnected**

This topic describes other methods that you can use with Siebel Mobile Disconnected. It includes the following topics:

- ["GetBusObj Method"](#page-375-1) on page 9-68
- ["GetLovNameVal Method"](#page-376-0) on page 9-69
- ["GetLovValName Method"](#page-376-1) on page 9-69

# <span id="page-375-1"></span>**GetBusObj Method**

The GetBusObj method creates a new instance of a business object. It returns this new business object instance. It uses the following syntax:

SiebelApp.S\_App.Model.GetBusObj(business\_object\_name)

where:

*business object name* identifies the name of the business object that GetBusObj uses to create the new business object instance.

For example, the following code creates a new instance of the Service Request business object:

var pServiceRequestBC = SiebelApp.S\_App.Model.GetBusObj(""Service Request"")"

The GetBusObj method resides in the model.js file.

You cannot configure Siebel Open UI to override this method.

#### <span id="page-376-0"></span>**GetLovNameVal Method**

The GetLovNameVal method gets the value that Siebel Open UI currently displays in the client for a list of values. It uses the following syntax:

SiebelApp.S\_App.Model.GetLovNameVal(LOV\_name, LOV\_type)

where:

- *LOV name* identifies the name of a list of values.
- *LOV\_type* identifies the type of list of values that LOV\_name identifies.

For example, the following code gets the value that Siebel Open UI currently displays in the client for the Samples Request list of values:

SiebelApp.S\_App.Model.GetLovNameVal(""Samples Request"", ""TODO\_TYPE"")"

The GetLovNameVal method resides in the model.js file.

You cannot configure Siebel Open UI to override this method.

#### <span id="page-376-1"></span>**GetLovValName Method**

The GetLovValName method gets the name of a value that resides in a list of values. It uses the following syntax:

SiebelApp.S\_App.Model.GetLovValName(value\_name,LOV\_type)

where:

- *value\_name* identifies the name of a value that resides in a list of values.
- *LOV\_type* identifies the type of list of values that contains the value that *value\_ name* contains.

For example, the following code gets the value that Siebel Open UI currently displays in the client for the Call value:

SiebelApp.S\_App.Model.GetLovValName("Call","TODO\_TYPE")

The GetLovValName method resides in the model.js file. You cannot configure Siebel Open UI to override this method.

**A**

# <sup>A</sup> **Application Programming Interface**

This appendix describes reference information for the JavaScript Application Programming Interface (API) that you can use to customize Siebel Open UI. It includes the following topics:

- ["Overview of the Siebel Open UI Client Application Programming Interface"](#page-378-0) on [page A-1](#page-378-0)
- ["Methods of the Siebel Open UI Application Programming Interface"](#page-379-0) on page A-2
- ["Methods for Pop-Up Objects, Google Maps, and Property Sets"](#page-463-0) on page A-86

# <span id="page-378-0"></span>**Overview of the Siebel Open UI Client Application Programming Interface**

Creating a custom client user interface in Siebel Open UI requires that you do the following work:

- Creating a new presentation model that Siebel Open UI uses in addition to the metadata and data that it gets from the Web Engine that resides on the Siebel Server.
- Creating a new physical user interface by creating a custom physical renderer that Siebel Open UI uses in addition to a predefined or custom presentation model.

You can use the following programming interfaces to implement these presentation models:

- **Presentation model class.** Describes the life cycle methods that you must code for a presentation model and the control methods that Siebel Open UI uses to add presentation model properties and behavior. For more information, see ["Presentation Model Class"](#page-379-1) on page A-2.
- **Physical renderer methods.** Describes the life cycle methods that you must code into any renderer that binds a presentation model to a physical renderer. For more information, see ["Physical Renderer Class"](#page-414-0) on page A-37.

For a summary of these methods and information about how Siebel Open UI uses them, see ["Life Cycle of User Interface Elements"](#page-68-0) on page 3-19.

Siebel Open UI defines each class in a separate file. It stores these files in the following folder:

\build\_number\EAPPWEB\PUBLIC\language\_code\build\_number\SCRIPTS\SIEBEL

For brevity, this chapter states that the method does *something*. In reality, most methods send a request to a proxy object, and then this proxy object does the actual work.

For more information about the *language\_code*, see ["Languages That Siebel Open UI](#page-524-0) Supports" [on page B-49](#page-524-0).

# <span id="page-379-0"></span>**Methods of the Siebel Open UI Application Programming Interface**

This topic describes the methods of the Siebel Open UI Application Programming Interface. You can use them to customize Siebel Open UI. It includes the following information:

- ["Presentation Model Class"](#page-379-1) on page A-2
- ["Presentation Model Class for Applets"](#page-390-0) on page A-13
- ["Presentation Model Class for List Applets"](#page-407-0) on page A-30
- ["Presentation Model Class for Menus"](#page-412-0) on page A-35
- ["Physical Renderer Class"](#page-414-0) on page A-37
- ["Plug-in Wrapper Class"](#page-418-0) on page A-41
- ["Plugin Builder Class"](#page-420-0) on page A-43
- ["Template Manager Class"](#page-422-0) on page A-45
- ["Event Helper Class"](#page-425-0) on page A-48
- ["Business Component Class"](#page-427-0) on page A-50
- ["Applet Class"](#page-427-1) on page A-50
- ["Applet Control Class"](#page-429-0) on page A-52
- ["JQ Grid Renderer Class for Applets"](#page-438-0) on page A-61
- ["Business Service Class"](#page-439-0) on page A-62
- ["Application Model Class"](#page-439-1) on page A-62
- ["Control Builder Class"](#page-449-0) on page A-72
- ["Locale Object Class"](#page-449-1) on page A-72
- ["Component Class"](#page-456-0) on page A-79
- ["Component Manager Class"](#page-459-0) on page A-82
- ["Other Classes"](#page-461-0) on page A-84

# <span id="page-379-1"></span>**Presentation Model Class**

This describes the methods that Siebel Open UI uses with the PresentationModel class. It includes the following information:

- ["AddComponentCommunication Method"](#page-380-0) on page A-3
- ["AddLocalString Method"](#page-380-1) on page A-3
- ["AddMethod Method"](#page-381-0) on page A-4
- ["AddProperty Method"](#page-382-0) on page A-5
- ["AddValidator Method"](#page-383-0) on page A-6
- ["AttachEventHandler Method"](#page-383-1) on page A-6
- ["AttachNotificationHandler Method"](#page-384-0) on page A-7
- ["AttachPMBinding Method"](#page-385-0) on page A-8
- ["AttachPostProxyExecuteBinding Method"](#page-386-0) on page A-9
- ["AttachPreProxyExecuteBinding Method"](#page-387-0) on page A-10
- ["ExecuteMethod Method"](#page-387-1) on page A-10
- ["Get Method"](#page-388-0) on page A-11
- ["GetCtrlTemplate Method"](#page-388-1) on page A-11
- ["Init Method"](#page-388-2) on page A-11
- ["OnControlEvent Method"](#page-389-0) on page A-12
- ["SetProperty Method"](#page-389-1) on page A-12
- ["Setup Method for Presentation Models"](#page-390-1) on page A-13

Siebel Open UI defines the PresentationModel class in the pmodel.js file.

#### <span id="page-380-0"></span>**AddComponentCommunication Method**

The AddComponentCommunication method binds a communication method. It uses the following arguments:

- *methodName* is a string that identifies the communication method that Siebel Open UI binds.
- *targetMethod* is a string that identifies the method that Siebel Open UI calls after *methodName* finishes. It calls this target method in the presentation model context.
- *targetMethodConfig* identifies an object that contains configuration properties for *targetMethod*.
- targetMethodConfig.scope identifies the object that the AddComponentCommunication method binds. This object must reference the *targetMethod*.
- targetMethodConfig.args is a list of arguments that Siebel Open UI sends to *targetMethod* when the AddComponentCommunication method runs.

# <span id="page-380-1"></span>**AddLocalString Method**

The AddLocalString method adds a text string. It uses the following syntax:

AddLocalString(ID, custom\_string)

where:

- *ID* is a string that you use to reference the *custom\_string*. You can use any value for *ID*.
- *custom\_string* is any text string.

#### For example:

```
this.AddMethod("AddLocalString", function (my_text, this is my custom text) {
SiebelApp.S_App.LocaleObject.AddLocalString(my_text, this is my custom text);
return value;
```
});

This code adds a string named my\_text that includes the following string value:

this is my custom text

# <span id="page-381-0"></span>**AddMethod Method**

The AddMethod method adds a method to a presentation model. You can use ExecuteMethod to run the method that AddMethod adds from the presentation model or from the physical renderer. If AddMethod attempts to add a new method that the predefined client already contains, then the new method becomes a customization of the predefined method, and this customization runs before or after the predefined method depending on the CancelOperation part of the return value.

A method that customizes another method can return to the caller without running the method that it customizes. To do this, you configure Siebel Open UI to set the CancelOperation part of the return value to true. You set this property on the ReturnStructure object that Siebel Open UI sends to each method as an argument. For an example that does this configuration, see ["Customizing the Presentation Model to](#page-79-0) [Identify the Records to Delete"](#page-79-0) on page 4-6.

The AddMethod method returns one of the following values:

- True. Added a method successfully.
- False. Did not add a method successfully.

It uses the following syntax:

```
AddMethod("methodName",methodDef(argument, argument_n){
}, {methodConfig:value});
```
where:

- *methodName* is a string that contains the name of the method that Siebel Open UI adds to the presentation model.
- methodDef is an argument that allows you to call a method or a method *reference*.
- argument and *argument\_n* are arguments that AddMethod sends to the method that *methodDef identifies.*
- methodConfig is *an argument that you* set to one of the following values:
	- **sequence.** Set to one of the following values:
		- **\* true.** Siebel Open UI calls *methodName* before it calls the method that already exists in the presentation model.
		- **\* false.** Siebel Open UI calls *methodName* after it calls the method that already exists in the presentation model. The default value is false.
	- **override.** Set to one of the following values:
		- **\* true.** Siebel Open UI does not call the method that already exists in the presentation model. Instead, it calls the sent method, when necessary. Note that Siebel Open UI can never override some methods that exist in a predefined presentation model even if you set override to true.
		- **\* false.** Siebel Open UI calls the method that already exists in the presentation model.
	- **scope.** Describes the scope that Siebel Open UI must use when it calls *methodDef*. The default scope is Presentation Model.

**Example of Adding a New Method** The following code adds a new ShowSelection method:

this.AddMethod("ShowSelection", SelectionChange,{sequence : false, scope : this});

After Siebel Open UI adds the ShowSelection method, you can use the following code to configure Siebel Open UI to call this method. It sends a string value of SetActiveControl to the sequence and a string value of null to the scope argument. To view how Siebel Open UI uses this example, see Step [5 on page 4-8](#page-81-0):

```
this.ExecuteMethod("SetActiveControl", null)
```
**Example of Using the Sequence Argument** The following code configures Siebel Open UI to attach a method. It calls this method anytime it calls the InvokeMethod method of the proxy:

this.AddMethod("InvokeMethod", function(){ }, {sequence : true});

This code sets the sequence argument to true, which configures Siebel Open UI to call the method that it sends before it calls InvokeMethod. The method that it sends gets all the arguments that InvokeMethod receives. For more information, see ["InvokeMethod](#page-399-0) [Method for Presentation Models"](#page-399-0) on page A-22.

**Example of Overriding the Predefined Presentation Model** The following example overrides the predefined presentation model and runs the ProcessDrillDown method:

```
this.AddMethod("ProcessDrillDown", function(){
}, {override : true});
```
**Other Examples** The following examples also use AddMethod:

```
this.AddMethod("InvokeMethod", function(){console.log("In Invoke Method of PM"),
{override: true});
this.AddMethod("InvokeControlMethod",
DerivedPresentationalModel.prototype.MyInvokeControlMethod,{sequence : true});
```
For more information, see ["Deriving Presentation Models, Physical Renderers and](#page-131-0) [Plug-in Wrappers"](#page-131-0) on page 5-10.

#### <span id="page-382-0"></span>**AddProperty Method**

The AddProperty method adds a property to a presentation model. Siebel Open UI can access it through the Get method. It returns one of the following values:

- **True.** Added a property successfully.
- False. Did not add a property successfully.

It uses the following syntax:

this.AddProperty("*propertyName*", *propertyValue*);

where:

- *propertyName* is a string that identifies a property. A subsequent call to this method with the same *propertyName* overwrites the previous value.
- *propertyValue* assigns a value to the property.

For example, the following code adds the NumOfRows property and assigns a value of 10 to this property:

```
this.AddProperty("NumOfRows", 10);
SiebelJS.Log(this.Get("NumOfRows"));
```
## <span id="page-383-0"></span>**AddValidator Method**

The AddValidator method validates an event. It allows you to write a custom validation for any event. It returns one of the following values:

- true. Validated the event successfully.
- false. Did not validate the event successfully.

It uses the following syntax:

```
Addvalidator(siebConsts.get("event_name"), function(){custom validation}
```
where:

event\_name identifies the name of the event that AddValidator validates.

For example, the following code validates the control focus event:

```
this.AddValidator(siebConsts.get("PHYEVENT_COLUMN_FOCUS"), function(row, ctrl,
val){
if(ctrl.GetDisplayName() === "Account" && val === "Hibbing Mfg"){
return true;
});
```
You can configure Siebel Open UI to use the value that AddValidator returns to determine whether or not to stop running handlers for an event. For more information, see ["AttachEventHandler Method"](#page-383-1) on page A-6.

For more information about events, see ["Siebel CRM Events That You Can Use to](#page-509-0) [Customize Siebel Open UI"](#page-509-0) on page B-34.

# <span id="page-383-1"></span>**AttachEventHandler Method**

The AttachEventHandler method attaches an event handler to an event. It uses the following values:

- consts.get( "SWE\_EXTN\_CANCEL\_ORIG\_OP"). If SWE\_EXTN\_CANCEL\_ORIG\_ OP returns a value of true, then Siebel Open UI cancels the operation for the predefined event handler. For an example that sets the value for SWE\_EXTN\_ CANCEL\_ORIG\_OP, see ["Attaching and Validating Event Handlers in Any](#page-151-0) Sequence" [on page 5-30.](#page-151-0)
- consts.get("SWE\_EXTN\_STOP\_PROP\_OP"). If SWE\_EXTN\_STOP\_PROP\_OP returns a value of true, then Siebel Open UI stops the operation for the custom event handler from propagating the customization.

The AttachEventHandler method uses the following syntax:

AttachEventHandler(event\_name, function\_reference);

where:

- event name identifies the name of an event.
- function\_reference identifies the name of a method that the AddMethod method adds. For example, PHYEVENT\_CONTROL\_BLUR. Siebel Open UI calls OnControlEvent to trigger this event, and then calls the function reference in the scope of the corresponding presentation model.

For more information about:

An example that uses AttachEventHandler, see ["Example of the Life Cycle of a](#page-71-0) [User Interface Element"](#page-71-0) on page 3-22.

- Events, see ["Siebel CRM Events That You Can Use to Customize Siebel Open UI"](#page-509-0) [on page B-34](#page-509-0).
- Using AttachEventHandler, see ["Life Cycle Flows of User Interface Elements"](#page-476-0) on [page B-1](#page-476-0).
- Deriving a value, see ["Deriving Presentation Models, Physical Renderers and](#page-131-0) [Plug-in Wrappers"](#page-131-0) on page 5-10.

#### <span id="page-384-0"></span>**AttachNotificationHandler Method**

The AttachNotificationHandler attaches a method that handles the notification that Siebel Open UI calls when the Siebel Server sends a notification to an applet. It does this attachment when the notification occurs. It returns one of the following values:

- **True.** Attached notification handler successfully.
- **False.** Did not attach notification handler successfully.

It uses the following syntax:

this.AttachNotificationHandler("notification\_name",handler);

where:

- *notification\_name* is a string that includes the name or type of a notification. For example, NotifyDeleteRecord or SWE\_PROP\_BC\_NOTI\_DELETE\_RECORD.
- *handler* identifies a notification handler that Siebel Open UI calls when notification processing finishes. For example, HandleDeleteNotification.

For more information about:

- An example that uses AttachNotificationHandler, see ["Customizing the](#page-87-0) [Presentation Model to Handle Notifications"](#page-87-0) on page 4-14
- Using the AttachNotificationHandle method, see ["Customizing Events"](#page-148-0) on [page 5-27](#page-148-0)
- How Siebel Open UI handles notifications, see ["Life Cycle Flows of User Interface](#page-476-0) Elements" [on page B-1](#page-476-0)
- Notifications, see ["Notifications That Siebel Open UI Supports"](#page-493-0) on page B-18

**Example of Using AttachEventHandler** Assume a presentation model named pmodel.js includes an OnControlEvent method that runs a custom event handler, and that Siebel Open UI sends an eventConfig object as the last argument in the event handler call. It uses this eventConfig object in the custom presentation model to set a value for SWE\_ EXTN\_CANCEL\_ORIG\_OP or SWE\_EXTN\_STOP\_PROP\_OP. This configuration allows AttachEventHandler to create multiple custom events and to stop an event handler from running.

For example, assume your customization configures Siebel Open UI to do the following:

- Derive derivedpm1.js from pmodel.js.
- Derive derivedpm2.js from derivedpm1.js.
- Derive derivedpm3.js from derivedpm2.js.
- Include an event handler for PHYEVENT\_COLUMN\_FOCUS in derivedpm1.js, derivedpm2.js, and derivedpm3.js.
- Use derivedpm3.js to set the AttachEventHandler to the value that SWE\_EXTN\_ STOP\_PROP\_OP contains.
- Use the following code so that Siebel Open UI uses the last argument that AttachEventHandler specifies:

```
this.AttachEventHandler( siebConsts.get("PHYEVENT_COLUMN_FOCUS"), function()
  {
   SiebelJS.Log("Control focus 1");
   arguments[arguments.length - 1][consts.get("SWE_EXTN_STOP_PROP_OP")] =
false;
 });
```
Siebel Open UI runs AttachEventHandler customizations in a LIFO (last in, first out) sequence. In this example, it uses the following sequence:

- **1.** Runs event handlers that reside in derivedpm3.js.
- **2.** Runs event handlers that reside in derivedpm2.js.
- **3.** Runs event handlers that reside in derivedpm1.js.
- **4.** Runs event handlers that reside in the predefined presentation model.

So, this example stops the custom PHYEVENT\_COLUMN\_FOCUS event handlers in the derivedpm2.js file and the derivedpm1.js file from running.

**How Siebel Open UI Uses AttachEventHandler To Manage an Event** An event occurs when the user clicks an object or changes the focus. To manage this event, Siebel Open UI does the following work:

- <span id="page-385-1"></span>**1.** Instructs the physical renderer to call the OnControlEvent method. To make this call, it uses the event name that Siebel Open UI sends to the AttachEventHandler method and corresponding parameters.
- <span id="page-385-2"></span>**2.** Identifies the list of event handlers that it registered with the event name in the Init function of the presentation model.
- **3.** Uses the OnControlEvent parameters from Step [1](#page-385-1) to call each of the event handlers that it identified in Step [2.](#page-385-2)
- **4.** Finishes running all the event handlers, and then sends a return value to the object that called OnControlEvent.

#### <span id="page-385-0"></span>**AttachPMBinding Method**

The AttachPMBinding method binds a method to an existing method. Siebel Open UI calls the method that it binds when it finishes processing this existing method. The AttachPMBinding method returns one of the following values:

- **True.** The bind succeeded.
- False. The bind failed.

It uses the following syntax:

```
this.AttachPMBinding("method_name",function(){SiebelJS.Log("method_to_
call"); }, {when : function(conditional_function){return value; } });
```
where:

- *method\_name* is a string that identifies the name of a method.
- method\_to\_call identifies the method that Siebel Open UI calls when it finishes processing *method\_name*.
- *conditional\_function* identifies a function that returns one of the following values:
	- **true.** Calls the AttachPMBinding method.
	- false. Does not call the AttachPMBinding method.

For an example that uses AttachPMBinding, see ["Customizing the Physical Renderer](#page-102-0) [to Refresh the Carousel"](#page-102-0) on page 4-29.

For more information about using the AttachPMBinding method, see ["Configuring](#page-135-0) [Siebel Open UI to Bind Methods"](#page-135-0) on page 5-14 and ["Life Cycle Flows of User Interface](#page-476-0) Elements" [on page B-1](#page-476-0).

#### <span id="page-386-0"></span>**AttachPostProxyExecuteBinding Method**

The AttachPostProxyExecuteBinding method binds a method that resides in a proxy or presentation model to a PostExecute method. Siebel Open UI finishes the PostExecute method, and then calls the method that AttachPostProxyExecuteBinding identifies. It uses the following syntax:

this.AttachPostProxyExecuteBinding("method\_to\_call", function(methodName, inputPS, outputPS){"binder\_configuration";return;});

#### where:

- *method\_to\_call* is a string that identifies the method that Siebel Open UI calls.
- *binder\_configuration* is a string that identifies code that Siebel Open UI runs after the applet proxy sends a reply.

For more information, see ["Refreshing Custom Events"](#page-149-0) on page 5-28 and ["PostExecute](#page-401-0) Method" [on page A-24.](#page-401-0)

In the following example, the user clicks the New button in an applet, Siebel Open UI runs the NewRecord method, and then the client receives the reply from the Siebel Server. In this situation, you can use the following code to run some logic in the presentation model after Siebel Open UI runs the PostExecute method as part of the element life cycle:

this.AttachPostProxyExecuteBinding("NewRecord", function(methodName, inputPS, outputPS){"Do Something for New Record";return;});

The following code runs this same logic in the presentation model for all methods:

this.AttachPostProxyExecuteBinding("ALL", function(methodName, inputPS, outputPS){"Do Something for all methods";return;});

For more information, see ["NewRecord Method"](#page-436-0) on page A-59.

For more examples that use AttachPreProxyExecuteBinding and AttachPostProxyExecuteBinding, see ["Customizing the Presentation Model to Call the](#page-95-0) [Siebel Server and Delete a Record"](#page-95-0) on page 4-22 and ["Calling Methods"](#page-136-0) on page 5-15.

**Using the AttachPreProxyExecuteBinding and AttachPostProxyExecuteBinding Methods** The AttachPreProxyExecuteBinding and AttachPostProxyExecuteBinding methods provide a generic way to do more processing than the AttachNotificationHandler method provides before or after the proxy finishes processing the reply from a method that the client or the Siebel Server calls. A method might cause Siebel Open UI to create a notification from the Siebel Server that does more post-processing than the client proxy requires. This situation can occur with a custom method that you implement on the Siebel Server. For example, with an applet, business service, or some other object type. For more information, see ["AttachNotificationHandler Method"](#page-384-0) on

### [page A-7.](#page-384-0)

Siebel Open UI sends a notification only for a typical modification that occurs in the predefined product. For example, a new or deleted record or a modified record set. Siebel Open UI might not be able to identify and process the correct notification. For example, you can configure Siebel Open UI to make one call to the WriteRecord method from the client, but the server business logic might cause this method to run more than one time. Siebel Open UI might receive notifications for any WriteRecord method that occurs for a business component that it binds to the current user interface. These notifications might contain more information than the reply notification requires. For more information, see ["WriteRecord Method"](#page-364-0) on page 9-57.

# <span id="page-387-0"></span>**AttachPreProxyExecuteBinding Method**

The AttachPreProxyExecuteBinding method binds a method that resides in a proxy or presentation model to a PostExecute method. Siebel Open UI calls this method, and then runs PostExecute. The AttachPreProxyExecuteBinding uses the same syntax and arguments that the AttachPostProxyExecuteBinding method uses, except you configure Siebel Open UI to call the AttachPreProxyExecuteBinding method. For more information, see ["AttachPostProxyExecuteBinding Method"](#page-386-0) on page A-9.

# <span id="page-387-1"></span>**ExecuteMethod Method**

The ExecuteMethod method runs a method. You can use it to run a predefined or custom method that the presentation model contains. It makes sure Siebel Open UI runs all dependency chains for the method that it calls. For more information about dependency chains, see ["About Dependency Injection"](#page-81-1) on page 4-8.

If the method that ExecuteMethod specifies:

- Exists. It returns a value from the method that it specifies.
- **Does not exist.** It returns the following string:

undefined

It uses the following syntax:

this.GetPM().ExecuteMethod("method\_name", arguments);

where:

- *method\_name* is a string that identifies the name of the method that ExecuteMethod runs. You must use the AddMethod method to add the method that *method\_name* specifies before you run ExecuteMethod. If the method that *method\_name* specifies:
	- **Exists.** Siebel Open UI calls the method that *method\_name* specifies, sends the arguments, gets the return value, and then sends this return value to the object that called the ExecuteMethod method.
	- **Does not exist.** The ExecuteMethod method does nothing.
- arguments includes a list of one or more arguments where a comma separates each argument. ExecuteMethod sends these arguments to the method that *method\_name* specifies. It sends these arguments in the same order that you list them in this argument list.

For examples that use InvokeMethod, see ["Customizing the Presentation Model to](#page-82-0) [Delete Records"](#page-82-0) on page 4-9 and ["Customizing the Presentation Model to Handle](#page-87-0) [Notifications"](#page-87-0) on page 4-14.

For more information about using this method, see ["Life Cycle Flows of User Interface](#page-476-0) Elements" [on page B-1](#page-476-0).

#### <span id="page-388-0"></span>**Get Method**

The Get method returns the value of the property that Siebel Open UI adds through the AddProperty method. If Siebel Open UI sends a method in the propertyValue argument of the AddProperty method, then it calls the Get method, and then sends the return value to the method that calls the Get method. For an example that uses the Get method, see ["Customizing the Presentation Model to Delete Records"](#page-82-0) on page 4-9. For more information about using this method, see ["Life Cycle Flows of User Interface](#page-476-0) Elements" [on page B-1](#page-476-0).

#### <span id="page-388-1"></span>**GetCtrlTemplate Method**

The GetCtrlTemplate method gets the template for a control, and then uses values from this template to create an object. It uses values from this template to set the default values and the format for the property set that this control uses. It returns nothing. It uses the following syntax:

```
GetCtrlTemplate ("control_name", "display_name", consts.get( "control_type" ),
column_index);
```
#### where:

- *control\_name* specifies the name of the control.
- display\_name specifies the label that Siebel Open UI displays in the client for this control.
- *control\_type* specifies the type of SWE control, such as SWE\_CTRL\_TEXTAREA. You can specify one of the following values:
	- **–** SWE\_CTRL\_URL
	- **–** SWE\_CTRL\_TEXTAREA
	- **–** SWE\_CTRL\_TEXT
	- **–** SWE\_CTRL\_DATE\_TZ\_PICK
	- **–** SWE\_CTRL\_DATE\_TIME\_PICK
	- **–** SWE\_CTRL\_DATE\_PICK
	- **–** SWE\_CTRL\_CHECKBOX
	- **–** SWE\_CTRL\_CALC
	- **–** SWE\_CTRL\_COMBOBOX
	- **–** SWE\_CTRL\_PWD
- *column\_index* is an integer that specifies the physical location in the list control.

For example, the following code gets the template for the TestEdit control:

GetCtrlTemplate ("TestEdit", "Test Edit", consts.get( "SWE\_CTRL\_TEXTAREA" ), 1);

#### <span id="page-388-2"></span>**Init Method**

The Init method allows you to use different methods to customize a presentation model, such as AddMethod, AddNotificationHandler, AttachPMBinding, and so on. It uses the following syntax:

Init()

For an example that uses Init, see Step [2 on page 4-14](#page-87-1).

You must not configure Siebel Open UI to override any method that resides in a derived presentation model except for the Init method or the Setup method. For more information, see ["Deriving Presentation Models, Physical Renderers and Plug-in](#page-131-0) Wrappers" [on page 5-10](#page-131-0).

You must configure Siebel Open UI to do the following:

- Call the Init method in the predefined presentation model before it calls the Init method in the derived presentation model.
- Call the Setup method in the predefined presentation model before it calls the Setup method in the derived presentation model. For more information, see ["Setup](#page-390-1) [Method for Presentation Models"](#page-390-1) on page A-13.

For more information about deriving values, see ["About Using This Book"](#page-43-0) on [page 2-12](#page-43-0).

#### <span id="page-389-0"></span>**OnControlEvent Method**

The OnControlEvent method calls an event. It uses the following syntax:

OnControlEvent(event\_name, event\_arguments)

where:

■ *event\_name* identifies the name of an event. You must use *event\_name* to send an event.

For more information about:

- Examples that use OnControlEvent, see the following topics:
	- **–** ["Modifying CSS Files to Support the Physical Renderer"](#page-105-0) on page 4-32
	- **–** ["Adding Custom User Preferences to Applets"](#page-222-0) on page 6-45.
- How Siebel Open UI uses OnControlEvent, see the following topics:
	- **–** ["How Siebel Open UI Uses the Init Method of the Presentation Model"](#page-68-1) on [page 3-19](#page-68-1)
	- **–** ["Siebel CRM Events That You Can Use to Customize Siebel Open UI"](#page-509-0) on [page B-34](#page-509-0)
	- **–** ["Life Cycle Flows of User Interface Elements"](#page-476-0) on page B-1

#### <span id="page-389-1"></span>**SetProperty Method**

The SetProperty method sets the value of a presentation model property. It returns one of the following values:

- True. Set the property value successfully.
- False. Did not set the property value successfully.

It uses the following syntax:

```
SetProperty(property_name, property_value)
where:
```
- property\_name specifies the name of the property that SetProperty sets.
- *property\_value* specifies the value that SetProperty sets for *property\_name.*

If the property that the SetProperty method references does not exist, then Siebel Open UI creates this property and sets the value for it according to the SetProperty method. You can also use the AddProperty method to add a property.

For examples that use SetProperty, see the following topics:

- ["Customizing the Presentation Model to Delete Records"](#page-82-0) on page 4-9
- ["Customizing the Presentation Model to Call the Siebel Server and Delete a](#page-95-0) Record" [on page 4-22](#page-95-0)
- ["Text Copy of Code That Does a Partial Refresh for the Presentation Model"](#page-193-0) on [page 6-16](#page-193-0)
- ["Adding Custom User Preferences to Applets"](#page-222-0) on page 6-45
- ["Using Custom JavaScript Methods"](#page-319-1) on page 9-12
- ["Customizing Siebel Pharma for Siebel Mobile Disconnected Clients"](#page-326-1) on page 9-19

#### <span id="page-390-1"></span>**Setup Method for Presentation Models**

The Setup method extracts the values that a property set contains. Siebel Open UI calls this Setup method when it processes the initial reply from the Siebel Server. It uses the following syntax:

Setup(property\_set)

where:

property\_set identifies the property set that Siebel Open UI uses with the corresponding proxy object. It contains the property set information for the proxy and any custom property set information that Siebel Open UI added through the presentation model that resides on the Siebel Server. If Siebel Open UI must parse a custom property set, then this work must occur in the Setup method for the derived presentation model. For more information, see ["Deriving Presentation](#page-131-0) [Models, Physical Renderers and Plug-in Wrappers"](#page-131-0) on page 5-10.

For example, the following code identifies the childPropset property set:

extObject.Setup(childPropset.GetChild(0));

For more information about:

- How Siebel Open UI uses this Setup method, see ["Summary of Presentation Model](#page-68-2) Methods" [on page 3-19](#page-68-2). ["GetChild Method"](#page-473-0) on page A-96.
- Examples that use the Setup method, see ["Customizing the Setup Logic of the](#page-77-0) [Presentation Model"](#page-77-0) on page 4-4 and ["Adding Presentation Model Properties That](#page-132-0) [Siebel Servers Send for Applets"](#page-132-0) on page 5-11.
- Deriving values, see ["About Using This Book"](#page-43-0) on page 2-12.
- The Setup method that Siebel Open UI uses with components, see ["Setup Method](#page-458-0) [for Components"](#page-458-0) on page A-81.

# <span id="page-390-0"></span>**Presentation Model Class for Applets**

This topic describes the methods that Siebel Open UI uses with the presentation models that it uses to display applets. It includes the following information:

["Summary of Methods That You Can Use with the Presentation Model for](#page-392-0) Applets" [on page A-15](#page-392-0)

- ["Properties of the Presentation Model That Siebel Open UI Uses for Applets"](#page-393-0) on [page A-16](#page-393-0)
- ["CanInvokeMethod Method for Presentation Models"](#page-394-0) on page A-17
- ["CanNavigate Method"](#page-395-1) on page A-18
- ["CanUpdate Method"](#page-395-2) on page A-18
- ["ExecuteMethod Method"](#page-396-0) on page A-19
- ["ExecuteUIUpdate Method"](#page-396-1) on page A-19
- ["FieldChange Method for Presentation Models"](#page-397-0) on page A-20
- ["FocusFirstControl Method"](#page-397-1) on page A-20
- ["GetControl Method"](#page-397-2) on page A-20
- ["GetControlId Method"](#page-398-0) on page A-21
- ["GetFieldValue Method"](#page-398-1) on page A-21
- ["GetFormattedFieldValue Method"](#page-398-2) on page A-21
- ["GetPhysicalControlValue Method"](#page-399-1) on page A-22
- ["InvokeMethod Method for Presentation Models"](#page-399-0) on page A-22
- ["InvokeStateChange Method"](#page-399-2) on page A-22
- ["IsPrivateField Method"](#page-400-0) on page A-23
- ["LeaveField Method"](#page-400-1) on page A-23
- ["NewFileAttachment Method"](#page-401-1) on page A-24
- ["PostExecute Method"](#page-401-0) on page A-24
- ["ProcessCancelQueryPopup Method"](#page-401-2) on page A-24
- ["RefreshData Method"](#page-402-0) on page A-25
- ["ResetAppletState Method"](#page-402-1) on page A-25
- ["SetActiveControl Method"](#page-402-2) on page A-25
- ["SetFocusDefaultControl Method"](#page-403-0) on page A-26
- ["SetHighlightState Method"](#page-403-1) on page A-26
- ["SetUpdateConditionals Method"](#page-403-2) on page A-26
- ["ShowPickPopup Method"](#page-404-0) on page A-27
- ["ShowPopup Method"](#page-404-1) on page A-27
- ["ShowSelection Method"](#page-404-2) on page A-27
- ["UpdateAppletMessage Method"](#page-405-0) on page A-28
- ["UpdateConditionals Method"](#page-405-1) on page A-28
- ["UpdateCurrencyCalcInfo Method"](#page-406-0) on page A-29
- ["UpdateQuickPickInfo Method"](#page-406-1) on page A-29
- ["UpdateStateChange Method"](#page-406-2) on page A-29

Siebel Open UI uses the PresentationModel class to define the presentation models that it uses to display applets. For more information about this class, see ["Presentation](#page-379-1) [Model Class"](#page-379-1) on page A-2.

# **Summary of Methods That You Can Use with the Presentation Model for Applets**

[Table A–1](#page-392-1) lists the methods that you can use with the presentation model that Siebel Open UI uses for a predefined applet. You cannot configure Siebel Open UI to customize or override any of these methods except for the PostExecute method. You can configure Siebel Open UI to customize the PostExecute method.

**Method Callable Bindable** CanInvokeMethod Yes No CanNavigate No. No. 2012 12:33 No. 2012 12:34 No. 2013 12:34 No. 2013 12:34 No. 2013 CanUpdate Yes No ExecuteMethod Yes No ExecuteUIUpdate No Yes FieldChange No Yes FocusFirstControl No Yes GetControl Yes No GetControlId Yes No GetFieldValue Yes No GetFormattedFieldValue Yes No GetPhysicalControlValue 2008 and the Control Value 2008 and the Vest PhysicalControlValue 2008 and the Vest PhysicalControlValue 2008 and the Vest PhysicalControlValue 2008 and the Vest PhysicalControlValue 2008 and the Ve InvokeMethod Yes No InvokeStateChange 2012 2013 2014 12:30 12:30 12:30 12:30 12:30 12:30 12:30 12:30 12:30 12:30 12:30 12:30 12:30 IsPrivateField Yes No LeaveField Yes No NewFileAttachment No Yes PostExecute No Yes ProcessCancelQueryPopup No Yes RefreshData No Yes ResetAppletState No Yes SetActiveControl Yes Yes SetFocusDefaultControl Yes No SetFocusToCtrl No Yes SetHighlightState No Yes SetUpdateConditionals Yes No ShowPickPopup Yes No ShowPopup No Yes ShowSelection No Yes UpdateAppletMessage and the set of the set of the set of the set of the set of the set of the set of the set of the set of the set of the set of the set of the set of the set of the set of the set of the set of the set of UpdateConditionals No Yes

<span id="page-392-1"></span><span id="page-392-0"></span>*Table A–1 Summary of Methods That You Can Use with the Presentation Model for Applets*

| Method                 | Callable | <b>Bindable</b> |
|------------------------|----------|-----------------|
| UpdateCurrencyCalcInfo | No       | Yes             |
| UpdateQuickPickInfo    | No       | Yes             |
| UpdateStateChange      | No       | Yes             |

*Table A–1 (Cont.) Summary of Methods That You Can Use with the Presentation Model for Applets*

# **Properties of the Presentation Model That Siebel Open UI Uses for Applets**

[Table A–2](#page-393-1) lists the properties of the presentation model that Siebel Open UI uses for applets.

| <b>Property</b>        | <b>Description</b>                                                                                                    |  |
|------------------------|----------------------------------------------------------------------------------------------------|--|
| GetActiveControl       | Returns a string that identifies the active control of the applet for the presentation<br>model.                                                                                                    |  |
| GetAppleLabel          | Returns a string that includes the applet label.                                                                                                    |  |
| GetAppletSummary       | Returns a string that includes the applet summary.                                                                                                    |  |
| <b>GetControls</b>     | Returns an array that lists control objects that the applet includes for the<br>presentation model.                                                                                                    |  |
| GetDefaultFocusOnNew   | Returns a string that identifies the control name where Siebel Open UI must set<br>the default focus when the user creates a new record in an applet.                                                                           |  |
| GetDefaultFocusOnQuery | Returns a string that identifies the control name where Siebel Open UI must set<br>the default focus when the user runs a query in the applet.                                                                                  |  |
| GetFullId              | Returns a string that includes the Applet Full Id that the Siebel Server sends for<br>the presentation model.                                                                                                    |  |
| GetId                  | Returns a string that includes the applet ID that the Siebel Server sends for the<br>presentation model. For an example usage of this property, see "Customizing the<br>Physical Renderer to Render the Carousel" on page 4-24. |  |
| GetMode                | Returns a string that identifies the applet mode.                                                                                                    |  |
| GetName                | Returns a string that includes the name of the presentation model.                                                                                                    |  |
| GetPrsrvControl        | Returns a string that identifies the control object of a preserve control that Siebel<br>Open UI sets in a leave field.                                                                                                    |  |
| GetQueryModePrompt     | Returns a string that identifies the prompt that the applet uses when Siebel Open<br>UI uses it in query mode.                                                                                                    |  |
| GetRecordset           | Returns an array that lists the record set that the applet currently displays.                                                                                                    |  |
| GetSelection           | Returns the number of records the user chooses in the applet.                                                                                                    |  |
| GetTitle               | Returns a string that includes the applet title that the presentation model defines.                                                                                                    |  |
| GetUIEventMap          | Returns an array that lists user interface events that are pending. Each element in<br>this array identifies an event that you can access using the following code:                                                             |  |
|                        | this.Get("GetUIEventMap") [ index ].ev                                                                                                    |  |
|                        | You can use the following code to access the arguments:                                                                                                    |  |
|                        | as this.Get("GetUIEventMap") [ index ].ar                                                                                                    |  |
| IsInQueryMode          | Returns a Boolean value that indicates if the applet is in query mode.                                                                                                    |  |
| <b>IsPure</b>          | Returns a Boolean value that indicates if the applet has Buscomp.                                                                                                    |  |

<span id="page-393-1"></span><span id="page-393-0"></span>*Table A–2 Properties of the Presentation Model That Siebel Open UI Uses for Applets*

#### **Adding Code to the Physical Renderer**

You add code for some methods to the section of code in the physical renderer that binds the control to the presentation model. For example, if you must customize code for a currency calculator control, then you modify the code in the physical renderer that binds the currency calculator control to the presentation model. This appendix indicates the methods that must use this configuration.

#### <span id="page-394-0"></span>**CanInvokeMethod Method for Presentation Models**

The CanInvokeMethod method that Siebel Open UI uses for presentation models determines whether or not Siebel Open UI can invoke a method. It returns one of the following values:

- true. Siebel Open UI can invoke the method.
- false. Siebel Open UI cannot invoke the method.

It uses the following syntax:

CanInvokeMethod(method\_name)

where:

■ *method\_name* is a string that contains the name of the method that CanInvokeMethod examines. You must enclose this string in double quotation marks, or use a literal value of methodName.

For example, you can add the following code in a physical renderer to determine whether or not Siebel Open UI can call the method that *method\_name* specifies, and if it can call this method on the control that *control* specifies:

```
var controlSet = this.GetPM().Get("GetControls");
for(var control in controlSet){
if(controlSet.hasOwnProperty(control)){
var caninvoke = this.GetPM().ExecuteMethod("CanInvokeMethod", controlSet[
control ].GetMethodName());
}
}
```
To avoid an error on the Siebel Server, it is recommended that you configure Siebel Open UI to use CanInvokeMethod immediately before it uses InvokeMethod to make sure it can call the method.

For information about the CanInvokeMethod method that Siebel Open UI uses for application models, see ["CanInvokeMethod Method for Application Models"](#page-440-0) on [page A-63.](#page-440-0)

For more examples that use CanInvokeMethod, see the following topics:

- ["Customizing the Presentation Model to Delete Records"](#page-82-0) on page 4-9
- ["Attaching an Event Handler to a Presentation Model"](#page-90-0) on page 4-17
- ["Customizing Applets to Capture Signatures from Desktop Applications"](#page-224-0) on [page 6-47](#page-224-0)
- ["Customizing a Resource Scheduler"](#page-260-0) on page 7-11
- ["Using Custom JavaScript Methods"](#page-319-1) on page 9-12
- ["Using Custom Siebel Business Services"](#page-321-1) on page 9-14
- ["Customizing Siebel Pharma for Siebel Mobile Disconnected Clients"](#page-326-1) on page 9-19
- ["Allowing Users to Commit Part Tracker Records"](#page-336-1) on page 9-29

#### <span id="page-395-1"></span>**CanNavigate Method**

The CanNavigate method determines whether or not the user can navigate a control. It returns one of the following values:

- **true.** The user can navigate the control.
- false. The user cannot navigate the control.

It uses the following syntax:

```
CanNavigate(activeControl.GetFieldName())
```
For example, the following code uses the CanNavigate method to set up a variable named canNavigate:

```
var controlSet = this.GetPM().Get("GetControls");
for(var control in controlSet){
 if(controlSet.hasOwnProperty(control)){
  var canNavigate = this.GetPM().ExecuteMethod("CanNavigate", controlSet[
  control ].GetName());
  }
}
```
The following example identifies the controls in a set of controls that reside in an applet proxy. You can then use the value that CanNavigate returns to determine whether or not Siebel Open UI can render a control as a link:

```
var controlSet = this.GetPM().Get("GetControls");
for(var control in controlSet){
 if(controlSet.hasOwnProperty(control)){
  var canNavigate = this.GetPM().ExecuteMethod("CanNavigate", controlSet[
  control ].GetName());
  }
}
```
#### <span id="page-395-2"></span><span id="page-395-0"></span>**CanUpdate Method**

The CanUpdate method determines whether or not Siebel Open UI can update a control. It returns one of the following values:

- true. The user can update the control.
- false. The user cannot update the control.

It uses the following syntax:

CanUpdate(control\_name) where:

control\_name identifies the name of the control that CanUpdate examines.

The following example identifies the controls that exist in a set of controls that reside in an applet proxy. You can then use the value that CanUpdate returns to write custom code in the physical renderer that modifies a control that Siebel Open UI can update:

```
var controlSet = this.GetPM().Get("GetControls");
for(var control in controlSet){
 if(controlSet.hasOwnProperty(control)){
  var canupdate = this.GetPM().ExecuteMethod("CanUpdate", controlSet[ control
].GetName());
 }
}
```
For an example that uses the CanUpdate method, see ["UpdateRecord Method"](#page-364-0) on [page 9-57](#page-364-0).

#### **ExecuteMethod Method**

The ExecuteMethod method runs a method that is available in the presentation model. It returns nothing. It uses the following syntax:

ExecuteMethod("method\_name",arguments);

where:

- *method\_name* is a string that identifies the name of the method that ExecuteMethod runs.
- arguments lists the arguments that Siebel Open UI requires to run the method that *method\_name* identifies.

For examples that use ExecuteMethod, see the following topics:

- ["Customizing the Presentation Model to Identify the Records to Delete"](#page-79-0) on [page 4-6](#page-79-0).
- ["Customizing the Presentation Model to Delete Records"](#page-82-0) on page 4-9
- ["Customizing the Presentation Model to Handle Notifications"](#page-87-0) on page 4-14
- ["Calling Methods"](#page-136-0) on page 5-15
- ["Accessing Proxy Objects"](#page-141-0) on page 5-20
- ["Allowing Users to Interact with Clients During Business Service Calls"](#page-143-0) on [page 5-22](#page-143-0)

For information about how Siebel Open UI uses the ExecuteMethod method, see ["How](#page-68-0) [Siebel Open UI Uses the Init Method of the Presentation Model"](#page-68-0) on page 3-19.

#### **ExecuteUIUpdate Method**

The ExecuteUIUpdate method updates objects in the user interface. It uses the following syntax:

ExecuteUIUpdate()

For example, the following code in the applicationcontext.js file updates objects that reside in the current applet:

```
applet.ExecuteUIUpdate();
```
You can configure Siebel Open UI to call the ExecuteUIUpdate method in the following ways:

In the physical renderer:

```
this.GetPM().AttachPMBinding("ExecuteUIUpdate", function(){
 custom_code
});
```
In the presentation model:

```
this.AddMethod("ExecuteUIUpdate", function(){
custom_code
}, {sequence: true, scope: this});
```
For information about where you add this code, see ["Adding Code to the Physical](#page-394-0) Renderer" [on page A-17.](#page-394-0)

### <span id="page-397-0"></span>**FieldChange Method for Presentation Models**

The FieldChange method that Siebel Open UI uses with presentation models modifies the value of a field. It returns nothing. It uses the following syntax:

FieldChange(control, field\_value) where:

- *control* identifies the name of a control.
- *field value* is a modified value of the control.

For example, you can add the following code to the physical renderer:

```
this.GetPM().AttachPMBinding("FieldChange", function(control,field_value ){
   custom_code
```
});

where:

*custom\_code* is code that you write that sets the value for the control.

For more information about:

- Where you add this code, see ["Adding Code to the Physical Renderer"](#page-394-0) on [page A-17](#page-394-0)
- An example that uses the FieldChange method, ["Displaying and Hiding Fields"](#page-192-0) on [page 6-15](#page-192-0)
- Using this method, see ["Life Cycle Flows of User Interface Elements"](#page-476-0) on page B-1
- The FieldChange method that Siebel Open UI uses with physical renderers, see ["FieldChange Method for Physical Renderers"](#page-416-0) on page A-39

# **FocusFirstControl Method**

The FocusFirstControl method sets the focus on the first control that the presentation model displays. It uses the following syntax:

```
FocusFirstControl()
```
You can add the following code to the physical renderer:

```
this.GetPM().AttachPMBinding("FocusFirstControl", function(){
  custom_code;
});
```
where:

*custom\_code* is code that you write that handles focus updates from the Siebel Server. For example, updating the enable or disable state of a user interface control that the UpdateUIButtons method of the physical renderer specifies. For more information about the UpdateUIButtons method, see ["Life Cycle Flows of User](#page-476-0) [Interface Elements"](#page-476-0) on page B-1.

For information about where you add this code, see ["Adding Code to the Physical](#page-394-0) Renderer" [on page A-17.](#page-394-0)

### **GetControl Method**

The GetControl method returns a control instance. It uses the following syntax:

```
GetControl(control_name)
```
where:

control\_name identifies the name of the control that GetControl gets.

You add this code to the physical renderer.

For examples that use GetControl, see the following topics:

- ["Customizing Control User Properties for Presentation Models"](#page-134-0) on page 5-13
- ["Customizing Siebel Pharma for Siebel Mobile Disconnected Clients"](#page-326-0) on page 9-19

### **GetControlId Method**

The GetControlId method gets the control ID of a toggle applet. It uses the following syntax:

GetControlId()

For example, the following code gets the control ID of the toggle applet that Siebel Open UI currently displays in the client. This code resides in the applet.js file:

return this.GetToggleApplet().GetControlId();

You can add the following code to the physical renderer:

var ToggleEl = this.GetPM().ExecuteMethod("GetControlId");

For information about where you add this code, see ["Adding Code to the Physical](#page-394-0) Renderer" [on page A-17.](#page-394-0)

#### **GetFieldValue Method**

The GetFieldValue method returns the value of a field. It uses the following syntax:

this.GetFieldValue(field\_ame);

where:

■ *field\_name* identifies the name of a field.

For example, the following code gets the current value of the Call Status field:

pBusComp.GetFieldValue("Call Status");

For another example that uses the GetFieldValue method, see ["Text Copy of Code That](#page-193-0) [Does a Partial Refresh for the Presentation Model"](#page-193-0) on page 6-16.

#### **GetFormattedFieldValue Method**

The GetFormattedFieldValue method gets the format that a field uses to store the value of a control. It uses the following syntax:

```
value = this.GetPM().ExecuteMethod("GetFormattedFieldValue", control_name,
flag,index);
```
where:

- *control\_name* identifies the name of the control.
- *flag* is one of the following values:
	- **true.** Get the formatted field value from the work set.
- **false.** Do not get the formatted field value from the work set.
- *index* is an index of the record set.

For an example that uses the GetFormattedFieldValue method, see ["Overriding](#page-86-0) [Predefined Methods in Presentation Models"](#page-86-0) on page 4-13.

You add the GetFormattedFieldValue method to the physical renderer.

Siebel Open UI gets the format according to the locale object. For example, 1000 is an unformatted value, and 1,000 is a formatted value.

### **GetPhysicalControlValue Method**

The GetPhysicalControlValue method gets the value of a physical control. It uses the following syntax:

```
GetPhysicalControlValue (control);
```
For example, the following code gets the value of the physical control that control identifies. This code resides in the pmodel.js file:

```
this.GetRenderer().GetPhysicalControlValue(control);
```
The following example binds the physical renderer to the presentation model. You add this code to the physical renderer:

```
this.AttachPMBinding("GetPhysicalControlValue", function(control){
   custom_code
```
});

where:

- *control* identifies the control value that Siebel Open UI must get from the physical counterpart of this control from the presentation model.
- *custom\_code* is code that you write that gets the value from the physical control.

# **InvokeMethod Method for Presentation Models**

The InvokeMethod method that Siebel Open UI uses for presentation models calls a method on the applet proxy. It is similar to the InvokeMethod method that Siebel Open UI uses for application models. For more information, see ["InvokeMethod](#page-445-0) [Method for Application Models"](#page-445-0) on page A-68.

#### **InvokeStateChange Method**

The InvokeStateChange method invokes a state change. It allows you to configure Siebel Open UI to handle updates. Siebel Open UI calls it when it sends a can invoke notification update from the Siebel Server. The InvokeStateChange method uses the following syntax:

```
InvokeStateChange()
```
You can add the following code to the physical renderer:

```
this.GetPM().AttachPMBinding("InvokeStateChange", function(){
  custom_code;
```
});

where:

custom\_code is code that you write that handles updates from the Siebel Server. For example, updating the focus state of a user interface control that the

UpdateUIButtons method of the physical renderer specifies. For more information about the UpdateUIButtons method, see ["Life Cycle Flows of User Interface](#page-476-0) Elements" [on page B-1](#page-476-0).

For information about where you add this code, see ["Adding Code to the Physical](#page-394-0) Renderer" [on page A-17.](#page-394-0)

For more information about using this method, see ["Life Cycle Flows of User Interface](#page-476-0) Elements" [on page B-1](#page-476-0).

### **IsPrivateField Method**

The IsPrivateField method determines whether or not a field is private. A *private field* is a type of field that only allows the record owner to view the record. For more information about private fields, see *Siebel Object Types Reference*.

The IsPrivateField method returns one of the following values:

- **true.** The field that the control references is private.
- false. The field that the control references is not private.

It uses the following syntax:

this.IsPrivateField(control.GetName())

You add the following code in the physical renderer:

var bPvtField = this.GetPM().ExecuteMethod("IsPrivateField", control.GetName());

#### **LeaveField Method**

The LeaveField method determines whether or not Siebel Open UI has removed the focus from a field in an applet. It returns one of the following values:

- **true.** Siebel Open UI has removed the focus from a field. This situation typically occurs when the user navigates away from the field. To do this navigation, the user clicks another object in the applet or navigates away from the applet.
- false. Siebel Open UI has not removed the focus from a field.

It uses the following syntax:

LeaveField(control,value,do\_not\_leave);

where:

- control identifies the control that LeaveField examines.
- *value* contains the value that Siebel Open UI sets in the proxy for the control.
- do\_not\_leave is set to one of the following values:
	- **true.** Keep the focus on the control.
	- **false.** Do not keep the focus on the control.

For examples that use the LeaveField method, see ["Customizing the Presentation](#page-79-0) [Model to Identify the Records to Delete"](#page-79-0) on page 4-6 and ["Customizing Methods in the](#page-93-0) [Presentation Model to Store Field Values"](#page-93-0) on page 4-20.

For more information about using this method, see ["Life Cycle Flows of User Interface](#page-476-0) Elements" [on page B-1](#page-476-0).

### **NewFileAttachment Method**

The NewFileAttachment method returns the properties of a file attachment. It uses the following syntax:

var attdata = this.GetPM().ExecuteMethod ("NewFileAttachment");

It includes no arguments.

#### **PostExecute Method**

The PostExecute method runs in the presentation model after the InvokeMethod method finishes running. Siebel Open UI calls the InvokeMethod method, returns the call from the Siebel Server, and then runs PostExecute. The PostExecute method uses the following syntax:

```
PostExecute(cmd, inputPS, menuPS, lpcsa);
```
You add this code in the presentation model:

```
this.AddMethod("PostExecute", function(method_name, input_property_set,
output_property_set){
 {custom_code},
  {sequence : true, scope : this});
```
where:

- method\_name identifies the method that the Siebel Server called from the applet proxy.
- *input\_property\_set* contains the property set that Siebel Open UI sends to the Siebel Server from the applet proxy.
- output\_property\_set contains the property set that Siebel Open UI sends from the Siebel Server to the applet proxy.
- custom\_code is code that you write that customizes a PostExecute method.

For an example that uses the PostExecute method, see ["Registering Methods to Make](#page-313-0) [Sure Siebel Open UI Runs Them in the Correct Sequence"](#page-313-0) on page 9-6.

For more information about using this method, see ["AttachPostProxyExecuteBinding](#page-386-0) Method" [on page A-9](#page-386-0) and ["Life Cycle Flows of User Interface Elements"](#page-476-0) on page B-1.

# **ProcessCancelQueryPopup Method**

The ProcessCancelQueryPopup method cancels a query dialog box if the user clicks Cancel in this dialog box. It uses the following syntax:

ProcessCancelQueryPopup()

You can add the following code to the physical renderer:

```
this.GetPM().AttachPMBinding ("ProcessCancelQueryPopup", function(){custom_code},
{scope : this});
```
where:

custom\_code is code that you write that cancels the query dialog box.

For information about where you add this code, see ["Adding Code to the Physical](#page-394-0) Renderer" [on page A-17.](#page-394-0)

### **RefreshData Method**

The RefreshData method is proxy method that Siebel Open UI calls when it refreshes an applet in the client according to data that the applet proxy contains. It returns nothing. It uses the following syntax:

RefreshData(value)

where:

- *value* contains one of the following values:
	- **true.** Refresh the applet.
	- false. Do not refresh the applet.

For example, the following code refreshes the current applet. It resides in the applet.js file:

```
this.RefreshData(true);
```
You can add the following code to the physical renderer:

```
this.GetPM().AttachPMBinding("RefreshData", function(value){
custom_code});
```
where:

- *value* contains one of the following values:
	- **true.** Refresh the applet.
	- false. Do not refresh the applet.
- custom\_code is code that you write that refreshes data in the client user interface.

For information about where you add this code, see ["Adding Code to the Physical](#page-394-0) Renderer" [on page A-17.](#page-394-0)

For more information about using this method, see ["Life Cycle Flows of User Interface](#page-476-0) Elements" [on page B-1](#page-476-0).

#### **ResetAppletState Method**

The ResetAppletState method sets the applet to an active state if this applet is not active. It uses the following syntax:

```
oldActiveApplet.ResetAppletState();
```
It includes no arguments.

To use the ResetAppletState method, you bind the physical renderer to the presentation model. The following example binds the physical renderer to the presentation model. You add this code to the physical renderer:

```
this.GetPM().AttachPMBinding("ResetAppletState", function(){
//Code that resets the applet
}
```

```
});
```
# **SetActiveControl Method**

The SetActiveControl method sets the active property of a control in an applet. It returns nothing. It uses the following syntax:

```
this.ExecuteMethod("SetActiveControl", control_name);
```
#### where:

control\_name identifies the name of a control.

The following code in the presentation model sets the active control to null so that the applet contains no active control:

this.ExecuteMethod("SetActiveControl", null);

For examples that use the SetActiveControl method, see the following topics:

- ["Customizing the Presentation Model to Identify the Records to Delete"](#page-79-0) on [page 4-6](#page-79-0)
- ["Customizing the Presentation Model to Delete Records"](#page-82-0) on page 4-9
- ["Accessing Proxy Objects"](#page-141-0) on page 5-20
- ["AddMethod Method"](#page-381-0) on page A-4

The predefined Siebel Open UI code handles an active control for the applet, so it is recommended that you do not configure Siebel Open UI to directly call the SetActiveControl method. You can use SetActiveControl only in the context of another call that Siebel Open UI makes to an applet control.

#### **SetHighlightState Method**

The SetHighlightState method sets the highlight for the active applet. It uses the following syntax:

SetHighlightState(isActive, newActiveApplet)

#### For example:

this.SetHighlightState(isActive);

#### You can add the following code to the physical renderer:

```
this.AttachPMBinding("SetHighlightState", function(isActive, newActiveApplet){
custom_code
});
```
where:

custom\_code is code that you write that sets the highlight.

For information about where you add this code, see ["Adding Code to the Physical](#page-394-0) Renderer" [on page A-17.](#page-394-0)

For more information about using this method, see ["Life Cycle Flows of User Interface](#page-476-0) Elements" [on page B-1](#page-476-0).

# **SetFocusDefaultControl Method**

The SetFocusDefaultControl method sets the default focus flag.

# **SetUpdateConditionals Method**

Siebel Open UI calls the SetUpdateConditionals method when the Siebel Server sends change selection information or Can Invoke method notifications to the client. It uses the following syntax:

this.SetUpdateConditionals(condition);

where:

*condition* is true or false.

For example, the following code resides in the applet.js file:

this.SetUpdateConditionals(true);

You can add the following code in the physical renderer to the end of the UpdateConditionals method. This placement makes sure Siebel Open UI runs UpdateConditionals before it runs SetUpdateConditionals:

this.GetPM().ExecuteMethod("SetUpdateConditionals", false);

For more information, see ["Notifications That Siebel Open UI Supports"](#page-493-0) on page B-18.

#### **ShowPickPopup Method**

The ShowPickPopup method displays the currency pick applet when the user clicks a pick icon in a currency calculator control. It uses the following syntax:

ShowPickPopup();

For example, the applet.js file includes the following code:

return this.GetCurrencyApplet().ShowPickPopup(this);

You can use the following code:

this.GetPM().ExecuteMethod("ShowPickPopup");

### **ShowPopup Method**

The ShowPopup method displays a dialog box for a calculator control, date control, or date-time control. It uses the following syntax:

ShowPopup()

For example, the applet.js file includes the following code:

this.ShowPopup(control);

#### You can add the following code to the physical renderer:

```
this.GetPM().AttachPMBinding ("ShowPopup", function(control){predefined_code;
},{scope : this});
```
#### where:

*predefined\_code* is code that exists in the physical renderer that you reuse to display the dialog box

### **ShowSelection Method**

The ShowSelection method makes a record the active record. It does not return any values. It uses the following syntax:

ShowSelection()

It includes no arguments.

For example, the pmodel.js file includes the following code:

this.GetApplet(strAppletName).ShowSelection();

It uses the following code to bind the presentation model in the physical renderer:

this.GetPM().AttachPMBinding("ShowSelection", function(){custom\_code});

where:

custom\_code is code that you write. Siebel Open UI runs the ShowSelection method that the applet proxy calls, and then runs your custom code. You add this custom code to the physical renderer.

For examples that use the ShowSelection method, see ["Text Copy of Code That Does a](#page-193-0) [Partial Refresh for the Presentation Model"](#page-193-0) on page 6-16 and ["Example of Adding a](#page-381-1) [New Method"](#page-381-1) on page A-4.

For more information about using this method, see ["Life Cycle Flows of User Interface](#page-476-0) Elements" [on page B-1](#page-476-0).

#### **UpdateAppletMessage Method**

The UpdateAppletMessage method updates an applet message according to modifications that exist on the Siebel Server. It uses the following syntax:

```
UpdateAppletMessage()
```
For example, the applet.js file includes the following code:

this.UpdateAppletMessage();

#### You add the following code to the physical renderer:

```
this.GetPM().AttachPMBinding ("UpdateAppletMessage", function(){custom_code},
{scope:this});
//e.g. UpdateAppletMessageUI in phyrenderer.
```
#### where:

*custom\_code* is code that you write that displays a message.

For information about where you add this code, see ["Adding Code to the Physical](#page-394-0) Renderer" [on page A-17.](#page-394-0)

For more information about using this method, see ["Life Cycle Flows of User Interface](#page-476-0) Elements" [on page B-1](#page-476-0).

#### **UpdateConditionals Method**

The UpdateConditionals method runs when Siebel Open UI displays an applet. It uses the following syntax:

UpdateConditionals()

For example, the listapplet.js file contains the following code:

```
this.UpdateConditionals();
```
You can add the following code to the code that updates the physical properties and the HTML properties of the control:

```
this.GetPM().AttachPMBinding ("UpdateConditionals", function(){custom_code},{scope
: this});
```
where:

custom\_code is code that you write that updates HTML controls. Siebel Open UI runs this code as soon as the proxy calls the UpdateConditionals method.

For information about where you add this code, see ["Adding Code to the Physical](#page-394-0) Renderer" [on page A-17.](#page-394-0)

#### **UpdateCurrencyCalcInfo Method**

The UpdateCurrencyCalcInfo method updates information that Siebel Open UI uses for a currency calculation. Siebel Open UI calls it when it sends currency information from the Siebel Server. You can use it to display currency information in an applet. It uses the following syntax:

```
UpdateCurrencyCalcInfo(0,args)
```
For example, the applet.js file contains the following code:

this.UpdateCurrencyCalcInfo(0,args);

You can add the following code to the InvokeCurrencyApplet method of the physical renderer:

```
this.GetPM().AttachPMBinding ("UpdateCurrencyCalcInfo", function(){custom_code}
, {scope : this}});
```
where:

*custom\_code* is code that you write that updates information in the currency calculator control.

For information about where you add this code, see ["Adding Code to the Physical](#page-394-0) Renderer" [on page A-17.](#page-394-0)

#### **UpdateQuickPickInfo Method**

The UpdateQuickPickInfo method updates List of Values (LOV) information. Siebel Open UI calls it when it sends LOV information from the Siebel Server to the client. It uses the following syntax:

UpdateQuickPickInfo(field, true, arrValues, 0);

#### For example:

this.UpdateQuickPickInfo(field, true, arrValues, 0);

#### You can add the following code to the physical renderer:

this.GetPM().AttachPMBinding ("UpdateQuickPickInfo", function(){custom\_code}, {scope:this});

where:

custom\_code is code that you write that updates information in the LOV.

For information about where you add this code, see ["Adding Code to the Physical](#page-394-0) Renderer" [on page A-17.](#page-394-0)

For more information about using this method, see ["Life Cycle Flows of User Interface](#page-476-0) Elements" [on page B-1](#page-476-0).

#### **UpdateStateChange Method**

The UpdateStateChange method handles notification updates. Siebel Open UI calls it when it sends notification updates from the Siebel Server. It uses the following syntax:

```
UpdateStateChange()
```
You can add the following code to the physical renderer:

```
this.GetPM().AttachPMBinding("UpdateStateChange", function(){
  custom_code;
});
```
where:

*custom\_code* is code that you write that handles state change updates from the Siebel Server. For example, updating the enable or disable state of a user interface control that the UpdateUIControls method of the physical renderer specifies.

For information about where you add this code, see ["Adding Code to the Physical](#page-394-0) Renderer" [on page A-17.](#page-394-0)

For more information about using this method, see ["Life Cycle Flows of User Interface](#page-476-0) Elements" [on page B-1](#page-476-0) and ["Notifications That Siebel Open UI Supports"](#page-493-0) on page B-18.

# **Presentation Model Class for List Applets**

This topic describes the methods that Siebel Open UI uses with the presentation models that it uses to display list applets. It includes the following information:

- [Properties of the Presentation Model That Siebel Open UI Uses for List Applets](#page-407-0)
- [Summary of Methods That You Can Use with the Presentation Model That Siebel](#page-408-0) [Open UI Uses for List Applets](#page-408-0)
- [CellChange Method](#page-408-1)
- [HandleRowSelect Method](#page-409-0)
- [OnClickSort Method](#page-409-1)
- [OnCtrlBlur Method](#page-410-0)
- [OnCtrlFocus Method](#page-410-1)
- [OnDrillDown Method](#page-411-0)
- [OnVerticalScroll Method](#page-411-1)
- [SetMultiSelectMode Method](#page-412-0)

The presentation model that Siebel Open UI uses for list applets uses the ListPresentationModel class, which is a subclass of the class that Siebel Open UI uses with the presentation models that display applets.

Siebel Open UI defines this presentation model in the listpmodel.js file. For more information about the class that Siebel Open UI uses with the presentation models that display applets, see ["Presentation Model Class for Applets"](#page-390-0) on page A-13.

### <span id="page-407-0"></span>**Properties of the Presentation Model That Siebel Open UI Uses for List Applets**

[Table A–3](#page-408-2) lists the properties of the presentation model that Siebel Open UI uses for a list applet.

| <b>Property</b>      | <b>Description</b>                                                                                                    |
|----------------------|----------------------------------------------------------------------------------------------------|
| GetBeginRow          | Returns the beginning row number of a list applet.                                                                                                    |
| GetListOfColumns     | Returns an array, where each item in this array corresponds to a column control in a<br>list applet. Each of these items is defined as a JSON object with the following keys: |
|                      | name                                                                                                    |
|                      | controlType                                                                                                    |
|                      | isLink                                                                                                    |
|                      | index                                                                                                    |
|                      | bCanUpdate                                                                                                    |
|                      | control                                                                                                    |
|                      | For more information about JSON, see the JSON Web site at http://www.json.org.                                                                                                |
| GetRowIdentifier     | Returns a string that contains information about the row.                                                                                                    |
| GetRowListRowCount   | Returns the number of rows that a list applet contains.                                                                                                    |
| GetRowsSelectedArray | Returns an array, where each item in this array corresponds to a row number in a list<br>applet. Each array item includes one of the following values:                        |
|                      | true. The row is chosen.                                                                                                    |
|                      | false. The row is not chosen.                                                                                                    |
| HasHierarchy         | Returns a Boolean value that indicates whether or not the list can include hierarchical<br>records.                                                                           |

<span id="page-408-2"></span>*Table A–3 Properties of the Presentation Model That Siebel Open UI Uses for List Applets*

# <span id="page-408-0"></span>**Summary of Methods That You Can Use with the Presentation Model That Siebel Open UI Uses for List Applets**

[Table A–4](#page-408-3) summarizes the methods that you can use with the presentation model that Siebel Open UI uses for a list applet. You cannot configure Siebel Open UI to customize or override any of these methods.

| <b>Method</b>          | Callable       | <b>Bindable</b> |
|------------------------|----------------|-----------------|
| CellChange             | N <sub>0</sub> | Yes             |
| <b>HandleRowSelect</b> | Yes            | Yes             |
| OnClickSort            | Yes            | N <sub>o</sub>  |
| OnCtrlBlur             | <b>Yes</b>     | N <sub>o</sub>  |
| OnCtrlFocus            | Yes            | $\rm No$        |
| OnDrillDown            | <b>Yes</b>     | N <sub>o</sub>  |
| OnVerticalScroll       | Yes            | N <sub>o</sub>  |
| SetMultiSelectMode     | No             | Yes             |

<span id="page-408-3"></span>*Table A–4 Summary of Methods That You Can Use with the Presentation Model That Siebel Open UI Uses for List Applets*

# <span id="page-408-1"></span>**CellChange Method**

The CellChange method determines whether or not Siebel Open UI modified the value of a control. If Siebel Open UI modified this value, then it returns the new value. It uses the following syntax:

CellChange(rowId, field\_name, value);

where:

- *rowId* is a number of zero through *n*, where *n* is the maximum number of rows that the list applet displays. This number identifies the row that contains the control.
- *field\_name* identifies the name of the control that Siebel Open UI analyzes to determine whether or not Siebel Open UI modified the value.
- *value* is a value that the control contains.

For example, the following code from the listapplet.js file determines whether or not Siebel Open UI modified the value of a control. The GetName method identifies this control. The value argument is a variable that contains the control value:

```
this.CellChange(rowId, control.GetName(), value);
```
Siebel Open UI can bind the physical renderer to the CellChange method to determine whether or not it modified the value for the control.

# <span id="page-409-0"></span>**HandleRowSelect Method**

The HandleRowSelect method chooses a row. It returns one of the following values:

- **true.** Row chosen successfully.
- false. Row not chosen due to an error in the client or on the Siebel Server.

It uses the following syntax:

```
HandleRowSelect(rowId, control_key, shift_key);
```
where:

- *rowId* is a number of zero through *n*, where *n* is the maximum number of rows that the list applet displays. This number identifies the row that HandleRowSelect chooses.
- *control\_key* is one of the following values:
	- **true.** Choose the CTRL key when choosing the row.
	- false. Do not choose the CTRL key when choosing the row.
- shift\_key is one of the following values:
	- **true.** Choose the SHIFT key when choosing the row.
	- false. Do not choose the SHIFT key when choosing the row.

For an example that uses HandleRowSelect, see ["Customizing the Presentation Model](#page-82-0) [to Delete Records"](#page-82-0) on page 4-9.

For more information about using this method, see ["Life Cycle Flows of User Interface](#page-476-0) Elements" [on page B-1](#page-476-0).

### <span id="page-409-1"></span>**OnClickSort Method**

The OnClickSort method sorts a column. It uses the following syntax:

OnClickSort(name, direction);

where:

- *name* identifies the name of the control that Siebel Open UI sorts.
- *direction* is one of the following values:
	- **asc.** Sort the control in ascending order.

**– desc.** Sort the control in descending order.

For example, the following code sorts the my\_accounts control in descending order:

bReturn = this.GetProxy().OnClickSort(my\_accounts, desc);

For another example, the following code sorts the my\_accounts control in ascending order:

this.ExecuteMethod("OnClickSort", my\_accounts, asc);

This method is asynchronous, so you cannot configure Siebel Open UI to bind it. For more information, see ["About Synchronous and Asynchronous Requests"](#page-86-1) on [page 4-13](#page-86-1).

For more information about using this method, see ["Life Cycle Flows of User Interface](#page-476-0) Elements" [on page B-1](#page-476-0).

### <span id="page-410-0"></span>**OnCtrlBlur Method**

The OnCtrlBlur method blurs a control, where *blur* is a state that makes the control not the active control. It returns nothing. It uses the following syntax:

OnCtrlBlur(rowId, control, value);

where:

- *rowId* is a number of zero through *n*, where *n* is the maximum number of rows that the list applet displays. This number identifies the row that contains the control.
- *control* identifies the control that Siebel Open UI must blur.
- value is a variable that contains the value of the control.

For example, the following code blurs the my\_accounts control. This control resides in the row that the counter variable identifies. For example, if the counter variable contains a value of 3, then OnCtrlBlur blurs the my\_accounts control that resides in row 3. The value argument is a variable that contains the control value. For example, if the value of the my\_accounts control is Oracle, then the value variable contains a value of Oracle:

this.ExecuteMethod("OnCtrlBlur", counter, my\_accounts, value);

OnCtrlBlur does the localization and notifies the binder method that Siebel Open UI attaches through the CellChange method, when required. If Siebel Open UI configures the control to do ImmediatePostChanges, then OnCtrlBlur also runs these modifications.

You must make sure Siebel Open UI uses the OnCtrlFocus method to make the control active before you use the OnCtrlBlur method. If the control is not active, then Siebel Open UI rejects any OnCtrlBlur call. For more information, see ["OnCtrlFocus Method"](#page-410-1) [on page A-33.](#page-410-1)

For more information about using this method, see ["Life Cycle Flows of User Interface](#page-476-0) Elements" [on page B-1](#page-476-0).

#### <span id="page-410-1"></span>**OnCtrlFocus Method**

The OnCtrlFocus method brings a control into focus, where *focus* is a state that makes the control the active control. It uses the following syntax:

```
OnCtrlFocus(rowId, control, value);
```
where:

rowId, control, and value work the same as with the OnCtrlBlur method.

For example, the following code brings the my\_accounts control into focus:

this.ExecuteMethod("OnCtrlFocus", counter, my\_accounts, value);

For more information about these arguments and this example, see ["OnCtrlBlur](#page-410-0) Method" [on page A-33.](#page-410-0)

You must make sure no other control is active. If another control is already active, and if you configure Siebel Open UI to run OnCtrlFocus, then Siebel Open UI rejects the OnCtrlFocus call.

For more information about using this method, see ["Life Cycle Flows of User Interface](#page-476-0) Elements" [on page B-1](#page-476-0).

#### <span id="page-411-0"></span>**OnDrillDown Method**

The OnDrillDown method drills down on a control. It returns one of the following values:

- true. Drilldown succeeded.
- false. Drilldown failed because an error occurred on the client or on the Siebel Server.

It uses the following syntax:

OnDrillDown(control\_name, rowId);

where:

- control\_name identifies the name of the control where Siebel Open UI does the drilldown.
- *rowId* is a number of zero through *n*, where *n* is the maximum number of rows that the list applet displays. This number identifies the row that contains the control where Siebel Open UI does the drilldown.

For example, the following code drills down on the my\_accounts control. The counter identifies the row that contains this control. For more information about how another example uses this counter, see ["OnCtrlBlur Method"](#page-410-0) on page A-33:

this.ExecuteMethod("OnDrillDown", my\_accounts, counter);

For more information about using this method, see ["Life Cycle Flows of User Interface](#page-476-0) Elements" [on page B-1](#page-476-0).

### <span id="page-411-1"></span>**OnVerticalScroll Method**

The OnVerticalScroll method scrolls a set of records. It returns nothing. It uses the following syntax:

OnVerticalScroll(scroll\_action);

where:

- scroll\_action is one of the following values:
	- **nxrc.** Scroll down to the next record.
	- **pvrc.** Scroll up to the previous record.
	- **pgdn.** Page down to the next set of records.

**– pgup.** Page up to the prior set of records.

For example, the following code configures Siebel Open UI to scroll to the next record. You add this code to the physical renderer:

this.ExecuteMethod("OnVerticalScroll", "nxrc");

This method is asynchronous, so you cannot configure Siebel Open UI to bind it. For more information, see ["About Synchronous and Asynchronous Requests"](#page-86-1) on [page 4-13](#page-86-1).

For more information about using this method, see ["Life Cycle Flows of User Interface](#page-476-0) Elements" [on page B-1](#page-476-0).

#### <span id="page-412-0"></span>**SetMultiSelectMode Method**

The SetMultiSelectMode method determines whether or not a list applet is using multiselect mode. It uses the following syntax:

SetMultiSelectMode(bInMultiSelMode)

where:

bIsInMultiSelectMode is a variable that includes one of the following values.

SetMultiSelectMode returns this value:

- **true.** List applet is using multiselect mode.
- false. List applet is not using multiselect mode.

For example, the following code determines whether or not the list applet that the appletIndex identifies is using multiselect mode. This code resides in the notifyobject.js file:

```
for(var appletIndex=0, len = applets.length; appletIndex < len; appletIndex++){
 applets[appletIndex].SetMultiSelectMode(bInMultiSelMode);
```
The physical renderer can use the AttachPMBinding method in the presentation model to bind to the SetMultiSelectMode method. The following binding allows the physical renderer to know if the list applet is in multiselect mode:

```
this.AttachPMBinding("SetMultiSelectMode", InMultiSelectMode, this);
 function InMultiSelectMode(bIsInMultiSelectMode){
  }
```
# **Presentation Model Class for Menus**

This topic describes the methods that Siebel Open UI uses with the presentation models that it uses to display menus. It includes the following information:

- ["Properties of the Presentation Model for Menus"](#page-412-1) on page A-35
- ["GetMenuPS Method"](#page-413-0) on page A-36
- ["OnMenuInvoke Method"](#page-413-1) on page A-36
- ["ProcessMenuCommand Method"](#page-413-2) on page A-36
- ["ShowMenu Method"](#page-414-0) on page A-37

### <span id="page-412-1"></span>**Properties of the Presentation Model for Menus**

[Table A–5](#page-413-3) describes the properties of the presentation model that Siebel Open UI uses for menus.

<span id="page-413-3"></span>

| <b>Property</b> | <b>Description</b>                                                                                                    |
|-----------------|----------------------------------------------------------------------------------------------------|
| GetObjectType   | Returns a string that describes object information.                                                                                            |
| GetRepstrName   |                                                                                                    |
| GetUIName       |                                                                                                    |
| GetId           | Returns a string that describes the identifier of the menu object. Siebel<br>Open UI gets this value from the parent menu of this menu object. |
| GetLabel        | Returns a string that describes the label of the menu object. Siebel<br>Open UI gets this value from the parent menu of this menu object.      |

*Table A–5 Properties of the Presentation Model for Menus*

# <span id="page-413-0"></span>**GetMenuPS Method**

The GetMenuPS method returns a property set that includes information about a menu and the menu items that this menu contains. It uses the following syntax:

GetMenuPS()

It includes no arguments.

For example:

var menuPS = this.ExecuteMethod("GetMenuPS");

The following example includes a typical property set that the GetMenuPS method returns:

```
childArray
[0]
- childArray
- propArray
- Caption : "Undo Record [Ctrl+U]"
- Command : "*Browser Applet* *UndoRecord*SIS Account List Applet* "
- Enabled : [True|False]
- Type: "Command\|Separator"
```
# <span id="page-413-1"></span>**OnMenuInvoke Method**

The OnMenuInvoke method creates a menu. It returns nothing. It uses the following syntax:

OnMenuInvoke(consts.get("APPLET\_NAME")

The applicationcontext.js file includes the following code:

activeAplt.GetMenu().OnMenuInvoke(consts.get("APPLET\_NAME")

You can use the following code:

```
this.ExecuteMethod("OnMenuInvoke", consts.get("APPLET_NAME"), consts.get("SWE_
PREPARE_APPLET_MENU"), consts.get("SWE_MENU_APPLET"), true);
```
### <span id="page-413-2"></span>**ProcessMenuCommand Method**

The ProcessMenuCommand method runs when the user chooses a menu item. It returns nothing. It uses the following syntax:

this.ExecuteMethod("ProcessMenuCommand", menuItemCommand);

It includes no arguments.

#### <span id="page-414-0"></span>**ShowMenu Method**

The ShowMenu method displays a menu. It exists only for binding purposes. It makes sure Siebel Open UI finishes all processing related to the menu property set. It returns nothing. It uses the following syntax:

this.AttachPMBinding("ShowMenu", ShowMenuUI, this}; function ShowMenuUI(){ // Include here code that displays the menu control. }

It includes no arguments.

Siebel Open UI finishes running the ShowMenu method in the proxy, and then immediately runs the ShowMenuUI method.

You must not configure Siebel Open UI to call the ShowMenu method from an external application.

# **Physical Renderer Class**

This topic describes the methods that Siebel Open UI uses with the PhysicalRenderer class. It includes the following information:

- ["BindData Method"](#page-414-1) on page A-37
- ["BindEvents Method"](#page-415-0) on page A-38
- ["EnableControl Method"](#page-415-1) on page A-38
- ["EndLife Method"](#page-416-1) on page A-39
- ["FieldChange Method for Physical Renderers"](#page-416-0) on page A-39
- ["GetPM Method for Physical Renderers"](#page-417-0) on page A-40
- ["SetControlValue Method"](#page-417-1) on page A-40
- ["ShowUI Method"](#page-417-2) on page A-40

### <span id="page-414-1"></span>**BindData Method**

The BindData method downloads metadata and data from the Siebel Server to the client proxy, and then binds this data to the user interface. The list columns that a list applet uses is an example of metadata, and the record set that this list applet uses is an example of data. The BindData method uses the following syntax:

```
BindData(searchData, options);
```
For example, the following code in the renderer.js file uses the BindData method:

this.GetSearchCtrl().BindData(searchData, options); For another example, the following code gets the value for a control from the presentation model, and then binds this value to this control:

```
CustomPR.prototype.BindData = function(){
var controlSet = pm.Get("GetControls");
  for(var controlName in controlSet){
  if(controlSet.hasOwnProperty(controlName)){
   var control = controlSet[controlName];
    // Get value for this control from presentation model and bind it to
      //the control.
   }
  }
};
```
Siebel Open UI expects the physical renderer to use the BindData method to bind data to the physical control. The BindData method also gets the initial value from the presentation model, and then attaches this value to the control.

For information about:

- Examples that use BindData, see the following topics:
	- **–** ["Customizing the Physical Renderer to Bind Data"](#page-102-0) on page 4-29
	- **–** ["Displaying Data from External Applications in Siebel Views"](#page-288-0) on page 8-1
- How Siebel Open UI uses BindData, see the following topics:
	- **–** ["Life Cycle of a Physical Renderer"](#page-69-0) on page 3-20
	- **–** ["Guidelines for Customizing Presentation Models"](#page-122-0) on page 5-1

# <span id="page-415-0"></span>**BindEvents Method**

The BindEvents method binds an event. It returns nothing. It uses the following syntax:

BindEvents(this.GetProxy().GetControls());

For example, the following code in the renderer.js file uses the BindEvents method:

```
this.GetConcreteRenderer().BindEvents(this.GetProxy().GetControls());
```
#### For another example, the following code binds a resize event:

```
CustomPR.prototype.BindEvents = function(){
var controlSet = controls||this.GetPM().Get("GetControls");
for(var control in controlSet){
  if(controlSet.hasOwnProperty(control)){
     // Bind for each control as required.
   }
}
// Resize event
$(window).bind("resize.CustomPR", OnResize, this);
};
function OnResize(){
}
```
Siebel Open UI expects the physical renderer to use the ShowUI method to do all possible event binding. The event can reside on an applet control or in the applet area of the DOM. This binding also applies to any custom event, such as resizing a window. For more information, see ["ShowUI Method"](#page-417-2) on page A-40 and ["Siebel CRM Events](#page-509-0) [That You Can Use to Customize Siebel Open UI"](#page-509-0) on page B-34.

For information about how Siebel Open UI uses BindEvents, see the following topics:

- ["Life Cycle of a Physical Renderer"](#page-69-0) on page 3-20
- ["Guidelines for Customizing Presentation Models"](#page-122-0) on page 5-1
- ["Life Cycle Flows of User Interface Elements"](#page-476-0) on page B-1

### <span id="page-415-1"></span>**EnableControl Method**

The EnableControl method enables a control. It uses the following syntax:

EnableControl(control\_name)

where:

*control\_name* identifies the name of the control that EnableControl enables.

# <span id="page-416-1"></span>**EndLife Method**

The EndLife method ends an event. It returns nothing. It uses the following syntax:

EndLife()

It includes the following arguments:

```
CustomPR.prototype.EndLife = function(){
$(object).unbind ("event.CustomPR");
};
```
where:

- *object* identifies the object where the event runs.
- *event* identifies the name of an event.

It is recommended that you configure Siebel Open UI to end the life of any event that it no longer requires. This configuration makes sure an event handler does not continue to exist even if no object references it. For example, assume you attached a resize event on a window, and then Siebel Open UI finished running this event. The following code ends the resize event on the window object:

```
CustomPR.prototype.EndLife = function(){
   $(window).unbind ("resize.CustomPR");
};
```
For information about how Siebel Open UI uses EndLife, see the following topics:

- ["Life Cycle of a Physical Renderer"](#page-69-0) on page 3-20
- ["Guidelines for Customizing Presentation Models"](#page-122-0) on page 5-1
- ["Using Methods with the Base Physical Renderer Class"](#page-139-0) on page 5-18

#### <span id="page-416-0"></span>**FieldChange Method for Physical Renderers**

The FieldChange method that Siebel Open UI uses with physical renderers modifies the value of a field. It returns nothing. It uses the following syntax. You add this code to the constructor method in the physical renderer:

this.GetPM().AttachPMBinding("FieldChange", this.SetControlValue, {scope: this}

It includes no arguments.

For example, you can add the following code to the constructor method that resides in the physical renderer:

```
this.GetPM().AttachPMBinding("FieldChange", this.SetControlValue, {scope: this}
);
```
This code adds the following code to the BinderMethod that resides in the physical renderer:

```
CustomPR.prototype.SetControlValue = function(control, value){
};
```
Siebel Open UI finishes running the FieldChange method, and then calls the SetControlValue method that sets the value in the physical instance of the control.

For more information, see ["AttachPMBinding Method"](#page-385-0) on page A-8.

For information about the FieldChange method that Siebel Open UI uses with presentation models, including examples that use FieldChange, see ["FieldChange](#page-397-0) [Method for Presentation Models"](#page-397-0) on page A-20.

# <span id="page-417-0"></span>**GetPM Method for Physical Renderers**

The GetPM method returns a presentation model instance. It uses the following syntax:

GetPM()

It includes no arguments.

For example, the jqmlistrenderer.js file includes the following code:

var listOfColumns = this.GetPM().Get("ListOfColumns");

For information about:

- Examples that use GetPM, see the following topics:
	- **–** ["Customizing the Physical Renderer to Render the Carousel"](#page-97-0) on page 4-24
	- **–** ["Customizing the Physical Renderer to Bind Events"](#page-99-0) on page 4-26
	- **–** ["Customizing the Physical Renderer to Refresh the Carousel"](#page-102-1) on page 4-29
	- **–** ["Calling Methods"](#page-136-0) on page 5-15
	- **–** ["Refreshing Custom Events"](#page-149-0) on page 5-28
	- **–** ["Text Copy of Code That Does a Partial Refresh for the Physical Renderer"](#page-194-0) on [page 6-17](#page-194-0)
	- **–** ["Adding Custom User Preferences to Applets"](#page-222-0) on page 6-45
- How Siebel Open UI uses GetPM, see the following topics:
	- **–** ["Life Cycle of a Physical Renderer"](#page-69-0) on page 3-20
	- **–** ["Using Methods with the Base Physical Renderer Class"](#page-139-0) on page 5-18
- The GetPM method that Siebel Open UI uses for components, see ["GetPM Method](#page-457-0) [for Components"](#page-457-0) on page A-80.

# <span id="page-417-1"></span>**SetControlValue Method**

The SetControlValue method sets the value for the control that Siebel Open UI sends as an argument.

For an example that uses SetControlValue, see ["FieldChange Method for Physical](#page-416-0) Renderers" [on page A-39.](#page-416-0)

For more information about using this method, see ["Life Cycle Flows of User Interface](#page-476-0) Elements" [on page B-1](#page-476-0).

# <span id="page-417-2"></span>**ShowUI Method**

The ShowUI method displays the physical control that corresponds to an applet control. It returns nothing. It uses the following syntax:

ShowUI()

It includes no arguments.

For example:

```
CustomPR.prototype.ShowUI = function(){
var controlSet = this.GetPM().Get("GetControls");
for(var control in controlSet){
 if(controlSet.hasOwnProperty(control)){
   // Display each control, as required.
  }
 }
};
```
A physical renderer must provide a definition for each of the following methods:

- ShowUI
- **BindEvents**
- BindData

It can do this definition in each of these methods or in a *superclass*, which is a parent class of the class that the method references.

For information about:

- Examples that use ShowUI, see the following topics:
	- **–** ["Customizing the Physical Renderer to Render the Carousel"](#page-97-0) on page 4-24
	- **–** ["Adding Custom User Preferences to Applets"](#page-222-0) on page 6-45
- How Siebel Open UI uses ShowUI, see the following topics:
	- **–** ["Life Cycle of a Physical Renderer"](#page-69-0) on page 3-20
	- **–** ["Using Methods with the Base Physical Renderer Class"](#page-139-0) on page 5-18
	- **–** ["BindEvents Method"](#page-415-0) on page A-38

# **Plug-in Wrapper Class**

This topic describes the methods that Siebel Open UI uses with the basepw, which is the Plug-in Wrapper base class. The methods exposed by basepw are as follows:

- ["GetEl Method"](#page-418-0) on page A-41
- ["ShowUI Method"](#page-419-0) on page A-42
- ["BindEvents Method"](#page-419-1) on page A-42
- ["SetValue Method"](#page-419-2) on page A-42
- ["GetValue Method"](#page-419-3) on page A-42
- ["BeginQuery Method"](#page-419-4) on page A-42
- ["EndQuery Method"](#page-420-0) on page A-43
- ["GetIconMap Method"](#page-420-1) on page A-43
- ["SetState Method"](#page-420-2) on page A-43

#### <span id="page-418-0"></span>**GetEl Method**

The GetEl method simplifies the process of finding DOM element associated with a particular control in the applet region. It can detect if the control has multiple instances in the DOM and if so, it will them return all. If a single instance is required, the index must be passed to this function. It uses the following syntax:

GetEI(index)

Where *index* is a numerical value representing the row number of the DOM element of the control that is required. This argument is optional.

Returns the associated jQuery based DOM reference for the control or NULL.

For example, the following code uses the GetUI method to retrieve all DOM element of a particular control:

var el = this.GetUIWrapper( control ).GetEl();

For another example, the following code uses the GetUI method to retrieve index-based DOM elements of a particular control when the control has multiple DOM instances, as in a list applet:

var el = this.GetUIWrapper( control ).GetEl( index );

### <span id="page-419-0"></span>**ShowUI Method**

The ShowUI method performs show-related activities for a control. It requires the GetEl method and the Template Manager to accomplish its purpose.

For more information, see ["ShowUI Method"](#page-417-2) on page A-40.

### <span id="page-419-1"></span>**BindEvents Method**

The BindEvents method attaches events to the DOM instance of a control. It requires the GetEl method and the Event Helper to accomplish its purpose.

For more information, see ["BindEvents Method"](#page-415-0) on page A-38.

#### <span id="page-419-2"></span>**SetValue Method**

The SetValue method sets the value in the DOM instance of control. If there are multiple DOM instances for the control, the index argument is used to used to determine the instance to which the value should be set.Customized plug-in wrappers must use this index to find associated DOM instances and call appropriate value modification APIs in the DOM to reflect the customization.

It uses the following syntax:

SetValue(value, index)

- Where *value* identifies the value of the control DOM instance.
- Where *index* is a numerical value representing the row number of the DOM element of the control that is required.

### <span id="page-419-3"></span>**GetValue Method**

The GetValue method gets the value of the control field from the DOM. If multiple instances of the control exist, then the index parameter is used to identify the value of the particular control that is needed. It uses the following syntax:

GetValue(index)

Where *index* is a numerical value representing the row number of the DOM element of the control that is required.

#### <span id="page-419-4"></span>**BeginQuery Method**

The BeginQuery method indicates to a customized PW that it is entering query mode. It uses the following syntax:

BeginQuery()

It includes no arguments.

#### <span id="page-420-0"></span>**EndQuery Method**

The EndQuery method indicates to a customized PW that it is exiting query mode. It uses the following syntax:

EndQuery()

It includes no arguments.

#### <span id="page-420-1"></span>**GetIconMap Method**

The GetIconMap method determines if there are any configured icon maps for a customized PW control. If it does, the appropriate icon map is returned. It uses the following syntax:

GetIconMap()

It includes no arguments.

### <span id="page-420-2"></span>**SetState Method**

The SetState method provides an indicator to a customized PW to set a state to the associated DOM instances. If there are multiple DOM instances, use the index argument to retrieve the appropriate element. It uses the following syntax:

SetState(state, flag, index)

- Where *state* is one of the following values:
	- **EDITABLE.** Can be edited.
	- **ENABLE.** Is enabled.
	- **SHOW.** Is visible.
	- **FOCUS.** Is focussed.
- Where *flag* indicates if the state should be reversed, and is one of the following values:
	- **TRUE.** The state should be reversed.
	- **FALSE.** The state should be maintained.

For example, if the state is set to EDITABLE, and the flag is set to TRUE, the value of state will be reversed to NON-EDITABLE.

■ Where *index* is a numerical value representing the row number of the DOM element of the control that is required.

# **Plugin Builder Class**

This topic describes the Plugin Builder class. The Plugin Builder class wires the Plug-in Wrapper to the given Applet Control, specifying the conditions under which the wrapper is to be used. It uses the API AttachPW for this purpose. It uses the following syntax:

SiebelApp.S\_App.PluginBuilder.AttachPW(Control Type, PW Class, function (control, objName) {

return <conditions>;

- Where *Control Type* is the SWE constant for the type of control that you are trying to override the functionality for. For a complete listing of control types, see ["About](#page-422-0) [Supported Template Manager Controls"](#page-422-0) on page A-45.
- Where PW Class is the name of the custom wrapper.

For example, the following code shows how to attach the Plug-In wrapper with a custom combobox wrapper that would deploy for all buttons in the Contact List Applet:

```
SiebelApp.S_App.PluginBuilder.AttachPW(consts.get("SWE_CTRL_COMBOBOX"),
SiebelAppFacade. CustomComboPW, function (control, objName) {
       return (objName === "Contact List Applet");
});
```
Another example, the following code shows how to attach the Plug-In wrapper with a custom text box wrapper that would deploy for all text boxes in the Opportunity List Applet or the Sales Order Form Applet:

```
SiebelApp.S_App.PluginBuilder.AttachPW(consts.get("SWE_CTRL_TEXT"),
SiebelAppFacade.CustomTextPW, function (control, objName) {
return (objName === "Opportunity List Applet" || objName === "Sales Order Form");
});
```
Another example, the following code shows how to attach the Plug-In wrapper with a custom combobox wrapper that would deploy for all combo boxes of a certain name, across the application:

```
SiebelApp.S_App.PluginBuilder.AttachPW(consts.get("SWE_CTRL_COMBOBOX"),
SiebelAppFacade.CustomComboPW, function (control, objName) {
return (control.GetName() === "Last Name");
});
```
Another example, the following code shows how to attach the Plug-In wrapper with a custom text box wrapper that would deploy for only a specific control with a specific name in the Sales Order Form Applet:

```
SiebelApp.S_App.PluginBuilder.AttachPW(consts.get("SWE_CTRL_TEXT"),
SiebelAppFacade.CustomTextPW, function (control, objName) {
return (control.GetName() === "Revenue" && objName === "Sales Order Form");
});
```
Another example, the following code shows how to attach the Plug-In wrapper with a custom checkbox that would deploy for all touch enabled devices:

```
SiebelApp.S_App.PluginBuilder.AttachPW(consts.get("SWE_CTRL_CHECKBOX"),
SiebelAppFacade.CustomCheckPW, function (control) {
return SiebelAppFacade.DecisionManager.IsTouch();
});
```
**Note:** The global call depicted in this example can be used in conjunction with other conditions, such as the ones in previous examples.

For more information about the Attach PW API and examples of how to use the AttachPW API, see ["Configuring the Manifest for the Color Box Example"](#page-119-0) on [page 4-46](#page-119-0).

# **Template Manager Class**

This topic describes the Template Manager Class. This topic contains the following topics:

- ["About the Template Manager Class"](#page-422-1) on page A-45
- ["About Supported Template Manager Controls"](#page-422-0) on page A-45
- ["Examples Using Template Manager"](#page-423-0) on page A-46

# <span id="page-422-1"></span>**About the Template Manager Class**

The Template Manager class generates HTML for various controls, and uses the following method and syntax:

GenerateMarkup( configObject );

The GenerateMarkup method uses only one argument, that is an object. Depending on the properties present in object, Template Manager chooses the appropriate flow for the generation of the HTML. The following list describes the different properties that you can specify via configObject:

- **type.** Specify the type of control to generate. For a list of types, please see [Table A–6.](#page-423-1) When not specified, the value will default to the input field or SWE\_ CTRL\_TEXT.
- **class.** Specify the class name to attach to the control. If multiple classes need to be attached, use a space-separated string. TM will also attaches pre-defined CSS class name for the control, based on the type of control being generated.
- **id**. Specify the ID which needs to be given to the control. Depending on the control type provided, auto generated value for ID can be attached by TM to the control if not provided.
- values. Specify the value that needs to be attached to the control.

**Note:** When specifying ComboBox for the type, you can specify an array of values. Also, the selected index needs to be specified with the property index.

attrs. Specify any other attribute that should be attached to the control, in string format. For example, if you need aria attributes aria-label, aria-labelledby, and aria-describedby to be attached to the control, you would use the following code:

"aria-label='abc' aria-labelledby='xyz' aria-describedby='123'"

### <span id="page-422-0"></span>**About Supported Template Manager Controls**

This topic describes supported Template Manager controls.

The Template Manager class provides mark-up for the many types of controls required in Siebel Open UI. [Table A–6](#page-423-1) lists the supported Template Manager controls.

| <b>HTML Type in</b><br>Siebel Open UI | <b>Corresponding SWE Constants</b> | <b>Additional Information</b>                                                         |
|---------------------------------------|------------------------------------|---------------------------------------------------------------------------------------|
| Button                                | SWE_PST_BUTTON_CTRL                | None.                                                                                 |
| <b>Text Field</b>                     | SWE_CTRL_TEXT                      | None.                                                                                 |
| span                                  | SWE_CTRL_PLAINTEXT                 | None.                                                                                 |
| Check Box                             | SWE_CTRL_CHECKBOX                  | None.                                                                                 |
| Date (HTML5)                          | SWE_CTRL_DATE_PICK                 | Falls back to HTML4 input field control.                                              |
| Date Time (HTML5)                     | SWE_CTRL_DATE_TIME_PICK            | Falls back to HTML4 input field control.                                              |
| URL (HTML5)                           | SWE_CTRL_URL                       | None.                                                                                 |
| TEL (HTML5)                           | SWE_CTRL_PHONE                     | Falls back to HTML4 input field control.                                              |
| File                                  | SWE_CTRL_FILE                      | None.                                                                                 |
| Radio                                 | SWE_CTRL_RADIO                     | None.                                                                                 |
| <b>Eff Date</b>                       | SWE_CTRL_EFFDAT                    | None.                                                                                 |
| <b>MVG</b>                            | SWE CTRL MVG                       | None.                                                                                 |
| Pick                                  | SWE_CTRL_PICK                      | None.                                                                                 |
| Detail                                | SWE_CTRL_DETAIL                    | None.                                                                                 |
| Calc                                  | SWE_CTRL_CALC                      | None.                                                                                 |
| Link                                  | SWE_CTRL_LINK                      | Links with the address in src property.                                               |
| MailTo                                | SWE_CTRL_MAILTO                    | Links with the address supplied in src property.                                      |
| Img                                   | SWE_CTRL_IMAGECONTROL              | Image with the source provided in src property.                                       |
| <b>Text Area</b>                      | SWE_CTRL_TEXTAREA                  | None.                                                                                 |
| Label                                 | SWE_CTRL_LABEL                     | None.                                                                                 |
| ComboBox (Select)                     | SWE_CTRL_COMBOBOX                  | Accepts the following additional configuration:                                       |
|                                       |                                    | displayValue. An array of values that<br>should be displayed in the Option List.      |
|                                       |                                    | value. An array of actual values.<br>$\blacksquare$                                   |
|                                       |                                    | index. Zero-based value that indicates<br>$\blacksquare$<br>currently selected value. |

<span id="page-423-1"></span>*Table A–6 Supported Template Manager Controls*

### <span id="page-423-0"></span>**Examples Using Template Manager**

This topic describes examples of using Template Manager. The examples in this section assume that tmplMgr is a reference to the Template Manager Object, and consts is a reference to SiebelApp.Constants object.

**Example of Generating Markup for a Normal Text Field** In this example, we use the following code make the call to the Template Manager to generate markup for a normal text field:

```
var markup = tmplMgr.GenerateMarkup({
        type : consts.get( "SWE_CTRL_TEXT" )
     });
```
In the this example, this is the expected HTML string begin held by the markup variable:

```
<input type="text" class="siebui-input " />
```
**Example of Generating Markup with an Additional className** In this example, we use the following code make the call to the Template Manager to generate markup for with an additional className:

```
var markup = tmplMgr.GenerateMarkup({
        type : consts.get( "SWE CTRL TEXT" ),
        class: "siebui-align-left"
     });
```
In the this example, this is the expected HTML string begin held by the markup variable:

```
<input type="text" class="siebui-input siebui-align-left" />
```
**Example of Generating Markup with Additional Attributes** In this example, we use the following code make the call to the Template Manager to generate markup for with additional attributes:

```
var markup = tmplMgr.GenerateMarkup({
        type : consts.get( "SWE_CTRL_TEXT" ),
         attrs: "aria-label=\"abc\" aria-labelledby=\"xyz\"
aria-describedby=\"123"
     });
```
In the this example, this is the expected HTML string begin held by the markup variable:

```
<input type="text" class="siebui-input " aria-label="abc" aria-labelledby="xyz"
aria-describedby="123 />
```
**Example of Generating a Combo Box with Multiple Options** In this example, we use the following code make the call to the Template Manager to generate a combo box with multiple options, Value 1, Value 2, and Value 3:

```
var markup = tmplMgr.GenerateMarkup({
        type : consts.get( "SWE_CTRL_COMBOBOX" ),
        value: [ "Value 1", "Value 2", "Value 3" ],
        index: 1 // zero based index
      });
```
In the this example, this is the expected HTML string begin held by the markup variable:

```
<select class="siebui-select ">
         <option>Value 1</option>
         <option selected> Value 2</option>
         <option>Value 3</option>
</select>
```
**Example of Generating a Hyperlink** In this example, we use the following code make the call to the Template Manager to generate a hyperlink:

```
var markup = tmplMgr.GenerateMarkup({
        type : consts.get( "SWE_CTRL_LINK" ),
        src : "http://www.oracle.com",
        value: "Oracle HomePage"
     });
```
In the this example, this is the expected HTML string begin held by the markup variable:

<a class="siebui-link" src="http://www.oracle.com>Oracle HomePage</a>

# **Event Helper Class**

The Event Helper Class uses the Event Helper Object to facilitate Event Binding in the Physical Renderer or Plug-in Wrapper.

To retrieve the event helper:

var evtHelper = this.Helper("EventHelper");

Manage is the singular API exposed by the Event Helper Class for unified event binding for DOM elements across multiple platforms. Use the following API specification as a guideline to use the EventHelper object to bind an event:

evtHelper.Manage( el, eventName, eventData, eventHandler );

**Note:** The above syntax is similar to a jQuery bind call. With this call, an attempt is being made to bind event eventName to element el with event data eventData and event handler eventHandler.

Use the following API specification as a guideline to use delegate-on type for event binding:

evtHelper.Manage( el, eventName, eventData, eventHandler, elChild );

For example:

var evtHelper = this.Helper( "EventHelper" ); evtHelper.Manage( el, "down" , functionRef );

The down event is attached to element el, with functionRef defined as the Event Handler. Both touch and mouse events are handled, depending on the environment. The down value will get translated to mousedown in a mouse-enabled environment, and to touchstart in a touch-enabled environment.

# **About Event Helper Mappings**

In Siebel Innovation Pack 2014 and later, inter-platform event mappings done by the Event Helper object have been harmonized. Consequently, similar actions that create different events on different platforms now result in the same behavior across platforms.

[Table A–7](#page-425-0) shows unified event names and their corresponding actions on touch and non-touch platforms. Using the new unified events creates familiar experiences for users across platforms.

<span id="page-425-0"></span>

| <b>Unified Event Name</b> | <b>Translation On Non-Touch Platform</b> | <b>Translation On Touch Platform</b> |
|---------------------------|------------------------------------------|--------------------------------------|
| down                      | mousedown                                | touchstart                           |
| start                     | mousedown                                | touchstart                           |
| click                     | click                                    | click                                |
| up                        | mouseup                                  | touchend                             |

*Table A–7 Unified Event Name Translations*

| <b>Unified Event Name</b> | <b>Translation On Non-Touch Platform</b> | <b>Translation On Touch Platform</b> |
|---------------------------|------------------------------------------|--------------------------------------|
| end                       | mouseup                                  | touchend                             |
| move                      | mousemove                                | touchmove                            |
| over                      | mouseover                                | none                                 |
| out                       | mouseout                                 | none                                 |
| cancel                    | mouseout                                 | touchcancel                          |
| dnter                     | mouseenter                               | none                                 |
| leave                     | mouseleave                               | none                                 |
| hover                     | hover                                    | none                                 |
| focus                     | focus                                    | focus                                |
| blur                      | blur                                     | blur                                 |
| keydown                   | keydown                                  | none                                 |
| keyup                     | keyup                                    | none                                 |
| keypress                  | keypress                                 | keypress                             |

*Table A–7 (Cont.) Unified Event Name Translations*

Furthermore, the same unified bindings translate to pointer-based events if the Siebel Open UI Client application detects that the browser supports the pointer object. This behavior is specific to Internet Explorer browsers and pointer events used by Microsoft to unify event handling across different devices on Internet Explorer 10 and later.

[Table A–8](#page-426-0) describes the pointer event mapping.

<span id="page-426-0"></span>

| <b>Unified Event Name</b> | Translation On Windows 8 Internet Explorer Pointer-Based Devices |
|---------------------------|------------------------------------------------------------------|
| down                      | pointerdown                                                      |
| start                     | pointerdown                                                      |
| click                     | click                                                            |
| up                        | pointerup                                                        |
| end                       | pointerup                                                        |
| move                      | pointermove                                                      |
| over                      | pointerover                                                      |
| out                       | pointerout                                                       |
| cancel                    | pointercancel                                                    |
| enter                     | pointerenter                                                     |
| leave                     | pointerleave                                                     |
| hover                     | mspointerhover                                                   |
| focus                     | focus                                                            |
| blur                      | blur                                                             |

*Table A–8 Unified Event Name Translations for Windows 8*

| <b>Unified Event Name</b> | <b>Translation On Windows 8 Internet Explorer Pointer-Based Devices</b> |
|---------------------------|-------------------------------------------------------------------------|
| keydown                   | kevdown                                                                 |
| keyup                     | keyup                                                                   |
| keypress                  | keypress                                                                |

*Table A–8 (Cont.) Unified Event Name Translations for Windows 8*

### **About Double-Click**

A double click event is usually handled natively by the browser, such as the zoom action in touch based devices. Consequently, it is not recommended that you attach custom handlers to the double-click event. Attaching custom handlers might make it impossible to unify the behavior of the double-click action.

### **About JQuery Mobile-Specific Events**

Siebel Open UI no longer supports jQuery Mobile on any device, including touch-based devices. Consequently, you cannot attach jQuery Mobile-specific events to DOM elements. Examples of such events are as follows:

- pageinit, pageload, pageremove, pageshow
- scrollstart, scrollstop
- swipe, swipeleft, swiperight
- tap, taphold
- All v<sup>\*</sup> events, also known as virtualized mouse events

jQuery Mobile uses the jQuery library internally to implement the events listed above. It is therefore possible to capture these events using jQuery event handlers. For example, you can use a combination of start (touchstart) and end (touchend) to capture a swipe.

#### **About Events Not Unified by Event Helper**

Events not unified by the Event Helper or listed in [Table A–7](#page-425-0) and [Table A–8](#page-426-0) can still be used with Manage API to attach custom handlers. This applies to events supported by jQuery natively and to custom events that are generated by custom PR/PW code or by third-party plug-in customizations.

For example, a plug-in like iScroll might trigger events such as scollLeft or scrollStop on the element to which the plug-in is attached. The custom PR code can effectively attach custom handlers to these events using the Manage API.

# **Business Component Class**

Siebel Open UI defines the Business Component class in the component.js file. You can use the Setup method with this class. For more information, see ["Setup Method for](#page-390-1) [Presentation Models"](#page-390-1) on page A-13.

# **Applet Class**

This topic describes the methods that Siebel Open UI uses with the Applet class. It includes the following information:

- ["AddClientControl Method"](#page-428-0) on page A-51
- ["GetControls Method"](#page-428-1) on page A-51
- ["GetName Method for Applets"](#page-428-2) on page A-51
- ["GetRecordSet Method"](#page-428-3) on page A-51
- ["GetSelection Method"](#page-428-4) on page A-51

Siebel Open UI defines this class in the applet.js file.

#### <span id="page-428-0"></span>**AddClientControl Method**

The AddClientControl method adds a control in the client. It returns nothing. It uses the following syntax:

```
Applet.prototype.AddClientControl = function (ctrlInfo) {
....
}
```
It includes no arguments.

For an example that uses the GetControls method, see ["Customizing Methods in the](#page-93-0) [Presentation Model to Store Field Values"](#page-93-0) on page 4-20.

#### <span id="page-428-1"></span>**GetControls Method**

The GetControls method returns the set of controls that the current applet uses. It returns this set as an object. It uses the following syntax:

```
GetControls()
```
It includes no arguments.

For an example that uses the AddClientControl method, see ["Creating and Managing](#page-239-0) [Client-Side Controls"](#page-239-0) on page 6-62.

#### <span id="page-428-2"></span>**GetName Method for Applets**

The GetName method that Siebel Open UI uses for applets returns the name of the current applet. It returns this name in a string. It uses the following syntax:

GetName()

It includes no arguments.

For information about the GetName method that Siebel Open UI uses for other classes, see ["GetName Method for Applet Controls"](#page-432-0) on page A-55 see ["GetName Method for](#page-443-0) [Application Models"](#page-443-0) on page A-66.

### <span id="page-428-3"></span>**GetRecordSet Method**

The GetRecordSet method returns the current set of records that Siebel Open UI displays in the current applet. It returns these records in an array. It uses the following syntax:

```
GetRecordSet()
```
It includes no arguments.

#### <span id="page-428-4"></span>**GetSelection Method**

The GetSelection method returns the index of the active row of the current record set. It returns this index as a number. It uses the following syntax:

GetSelection() It includes no arguments.

# **Applet Control Class**

This topic describes the methods that Siebel Open UI uses with the Applet Control class. It includes the following information:

- ["GetCaseSensitive Method"](#page-430-0) on page A-53
- ["GetDisabledBmp Method"](#page-430-1) on page A-53
- ["GetDisplayName Method"](#page-430-2) on page A-53
- ["GetDispMode Method"](#page-430-3) on page A-53
- ["GetEDEnabled Method"](#page-431-0) on page A-54
- ["GetEnabledBmp Method"](#page-431-1) on page A-54
- ["GetFieldName Method"](#page-431-2) on page A-54
- ["GetHeight Method"](#page-431-3) on page A-54
- ["GetInputName Method"](#page-432-1) on page A-55
- ["GetJustification Method"](#page-432-2) on page A-55
- ["GetMaxSize Method"](#page-432-3) on page A-55
- ["GetMethodName Method"](#page-432-4) on page A-55
- ["GetName Method for Applet Controls"](#page-432-0) on page A-55
- ["GetPMPropSet Method"](#page-433-0) on page A-56
- ["GetPopupHeight Method"](#page-433-1) on page A-56
- ["GetPopupType Method"](#page-433-2) on page A-56
- ["GetPopupWidth Method"](#page-434-0) on page A-57
- ["GetPrompt Method"](#page-434-1) on page A-57
- ["GetUIType Method"](#page-434-2) on page A-57
- ["GetWidth Method"](#page-434-3) on page A-57
- ["HandleDeleteNotification Method"](#page-435-0) on page A-58
- ["IsBoundedPick Method"](#page-435-1) on page A-58
- ["IsCalc Method"](#page-435-2) on page A-58
- ["IsDynamic Method"](#page-435-3) on page A-58
- ["IsEditEnabled Method"](#page-435-4) on page A-58
- ["IsSortable Method"](#page-436-0) on page A-59
- ["NewRecord Method"](#page-436-1) on page A-59
- ["NotifyNewData Method"](#page-437-0) on page A-60
- ["PreGetFormattedFieldValue Method"](#page-437-1) on page A-60
- ["PostLeaveField Method"](#page-437-2) on page A-60
- ["SetIndex Method"](#page-437-3) on page A-60

Each applet control references the Applet Control class. Siebel Open UI stores this class in the appletcontrol.js file.

### <span id="page-430-0"></span>**GetCaseSensitive Method**

The GetCaseSensitive method determines whether or not a control is case sensitive. It returns one of the following values:

- 1. The control is case sensitive.
- **0.** The control is not case sensitive.

It uses the following syntax:

GetCaseSensitive()

#### It includes no arguments.

# For example:

```
if (control.GetCaseSensitive() === "1"){
// This is the account control.
alert ("Make sure you use the correct case.");
}
```
### <span id="page-430-1"></span>**GetDisabledBmp Method**

The GetDisabledBmp method returns the image source configured for a control if the control is disabled. It returns one of the following values depending on whether or not the image exists:

- Exists. Returns a string that contains the path to the folder that contains the image.
- **Does not exist.** Returns nothing.

It uses the following syntax:

GetDisabledBmp()

It includes no arguments.

#### <span id="page-430-2"></span>**GetDisplayName Method**

The GetDisplayName method returns the display name of a control. It returns this name in a string. It uses the following syntax:

```
GetDisplayName()
```
It includes no arguments.

For example:

```
if (control.GetDisplayName () === "Account Name"){
// This is the account control.
alert ("You are leaving Account. This will trigger an immediate post change.");
}
```
# <span id="page-430-3"></span>**GetDispMode Method**

The GetDispMode method returns the display mode of a control. It returns this name in a string. It uses the following syntax:

```
GetDispMode()
```
It includes no arguments.

# <span id="page-431-0"></span>**GetEDEnabled Method**

The GetEDEnabled method determines whether or not an Effective Dating (ED) control is enabled. It returns one of the following values:

- **True.** Effective Dating control is enabled.
- **False.** Effective Dating control is not enabled.

It uses the following syntax:

GetEDEnabled()

It includes no arguments.

# <span id="page-431-1"></span>**GetEnabledBmp Method**

The GetEnabledBmp method determines whether or not an image source is configured for a control, whether or not this image source exists, and whether or not this control is enabled. It returns one of the following values depending on whether or not the image exists:

- **Exists.** It returns a string that contains the path to the folder that contains the image.
- **Does not exist.** It returns nothing.

It uses the following syntax:

GetEnabledBmp()

It includes no arguments.

# <span id="page-431-2"></span>**GetFieldName Method**

The GetFieldName method returns a string that includes the name of the field where a control is configured. It uses the following syntax:

GetFieldName()

It includes no arguments.

For examples that use GetFieldName, see ["Customizing Methods in the Presentation](#page-93-0) [Model to Store Field Values"](#page-93-0) on page 4-20 and ["CanNavigate Method"](#page-395-0) on page A-18.

# <span id="page-431-3"></span>**GetHeight Method**

The GetHeight method returns a string that includes the height of a control, in pixels. It uses the following syntax:

GetHeight()

It includes no arguments.

# **GetIndex Method**

The GetIndex method returns the index of a control. This index identifies the control position in the applet. It uses the following syntax:

GetIndex()

It includes no arguments.
## **GetInputName Method**

The GetInputName method returns a string that includes the HTML Name attribute of a control. It uses the following syntax:

GetInputName()

It includes no arguments.

For examples that use the GetInputName method, see the following topics:

- ["Text Copy of Code That Does a Partial Refresh for the Physical Renderer"](#page-194-0) on [page 6-17](#page-194-0)
- ["GetPopupType Method"](#page-433-0) on page A-56
- ["GetPrompt Method"](#page-434-0) on page A-57

## **GetJustification Method**

The GetJustification method returns a string that indicates the text justification. It uses the following syntax:

GetJustification()

It includes no arguments.

For an example that uses the GetJustification method, see ["LookupStringCache](#page-447-0) Method" [on page A-70.](#page-447-0)

## **GetMaxSize Method**

The GetMaxSize method returns the maximum number of characters that the user can enter into a control. It uses the following syntax:

```
GetMaxSize()
```
It includes no arguments.

#### **GetMethodName Method**

The GetMethodName method returns a string that includes the name of a method that is configured on a control. It uses the following syntax:

```
GetMethodName()
```
It includes no arguments.

For an example that uses the GetMethodName method, see ["CanInvokeMethod](#page-394-0) [Method for Presentation Models"](#page-394-0) on page A-17.

#### <span id="page-432-0"></span>**GetName Method for Applet Controls**

The GetName method that Siebel Open UI uses for applet controls returns the name of an applet control. It returns this name in a string. It uses the following syntax:

GetName()

It includes no arguments.

The following example uses the GetName method:

```
if (control.GetName() === "Account"){
// This is the account control.
alert ("You are leaving Account. This will trigger an immediate post change");
```
For other examples that use the GetName method, see the following topics:

- ["Customizing the Presentation Model to Identify the Records to Delete"](#page-79-0) on [page 4-6](#page-79-0)
- ["Overriding Predefined Methods in Presentation Models"](#page-86-0) on page 4-13
- ["Text Copy of Code That Does a Partial Refresh for the Presentation Model"](#page-193-0) on [page 6-16](#page-193-0)
- ["CanNavigate Method"](#page-395-0) on page A-18
- ["CanUpdate Method"](#page-395-1) on page A-18
- ["IsPrivateField Method"](#page-400-0) on page A-23
- ["CellChange Method"](#page-408-0) on page A-31

For information about the GetName method that Siebel Open UI uses for other classes, see ["GetName Method for Applets"](#page-428-0) on page A-51 see ["GetName Method for](#page-443-0) [Application Models"](#page-443-0) on page A-66.

## **GetPMPropSet Method**

The GetPMPropSet method gets the property set for a control. It uses the following syntax:

control.GetPMPropSet(consts.get("SWE\_CTRL\_PM\_PS")

To view an example that uses this method, see ["Customizing Control User Properties](#page-134-0) [for Presentation Models"](#page-134-0) on page 5-13.

## **GetPopupHeight Method**

The GetPopupHeight method returns a string that includes one of the following values:

- The height of the popup that is associated with a control, in pixels.
- Nothing if Siebel Open UI does not associate a popup dialog box with the control.

It uses the following syntax:

GetPopupHeight()

It includes no arguments.

For an example that uses the GetPopupHeight method, see ["GetPopupType Method"](#page-433-0) [on page A-56.](#page-433-0)

#### <span id="page-433-0"></span>**GetPopupType Method**

The GetPopupType method identifies the type of popup object that Siebel Open UI associates with a control. It returns a string that includes one of the following values:

- Pick. Identifies a bounded pick list.
- Mvg. Identifies a multivalue group.
- Nothing if Siebel Open UI does not associate a popup dialog box with the control.

It uses the following syntax:

GetPopupType()

It includes no arguments.

The following example uses the GetPopupType method to make sure sufficient space exists to display the popup:

```
if (control.GetPoupType !== "Pick"){
// There's a Pick defined on this control.
var pHeight = control.GetPopupHeight();
var pWidth= control.GetPopupWidth();
if (pHeight > "60" || pWidth > "200"){
// The pop does not fit in the mobile screen, so we will disable this popup.)
var htmlName = control.GetInputName();
// Set the control into readonly mode.
$("[name=" + htmlName + "]").attr('readonly', true);
}
}
```
## **GetPopupWidth Method**

The GetPopupWidth method returns a string that includes one of the following values:

- The width of the popup that is associated with a control, in pixels.
- Nothing if Siebel Open UI does not associate a popup dialog box with the control.

It uses the following syntax:

```
GetPopupWidth()
```
It includes no arguments.

For an example that uses the GetPopupWidth method, see ["GetPopupType Method"](#page-433-0) [on page A-56.](#page-433-0)

#### <span id="page-434-0"></span>**GetPrompt Method**

The GetPrompt method returns a string that includes the prompt text that Siebel Open UI displays with a control. It uses the following syntax:

```
GetPrompt()
```
It includes no arguments.

The following example includes the GetPrompt method:

```
// Alert the user when he lands in the control
if (document.getActiveElement === control.GetInputName(){
alert (SiebelApp.S_App.LookupStringCache(control.GetPrompt()));
}
```
## **GetUIType Method**

The GetUIType method returns a string that identifies the type of control. For example, multivalue group, picklist, calculator, and so on. It uses the following syntax:

```
GetUIType()
```
It includes no arguments.

## **GetWidth Method**

The GetWidth method returns a string that includes the width of a control, in pixels. It uses the following syntax:

GetWidth()

It includes no arguments.

## **HandleDeleteNotification Method**

The HandleDeleteNotification method deletes the reference to record data that Siebel Open UI stored in the client for a control. For an example that uses the HandleDeleteNotification method, see ["Creating and Managing Client-Side Controls"](#page-239-0) [on page 6-62.](#page-239-0)

## **IsBoundedPick Method**

The IsBoundedPick method returns one of the following values:

- true. The field is a bounded picklist.
- false. The field is not a bounded picklist.

It uses the following syntax:

IsBoundedPick()

It includes no arguments.

## **IsCalc Method**

The IsCalc method returns one of the following values:

- true. The field is a calculated field.
- false. The field is not a calculated field.

It uses the following syntax:

IsCalc()

It includes no arguments.

## **IsDynamic Method**

The IsDynamic method returns one of the following values:

- **true.** The control is a dynamic control.
- false. The control is not a dynamic control.

It uses the following syntax:

IsDynamic()

It includes no arguments.

## **IsEditEnabled Method**

The IsEditEnabled method returns one of the following values:

- **true.** The control is editable.
- false. The control is not editable.

It uses the following syntax:

IsEditEnabled()

It includes no arguments.

## **IsSortable Method**

The IsSortable method returns one of the following values:

- **true.** The control is sortable.
- false. The control is not sortable.

It uses the following syntax:

IsSortable()

It includes no arguments.

## **NewRecord Method**

The NewRecord method initializes a new record that Siebel Open UI adds to the database that resides on the Siebel Server. It uses the following syntax:

BusComp.prototype.NewRecord = function (bInsertBefore, bInternal, pIdValue) {} where:

- bInsertBefore can contain one of the following values:
	- **true.** Specifies to insert the record before the current record.
	- **false.** Specifies to insert the record after the current record.
- bInternal can contain one of the following values:
	- **true.** Configures the object manager to not call the CanInsert method to determine whether or not the insert is valid. Configures Siebel Open UI to not send a postevent notification. You can use true only if specialized business component code calls the NewRecord method.
	- **false.** Configures the object manager to call the CanInsert method to determine whether or not the insert is valid. Configures Siebel Open UI to send a postevent notification.
- pIdValue contains the value that Siebel Open UI uses as the Id for the new record. You can specify a value for pIdValue to create a new record with a row Id that you specify. If you do not specify pIdValue, or if it contains no value, then Siebel Open UI automatically creates a new value for the Id.

For examples that use the NewRecord method, see the following topics:

- ["Attaching an Event Handler to a Presentation Model"](#page-90-0) on page 4-17
- ["Calling Methods"](#page-136-0) on page 5-15
- ["Allowing Users to Return Parts"](#page-338-0) on page 9-31
- ["SetMultipleFieldValues Method"](#page-362-0) on page 9-55
- ["UndoRecord Method"](#page-363-0) on page 9-56
- ["AttachPostProxyExecuteBinding Method"](#page-386-0) on page A-9

Note the following usage:

- NewRecord can initialize a new record, and it can also initialize a new record that includes an association with a parent record.
- You can configure Siebel Open UI to override the NewRecord method.
- The NewRecord method returns an object that includes an error code and a return value. For more information, see ["Configuring Error Messages for Disconnected](#page-324-0) Clients" [on page 9-17](#page-324-0) and ["SetErrorMsg Method"](#page-375-0) on page 9-68.

If you use NewRecord in a Siebel Mobile disconnected environment, then NewRecord adds the record to the local database instead of the database that resides on the Siebel Server.

## **NotifyNewData Method**

The NotifyNewData method sends an event notification to the client when Siebel Open UI modifies the value of a field. It returns nothing. It uses the following syntax:

BusComp.prototype.NotifyNewData = function (field\_name) {}

where:

■ *field\_name* identifies the name of the field that Siebel Open UI modified.

You can use the NotifyNewData method to make sure Siebel Open UI synchronizes the modified field values between different applets that reside in the same client or that reside in different clients. NotifyNewData also notifies other fields that reference this field.

You can configure Siebel Open UI to override the NotifyNewData method.

## **PreGetFormattedFieldValue Method**

The PreGetFormattedFieldValue method gets the format that a field uses to store the value of a control. For an example that uses the PreGetFormattedFieldValue method, see ["Creating and Managing Client-Side Controls"](#page-239-0) on page 6-62.

#### **PostLeaveField Method**

The PostLeaveField method temporarily stores a value that the user enters in a control. It stores this value in memory. You use the AddMethod to call the PostLeaveField method. Siebel Open UI then implicitly calls the PostLeaveField method from the LeaveField method that the listapplet.js file specifies. For an example that uses the PostLeaveField method, see ["Creating and Managing Client-Side Controls"](#page-239-0) on [page 6-62](#page-239-0).

## **SetIndex Method**

The SetIndex method sets the index of a control. This index identifies the control position in the applet. The SetIndex method returns nothing. It uses the following syntax:

SetIndex(value)

where:

*value* specifies the number to set for the index.

The following example uses the SetIndex method:

```
//listOfControls that contains an object of all the controls in the applet
var listOfControls = <AppletPM>.Get("GetControls");
var accountControl = listOfControls["Account"];
var accountIndex= listOfControls["Account"].GetIndex();
var revenueControl = listOfControls["Revenue"];
var revenueIndex= listOfControls["Revenue"].GetIndex();
// Now we can swap the indeces and effectively the tabbing order too.
accountControl.SetIndex (revenueIndex);
revenueControl.SetIndex (accountIndex);
```
## **JQ Grid Renderer Class for Applets**

This topic describes the methods that Siebel Open UI uses with the JQGridRenderer class. It includes the following information:

- ["OnControlBlur Method"](#page-438-0) on page A-61
- ["OnControlMvg Method"](#page-438-1) on page A-61
- ["OnControlPick Method"](#page-438-2) on page A-61
- ["OnPagination Method"](#page-438-3) on page A-61
- ["OnRowSelect Method"](#page-439-0) on page A-62

Siebel Open UIuses this class to render an applet as a form.

## <span id="page-438-0"></span>**OnControlBlur Method**

The OnControlBlur method handles an onblur event for a control that resides in a form applet. It uses the following syntax:

OnControlBlur(arguments)

#### where:

- arguments can include the following:
	- **–** rowid
	- **–** cellname
	- **–** value
	- **–** iRow
	- **–** iCol

For information about the OnCtrlBlur method that Siebel Open UI uses with the presentation model for list applets, see ["OnCtrlBlur Method"](#page-410-0) on page A-33.

## <span id="page-438-1"></span>**OnControlMvg Method**

The OnControlMvg method handles a multivalue group for a control that resides in a form applet. It uses the following syntax:

OnControlMvg(column\_name)

where:

*column\_name* identifies the column that includes the multivalue group.

## <span id="page-438-2"></span>**OnControlPick Method**

The OnControlPick method handles a picklist for a control that resides in a form applet. It uses the following syntax:

OnControlPick(column\_name)

where:

*column\_name* identifies the column that includes the picklist.

## <span id="page-438-3"></span>**OnPagination Method**

The OnPagination method handles a pagination that occurs in a form applet. It uses the following syntax:

OnPagination(title)

where:

title identifies the title of the page.

## <span id="page-439-0"></span>**OnRowSelect Method**

The OnRowSelect method handles a row click. It runs if the user clicks a row. It starts the PositionOnRow

that updates the proxy business component. It uses the following syntax:

OnRowSelect(rowId)

where:

rowId identifies the row that the user clicked.

# <span id="page-439-1"></span>**Business Service Class**

This topic describes the method that Siebel Open UI uses with the Business Service class.

## **InvokeMethod Method for Business Services**

The InvokeMethod method that Siebel Open UI uses for business services calls a method that resides in the proxy instance of a business service. It returns the name of the property set that this business service calls. It uses the same syntax and arguments as the InvokeMethod method that Siebel Open UI uses for application models. For more information, see ["InvokeMethod Method for Application Models"](#page-445-0) on page A-68.

Siebel Open UI uses the GetService method of the application model class to create the method that InvokeMethod calls. For example, assume you must configure Siebel Open UI to call a business service from custom code that resides on the client, and that this code does not bind an applet control that resides in the repository to a business service. You can use InvokeMethod to call a business service method that a business service instance contains.

Assume you must configure Siebel Open UI to call the following business service:

Task UI Service (SWE)

The following code calls a business service method that a business service instance contains:

var service = SiebelApp.S\_App.GetService(consts.get("NAME\_TASKUISVC"));

For more information, see ["GetService Method"](#page-444-0) on page A-67.

The following code calls the GoToInbox method:

if(service){outPS = service.InvokeMethod("GoToInbox", inPS,true);}

## **Application Model Class**

This topic describes the methods that Siebel Open UI uses with the Application Model class. It includes the following information:

- ["CanInvokeMethod Method for Application Models"](#page-440-0) on page A-63
- ["ClearMainView Method"](#page-440-1) on page A-63
- ["GenerateSrvrReq Method"](#page-441-0) on page A-64
- ["GetAccessibilityEnhanced Method"](#page-441-1) on page A-64
- ["GetActiveBusObj Method"](#page-441-2) on page A-64
- ["GetActiveView Method"](#page-441-3) on page A-64
- ["GetAppletControlInstance Method"](#page-442-0) on page A-65
- ["GetAppTitle Method"](#page-442-1) on page A-65
- ["GetDirection Method"](#page-443-1) on page A-66
- ["GetName Method for Application Models"](#page-443-0) on page A-66
- ["GetPageURL Method"](#page-443-2) on page A-66
- ["GetProfileAttr Method"](#page-443-3) on page A-66
- ["GetService Method"](#page-444-0) on page A-67
- ["GotoView Method"](#page-444-1) on page A-67
- ["InvokeMethod Method for Application Models"](#page-445-0) on page A-68
- ["IsExtendedKeyBoard Method"](#page-447-1) on page A-70
- ["IsMobileApplication Method"](#page-447-2) on page A-70
- ["LogOff Method"](#page-447-3) on page A-70
- ["LookupStringCache Method"](#page-447-0) on page A-70
- ["RemoveService Method"](#page-448-0) on page A-71
- ["NewProperty Set Method"](#page-448-1) on page A-71
- ["SetDiscardUserState Method"](#page-448-2) on page A-71

## <span id="page-440-0"></span>**CanInvokeMethod Method for Application Models**

The CanInvokeMethod method that Siebel Open UI uses for application models determines whether or not Siebel Open UI can invoke a method. It uses the same syntax as the CanInvokeMethod method that Siebel Open UI uses for presentation models. For more information, see ["CanInvokeMethod Method for Presentation](#page-394-0) Models" [on page A-17.](#page-394-0)

#### <span id="page-440-1"></span>**ClearMainView Method**

The ClearMainView method removes values for the following items:

- The view
- All child objects of the view, such as applets and controls
- The business object that the view references
- Child objects of the business object that the view references, such as business components and business component fields

ClearMainView uses the following syntax:

ClearMainView()

ClearMainView only removes values for objects that reside in the client. It does not visually destroy these objects.

If the user attempts to use an object that ClearMainView has cleared, then Siebel Open UI might not work as expected.

#### <span id="page-441-0"></span>**GenerateSrvrReq Method**

The GenerateSrvrReq method creates a request string that Siebel Open UI sends to the Siebel Server according to the current context of the application. It returns a string that includes a description of the full request. It uses the following syntax:

GenerateSrvrReq (command)

where:

*command* is a string that identifies the name of the command that Siebel Open UI must request.

For example:

var request = SiebelApp.S\_App.GenerateSrvrReq("LogOff"));

In this example, the return value includes a string that contains the following information:

```
http(s)://server name/callcenter enu/
start.swe?SWECmd=LogOff&SWEKeepContext=1&SWERPC=1&SRN=L8ct6oeEsPA3Cj7pF6spebyCLm2m
VGpB0D0tqGMcflcb&SWEC=18&SWEActiveApplet=Client Active Applet&SWEActiveView=Client
Active View
```
# <span id="page-441-1"></span>**GetAccessibilityEnhanced Method**

The GetAccessibilityEnhanced method determines whether or not accessibility is enabled. It returns a string that includes one of the following values:

- **true.** Accessibility is enabled.
- false. Accessibility is not enabled.

It uses the following syntax:

GetAccessibilityEnhanced()

It includes no arguments.

#### <span id="page-441-2"></span>**GetActiveBusObj Method**

The GetActiveBusObj method returns the name of the business object that is currently active in the client. It uses the following syntax:

GetActiveBusObj()

It includes no arguments.

For example:

```
var busObj = SiebelApp.S_App.GetActiveBusObj();
var busComp = busObj.GetBusCompByName("MyBusComp");
var canUpdate = busComp.CanUpdate();
if (canUpdate){
...
```
#### <span id="page-441-3"></span>**GetActiveView Method**

The GetActiveView method returns the name of the view that is currently active in the client. It uses the following syntax:

GetActiveView()

It includes no arguments.

#### For example:

```
var view = SiebelApp.S_App.GetActiveView();
var applet = view.GetActiveApplet();
var canUpdate = applet.CanUpdate();
if (canUpdate){
...
```
For more examples that use the GetActiveView method, see the following topics:

- ["Creating Components"](#page-142-0) on page 5-21
- ["Using JavaScript to Customize the Browser Tab Label"](#page-186-0) on page 6-9
- ["Displaying Data from External Applications in Siebel Views"](#page-288-0) on page 8-1
- ["Customizing Siebel Pharma for Siebel Mobile Disconnected Clients"](#page-326-0) on page 9-19
- ["Allowing Users to Return Parts"](#page-338-0) on page 9-31
- ["Allowing Users to Set the Activity Status"](#page-344-0) on page 9-37
- ["Name Method for Applets"](#page-348-0) on page 9-41

#### <span id="page-442-0"></span>**GetAppletControlInstance Method**

The GetAppletControlInstance method creates a control. It returns the name of the control that it creates. It uses the following syntax:

```
GetAppletControlInstance (name, uiType, displayName, width, height)
```
where:

- *name* is a string that contains the name that Siebel Open UI assigns to the control.
- *uiType* is a string that identifies the type of the control. For more information, see *Siebel Object Types Reference*.
- displayName is a string that contains the name of the control that Siebel Open UI displays in the client.
- *width* is a string that contains a number that specifies the width of the control, in pixels.
- *height* is a string that contains a number that specifies the height of the control, in pixels.

#### For example:

```
var myControl = SiebelApp.S_App.GetAppletControlInstance (
"MyDropDown",
constants.get("SWE_CTRL_COMBOBOX"),
"I want this to appear on the screen",
"50",
"20");
```
For another example that uses the GetAppletControlInstance method, see ["Customizing the Setup Logic of the Presentation Model"](#page-77-0) on page 4-4.

## <span id="page-442-1"></span>**GetAppTitle Method**

The GetAppTitle method returns the title of the current Siebel application. It returns this title in a string. It uses the following syntax:

```
GetAppTitle()
```
It includes no arguments.

For example:

```
var appTitle = SiebelApp.S_App.GetAppTitle();
if (appTitle === "Siebel Call Center"){
...
```
## <span id="page-443-1"></span>**GetDirection Method**

The GetDirection method determines the direction that Siebel Open UI uses to display text. It returns one of the following values:

- **RTL.** Siebel Open UI is configured so the user reads text from right-to-left.
- Null. Siebel Open UI is not configured so the user reads text from right-to-left.

It uses the following syntax:

GetDirection()

It includes no arguments.

## <span id="page-443-0"></span>**GetName Method for Application Models**

The GetName method that Siebel Open UI uses for application models returns the name of the current Siebel application. For example, Siebel Call Center. It returns this name in a string. It uses the following syntax:

GetName() It includes no arguments.

For example:

```
activeView.ExecuteFrame (activeApplet.GetName(), [{field: this.Get("SearchField"),
value: this.Get("SearchValue")}])
```
For information about the GetName method that Siebel Open UI uses for other classes, see ["GetName Method for Applets"](#page-428-0) on page A-51 see ["GetName Method for Applet](#page-432-0) Controls" [on page A-55.](#page-432-0)

## <span id="page-443-2"></span>**GetPageURL Method**

The GetPageURL method returns the URL that the Siebel application uses. It returns this value without a query string. For example, it can return the following value:

http://computer\_name.example.com/start.swe

It uses the following syntax:

GetPageURL()

It includes no arguments.

For example:

finalurl = SiebelApp.S\_App.GetPageURL() + strURL.split("start.swe")[1];

#### <span id="page-443-3"></span>**GetProfileAttr Method**

The GetProfileAttr method returns the value of a user profile attribute. It uses the following syntax:

GetProfileAttr (attribute\_name)

where:

attribute\_name is a string that includes the name of an attribute.

For examples that use the GetProfileAttr method, see ["Adding Custom Manifest](#page-174-0) [Expressions"](#page-174-0) on page 5-53 and ["Configuring Siebel Open UI to Use Different Web](#page-217-0) [Templates According to the Applet Mode"](#page-217-0) on page 6-40.

## <span id="page-444-0"></span>**GetService Method**

The GetService method creates a business service instance that allows Siebel Open UI to call a business service method that this business service instance contains. It returns the business service name. It uses the following syntax:

SiebelApp.S\_App.GetService("name"));

where:

*name* is a string that identifies the name of the business service that GetService calls when it creates the business service instance.

For example, assume you must configure Siebel Open UI to call a business service from custom code that resides on the client, and that this code does not bind an applet control that resides in the repository to a business service. You can use the GetService method to create a business service instance that Siebel Open UI can use to call a business service method that this business service contains.

Assume you must configure Siebel Open UI to call the following business service:

Task UI Service (SWE)

The following code creates an instance of this business service:

var service = SiebelApp.S\_App.GetService("Task UI Service (SWE)"));

You can configure Siebel Open UI to call a business service method that this business service contains after this instance is available. For example, the following code calls the GoToInbox method that the Task UI Service (SWE) business service contains:

if(service){outPS = service.InvokeMethod("GoToInbox", inPS,true);}

For more examples that use GetService, see the following topics:

- ["Calling Methods for Business Services"](#page-138-0) on page 5-17
- ["Allowing Users to Interact with Clients During Business Service Calls"](#page-143-0) on [page 5-22](#page-143-0)
- ["RemoveService Method"](#page-448-0) on page A-71

For information about Siebel Open UI uses GetService with InvokeMethod, see ["InvokeMethod Method for Business Services"](#page-439-1) on page A-62.

## <span id="page-444-1"></span>**GotoView Method**

The GotoView method navigates the user to a view in the client. It uses the following syntax:

SiebelApp.S\_App.GotoView(view, viewId, strURL, strTarget);

where:

view is an object that contains the name of the view. It is required. Other arguments are optional.

- viewId is an object that contains the Id of the view.
- strURL is an object that contains a string that Siebel Open UI sends as part of the GotoView method. This string must use the HTTP query string format that Siebel CRM requires. For example:

"SWEParam1=valueForParam1&SWEParam2=valueForParam2"

strTarget is an object that contains the string target.

For example, assume view contains a value of Account List View. The following code navigates the user to this view:

SiebelApp.S\_App.GotoView(view, viewId, strURL, strTarget);

For more examples that use the GotoView method, see the following topics:

- ["SetDiscardUserState Method"](#page-448-2) on page A-71
- ["Displaying Siebel Portlets In External Applications"](#page-295-0) on page 8-8
- ["Using iFrame Gadgets to Display Siebel CRM Applets in External Applications"](#page-304-0) [on page 8-17](#page-304-0)

For more information about using this method, see ["Life Cycle Flows of User Interface](#page-476-0) Elements" [on page B-1](#page-476-0).

**Work That Siebel Open UI Does When it Runs the GotoView Method** Siebel Open UI does the following work when it runs the GotoView method:

- **1.** Sets the cursor state to busy.
- **2.** Runs any required validation steps. If a validation fails in the client, then Siebel Open UI returns a value of false and exits the GotoView method. Implicit Commit is an example of a validation.
- **3.** Adds default arguments.
- **4.** Sends a request to the Siebel Server.
- **5.** Navigates the user to the view that view specifies.

## <span id="page-445-0"></span>**InvokeMethod Method for Application Models**

The InvokeMethod method that Siebel Open UI uses for application models calls a method. It returns a value from the method that it calls. It uses the following syntax:

SiebelApp.S\_App.InvokeMethod("method\_name", psObject, ai);

where:

- *method\_name* identifies the name of the method that InvokeMethod calls.
- psObject is an object that contains a property set that InvokeMethod sends as input to the method that it calls, if required.
- ai is an object that contains information about how to run AJAX. For more information, see ["Values That You Can Set for the AI Argument"](#page-446-0) on page A-69.

For example, the following code calls the NextApplet method. This method sets the next applet as the active applet of a view:

SiebelApp.S\_App.InvokeMethod("NextApplet", psObject, ai);

**For more examples that use the InvokeMethod method, including for Disconnected clients, see the following topics:**

- ["Customizing the Presentation Model to Delete Records"](#page-82-0) on page 4-9
- ["Attaching an Event Handler to a Presentation Model"](#page-90-0) on page 4-17
- ["Calling Methods"](#page-136-0) on page 5-15
- ["Allowing Users to Interact with Clients During Business Service Calls"](#page-143-0) on [page 5-22](#page-143-0)
- ["Customizing Predefined Applets"](#page-318-0) on page 9-11
- ["Using Custom JavaScript Methods"](#page-319-0) on page 9-12
- ["Using Custom Siebel Business Services"](#page-321-0) on page 9-14
- ["Customizing Siebel Pharma for Siebel Mobile Disconnected Clients"](#page-326-0) on page 9-19
- ["Allowing Users to Commit Part Tracker Records"](#page-336-0) on page 9-29
- ["Allowing Users to Return Parts"](#page-338-0) on page 9-31

For more information about using InvokeMethod, see ["Calling Methods for Applets](#page-136-1) [and Business Services"](#page-136-1) on page 5-15.

For more information about the InvokeMethod method that Siebel Open UI uses for other classes, see ["InvokeMethod Method for Presentation Models"](#page-399-0) on page A-22 and ["InvokeMethod Method for Business Services"](#page-439-1) on page A-62.

<span id="page-446-0"></span>**Values That You Can Set for the AI Argument** You can use the ai (additional input) argument to specify how Siebel Open UI runs an AJAX (Asynchronous JavaScript And XML) request. For more information about AJAX, see the Web site that describes Including Ajax Functionality in a Custom JavaServer Faces Component at http://www.oracle.com/technetwork/java/javaee/tutorial-jsp-140089.html.

[Table A–9](#page-446-1) lists the values that you can use with the ai argument. For example, to use the async value, you use ai.async.

| <b>Value</b> | <b>Description</b>                                                                                                    |  |
|--------------|----------------------------------------------------------------------------------------------------|--|
| async        | Asynchronous. Set to one of the following values:                                                                                                    |  |
|              | true. Siebel Open UI makes an asynchronous AJAX call.                                                                                                    |  |
|              | false. Siebel Open UI makes a synchronous AJAX call.<br>$\blacksquare$                                                                                                    |  |
| cb           | Callback. Identifies the method that Siebel Open UI calls after it receives a reply from the AJAX<br>call. For more information, see "Coding Callback Methods" on page 9-22.                                  |  |
| scope        | Set to the following value:                                                                                                    |  |
|              | this                                                                                                    |  |
| errcb        | Error callback. Identifies the method that Siebel Open UI calls after it receives a reply from the<br>AJAX call if this AJAX call fails. For more information, see "Coding Callback Methods" on<br>page 9-22. |  |

<span id="page-446-1"></span>*Table A–9 Values That You Can Set for the AI Argument*

|              | $1$ abic $A^{-3}$ (Cont.) values matrice Can Set for the Al Algunient                                                                       |  |
|--------------|----------------------------------------------------------------------------------------------------|--|
| <b>Value</b> | <b>Description</b>                                                                                                    |  |
| opdecode     | Decode operation. Set to one of the following values:                                                                                       |  |
|              | <b>true.</b> Decode the AJAX reply.                                                                                                    |  |
|              | <b>false.</b> Do not decode the AJAX reply.                                                                                                 |  |
| mask         | Set to one of the following values:                                                                                                    |  |
|              | true. Mask the screen.                                                                                                    |  |
|              | false. Do not mask the screen.                                                                                                    |  |
|              | If selfbusy is true, then mask does nothing.                                                                                                |  |
| selfbusy     | Determines whether or not Siebel Open UI displays a busy cursor while it processes the AJAX<br>request. Set to one of the following values: |  |
|              | true. Do not display a busy cursor.                                                                                                    |  |
|              | false. Display a busy cursor.                                                                                                    |  |

*Table A–9 (Cont.) Values That You Can Set for the AI Argument*

## <span id="page-447-1"></span>**IsExtendedKeyBoard Method**

The IsExtendedKeyBoard method determines whether or not Siebel Open UI is configured to use extended keyboard shortcuts. It returns one of the following values:

- true. Siebel Open UI is configured to use extended keyboard shortcuts.
- false. Siebel Open UI is not configured to use extended keyboard shortcuts.

It uses the following syntax:

IsExtendedKeyBoard()

It includes no arguments.

## <span id="page-447-2"></span>**IsMobileApplication Method**

The IsMobileApplication method determines whether or not Mobile is enabled for the Siebel application that is currently running in the client. It returns a string that includes one of the following values:

- true. Mobile is enabled.
- false. Mobile is not enabled.

It uses the following syntax:

IsMobileApplication()

It includes no arguments.

## <span id="page-447-3"></span>**LogOff Method**

The LogOff method calls the Siebel Server, and then returns the Login page to the client. It uses the following syntax:

LogOff()

It includes no arguments.

#### <span id="page-447-0"></span>**LookupStringCache Method**

The LookupStringCache method gets a string from the client string cache. It uses the following syntax:

LookupStringCache (index)

where:

*index* is a number that identifies the location of a string that resides in the client string cache.

For example:

```
// Assume appletControl to be the reference of an applet control.
var justification = appletControl.GetJustification(); //Returns text justification
in index.
var stringJustification = SiebelApp.S_App.LookupStringCache (justification);
alert (justification); // Will alert "Left" or "Right"
```
For another example that uses the LookupStringCache method, see ["GetPrompt](#page-434-0) Method" [on page A-57.](#page-434-0)

## <span id="page-448-1"></span>**NewProperty Set Method**

The NewPropertySet method creates a new property set instance. It returns this instance. It uses the following syntax:

NewPropertySet ()

It includes no arguments.

For example, the following code resides in the alarm.js file:

var returnPropSet = App ().NewPropertySet();

For more examples that use the NewPropertySet method, see ["Customizing the](#page-82-0) [Presentation Model to Delete Records"](#page-82-0) on page 4-9 and ["Allowing Users to Interact](#page-143-0) [with Clients During Business Service Calls"](#page-143-0) on page 5-22.

## <span id="page-448-0"></span>**RemoveService Method**

The RemoveService method removes a business service from the client. It uses the following syntax:

RemoveService (business\_service\_name)

where:

*business\_service\_name* identifies the name of the business service that Siebel Open UI removes.

For example, the following code removes the Task UI Service (SWE) business service:

```
var service = SiebelApp.S_App.GetService("Task UI Service (SWE)"));
// Use service
...
//Remove service
if (service){
```
If you use RemoveService to remove a business service that does not exist, then Siebel Open UI might not behave as predicted.

#### <span id="page-448-2"></span>**SetDiscardUserState Method**

The SetDiscardUserState method sets a property in the client that configures Siebel Open UI to not evaluate the state before it navigates to another view. It uses the following syntax:

```
SetDiscardUserState (binary)
```
where:

- binary is one of the following values:
	- **true.** Ignore the state before doing navigation. Siebel Open UI applies this logic for all potential states, such as a commit is pending, Siebel Open UI is currently opening a dialog box, and so on. Siebel Open UI runs any GotoView call it receives. It loses the client state.
	- **false.** Do not ignore the state before doing navigation. Do the client validation.

#### For example:

```
// A business condition is met that requires Siebel Open UI to automatically
navigate the user.
SiebelApp.S_App.DiscardUserState (true);
// Don't care about user state - we need the navigation to occur.
SiebelApp.S_App.GotoView ("MyView"..);
// Reset
SiebelApp.S_App.DiscardUserState (false);
```
# **Control Builder Class**

[Table A–10](#page-449-0) describes the methods that Siebel Open UI uses with the ControlBuilder class.

| Method              | <b>Description</b>                                                                                                    |
|---------------------|----------------------------------------------------------------------------------------------------|
| Pick                | You can use the following properties of the configuration object:                                                                                                    |
| Mvg                 | target. Specifies the DOM element as a jQuery object.                                                                                                    |
|                     | click. Attaches a callback method.<br>$\blacksquare$                                                                                                    |
|                     | scope. Specifies the scope.<br>$\blacksquare$                                                                                                    |
|                     | control. Sent as an argument to the callback method that the click property specifies.<br>$\blacksquare$<br>For more information, see "Coding Callback Methods" on page 9-22. |
|                     | className. Modifies the CSS style of the pick icon.<br>$\blacksquare$                                                                                                    |
| <b>DatePick</b>     | You can use the following properties of the configuration object:                                                                                                    |
| <b>DateTimePick</b> | target. Specifies the input control DOM element as a jQuery object with a calendar icon<br>and attaches a DatePicker event.                                                   |
|                     | Configures Siebel Open UI to display a dialog box that contains only date options if the<br>user clicks the calendar icon.                                                    |
|                     | DateTimePick does the same as DatePick except the dialog box allows the user to set<br>the date and time.                                                                     |
|                     | className. Identifies the class.<br>$\blacksquare$                                                                                                    |

<span id="page-449-0"></span>*Table A–10 Methods You Can Use with the SiebelAppFacade.ControlBuilder Class*

# **Locale Object Class**

This topic describes the methods that Siebel Open UI uses with the Locale Object class. It includes the following information:

- ["FormattedToString Method"](#page-450-0) on page A-73
- ["GetCurrencyList Method"](#page-450-1) on page A-73
- ["GetDateFormat Method"](#page-451-0) on page A-74
- ["GetDayOfWeek Method"](#page-451-1) on page A-74
- ["GetDispCurrencyDecimal Method"](#page-451-2) on page A-74
- ["GetDispCurrencySeparator Method"](#page-451-3) on page A-74
- ["GetDispDateSeparator Method"](#page-451-4) on page A-74
- ["GetDispNumberDecimal Method"](#page-452-0) on page A-75
- ["GetDispNumberScale Method"](#page-452-1) on page A-75
- ["GetDispNumberSeparator Method"](#page-452-2) on page A-75
- ["GetDispTimeAM Method"](#page-452-3) on page A-75
- ["GetDispTimePM Method"](#page-452-4) on page A-75
- ["GetDispTimeSeparator Method"](#page-453-0) on page A-76
- ["GetExchangeRate Method"](#page-453-1) on page A-76
- ["GetFuncCurrCode Method"](#page-453-2) on page A-76
- ["GetLocalString Method"](#page-453-3) on page A-76
- ["GetMonth Method"](#page-454-0) on page A-77
- ["GetScale Method"](#page-454-1) on page A-77
- ["GetStringFromDateTime Method"](#page-454-2) on page A-77
- ["GetTimeFormat Method"](#page-454-3) on page A-77
- ["GetTimeZoneList Method"](#page-455-0) on page A-78
- ["GetTimeZoneName Method"](#page-455-1) on page A-78
- ["SetCurrencyCode Method"](#page-455-2) on page A-78
- ["SetExchDate Method"](#page-455-3) on page A-78
- ["SetScale Method"](#page-455-4) on page A-78
- ["StringToFormatted Method"](#page-456-0) on page A-79

## <span id="page-450-0"></span>**FormattedToString Method**

The FormattedToString method removes the formatting of a string. It returns the unformatted string. It uses the following syntax:

FormattedToString(type,value,format)

where:

- type is a string that identifies the value type of the string. For example: Phone, Currency, DateTime, or Integer.
- *value* is a string that identifies the formatted value of the string.
- *format* is a string that identifies the optional format of the string.

## For example:

SiebelApp.S\_App.LocaleObject.FormattedToString("date","11/05/2012","M/D/YYYY")

## <span id="page-450-1"></span>**GetCurrencyList Method**

The GetCurrencyList method returns the currency list that the client computer supports. It uses the following syntax:

```
GetCurrencyList()
```
It includes no arguments.

For example:

SiebelApp.S\_App.LocaleObject.GetCurrencyList()

## <span id="page-451-0"></span>**GetDateFormat Method**

The GetDateFormat method returns the date format for the locale. It uses the following syntax:

GetDateFormat()

It includes no arguments.

For example:

SiebelApp.S\_App.LocaleObject.GetDateFormat()

#### <span id="page-451-1"></span>**GetDayOfWeek Method**

The GetDayOfWeek method returns a string that identifies the day of the week. It uses the following syntax:

GetDayOfWeek(day,format)

where:

- day is a number that indicates the index of the day.
- format is string that specifies the day format.

For example:

```
SiebelApp.S_App.LocaleObject.GetDayOfWeek(20,"M/D/YYYY")
```
#### <span id="page-451-2"></span>**GetDispCurrencyDecimal Method**

The GetDispCurrencyDecimal method returns the decimal point symbol that the client uses for currency, such as a period (.). It uses the following syntax:

GetDispCurrencyDecimal()

It includes no arguments.

For example:

SiebelApp.S\_App.LocaleObject.GetDispCurrencyDecimal()

## <span id="page-451-3"></span>**GetDispCurrencySeparator Method**

The GetDispCurrencySeparator method the number separator that the currency uses to separate digits in a currency, such as a comma (,). It uses the following syntax:

```
GetDispCurrencySeparator()
```
It includes no arguments.

For example:

SiebelApp.S\_App.LocaleObject.GetDispCurrencySeparator()

#### <span id="page-451-4"></span>**GetDispDateSeparator Method**

The GetDispDateSeparator method returns the symbol that the client uses to separate the days, weeks, and months of a date. It uses the following syntax:

GetDispDateSeparator()

It includes no arguments.

For example:

SiebelApp.S\_App.LocaleObject.GetDispDateSeparator()

## <span id="page-452-0"></span>**GetDispNumberDecimal Method**

The GetDispNumberDecimal method returns the symbol that the client uses for the decimal point. For example, a period (.). It uses the following syntax:

GetDispNumberDecimal()

It includes no arguments.

For example:

SiebelApp.S\_App.LocaleObject.GetDispNumberDecimal())

#### <span id="page-452-1"></span>**GetDispNumberScale Method**

The GetDispNumberScale method returns the number of fractional digits that the client displays. For example, 2. It uses the following syntax:

GetDispNumberScale()

It includes no arguments.

For example:

SiebelApp.S\_App.LocaleObject.GetDispNumberScale()

#### <span id="page-452-2"></span>**GetDispNumberSeparator Method**

The GetDispNumberSeparator method returns the symbol that the client uses to separate digits in a number. For example, the comma (,). It uses the following syntax:

```
GetDispNumberSeparator()
```
It includes no arguments.

For example:

SiebelApp.S\_App.LocaleObject.GetDispNumberSeparator())

## <span id="page-452-3"></span>**GetDispTimeAM Method**

The GetDispTimeAM method returns the localized string for AM. For example, AM. It uses the following syntax:

```
GetDispTimeAM()
```
It includes no arguments.

For example:

SiebelApp.S\_App.LocaleObject.GetDispTimeAM()

#### <span id="page-452-4"></span>**GetDispTimePM Method**

The GetDispTimePM method returns the localized string for PM. For example, PM. It uses the following syntax:

```
GetDispTimePM()
```
It includes no arguments.

For example:

SiebelApp.S\_App.LocaleObject.GetDispTimePM()

## <span id="page-453-0"></span>**GetDispTimeSeparator Method**

The GetDispTimeSeparator method returns the symbol that the client uses to separate the parts of time. For example, the colon (:) symbol. It uses the following syntax:

GetDispTimeSeparator()

It includes no arguments.

For example:

SiebelApp.S\_App.LocaleObject.GetDispTimeSeparator()

#### <span id="page-453-1"></span>**GetExchangeRate Method**

The GetExchangeRate method calculates the exchange rate between two currencies. It returns the exchange rate as a double precision, floating point number. It uses the following syntax:

GetExchangeRate(input\_value, output\_value, exchange\_date)

where:

- *input\_value* is a string that identifies the currency code that Siebel Open UI uses for the input value when it calculates the exchange rate.
- *output\_value* is a string that identifies the currency code that Siebel Open UI uses for the output value when it calculates the exchange rate.
- exchange\_date is a string that includes the date of the currency exchange.

For example:

```
SiebelApp.S_App.LocaleObject.GetExchangeRate("USD", "INR", "11/05/2012")
```
#### <span id="page-453-2"></span>**GetFuncCurrCode Method**

The GetFuncCurrCode method returns the currency code that the client uses. For example, USD. It uses the following syntax:

GetFuncCurrCode()

It includes no arguments.

For example:

```
SiebelApp.S_App.LocaleObject.GetFuncCurrCode()
```
## <span id="page-453-3"></span>**GetLocalString Method**

The GetLocalString method returns the localized string of a key. It uses the following syntax:

GetLocalString(pStringKey : string\_name : message\_key)

where:

- pStringKey is a property set that includes the string key.
- string\_name is a string that identifies the name of the localized string that GetLocalString gets.

For example, the following code uses the GetLocalString method when using Siebel Open UI with a connected client:

SiebelApp.S\_App.LocaleObject.GetLocalString("IDS\_SWE\_LOADING\_INDICATOR\_TITLE")

For another example, the following code uses the GetLocalString method when using Siebel Open UI with Siebel Mobile disconnected:

SiebelApp.S\_App.OfflineLocaleObject.GetLocalString("IDS\_SWE\_LOADING\_INDICATOR\_ TITLE")

#### <span id="page-454-0"></span>**GetMonth Method**

The GetMonth method returns the month that the locale uses. It uses the following syntax:

GetMonth()

It includes no arguments.

For example:

SiebelApp.S\_App.LocaleObject.GetMonth()

## <span id="page-454-1"></span>**GetScale Method**

The GetScale method returns the scale of the number that Siebel Open UI must display. It uses the following syntax:

GetScale()

It includes no arguments.

For example:

SiebelApp.S\_App.LocaleObject.GetScale()

#### <span id="page-454-2"></span>**GetStringFromDateTime Method**

The GetStringFromDateTime method formats a date and time string. It returns this formatted date and time in a string. It uses the following syntax:

GetStringFromDateTime(input\_date, input\_format, output\_format)

where:

- input\_date specifies the date that GetStringFromDateTime formats.
- *input\_format* describes how *input\_date* is formatted.
- *output\_format* specifies how to format the output.

For example:

SiebelApp.S\_App.LocaleObject.GetStringFromDateTime(2012-12-05, DD/MM/YYYY, M/D/YYYY)

## <span id="page-454-3"></span>**GetTimeFormat Method**

The GetTimeFormat method returns the time format that the locale uses. It uses the following syntax:

GetTimeFormat()

It includes no arguments.

For example:

SiebelApp.S\_App.LocaleObject.GetTimeFormat()

## <span id="page-455-0"></span>**GetTimeZoneList Method**

The GetTimeZoneList method returns a list of time zones that the locale uses. It uses the following syntax:

GetTimeZoneList()

It includes no arguments.

For example:

SiebelApp.S\_App.LocaleObject.GetTimeZoneList()

## <span id="page-455-1"></span>**GetTimeZoneName Method**

The GetTimeZoneName method returns the current time zone that the locale uses. It uses the following syntax:

GetTimeZoneName()

It includes no arguments.

For example:

SiebelApp.S\_App.LocaleObject.GetTimeZoneName()

## <span id="page-455-2"></span>**SetCurrencyCode Method**

The SetCurrencyCode method sets the currency code that the locale uses. It returns nothing. It uses the following syntax:

SetCurrencyCode(currency\_code)

where:

■ *currency\_code* is a string that includes the currency code.

For example:

SiebelApp.S\_App.LocaleObject.SetCurrencyCode("USD")

#### <span id="page-455-3"></span>**SetExchDate Method**

The SetExchDate method sets the exchange date that the currency uses. It returns nothing. It uses the following syntax:

SetExchDate(exchange\_date)

where:

■ *exchange\_date* is a string that includes the exchange date.

For example:

SiebelApp.S\_App.LocaleObject.SetExchDate("11/05/2012")

## <span id="page-455-4"></span>**SetScale Method**

The SetScale method sets the scale of the number. It returns nothing. It uses the following syntax:

SetScale(scale)

where:

scale is a string that includes the number that SetScale uses to set the scale.

For example:

```
SiebelApp.S_App.LocaleObject.SetScale("0")
```
#### <span id="page-456-0"></span>**StringToFormatted Method**

The StringToFormatted method adds formatting characters to a string. It returns a formatted string. It uses the following syntax:

StringToFormatted(type,value,format)

The StringToFormatted method uses the same arguments that the FormattedToString method uses. For more information, see ["FormattedToString Method"](#page-450-0) on page A-73.

For example:

SiebelApp.S\_App.LocaleObject.StringToFormatted("date","11/05/2012","M/D/YYYY")

## **Component Class**

This topic describes the methods that Siebel Open UI uses with the Component class. It includes the following information:

- ["Component Method"](#page-456-1) on page A-79
- ["GetChildren Method"](#page-456-2) on page A-79
- ["GetParent Method"](#page-457-0) on page A-80
- ["GetPM Method for Components"](#page-457-1) on page A-80
- ["GetPR Method"](#page-457-2) on page A-80
- ["GetSiblings Method"](#page-458-0) on page A-81
- ["Setup Method for Components"](#page-458-1) on page A-81
- ["Show Method for Components"](#page-458-2) on page A-81

#### <span id="page-456-1"></span>**Component Method**

The Component method is a constructor that creates a component object. It returns nothing. It uses the following syntax:

Component()

It includes no arguments.

For example:

var cmpObj = new SiebelAppFacade.Component();

#### <span id="page-456-2"></span>**GetChildren Method**

The GetChildren method identifies all child components that a parent component contains. It returns these child components in an array. If no child components exist, then it returns nothing. It uses the following syntax:

```
GetChildren()
```
It includes no arguments.

For example:

```
var childrenCmp = cmpObj.GetChildren();
```
where:

cmpObj references a component object.

## <span id="page-457-0"></span>**GetParent Method**

The GetParent method gets the parent component object. Siebel Open UI uses a tree structure to manage components. It uses this structure to identify the parent component that a query examines. It uses the following syntax:

GetParent()

It includes no arguments.

For example:

```
var parentObj = cmpObj.GetParent();
```
where:

cmpObj references a component object.

## <span id="page-457-1"></span>**GetPM Method for Components**

The GetPM method that Siebel Open UI uses for components returns the presentation model object that the component references. It uses the following syntax:

GetPM()

It includes no arguments.

For example:

var pmObj = cmpObj.GetPM();

where:

cmpObj references a component object.

If you use GetPM before Siebel Open UI runs the setup call for the component, then GetPM returns a value that indicates that Siebel Open UI has not yet defined the presentation model object that this component references.

For information about the GetPM method that Siebel Open UI uses for physical renderers, see ["GetPM Method for Physical Renderers"](#page-417-0) on page A-40.

#### <span id="page-457-2"></span>**GetPR Method**

The GetPR method returns a physical renderer object that is associated with a component. It uses the following syntax:

GetPR()

It includes no arguments.

For example:

var prObj = cmpObj.GetPR();

where:

cmpObj references a component object.

Siebel Open UI defers creating the physical renderer until it calls the Show function in the component.

#### <span id="page-458-0"></span>**GetSiblings Method**

The GetSiblings method returns all *siblings*. In this context, a sibling is a component that reside at same the level in the component tree structure as the component that it calls. It returns these values in an array. If no other components reside at the same level, then it returns nothing. The GetSiblings method uses the following syntax:

GetSiblings()

#### It includes no arguments.

For example:

```
var siblingObjs = cmpObj.GetSiblings();
```
where:

cmpObj references a component object.

## <span id="page-458-1"></span>**Setup Method for Components**

The Setup method that Siebel Open UI uses with components does the basic setup for the component instance, and then prepares the presentation model that this component instance references. It calls the Setup method that resides in this presentation model. It uses the following syntax:

Setup(property\_set)

where:

property\_set identifies a property set that Siebel Open UI passes to the presentation model that the component references.

The Component Manager calls the Setup method. It is recommended that you do not configure Siebel Open UI to directly call the setup method on any component object.

For more information about the Setup method that Siebel Open UI uses with presentation models, see ["Setup Method for Presentation Models"](#page-390-0) on page A-13.

#### <span id="page-458-2"></span>**Show Method for Components**

The Show method that Siebel Open UI uses for components shows a component. It uses the following syntax:

Show()

It includes no arguments.

Siebel Open UI uses the Component Manager to call the Show method for a component. This Show method does the following work during this call:

- If the physical renderer object does not already exist, then the Component Manager creates it.
- Calls the following methods that reside in the physical renderer:
	- **–** ShowUI
	- **–** BindEvents
	- **–** BindData

For more information about how Siebel Open UI uses these methods, see ["Life](#page-69-0) [Cycle of a Physical Renderer"](#page-69-0) on page 3-20.

Calls the Show method for every component object it creates while it runs, as necessary.

In some situations, Siebel Open UI might not finish calling the Setup method if it creates the component after the Component Manager life cycle finishes. In this situation, Siebel Open UI can use the Show method to call this component to make sure that it completes this life cycle successfully. For more information, see ["Setup](#page-458-1) [Method for Components"](#page-458-1) on page A-81.

It is recommended that you not configure Siebel Open UI to make a direct call to the Show method for a component.

For more information about using the Show method, see ["Life Cycle Flows of User](#page-476-0) [Interface Elements"](#page-476-0) on page B-1.

For information about the Show method that Siebel Open UI uses for component managers, see ["Show Method for Component Managers"](#page-461-0) on page A-84.

## **Component Manager Class**

This topic describes the methods that Siebel Open UI uses with the Component Manager class. It includes the following information:

- ["DeleteComponent Method"](#page-459-0) on page A-82
- ["FindComponent Method"](#page-459-1) on page A-82
- ["MakeComponent Method"](#page-460-0) on page A-83
- ["Show Method for Component Managers"](#page-461-0) on page A-84

The Component Manager class manages components in Siebel Open UI. It can create or delete components and it allows you to configure Siebel Open UI to search for a component according to criteria that you specify.

#### <span id="page-459-0"></span>**DeleteComponent Method**

The DeleteComponent method deletes a component from the component tree. It uses the following syntax:

DeleteComponent(cmpObj)

where:

cmpObj references a component object.

For example, the following code deletes the component that cmpObj references:

SiebelAppFacade.ComponentMgr.DeleteComponent(cmpObj);

## <span id="page-459-1"></span>**FindComponent Method**

The FindComponent method identifies a component according to the criteria that a function specifies. It returns an array that includes component names. If it cannot identify any components, then it returns nothing. It uses the following syntax:

FindComponent({id : "custom\_dependency\_object"});

**Finding Components According to IDs** Siebel Open UI maps the Id of the component to the name of this component. It does the same mapping when it uses the

MakeComponent method to create a dependency. You can use the following code to find a component according to the component Id:

```
var cmpObj = SiebelAppFacade.ComponentMgr.FindComponent({id :
"custom_dependency_object"});
```
**Getting Parents, Siblings, and Children** If you provide a component and a relation, then the FindComponent method gets a list of components according to the component and relation that you specify. You use the following code:

```
var cmprelationship = SiebelAppFacade.ComponentMgr.FindComponent({cmp: cmpObj, rel
: consts.get("values")});
```
where:

- *relationship* specifies a parent, sibling, or child relationship.
- $\epsilon$  cmp is an abbreviation for component. cmpObj identifies the component.
- rel is an abbreviation for relation. It identifies the type of relationship.
- values specifies the values to get. To get a list of:
	- **–** Parents, you use SWE\_CMP\_REL\_SIBLING
	- **–** Siblings, you use SWE\_CMP\_REL\_SIBLING
	- **–** Children, you use SWE\_CMP\_REL\_CHILDREN

For example, the following code gets a list of parents:

var cmpParent = SiebelAppFacade.ComponentMgr.FindComponent({cmp: cmpObj, rel : consts.get("SWE\_CMP\_REL\_PARENT")});

#### <span id="page-460-0"></span>**MakeComponent Method**

The MakeComponent method creates a component. It returns nothing. It uses the following syntax:

SiebelAppFacade.ComponentMgr.MakeComponent(parent,psInfo, dependency);

where:

- *parent* identifies the parent of the component that Siebel Open UI creates. For example, a view, applet, and so on.
- psInfo contains property set information that identifies the name of the module that Siebel Open UI uses for the presentation model and the physical renderer. Siebel Open UI uses this property set information to create the presentation model. It also passes this property set to the setup method that it uses to set up the presentation model.
- dependency identifies an object that Siebel Open UI uses as a template to create the presentation model. If the presentation model must reference an applet or view, then this dependency must also reference this same applet or view. To specify the dependency for a local component, you must use an object that references the GetName method.

The MakeComponent method does the following work:

- Creates a component.
- Attaches this component to the component tree. It attaches this component at the tree level that Siebel Open UI uses for user interface objects.
- Calls the Setup method that Siebel Open UI uses to create the new component. This Setup method uses information that the psInfo argument of the MakeComponent method specifies. It uses this information to create the presentation model. For more information, see ["Setup Method for Components"](#page-458-1) on [page A-81.](#page-458-1)
- Calls the Setup method that Siebel Open UI uses for the presentation model. This method binds all objects that are involved in the life cycle that Siebel Open UI runs for the component. For more information, see ["Setup Method for Presentation](#page-390-0) Models" [on page A-13.](#page-390-0)

For an example that uses the MakeComponent method, see ["Creating Components"](#page-142-0) on [page 5-21](#page-142-0).

## <span id="page-461-0"></span>**Show Method for Component Managers**

The Show method that Siebel Open UI uses for component managers displays components. It uses the following syntax:

Show()

It includes no arguments.

The Show method that Siebel Open UI uses for component managers calls a show on the component object. This component object then calls a Show method on the physical renderer that the component references.

You can use the Show method to configure Siebel Open UI to display all components that reside in the tree that contains the component. If you must configure Siebel Open UI to display only one component, then is recommended that you use the Show method on each individual component.

For information about the Show method that Siebel Open UI uses for components, see ["Show Method for Components"](#page-458-2) on page A-81.

# **Other Classes**

This topic describes methods that reside in a class that this appendix does not describe elsewhere.

#### **Define Method**

The Define method identifies the modules that Siebel Open UI uses to determine the location of the presentation model file or physical renderer file that Siebel Open UI must download to the client. It uses the following syntax:

define (module\_name ,list\_of\_dependencies,function);

where:

- *module\_name* is a string that specifies the name of a module.
- *list\_of\_dependencies* is an array that lists all the modules that *module\_name* depends on to run correctly. If no dependencies exist, then this list is not required. For more information, see ["Specifying Dependencies Between Presentation Models or](#page-162-0) [Physical Renderers and Other Files"](#page-162-0) on page 5-41.
- function identifies a function that must return an object that identifies a function name.

Siebel Open UI recommends that you use the following syntax when you use the define method:

```
if(typeof("SiebelAppFacade.module_name") === undefined){
  SiebelJS.Namespace("SiebelAppFacade.module_name");
define("siebel/custom/module_name", [], function(){
 SiebelAppFacade.module_name = (function(){
  var consts = SiebelJS.Dependency("SiebelApp.Constants");
   function module name () {
      SiebelAppFacade.module_name.superclass.constructor.apply(this,
arguments);;
       };
       SiebelJS.Extend(module_name, SiebelAppFacade.arguments_2);
       return module_name:
     })();
     return SiebelAppFacade.module_name;
});
}
```
where:

- SiebelAppFacade is the name space.
- *module\_name* identifies the file name of the presentation model or the physical renderer without the file name extension. For example:

RecycleBinPModel

function defines the class constructor.

You use the Define method when you set up a presentation model or a physical renderer. For an example usage of this method when setting up:

- A presentation model, see [Figure 4–1, "Setting Up the Presentation Model"](#page-76-0).
- A physical renderer, see [Figure 4–8, "Setting Up the Physical Renderer".](#page-96-0)

For information about how to add manifest files and manifest expressions that reference the *module\_name*, see ["Configuring Manifests"](#page-163-0) on page 5-42.

Siebel Open UI uses this Define method to make sure that your code meets the requirements that Asynchronous Module Definition (AMD) specifies. For reference information about:

AMD, see the topic that describes Asynchronous Module Definition at the following address at the gitub.com website:

https://github.com/amdjs/amdjs-api/wiki/AMD

AMD, see the topic that describes AMD at the following address at the requirejs.org website:

http://requirejs.org/docs/whyamd.html

Writing JavaScript with AMD, see the topic that describes writing modular JavaScript with AMD at the following address at the addyosmani.com website:

http://addyosmani.com/writing-modular-js/

## **ShowErrorMessage Method**

The ShowErrorMessage method specifies the error message that Siebel Open UI displays. It returns nothing. It uses the following syntax:

ShowErrorMessage(error\_message)

where:

error\_message is a string that contains the text of the error message.

# **Methods for Pop-Up Objects, Google Maps, and Property Sets**

This topic describes the methods that Siebel Open UI uses with pop-up objects, Google maps, and property sets. It includes the following information:

- ["Pop-Up Presentation Models and Physical Renderers"](#page-463-0) on page A-86
- ["Method That Integrates Google Maps"](#page-466-0) on page A-89
- ["Methods That Manipulate Property Sets"](#page-471-0) on page A-94

# <span id="page-463-0"></span>**Pop-Up Presentation Models and Physical Renderers**

The PopupPModel presentation model specifies how to model pop-up objects. It uses the following syntax:

SiebelApp.PopupPModel

The PopupRenderer physical renderer specifies how to render pop-up objects. It uses the following syntax:

SiebelAppFacade.PopupRenderer

If the status of a reply from the Siebel Server is NewPopup, then Siebel Open UI starts processing this new pop-up object in the client. Siebel Open UI supports modal and nonmodal pop-up objects.

The Popup method specifies how to render pop-up objects. Siebel Open UI typically renders a pop-up object as a dialog box.

## **Modal Pop-Up Objects**

A *modal pop-up object* is a type of pop-up object where the metadata for this object contains all of the following qualities:

- The URL property specifies a Siebel URL.
- The SWE\_FULL\_POPUP\_WINDOW\_STR property is false.
- The SWE\_FREE\_POPUP\_STR property is false.

Siebel Open UI can create a modal pop-up in one of the following ways:

**On the Siebel Server.** URL driven. A multivalue group or pick applet are each an example of a modal pop-up object that Siebel Open UI creates on the Siebel Server. Siebel Open UI sets the value of the URL property to the following HTML attribute of the popup div element:

src

Siebel Open UI does the following work to create a modal pop-up on the server:

- **a.** Calls the loadcontent method to get, and then load the layout from Siebel Server.
- **b.** Initializes and renders the pop-up applet.
- **On the client.** Content driven. The Currency pop-up object is an example of a modal pop-up object that Siebel Open UI creates on the client. Siebel Open UI does the following work to create a modal pop-up on client:
	- **a.** Gets the layout and data for the pop-up object.

**b.** Loads the pop-up object into the pop-up dialog box when the user opens this dialog box.

## **Nonmodal Pop-Up Object**

A *nonmodal pop-up object* is a type of pop-up object where the metadata for this object contains any of the following qualities:

- The URL property does not specify a Siebel URL.
- The SWE\_FULL\_POPUP\_WINDOW\_STR property is true.
- The SWE\_FREE\_POPUP\_STR property is true.

Siebel Open UI uses a nonmodal pop-up object to open an external URL that it stores as data in a Siebel applet.

## **Properties of the Pop-Up Presentation Model**

[Table A–11](#page-464-0) describes the properties of the PopupPM presentation model. The state, url, and content properties render and maintain the state of the pop-up object. It is recommended that you not set the content and the url properties for the same pop-up object.

| <b>Property</b>      | <b>Description</b>                                                                                                    |
|----------------------|----------------------------------------------------------------------------------------------------|
| canProcessLayout     | Not applicable.                                                                                                    |
| closeByXDisabled     | Controls the X control of the pop-up object. You can set this property to one of the<br>following values:                                                                                                    |
|                      | <b>true.</b> Siebel Open UI disables the X control.                                                                                                    |
|                      | false. Siebel Open UI enables the X control.                                                                                                    |
| content              | Contains the HTML source code for the pop-up object. Setting this property<br>configures Siebel Open UI to load the HTML source code into the target, and then<br>to call the Initialize method on the pop-up proxy to update the data. |
| currPopups           | Maintains an array of currency pop-ups.                                                                                                    |
| height               | Specifies the height of the pop-up object, in pixels.                                                                                                    |
| isCancelQryPopupOpen | Includes one of the following return values:                                                                                                    |
|                      | true. A cancel query object is open.                                                                                                    |
|                      | false. No cancel query objects are open.                                                                                                    |
| isCurrencyOpen       | Includes one of the following return values:                                                                                                    |
|                      | true. A currency pop-up object is open.                                                                                                    |
|                      | false. No currency pop-up objects are open.                                                                                                    |
| isPopupClosedByX     | Includes one of the following return values:                                                                                                    |
|                      | <b>true.</b> The user used the X control to close the pop-up object.                                                                                                    |
|                      | false. The user did not use the X control to close the pop-up object.                                                                                                    |
| isPopupSI            | Sets the interactivity mode of the pop-up object. You can set this property to<br>one of the following values:                                                                                                    |
|                      | true. Siebel Open UI uses standard-interactivity mode.                                                                                                    |
|                      | false. Siebel Open UI uses high-interactivity mode.                                                                                                    |

<span id="page-464-0"></span>*Table A–11 Properties of the Pop-Up Presentation Model*

| <b>Property</b>    | <b>Description</b>                                                                                                    |
|--------------------|----------------------------------------------------------------------------------------------------|
| isPrevPopupVisible | Sets the visibility of the parent pop-up object when Siebel Open UI displays a<br>child pop-up object inside the parent. You can set this property to one of the<br>following values:                                   |
|                    | true. Siebel Open UI displays the parent.                                                                                                    |
|                    | false. Siebel Open UI hides the parent.                                                                                                    |
| noHide             | Determines whether or not Siebel Open UI can hide the pop-up object. You can set<br>this property to one of the following values:                                                                                       |
|                    | <b>true.</b> Siebel Open UI can hide the object.                                                                                                    |
|                    | false. Siebel Open UI cannot hide the object.                                                                                                    |
| source             | Contains the source that Siebel Open UI uses to open the pop-up object. You can<br>set this property to a URL. Siebel Open UI uses this source property to set the url<br>and content properties of this pop-up object. |
| state              | Opens or closes the pop-up object. You can set this property to one of the following<br>values                                                                                                    |
|                    | <b>open.</b> Siebel Open UI opens an empty dialog box.                                                                                                    |
|                    | close. Siebel Open UI closes an open dialog box.                                                                                                    |
| url                | Specifies the URL that Siebel Open UI uses to open the pop-up object according to<br>the following mode that the pop-up object uses:                                                                                    |
|                    | <b>Modal.</b> Specifies the source URL that contains the content that Siebel Open UI<br>displays in the pop-up object.                                                                                                  |
|                    | <b>Nonmodal.</b> Specifies the URL that Siebel Open UI uses to load content into<br>the target HTML element of the pop-up object.                                                                                       |
|                    | Setting this property configures Siebel Open UI to get the layout for this pop-up<br>from the Siebel Server, render this layout, and then to call the Initialize method on<br>the pop-up proxy to load the data.        |
| width              | Specifies the width of the pop-up object, in pixels.                                                                                                    |
|                    |                                                                                                    |

*Table A–11 (Cont.) Properties of the Pop-Up Presentation Model*

## **Methods of the Popup Presentation Model**

[Table A–12](#page-465-0) describes the methods of the PopupPM presentation model. The parentheses that this table includes after each method name lists the arguments that each method supports. An empty set of parentheses indicates that the method supports no arguments.

<span id="page-465-0"></span>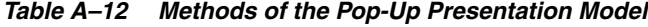

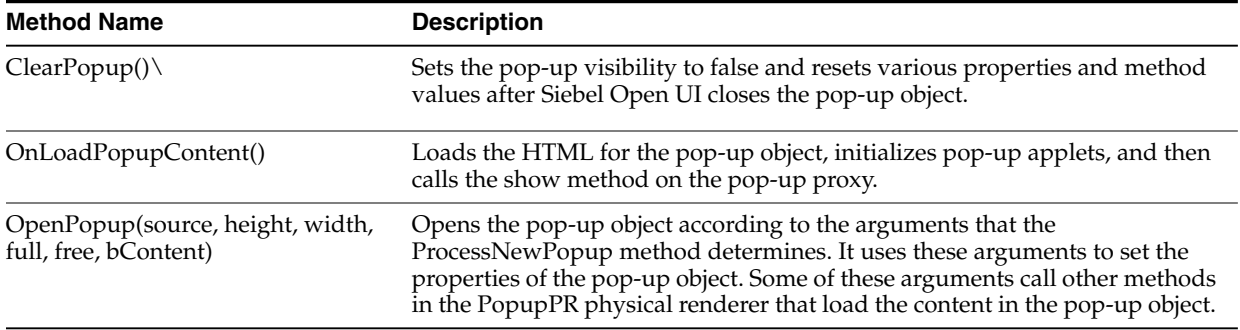

| <b>Method Name</b>         | <b>Description</b>                                                                                                    |  |  |
|----------------------------|----------------------------------------------------------------------------------------------------|--|--|
| ProcessClearPopup(propSet) | Calls the ClearPopup method.                                                                                                    |  |  |
| ProcessNewPopup(propset)   | Processes the property set that Siebel Open UI sends to this method as an<br>argument, and then determines the following items:                                                                                               |  |  |
|                            | The mode that the pop-up object uses                                                                                                    |  |  |
|                            | Various pop-up window features                                                                                                    |  |  |
|                            | The width and height of the pop-up object, in pixels.                                                                                                    |  |  |
|                            | Siebel Open UI calls the OpenPopup method to open a modal pop-up<br>object. It does not call OpenPopup to open a nonmodal pop-up object.<br>Instead, it creates a nonmodal pop-up object from this ProcessNewPopup<br>method. |  |  |
| SetPopupVisible(bVisible)  | Modifies the state property of the pop-up object depending on whether the<br>bVisible argument is true or false.                                                                                                    |  |  |

*Table A–12 (Cont.) Methods of the Pop-Up Presentation Model*

# **Methods of the Popup Physical Renderer**

[Table A–13](#page-466-1) describes the methods of the PopupRenderer physical renderer.

| <b>Method Name</b> | <b>Description</b>                                                                                                    |
|--------------------|----------------------------------------------------------------------------------------------------|
| <b>BindEvents</b>  | Binds all events for the pop-up object. For more information, see "Siebel"<br>CRM Events That You Can Use to Customize Siebel Open UI" on page B-34.                                                                       |
| EnhanceDialog      | Resizes the pop-up object according to the width property of the pop-up<br>object and according to the default width that the client specifies.                                                                            |
|                    | Siebel Open UI calls the EnhanceDialog method when it calls the<br>OnLoadPopupContent method from the PopupPM presentation model.                                                                                          |
| LoadContent        | If Siebel Open UI modifies the content property of the PopupPM<br>presentation model, then this LoadContent method loads the HTML source<br>code that contains the content that the pop-up object displays.                |
| LoadURL            | If Siebel Open UI modifies the url property of the PopupPM presentation<br>model, then this LoadURL method sets the div element of the src attribute<br>of the pop-up object to the value that the url property specifies. |
| SetTitle           | Sets the title for the pop-up object according to the following type of client<br>that Siebel Open UI uses:                                                                                                    |
|                    | high interactivity. Uses the title that it gets from the applet as the title<br>for the pop-up object.                                                                                                    |
|                    | standard interactivity. Uses an empty title for the pop-up object.                                                                                                    |
|                    | Siebel Open UI calls the SetTitle method when it calls the<br>OnLoadPopupContent method from the PopupPM presentation model.                                                                                               |
| SetVisibility      | Displays or hides the pop-up object according to state property of the<br>PopupPM presentation model. If the state property is:                                                                                            |
|                    | <b>open.</b> The SetVisibility method displays the pop-up object.                                                                                                    |
|                    | close. The SetVisibility method hides the pop-up object.                                                                                                    |
| ShowUI             | Displays an empty pop-up object.                                                                                                    |

<span id="page-466-1"></span>*Table A–13 Methods of the Pop-Up Physical Renderer*

# <span id="page-466-0"></span>**Method That Integrates Google Maps**

This topic describes the method that Siebel Open UI uses to integrate with Google Maps. It includes the following topics:

- ["GetInlineRoute Method"](#page-467-0) on page A-90
- ["ShowMapLocations Method"](#page-469-0) on page A-92
- ["Calling Methods That the Integration with Maps and Location Method Uses"](#page-470-0) on [page A-93](#page-470-0)

The Integration with Maps and Location service

allows the user to view CRM data on a map and get driving directions and other information. If the user taps the postal code of the contact or account address, then Siebel Open UI displays a Google map that includes the address and step-by-step information that describes how to navigate from the current location to the location that the postal code identifies.

This service can get a list of accounts, contacts, or opportunity addresses from the record set that the list applet contains, and then display these addresses in a map. The list view displays distance information from the current location. The map view includes pins on the map that indicate the current location and location of all objects that fall within a radius from the geographic location where the user is currently situated. If the user clicks a pin, then Siebel Open UI does something depending on the following type of information that the pin represents:

- **Opportunity or account.** Navigates the user to details of the record.
- Contact. Allows the user to make a telephone call, send an email, or view contact details.

Siebel Open UI uses the google-ui-map plug-in. It includes the following methods in the JQMMapCtrl class:

- **GetInlineRoute**
- **ShowMapLocations**
- Integration with Maps and Location

## <span id="page-467-0"></span>**GetInlineRoute Method**

The GetInlineRoute method does the following work:

- Dynamically loads the Google map method.
- Gets the current location of the device or browser.
- Draws the route. It uses the current location as the starting point and the account location as the destination.

It includes the DestValue argument. This argument identifies the postal code or address of an account, contact, or opportunity.

Siebel Open UI calls the predefined GetInlineRoute method from a form applet, but you can customize it to use a list applet. The Integration with Maps and Location service creates a link that includes an image and a bind click event that references the control link that calls the GetInlineRoute method. It gets the postal code value from the record that the user chooses in the form applet, and then sends the value when it calls the GetInlineRoute method in the JQMMapCtrl class. Siebel Open UI must load the Google method before it calls the GetInlineRoute method. It includes the URL for the Google method when it loads the JQMMapCtrl class.

**Flow That the GetInlineRoute Method Uses** The GetInlineRoute method uses the following flow:

**1.** Makes sure the Web template file includes a map div element.
- **2.** Calls the LoadAPI method.
- **3.** Dynamically loads the Google map method. The Google map method is not downloadable so it dynamically loads the map method when it initializes the JQMMapCtrl class.
- <span id="page-468-0"></span>**4.** Calls the LoadMap method.
- **5.** Removes all markers, overlays, and services from the map div element.
- **6.** Creates a Google map in the div element. It uses the div element that it created in the web template. It uses the google-ui-map plug-in to create this element in [4.](#page-468-0)
- **7.** It sends the name of the jqmMapCtrl div element to the plug-in to draw the map.
- **8.** Uses the getCurrentPosition method to get the current geocode of the client device. This method is available through the navigator.geolocation object. A *geocode* is an object

that stores the geographic coordinates of a location expressed as latitude and longitude.

- **9.** Displays the GPS geocode of the current position. It does this only if the browser supports GPS (Global Positioning System). If the browser does not support GPS, or if GPS is not available, then Siebel Open UI sets the current location to Oracle headquarters at 500 Oracle Parkway, Redwood Shores, CA 94065. The following browsers support GPS:
	- Internet Explorer version 9.0
	- Firefox version 3.5
	- Chrome version 5.0
	- Safari version 5.0
	- Opera version 10.60
- **10.** Calls the GetAcctDirections method. It uses the following arguments of the GetAcctDirections method during this call:
	- mapCanvas. Identifies the div element where Siebel Open UI draws the map.
	- currentLocation. Identifies the device GPS location. If the browser does not support GPS or if GPS is not available, then it uses the Oracle headquarters address.
	- acctDestination. Identifies the postal code or address from the account, contact or opportunity record.
- **11.** Draws the route from the currentLocation to acctDestination. For example:

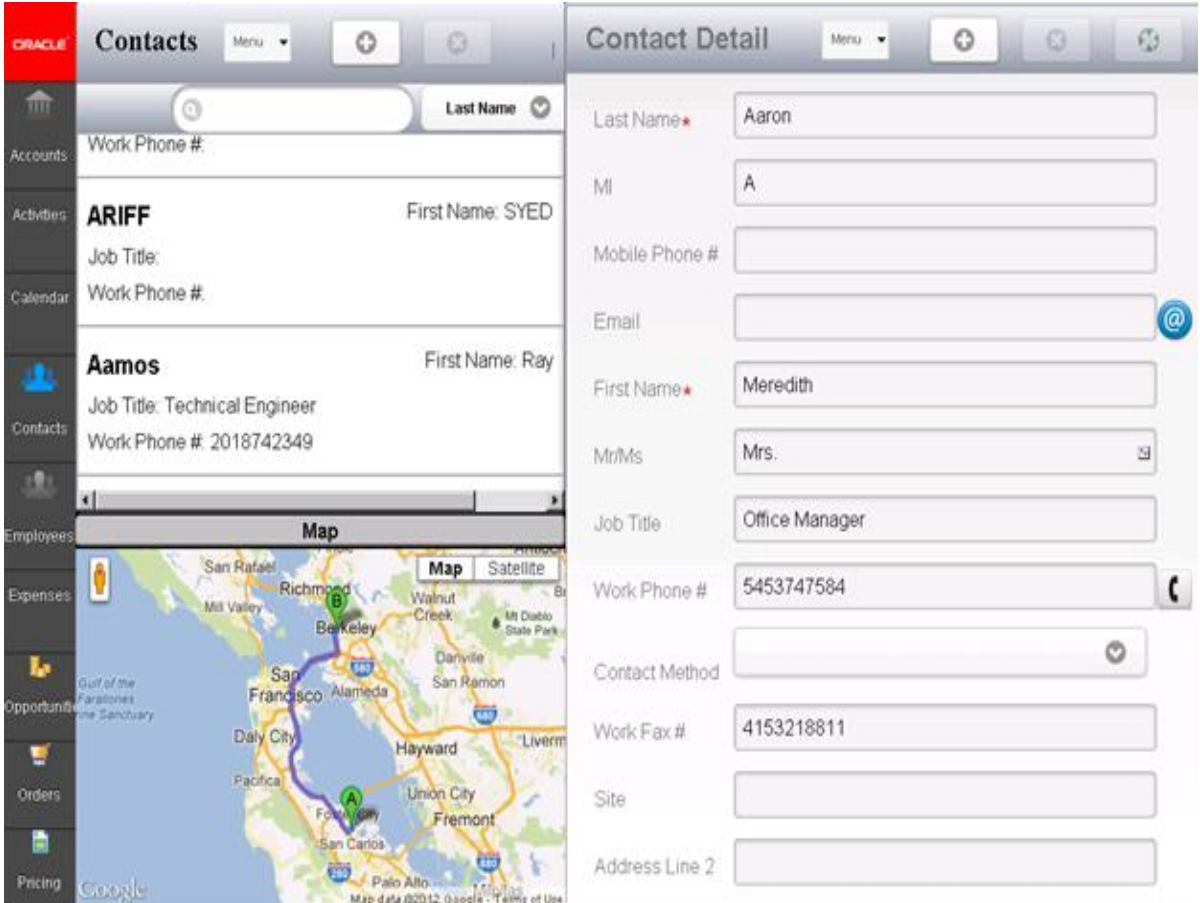

## **ShowMapLocations Method**

The ShowMapLocations method loads the Google map method, initializes the geocoder service to get the geocode of the address, and creates a marker for each location that the array contains.

It uses the AcctArray method. This method gets the address or postal code of all account, contact, or opportunity addresses from the record set that the list applet displays.

Siebel Open UI can call the ShowMapLocations method from a list applet. You can create a button or link control, and then bind a click event with the control so that this event calls the method. The ShowMapLocations method uses jqmListRenderert to do the following work:

- Loop through the record set that the list applet contains
- Determine the columns that are available
- Add the nonnull value of each address field in the record to create the full address.
- Add the address to the array.

You can bind the ShowMap button control in the web template with the click event in jqmListRenderer, and then configure Siebel Open UI to use the account array to call the ShowMapLocations method in the JQMMapCtrl class.

**Flow That the ShowMapLocations Method Uses** The ShowMapLocations method uses the following flow:

- **1.** Calls the LoadAPI method that loads the Google map method. The Google map method is not downloadable, so Siebel Open UI loads it when it initializes the JQMMapCtrl class and provides the LoadMap as a callback method. For more information, see ["Coding Callback Methods"](#page-329-0) on page 9-22.
- **2.** Calls the LoadAcctsMap method, which does the following work:
	- **a.** Gets the current geocode of the client device.
	- **b.** Gets the address of the location so that it can display this address in the Info Window.
	- **c.** Creates the Google map in the div element. It uses the div element that it created in the web template. It used the google-ui-map plug-in to create this element.
	- **d.** Starts an instance of the Geocoder service.
	- **e.** Does the following work for each address that the AcctArray method includes:
		- **–** Gets the geocode of the address.
		- **–** Sets the marker Position according to the geocode.
		- **–** Calls the addMarker method to map all markers that the map div element contains.

#### **Calling Methods That the Integration with Maps and Location Method Uses**

You can call methods that the Integration with Maps and Location method uses from a form applet or list applet in the following way:

- **1.** Initialize the JQMMapCtrl class.
- **2.** Configure Siebel Open UI so that it sends a single account address or postal code and then binds it to an event that calls the GetInlineRoute method.

Siebel Open UI comes predefined to bind the anchor control for the postal code field to a click event. Siebel Open UI displays the postal code field as an icon next to the control. It uses this configuration only for form applets.

To configure a list applet, you must also do the following work:

- **a.** Prepare the account array that stores the addresses or postal codes and bind it to an event that Siebel Open UI can call from a ShowMapLocations method. Siebel Open UI comes predefined to concatenate the values of Street Address, City and State fields, and then set the nonnull values that the array contains. It does this so that it can send the array to the method.
- **b.** Create a link or button that calls the method.

Siebel Open UI uses the Google-ui-map plug-in to render the Google map. This plug-in requires a div id to display the map. This div element can reside in any container. The CCViewDetailMap\_Mobile.swt file supports list and map rendering. It contains the following code. It uses the jqmMapCtrl div id to render the Google map:

```
<swe:if condition="Web Engine State Properties, IsMobileApplicationMode">
<div id="SiebelMapContainer" name="SiebelMapContainer"
style="display:none;">
<div id="jqmMapCtrl" name="jqmMapCtrl"></div>
</div>
</swe:if>
```
# **Methods That Manipulate Property Sets**

This topic describes the methods you can use that manipulate property sets. It includes the following information:

- ["Structure of the Property Set"](#page-471-0) on page A-94
- ["AddChild Method"](#page-471-1) on page A-94
- ["Clone Method"](#page-472-0) on page A-95
- ["Copy Method"](#page-472-1) on page A-95
- ["DeepCopy Method"](#page-472-2) on page A-95
- ["GetChild Method"](#page-473-0) on page A-96
- ["GetChildByType Method"](#page-473-1) on page A-96
- ["InsertChildAt Method"](#page-473-2) on page A-96
- ["RemoveChild Method"](#page-474-0) on page A-97
- ["SetProperty Method"](#page-474-1) on page A-97

## **Structure of the Property Set**

[Table A–14](#page-471-2) describes the structure of the property set that Siebel Open UI uses in the client.

| <b>Property</b> | <b>Description</b><br>Array of all child property sets that the parent property set contains.<br>Counter that contains the number of children enumerated in the property<br>set. |  |
|-----------------|----------------------------------------------------------------------------------------------------|--|
| childArray      |                                                                                                    |  |
| childEnum       |                                                                                                    |  |
| propArray       | Object that contains the values for all properties that the property set<br>contains.                                                                                            |  |
| propArrayLen    | Length of the propArray property.                                                                                                    |  |
| type            | Type of the property set.                                                                                                    |  |
| value           | Value of the property set.                                                                                                    |  |

<span id="page-471-2"></span><span id="page-471-0"></span>*Table A–14 Structure of the Property Set*

## <span id="page-471-1"></span>**AddChild Method**

The AddChild method creates a new child property in the property set. It returns one of the following values:

- true. Siebel Open UI created a child property.
- false. Siebel Open UI did not create a child property.

It uses the following format:

AddChild (child)

#### For example:

```
outputPS.AddChild (inputPS);
```
where:

inputPS is an argument that identifies the input property set that Siebel Open UI adds to the childArray of the called on property set object outputPS.

#### <span id="page-472-0"></span>**Clone Method**

The Clone method creates a new property set and does a full copy of the following property set:

this

It returns a new property set object.

It uses the following format:

Clone()

For example:

outputPS = inputPS.Clone();

It includes no arguments.

#### <span id="page-472-1"></span>**Copy Method**

The Copy method copies the following property set:

this

It returns one of the following values:

- true. Siebel Open UI made a copy of the property set.
- false. Siebel Open UI did not make a copy of the property set.

It adds every child and subchild in the childArray of the input property set to the childArray of the following property set:

this

It uses the following format:

Copy(old)

For example:

```
outputPS.Copy(inputPS);
```
It uses the following arguments:

inputPS. Identifies the input property set that Siebel Open UI copies.

#### <span id="page-472-2"></span>**DeepCopy Method**

The DeepCopy method makes a full copy of the inputPS property set, and then parses this copy into the following property set:

this

It returns one of the following values:

■ **true.** Siebel Open UI made a full copy of the inputPS property set, and then parsed it.

false. Siebel Open UI did not make a full copy of the inputPS property set, and then parse it.

It uses the following format:

DeepCopy(inputPS)

For example:

outputPS.DeepCopy (inputPS)

It uses the following arguments:

inputPS. An input property set that contains the values that Siebel Open UI copies to the outputPS property set.

#### <span id="page-473-0"></span>**GetChild Method**

The GetChild method returns a child of the property set that resides at an index location that you specify. It returns a property set object.

It uses the following format:

GetChild (index)

For example:

childPS = inputPS.GetChild (index);

It uses the following arguments:

index. Specifies the index of the child that Siebel Open UI gets from the inputPS property set.

#### <span id="page-473-1"></span>**GetChildByType Method**

The GetChildByType method returns a child of the property set according to the type that you specify. It returns a property set object. It uses the following format:

GetChildByType (type)

For example:

childPS = inputPS.GetChildByType("vi")

It uses the following arguments:

type. Specifies the type of the property set that Siebel Open UI gets from the childArray of the inputPS property set.

#### <span id="page-473-2"></span>**InsertChildAt Method**

The InsertChildAt method inserts a new property set in the child array at the location that the index specifies. It returns one of the following values:

- **true.** Siebel Open UI inserted a new property set.
- false. Siebel Open UI did not insert a new property set.

It uses the following format:

InsertChildAt (child, index)

#### For example:

```
outputPS.InsertChildAt(inputPS, 2);
```
It uses the following arguments:

- inputPS. Specifies the input property set that Siebel Open UI adds in the childArray of the outputPS property set.
- index. Specifies the index where Siebel Open UI adds the inputPS property set to childArray.

#### <span id="page-474-0"></span>**RemoveChild Method**

The RemoveChild method removes a child from the child array of the property set at the location that the index specifies. It returns one of the following values:

- true. Siebel Open UI removed a child from the child array.
- false. Siebel Open UI did not remove a child from the child array.

It uses the following format:

RemoveChild (index)

#### where:

index specifies the index of the child property set that Siebel Open UI removes from the childArray of the outputPS property set.

For example:

```
outputPS.RemoveChild(2);
```
#### **RemoveProperty Method**

The RemoveProperty method removes a property from the propArray of the property set. It returns one of the following values:

- **true.** Siebel Open UI removed a property from the propArray.
- false. Siebel Open UI did not remove a property from the propArray.

It uses the following format:

RemoveProperty (name)

where:

name specifies the name of the property that Siebel Open UI removes from propArray.

For example:

```
outputPS.RemoveProperty("prop");
```
#### <span id="page-474-1"></span>**SetProperty Method**

The SetProperty method sets a property of the property set. It returns one of the following values:

- **true.** Siebel Open UI set a property of the property set.
- false. Siebel Open UI did not set a property of the property set.

It uses the following format:

```
SetProperty (name, value)
For example:
inputPS.SetProperty("SelectedItem", val);
```
It uses the following arguments:

- name. Specifies the new property name.
- **value.** Specifies the new property value.

# <sup>B</sup>**Reference Information for Siebel Open UI**

This appendix describes reference information for Siebel Open UI. It includes the following topics:

- ["Life Cycle Flows of User Interface Elements"](#page-476-0) on page B-1
- ["Notifications That Siebel Open UI Supports"](#page-493-0) on page B-18
- ["Property Sets That Siebel Open UI Supports"](#page-507-0) on page B-32
- ["Siebel CRM Events That You Can Use to Customize Siebel Open UI"](#page-509-0) on page B-34
- ["Languages That Siebel Open UI Supports"](#page-524-0) on page B-49
- ["Screens and Views That Siebel Mobile Uses"](#page-526-0) on page B-51
- ["Controls That Siebel Open UI Uses"](#page-529-0) on page B-54
- ["Browser Script Compatibility"](#page-531-0) on page B-56

# <span id="page-476-0"></span>**Life Cycle Flows of User Interface Elements**

This topic includes flowcharts that you can use to determine the methods that Siebel Open UI uses during various steps in the life cycle of a user interface element. It includes the following information:

- ["Life Cycle Flows That Save Records"](#page-476-1) on page B-1
- ["Life Cycle Flows That Handle User Navigation"](#page-478-0) on page B-3
- ["Life Cycle Flows That Send Notifications"](#page-481-0) on page B-6
- ["Life Cycle Flows That Create New Records in List Applets"](#page-483-0) on page B-8
- ["Life Cycle Flows That Handle User Actions in List Applets"](#page-487-0) on page B-12

## <span id="page-476-2"></span><span id="page-476-1"></span>**Life Cycle Flows That Save Records**

This topic describes the life cycle flows that Siebel Open UI uses to save records.

#### **Flow That Saves Records If the User Uses a Shortcut**

[Figure B–1](#page-477-0) illustrates the life cycle flow that Siebel Open UI uses to save a record if the user simultaneously presses the CTRL and S keys. The numbers in the diagram indicate the sequence that Siebel Open UI uses during this flow. The A connector connects to the flow described in ["Flow That Saves Records If the User Uses the Save](#page-477-1) Menu" [on page B-2](#page-477-1).

<span id="page-477-0"></span>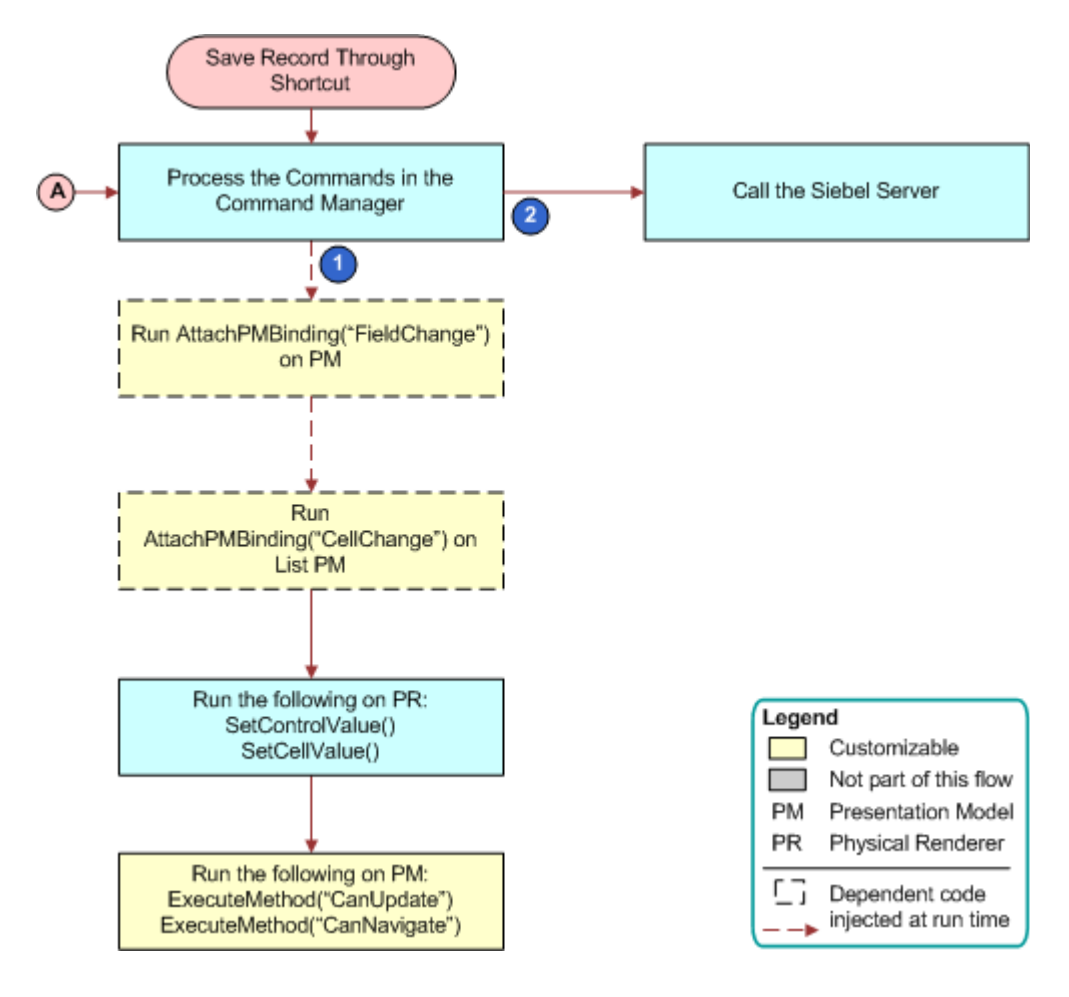

*Figure B–1 Flow That Saves Records If the User Uses a Shortcut*

#### <span id="page-477-1"></span>**Flow That Saves Records If the User Uses the Save Menu**

[Figure B–2](#page-478-1) illustrates the life cycle flow that Siebel Open UI uses to save a record if the user clicks Menu, and then the Save Record menu item. The A connector connects to the flow described in ["Flow That Saves Records If the User Uses a Shortcut"](#page-476-2) on [page B-1](#page-476-2).

<span id="page-478-1"></span>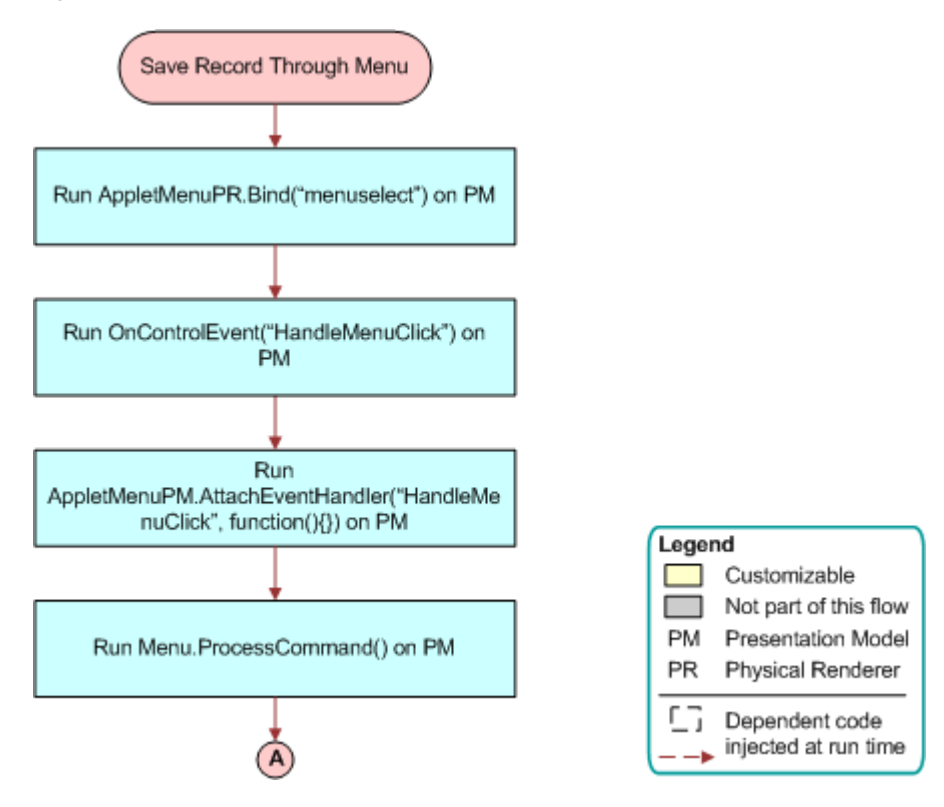

*Figure B–2 Flow That Saves Records If the User Uses the Save Menu*

# <span id="page-478-0"></span>**Life Cycle Flows That Handle User Navigation**

This topic describes the life cycle flows that Siebel Open UI uses when the user navigates through various items in the client.

#### **Flow That Siebel Open UI Uses if the User Clicks an Applet in a View**

[Figure B–3](#page-479-0) illustrates the life cycle flow that Siebel Open UI uses if the user clicks an applet in a view.

<span id="page-479-0"></span>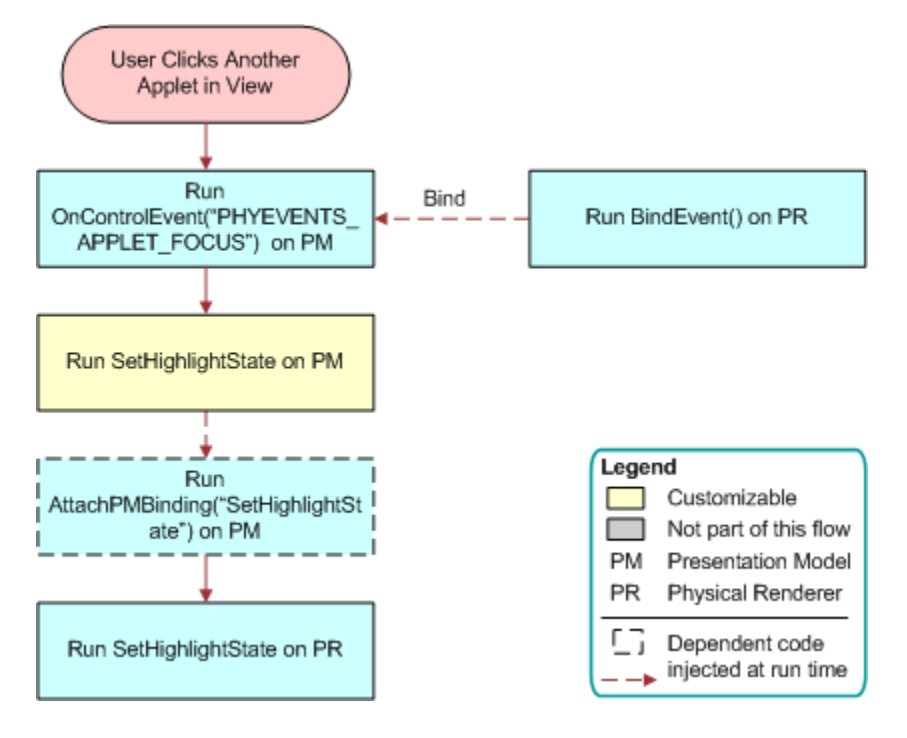

*Figure B–3 Flow That Siebel Open UI Uses if the User Clicks an Applet in a View*

## **Flow That Siebel Open UI Uses if the User Navigates to a View**

[Figure B–4](#page-479-1) illustrates the that Siebel Open UI uses if the user navigates to a view.

<span id="page-479-1"></span>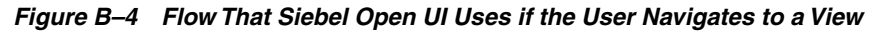

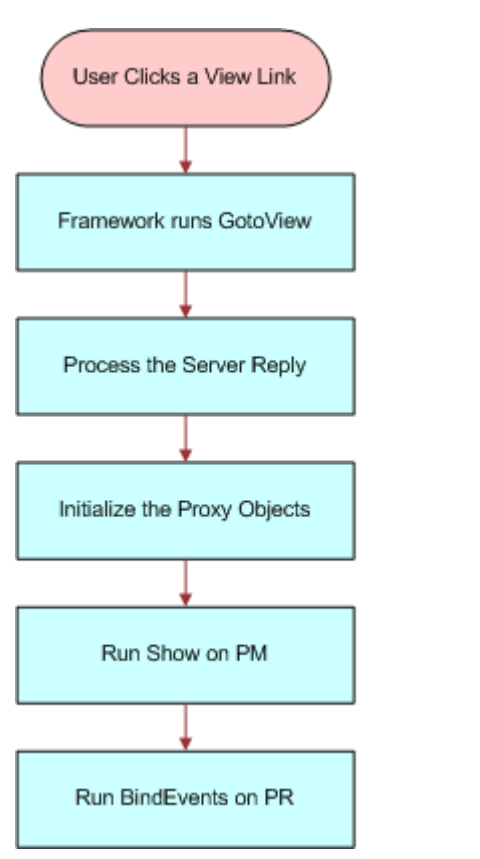

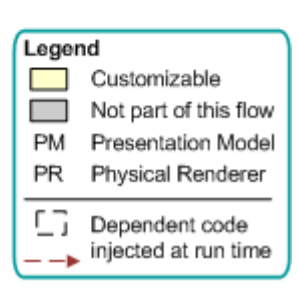

## **Flow That Handles Focus Changes in Form Applets**

[Figure B–5](#page-480-0) illustrates the life cycle flow that Siebel Open UI if the focus changes for a field in a form applet. For example, if the user tabs out a field, clicks outside the field, minimizes the window, saves the record, and so on.

<span id="page-480-0"></span>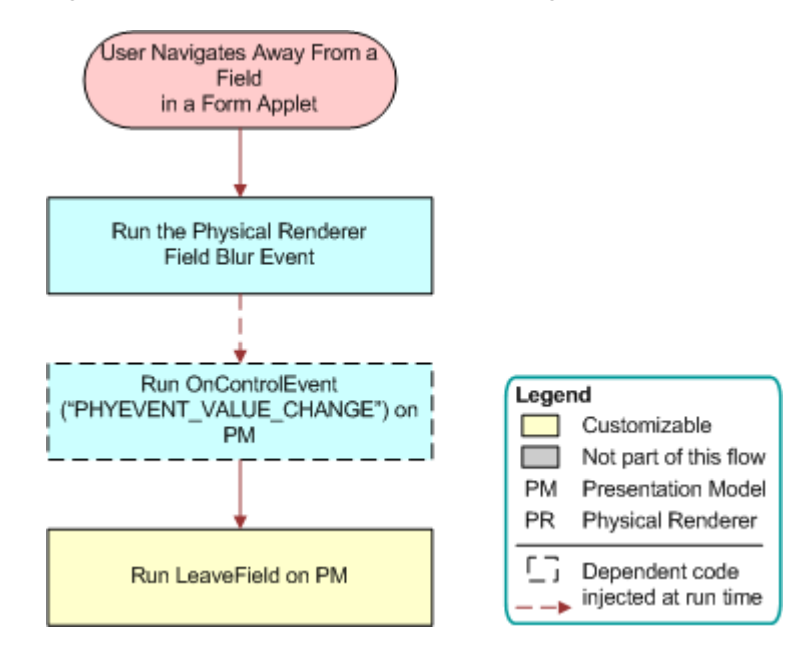

*Figure B–5 Flow That Handles Focus Changes in Form Applets*

## **Flow That Handles Focus Changes in List Applets**

[Figure B–6](#page-481-1) illustrates the life cycle flow that Siebel Open UI if the focus changes for a field in a list applet. For example, if the user tabs out a field, clicks outside the field, minimizes the window, saves the record, and so on.

<span id="page-481-1"></span>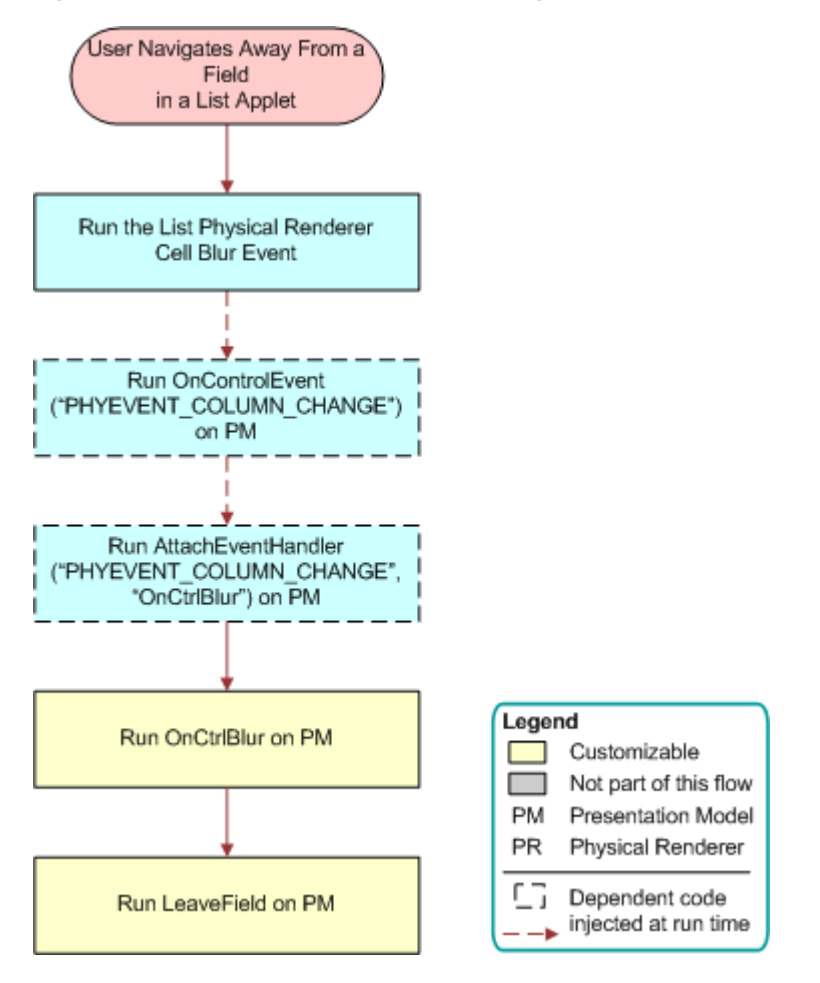

*Figure B–6 Flow That Handles Focus Changes in List Applets*

# <span id="page-481-0"></span>**Life Cycle Flows That Send Notifications**

This topic describes the life cycle flows that Siebel Open UI uses to send notifications.

## **Flow That Notifies the Siebel Server**

[Figure B–7](#page-482-0) illustrates the life cycle flow that Siebel Open UI uses to notify the Siebel Server.

<span id="page-482-0"></span>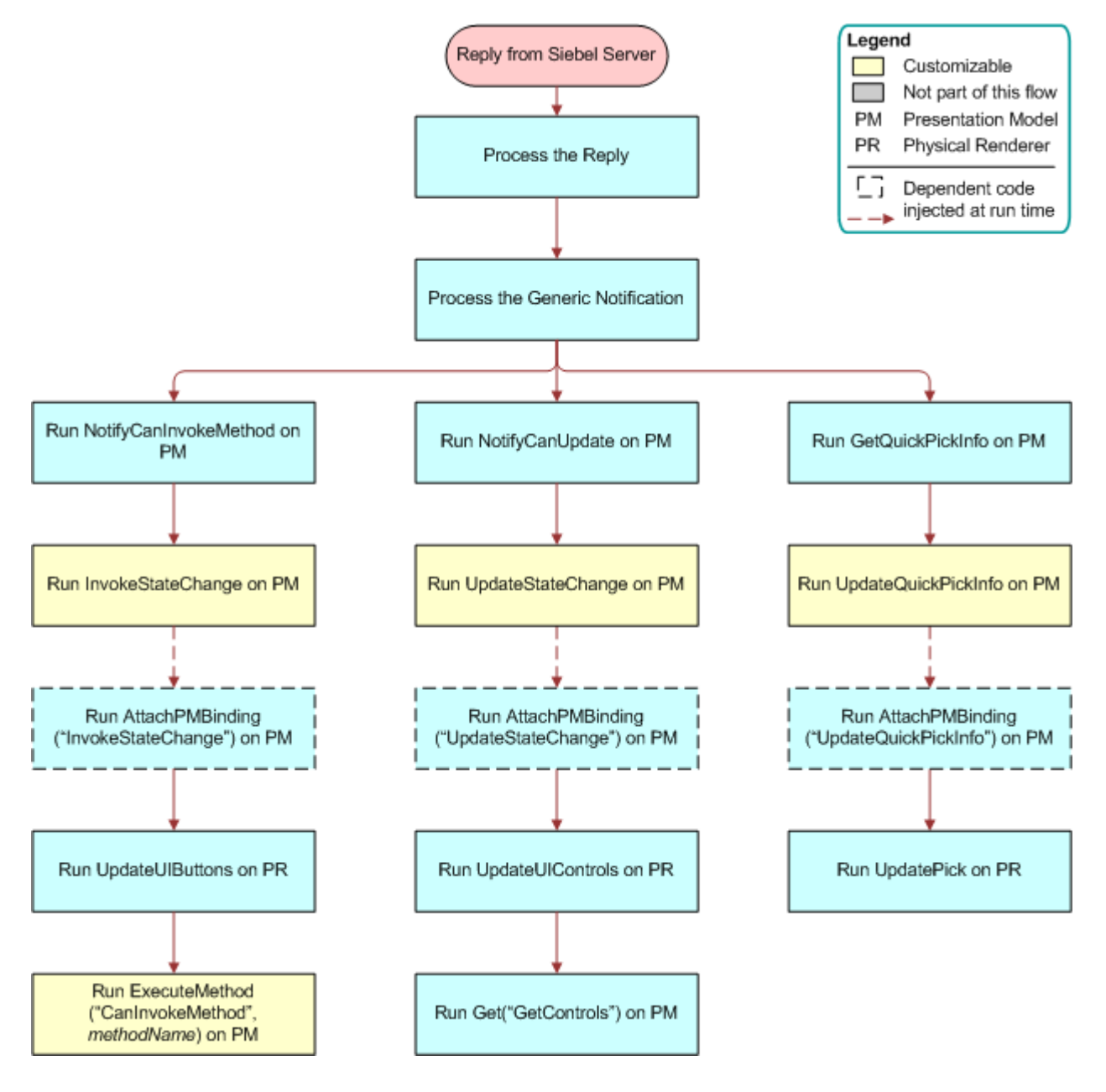

*Figure B–7 Flow That Notifies the Siebel Server*

## **Flow That Sends a Notification State Change**

[Figure B–8](#page-483-1) illustrates the life cycle flow that Siebel Open UI uses to send a notification state change. For more information about the notifications that this flow describes, see ["Notifications That Siebel Open UI Supports"](#page-493-0) on page B-18.

<span id="page-483-1"></span>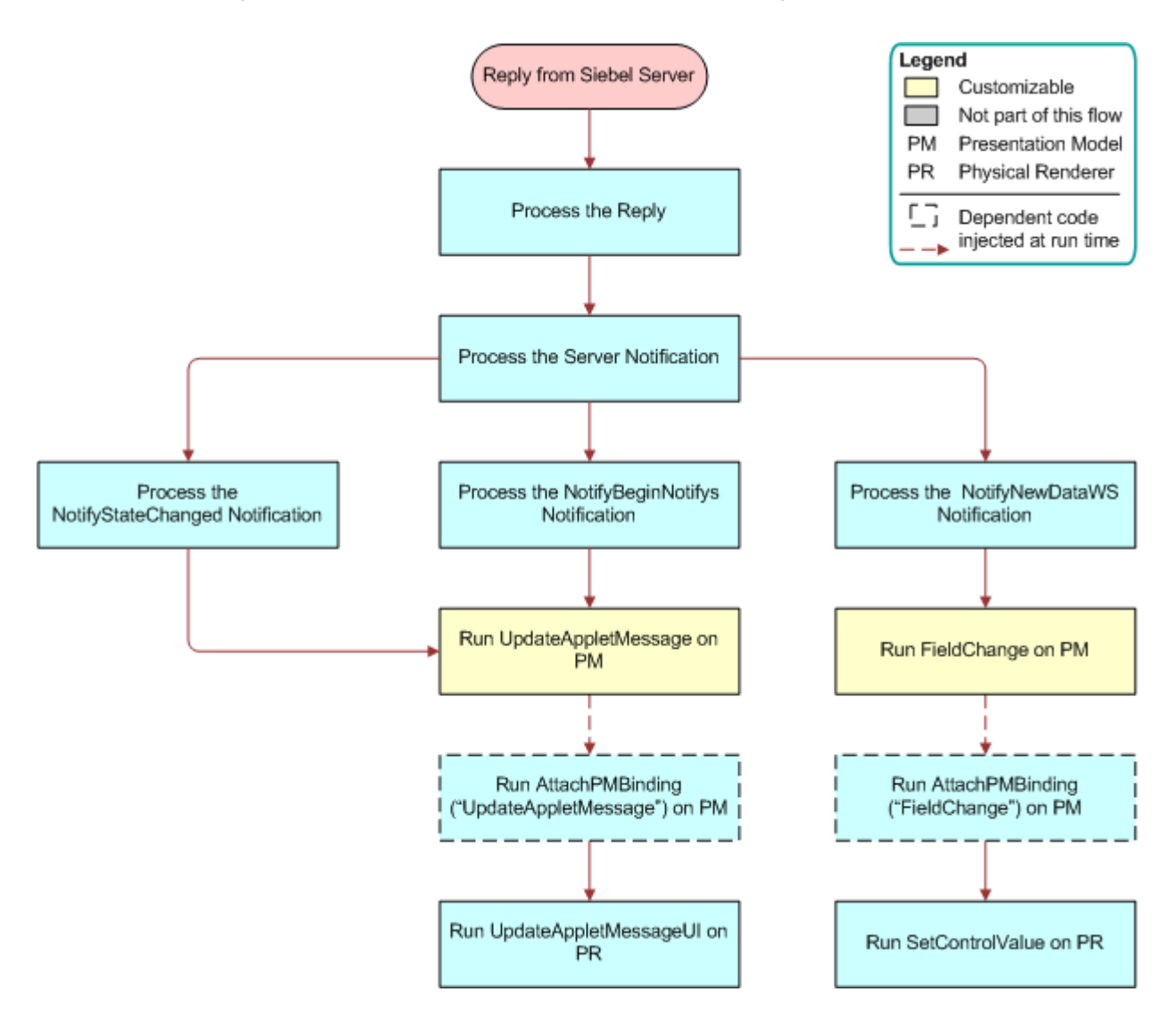

*Figure B–8 Flow That Sends a Notification State Change*

# <span id="page-483-0"></span>**Life Cycle Flows That Create New Records in List Applets**

This topic describes the life cycle flows that Siebel Open UI uses to create a new record in a list applet.

#### **Flow That Creates New Records in List Applets, Calling the Siebel Server**

[Figure B–9](#page-484-0) illustrates the life cycle flow that Siebel Open UI uses during the call that it makes to the Siebel Server when it creates a new record in a list applet. Siebel Open UI typically calls the following methods during this flow: NewRecord, DeleteRecord, EditField, WriteRecord, and so on. For more information, see ["DeleteRecord Method"](#page-353-0) [on page 9-46,](#page-353-0) ["WriteRecord Method"](#page-364-0) on page 9-57, and ["NewRecord Method"](#page-436-0) on [page A-59.](#page-436-0)

<span id="page-484-0"></span>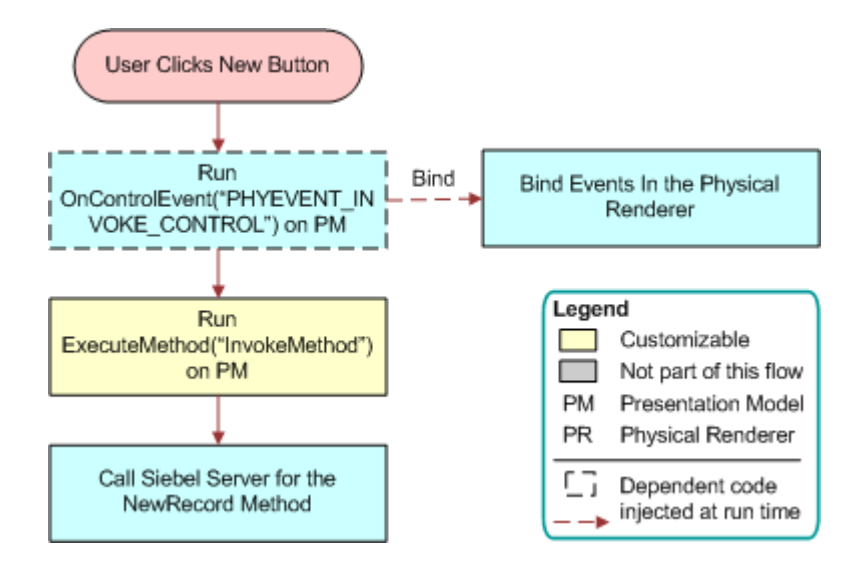

*Figure B–9 Flow That Creates New Records in List Applets, Calling the Siebel Server*

#### **Flow That Creates New Records in List Applets, Processing the Server Reply**

[Figure B–10](#page-485-0) illustrates the life cycle flow that Siebel Open UI uses when it processes the reply that it gets from the Siebel Server when it creates a new record in a list applet. This figure illustrates the flow that occurs after Siebel Open UI receives the reply.

<span id="page-485-0"></span>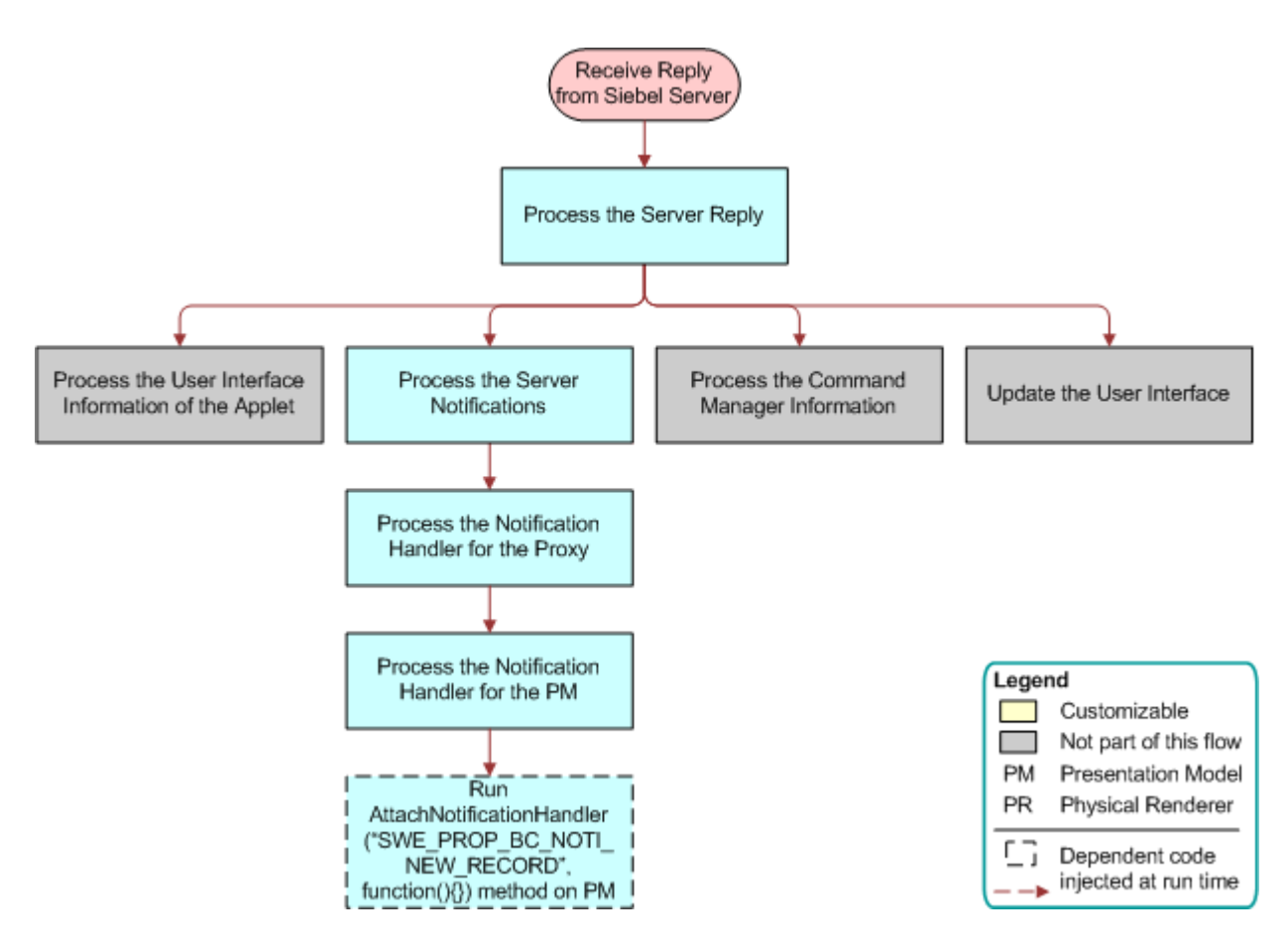

*Figure B–10 Flow That Creates New Records in List Applets, Processing the Server Reply*

# **Flow That Creates New Records in List Applets, Updating the User Interface**

[Figure B–11](#page-486-0) illustrates the life cycle flow that Siebel Open UI uses to update the user interface. The numbers in the diagram indicate the sequence that Siebel Open UI uses during this flow.

<span id="page-486-0"></span>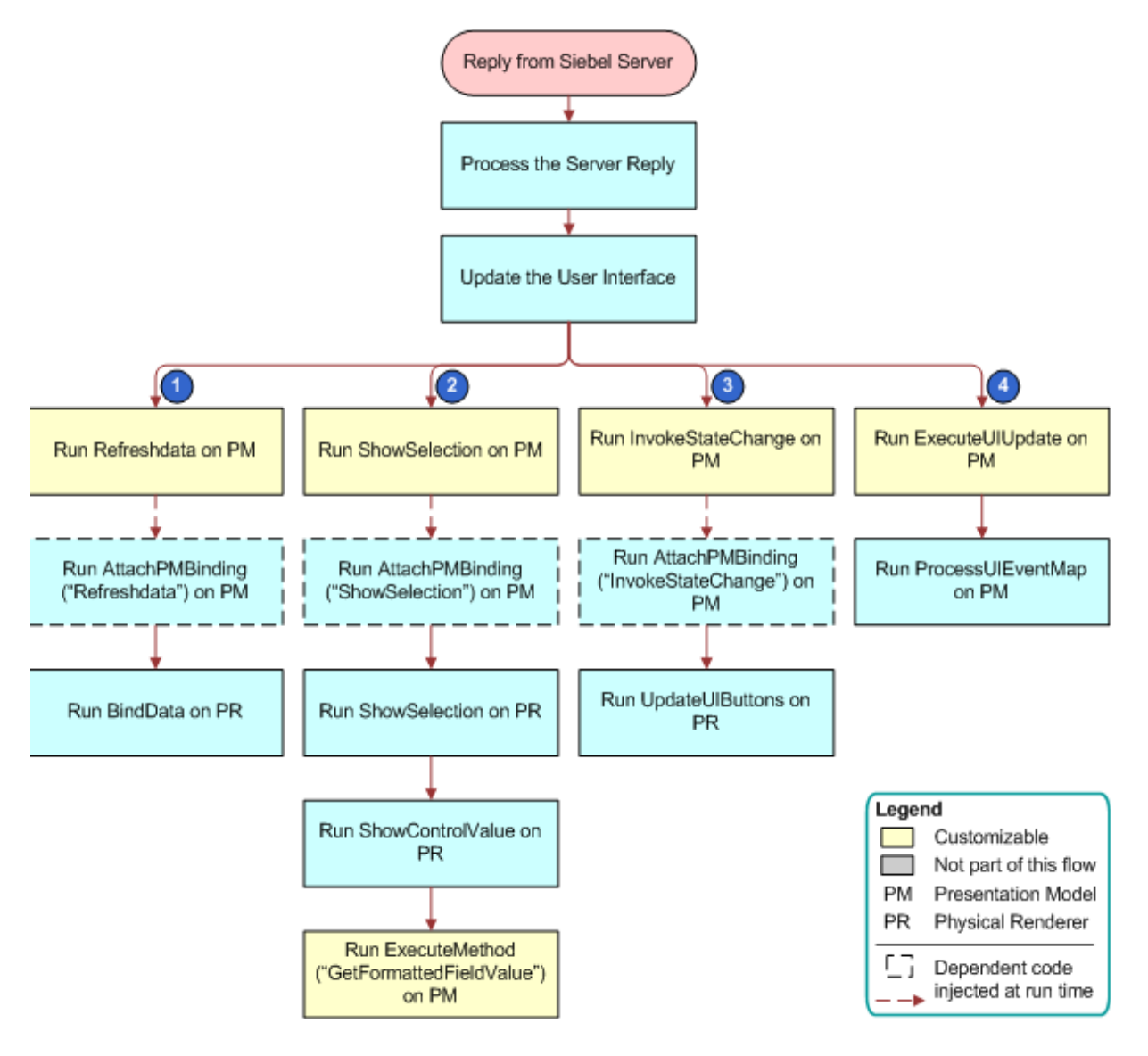

*Figure B–11 Flow That Creates New Records in List Applets, Updating the User Interface*

## **Flow That Creates New Records in List Applets, Updating the Proxy and Presentation Model**

[Figure B–12](#page-487-1) illustrates the life cycle flow that Siebel Open UI uses to update the proxy and presentation model.

<span id="page-487-1"></span>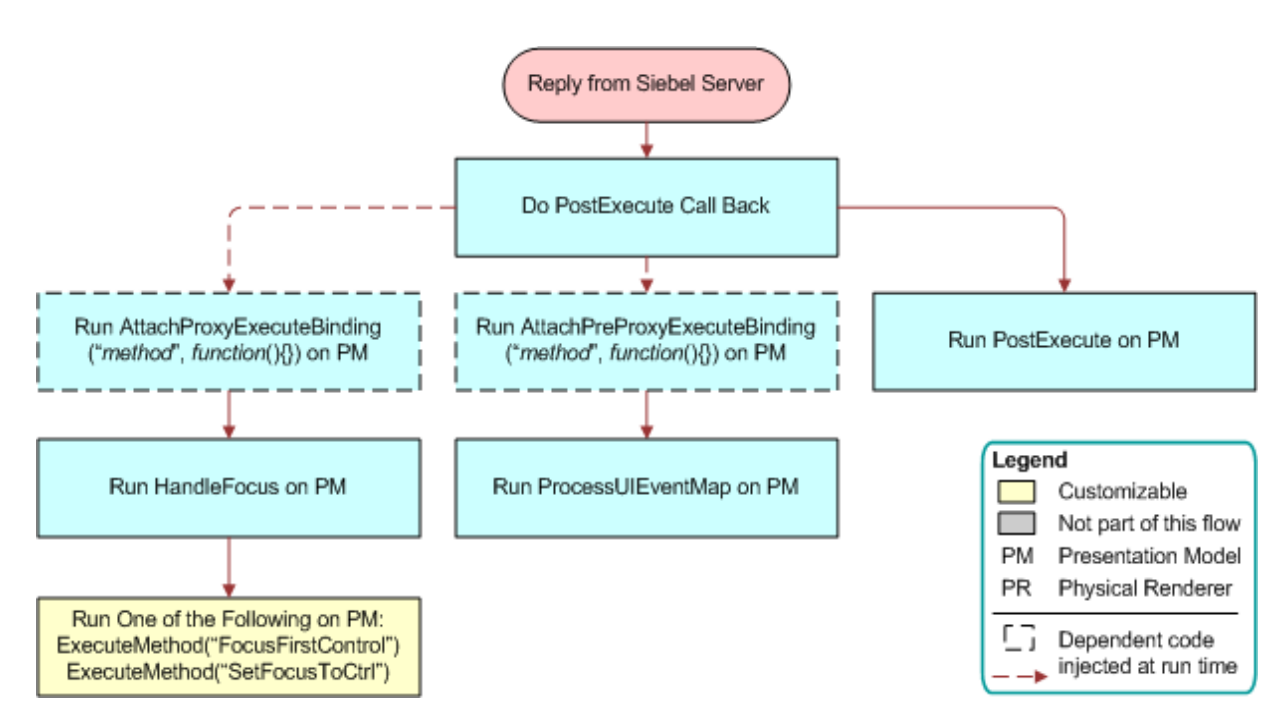

*Figure B–12 Flow That Creates New Records in List Applets, Updating the Proxy and Presentation Model*

# <span id="page-487-0"></span>**Life Cycle Flows That Handle User Actions in List Applets**

This topic describes the life cycle flows that Siebel Open UI uses depending on an action that the user does in a list applet.

## **Flow That Handles Navigation to Another Row in List Applets**

[Figure B–13](#page-488-0) illustrates the flow that Siebel Open UI uses if the user navigates to another row in a list applet.

<span id="page-488-0"></span>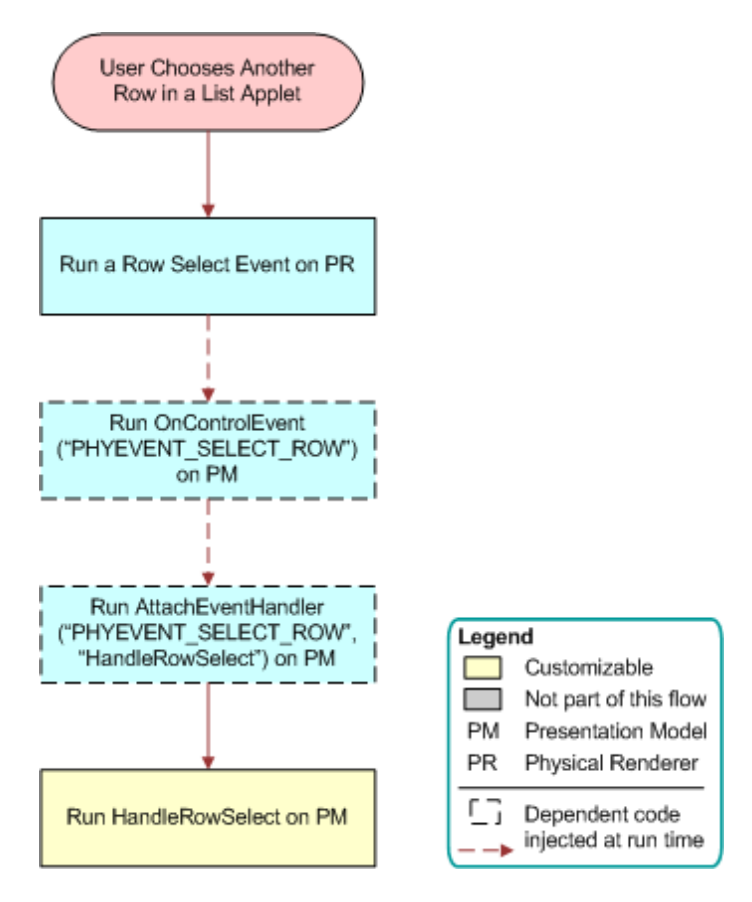

*Figure B–13 Flow That Handles Navigation to Another Row in List Applets*

## **Flow That Handles the Pagination Button in List Applets**

[Figure B–14](#page-489-0) illustrates the flow that Siebel Open UI uses if the user clicks the pagination button in a list applet.

<span id="page-489-0"></span>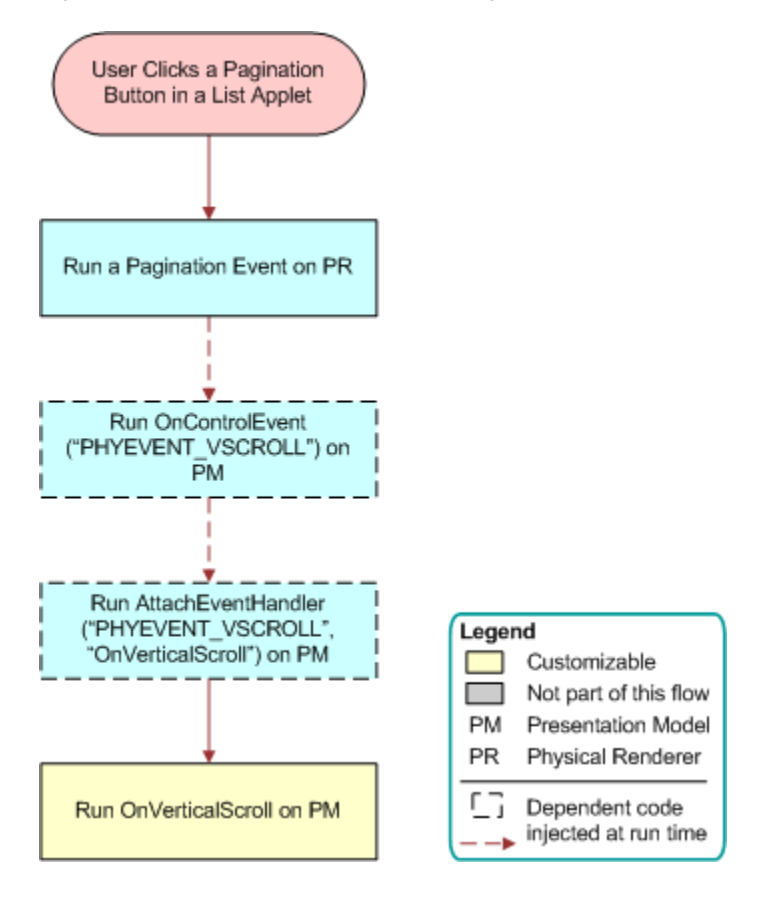

*Figure B–14 Flow That Handles the Pagination Button in List Applets*

## **Flow That Handles a Column Sort in List Applets**

[Figure B–15](#page-490-0) illustrates the flow that Siebel Open UI uses if the user sorts a column in a list applet.

<span id="page-490-0"></span>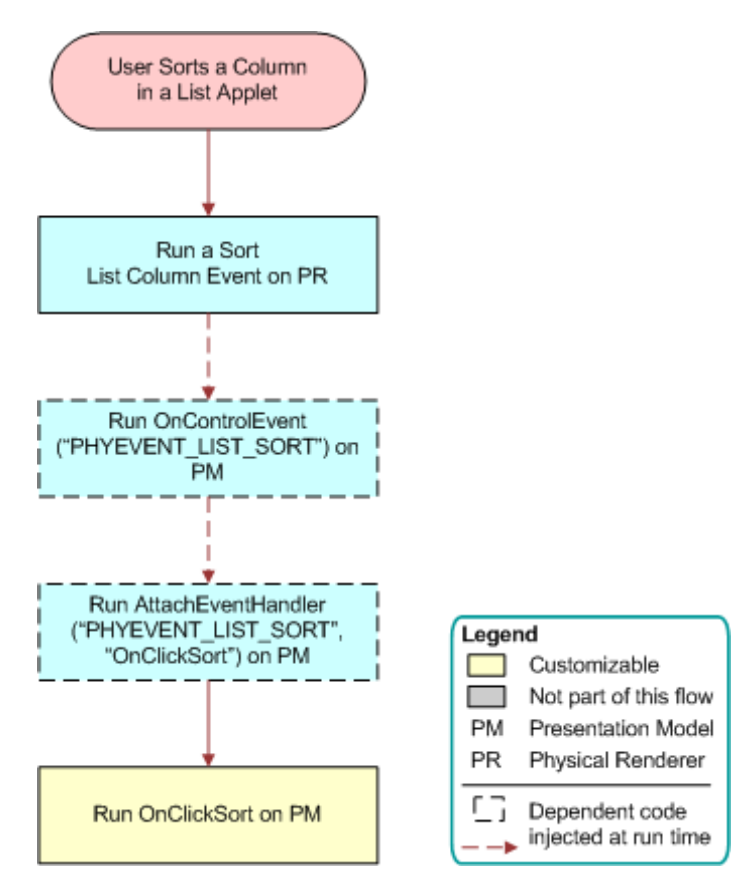

*Figure B–15 Flow That Handles a Column Sort in List Applets*

# **Flow That Handles a Cell Click in List Applets**

[Figure B–16](#page-491-0) illustrates the flow that Siebel Open UI uses if the user clicks a cell in a list applet.

<span id="page-491-0"></span>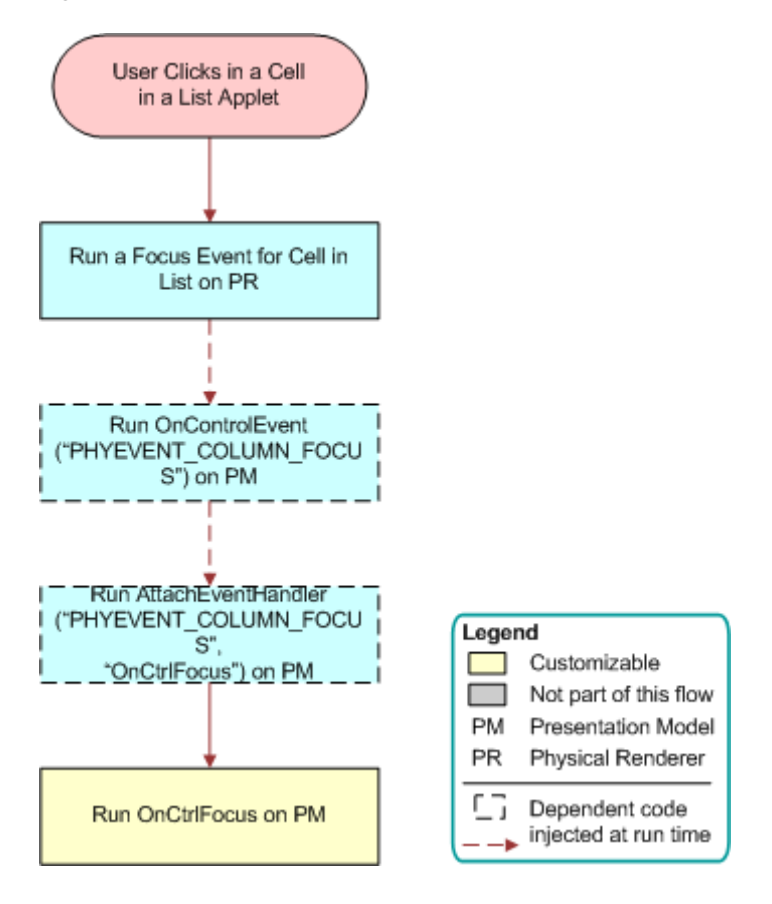

*Figure B–16 Flow That Handles a Cell Click in List Applets*

# **Flow That Handles a Cell Edit and Blur in List Applets**

[Figure B–17](#page-492-0) illustrates the flow that Siebel Open UI uses if the user edits a cell in a list applet, and then navigates away from this cell.

<span id="page-492-0"></span>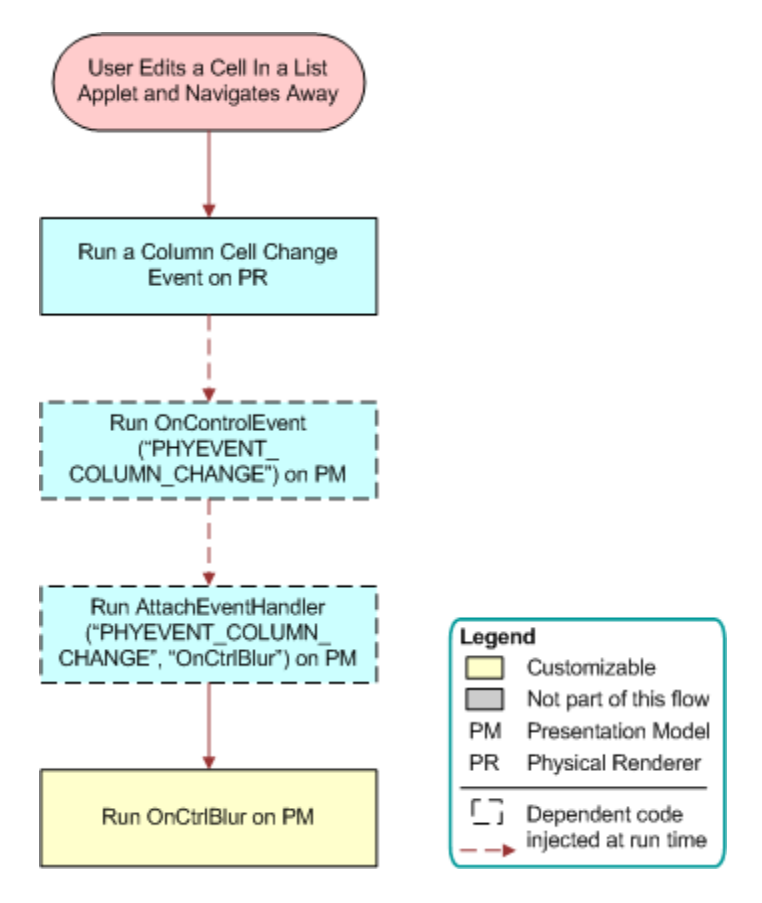

*Figure B–17 Flow That Handles a Cell Edit and Blur in List Applets*

**Flow That Handles a Drilldown in List Applets** [Figure B–18](#page-493-1) illustrates the flow that Siebel Open UI uses if the user clicks a drilldown field in a list applet.

<span id="page-493-1"></span>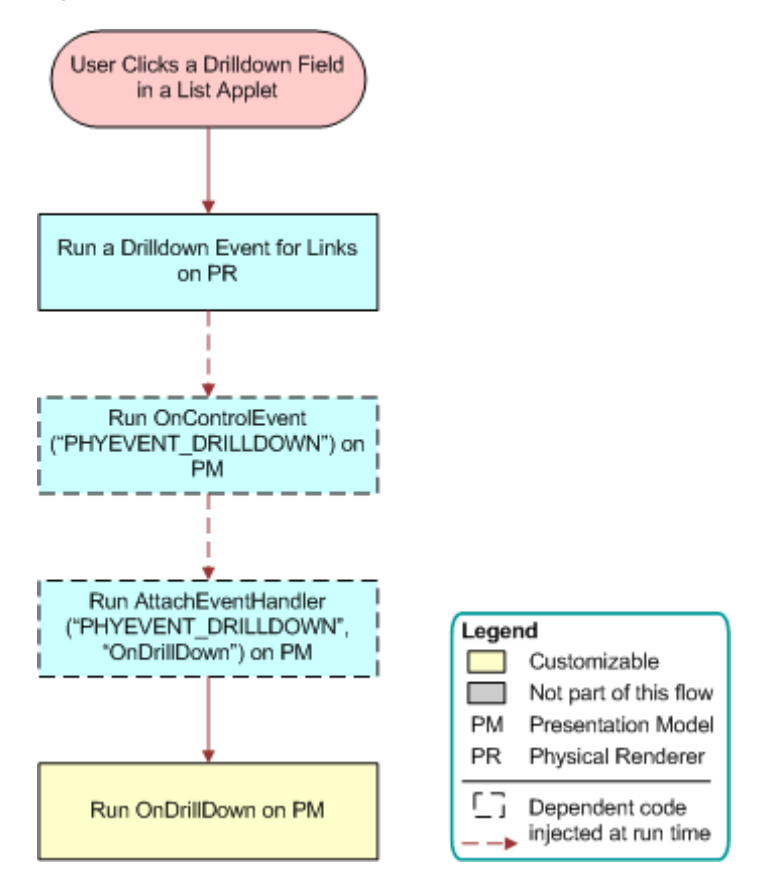

*Figure B–18 Flow That Handles a Drilldown in List Applets*

# <span id="page-493-0"></span>**Notifications That Siebel Open UI Supports**

This topic describes notifications that Siebel Open UI supports. It includes the following information:

- ["Summary of Notifications That Siebel Open UI Supports"](#page-493-2) on page B-18
- ["Using Notifications with Operations That Call Methods"](#page-499-0) on page B-24
- ["NotifyGeneric Notification Type"](#page-499-1) on page B-24
- ["NotifyStateChanged Notification Type"](#page-501-0) on page B-26
- ["Example Usages of Notifications"](#page-503-0) on page B-28

For more information about configuring Siebel Open UI to use notifications, see ["AttachNotificationHandler Method"](#page-384-0) on page A-7.

## <span id="page-493-2"></span>**Summary of Notifications That Siebel Open UI Supports**

[Table B–1](#page-494-0) describes the notification types that Siebel Open UI supports. For more information, see ["New Notification User Interfaces"](#page-36-0) on page 2-5.

| <b>Notification</b> | <b>Type</b>                         | <b>Description</b>                                                                                                    |
|---------------------|-------------------------------------|----------------------------------------------------------------------------------------------------|
| NotifyBeginNotifys  | SWE_PROP_BC_NOTI_<br><b>BEGIN</b>   | Notifies the client business component that the<br>request that Siebel Open UI sent to the Siebel<br>Server resulted in at least one notification from a<br>business component.                                                                |
| NotifyStateChanged  | SWE_PROP_BC_NOTI_<br>STATE_CHANGED  | Specifies a top-level notification for more than<br>one state change that occurs in the business<br>component level. Siebel Open UI uses the<br>following properties to identify the change and to<br>get the data associated with the change: |
|                     |                                     | state                                                                                                    |
|                     |                                     | value                                                                                                    |
|                     |                                     | Siebel Open UI can provide summary or detailed<br>state information. For more information, see<br>"NotifyStateChanged Notification Type" on<br>page B-26.                                                                                      |
| NotifyGeneric       | SWE_PROP_BC_NOTI_<br><b>GENERIC</b> | Identifies the predefined and custom notifications<br>that the Siebel application must send. Siebel<br>Open UI addresses most predefined generic<br>notifications to a particular applet.                                                      |
|                     |                                     | You can use NotifyGeneric to get the exact type<br>for a generic notification. Siebel Open UI<br>provides actual information of the changes as an<br>encoded argument set.                                                                     |
| NotifyNewSelection  | SWE_PROP_NOTI_<br><b>SELECTED</b>   | Notifies the client business component that a<br>change occurred in the selection status. Siebel<br>Open UI calls NotifyNewSelection two times for<br>each selection status change:                                                            |
|                     |                                     | One time a value of false for the last row<br>selected                                                                                                    |
|                     |                                     | One time with a value of true for the new<br>$\blacksquare$<br>row that Siebel Open UI is selecting                                                                                                    |
|                     |                                     | You cannot use NotifyNewSelection with a<br>multi-select.                                                                                                    |
|                     |                                     | You can use the following syntax in the property<br>set that Siebel Open UI sends:                                                                                                    |
|                     |                                     | SWE_PROP_BC_NOTI_ACTIVE_ROW = index<br>SWE_PROP_NOTI_SELECTED = Boolean                                                                                                    |
|                     |                                     | where:                                                                                                    |
|                     |                                     | <i>index</i> identifies the index of the row that<br>$\blacksquare$<br>Siebel Open UI is activating or deactivating.                                                                                                    |
|                     |                                     | <i>Boolean</i> is true or false.<br>$\blacksquare$                                                                                                    |
| NotifyNewActiveRow  | SWE_PROP_BC_NOTI_<br>NEW_ACTIVE_ROW | Notifies the client business component that a<br>change occurred on an active row of the<br>corresponding business component on the Siebel<br>Server. Siebel Open UI usually uses<br>NotifyNewSelection with NotifyNewActiveRow.               |
|                     |                                     | You can use the following syntax:                                                                                                    |
|                     |                                     | SWE_PROP_BC_NOTI_ACTIVE_ROW = row                                                                                                    |
|                     |                                     | where:                                                                                                    |
|                     |                                     | row identifies the row that Siebel Open UI is<br>activating or deactivating.                                                                                                    |

<span id="page-494-0"></span>*Table B–1 Notification Types That Siebel Open UI Supports*

| Notification          | <b>Type</b>                         | <b>Description</b>                                                                                                    |
|-----------------------|-------------------------------------|----------------------------------------------------------------------------------------------------|
| NotifyDeleteRecord    | SWE_PROP_BC_NOTI_<br>DELETE RECORD  | Notifies the business component in the client that<br>Siebel Open UI deleted a record from the current<br>set of records on the Siebel Server. Siebel Open UI<br>might use this notification two times for a single<br>record deletion.                                    |
|                       |                                     | You can use the following syntax in the property<br>set that Siebel Open UI sends:                                                                                                    |
|                       |                                     | SWE_PROP_BC_NOTI_ACTIVE_ROW = index<br>$bUp = Boolean$                                                                                                    |
|                       |                                     | where:                                                                                                    |
|                       |                                     | <i>index</i> identifies the index of a record that<br>$\blacksquare$<br>resides in the current set of records that<br>Siebel Open UI is deleting.                                                                                                    |
|                       |                                     | <i>Boolean</i> is one of the following values:<br>$\blacksquare$                                                                                                    |
|                       |                                     | true. Shift records up after the delete.                                                                                                    |
|                       |                                     | false. Shift records down after the delete.                                                                                                    |
|                       |                                     | For an example usage of this notification, see<br>"Customizing the Presentation Model to Handle<br>Notifications" on page 4-14.                                                                                                    |
| NotifyDeleteRecordSet | SWE_PROP_BC_NOTI_<br>DELETE_WORKSET | Notifies the business component in the client that<br>Siebel Open UI is deleting a record from the<br>current set of records in the client. Does not<br>correspond to a method invoke. Siebel Open UI<br>sends a separate notification for each record that<br>it deletes. |
|                       |                                     | You can use the following syntax in the property<br>set that Siebel Open UI sends:                                                                                                    |
|                       |                                     | index: index<br>NumRows/nr:number                                                                                                    |
|                       |                                     | where:                                                                                                    |
|                       |                                     | <i>index</i> identifies the start index of the record<br>that Siebel Open UI is deleting.                                                                                                    |
|                       |                                     | number identifies the number of rows that<br>Siebel Open UI must delete.                                                                                                    |
|                       |                                     | For more information, see "Using Notifications<br>with Operations That Call Methods" on<br>page B-24.                                                                                                    |

*Table B–1 (Cont.) Notification Types That Siebel Open UI Supports*

| <b>Notification</b> | <b>Type</b>                                | <b>Description</b>                                                                                                    |
|---------------------|--------------------------------------------|----------------------------------------------------------------------------------------------------|
| NotifyInsertWorkSet | SWE_PROP_BC_NOTI_<br><b>INSERT_WORKSET</b> | Notifies the business component in the client that<br>Siebel Open UI is inserting a new record in the<br>current set of records in the client.                                                                                                    |
|                     |                                            | You can use the following syntax in the property<br>set that Siebel Open UI sends:                                                                                                    |
|                     |                                            | index:index_value<br>SWE_FIELD_VALUE_STR:child<br>SWE_PROP_VALUE_ARRAY:array                                                                                                    |
|                     |                                            | where:                                                                                                    |
|                     |                                            | <i>index</i> identifies the index of the record that<br>Siebel Open UI is inserting.                                                                                                    |
|                     |                                            | <i>child</i> identifies the child property set that<br>п<br>contains the record data.                                                                                                    |
|                     |                                            | array is an array that contains the field values<br>of the record that Siebel Open UI is inserting.<br>This array must use the same sequence that<br>the business component uses when it lists<br>these field values.                                             |
|                     |                                            | For more information, see "Using Notifications<br>with Operations That Call Methods" on<br>page B-24.                                                                                                    |
| NotifyNewData       | SWE_PROP_BC_NOTI_<br>NEW_DATA              | Notifies the business component in the client that<br>Siebel Open UI is modifying the current set of<br>records. Siebel Open UI sends this notification<br>only if it modifies a record. It does not send this<br>notification if it only modifies a field value. |
| NotifyNewPrimary    | SWE_PROP_BC_NOTI_<br>NEW_PRIMARY           | Sets the primary record in a multi-value group.<br>The RepopulateField notification calls<br>NotifyNewPrimary.                                                                                                    |
| NotifyNewRecord     | SWE_PROP_BC_NOTI_<br>NEW_RECORD            | Notifies the client business component that Siebel<br>Open UI is creating a new record in the current<br>set of records on the Siebel Server. You can use<br>the following syntax in the property set that<br>Siebel Open UI sends:                               |
|                     |                                            | SWE PROP BC NOTI ACTIVE ROW = index<br>bInsertBefore = Boolean                                                                                                    |
|                     |                                            | where:                                                                                                    |
|                     |                                            | row identifies the index of the record that<br>Siebel Open UI is creating.                                                                                                    |
|                     |                                            | Boolean is one of the following values:<br>п                                                                                                    |
|                     |                                            | true. Place the new record before the<br>previous active row.                                                                                                    |
|                     |                                            | false. Place the new record after the previous<br>active row.                                                                                                    |
|                     |                                            | For a similar usage of this notification, see<br>"Customizing the Presentation Model to Handle<br>Notifications" on page 4-14.                                                                                                    |
| NotifyNewRecordData | SWE_PROP_BC_NOTI_<br>NEW_RECORD_DATA       | Sets the do populate flag.                                                                                                    |

*Table B–1 (Cont.) Notification Types That Siebel Open UI Supports*

| <b>Notification</b>   | <b>Type</b>                             | <b>Description</b>                                                                                                    |
|-----------------------|-----------------------------------------|----------------------------------------------------------------------------------------------------|
| NotifyNewDataWorkSet  | SWE_PROP_BC_NOTI_<br>NEW_RECORD_DATA_WS | Updates a record in the current set of records.                                                                                                    |
| NotifyNewFieldData    | SWE_PROP_BC_NOTI_<br>NEW_FIELD_DATA     | Notifies the client business component that Siebel<br>Open UI modified a field value on the Siebel<br>Server, and that Siebel Open UI communicated<br>this modification to the client through the<br>NotifyNewDataWorkset notification. |
|                       |                                         | You can use the following syntax in the property<br>set that Siebel Open UI sends:                                                                                                    |
|                       |                                         | SWE_PROP_NOTI_FIELD = field                                                                                                    |
|                       |                                         | where:                                                                                                    |
|                       |                                         | <i>field</i> identifies the name of the field that<br>п<br>Siebel Open UI is modifying.                                                                                                    |
| NotifyNewDataWorkset  | SWE_PROP_BC_NOTI_<br>NEW_DATA_WS        | Notifies the client business component of a field<br>value that Siebel Open UI modified for a field<br>that resides on the Siebel Server.                                                                                               |
|                       |                                         | You can use the following syntax in the property<br>set that Siebel Open UI sends:                                                                                                    |
|                       |                                         | SWE_PROP_NOTI_FIELD = field<br>SWE_PROP_FIELD_VALUES = child                                                                                                    |
|                       |                                         | where:                                                                                                    |
|                       |                                         | <i>field</i> identifies the name of the field that<br>Siebel Open UI is modifying.                                                                                                    |
|                       |                                         | <i>child</i> identifies the name of the child property<br>set that contains the modification details.                                                                                                    |
|                       |                                         | You can use the following syntax in the child<br>property set:                                                                                                    |
|                       |                                         | SWE_PROP_FIELD_ARRAY:string1<br>SWE_PROP_VALUE_ARRAY:string2                                                                                                    |
|                       |                                         | where:                                                                                                    |
|                       |                                         | <i>string1</i> is an encoded string that identifies the<br>field index.                                                                                                    |
|                       |                                         | <i>string</i> 2 is an encoded string that identifies the<br>field value.                                                                                                    |
| NotifyNewFieldList    | SWE_PROP_BC_NOTI_<br>NEW_FIELD_LIST     | Refreshes the entire view internally.                                                                                                    |
| NotifyNewRecordDataWS | SWE_PROP_BC_NOTI_<br>NEW_RECORD_DATA_WS | Updates the values in the record set. Siebel Open<br>UI updates the dirty flag during previous<br>notifications.                                                                                                    |
| NotifyChangeSelection | SWE_PROP_BC_NOTI_<br>CHANGE_SELECTION   | Sets the update conditionals flag and the row<br>counter.                                                                                                    |
| NotifyEndNotifys      | SWE_PROP_BC_NOTI_END                    | Notifies the client business component that Siebel<br>Open UI is ending the notification, and that no<br>more server notifications exist for the current<br>transaction.                                                                |

*Table B–1 (Cont.) Notification Types That Siebel Open UI Supports*

| <b>Notification</b>     | Type                                     | <b>Description</b>                                                                                                    |
|-------------------------|------------------------------------------|----------------------------------------------------------------------------------------------------|
| NotifyBeginQuery        | SWE_PROP_BC_NOTI_<br><b>BEGIN_QUERY</b>  | Notifies the client business component that Siebel<br>Open UI started a query on the business<br>component on the Siebel Server.                                                                                           |
| NotifyNewQuerySpec      | SWE_PROP_BC_NOTI_<br>NEW_QUERYSPEC       | Siebel Open UI uses the NotifyNewQuerySpec<br>notification if the user refines a query. If the<br>business component search specification is<br>empty, then NotifyNewQuerySpec clears all field<br>search specifications.  |
| NotifyNewFieldQuerySpec | SWE_PROP_BC_NOTI_<br>NEW FIELD QUERYSPEC | Notifies the client business component that Siebel<br>Open UI is doing one of the following to query<br>the fields of the current business component on<br>the Siebel Server:                                              |
|                         |                                          | Using a default query specification                                                                                                    |
|                         |                                          | Starting or running a query                                                                                                    |
|                         |                                          | This situation can occur through a predefined or<br>custom configuration, or in reply to a query that<br>the user performs.                                                                                                |
|                         |                                          | You can use the following syntax in the property<br>set that Siebel Open UI sends:                                                                                                    |
|                         |                                          | SWE_PROP_NOTI_FIELD = fieldSWE_PROP_VALUE<br>= search specification"                                                                                                    |
|                         |                                          | where:                                                                                                    |
|                         |                                          | <i>field</i> identifies the name of the field that<br>Siebel Open UI is querying.                                                                                                    |
|                         |                                          | search specification identifies a query<br>п<br>specification that is defined on this field.                                                                                                    |
| NotifyEndQuery          | SWE_PROP_BC_NOTI_END_<br><b>QUERY</b>    | Notifies the client business component that Siebel<br>Open UI is ending a query on the business<br>component on the Siebel Server. This situation<br>can occur if the ExecuteQuery method or the<br>UndoQuery method runs. |

*Table B–1 (Cont.) Notification Types That Siebel Open UI Supports*

| Notification       | <b>Type</b>                               | <b>Description</b>                                                                                                    |
|--------------------|-------------------------------------------|----------------------------------------------------------------------------------------------------|
| NotifyExecute      | SWE_PROP_BC_NOTI_<br><b>EXECUTE</b>       | Notifies the client business component that Siebel<br>Open UI is running a business component on the<br>Siebel Server.                                                                |
|                    |                                           | You can use the following syntax in the property<br>set that Siebel Open UI sends:                                                                                                    |
|                    |                                           | srt = sort specifications                                                                                                    |
|                    |                                           | where:                                                                                                    |
|                    |                                           | sort specification identifies the sort<br>specification that Siebel Open UI runs. This<br>sort specification resides on the business<br>component in the SRF.                         |
|                    |                                           | search specification identifies the search<br>$\blacksquare$<br>specification that Siebel Open UI runs. This<br>search specification resides on the business<br>component in the SRF. |
| NotifyScrollAmount | SWE_PROP_BC_NOTI_<br><b>SCROLL AMOUNT</b> | Sets the scroll folder and the amount for a mobile<br>swipe operation.                                                                                                    |
| NotifyPageRefresh  | SWE_NOTIFY_PAGE_<br><b>REFRESH</b>        | Updates the urltogo with the URL that Siebel<br>Open UI uses to refresh a view. Siebel Open UI<br>gets this URL from a subsequent executeurltoGo<br>notification.                     |

*Table B–1 (Cont.) Notification Types That Siebel Open UI Supports*

# <span id="page-499-0"></span>**Using Notifications with Operations That Call Methods**

It is recommended that you do not use some notifications with an operation that calls a method. For example, if the user paginates to the next page in a set of 10 records, and if you use NotifyInsertWorkSet with the method that calls this pagination, then Siebel Open UI will create 10 separate NotifyInsertWorkSet notifications.

# <span id="page-499-1"></span>**NotifyGeneric Notification Type**

[Table B–2](#page-499-2) describes the subtypes of the SWE\_PROP\_BC\_NOTI\_GENERIC type that the NotifyGeneric notification type uses. It includes the predefined and custom notifications that a Siebel application must send.

| <b>Sub Type</b>     | <b>Description</b>                                                                                                    |
|---------------------|----------------------------------------------------------------------------------------------------|
| SWEICanInvokeMethod | Enables the refresh button.                                                                                                    |
| SWEICtlDefChanged   | Modifies the definition for a control. You can customize Siebel Open UI to<br>dynamically modify the definition that a control uses. For example, modifying a<br>definition from JavaScript text box to a JavaScript combo box.                                                    |
| SWEIPrivFlds        | Specifies a list of private fields. For example, the Find controls that Siebel Open<br>UI displays in a dialog box. A <i>private field</i> is a type of field that only allows the<br>record owner to view the record. For more information, see Siebel Object Types<br>Reference. |

<span id="page-499-2"></span>*Table B–2 NotifyGeneric Notification Type*

| <b>Sub Type</b>  | <b>Description</b>                                                                                                    |  |  |
|------------------|----------------------------------------------------------------------------------------------------|--|--|
| SWEICanUpdate    | Specifies to display data-driven, read-only behavior.                                                                                                    |  |  |
| SWEICanNavigate  | If a list applet displays zero records, and if the user adds a new record, then the<br>SWEICanNavigate subtype displays the drilldown links.                                                                                                    |  |  |
| SWEIRowSelection | Sends the set of selected rows that exist in the current set of records to a list<br>applet. You can use the following syntax in the decoded array:                                                                                                    |  |  |
|                  | $argsArray[0] = applet name$<br>$argshrray[1-x] = value$                                                                                                    |  |  |
|                  | where:                                                                                                    |  |  |
|                  | <i>applet</i> name identifies the name of the applet where Siebel Open UI sends the<br>٠<br>notification.                                                                                                    |  |  |
|                  | <i>value</i> is one of the following:<br>$\blacksquare$                                                                                                    |  |  |
|                  | 1. Indicates selected.                                                                                                    |  |  |
|                  | 0. Indicates not selected.                                                                                                    |  |  |
| SWEAInvokeMethod | Adds an operation in the life cycle that the InvokeMethod method uses. For<br>example, assume you configure an OK button in an association applet, and that<br>this button closes a dialog box. You can use the SWEAInvokeMethod subtype to<br>configure this button to make a subsequent call to the CreateRecord method if<br>the user clicks OK. |  |  |
|                  | You can use the following syntax in the decoded array:                                                                                                    |  |  |
|                  | $argsArray[0] = applet$<br>$argsArray[1] = method$                                                                                                    |  |  |
|                  | where:                                                                                                    |  |  |
|                  | <i>applet</i> identifies the name of the applet that Siebel Open UI calls during the<br>п<br>first operation.                                                                                                    |  |  |
|                  | method identifies the name of the subsequent method that Siebel Open UI<br>calls.                                                                                                    |  |  |
|                  | For more information, see "InvokeMethod Method for Presentation Models" on<br>page A-22.                                                                                                    |  |  |
| DeletePopup      | Deletes a popup applet. The DeletePopup subtype does not close an applet in the<br>user interface. You can use ClosePopup to close an applet.                                                                                                    |  |  |
| SetPopupBookmark | Sets the context for a popup bookmark to use the state of the parent applet that<br>resides on the Siebel Server.                                                                                                    |  |  |

*Table B–2 (Cont.) NotifyGeneric Notification Type*

| Sub Type                | <b>Description</b>                                                                                                    |
|-------------------------|----------------------------------------------------------------------------------------------------|
| GetQuickPickInfo        | Sends the values of a picklist to an applet. You can use the following syntax in<br>the decoded array:                                                       |
|                         | argsArray[0] = placeholder<br>argsArray[1] = view<br>argsArray[2] = applet<br>argsArray[3] = identifier<br>argsArray[4] = control<br>argsArray[5-x] = string |
|                         | where:                                                                                                    |
|                         | <i>placeholder</i> is a placeholder array that you can you use.                                                                                              |
|                         | <i>view</i> identifies the name of the view where Siebel Open UI displays the<br>picklist.                                                                   |
|                         | applet identifies the name of the applet where Siebel Open UI displays the<br>picklist.                                                                      |
|                         | <i>identifier</i> identifies the HTML identifier of the control that requested the<br>picklist values.                                                       |
|                         | <i>control</i> contains one of the following values:                                                                                                    |
|                         | <b>true.</b> Picklist is associated with the control.                                                                                                    |
|                         | false. Picklist is not associated with the control.                                                                                                    |
|                         | <i>string</i> contains the values of the picklist.                                                                                                    |
| BegRow                  | Sends the starting row that the Object Manager uses to display the current row in<br>the client. You can use the following syntax in the decoded array:      |
|                         | argsArray[0] = applet name<br>argsArray[1] = value<br>where:                                                                                                 |
|                         | <i>applet</i> name identifies the name of the applet where Siebel Open UI sends the<br>notification.                                                         |
|                         | <i>value</i> contains the value of the beginning row.                                                                                                    |
| GetCurrencyCalcInfo     | Gets a currency notification from the currency metadata.                                                                                                    |
| GetCurrencyCodeInfo     | Gets a currency notification from specific currency data.                                                                                                    |
| CloseCurrencyPickApplet | Sends a notification to close a currency applet.                                                                                                    |
| ClosePopup              | Notifies an applet that Siebel Open UI is closing a popup that is currently open<br>on this applet. You can use the following syntax in the decoded array:   |
|                         | $argsArray[0] = applet$                                                                                                    |
|                         | where:                                                                                                    |
|                         | <i>applet</i> identifies the name of the applet.                                                                                                    |

*Table B–2 (Cont.) NotifyGeneric Notification Type*

# <span id="page-501-0"></span>**NotifyStateChanged Notification Type**

[Table B–3](#page-502-0) describes the subtypes of the NotifyStateChanged type.

| <b>Sub Type</b>   | <b>Description</b>                                                                                           |  |
|-------------------|----------------------------------------------------------------------------------------------------|--|
| activeRow         | Identifies the active row of the business component. You can use ar (active row)<br>to abbreviate activeRow. |  |
| bCanDelete        | Returns a Boolean value that includes one of the following values:                                           |  |
|                   | 0. The business component can delete a field.                                                                |  |
|                   | 1. The business component cannot delete a field.                                                             |  |
|                   | You can use cd (can delete) as an abbreviation for bCanDelete.                                               |  |
| bCanInsert        | Returns a Boolean value that includes one of the following values:                                           |  |
|                   | 0. The business component can insert a field.                                                                |  |
|                   | 1. The business component cannot insert a field.                                                             |  |
|                   | You can use ci (can insert) as an abbreviation for bCanInsert.                                               |  |
| bCanInsertDynamic | Returns a Boolean value that includes one of the following values:                                           |  |
|                   | 0. The business component can insert a dynamic field.                                                        |  |
|                   | 1. The business component cannot insert a dynamic field.                                                     |  |
|                   | You can use cud (can insert dynamic) as an abbreviation for bCanInsertDynamic.                               |  |
| bCanMergeRecords  | Returns a Boolean value that includes one of the following values:                                           |  |
|                   | 0. Merge is available in multi select mode.                                                                  |  |
|                   | 1. Merge is not available in multi select mode.                                                              |  |
|                   | You can use cm (can merge) as an abbreviation for bCanMergeRecords.                                          |  |
| <b>bCanQuery</b>  | Returns a Boolean value that includes one of the following values:                                           |  |
|                   | 0. The business component can query a field.                                                                 |  |
|                   | 1. The business component cannot query a field.                                                              |  |
|                   | You can use cq (can query) as an abbreviation for bCanQuery.                                                 |  |
| bCanUpdate        | Returns a Boolean value that includes one of the following values:                                           |  |
|                   | 0. The business component can update a field.                                                                |  |
|                   | 1. The business component cannot update a field.                                                             |  |
|                   | You can use cu (can update) as an abbreviation for bCanUpdate.                                               |  |
| bCanUpdateDynamic | Returns a Boolean value that includes one of the following values:                                           |  |
|                   | 0. The business component can update a dynamic field.                                                        |  |
|                   | 1. The business component cannot update a dynamic field.                                                     |  |
|                   | You can use cud (can update dynamic) as an abbreviation for<br>bCanUpdateDynamic.                            |  |
| bCommitPending    | Returns a Boolean value that includes one of the following values:                                           |  |
|                   | 0. A commit is pending on the business component.                                                            |  |
|                   | 1. A commit is not pending on the business component.                                                        |  |
|                   | You can use cp (commit pending) as an abbreviation for bCommitPending.                                       |  |
| bDelRecPending    | Returns a Boolean value that includes one of the following values:                                           |  |
|                   | 0. A delete is pending on the business component.                                                            |  |
|                   | 1. A delete is not pending on the business component.                                                        |  |
|                   | You can use dp (delete pending) as an abbreviation for bDelRecPending.                                       |  |

<span id="page-502-0"></span>*Table B–3 NotifyStateChanged Notification Type*

| <b>Sub Type</b>   | <b>Description</b>                                                                                                    |  |  |
|-------------------|----------------------------------------------------------------------------------------------------|--|--|
| bExecuted         | Returns a Boolean value that includes one of the following values:                                                                                                    |  |  |
|                   | 0. Siebel Open UI finished processing the business component records.                                                                                                    |  |  |
|                   | 1. Siebel Open UI did not finish processing the business component<br>records.                                                                                                    |  |  |
|                   | You can use ex (executed) as an abbreviation for bExecuted.                                                                                                    |  |  |
| bHasAssocList     | Determines whether or not the business component is an association business<br>component. An association business component is a type of business component<br>that includes an intertable. |  |  |
| bInMultiSelMode   | Returns a Boolean value that includes one of the following values:                                                                                                    |  |  |
|                   | 0. The business component is in multiselect mode.                                                                                                    |  |  |
|                   | 1. The business component is not in multiselect mode.                                                                                                    |  |  |
|                   | You can use ms (multiselect) as an abbreviation for bInMultiSelMode.                                                                                                    |  |  |
| bInQueryState     | Returns a Boolean value that includes one of the following values:                                                                                                    |  |  |
|                   | 0. The business component is in a query state.                                                                                                    |  |  |
|                   | 1. The business component is not in a query state.                                                                                                    |  |  |
|                   | You can use qs (query state) as an abbreviation for bInQueryState.                                                                                                    |  |  |
| bInverseSelection | Returns a Boolean value that includes one of the following values:                                                                                                    |  |  |
|                   | 0. An inverse of selection is occurring on the business component.                                                                                                    |  |  |
|                   | 1. An inverse of selection is not occurring on the business component.                                                                                                    |  |  |
|                   | You can use is (inverse selection) as an abbreviation for bInverseSelection.                                                                                                    |  |  |
| bNewRecPending    | Returns a Boolean value that includes one of the following values:                                                                                                    |  |  |
|                   | 0. A new record is pending on the business component.                                                                                                    |  |  |
|                   | 1. A new record is not pending on the business component.                                                                                                    |  |  |
|                   | You can use np (new record pending) as an abbreviation for bNewRecPending.                                                                                                    |  |  |
| bNotifyEnabled    | Returns a Boolean value that includes one of the following values:                                                                                                    |  |  |
|                   | 0. The business component is not enabled for notifications.                                                                                                    |  |  |
|                   | 1. The business component is enabled for notifications.                                                                                                    |  |  |
|                   | You can use n (enabled) as an abbreviation for bNotifyEnabled.                                                                                                    |  |  |
| NumRows           | Returns the number of rows that Siebel Open UI has currently identified. You can<br>use nr (number of rows) as an abbreviation for NumRows.                                                 |  |  |
| NumRowsKnown      | Returns the number of rows that Siebel Open UI has currently identified for a<br>search specification. You can use nrk (number of rows known) as an abbreviation<br>for NumRowsKnown.       |  |  |
| NumSelected       | Returns the number of rows that are currently in multiselect mode. You can use<br>ns (number selected) as an abbreviation for NumSelected.                                                  |  |  |

*Table B–3 (Cont.) NotifyStateChanged Notification Type*

# <span id="page-503-0"></span>**Example Usages of Notifications**

This topic describes example usages of notifications.

# **Example of the NotifyBeginNotifys Notification**

The following code is an example usage of the NotifyBeginNotifys notification:
```
this.AttachNotificationHandler(consts.get("SWE_PROP_BC_NOTI_DELETE_RECORD"),
function (propSet){
// Change has occurred at server BC. Do something here:
this.SetProperty ("Refresh_Renderer", true);
});
```
#### **Example of the NotifyNewSelection Notification**

The following code is an example usage of the NotifyNewSelection notification:

```
this.AttachNotificationHandler(consts.get("SWE_PROP_NOTI_SELECTED"), function
(propSet){
if (propSet.GetProperty(consts.get("SWE_PROP_NOTI_SELECTED")) === "false")
this.SetProperty ("rowBeingUnselected", propSet.GetProperty("SWE_PROP_BC_NOTI_
ACTIVE_ROW"));
}
});
```
#### **Example of the NotifyNewFieldData Notification**

The following code is an example usage of the NotifyNewFieldData notification:

```
this.AttachNotificationHandler(consts.get("SWE_PROP_BC_NOTI_NEW_DATA_WS"),
function (propSet){
var field = propset.GetProperty(consts.get("SWE_PROP_NOTI_FIELD"));
if (field === "Customer Last Name"){
// Notify my extension that shows this value in a different way.
this.SetProperty ("RefreshExtn", true);
}
}
```
#### **Example of the NotifyNewDataWorkset Notification**

The following code is an example usage of the NotifyNewDataWorkset notification:

```
// Trap an incoming change to the field value to do some flagging.
this.AttachNotificationHandler(consts.get("SWE_PROP_BC_NOTI_NEW_DATA_WS"),
function (propSet){
var field = propset.GetProperty(consts.get("SWE_PROP_NOTI_FIELD"));
if (field === "Discount Percentage"){
var childPS = propSet.GetChildByType (consts.get("SWE_PROP_FIELD_VALUES"));
var value;
CCFMiscUtil_StringToArray (fieldSet.GetProperty(consts.get("SWE_PROP_VALUE_
ARRAY")), value);
if (parseFloat(value) > 20){
// Greater than 20% discount? Something fishy!
this.SetProperty ("flagCustomer", true);
}
}
});
```
#### **Example of the NotifyNewData, NotifyInsertWorkSet, and NotifyDeleteRecordSet Notifications**

The following code is an example usage of the NotifyNewData, NotifyInsertWorkSet, and NotifyDeleteRecordSet notifications:

```
// First let's check if there's any change to the client workset.
this.AttachNotificationHandler(consts.get("SWE_PROP_BC_NOTI_NEW_DATA"), function
()// Yes indeed.
this.SetProperty ("primeRenderer", true);
```

```
});
// Now let's say our business is with the 4th record. We want to track if this
record is replaced.
// First we see if this 4th record is being deleted.
this.AttachNotificationHandler(consts.get("SWE_PROP_BC_NOTI_DELETE_WORKSET"),
function (propSet){
if (propSet.GetProperty("index" === 3) {// 3 because count starts at 0
if (propset.GetProperty("nr") == 1 || propSet.GetProperty("NumRows") == 1)if (this.Get("primeRenderer")){
this.Set("deleted", 4);
}
}
}
});
// Next to the insertion
this.AttachNotificationHandler(consts.get("SWE_PROP_BC_NOTI_INSERT_WORKSET"),
function (propSet){
var underReplacement = this.GetProperty ("deleted");
if (this.Get("primeRenderer") && propSet.GetProperty("index") ===
this.GetProperty("deleted")){
// All conditions met. Now we'll get some info from what is being added.
var childPS = propSet.GetChildByType (consts.get("SWE_FIELD_VALUE_STR"));
var fieldArray;
CCFMiscUtil_StringToArray (childPS.GetProperty(consts.get("SWE_PROP_VALUE_
ARRAY")), fieldArray);
this.SetProperty ("New_Name_Value", fieldArray[2]);
this.SetProperty ("primeRenderer", false);
}
});
```
### **Example of the NotifyBeginQuery, NotifyNewFieldQuerySpec, and NotifyEndQuery Notification**

The following code is an example usage of the NotifyBeginQuery, NotifyNewFieldQuerySpec, and NotifyEndQuery notifications:

```
// Let's see a simple example involving all the three. First we will take up the
query start.
this.AttachNotificationHandler(consts.get("SWE_PROP_BC_NOTI_BEGIN_QUERY"),
function (){
// Query begins - The renderer will use this notification to show a bubble box
having a number of choices. This might be driven off of a dropdown in the actual
applet - we already have the choices.
this.SetProperty ("showBubble", true);
});
// Now we'll attach to Field Spec. If that dropdown has a pre default value, then
we can highlight that choice in our bubble.
this.AttachNotificationHandler(consts.get("SWE_PROP_BC_NOTI_NEW_FIELD_QUERYSPEC"),
function (propSet){
if (propSet.GetProperty(consts.get("SWE_PROP_NOTI_FIELD") === "Customer Type"){
var value = propSet.GetProperty(consts.get("SWE_PROP_VALUE");
var bubbleValues = this.Get (bubbleValueArray);
this.SetProperty ("SetBubbleHighlightIndex", bubbleValues.indexOf(value));
}
});
// Next the obvious. The death of the bubble.
this.AttachNotificationHandler(consts.get("SWE_PROP_BC_NOTI_END_QUERY"), function
(){
this.SetProperty ("showBubble", false);
});
```
#### **Example of the NotifyEndNotifys Notification**

The following code is an example usage of the NotifyEndNotifys notification:

```
this.AttachNotificationHandler(consts.get("SWE_PROP_BC_NOTI_END"), function (){
// No more notifications. Mark for UI Refresh.
this.SetProperty ("refreshUI", true);
});
```
#### **Example of the SWEIRowSelection Notification**

The following code is an example usage of the SWEIRowSelection notification:

```
this.AttachNotificationHandler(consts.get("SWE_PROP_BC_NOTI_GENERIC"), function
(propSet){
var type = propSet.GetProperty(consts.get("SWE_PROP_NOTI_TYPE"));
if (type === "SWEIRowSelection"){
var argsArray;
CCFMiscUtil_StringToArray (propSet.GetProperty(consts.get("SWE_PROP_ARGS_ARRAY"),
argsArray);
if (\argArray[6] == "1")this.SetProperty ("SixthRowSelected", true);
}
}
});
```
#### **Example of the BegRow Notification**

The following code is an example usage of the BegRow notification:

```
this.AttachNotificationHandler(consts.get("SWE_PROP_BC_NOTI_GENERIC"), function
(propSet){|
var type = propSet.GetProperty(consts.get("SWE_PROP_NOTI_TYPE"));
if (type === "BegRow"){
var argsArray;
CCFMiscUtil_StringToArray (propSet.GetProperty(consts.get("SWE_PROP_ARGS_ARRAY"),
argsArray);
this.SetProperty ("beginRow", parseInt(argsArray[1]));
}
});
```
#### **Example of the GetQuickPickInfo Notification**

The following code is an example usage of the GetQuickPickInfo notification:

```
this.AttachNotificationHandler(consts.get("SWE_PROP_BC_NOTI_GENERIC"), function
(propSet){
var type = propSet.GetProperty(consts.get("SWE_PROP_NOTI_TYPE"));
if (type === "GetQuickPickInfo"){
var argsArray;
CCFMiscUtil_StringToArray (propSet.GetProperty(consts.get("SWE_PROP_ARGS_ARRAY"),
argsArray);
if (argsArray[5] === "MyValue"){
// Ah so the dropdown contains a value that we dont like..
// Let us disable it.
this.SetProperty ("disablePick", true);
}
}
});
```
#### **Example of the ClosePopup Notification**

The following code is an example usage of the ClosePopup notification:

```
this.AttachNotificationHandler(consts.get("SWE_PROP_BC_NOTI_GENERIC"), function
(propSet){
var type = propSet.GetProperty(consts.get("SWE_PROP_NOTI_TYPE"));
if (type === "ClosePopup"){
// The below is just an example. PM's should not alert anything. Leave that to the
PRs.
alert ("Make sure you have collected all details. You next operation will save the
record!");
}
});
```
#### **Example of the SWEAInvokeMethod Notification**

The following code is an example usage of the SWEAInvokeMethod notification:

```
this.AttachNotificationHandler(consts.get("SWE_PROP_BC_NOTI_GENERIC"), function
(propSet){
var type = propSet.GetProperty(consts.get("SWE_PROP_NOTI_TYPE"));
if (type === "SWEAInvokeMethod"){
if (argsArray[1] === "NewRecord"){
// Ah so there's going to be a new record that has happened as a chain.
// Let's set a property so that we can do an AddMethod on this NewRecord,
// and extend it to our liking
this.SetProperty ("isChained", true);
}
}
});
```
#### **Example of the NotifyStateChanged Notification**

The following code is an example usage of the NotifyStateChanged notification:

```
this.AttachNotificationHandler(consts.get("SWE_PROP_BC_NOTI_STATE_CHANGED"),
function (propSet){
var type = propSet.GetProperty("type");
var value = propSet.GetProperty("value");
// This is just an example. Switch-case is preferred if multiple types need to
// have custom logic
if (type === "cr" || type === "CurRowNum"){
// Current Row has changed at the server.
if (value === this.Get("MyPreviouslyStoredActiveRow")){
// Or not! What's going on. Something wrong with my logic?
}
}
if (type === "nr" || type === "NumRows"){
if (parseInt(value) > 1000){
// Woah, this user seems to be going through a lot of records!
// Shouldn't she be using the query function?
this.SetProperty ("AlertUser", true);
}
}
...
...
});
```
## **Property Sets That Siebel Open UI Supports**

[Table B–4](#page-508-0) describes the property sets that Siebel Open UI supports. Siebel Open UI uses the Handle Response

property set for navigation controls, such as the predefined query, drop down menus, screen tabs, and view tabs. Siebel Open UI handles the toolbar during setup because it does not dynamically update the property set.

| <b>Property Set</b>               | <b>Description</b>                                                                                                    |  |  |  |
|-----------------------------------|----------------------------------------------------------------------------------------------------|--|--|--|
| SWE_PROP_NC_PDQ_INFO              | Child property set for the Predefined Query (PDQ). It includes the list of PDQ<br>items that Siebel Open UI displays. It uses the following properties:                     |  |  |  |
|                                   | SHOW_EMPTY_STRING. Display an empty PDQ entry.<br>$\blacksquare$                                                                                                    |  |  |  |
|                                   | SWE_PROP_NC_CAPTION. Identifies the caption that Siebel Open UI<br>displays for the PDQ.                                                                                    |  |  |  |
| SWE PROP NC VISIBILITY            | Defines the beginning of the visibility property set.                                                                                                    |  |  |  |
| <b>INFO</b>                       | It uses the following properties:                                                                                                    |  |  |  |
|                                   | <b>SWE_PROP_NC_ITEM_INFO.</b> Identifies the item start property.                                                                                                    |  |  |  |
|                                   | <b>SWE PROP NC SCREEN NAME.</b> Identifies the screen name.                                                                                                    |  |  |  |
|                                   | <b>SWE_PROP_NC_VIEW_NAME.</b> Identifies the view name.<br>$\blacksquare$                                                                                                   |  |  |  |
|                                   | SWE_PROP_NC_CAPTION. Identifies the display value for the caption.<br>$\blacksquare$                                                                                        |  |  |  |
|                                   | <b>SWE_PROP_NC_SCREEN_TAB_ICON.</b> Identifies the icon name to use<br>for the screen tab.                                                                                  |  |  |  |
|                                   | You can use the VisDropDownItem property as the predefined bubbled<br>handler to do user interface binding.                                                                 |  |  |  |
| SWE_PROP_NC_SCREENCTRL_           | Defines information for the first level in a screen.                                                                                                    |  |  |  |
| <b>INFO</b>                       | It uses the all the same properties that the SWE_PROP_NC_VISIBILITY_INFO<br>property set uses except it does not use the SWE_PROP_NC_ITEM_INFO<br>property.                 |  |  |  |
|                                   | You can use the GetTabInfo property as the predefined bubbled handler.                                                                                                    |  |  |  |
| SWE_PROP_NC_FLOATING_<br>TAB_INFO | If Siebel Open UI already displays a screen, and if the user clicks an empty tab,<br>then SWE_PROP_NC_FLOATING_TAB_INFO adds a new tab. It uses the<br>GetTabInfo property. |  |  |  |

<span id="page-508-0"></span>*Table B–4 Property Set Types That Siebel Open UI Supports*

| <b>Property Set</b>     | <b>Description</b>                                                                    |  |  |  |
|-------------------------|---------------------------------------------------------------------------------------|--|--|--|
| SWE_PROP_NC_AGGREGATE_  | Describes Amazon link information.                                                    |  |  |  |
| <b>INFO</b>             | It uses the GetTabLinkInfo property.                                                  |  |  |  |
|                         | It uses the following properties:                                                     |  |  |  |
|                         | SWE_PROP_NC_VIEW_NAME. Specifies the view name that Siebel Open<br>UI displays.       |  |  |  |
|                         | SWE_PROP_NC_CAPTION. Specifies the caption that Siebel Open UI<br>displays.           |  |  |  |
| SWE_PROP_NC_SUBDETAIL_  | Specifies information for the fourth level link.                                      |  |  |  |
| <b>INFO</b>             | It uses the same properties that the SWE_PROP_NC_AGGREGATE_INFO<br>property set uses. |  |  |  |
| SWE_PROP_NC_DETAIL_INFO | Specifies the view tab information that Siebel Open UI displays to start.             |  |  |  |
|                         | It uses the GetTabInfo property. It uses the following properties:                    |  |  |  |
|                         | SWE_PROP_NC_VIEW_NAME. View name that Siebel Open UI displays.<br>$\blacksquare$      |  |  |  |
|                         | SWE_PROP_NC_CAPTION. Caption that Siebel Open UI displays.<br>$\blacksquare$          |  |  |  |
|                         | You can use the following properties as predefined bubbled handlers:                  |  |  |  |
|                         | GetDataReloadDirty. Specifies the flag property.<br>$\blacksquare$                    |  |  |  |
|                         | GetSelectedTabKey. Selection of tabs.<br>$\blacksquare$                               |  |  |  |
|                         | GetSelectedTabLinkKey. Selection of links underneath tabs.<br>$\blacksquare$          |  |  |  |
|                         | GetTabInfo. All tabs.                                                                 |  |  |  |
|                         | GetTabLinkInfo. All links.                                                            |  |  |  |

*Table B–4 (Cont.) Property Set Types That Siebel Open UI Supports*

# **Siebel CRM Events That You Can Use to Customize Siebel Open UI**

This topic describes the Siebel CRM events that you can use to customize Siebel Open UI. The jQuery library binds actions to JavaScript events, such as mouse down, mouse over, blur, and so on. It also provides its own events that are part of the jQuery library and not part of Siebel Open UI. Siebel Open UI uses some Siebel CRM events that jQuery does not define, such as the postload event. This topic describes these Siebel CRM events. Note the following:

- All example code that this topic describes must reside in the Init method of your custom presentation model. For more information, see ["Init Method"](#page-388-0) on page A-11.
- You can use JavaScript methods to manage Siebel CRM events, such as BindEvent, OnControlEvent, and so on. For more information, see ["OnControlEvent Method"](#page-389-0) [on page A-12,](#page-389-0) ["BindEvents Method"](#page-415-0) on page A-38 and ["AttachEventHandler](#page-383-0) Method" [on page A-6.](#page-383-0)

## **Events That You Can Use to Customize Form Applets**

[Table B–5](#page-510-0) describes the events that you can use to customize a form applet.

*Table B–5 Events That You Can Use to Customize Form Applets*

| <b>Event</b>           | <b>Description</b>                                                                                                    |
|------------------------|----------------------------------------------------------------------------------------------------|
| PHYEVENT_APPLET_FOCUS  | Siebel Open UI triggers the PHYEVENT_APPLET_FOCUS event when an<br>applet receives focus. You can use it to trigger custom code when Siebel<br>Open UI sets the focus to the presentation model that the applet references<br>as the result of a user action. No objects are available with this event. The<br>following code is an example usage of this event:                                                                                                    |
|                        | "this.AttachEventHandler(siebConsts.get(""PHYEVENT_APPLET_<br>$FOCUS"$ "),<br>function () {<br>// My applet recived focus.<br>this.SetProperty (""AppletInFocus"", true);<br>return (true);<br>$\}$ );"                                                                                                    |
| PHYEVENT_CONTROL_FOCUS | Siebel Open UI triggers the PHYEVENT_CONTROL_FOCUS event when<br>a control in an applet comes into focus. You can use this event to update<br>the value for this control or to call code according to this value. You can<br>use it with the following objects:                                                                                                    |
|                        | <b>control.</b> The control object that receives focus.                                                                                                    |
|                        | <b>value.</b> The value of the control object that receives focus.                                                                                                    |
|                        | The following code is an example usage of this event:                                                                                                    |
|                        | this.AttachEventHandler(siebConsts.get("PHYEVENT_CONTROL_<br>$FOCUS"$ ),<br>function (control, value) {<br>if (this.Get("AppletInFocus"){<br>var controlArray = this.Get("FlaggedControlSet");<br>if (controlArray.indexOf(control) >= $0$ ){<br>// This is a flagged control.<br>var valueObject = this.GetProperty<br>('FlaggedControlsValue');<br>if $(value > maxValue)$ {<br>// Value higher than allowed when receiving focus.<br>Let's flag this.<br>this.SetProperty ("FlagHigher", true);<br>J<br>}<br>return (true);<br>$\}$ ); |

| Event                   | <b>Description</b>                                                                                                    |  |  |  |  |
|-------------------------|----------------------------------------------------------------------------------------------------|--|--|--|--|
| PHYEVENT_CONTROL_BLUR   | Siebel Open UI triggers the PHYEVENT_CONTROL_BLUR event when a<br>control in an applet goes out of focus. You can use this event to update the<br>value for this control or to call code according to this value. You can use it<br>with the following objects:                                                                                                    |  |  |  |  |
|                         | <b>control.</b> The control object that lost focus.                                                                                                    |  |  |  |  |
|                         | <b>value.</b> The value of the control object that lost focus.                                                                                                    |  |  |  |  |
|                         | The following code is an example usage of this event:                                                                                                    |  |  |  |  |
|                         | "this.AttachEventHandler(siebConsts.get(""PHYEVENT_CONTROL_<br>$BLUR"$ ),<br>function (control, value) {<br>if (this.Get(""AppletInFocus""){<br>var controlArray = this.Get(""FlaggedControlSet"");<br>if (controlArray.indexOf(control) >= $0$ ){<br>// This is a flagged control.<br>var valueObject = this.GetProperty<br>(""FlaggedControlsValue"");<br>if (valueObject[ control.GetName() ] !== value){<br>// Value change. Need to update internal storage,<br>and fire any potential extensions attached to the property.<br>valueOjbect[ control.GetName() ] = value;<br>this.SetProperty (""FlaggedControlsValue"",<br>valueObject);<br>ł<br>ł |  |  |  |  |
|                         | return (true);<br>$\}$ );"                                                                                                    |  |  |  |  |
| PHYEVENT_INVOKE_CONTROL | Siebel Open UI triggers the PHYEVENT_INVOKE_CONTROL event when<br>it calls a method that is associated with a control. Siebel Open UI makes<br>this call in reply to a user action. You can use this event to configure Siebel<br>Open UI to call a method at the physical layer before it makes this call at a<br>proxy layer. You can use this event with the following objects:                                                                                                    |  |  |  |  |
|                         | method. The method that Siebel Open UI calls.                                                                                                    |  |  |  |  |
|                         | <b>inputPS.</b> The input property set that Siebel Open UI sends to the<br>method that it calls.                                                                                                    |  |  |  |  |
|                         | ai. For more information, see "Values That You Can Set for the AI<br>Argument" on page A-69.                                                                                                    |  |  |  |  |
|                         | The following code is an example usage of this event:                                                                                                    |  |  |  |  |
|                         | "this.AttachEventHandler(siebConsts.get(""PHYEVENT_INVOKE_<br>CONTROL""),<br>function (method, inputPS, ai) {<br>if (method === ""WriteRecord""){<br>var valueObject = this.GetProperty<br>(""FlaggedControlsValue"");<br>var min = this.Get(""MinRangeForFlagged"");<br>for (var value in valueObject){<br>if $(value < min)$ {<br>alert (""Invalid Values. Think again!"");<br>return (false);<br><sup>}</sup><br>}<br>ł                                                                                                    |  |  |  |  |
|                         | return (true);<br>$\}$ );"                                                                                                    |  |  |  |  |

*Table B–5 (Cont.) Events That You Can Use to Customize Form Applets*

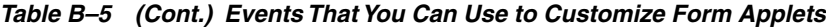

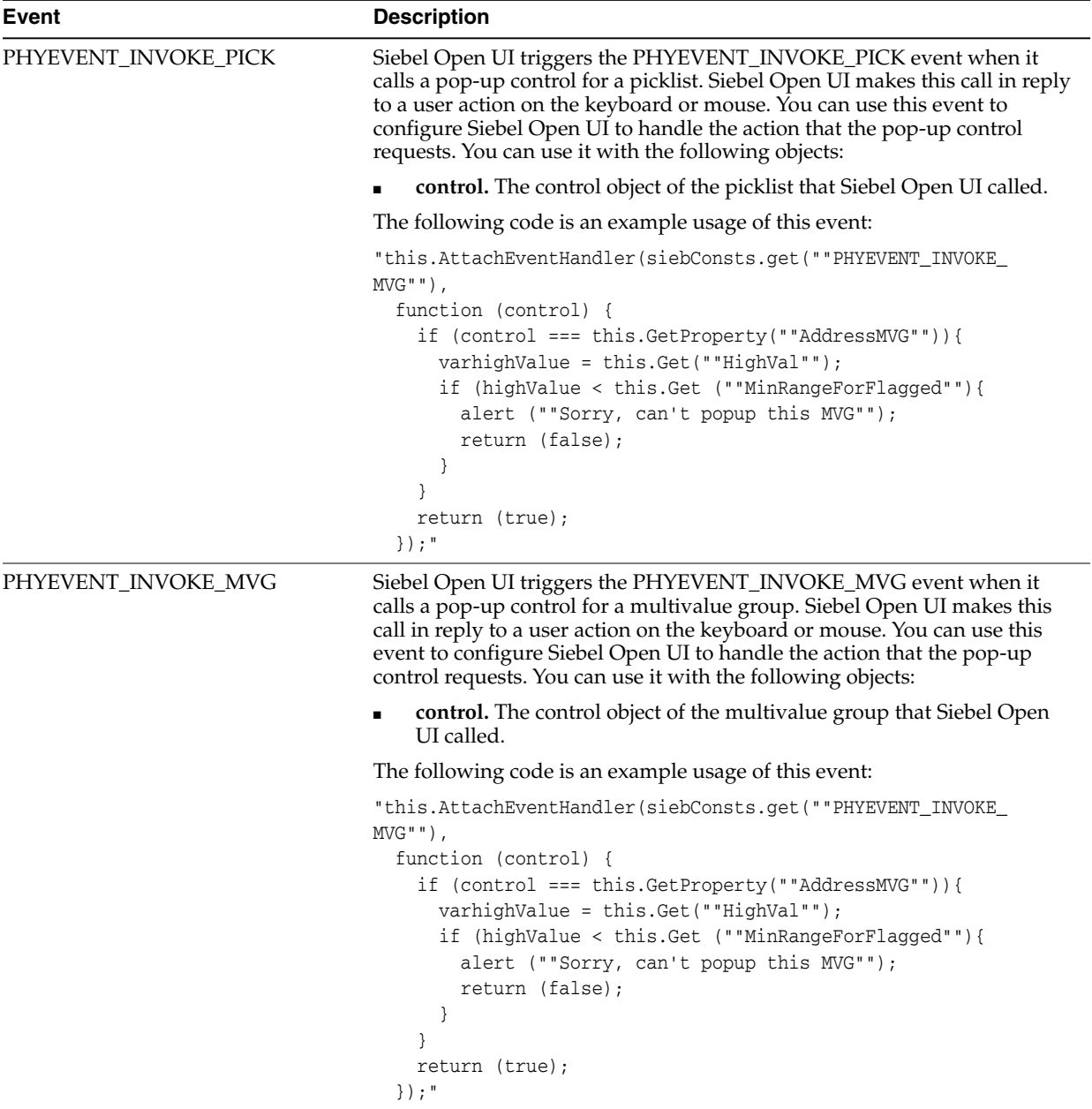

| Event                  | <b>Description</b>                                                                                                    |  |  |  |
|------------------------|----------------------------------------------------------------------------------------------------|--|--|--|
| PHYEVENT_INVOKE_DETAIL | Siebel Open UI triggers the PHYEVENT_INVOKE_DETAIL event when it<br>calls a pop-up details control. Siebel Open UI makes this call in reply to a<br>user action on the keyboard or mouse. You can use this event to configure<br>Siebel Open UI to handle the action that the pop-up control requests. You<br>can use it with the following objects:          |  |  |  |
|                        | control. The control object of the pop-up details control that Siebel<br>Open UI called.                                                                                                    |  |  |  |
|                        | The following code is an example usage of this event:                                                                                                    |  |  |  |
|                        | "this.AttachEventHandler(siebConsts.get(""PHYEVENT_INVOKE_<br>DETAIL""),<br>function (control) {<br>if (control === this.GetProperty(""City"")){<br>varhighValue = this.Get(""HighVal"");<br>if (highValue < this.Get (""MinRangeForFlagged""){<br>alert (""Sorry, can't use this Details"");<br>return (false);<br><sup>}</sup><br>return (true);            |  |  |  |
|                        | $\}$ );"                                                                                                    |  |  |  |
| PHYEVENT_INVOKE_EFFDAT | Siebel Open UI triggers the PHYEVENT_INVOKE_EFFDAT event when it<br>calls a pop-up effective dating control. Siebel Open UI makes this call in<br>reply to a user action on the keyboard or mouse. You can use this event to<br>configure Siebel Open UI to handle the action that the pop-up control<br>requests. You can use it with the following objects: |  |  |  |
|                        | <b>control.</b> The control object of the effective dating pop-up control that<br>Siebel Open UI called.                                                                                                    |  |  |  |
|                        | The following code is an example usage of this event:                                                                                                    |  |  |  |
|                        | "this.AttachEventHandler(siebConsts.get(""PHYEVENT_INVOKE_<br>$EFFDAT$ ""),<br>function (control) {<br>if (control === this.GetProperty(""AccountTrail"")) {<br>varhighValue = $this.get(""HighVal"");$<br>if (highValue < this.Get (""MinRangeForFlagged"") {<br>alert (""Sorry, can't open this Dating Popup"");<br>return (false);<br>}                    |  |  |  |
|                        | return (true);<br>$\}$ );"                                                                                                    |  |  |  |

*Table B–5 (Cont.) Events That You Can Use to Customize Form Applets*

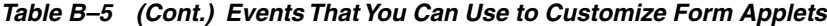

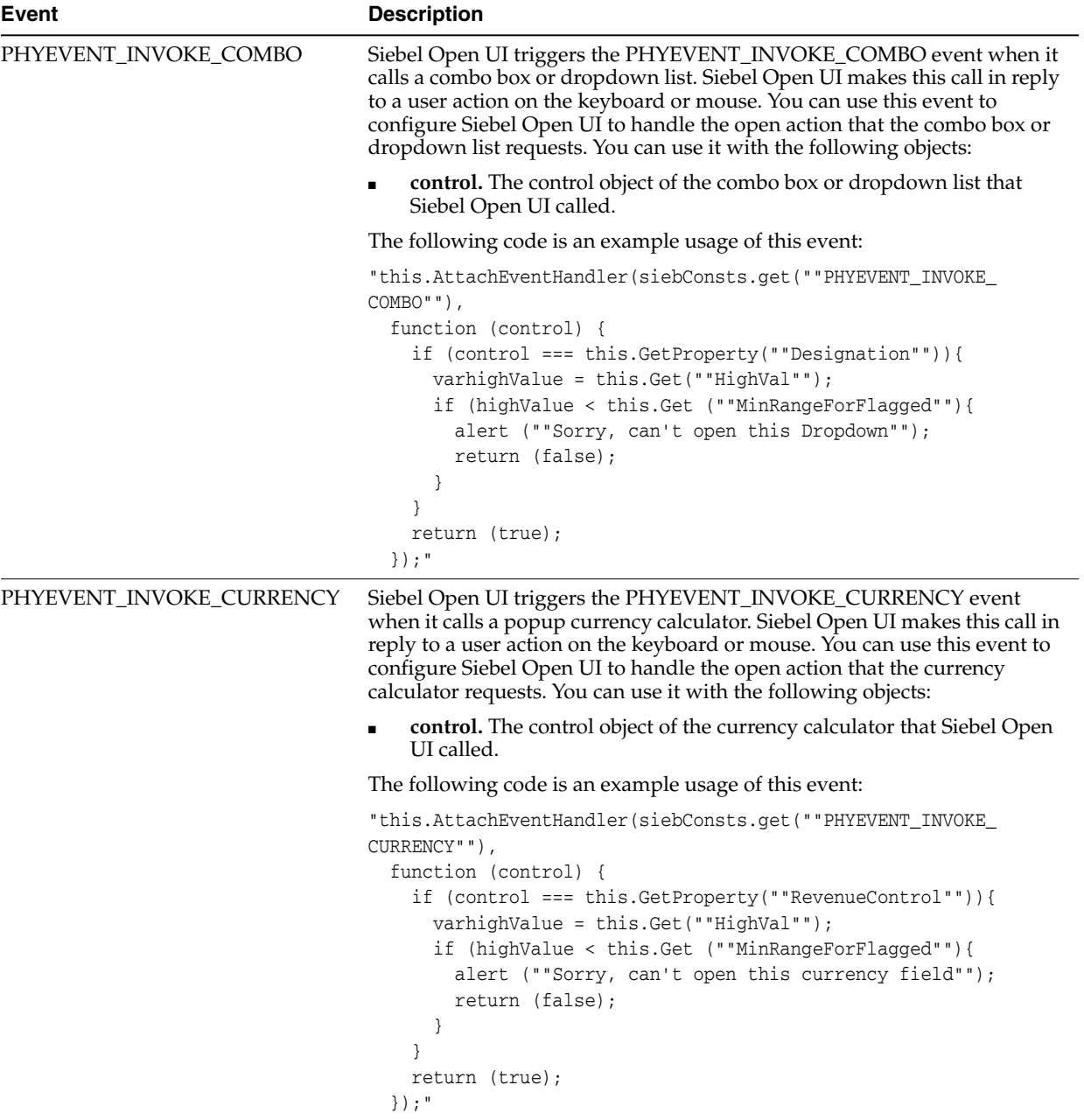

| Event                   | <b>Description</b>                                                                                                    |  |  |
|-------------------------|----------------------------------------------------------------------------------------------------|--|--|
| PHYEVENT_INVOKE_TOGGLE  | Siebel Open UI triggers the PHYEVENT_INVOKE_TOGGLE event when it<br>calls a control that includes a toggle layout configuration. Siebel Open UI<br>makes this call in reply to a user action to toggle the layout. You can use<br>this event to configure Siebel Open UI to handle the action that the toggle<br>layout requests. You can use it with the following objects:       |  |  |
|                         | value. Contains the value of the toggle control that exists after the user<br>п<br>action.                                                                                                    |  |  |
|                         | The following code is an example usage of this event:                                                                                                    |  |  |
|                         | "this.AttachEventHandler(siebConsts.get(""PHYEVENT_INVOKE_<br>TOGGLE""),<br>function (value) {<br>if $(value == this.GetProperty(" "FlaggedControl""))$ {<br>varhighValue = this.Get(""HighVal"");<br>if (highValue < this.Get (""MinRangeForFlagged""){<br>alert (""Sorry, change the Range value to toggle"");<br>return (false);<br>}<br>return (true);<br>$\}$ );"             |  |  |
| PHYEVENT_DRILLDOWN_FORM | Siebel Open UI triggers the PHYEVENT_DRILLDOWN_FORM event<br>when it calls a drilldown control that resides on a form applet. Siebel Open<br>UI makes this call in reply to a user click on the drilldown. You can use this<br>event to configure Siebel Open UI to handle the action that the drilldown<br>requests. You can use it with the following objects:                   |  |  |
|                         | <b>control.</b> Identifies the control object that contains the destination of<br>the drilldown control.                                                                                                    |  |  |
|                         | The following code is an example usage of this event:                                                                                                    |  |  |
|                         | "this.AttachEventHandler(siebConsts.get(""PHYEVENT_DRILLDOWN_<br>$FORM"")$ ,<br>function (control) {<br>if (control === this.GetProperty(""AccountDrill"")){<br>varhighValue = this.Get(""HighVal"");<br>if (highValue < this.Get (""MinRangeForFlagged"") {<br>alert (""Sorry, change the Range value to drilldown"");<br>return (false);<br>}<br>}<br>return (true);<br>$\}$ );" |  |  |

*Table B–5 (Cont.) Events That You Can Use to Customize Form Applets*

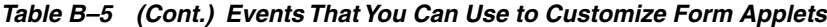

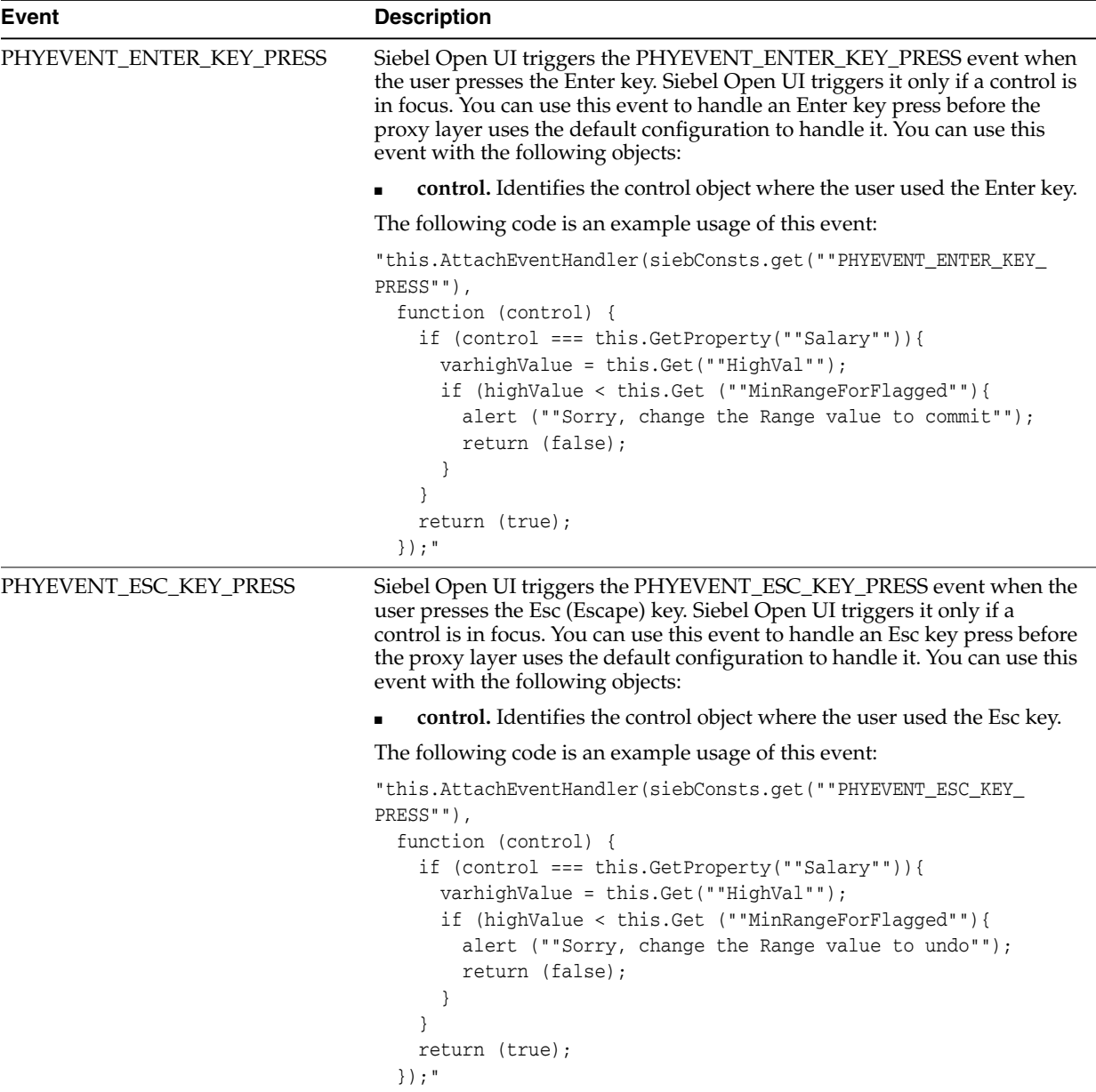

| Event                  | <b>Description</b>                                                                                                    |  |  |
|------------------------|----------------------------------------------------------------------------------------------------|--|--|
| PHYEVENT_TAB_KEY_PRESS | Siebel Open UI triggers the PHYEVENT_TAB_KEY_PRESS event when the<br>user presses the Tab key. Siebel Open UI triggers it only if a control is in<br>focus. You can use this event to handle a Tab key press before the proxy<br>layer uses the default configuration to handle it. You can use this event<br>with the following objects: |  |  |
|                        | <b>control.</b> Identifies the control object where the user used the Tab key.                                                                                                    |  |  |
|                        | The following code is an example usage of this event:                                                                                                    |  |  |
|                        | "this.AttachEventHandler(siebConsts.get(""PHYEVENT_TAB_KEY_<br>$PRESS "$ ),                                                                                                    |  |  |
|                        | function (control) {<br>if (control === this.GetProperty(""Salary"")){<br>varhighValue = this.Get(""HighVal"");<br>if (highValue < this.Get (""MinRangeForFlagged""){                                                                                                    |  |  |
|                        | alert (""Sorry, change the Range value to undo"");<br>return (false);                                                                                                    |  |  |
|                        |                                                                                                    |  |  |
|                        | return (true);                                                                                                    |  |  |
|                        | $\}$ );"                                                                                                    |  |  |

*Table B–5 (Cont.) Events That You Can Use to Customize Form Applets*

## **Events That You Can Use to Customize List Applets**

[Table B–6](#page-519-0) describes the events that you can use to customize a list applet.

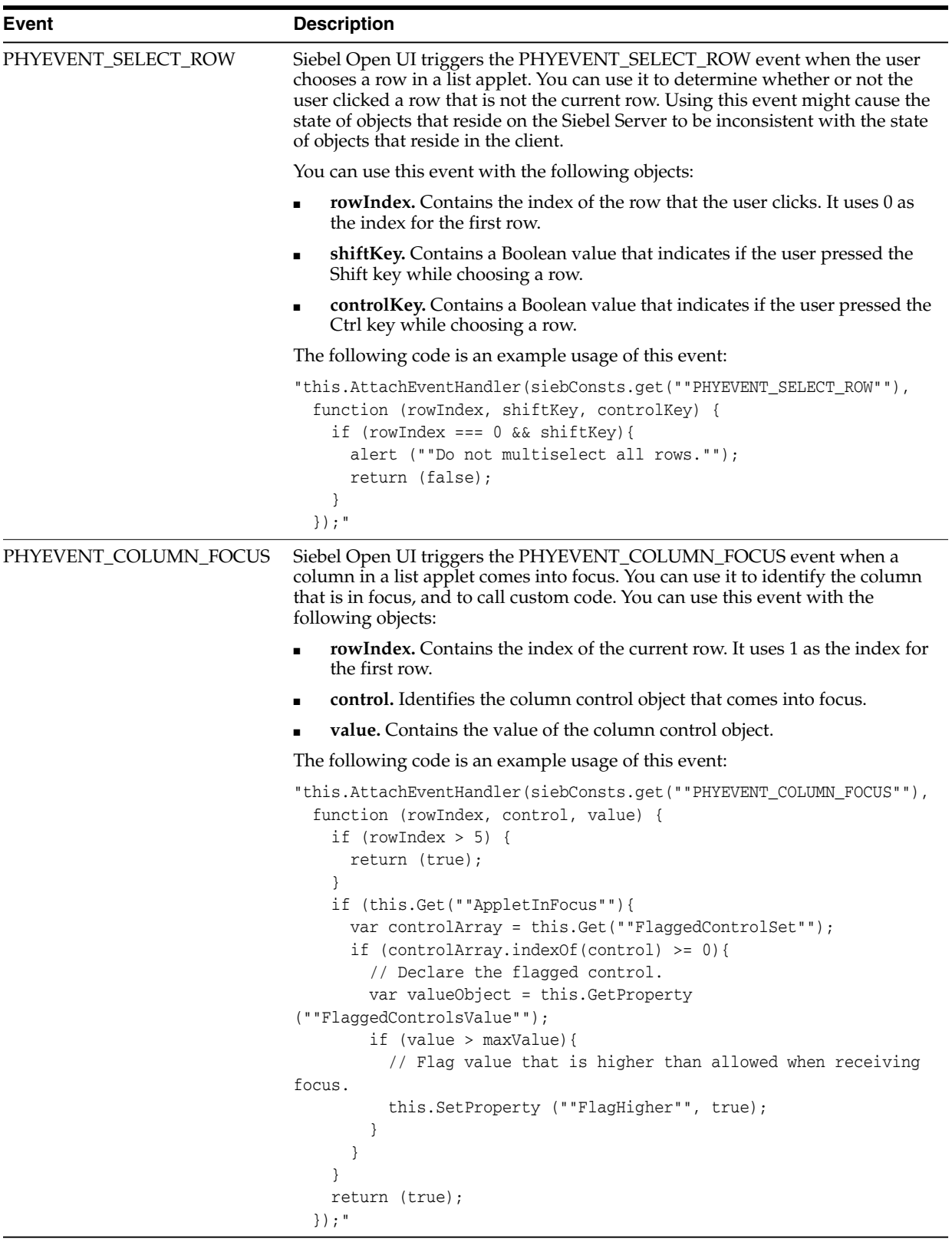

*Table B–6 Events That You Can Use to Customize List Applets*

*Table B–6 (Cont.) Events That You Can Use to Customize List Applets*

| Event                   | <b>Description</b>                                                                                                    |  |  |  |
|-------------------------|----------------------------------------------------------------------------------------------------|--|--|--|
| PHYEVENT_COLUMN_BLUR    | Siebel Open UI triggers the PHYEVENT_COLUMN_BLUR event when a<br>column in a list applet goes out of focus. You can use it to identify the column<br>that is going out of focus, and to call custom code. You can use this event with<br>the following objects:                                                                                                    |  |  |  |
|                         | <b>rowIndex.</b> Contains the index of the current row. It uses 1 as the index for<br>the first row.                                                                                                    |  |  |  |
|                         | <b>control.</b> Identifies the column control object that is going out of focus.<br>$\blacksquare$                                                                                                    |  |  |  |
|                         | value. Contains the value of the column control object.                                                                                                    |  |  |  |
|                         | The following code is an example usage of this event:                                                                                                    |  |  |  |
|                         | "this.AttachEventHandler(siebConsts.get(""PHYEVENT_COLUMN_BLUR""),<br>function (rowIndex, control, value) {<br>if (rowIndex $> 5)$ {<br>return (true);<br>if (this.Get(""AppletInFocus""){<br>var controlArray = this.Get(""FlaggedControlSet"");<br>if $(controlArray.indexOf(control) >= 0))$ {<br>// This is a flagged control.<br>var valueObject = this.GetProperty<br>(""FlaggedControlsValue"");<br>if (value $>$ maxValue) {<br>// Value higher than allowed when receiving focus. Let's<br>flag this.<br>this.SetProperty (""FlagHigher"", true);<br>ł<br>ł<br>}<br>return (true); |  |  |  |
| PHYEVENT_DRILLDOWN_LIST | $\}$ );"<br>Siebel Open UI triggers the PHYEVENT_DRILLDOWN_LIST event when the<br>user clicks a drilldown link in a list applet. You can use it to call custom code<br>when the user clicks a drilldown link. You can use this event with the<br>following objects:                                                                                                    |  |  |  |
|                         | rowIndex. Contains the index of the current row. It uses 1 as the index for<br>$\blacksquare$<br>the first row.                                                                                                    |  |  |  |
|                         | colName. Contains the name of the column where the drilldown link<br>$\blacksquare$<br>resides.                                                                                                    |  |  |  |
|                         | The following code is an example usage of this event:                                                                                                    |  |  |  |
|                         | "this.AttachEventHandler(siebConsts.get(""PHYEVENT_DRILLDOWN_<br>$LIST"$ "),<br>function (colName, rowIndex) {<br>if (name === ""Type"")){<br>varmaxOptyArray = this.Get(""mO"");<br>if (maxOptyArray[rowIndex] ><br>this. $Get(""HighVal"")$ {<br>alert (""Fix opportunity value before drilldown."");<br>return (false);<br>$\}$<br>}<br>return (true);<br>$\}$ ) ; "                                                                                                    |  |  |  |

| Event                 | <b>Description</b>                                                                                                    |  |
|-----------------------|----------------------------------------------------------------------------------------------------|--|
| PHYEVENT_VSCROLL_LIST | Siebel Open UI triggers the PHYEVENT_VSCROLL_LIST event when the user<br>clicks the next page or prior page control in a list applet or tile applet. You can<br>use it to call custom code when the user clicks one of these controls. Siebel<br>Open UI does not trigger this event if the user uses a keyboard shortcut to do<br>the pagination. You can use this event with the following objects: |  |
|                       | direction. Includes one the following values that describes the type of<br>$\blacksquare$<br>pagination that the user attempted:                                                                                                    |  |
|                       | PAG_NEXT_RECORD. User paginated to the next record.                                                                                                    |  |
|                       | PAG_PREV_RECORD. User paginated to the previous record.                                                                                                    |  |
|                       | PAG_NEXT_SET. User paginated to the next set of record.                                                                                                    |  |
|                       | PAG_PREV_SET. User paginated to the previous set of record.                                                                                                    |  |
|                       | PAG_SCROLL_UP. User scrolled up.                                                                                                    |  |
|                       | PAG_SCROLL_DN. User scrolled down.                                                                                                    |  |
|                       | The following code is an example usage of this event:                                                                                                    |  |
|                       | "this.AttachEventHandler(siebConsts.get(""PHYEVENT_VSCROLL_LIST""),<br>function (direction) {<br>if (direction ===SiebelApp.Contants.Get(""PAG_NEXT_SET"")) {<br>alert (""Jump record by record. Not sets."");<br>return (false);<br>return (true);<br>$\}$ );"                                                                                                    |  |

*Table B–6 (Cont.) Events That You Can Use to Customize List Applets*

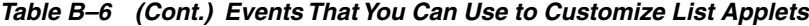

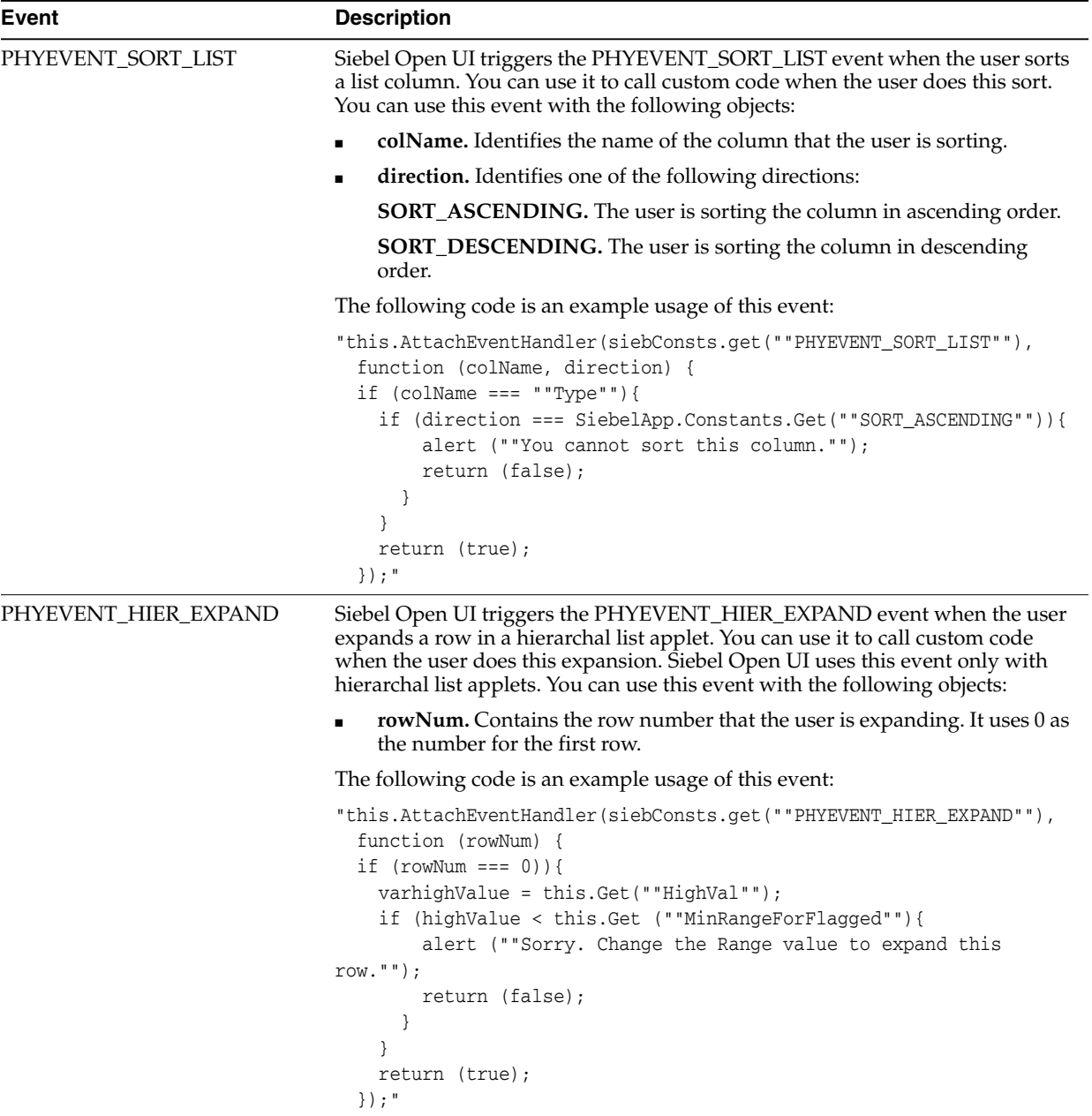

| Event                  | <b>Description</b>                                                                                                    |  |
|------------------------|----------------------------------------------------------------------------------------------------|--|
| PHYEVENT_HIER_COLLAPSE | Siebel Open UI triggers the PHYEVENT_HIER_COLLAPSE event when the<br>user collapses a row in a hierarchal list applet. You can use it to call custom<br>code when the user does this collapse. Siebel Open UI uses this event only<br>with hierarchal list applets. You can use this event with the following objects: |  |
|                        | rowNum. Contains the row number that the user is collapsing. It uses 0 as<br>$\blacksquare$<br>the number for the first row.                                                                                                    |  |
|                        | The following code is an example usage of this event:                                                                                                    |  |
|                        | "this.AttachEventHandler(siebConsts.get(""PHYEVENT_HIER_<br>COLLAPSE""),<br>function (rowNum) {<br>if $(rowNum == 2)$ $()$<br>varhighValue = $this.get(""HighVal"");$<br>if (highValue < this.Get (""MinRangeForFlagged""){<br>alert (""Sorry, change the Range to collapse this row."");<br>return (false);           |  |
|                        | return (true);                                                                                                    |  |
|                        | $\}$ );"                                                                                                    |  |

*Table B–6 (Cont.) Events That You Can Use to Customize List Applets*

# **Languages That Siebel Open UI Supports**

This topic lists the languages that Siebel Open UI supports. It supports the i18N internationalization standard. In most situations, it does not hard code strings, and it uses language independent values for each LOV (list of values) instead of translated values. For more information about how to customize Siebel Open UI to support multiple languages, see ["Displaying Control Labels in Different Languages"](#page-247-0) on [page 6-70](#page-247-0).

## **Languages That Siebel Open UI Supports for Windows, AIX, Oracle Solaris, and HP-UX**

[Table B–7](#page-524-0) lists the languages That Siebel Open UI supports for Windows, AIX, Oracle Solaris, and HP-UX. The Lang column lists the *language\_code*.

| Lang       | Codepage | Windows                 | <b>AIX</b>  | <b>Oracle Solaris</b> | <b>HP-UX</b> |
|------------|----------|-------------------------|-------------|-----------------------|--------------|
| <b>CHS</b> | 936      | Chinese,<br>Simplified  | ZH_CN.UTF-8 | zh CN.UTF-8           | zh CN.utf8   |
| <b>CHT</b> | 950      | Chinese,<br>Traditional | ZH TW.UTF-8 | zh TW.UTF-8           | zh TW.utf8   |
| <b>CSY</b> | 1250     | Czech                   | CS CZ.UTF-8 | cs CZ.UTF-8           | univ.utf8    |
| <b>DAN</b> | 1252     | Danish                  | DA DK.UTF-8 | da DK.UTF-8           | univ.utf8    |
| <b>DEU</b> | 1252     | German, Standard        | DE DE.UTF-8 | de DE.UTF-8@euro      | de DE.utf8   |
| <b>ENU</b> | 1252     | English, American       | EN US.UTF-8 | en US.UTF-8           | univ.utf8    |
| <b>ESN</b> | 1252     | Spanish, Modern         | ES_ES.UTF-8 | es ES.UTF-8@euro      | es ES.utf8   |
| <b>FIN</b> | 1252     | Finnish                 | FI FI.UTF-8 | fi FI.UTF-8@euro      | univ.utf8    |
| <b>FRA</b> | 1252     | French, Standard        | FR_FR.UTF-8 | fr FR.UTF-8@euro      | fr UR.utf8   |
| <b>ITA</b> | 1252     | Italian, Standard       | IT IT.UTF-8 | it IT.UTF-8@euro      | it IT.utf8   |

<span id="page-524-0"></span>*Table B–7 Languages That* Siebel Open UI *Supports for Windows, AIX, Oracle Solaris, and HP-UX*

| Lang       | Codepage | Windows                  | <b>AIX</b>  | <b>Oracle Solaris</b> | <b>HP-UX</b> |
|------------|----------|--------------------------|-------------|-----------------------|--------------|
| JPN        | 932      | Japanese                 | JA_JP.UTF-8 | ja_JP.UTF-8           | ja_JP.utf8   |
| <b>KOR</b> | 949      | Korean                   | KO_KR.UTF-8 | ko KR.UTF-8           | ko KR.utf8   |
| <b>NLD</b> | 1252     | Dutch, Standard          | NL_NL.UTF-8 | nl_NL.UTF-8@euro      | univ.utf8    |
| <b>PTB</b> | 1252     | Portuguese,<br>Brazilian | PT_BR.UTF-8 | pt_BR.UTF-8           | univ.utf8    |
| <b>PTG</b> | 1252     | Portuguese,<br>Standard  | PT PT.UTF-8 | pt_PT.UTF-8@euro      | univ.utf8    |
| <b>SVE</b> | 1252     | Swedish                  | SV SE.UTF-8 | sv SE.UTF-8           | sv SE.utf8   |
| <b>THA</b> | 874      | Thai, Thailand           | TH TH.UTF-8 | th TH.UTF-8           | th TH.utf8   |
| <b>RUS</b> | 1251     | Russian                  | RU_RU.UTF-8 | ru RU.UTF-8           | ru RU.utf8   |
| <b>TRK</b> | 1254     | Turkish                  | TR TR.UTF-8 | tr TR.UTF-8           | tr TR.utf8   |
| POL        | 1250     | Polish                   | PL PL.UTF-8 | pl_PL.UTF-8           | pl_PL.utf8   |

*Table B–7 (Cont.) Languages That* Siebel Open UI *Supports for Windows, AIX, Oracle Solaris, and*

## **Languages That Siebel Open UI Supports for Linux RH, Linux SuSe, Enterprise Linux, and Java Locale Code**

[Table B–8](#page-525-0) lists the languages that Siebel Open UI supports for Linux RH, Linux SuSe, Enterprise Linux, and Java Locale Code. The Lang column lists the *language\_code*.

<span id="page-525-0"></span>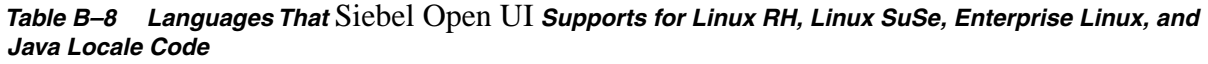

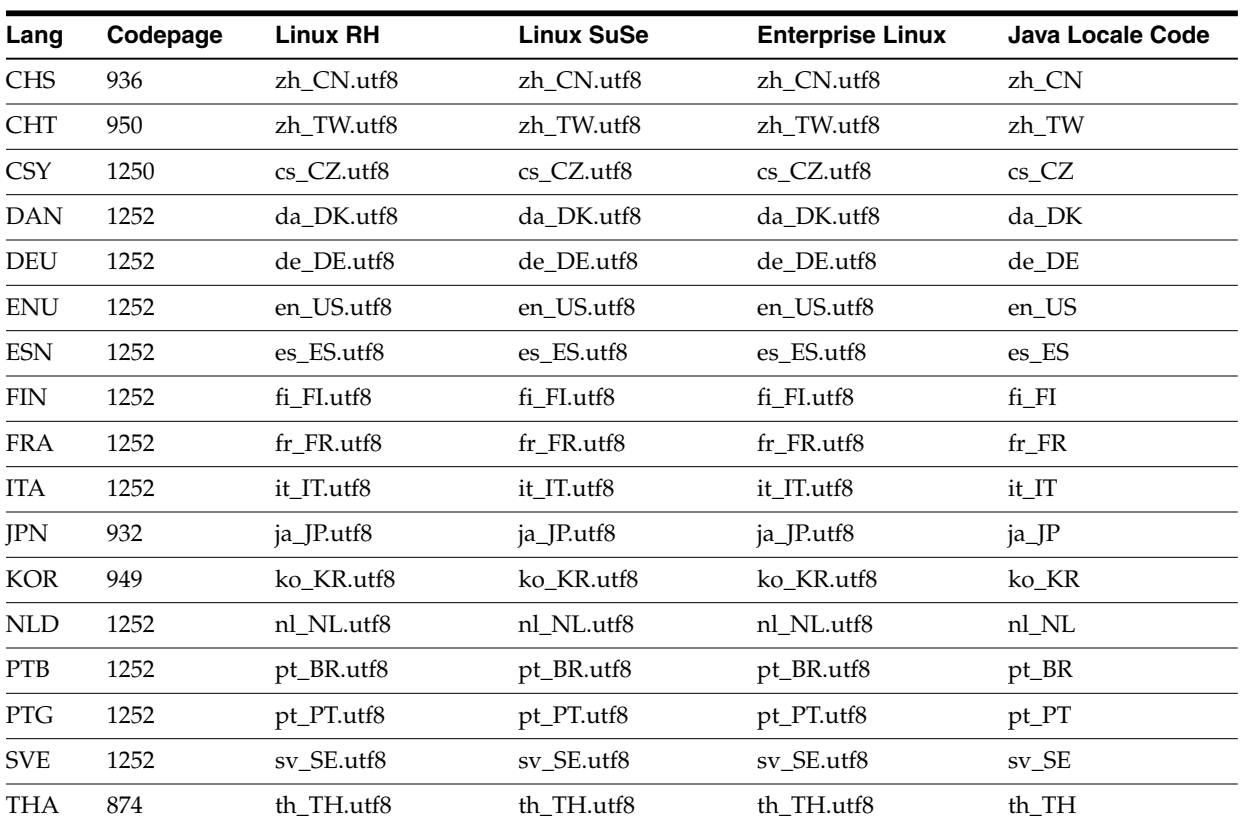

| Lang       | Codepage | <b>Linux RH</b> | <b>Linux SuSe</b> | <b>Enterprise Linux</b> | Java Locale Code |
|------------|----------|-----------------|-------------------|-------------------------|------------------|
| <b>RUS</b> | 1251     | ru RU.utf8      | ru RU.utf8        | ru RU.utf8              | ru RU            |
| <b>TRK</b> | 1254     | tr TR.utf8      | tr TR.utf8        | tr TR.utf8              | tr TR            |
| POL        | 1250     | pl_PL.utf8      | pl_PL.utf8        | pl_PL.utf8              | pl_PL            |

*Table B–8 (Cont.) Languages That* Siebel Open UI *Supports for Linux RH, Linux SuSe, Enterprise Linux, and Java Locale Code*

# **Screens and Views That Siebel Mobile Uses**

This topic describes screens and views that Siebel Mobile uses. It includes the following information:

- ["Screens and Views That Siebel Consumer Goods Uses"](#page-526-0) on page B-51
- ["Screens and Views That Siebel Sales Uses"](#page-527-0) on page B-52
- ["Screens and Views That Siebel Service Uses"](#page-528-0) on page B-53
- ["Screens and Views That Siebel Pharma Uses"](#page-529-0) on page B-54

## <span id="page-526-0"></span>**Screens and Views That Siebel Consumer Goods Uses**

[Table B–9](#page-526-1) lists the predefined screens and views that Siebel Mobile uses for Siebel Consumer Goods.

<span id="page-526-1"></span>*Table B–9 Screens and Views That Siebel Consumer Goods Uses*

| <b>Screen</b> | <b>View Name in Client</b>  | <b>View Name in Siebel Tools</b>         |  |
|---------------|-----------------------------|------------------------------------------|--|
| Accounts      | Addresses                   | CG Account Addresses View - Mobile       |  |
|               | Calls                       | CG Account Calls Views - Mobile          |  |
|               | Contacts                    | CG Account Contacts View - Mobile        |  |
|               | Accounts                    | CG Account List View - Mobile            |  |
|               | <b>Notes</b>                | CG Account Notes View - Mobile           |  |
|               | Orders                      | CG Account Orders View - Mobile          |  |
|               | Retail Audits               | CG Account Product Audits View - Mobile  |  |
|               | <b>Product Distribution</b> | CG Account Products View - Mobile        |  |
| Contacts      | Addresses                   | CG Contact Addresses View - Mobile       |  |
|               | <b>Best Call Time</b>       | CG Contact Best Call Times View - Mobile |  |
|               | Contacts                    | CG Contact List View - Mobile            |  |
| Routes        | Route Accounts              | CG Routes Accounts View - Mobile         |  |
|               | Routes                      | CG Routes List View - Mobile             |  |

| <b>Screen</b> | <b>View Name in Client</b> | <b>View Name in Siebel Tools</b>              |  |
|---------------|----------------------------|-----------------------------------------------|--|
| Calls         | Assessment                 | CG Call Account Assessment View - Mobile      |  |
|               | <b>Notes</b>               | CG Call Account Notes View - Mobile           |  |
|               | Merchandising Audits       | CG Call Merchandising Audits View - Mobile    |  |
|               | Orders                     | CG Call Orders View - Mobile                  |  |
|               | Retail Audits              | CG Call Retail Audit List View - Mobile       |  |
|               | Calls                      | CG Outlet Visit Activities List View - Mobile |  |
|               | Call Items                 | CG Visit Call Items List View - Mobile        |  |
| Orders        | Orders                     | CG Order List View - Mobile                   |  |
| Returns       | Returns                    | CG Return Order List View - Mobile            |  |

*Table B–9 (Cont.) Screens and Views That Siebel Consumer Goods Uses*

## <span id="page-527-0"></span>**Screens and Views That Siebel Sales Uses**

[Table B–10](#page-527-1) lists the predefined screens and views that Siebel Mobile uses for Siebel Sales.

| <b>Screen</b> | <b>View Name in Client</b>    | <b>View Name in Siebel Tools</b>                        |  |
|---------------|-------------------------------|---------------------------------------------------------|--|
| Accounts      | Accounts                      | <b>SHCE Account List View - Mobile</b>                  |  |
|               | <b>Account Contacts</b>       | <b>SHCE Account Contacts View - Mobile</b>              |  |
|               | <b>Account Opportunities</b>  | <b>SHCE Account Opportunity View - Mobile</b>           |  |
|               | <b>Account Address</b>        | <b>SHCE Account Address View - Mobile</b>               |  |
|               | <b>Account Activities</b>     | <b>SHCE Account Activities View - Mobile</b>            |  |
|               | <b>Account Team</b>           | <b>SHCE Account Team View - Mobile</b>                  |  |
| Contacts      | Contacts                      | SHCE Sales Contact List View - Mobile                   |  |
|               | <b>Contact Opportunities</b>  | SHCE Sales Contact Opportunities View - Mobile          |  |
|               | Contact Team                  | <b>SHCE Contact Team View - Mobile</b>                  |  |
|               | <b>Contact Addresses</b>      | <b>SHCE Contact Address View - Mobile</b>               |  |
| Leads         | Leads                         | SHCE Sales Lead List View - Mobile                      |  |
|               | Lead Opportunities            | SHCE Sales Lead Opportunities View - Mobile             |  |
| Opportunities | Opportunities                 | SHCE Opportunities List View - Mobile                   |  |
|               | <b>Opportunity Contacts</b>   | <b>SHCE Sales Opportunities Contacts View - Mobile</b>  |  |
|               | <b>Opportunity Products</b>   | SHCE Sales Opportunities Products View - Mobile         |  |
|               | <b>Opportunity Quotes</b>     | SHCE Sales Opportunities Quotes View - Mobile           |  |
|               | <b>Opportunity Activities</b> | SHCE Sales Opportunities Activities View - Mobile       |  |
|               | Opportunity Team              | SHCE Sales Opportunities Opportunity Team View - Mobile |  |
| Quotes        | Quotes                        | <b>SHCE Quote List View - Mobile</b>                    |  |
|               | Quote Items                   | SHCE Quote QuoteItem View - Mobile                      |  |
|               | Quote Orders                  | SHCE Quote Order View - Mobile                          |  |
|               | Quote Team                    | <b>SHCE Quote Team View - Mobile</b>                    |  |

<span id="page-527-1"></span>*Table B–10 Screens and Views That Siebel Sales Uses*

| <b>Screen</b>     | <b>View Name in Client</b> | <b>View Name in Siebel Tools</b>                |
|-------------------|----------------------------|-------------------------------------------------|
| Orders            | Orders                     | <b>SHCE Sales Orders List View - Mobile</b>     |
|                   | Order Items                | SHCE Sales Order line Item View - Mobile        |
| <b>Activities</b> | Activities                 | <b>SHCE Activity List View - Mobile</b>         |
|                   | <b>Activity Contact</b>    | SHCE Sales Activity Contact Form View - Mobile  |
|                   | <b>Activity Employee</b>   | SHCE Sales Activity Employee Form View - Mobile |

*Table B–10 (Cont.) Screens and Views That Siebel Sales Uses*

# <span id="page-528-0"></span>**Screens and Views That Siebel Service Uses**

[Table B–11](#page-528-1) lists the predefined screens and views that Siebel Mobile uses for Siebel Service.

| <b>Screen</b> | <b>View Name in Client</b>          | <b>View Name in Siebel Tools</b>                          |  |
|---------------|-------------------------------------|-----------------------------------------------------------|--|
| Activities    | <b>Service Activities</b>           | SHCE Service Activity Home Page View - Mobile             |  |
|               | <b>Activity Contacts</b>            | SHCE Service Activity Contact Form View - Mobile          |  |
|               | <b>Activity Recommended</b><br>Part | SHCE Service FS Activity Recommended Parts Tools - Mobile |  |
|               | <b>Activity Steps</b>               | SHCE Service Activity FS Steps View - Mobile              |  |
|               | Activity Instructions               | SHCE Service Activity FS Instructions List view - Mobile  |  |
|               | <b>Activity Part Tracker</b>        | SHCE Service FS Activity Part Movements View - Mobile     |  |
|               | <b>Activity Time Tracker</b>        | SHCE Service Activity Time View - Mobile                  |  |
|               | <b>Activity Expense Tracker</b>     | SHCE Service Activity FS Expense View - Mobile            |  |
|               | <b>Activity Invoices</b>            | SHCE Service FS Invoice - Auto Invoice View - Mobile      |  |
| Service       | <b>Service Requests</b>             | <b>SHCE Service Service Request View - Mobile</b>         |  |
| Requests      | Service Request Orders              | <b>SHCE Service SR Orders View - Mobile</b>               |  |
|               | Service Request Activities          | <b>SHCE Service SR Activity View - Mobile</b>             |  |
|               | Service Request Invoices            | <b>SHCE Service SR Invoices View - Mobile</b>             |  |
| Accounts      | Accounts                            | <b>SHCE Service Accounts View - Mobile</b>                |  |
|               | <b>Account Contacts</b>             | <b>SHCE Service Account Contacts View - Mobile</b>        |  |
|               | <b>Account Service Requests</b>     | SHCE Service Account SRs View - Mobile                    |  |
|               | <b>Account Assets</b>               | <b>SHCE Service Account Assets View - Mobile</b>          |  |
|               | <b>Account Entitlements</b>         | SHCE Service Account Entitlements View - Mobile           |  |
| Browser       | Part Browser                        | SHCE Service My Part Browser View - Mobile                |  |
|               | Part Browser Availability           | SHCE Service Part Browser Availability View - Mobile      |  |
|               | <b>Part Browser Substitutes</b>     | SHCE Service Part Browser Substitute View - Mobile        |  |
| Orders        | Orders                              | SHCE Service Orders List View - Mobile                    |  |
|               | Order Line Items                    | SHCE Service Order line Item View - Mobile                |  |
| Invoices      | Invoices                            | SHCE Service Invoice List View - Mobile                   |  |
|               | <b>Invoice Line Items</b>           | SHCE Service Invoice line Item View - Mobile              |  |

<span id="page-528-1"></span>*Table B–11 Screens and Views That Siebel Service Uses*

| <b>Screen</b> | <b>View Name in Client</b> | <b>View Name in Siebel Tools</b>                     |
|---------------|----------------------------|------------------------------------------------------|
| Assets        | Assets                     | <b>SHCE Service Asset List View - Mobile</b>         |
|               | <b>Asset Measurements</b>  | <b>SHCE Service Asset Measurement View - Mobile</b>  |
|               | <b>Asset Warranty</b>      | <b>SHCE Service Asset Warranty View - Mobile</b>     |
|               | <b>Asset Entitlements</b>  | <b>SHCE Service Asset Entitlements View - Mobile</b> |
|               | <b>Asset Readings</b>      | <b>SHCE Service Asset Reading View - Mobile</b>      |

*Table B–11 (Cont.) Screens and Views That Siebel Service Uses*

## <span id="page-529-0"></span>**Screens and Views That Siebel Pharma Uses**

[Table B–12](#page-529-1) lists the predefined screens and views that Siebel Mobile uses for Siebel Pharma.

<span id="page-529-1"></span>*Table B–12 Screens and Views That Siebel Pharma Uses*

| <b>Screen</b> | <b>View Name in Client</b>          | <b>View Name in Siebel Tools</b>                                |  |
|---------------|-------------------------------------|-----------------------------------------------------------------|--|
| Accounts      | Addresses                           | Pharma Account Addresses View - Mobile                          |  |
|               | <b>Affiliations</b>                 | Pharma Account Affiliations View - Mobile                       |  |
|               | Calls                               | Pharma Account Calls View - Mobile                              |  |
|               | Contacts                            | Pharma Account Contact View - Mobile                            |  |
|               | Accounts                            | Pharma Account List View - Mobile                               |  |
|               | Relationships                       | Pharma Account Relationships View - Mobile                      |  |
| Contacts      | Addresses                           | Pharma Contact Address View - Mobile                            |  |
|               | Affiliations                        | Pharma Contact Affiliations View - Mobile                       |  |
|               | <b>Best Time</b>                    | Pharma Contact Best Contact Times View - Mobile                 |  |
|               | Calls                               | Pharma Contact Call View - Mobile                               |  |
|               | Contacts                            | Pharma Contact List View - Mobile                               |  |
|               | Relationships                       | Pharma Contact Relationships View - Mobile                      |  |
|               | <b>State Licenses</b>               | Pharma Contact State Licenses View - Mobile                     |  |
| Calls         | Attendees                           | SIS HH Pharma Account Call Attendee View - Mobile               |  |
|               | <b>Product Details</b>              | SIS HH Pharma Professional Call Products Detailed View - Mobile |  |
|               | <b>Promotional Items</b><br>Dropped | SIS HH Pharma Professional Promotional Items View - Mobile      |  |
|               | Samples Dropped                     | SIS HH Pharma Professional Samples Dropped View - Mobile        |  |
|               | Calls                               | LS Pharma Professional Call Execute View - Mobile               |  |
|               | (No Title)                          | LS Pharma Call Signature Capture View - Mobile                  |  |
|               | <b>Validation Results</b>           | LS Pharma Call Validation Results View - Mobile                 |  |

# **Controls That Siebel Open UI Uses**

This topic describes the controls that Siebel Open UI uses.

# **Predefined Controls That Siebel Open UI Uses**

[Table B–13](#page-530-0) describes the predefined controls that Siebel Open UI uses.

| <b>Control Name</b> | <b>Description</b>                                                                                                    | <b>Where Defined</b>   |
|---------------------|----------------------------------------------------------------------------------------------------|------------------------|
| Currency            | Sets the currency.                                                                                                    | controlbuilder.js      |
| DetailPopup         | Displays more information for a field.                                                                                         |                        |
| EffDat              | Sets the effective date.                                                                                                    |                        |
| Mvg                 | Chooses more than one value.                                                                                                   |                        |
| PhoneCtrl           | Enters a phone number.                                                                                                    |                        |
| Pick                | Chooses a value.                                                                                                    |                        |
| SelectCtrl          | Makes a selection.                                                                                                    |                        |
| List UI             | Displays records in a list.                                                                                                    | jqgridrenderer.js      |
| btnControl          | Displays a button.                                                                                                    | phyrenderer.js         |
| chartControl        | Displays a chart.                                                                                                    |                        |
| checkBoxCtrl        | Displays a checkbox.                                                                                                    |                        |
| comboControl        | Displays a combobox.                                                                                                    |                        |
| fileControl         | Uploads files.                                                                                                    |                        |
| imageControl        | Displays an image.                                                                                                    |                        |
| ink                 | Captures a signature in a mobile environment.                                                                                  |                        |
| label               | Displays a label.                                                                                                    |                        |
| link                | Displays a link that navigates to another view.                                                                                |                        |
| mailToControl       | Sends an email message.                                                                                                    |                        |
| plainText           | Displays the contents of a field that is not editable, is not navigable, or<br>does not possess a state. For example, a label. |                        |
| radioButton         | Displays a radio button.                                                                                                    |                        |
| text                | Displays text.                                                                                                    |                        |
| textArea            | Displays a text area.                                                                                                    |                        |
| urlControl          | Displays an external URL. For example, http://www.google.com.                                                                  |                        |
| Map UI              | Displays a map.                                                                                                    | siebelmaprenderer.js   |
| <b>Tiles UI</b>     | Displays records in a tile.                                                                                                    | Tilescrollcontainer.js |

<span id="page-530-0"></span>*Table B–13 Predefined Controls That Siebel Open UI Uses*

## <span id="page-530-1"></span>**Other Controls That Siebel Open UI Uses**

[Table B–14](#page-530-1) describes other controls that Siebel Open UI uses. It uses all these controls in the controlbuilder.js file in addition to the files that the Where Defined column lists.

*Table B–14 Other Controls That Siebel Open UI Uses*

| <b>Control Name Description</b> |                         | <b>Where Defined</b>          |
|---------------------------------|-------------------------|-------------------------------|
| <b>DatePick</b>                 | Sets the date.          | datepicker-ext.js             |
| <b>DateTimePick</b>             | Sets the date and time. | jquery-ui-timepicker-addon.js |
| Calculator                      | Displays a calculator.  | jquery.calculator.zip         |
| <b>RTCeditor</b>                | Enters rich text.       | ckeditor_3.6.3.zip            |
|                                 |                         | ckeditor-custom.zip           |

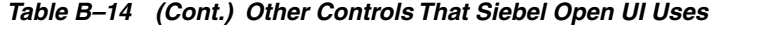

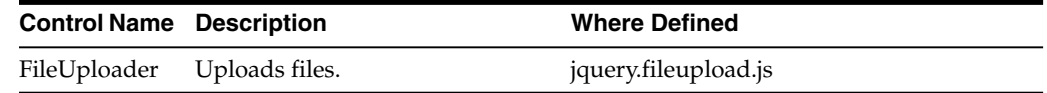

## **Mobile Controls That Siebel Open UI Uses**

[Table B–15](#page-531-0) describes the mobile controls that Siebel Open UI uses. All controls are predefined controls except for the swipeButton and mobiscroll controls, which Siebel Open UI might modify slightly.

| <b>Control Name</b>           | <b>Description</b>                                     | <b>Where Defined</b>                   |
|-------------------------------|--------------------------------------------------------|----------------------------------------|
| <b>JQMCalListRenderer</b>     | Sets the date in an activity list.                     | jqmcallistrenderer.js                  |
| <b>JQMFormRenderer</b>        | Displays a form.                                       | jqmformrenderer.js                     |
| <b>JQMGridRenderer</b>        | Displays a grid.                                       | jqmgridrenderer.js                     |
| <b>JQMNavBarRenderer</b>      | Displays the screen navigation bar.                    | jqmjsNavBar.js, jqmnavbasepr.js        |
| JQMLayout                     | Displays a layout transition.                          | jqmlayout.js                           |
| <b>JQMListRenderer</b>        | Displays a list.                                       | jqmlistrenderer.js                     |
| <b>JQMMapCtrl</b>             | Displays a Google map.                                 | jqmmapctrl.js                          |
| <b>MBMenuRenderer</b>         | Displays a popup menu.                                 | jqmmbmenurenderer.js                   |
| <b>JQMPDQPhyRenderer</b>      | Displays a predefined query.                           | jqmpdqphyrenderer.js                   |
| <b>JQMScrollContainer</b>     | Displays a scrolling list.                             | jqmscrollcontainer.js                  |
| JQMLaunchpadNavRenderer       | Displays the Site map.                                 | jqmsitemaprenderer.js, jqmnavbasepr.js |
| <b>JQMTabletGridRenderer</b>  | Displays a grid in a tablet.                           | jqmtabletgridrenderer.js               |
| <b>JQMTabletListRenderer</b>  | Displays a list in a tablet.                           | jqmtabletlistrenderer.js               |
| <b>JQMToolbarRenderer</b>     | Displays a toolbar.                                    | jqmtoolbarrenderer.js                  |
| JQMVisDropdownPhyRender<br>er | Displays a dropdown list for visibility.               | jqmvisibilitydropdownprenderer.js      |
| swipeButton                   | Displays the swipe button.                             | jquery.swipeButton.min.js              |
| mobiscroll                    | Displays a scroller, such as the<br>DateTime scroller. | mobiscroll.custom-2.5.0.min.js         |

<span id="page-531-0"></span>*Table B–15 Mobile Controls That* Siebel Open UI *Uses*

# **Browser Script Compatibility**

Siebel Open UI supports your existing browser script. However, it is recommended that you customize a presentation model instead of using browser script. It is recommended that you gradually move any logic that you implement through your existing browser script to the presentation model.

You can write a browser script in JavaScript. This script can interact with the Document Object Model (DOM) and with the Siebel Object Model that is available in the Web browser through a shadow object. You can script the behavior of Siebel events and the browser events that the DOM exposes.

Siebel Open UI uses a JavaScript environment that allows you to implement browser scripting. This JavaScript API can dynamically refresh page content and instantly commit customization modifications. If your implementation currently uses browser scripting, then you can refactor JavaScript to move from your existing employee

application to Siebel Open UI. *Refactoring* is the process of modifying the internal structure of existing code without modifying the external behavior of this code. For more information about this JavaScript API, see [Appendix A, "Application](#page-378-0) [Programming Interface."](#page-378-0)

#### **Sequence That Siebel Open UI with Custom Browser Script**

The following pseudocode describes the sequence that Siebel Open UI uses if your deployment includes custom browser script:

PR calls a PM method or event PM method or event calls an applet proxy method applet proxy method calls Applet\_PreInvokeMethod on browser script applet proxy uses Call-Server to run applet method on Siebel Server PM runs Attach Pre Proxy binding for this applet method applet proxy calls Applet\_InvokeMethod that resides in browser script PM runs Attach Post Proxy binding for this applet method applet proxy method ends PM method or event ends PR call ends where:

- PR is the physical renderer
- PM is the presentation model

For example, the following pseudocode describes the sequence that Siebel Open UI uses if the user clicks New in an applet, and if your deployment includes custom browser script that uses a method named NewRecord:

```
PR calss PM.OnControlEvent
PM.OnControlEvent calls Applet.InvokeMethod
Applet.InvokeMethod calls BrowserScript.Applet_PreInvokeMethod
Applet.InvokeMethod calls Siebel Server to run NewRecord method on applet
PM calls PM.AttachPreProxyExecuteBinding for the NewRecord method
Applet.InvokeMethod calls BrowserScript.Applet_InvokeMethod
PM calls PM.AttachPostProxyExecuteBinding for the NewRecord method
Applet.InvokeMethod ends
PM.OnControlEvent ends
PR call ends
```
#### **How Siebel Open UI Handles Custom Client Scripts**

Siebel Open UI uses browser script through a JavaScript *shadow object*, which is a type of object that Siebel Open UI uses for client scripting. All other client objects include a corresponding shadow object, except for the PropertySet. For example, the JSSApplet object includes the JSSAppletShadow shadow object. Siebel Open UI exposes this shadow object to scripting. When Siebel Open UI prepares to display the applet, SWE determines whether or not a browser script is defined for this applet. If this script exists, then Siebel Open UI downloads the browser script file that contains the definition of the shadow object from the Siebel Server to the client.

For example, assume you write a browser script for an applet to handle the PreInvokeMethod event. At run-time, Siebel Open UI creates a JavaScript object that it derives from the JSSAppletShadow object. It runs the PreInvokeMethod event and the event handler of the shadow object before it calls the DoInvokeMethod event. Each shadow object includes a reference to the underlying object. The shadow object sends the call to this underlying object, if necessary. For more information about deriving values, see ["Deriving Presentation Models, Physical Renderers and Plug-in Wrappers"](#page-131-0) [on page 5-10.](#page-131-0)

## **How Siebel Open UI Creates Shadow Objects for Applications**

Siebel Open UI creates an application shadow object with the following application object during application startup:

```
Application InvokeMethod
......................
bRet = this.*FirePreInvokeMethod*(methodName, inputPS);
;return from here if the return value of the PreInvokeMethod is CancelOperation
; continue to invokemethod if the return value is ContinueOperation
......................
this.DoInvokeMethod (methodName, args);
this.*FireInvokeMethod*(methodName, inputPS);
```
**How Siebel Open UI Creates Shadow Objects for Business Objects** Siebel Open UI uses a business object shadow object only in other shadow objects, such as an application shadow object, applet shadow object, or business component shadow object.

## **How Siebel Open UI Creates Shadow Objects for Applets, Business Components, or Business Services**

Siebel Open UI does the following to create a shadow object for an applet, business component, or business service:

- **Siebel Server.** Siebel Open UI creates the ObjInfo (SWE\_PROP\_SHADOW) shadow when it encounters an object that includes a custom script that you write. The server gets the class name and the file name of the shadow from the SRF. It packages the class name and file name into the SWE\_PROP\_SHADOW, and then sends it to client.
- **Client.** Siebel Open UI gets the class name and the file name from SWE\_PROP\_ SHADOW, loads the script file, creates the shadow object with the retrieved class name, and then stores the shadow pointer in the applet object or the business component object.

The process is the same for a business service except Siebel Open UI uses the SWE\_ PST\_SERVICE\_SHADOWS shadow.

#### **How Siebel Open UI Creates Shadow Objects for Controls**

Siebel Open UI does the following to create a shadow object for a control:

- Siebel Server. Siebel Open UI creates the ObjInfo (SWE\_PROP\_SHADOW) shadow object if it encounters a control that includes a script that you write. It gets the event name of the control from the SRF. It packages event names into the SWE\_ PST\_SCRIPTS shadow, and then sends it to client.
- **Client.** Siebel Open UI gets the list of control events from the SWE\_PST\_SCRIPTS shadow, and then calls these methods from the corresponding predefined methods.

## **Browser Script Object Types**

You can use the following object types in browser script:

- **Application**
- Applet
- Control
- **Business object**
- Business component
- Business service property

## <span id="page-534-0"></span>**Event Handlers You Can Use to Handle Predefined Events**

[Table B–16](#page-534-0) describes the event handlers that you can use in browser script to handle a predefined event for a Siebel object type.

*Table B–16 Event Handlers You Can Use in Browser Script for a Siebel Object Type*

| <b>Object Type</b>      | <b>Event Handler</b>                       |
|-------------------------|--------------------------------------------|
| Application             | You can use the following event handlers:  |
|                         | Application_InvokeMethod<br>$\blacksquare$ |
|                         | Application_PreInvokeMethod                |
| Applet                  | You can use the following event handlers:  |
|                         | Applet_ChangeFieldValue                    |
|                         | Applet_ChangeRecord                        |
|                         | Applet_InvokeMetohd                        |
|                         | Applet_PreInvokeMethod                     |
|                         | Applet_Load<br>п                           |
| Business component      | You can use the following event handler:   |
|                         | BusComp_PreSetFieldValue<br>$\blacksquare$ |
| <b>Business service</b> | You can use the following event handlers:  |
|                         | Service InvokeMethod<br>$\blacksquare$     |
|                         | Service PreCanInvokeMethod                 |
|                         | Service PreInvokeMethod                    |

# <span id="page-534-1"></span>**Event Handlers You Can Use to Handle Predefined DOM Events**

[Table B–17](#page-534-1) describes the event handlers that you can use in browser script to handle a predefined DOM event for a Siebel control object type.

*Table B–17 DOM Event Handlers You Can Use in Browser Script for a Siebel Object Type*

| <b>Object Type</b>                             | <b>Event Handler</b>                      |
|------------------------------------------------|-------------------------------------------|
| Control in a high-interactivity<br>client.     | You can use the following event handlers: |
|                                                | OnBlur<br>$\blacksquare$                  |
|                                                | OnFocus<br>$\blacksquare$                 |
| Control in a standard<br>interactivity client. | You can use the following event handlers: |
|                                                | onfocus<br>$\blacksquare$                 |
|                                                | onblur<br>$\blacksquare$                  |
|                                                | onmouseover<br>$\blacksquare$             |
|                                                | onmouseout<br>$\blacksquare$              |
|                                                | onclick<br>$\blacksquare$                 |
|                                                | onchange<br>$\blacksquare$                |

# <span id="page-535-0"></span>**Methods You Can Use in Browser Script**

[Table B–18](#page-535-0) describes the methods that you can use in a browser script for each Siebel object type that Oracle's Siebel Open UI can use.

| <b>Object Type</b>        | <b>Method</b>                            |
|---------------------------|------------------------------------------|
| Applet                    | You can use the following methods:       |
|                           | ActiveMode                               |
|                           | BusComp<br>■                             |
|                           | BusObject<br>п                           |
|                           | FindControl<br>п                         |
|                           | InvokeMethod                             |
|                           | Name<br>■                                |
|                           | ReInit<br>٠                              |
| Application               | You can use the following methods:       |
|                           | FindApplet<br>п                          |
|                           | ActiveApplet<br>■                        |
|                           | ActiveViewName                           |
|                           | ActiveBusObject                          |
|                           | ActiveBusComp                            |
|                           | FindBusObject                            |
|                           | GetProfileAttr                           |
|                           | GetService                               |
|                           | InvokeMethod                             |
|                           | IsReady<br>■                             |
|                           | Name<br>■                                |
|                           | NewPropertySet                           |
|                           | SWEAlert                                 |
|                           | ShowModalDialog                          |
|                           | SeblTrace<br>п                           |
| <b>Business Component</b> | You can use the following methods:       |
|                           | BusObject<br>$\blacksquare$              |
|                           | GetFieldValue                            |
|                           | GetFormattedFieldValue                   |
|                           | GetSearchExpr<br>п                       |
|                           | GetSearchSpec<br>$\blacksquare$          |
|                           | InvokeMethod                             |
|                           | Name<br>$\blacksquare$                   |
|                           | SetFieldValue                            |
|                           | SetFormattedFieldValue<br>$\blacksquare$ |
|                           | WriteRecord                              |

*Table B–18 Methods You Can Use in Browser Script for Each Siebel Object Type*

| <b>Object Type</b>      | <b>Method</b>                      |
|-------------------------|------------------------------------|
| <b>Business Object</b>  | You can use the following methods: |
|                         | FirstBusComp<br>$\blacksquare$     |
|                         | GetBusComp<br>٠                    |
|                         | Name<br>$\blacksquare$             |
|                         | NextBusComp<br>$\blacksquare$      |
| <b>Business Service</b> | You can use the following methods: |
|                         | InvokeMethod<br>$\blacksquare$     |
|                         | Name                               |
|                         | SetProperty<br>$\blacksquare$      |
|                         | PropertyExists<br>п                |
|                         | RemoveProperty                     |
|                         | GetProperty<br>٠                   |
|                         | GetFirstProperty<br>$\blacksquare$ |
|                         | GetNextProperty<br>$\blacksquare$  |
| Control                 | You can use the following methods: |
|                         | Applet<br>$\blacksquare$           |
|                         | BusComp                            |
|                         | GetValue                           |
|                         | Name<br>$\blacksquare$             |
|                         | SetValue                           |
|                         | SetReadOnly                        |
|                         | SetEnabled                         |
|                         | SetVisible                         |
|                         | SetProperty<br>$\blacksquare$      |
|                         | GetLabelProperty                   |
|                         | GetProperty                        |
|                         | SetLabelProperty<br>■              |

*Table B–18 (Cont.) Methods You Can Use in Browser Script for Each Siebel Object Type*

| <b>Object Type</b>  | <b>Method</b>                      |
|---------------------|------------------------------------|
| <b>Property Set</b> | You can use the following methods: |
|                     | AddChild<br>$\blacksquare$         |
|                     | Copy<br>$\blacksquare$             |
|                     | GetChild<br>$\blacksquare$         |
|                     | GetChildCount<br>$\blacksquare$    |
|                     | GetFirstProperty<br>$\blacksquare$ |
|                     | GetNextProperty<br>$\blacksquare$  |
|                     | GetProperty                        |
|                     | GetPropertyCount                   |
|                     | GetType<br>$\blacksquare$          |
|                     | GetValue<br>$\blacksquare$         |
|                     | InsertChildAt<br>$\blacksquare$    |
|                     | PropertyExists<br>$\blacksquare$   |
|                     | RemoveChild                        |
|                     | RemoveProperty<br>$\blacksquare$   |
|                     | Reset<br>$\blacksquare$            |
|                     | SetProperty                        |
|                     | SetType                            |
|                     | SetValue                           |

*Table B–18 (Cont.) Methods You Can Use in Browser Script for Each Siebel Object Type*

# **Post-Upgrade Configuration Tasks**

This appendix describes post-upgrade configuration tasks. Depending on the customization of your deployment, these tasks might be required after upgrading to Siebel Innovation Pack 2014. This appendix includes the following topics:

- ["Updating Physical Renderer Customizations for Controls"](#page-538-0) on page C-1
- ["Modifying Physical Renderer Code for Event Helper"](#page-541-0) on page C-4
- ["Overriding Plug-In Wrappers"](#page-544-0) on page C-7
- ["About Mobile-Specific Renderers Independent of jQuery Mobile APIs"](#page-549-0) on [page C-12](#page-549-0)
- ["About Mobile-Specific Renderers Dependent on jQuery Mobile APIs"](#page-552-0) on [page C-15](#page-552-0)
- ["About Cascading Style Sheet Post-Upgrade Tasks"](#page-555-0) on page C-18

# <span id="page-538-0"></span>**Updating Physical Renderer Customizations for Controls**

This topic describes how to work with existing customizations of physical renderers. It contains the following information:

- ["Control DOM Access and Changes"](#page-538-1) on page C-1
- ["Control Value Access and Changes"](#page-539-0) on page C-2
- ["Control State Manipulation"](#page-540-0) on page C-3

## <span id="page-538-1"></span>**Control DOM Access and Changes**

Beginning in Siebel Innovation Pack 2014, Siebel Open UI uses plug-in wrappers to oversee controls and their Document Object Model (DOM) manipulations. Any renderer code required to work with control level DOM elements defers to its respective control plug-in wrapper interface to get the DOM representation.

Any changes required to the DOM will need to be completed by way of the control plug-in wrapper interface. The renderer should not make the changes in itself. The plug-in wrapper should be decorated with the ability to do what is required on the physical UI based on the logical control that it is representing.

In order to adhere to the conventions used in Siebel Innovation Pack 2014, you will need to determine if you have code that needs to be modified. To do this you must find the control DOM access with specific types in your custom renderer code, and replace that code with new code.

**To find and modify the control DOM access types in your custom renderer code**

- <span id="page-539-1"></span>**1.** Determine if you have code that needs to be modified by searching for calls similar to either of the following code samples:
	- $var$  controElement =  $\zeta$ ('[name="' + control.GetInputName() + '"]');
	- $var$  controElement =  $\frac{1}{2}$ ('#' + control.GetInputName());

**Note:** Access is not limited to these calls. Similar types of calls that attempt to find the DOM element using the control object should also be replaced.

**2.** Replace all instances of calls similar to code discovered in Step [1](#page-539-1) using following convention:

```
var controElement = this.GetUIWrapper(control).GetEl();
```
These modifications help ensure that the correct jQuery element representing the control on the UI is retrieved, irrespective of the type of renderer from which the call is being made.

GetUIWrapper is a plug-in builder API that is injected into all physical renderers. It returns the plug-in wrapper of the control object that is passed to it. There are various APIs, such as GetEl(), that are executable in the wrapper. For more information about these plug-in wrappers, see ["Plug-in Wrapper Class"](#page-418-0) on page A-41.

#### <span id="page-539-0"></span>**Control Value Access and Changes**

Beginning in Siebel Innovation Pack 2014, Siebel Open UI requires that renderer code that retrieves and sets control values from the DOM consults with the plug-in wrapper interface of the control. Any changes required to the DOM will need to be completed by way of the control plug-in wrapper interface.

Any changes required to the value of the controls will need to be completed by way of the control plug-in wrapper interface. The renderer should not make the changes in itself. The plug-in wrapper should be decorated with the ability to do what is required on the physical UI based on the logical control that it is representing. Wrapper methods can further be customized to decorate on top of these values if required.

In order to adhere to the conventions used in Siebel Innovation Pack 2014, you will need to determine if you have code that needs to be modified. To do this you must find the control value access with specific types in your custom renderer code, and replace that code with new code.

#### **To find and modify the control value access types in your custom renderer code**

- <span id="page-539-2"></span>**1.** Determine if you have code that needs to be modified by searching for calls similar to either of the following code samples:
	- $var value = \frac{\xi(\text{name} = \text{name} = \text{name} = \text{name} = \text{count} \cdot \text{eta} \cdot \text{eta}) + \text{val}(\text{cdot})$
	- $var value = \frac{\xi('#' + control.GetInputName()) .attr('val');$

**Note:** Access is not limited to these calls. Similar types of calls that attempt to find the DOM element using the control object should also be replaced.

**2.** Replace all instances of calls similar to code discovered in Step [1](#page-539-2) using following convention:
var value = this.GetUIWrapper(control).GetValue();

These modifications help ensure that the correct jQuery element representing the control on the UI is retrieved, irrespective of the type of renderer from which the call is being made.

GetValue() is the plug-in wrapper API that is responsible for getting the DOM value of the control. Similar to the explanation above, this change will first fetch the correct wrapper for the control in question and then executes the GetValue API

- <span id="page-540-0"></span>**3.** Determine if you have code that needs to be modified by searching for calls similar to either of the following code samples:
	- $\frac{1}{2}$  ('[name="' + control.GetInputName() + '"]').val(newValue);
	- \$('#' + control.GetInputName()).attr('val', newValue);

**Note:** Access is not limited to these calls. Similar types of calls that attempt to find the DOM element using the control object should also be replaced.

**4.** Replace all instances of calls similar to code discovered in Step [3](#page-540-0) using following convention:

this.GetUIWrapper(control).SetValue(value, index);

**Note:** The value set affects neither the client record set nor the server data, unless explicitly committed.

**5.** (Optional) Other customizations might be necessary if you are using a custom plug-in wrapper that overrides the base wrapper's API which may affect the value before setting it on the DOM. Below is an example of such a customization:

```
CustomPW.prototype.SetValue = function (value, index) {
value = value + "_suffix";
SiebelAppFacade.CustomPW.superclass.SetValue.call(this, value, index);
}
```
### **Control State Manipulation**

Beginning in Siebel Innovation Pack 2014, the manipulation of the DOM state of a control occurs in a single call in the control's wrapper element using the SetState API. Previously this type of manipulation could have been done in many different ways, therefore any custom renderer code must be located and modified.

**To find and modify the control state manipulations in your custom renderer code**

<span id="page-540-1"></span>**1.** Determine if you have code similar to the following:

\$('[name="' + control.GetInputName() + '"]').hide();

**2.** Replace all instances of calls similar to code discovered in Step [1](#page-540-1) by a call to the control's plug-in wrapper that internally affects the state of the element and hides it. Use the following code as guidance:

this.GetUIWrapper(control).SetState(consts.get("SHOW"), false);

<span id="page-540-2"></span>**3.** Determine if you have code similar to the following:

\$('[name="' + control.GetInputName() + '"]').attr("readOnly", "readOnly");

The code above, is a case where a particular control is being made non-editable on the DOM.

**4.** Replace all instances of calls similar to code discovered in Step [3](#page-540-2) using following convention:

this.GetUIWrapper(control).SetState(consts.get("EDITABLE"), false);

<span id="page-541-0"></span>**5.** Determine if you have code similar to the following:

\$('[name="' + control.GetInputName() + '"]').focus();

The code above, is a case where there is an attempt to set focus on a particular control.

**6.** Replace all instances of calls similar to code discovered in Step [5](#page-541-0) using following convention:

this.GetUIWrapper(control).SetState(consts.get("FOCUS"), true);

The SetState API exists in the prototype space of the plug-in wrapper and can also be overridden in a custom plug-in wrapper to be used to affect the functionality of setting states on the control.

For more information about state modification, including parameters accepted by SetState, and the modifications made to the control element, see [Chapter 3,](#page-50-0) ["Architecture of Siebel Open UI,"](#page-50-0) and [Appendix A, "Application Programming](#page-378-0) [Interface."](#page-378-0)

# **Modifying Physical Renderer Code for Event Helper**

<span id="page-541-3"></span><span id="page-541-2"></span>This topic describes how to work with previously customized of physical renderers that deal specifically with event binding. It describes the changes that are required to allow them to work in Siebel Innovation Pack 2014. It contains the following information:

- ["Binding Stray DOM Events"](#page-541-1) on page C-4
- ["Binding Events for Controls"](#page-543-0) on page C-6

### <span id="page-541-1"></span>**Binding Stray DOM Events**

In Siebel Innovation Pack 2014 and later, the Event Helper object manages events and their handlers. This object is available as the custom physical renderer for event handler management. You can use the helper object to attach custom event handlers to stray DOM objects. The objects fall into one of the following categories:

- **DOM Elements Configured in SWE OUI Templates.** These are DOM elements configured in the SWE OUI Templates but not in the repository, and are directly addressed and manipulated at the client-level using JavaScript code.
- **DOM Elements with No Representation.** These are DOM elements that have no representation on the server, and are completely constructed and manipulated at the client-level using JavaScript code.

The event helper object can attach and manage event handlers to both types of DOM elements listed above. However, it is essential that any stray binding occurring in the custom renderer code is modified to work with the Event Helper object. The Event

Helper object homogenizes events between different platforms and devices, and consequently, bound handlers are consistently run across devices.

#### **Modifications Required for DOM Elements Configured in SWE OUI Templates**

You must find and modify the instances of DOM elements configured in SWE OUI templates in your custom physical renderer code. The ID or the name used to find the DOM will have been configured as a placeholder using a SWE OUI Template file.

#### **To bind DOM elements configured in SWE OUI templates**

<span id="page-542-0"></span>**1.** Determine if you have custom physical renderer code similar to the following:

```
CustomPhysicalRenderer.prototype.BindEvents = function(){
$("[id=" + "customdiv" + "]").bind("click", { ctx : this }, function(event){
event.data.ctx.GetPM().OnControlEvent(("DIV_CLOSE"));
});
SiebelAppFacade.CustomPhysicalRenderer.superclass.BindEvents.call(this);
};
```
This event will be attached to a handler in a custom presentation model using an AttachEventHandler call. The call will then trigger custom functionality when the handler is run. A possible outcome of this handler is to affect a model property, which would subsequently be latched on to by a PM binding in the renderer that would hide or remove the div element.

**2.** Modify the code located in Step [1](#page-542-0) to resemble the following code:

```
CustomPhysicalRenderer.prototype.BindEvents = function () {
var closeElement = \frac{\xi}{\xi}("[id=" + "customdiv " + "]"),
eventHelper = SiebelApp.S_App.PluginBuilder.GetHoByName("EventHelper");
if (eventHelper && closeElement.length) {
eventHelper.Manage(closeElement, "click", { ctx: this }, OnClickDiv);
}
SiebelAppFacade.CustomPhysicalRenderer.superclass.BindEvents.call(this);
};
function OnClickDiv(event) {
event.data.ctx.GetPM().OnControlEvent(consts.get("DIV_CLOSE"));
}
```
**Note:** The code in this example is only meant as a guide.

This click event in this code is attached to the stray DOM element using the Manage API of the Event Helper object. The click is homogenized to work with touch based events on touch based devices. OnClickDiv is the handler that is passed.

For the full list of parameters that the Manage API uses, see [Appendix A, "Application](#page-378-0) [Programming Interface."](#page-378-0)

#### **Modifications Required for DOM Elements with No Representation**

For DOM elements with no representation, you must find and modify these instances your custom physical renderer for code. These are typically found where the DOM is being created and objects are being attached. This will usually have no representation anywhere in the SWE server.

#### **To bind DOM elements with no representation**

<span id="page-542-1"></span>**1.** Determine if you have custom physical renderer code similar to the following:

```
CustomPhysicalRenderer.prototype.ShowUI = function () {
```

```
var clientHTML = "<div id='moreinfo'>Click here for more information about
Customer Types</div>",
appletContainer = this.GetPM().Get("GetFullId");
$("#" + appletContainer).append(clientHTML);
SiebelAppFacade.CustomPhysicalRenderer.superclass.ShowUI.call(this);
};
CustomPhysicalRenderer.prototype.BindEvents = function(){
$("[id=" + "moreinfo" + "]").bind("mouseover", { ctx : this }, function(event){
vent.data.ctx.GetPM().OnControlEvent("MORE_INFO");
});
SiebelAppFacade.CustomPhysicalRenderer.superclass.BindEvents.call(this);
};
```
The first section of the code creates a client side piece of the DOM which is appended to the end of the applet container in the ShowUI section of the custom renderer. The BindEvents section is then overridden to attach a custom event handler to the DOM element.

The second section of the code is an event that will be attached to a custom presentation model using an AttachEventHandler call. The call will then trigger custom functionality when the handler is run. This will display a dialog containing additional information about the contextual record.

**2.** Modify the code located in Ste[p1](#page-542-1) to resemble the following code:

```
CustomPhysicalRenderer.prototype.BindEvents = function () {
var moreInfoElement = \frac{1}{2}("[id=" + "moreinfo" + "]"),
eventHelper = SiebelApp.S_App.PluginBuilder.GetHoByName("EventHelper");
if (eventHelper && moreInfoElement.length) {
eventHelper.Manage(moreInfoElement, "mouseover", { ctx: this },
OnClickMoreInfo);
}
SiebelAppFacade.CustomPhysicalRenderer.superclass.BindEvents.call(this);
};
function OnClickMoreInfo(event) {
event.data.ctx.GetPM().OnControlEvent("MORE INFO");
}
```
**Note:** The code in this example is only meant as a guide.

The mouseover event is attached to the stray DOM element that has been created in ShowUI using the Manage API of the Event Helper object. Mouseover is homogenized to work with touch based events on touch based devices, if available.

### <span id="page-543-0"></span>**Binding Events for Controls**

This topic describes how to bind events for controls. Similarly to stray DOM event binding, any renderer code that bound events on to existing repository based controls will now have to work with the Event Helper object to bind handlers to controls instead of direct jQuery calls, which is necessary to homogenize events bound to controls across different platforms.

#### **To bind control events**

<span id="page-543-1"></span>**1.** Determine if you have custom renderer code that contains control event binding of the following types:

```
CustomPhysicalRenderer.prototype.BindEvents = function () {
var controlSet = this.GetPM().Get("GetControls");
```

```
for (var controlName in controlSet) {
if (controlSet.hasOwnProperty(controlName)) {
var control = controlSet[controlName];
if (control.GetName() === "Probability") {
$('[name="' + control.GetInputName() + '"]').on("click", { ctx: this },
function () {
event.data.ctx.GetPM().OnControlEvent(("PROBABLITY_CLICK"));
});
}
}
}
SiebelAppFacade.CustomPhysicalRenderer.superclass.BindEvents.call(this);
};
```
In the above code, the complete set of controls is obtained from the framework PM property and the render is looping through set. Upon encountering a particular control by the repository name Probability, a click event handler is being bound to the DOM element representing that control which then triggers the event PROBABILITY CLICK on to the PM. Eventually, a custom handler is attached as a customized presentation model using the AttachEventHandler API.

**2.** Modify the code located in Step [1](#page-543-1) to resemble the following code:

```
CustomPhysicalRenderer.prototype.BindEvents = function () {
var eventHelper = SiebelApp.S_App.PluginBuilder.GetHoByName("EventHelper"),
controlSet = this.GetPM().Get("GetControls"),
controlE1 = null;for (var controlName in controlSet) {
if (controlSet.hasOwnProperty(controlName)) {
var control = controlSet[controlName];
if (control.GetName === "Probability") {
controlEl = this.GetUIWrapper(control).GetEl();
if (controlEl.length && eventHelper) {
eventHelper.Manage(controlEl, "click", { ctx: this }, OnClickProbability);
}
}
}
}
SiebelAppFacade.CustomPhysicalRenderer.superclass.BindEvents.call(this);
};
function OnClickProbablility(){
event.data.ctx.GetPM().OnControlEvent(("PROBABLITY_CLICK"));
}
```
**Note:** The code in this example is only meant as a guide.

In this new code, if the correct control is found using the matching condition, first, the control's element is obtained using the GetEl() API of the control's wrapper. This is subsequently used in the Manage() API of the Event Helper to attach a homogenized click handler on to the DOM element of the control. The named method OnClickProbability is triggered when the event occurs on the control.

# **Overriding Plug-In Wrappers**

<span id="page-544-0"></span>This topic describes how to create and apply plug-in wrappers for customization of control appearance and behavior. It contains the following information:

- ["About Overriding Plug-In Wrappers"](#page-545-0) on page C-8
- ["Overview of the Skeleton Structure of a Plug-in Wrapper"](#page-545-1) on page C-8
- ["About Presentation Model-Injected APIs in Plug-in Wrappers"](#page-547-0) on page C-10

### <span id="page-545-0"></span>**About Overriding Plug-In Wrappers**

In Siebel Innovation Pack 2014, plug-in wrappers have been introduced to provide an effective manner in which control objects can be customized. Plug-in wrappers effectively manage the entire life cycle of an individual control, including but not limited to its DOM creation, appearance, behaviors and states. For more information about plug-in wrappers, see ["About Plug-in Wrappers"](#page-53-0) on page 3-4.

Prior to Siebel Innovation Pack 2014, physical renderers were responsible for control behavior. This meant that control representation and its lifecycle were tightly coupled with the physical renderer in which it was hosted. The introduction of plug-in wrappers decouples the control representation and its lifecycle.

Consequently, the physical renderer is no longer aware of the type of controls it needs to deal with, but rather talks to the plug-in wrapper of the control(s) that it hosts. The actual action will take place inside the plug-in wrapper. The result is that the plug-in wrapper is not bound to any particular applet or its physical renderer.

The topics that follow describe how to override plug-in wrappers. For more information about the API specification and the inheritance hierarchy of the plug-in wrappers, see [Chapter 3, "Architecture of Siebel Open UI."](#page-50-0)

### <span id="page-545-1"></span>**Overview of the Skeleton Structure of a Plug-in Wrapper**

This topic describes the skeleton structure of a plug-in wrapper.

In releases previous to Siebel Innovation Pack 2014, you may have customized Siebel Open UI to control behavior in physical renderers. This type of customization will now need to be moved into custom plugin wrappers. The skeleton structure in this topic provides a broad overview of what parts of a plug-in wrapper you will need to customize to achieve parity with your previous customizations.

[Figure C–1](#page-546-0) illustrates the basic structure of the code you use to override a plug-in wrapper. The example code, would be contained in an independent file in the following directory:

INSTALL\_DIR\eappweb\PUBLIC\language\_code\build\_number\scripts\siebel\custom

For information about deployment and manifest configuration, see [Chapter 4,](#page-74-0) ["Example of Customizing Siebel Open UI."](#page-74-0)

<span id="page-546-0"></span>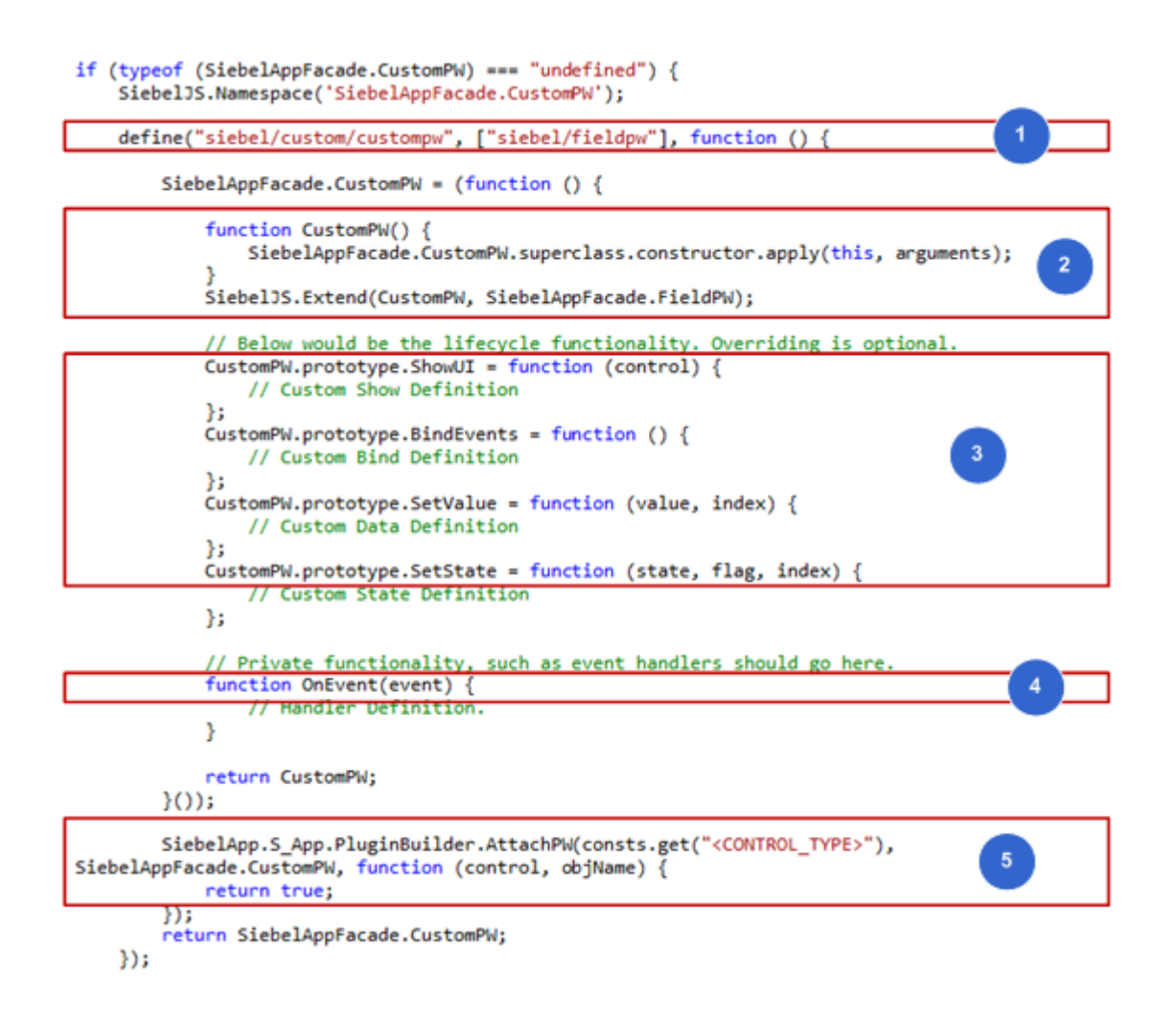

#### *Figure C–1 Skeleton Structure of the Plug-in Wrapper*

#### **Explanation of Callouts**

**1. Definition of the Custom Plug-In Wrapper.** Defines a custom wrapper by following the same ideology as presentation models and physical renderers. It lists the file of the wrapper and lists the dependencies. This will act as a module identifier to the RequireJS plug-in that Siebel Open UI uses to manage all client side modules.

**Note:** Controls that use third-party files list the dependencies here. They must be moved out of the renderer that listed this external dependency.

- **2. Constructor.** Does the required changes and calls the superclass. The choice of class from which to extend is decided in this section. It can be a new plug-in wrapper, or subset deviation from an existing plug-in wrapper.
- **3. Lifecycle Methods.** Specifies the methods that have been overridden. There is no need to override methods that have not been customized, because the superclass method will be called in instead. Here are the methods that are overridden in this example:
- **BrowUI.** Override this method to modify display level changes to the control. You can create new DOM or modify an existing DOM that is created by the superclass.
- **BindEvents.** Override this method to customize event handlers for the control. You can create new handlers in addition to those being added by the superclass or create an entirely different set by not calling the BindEvents in the superclass.
- **SetValue.** Override this method to affect any value changes to the control. Decorate the exiting value display mechanism or change it completely by avoiding the call to the superclass.
- **SetState.** Override this method to affect any state changes to the control. Control the behavior when changes to the state; such as editability, focus, and others; are requested. One or more states can be affected by controlling calls to the superclass.
- **4. Private Methods.** Use private methods like in presentation models and physical renderers to handle custom functionality, for example: Event Handler definitions.
- **5. Declaration of Custom Plug-in Wrappers.** This is the section that declares to the framework that a custom plug-in wrapper has been deployed. It describes the conditions under which the plug-in wrapper needs to be used. Its parameters are:
	- **Control Type.** The SWE constant for the type of control for which the functionality is trying to be overridden.
	- **PW Class.** The class name of the custom plug-in wrapper.

**Return Conditions.** This describes the conditions under which the extended plug-in wrapper should be used. A return of true will attach the extension.

- **Control Object.** The instance of the control object for which the decision needs to be made. All control object APIs are available here. Use this object and its APIs to evaluate the return value to true for the specific control or controls for which the extension needs to be applicable.
- **objName.** The name of the object, applet or view for which the decision needs to be made. Use this to evaluate the return value to true for the specific applet for which the extension needs to be applicable.

# <span id="page-547-0"></span>**About Presentation Model-Injected APIs in Plug-in Wrappers**

This topic includes information about presentation model-injected APIs in plug-in wrappers.

You can use the APIs in this topic to achieve the customized functionality you were using previously in renderers. The code examples for each of the methods in this topic can be used as references about achieving the same or similar customizations in Siebel Innovation Pack 2014.

For more information about plug-in wrappers, examples of configuration and further information about APIs, see [Chapter 3, "Architecture of Siebel Open UI,"](#page-50-0) [Chapter 4,](#page-74-0) ["Example of Customizing Siebel Open UI,"](#page-74-0) and [Appendix A, "Application](#page-378-0) [Programming Interface."](#page-378-0)

While the following APIs have been described earlier in this documentation in the context of use within the physical renderer to act as liaisons with the plug-in wrapper, they are also available for use from within the plug-in wrapper:

**GetEl.** Used to get the DOM (jQuery element) that represents the control.

- GetValue. Used to access the DOM value of the control.
- SetValue. Used to set the DOM value of the control.
- **SetState.** Used to set various DOM states for the control.

In addition to the APIs listed above, the framework injects certain presentation model-level APIs into all plug-in wrappers to ease the layering of calls that a plug-in wrapper is required to complete. This makes programming in customized plug-in wrappers very similar to programming customized physical renderers. These types of APIs are described in the following topics:

- "Get" [on page C-11](#page-548-0)
- ["SetProperty"](#page-548-1) on page C-11
- ["ExecuteMethod"](#page-548-2) on page C-11
- ["OnControlEvent"](#page-548-3) on page C-11
- "Helper" [on page C-12](#page-549-0)

#### <span id="page-548-0"></span>**Get**

This API gets the value of a PM property where the control is deployed.

#### <span id="page-548-1"></span>**SetProperty**

This API allows the plug-in wrapper set a property on the PM on which this control is operating.They are PM properties that the plug-in wrapper is acting on.

The following example shows how a CustomPW can operate on a PM property, and how another CustomPW can subsequently use the property for other purposes:

```
CustomPW1.prototype.ShowUI = function (control) {
// Custom Show Definition
if (this.Get("ShowControl1") === true) {
SiebelAppFacade.CustomPW1.superclass.BindEvents.call(this);
}
this.SetProperty("ShowControl2", false);
}
CustomPW2.prototype.ShowUI = function (control) {
// Custom Show Definition
if (this.Get("ShowControl2") === true) {
SiebelAppFacade.CustomPW2.superclass.BindEvents.call(this);
}
}
```
#### <span id="page-548-2"></span>**ExecuteMethod**

This API is similar to the ExecuteMethod in the presentation model: it allows the plug-in wrapper to execute a method on the PM on which it is operating.

#### <span id="page-548-3"></span>**OnControlEvent**

This API runs the event handler call up to the presentation model and subsequently any custom event handlers that may be attached to the event.

The following example shows the usage of APIs in a custom event handler on a custom plug-in wrapper. It depicts a method that is executed on the presentation model, the return value determines if the event should be handled or ignored:

```
function OnClick(evt) {
```

```
// This is a custom click handler for my control.
var self = evt.data.ctx,
shouldHonorClick = self.ExecuteMethod("CustomPMMethod");
if (shouldHonorClick) {
self.OnControlEvent("customClickEvent", self.control, self.dataset);
}
}
```
#### <span id="page-549-0"></span>**Helper**

This API is used to obtain helper objects from the plug-in wrapper. Currently only the EventHelper object is present. Any control level custom binding should happen using this helper object.

The following example binds two events on to the control in the customized wrapper, and runs custom handlers defined in the wrapper:

```
CustomPW.prototype.BindEvents = function (control) {
var ele = this.GetEl(),
evHelper = this.Helper("EventHelper");
evHelper
.Manage(ele, "click", { ctx: this }, OnClick)
.Manage(ele.next("span"), "hover", { ctx: this }, OpenAlertBox);
};
function OnClick() {
// Custom Definition for element click here
}
function OpenAlertBox() {
// Custom Definition for element next span hover here
}
```
<span id="page-549-3"></span>For a detailed example about using APIs in a customized wrapper, see ["Configuring](#page-119-0) [the Manifest for the Color Box Example"](#page-119-0) on page 4-46.

# <span id="page-549-2"></span>**About Mobile-Specific Renderers Independent of jQuery Mobile APIs**

This topic describes how to change existing customizations, based on Siebel Open UI Mobile Renderers. It contains the following information:

- ["About Restructuring Mobile Classes"](#page-549-1) on page C-12
- ["About Class Equivalency"](#page-550-0) on page C-13
- ["Adapting Inheritance Hierarchies"](#page-551-0) on page C-14

#### <span id="page-549-1"></span>**About Restructuring Mobile Classes**

Beginning in Siebel Innovation Pack 2014, all mobile renderer classes have been deprecated and any extensions from those classes will no longer work in customized deployments. As a part of the Responsive Web Design (RWD) streamlining, the jQuery Mobile plug-in library that was in Siebel Innovation Pack 2013, is no longer available.

The decision manager in the SiebelAppFacade namespace has a utility call to distinguish between touch and non-touch devices which can be used for programming control. However, client classes are not coded entirely for one type of device. Specific handlers maybe be present for one type of device which differs in functionality. Also, touch capability is no longer restricted only to mobile devices. Any browser that answers true to touch capability, will work in the touch mode in Siebel Open UI.

As of Siebel Innovation Pack 2014, the following set of classes are no longer used:

JQMFormRenderer

JQMScrollContainer JQMGridRenderer JQMTabletGridRenderer JQMListRenderer JQMTabletListRenderer JQMCallListRenderer JQMNavBaseRenderer JQMLaunchPadNavRenderer JQMNavBarRenderer JQMPDQPhyRenderer JQMToolBarRenderer JQMVisDropDownPhyRenderer

All of the functionality in the above mobile-specific renderers have been either deprecated or streamlined into singular renderer that work for touch and non-touch devices. Moving forward, if you have existing customizations that extend any of these renderers, you will need to revisit the extension logic, and make modification so that they extend from the RWD unified equivalents.

[Table C–1](#page-550-1) lists renderers have had extension changes from the existing JQM-specific renderers to the unified renderers in Siebel Innovation Pack 2014. If you had customized code that extends from these renderers, they should largely remain unaffected, but it is recommended that you test your customizations thoroughly in Siebel Innovation Pack 2014 before deployment.

<span id="page-550-1"></span>

| <b>Class</b>           | <b>Renderer Extension in Siebel</b><br><b>Innovation Pack 2013 and</b><br><b>Earlier</b> | <b>Renderer Extension in Siebel</b><br><b>Innovation Pack 2014 and Later</b> |
|------------------------|------------------------------------------------------------------------------------------|------------------------------------------------------------------------------|
| TileLayoutPR           | <b>JOMScrollContainer</b>                                                                | PhysicalRenderer                                                             |
| <b>UMFTileRenderer</b> | TilescrollContainer                                                                      | TileLayoutPR                                                                 |
| SignViewPhyRenderer    | <b>JQMFormRenderer</b>                                                                   | PhysicalRenderer                                                             |

*Table C–1 Extension Changes in Renderers*

# <span id="page-550-2"></span><span id="page-550-0"></span>**About Class Equivalency**

[Table C–2](#page-550-2) describes the equivalent classes that you can use when changing the extension hierarchy for your customizations. This is not an absolute list. It is recommended that each case be examined carefully to determine equivalencies, however [Table C–2](#page-550-2) can be used as a guideline for refactoring customized code.

*Table C–2 Extension Equivalencies*

| <b>Extension in Siebel Innovation Pack 2013</b><br>and Earlier | <b>Extension in Siebel Innovation Pack 2014 and</b><br>Later |
|----------------------------------------------------------------|--------------------------------------------------------------|
| <b>IOMFormRenderer</b>                                         | PhysicalRenderer                                             |
| <b>IOMScrollContainer</b>                                      | PhysicalRenderer                                             |
| <b>IOMGridRenderer</b>                                         | <b>JOGridRenderer</b>                                        |
| <b>JOMTabletGridRendeer</b>                                    | <b>JOGridRenderer</b>                                        |
| <b>JOMListRenderer</b>                                         | <b>JOGridRenderer</b>                                        |
| <b>JQMTabletListRenderer</b>                                   | <b>JOGridRenderer</b>                                        |
| <b>IOMCallListRenderer</b>                                     | <b>JOGridRenderer</b>                                        |
| TileLayoutPR                                                   | TileLayoutPR                                                 |

| <b>Extension in Siebel Innovation Pack 2013</b><br>and Earlier | <b>Extension in Siebel Innovation Pack 2014 and</b><br>Later |  |
|----------------------------------------------------------------|--------------------------------------------------------------|--|
| Tilescrollcontainer                                            | Tilescrollcontainer                                          |  |
| <b>UMFTileRenderer</b>                                         | <b>UMFTileRenderer</b>                                       |  |
| SignViewPhyRenderer                                            | SignViewPhyRenderer                                          |  |
| <b>JOMNavBaseRenderer</b>                                      | AccNavigationPhyRenderer                                     |  |
| JQMLaunchpadNavRenderer                                        | AccNavigationPhyRenderer                                     |  |
| <b>JOMNavBarRenderer</b>                                       | AccNavigationPhyRenderer                                     |  |
| <b>JQMPDQPhyRenderer</b>                                       | PDQPhyRenderer                                               |  |
| <b>JOMToolbarRendeer</b>                                       | ToolbarRenderer                                              |  |
| JQMVisDropdownPhyRenderer                                      | VisDropdownPhyRenderer                                       |  |
|                                                                |                                                              |  |

*Table C–2 (Cont.) Extension Equivalencies*

### <span id="page-551-0"></span>**Adapting Inheritance Hierarchies**

This section includes information about changing existing customized code that was meant for mobile devices which did not have any references or calls to JQM-specific properties or methods. All such code classes should integrate into the new unified renderers with just the extension change.

#### **To modify customized code to adapt to new unified renderers**

- <span id="page-551-1"></span>**1.** Find and change class definitions:
	- **a.** Determine if you have the following code in the beginning of your class definitions:

```
if (typeof (SiebelAppFacade.CustomMobileAppletXRenderer) === "undefined") {
SiebelJS.Namespace('SiebelAppFacade.CustomMobileAppletXRenderer');
```

```
//Module with its dependencies
define("siebel/custom/custommobileappletxrenderer",
["siebel/jqmformrenderer"], function () {
SiebelAppFacade.CustomMobileAppletXRenderer = (function () {
```

```
function CustomMobileAppletXRenderer(pm) {
SiebelAppFacade.CustomMobileAppletXRenderer.superclass.constructor.call(thi
s, pm);
}
```

```
SiebelJS.Extend(CustomMobileAppletXRenderer,
SiebelAppFacade.JQMFormRenderer);
.
```

```
.
.
```
#### **b.** Replace the code found in Step [a](#page-551-1) with the following code:

```
if (typeof (SiebelAppFacade.CustomAppletXRenderer) === "undefined") {
SiebelJS.Namespace('SiebelAppFacade.CustomAppletXRenderer');
```

```
//Module with its dependencies
define("siebel/custom/customappletxrenderer", ["siebel/phyrenderer"],
function () {
SiebelAppFacade.CustomAppletXRenderer = (function () {
```

```
function CustomAppletXRenderer(pm) {
SiebelAppFacade.CustomAppletXRenderer.superclass.constructor.call(this,
pm);
}
SiebelJS.Extend(CustomAppletXRenderer, SiebelAppFacade.PhysicalRenderer);
.
.
.
```
The following definition changes are among the most important:

- CustomMobileAppletXRenderer to CustomAppletXRenderer
- All renderers that are customized in Siebel Innovation Pack 2014 are unified renderers. They will work for all devices. This means that there will only be a singular renderer for a given applet for multiple devices. The nomenclature change is to signify that no mobile specificity exists in renderer customization.
- ["siebel/jqmformrenderer"] to ["siebel/phyrenderer"]

In releases prior to Siebel Innovation Pack 2014, the dependency definition section defined a jQuery Mobile oriented module or file in the call to define. These modules and files are no longer used and should be changed to modules and files in which the new extension classes are hosted.

SiebelAppFacade.JQMFormRenderer to SiebelAppFacade.PhysicalRenderer

The extension hierarchy change as presented to the SiebelJS.Extend method is required because the older classes are no longer available or defined in the SiebelAppFacade namespace. Use the [Table C–2](#page-550-2) as a guide to apply your modifications.

<span id="page-552-0"></span>**2.** Determine if you have any of the following references:

CustomMobileAppletXRenderer

- **3.** Replace all of the references that you found in Step [2](#page-552-0) with the following definition: CustomAppletXRenderer
- <span id="page-552-1"></span>**4.** Determine if you have any of the following references:

["siebel/jqmformrenderer"]

- **5.** Replace all of the references that you found in Step [4](#page-552-1) with the following definition: ["siebel/phyrenderer"]
- <span id="page-552-2"></span>**6.** Determine if you have any of the following references:

SiebelAppFacade.JQMFormRenderer

<span id="page-552-3"></span>**7.** Replace all of the references that you found in Step [6](#page-552-2) with the following definition: SiebelAppFacade.PhysicalRenderer

# **About Mobile-Specific Renderers Dependent on jQuery Mobile APIs**

This topic describes on how to change existing customizations based on Siebel Open UI Mobile Renderers. It contains the following information:

["Restructuring Mobile Classes"](#page-553-0) on page C-16

- ["Parsing for jQuery Mobile Usage"](#page-553-1) on page C-16
- ["Modifying Third-party Dependencies"](#page-555-0) on page C-18

### <span id="page-553-0"></span>**Restructuring Mobile Classes**

Beginning in Siebel Innovation Pack 2014, jQuery Mobile library has been replaced by jQuery library. Since jQuery Mobile library is considered a lighter version of jQuery library, most calls that are supported by the jQuery Mobile library will continue to work on the jQuery library.

This content in this topic is complimentary to the content in ["About Mobile-Specific](#page-549-2) [Renderers Independent of jQuery Mobile APIs"](#page-549-2) on page C-12. In Siebel Innovation Pack 2014 and later, mobile-specific renderers extended from mobile classes are obsolete. Existing renderer customizations that are based on the jQuery Mobile classes will need to be restructured.

Before addressing the tasks in ["Parsing for jQuery Mobile Usage"](#page-553-1) on page C-16 and ["Modifying Third-party Dependencies"](#page-555-0) on page C-18, it is recommended that you complete the following tasks:

<span id="page-553-2"></span>**1.** Examine the new hierarchies to understand the classes that have been deprecated in Siebel Innovation Pack 2014 and later.

For more information about deprecated classes, see ["About Restructuring Mobile](#page-549-1) Classes" [on page C-12.](#page-549-1)

- **2.** Go through your customizations to verify if classes from which you are extending are deprecated, and identify areas where your customization requires modifications.
- **3.** Consult the translation tables to identify the new hierarchies.

For more about class equivalencies, see ["About Class Equivalency"](#page-550-0) on page C-13.

**4.** Modify your customizations based on your observations in Step [1](#page-553-2) through Step [3](#page-553-3).

### <span id="page-553-3"></span><span id="page-553-1"></span>**Parsing for jQuery Mobile Usage**

This topic describes various patterns of jQuery Mobile-specific use that might appear in your customized renderers. The descriptions in this topic are neither definitive nor exhaustive, and therefore a careful examination of your existing customizations coupled with comparisons with jQuery Mobile documentation is recommended.

For jQuery Mobile documentation, refer to the following site:

http://api.jquerymobile.com/

jQuery Mobile is a UI and theme library that works on top of jQuery. Therefore, everything customized through the former renderers, can likely be restructured to work using jQuery.

The following is a list of common areas in which you might observe problems as you parse through your customizations:

- "API Usage" [on page C-17](#page-554-0)
- "Properties" [on page C-17](#page-554-1)
- "Widgets" [on page C-17](#page-554-2)
- "Events" [on page C-17](#page-554-3)
- ["HTML Markup"](#page-554-4) on page C-17

Identification of the types of occurrences in your custom code and replacing them with code that works based on the jQuery and jQuery-UI libraries is essential for the transition of the customization to Siebel Innovation Pack 2014.

#### <span id="page-554-0"></span>**API Usage**

jQuery Mobile exposes the \$.mobile object which contains several APIs that have mobile specific functions. The base jQuery library does not contain this object, so any APIs that you may have used with this object are no longer available. Consequently, the code must be substituted with a jQuery equivalent. The following are examples of APIs to consider:

- buttonMarkup()
- jqmData()
- silentScroll()

#### <span id="page-554-1"></span>**Properties**

jQuery Mobile exposes a single property on the \$.mobile object called activePage, which is no longer available.

#### <span id="page-554-2"></span>**Widgets**

jQuery Mobile extends the jQuery-UI widget set to provide \$.mobile.widget objected, which provides mobile-specific widgets for usage in jQuery mobile environments. The following are examples of widgets to consider:

- Controlgroup
- **Listview**
- **Loader**
- **Slider**

#### <span id="page-554-3"></span>**Events**

jQuery Mobile builds on native events to provide mobile-oriented events with which to bind. All such bindings will no longer run in Siebel Innovation Pack 2014. The following are examples of events to consider:

- mobileinit
- orientationchange
- scrollstart
- swipe
- tap
- v<sup>\*</sup> (virtual keyboard events)

In Siebel Innovation Pack 2014 and later, the EventHelper object homogenizes events between devices and platforms. All bindings happen using the EventHelper APIs and the bindings are done on events that are homogenized. For more information about the EventHelper objects, see [Chapter 3, "Architecture of Siebel Open UI."](#page-50-0)

#### <span id="page-554-4"></span>**HTML Markup**

jQuery Mobile UI identifies certain HTML patterns, such as data attributes, and uses them to render the UI in specific ways. If your customized code contains the creation of HTML markup, you will need to parse for these types of occurrences and modify them as needed. The automatic styling and theme application that the markup generates will no longer occur. The following are examples of HTML markup to consider:

- data-role
- data-theme
- data-title
- data-icon
- data-inline

### <span id="page-555-0"></span>**Modifying Third-party Dependencies**

This topic considers the use of 3rd-party jQuery Mobile specific plug-ins in customized renderers. In mobile-specific customizations prior to Siebel Innovation Pack 2013, external plug-ins may have been used that work on top of the jQuery Mobile library.

All deprecated 3rd-party plug-ins must be identified and replaced with equivalent plug-ins in jQuery and jQuery-UI. jQuery-UI includes many widgets for both touch and non-touch devices, and is capable of satisfying most requirements to replace your 3rd-party plug-ins. In cases, where you cannot find equivalents, other 3rd-party plug-ins based on jQuery may need to be sourced for providing the expected functionality.

The most likely candidates of plug-ins related to jQuery Mobile are listed below:

- Scrolling / Swiping
- Device Detection
- Menus and Navigation
- Calendar / Date / Time pickers
- Maps and Images

<span id="page-555-2"></span>This list is not exhaustive and your customization may be using other external or self-written plug-ins that are based on the jQuery Mobile library.

# **About Cascading Style Sheet Post-Upgrade Tasks**

This topic describes post-upgrade configuration steps for Cascading Style Sheets (CSS). It contains the following information:

- ["About Cascading Style Sheet Options"](#page-555-1) on page C-18
- ["Restoring the Cascading Style Sheet"](#page-556-0) on page C-19
- ["Reconfiguring the Cascading Style Sheet"](#page-559-0) on page C-22

### <span id="page-555-1"></span>**About Cascading Style Sheet Options**

In Siebel Innovation Pack 2014 and later a user interface rendering called Responsive Web Design (RWD) is applied to your deployment. After upgrading from Siebel Innovation Pack 2013, you can do one of the following:

■ **Adopt the new CSS introduced in Siebel Innovation Pack 2014.** Doing so means that the UM flat design and other new UI features will be applied to your deployment. New or existing customizations can be achieved by overriding the

appropriate rules in the theme-aurora.css as described in the following two chapters:

- **–** [Chapter 6, "Customizing Styles, Applets, Fields, and Controls"](#page-178-0)
- **–** [Chapter 9, "Customizing Siebel Open UI for Siebel Mobile Disconnected"](#page-308-0)
- Revert to the CSS and the customizations that were applied before upgrading to **Siebel Innovation Pack 2014.** Reverting to the previous version of the CSS means that the UI will behave like the UI in Siebel Innovation Pack 2013 or early. Consequently, the new features, such as the Side Menu and fluid grid will not be available.To revert to the previous CSS, follow the these instructions:
	- **–** ["Restoring the Cascading Style Sheet"](#page-556-0) on page C-19
	- **–** ["Reconfiguring the Cascading Style Sheet"](#page-559-0) on page C-22

### <span id="page-556-0"></span>**Restoring the Cascading Style Sheet**

This topic describes how to restore the CSS that was used before upgrading to Siebel Innovation Pack 2014.

#### **To restore the CSS**

- **1.** Locate the theme-base.css, theme-gray.css, and theme-tangerine.css from the pre-upgrade classes.
- **2.** Open the theme-base.css file.
- <span id="page-556-1"></span>**3.** Copy following code for controls images:

```
.siebui-icon-date,
.siebui-icon-datetime,
.siebui-icon-dropdown,
.siebui-icon-pick,
.siebui-icon-detail,
.siebui-icon-currency,
.siebui-icon-mvg,
.siebui-icon-calc {
display: inline-block !important;
margin:000 -20px;
cursor: pointer;
vertical-align: middle;
width: 16px;
height: 16px;
}
.siebui-icon-date {
background: url(../images/janna/icon_calendar_sm.gif);
}
.siebui-icon-datetime {
background: url(../images/janna/icon_calendar_sm.gif);
}
.siebui-icon-dropdown {
background: url(../images/janna/down.gif);
}
.siebui-icon-pick {
background: url(../images/janna/pick.gif);
}
.siebui-icon-detail {
background: url(../images/janna/pick.gif);
}
.siebui-icon-currency {
background: url(../images/janna/icon_calculator_sm.gif);
```

```
}
.siebui-icon-mvg {
background: url(../images/janna/mvg.gif);
}
.siebui-icon-calc {
background: url(../images/janna/icon_calculator_sm.gif);
}
.mceGridField {
margin-left: 6px;
}
.siebui-form-label {
white-space: pre;
}
/*
* flip switch
*/
.ui-switch {
width: 78px;
}
.siebui-applet .siebui-collapsible .siebui-btn-icon-expanded {
content: url(../images/ArrowDown.png);
}
.siebui-applet .siebui-collapsible .siebui-btn-icon-collapsed {
content: url(../images/ArrowUp.png);
}
```
- **4.** Paste the code copied in Step [3](#page-556-1) to the end of the theme-base.css.
- **5.** Add the following new rules:

```
.siebui-viz-buttonbar {
float: right;
}
.vis-dropdown {
float: left;
}
```
#### <span id="page-557-0"></span>**6.** Locate the following rule:

```
.jstree-default li,
.jstree-default ins {
background-color: transparent;
background-repeat: no-repeat;
background-image: url(../images/smartScriptTreeLight.png);
}
```
**7.** Replace the rule that you located in Step [6](#page-557-0) with the following code:

```
.jstree-default li,
.jstree-default i {
background-color: transparent;
background-repeat: no-repeat;
background-image: url(../images/smartScriptTreeLight.png);
}
```
<span id="page-557-1"></span>**8.** Locate the following rule:

```
.siebui-appletmenu {
left: auto !important;
top: 2px;
max-height: 450px;
overflow-x: hidden;
```

```
overflow-y: auto;
}
```
**9.** Replace the rule that you located in Step [8](#page-557-1) with the following code:

```
.siebui-appletmenu {
/*left: auto !important; *Comment This*/
top: 2px;
max-height: 450px;
overflow-x: hidden;
overflow-y: auto;
}
```
**10.** Add the following rule:

```
.ui-menubar-item {
 float: left;
 font-size:small;
}
```
- **11.** Save the theme-base.css file.
- **12.** Open the theme-gray.css file.
- <span id="page-558-0"></span>**13.** Locate the following rule:

```
div.Selected tr.AppletButtons,
.siebui-catalog-search div.Selected .AppletButtons{
background: #e6f2f6;
background:
url(data:image/svg+xml;base64,PD94bWwgdmVyc2lvbj0iMS4wIiA/Pgo8c3ZnIHhtbG5zPSJod
HRwOi8vd3d3LnczLm9yZy8yMDAwL3N2ZyIgd2lkdGg9IjEwMCUiIGhlaWdodD0iMTAwJSIgdmlld0Jv
eD0iMCAwIDEgMSIgcHJlc2VydmVBc3BlY3RSYXRpbz0ibm9uZSI+CiAgPGxpbmVhckdyYWRpZW50IGl
kPSJncmFkLXVjZ2ctZ2VuZXJhdGVkIiBncmFkaWVudFVuaXRzPSJ1c2VyU3BhY2VPblVzZSIgeDE9Ij
AlIiB5MT0iMCUiIHgyPSIwJSIgeTI9IjEwMCUiPgogICAgPHN0b3Agb2Zmc2V0PSIwJSIgc3RvcC1jb
2xvcj0iI2U2ZjJmNiIgc3RvcC1vcGFjaXR5PSIxIi8+CiAgICA8c3RvcCBvZmZzZXQ9IjEwMCUiIHN0
b3AtY29sb3I9IiNjYmUxZWQiIHN0b3Atb3BhY2l0eT0iMSIvPgogIDwvbGluZWFyR3JhZGllbnQ+CiA
gPHJlY3QgeD0iMCIgeT0iMCIgd2lkdGg9IjEiIGhlaWdodD0iMSIgZmlsbD0idXJsKCNncmFkLXVjZ2
ctZ2VuZXJhdGVkKSIgLz4KPC9zdmc+);
background: -moz-linear-gradient(top, #e6f2f6 0%, #cbe1ed 100%);
background: -webkit-gradient(linear, left top, left bottom,
color-stop(0%,#e6f2f6), color-stop(100%,#cbe1ed));
background: -webkit-linear-gradient(top, #e6f2f6 0%,#cbe1ed 100%);
background: -o-linear-gradient(top, #e6f2f6 0%,#cbe1ed 100%);
background: -ms-linear-gradient(top, #e6f2f6 0%,#cbe1ed 100%);
background: linear-gradient(to bottom, #e6f2f6 0%,#cbe1ed 100%);
border-bottom: 1px solid #AAA;
text-shadow: 0 1px 0 rgba(255, 255, 255, 0.7);
}
```
#### <span id="page-558-1"></span>**14.** Replace the rule that you located in Step [13](#page-558-0) with the following code:

```
div.Selected div.AppletButtons,
.siebui-catalog-search div.Selected .AppletButtons{
background: #e6f2f6;
background:
url(data:image/svg+xml;base64,PD94bWwgdmVyc2lvbj0iMS4wIiA/Pgo8c3ZnIHhtbG5zPSJod
HRwOi8vd3d3LnczLm9yZy8yMDAwL3N2ZyIgd2lkdGg9IjEwMCUiIGhlaWdodD0iMTAwJSIgdmlld0Jv
eD0iMCAwIDEgMSIgcHJlc2VydmVBc3BlY3RSYXRpbz0ibm9uZSI+CiAgPGxpbmVhckdyYWRpZW50IGl
kPSJncmFkLXVjZ2ctZ2VuZXJhdGVkIiBncmFkaWVudFVuaXRzPSJ1c2VyU3BhY2VPblVzZSIgeDE9Ij
AlIiB5MT0iMCUiIHgyPSIwJSIgeTI9IjEwMCUiPgogICAgPHN0b3Agb2Zmc2V0PSIwJSIgc3RvcC1jb
2xvcj0iI2U2ZjJmNiIgc3RvcC1vcGFjaXR5PSIxIi8+CiAgICA8c3RvcCBvZmZzZXQ9IjEwMCUiIHN0
```

```
b3AtY29sb3I9IiNjYmUxZWQiIHN0b3Atb3BhY2l0eT0iMSIvPgogIDwvbGluZWFyR3JhZGllbnQ+CiA
gPHJlY3QgeD0iMCIgeT0iMCIgd2lkdGg9IjEiIGhlaWdodD0iMSIgZmlsbD0idXJsKCNncmFkLXVjZ2
ctZ2VuZXJhdGVkKSIgLz4KPC9zdmc+);
background: -moz-linear-gradient(top, #e6f2f6 0%, #cbe1ed 100%);
background: -webkit-gradient(linear, left top, left bottom,
color-stop(0%,#e6f2f6), color-stop(100%,#cbe1ed));
background: -webkit-linear-gradient(top, #e6f2f6 0%,#cbe1ed 100%);
background: -o-linear-gradient(top, #e6f2f6 0%,#cbe1ed 100%);
background: -ms-linear-gradient(top, #e6f2f6 0%,#cbe1ed 100%);
background: linear-gradient(to bottom, #e6f2f6 0%,#cbe1ed 100%);
border-bottom: 1px solid #AAA;
text-shadow: 0 1px 0 rgba(255, 255, 255, 0.7);
}
```
- **15.** Save the theme-gray.css file.
- **16.** Open the theme-tangerine.css file.
- **17.** Repeat Step [13](#page-558-0) and Step [14](#page-558-1) in the theme-tangerine.css file.
- **18.** Save the theme-tangerine.css file.

### <span id="page-559-0"></span>**Reconfiguring the Cascading Style Sheet**

This topic describes how to reconfigure a Cascading Style Sheet (CSS) that was used in Siebel Innovation Pack 2013 for use in Siebel Innovation Pack 2014.

#### **To reconfigure the cascading style sheet**

- **1.** Modify the CSS to use only Tab navigation or Tree navigation. For more information, see ["Customizing Themes"](#page-181-0) on page 6-4.
- **2.** Exclude the Side Menu as a navigation option. For more information, see ["Customizing Navigation Options"](#page-146-0) on page 5-25.
- **3.** Restore the theme-base.css, theme-gray.css, and theme-tangerine.css. For more information, see ["Restoring the Cascading Style Sheet"](#page-556-0) on page C-19.
- <span id="page-559-1"></span>**4.** Retrieve the necessary jQuery files:
	- **a.** Navigate to the following site:

http://jqueryui.com/download/all/

- **b.** Download the following items:
	- **–** jquery-ui-1.10.2.custom.css
	- **–** redmond\images
- **c.** Move the contents of the files downloaded in Step [b](#page-559-1) to the appropriate directories:
	- **–** *<eappweb\_installdir>*\eappweb\PUBLIC\language\_code\build\_ number\SCRIPTS\3rdParty\jquery-ui\current\themes\redmond\jquery -ui-1.10.2.custom.css
	- **–** *<ses\_installdir>*\ses\siebsrvr\WEBMASTER\siebel\_ build\scripts\3rdParty\jquery-ui\current\themes\redmond\jquery-ui-1 .10.2.custom.css
	- **–** *<eappweb\_installdir>*\eappweb\PUBLIC\language\_code\build\_ number\SCRIPTS\3rdParty\jquery-ui\current\themes\redmond\image s
- **–** *<ses\_installdir>*\ses\siebsrvr\WEBMASTER\siebel\_ build\scripts\3rdParty\jquery-ui\current\themes\redmond\images
- **5.** Reactivate the theme that you used prior to upgrading to Siebel Innovation Pack 2014 or later. For more information about themes, see ["Customizing Themes"](#page-181-0) on [page 6-4](#page-181-0).
- **6.** Verify your work:
	- **a.** Log out of the client, and then log back into the client.
	- **b.** Navigate to the User Preferences screen, then the Behavior view.
	- **c.** From the Navigation Control drop-down menu, select Tab, and from the Theme drop-down menu, select Theme Gray.
	- **d.** Log out of the client, and then log back into the client to verify that the Gray Tab Theme has been applied.

# **Glossary**

#### **access control**

The set of Siebel CRM mechanisms that control the records that the user can access and the operations that the user can perform on the records.

#### **account**

A financial entity that represents the relationships between a company and the companies and people with whom the company does business.

#### **ActiveX**

A loosely defined set of technologies developed by Microsoft for sharing information among different applications.

#### **ActiveX control**

A specific way to implement ActiveX technology. It denotes reusable software components that use the component object model (COM) from Microsoft. ActiveX controls provide functionality that is encapsulated and reusable to programs. They are typically, but not always, visual in nature.

#### **activity**

Work that a user must track. Examples include a to-do, email sent to a contact, or a calendar entry with a contact.

#### **activity (Siebel CRM)**

An object in the Action business component of the Siebel data model that organizes, tracks, and resolves a variety of work, from finding and pursuing an opportunity to closing a service request. An Activity also captures an event, such as scheduling a meeting or calendar entry that occurs at a specific time and displays in the calendar.

#### **administrator**

Anyone who uses an administrative screen in the client to configure Siebel CRM. The Administration - Server Configuration screen is an example of an administrative screen.

#### **applet metadata**

The applet object in the Siebel Repository File that contains information that Siebel Open UI uses to bind the user interface to the business component.

#### <span id="page-562-0"></span>**asynchronous request**

A type of request that Siebel Open UI sends to the Siebel Server and then continues other processing while it waits for a reply to this request.

#### Also see [synchronous request.](#page-566-0)

#### **business component**

A logical representation of one or more Siebel tables that usually contains information for a particular functional area, such as opportunity, account, contact, or activity. A business component can be included in one or more business objects.

#### **business object**

A logical representation of CRM entities, such as accounts, opportunities, activities, and contacts, and the logical groupings and relationships among these entities. A business object uses links to group business components into logical units. The links provide the one-to-many relationships that govern how the business components interrelate in this business object. For example, the opportunity business object groups the opportunity, contact, and activities business components.

#### **carouselrenderer.js file**

The physical renderer that bridges the JCarousel 3rdParty Control plug-in to the list presentation model that the listpmodel.js file defines.

#### **client**

The client of a Siebel business application. Siebel Call Center is an example of a Siebel business application. Siebel Open UI renders the user interface in this client.

#### **client computer**

The computer that the Siebel Open UI user uses.

#### **client file**

A file that Siebel Open UI uses on the client computer.

#### **contact**

A person with whom a user might be required to phone or email to pursue a selling relationship. Various business objects can refer to a contact, and this does not require a relationship between the customer and contact. In Siebel CRM, a contact attribute in the context of a business object is a party that might or might not have a relationship defined.

#### **CRM (Customer Relationship Management)**

A software application that helps a business track customer interactions.

#### **customization**

The process of modifying Siebel Open UI to meet the specific requirements of your organization.

#### **derive**

To calculate a value by using one more properties as input. For example, Siebel CRM can derive the value of a physical renderer property from one or more other properties. For more information, see ["Deriving Presentation Models, Physical](#page-131-0) [Renderers and Plug-in Wrappers"](#page-131-0) on page 5-10.

#### **focus**

Indicates the currently active object in the client. Siebel CRM typically sets the border of this object to a solid blue line to identify the object that is in focus. For example, if the user edits the value of field A, then Siebel CRM places a blue border around the

perimeter of field A. If the user tabs from field A to field B in a record, then Siebel CRM removes the blue border from field A and adds a blue border to field B.

#### **high interactivity**

A user interface mode that resembles a Windows client. It supports fewer browsers than standard interactivity, but it includes a set of features that simplify data entry. For example, page refreshes do not occur as often as they do in standard interactivity. The user can create new records in a list, save the data, and then continue browsing without encountering a page refresh.

#### **infinite scroll**

A feature that allows the user to scroll through records in a list applet indefinitely.

#### **inheritance chain**

An object-oriented programming technique that Siebel Open UI uses where one class modifies another class.

#### **jqmlistrenderer and jqmgridrenderer**

Physical renderers that Siebel Open UI uses to render a list applet in Siebel Mobile .

#### **JQM Grid Renderer**

An object that uses the jqmgridrenderer.js file to render data in a grid in the client.

#### **Manifest File**

An XML file that identifies the JavaScript files that Siebel Open UI must download to the client browser. It maps applet user properties to JavaScript files. The Siebel Web Engine gets the JavaScript implementation file information from the Manifest File the first time a user accesses an applet during a user session. To get this information, it looks up the keys that match the user property values for this applet.

#### **metadata**

Object definitions in the Siebel repository that describe the current state of Siebel Open UI.

#### **metadata files**

XML files that hold information on how the user experience must be shaped. Siebel Open UI uses metadata files to perform field mapping with the user interface, look ups in the user interface, application object mapping, and general representation of the user interface.

#### **native mode**

A user interface mode that allows you to deploy Siebel Open UI to the native Siebel Open UI client.

#### **object definitions**

The metadata that Siebel Open UI uses to run a Siebel application. The Account List Applet that Siebel Tools displays in the Object List Editor is an example of an object definition. It includes metadata that Siebel Open UI uses to render the Account List Applet, such as the height and width of all controls in the applet, and all the text labels that it must display on these controls.

#### **opportunity**

A qualified sales engagement that represents potential revenue where a sales representative is willing to officially commit to the pipeline and to include revenue in the sales forecast. The sales representative monitors the opportunity life cycle. This representative might be compensated depending on the results of cumulative sales and potentially how well the representative maintains details about the opportunity.

#### **object manager**

A system manager that hosts a Siebel application, providing the central processing for HTTP transactions, database data, and metadata. The Siebel Web Engine and data manager operate as facilities in the object manager.

#### **parent business component**

A business component that provides the one in a one-to-many relationship between two business components in a parent-child relationship.

#### **physical renderer**

A JavaScript file that Siebel Open UI uses to build the user interface. It allows you to use custom or third-party JavaScript to render the user interface. It binds a presentation model to a physical control. It allows this presentation model to remain independent of the physical user interface objects layer.

#### **physical renderer methods**

Life cycle methods that you code into any renderer.

#### **predefined Siebel Open UI**

The ready-to-use version of Siebel Open UI that Oracle provides you before you make any customization to Siebel Open UI.

#### **predefined object**

An object that comes defined with Siebel CRM. The objects that Siebel Tools displays in the Object List Editor immediately after you install Siebel Tools and the SRF (Siebel Repository File), but before you make any customization are predefined objects.

#### **Presentation Model**

A JavaScript file that allows you to customize behavior, logic, and content in the client. It contains the metadata and data from the applet and business component that Siebel Open UI uses to render a simple list applet or form applet. It determines the logic to apply, captures client interactions, such as the user leaving a control, collects field values, and sets properties.

#### **Presentation Model class**

A class that includes life cycle methods that you code for the presentation model and control methods that Siebel Open UI uses to add presentation model properties and behavior.

#### **private field**

A type of field that only allows the record owner to view the record. for more information, see *Siebel Object Types Reference*.

#### **proxy object**

An object instance that Siebel Open UI uses for the client proxy.

#### **responsibility**

An entity in the Siebel data model that determines the views that the user can access. For example, the responsibility of the sales representative allows the user to access the My Opportunities view, whereas the responsibility of the Siebel CRM developer allows the user to access administration views. A Siebel CRM developer or system administrator defines the responsibilities.

#### **shadow object**

A type of object that Siebel Open UI uses for client scripting.

#### **Siebel Business Application**

An application that is part of Siebel CRM, such as Siebel Call Center.

#### **Siebel CRM data**

Business data that is created in Siebel Open UI, data that is created in the client of a Siebel Business Application, such as Siebel Call Center, or data that resides in the Siebel database on the Siebel Server.Examples include an opportunity, account, or activity.

#### <span id="page-566-1"></span>**Siebel Open UI**

An open architecture that you can use to customize the user interface that your enterprise uses to display business process information.

#### **Siebel Repository**

A set of database tables that stores object definitions. Examples of types of objects include applets, views, business components, and tables. You use Siebel Tools to create or modify an object definition

#### **Siebel Repository File (SRF)**

A flat file that resides on the Siebel Server. This file contains the object definitions that define a Siebel business application. You use Siebel Tools to modify this file.

#### **Siebel Property Set**

A hierarchy that Siebel Open UI uses to communicate between objects that reside on the Siebel Server and the proxies that reside in the client.

#### **Siebel Server**

The server that runs the Siebel Server software. The Siebel Server processes business logic and data access for Oracle's Siebel Open UI.

#### **Siebel Web services**

Provides access to an existing Siebel business service or workflow process as a Web service to be consumed by an external application.

#### <span id="page-566-0"></span>**synchronous request**

A type of request that Siebel Open UI sends to the Siebel Server and then waits for a reply to this request before it continues any other processing. An asynchronous request is a type of request that Siebel Open UI sends to the Siebel Server and then continues other processing while it waits for a reply to this request.

Also see [asynchronous request.](#page-562-0)

#### **standard interactivity**

A suer interface mode that resembles most traditional Web applications. It supports different types of browsers. Page refreshes occur often, such as if the user creates a new record, submits a form, or browses through a list of records.

#### **SWE run-time applet object**

An object that exposes scripting interfaces that allow you to modify the applet so that it can control the business component or business service that this applet references.

#### **user**

A person who uses the client of a Siebel business application to access Siebel CRM data.

#### **user interface**

The graphical user interface that the user uses in the client.

# **Index**

### **A**

ActiveX [architecture, 3-18](#page-67-0) [Open UI usage of, 2-11](#page-42-0) [usage comparison, 2-12](#page-43-0) APIs [guidelines for using to customize Presentation](#page-122-0) Model, 5-1 [JavaScript description, B-56](#page-531-0) [public JavaScript support, 2-4](#page-35-0) [usage with Physical Renderer during life](#page-68-0) cycle, 3-19 [usage with Presentation Model and Physical](#page-68-1) Renderer in life cycle, 3-19 applets [displaying external data in, 8-4](#page-291-0) [displaying in an external application, 8-17](#page-304-0) [event handler usage with scripts, B-59](#page-534-0) [example usage in object hierarchy, 3-13](#page-62-0) [example usage in object life cycle, 3-24](#page-73-0) [modifying to customize calendar event styles, 7-2](#page-251-0) [modifying to display a box list, 6-21](#page-198-0) [rendering as a carousel, 6-23](#page-200-0) [support for collapsing, 9-1](#page-308-1) [support for expanding, collapsing, sizing, 2-3](#page-34-0) [SWE run-time usage, 3-13](#page-62-1) [usage as scripting shadow object, B-58](#page-533-0) [usage of metadata, 3-13](#page-62-2) [usage with proxy objects, 3-13](#page-62-3) [user property GETEnabledMethods, 5-37](#page-158-0) [user property support for calendar all day](#page-258-0) slot, 7-9 [user property support for calendar days, 7-6](#page-255-0) [user property support for calendar free busy](#page-257-0) availability, 7-8 [user property support for calendar](#page-255-1) timestamps, 7-6 [architecture, 2-1,](#page-32-0) [2-5,](#page-36-0) [3-15,](#page-64-0) [3-16,](#page-65-0) [3-17,](#page-66-0) [3-18,](#page-67-1) [Glossary-5](#page-566-1) [about Siebel Open UI, 3-1](#page-50-1) [differences between high interactivity and Siebel](#page-36-1) [Open UI, 2-5,](#page-36-1) [2-11](#page-42-1) [differences in client architecture between high](#page-67-2) interactivity and Siebel Open UI, 3-18 [differences in customization between high](#page-43-1)

[interactivity and Siebel Open UI, 2-12](#page-43-1) [differences in server architecture between high](#page-65-1) interactivity and Siebel Open UI, 3-16 [example object hierarchy, 3-13](#page-62-4) [example of object life cycle, 3-22](#page-71-0) [life cycle of an element, 3-19](#page-68-2) [life cycle of user interface elements, 3-19](#page-68-3) [object hierarchy, 3-12](#page-61-0) [overview of Siebel Open UI development, 3-1](#page-50-2) [presentation model and physical renderer, 3-5](#page-54-0) [presentation model life cycle methods, 3-19](#page-68-4) [rendering, 2-3](#page-34-1)

### **B**

browser [GPS support, A-91](#page-468-0) [scripting, 2-12,](#page-43-2) [5-2,](#page-123-0) [B-56](#page-531-1) [standards compliance, 2-1](#page-32-1) [types supported, 2-1](#page-32-2) business components [modifying to customize calendar event](#page-233-0) [styles, 6-56,](#page-233-0) [7-2](#page-251-1) [usage as shadow object, B-58](#page-533-1) [usage with applets, 3-13](#page-62-5) [usage with notification property set, 5-2](#page-123-1) [usage with proxy object, 3-13](#page-62-6) [using to display data in external applications, 8-4](#page-291-1)

### **C**

caches [file organization in, 5-38](#page-159-0) calendar [customizing work days, 7-5](#page-254-0) cascading style sheets [event style usage example of, 7-3](#page-252-0) [guideline for usage, 5-3](#page-124-0) [my-style.css usage, 6-22](#page-199-0) [organization of, 5-38](#page-159-1) [post-upgrade task, C-18](#page-555-2) [style usage for pick icon, A-72](#page-449-0) [theme-calendar.css usage, 7-4](#page-253-0) [third-party usage of, 5-39](#page-160-0) [usage compared to hard coding, 2-12](#page-43-3) [usage to control layout and styling, 3-13](#page-62-7)

[using to layout div elements, 2-11](#page-42-2) [where stored, 5-39](#page-160-1) client [multiple client environments, 2-4](#page-35-1) customization example [configuring a list applet to render as a](#page-200-1) carousel, 6-23 [displaying or hiding fields, 6-15](#page-192-0) [integrating external application data in a Siebel](#page-288-0) [view, 8-1,](#page-288-0) [8-4](#page-291-2) [modifying a list to display a box list, 6-21](#page-198-1) customizing the calendar [controlling how the calendar displays](#page-255-2) timestamps, 7-6 [customizing event styles, 7-4](#page-253-1) [customizing repeating calendar events for](#page-254-0) Mobile, 7-5 [deploying calendars according to your calendar](#page-250-0) deployment requirements, 7-1 [specifying the first day of the week, 7-6](#page-255-3) [specifying values for the work days and week start](#page-254-1) fields, 7-5 [specifying work days, 7-5](#page-254-2)

# **D**

DOM [access to, 2-3](#page-34-2) [events, 2-11](#page-42-3) [HTML structure for JavaScript control, 2-11](#page-42-4) [predefined event, B-59](#page-534-1) [specifying element as JQuery object, A-72](#page-449-1) [usage guidelines, 5-3](#page-124-1) [usage with script, B-56](#page-531-2)

# **E**

email [support with maps, A-90](#page-467-0) Event Helper [class, A-48](#page-425-0) [modifying Physical Renderer code for, C-4](#page-541-2) Event Helper Objects [description, 3-3](#page-52-0) [Example, 4-1](#page-74-0)

# **G**

guidelines [configuring physical renderer, 5-3](#page-124-2) [configuring presentation model, 5-1](#page-122-1) [configuring presentation model and physical](#page-125-0) renderer for client object, 5-4

# **H**

high interactivity [calendar support in Open UI, 7-2](#page-251-2) [comparison to Open UI, 2-5](#page-36-2) [file organization, 5-40](#page-161-0) HTML

[CLASS tag in, 7-4](#page-253-2) [div element, 2-11,](#page-42-5) [2-12](#page-43-4) [DOM structure, 2-11](#page-42-6) [event style tags in, 7-3](#page-252-1)

## **I**

image files [where Open UI stores them, 5-39](#page-160-2)

### **J**

JavaScript [API, 2-4,](#page-35-2) [B-56](#page-531-3) [browser script usage, B-56](#page-531-4) [example usage, 6-24](#page-201-0) [file usage, 5-5,](#page-126-0) [5-39](#page-160-3) [framework, B-56](#page-531-5) [rendering in objects, 2-11](#page-42-7) [usage for controlling logic, 3-13](#page-62-8) [variable usage, 5-2](#page-123-2) JQuery [calendar, 3-14](#page-63-0)

# **L**

list applets [customizing to render as maps, 6-28](#page-205-0)

# **M**

Manifest File [configuring for the color box example, 4-46](#page-119-1) [guideline for using with Presentation Model and](#page-126-1) Physical Renderer, 5-5 [using to display a carousel, 6-23](#page-200-2) [using to display CRM views in external](#page-304-1) applications, 8-17 [using to display data from external](#page-288-1) application, 8-1 [using to display fields, 6-15](#page-192-1) maps [address map support, 8-4](#page-291-3) [API for Google maps, A-89](#page-466-0) [customizing applets to render as, 6-28](#page-205-1) [displaying a Google map, 8-4](#page-291-4) methods [AddMethod of the Presentation Model class, A-4](#page-381-0) [AddProperty of the Presentation Model](#page-382-0) class, A-5 [AttachEventHandler of Presentation Model](#page-383-0) class, A-6 [AttachNotificationHandler of Presentation Model](#page-384-0) [class, A-7,](#page-384-0) [A-12](#page-389-0) [AttachPMBinding of Presentation Model](#page-385-0) class, A-8 [description of in Presentation Model, 3-3](#page-52-1) [for application model class, A-62](#page-439-0) [for Business Component class, A-50](#page-427-0) [for the JQ Grid Renderer class, A-61](#page-438-0) [for the Presentation Model class, A-2](#page-379-0)

[guidelines for customizing the Presentation](#page-122-2) Model, 5-1 [guidelines for using to customize the Physical](#page-124-3) Renderer, 5-3 [Init usage, 3-23](#page-72-0) [Physical Renderer, 3-20](#page-69-0) [Presentation Model, 3-19](#page-68-5) [used in Presentation Model during life cycle, 3-19](#page-68-6) [using to create shadow objects for](#page-533-2) applications, B-58 [using to display data from an external application](#page-291-5) in a view, 8-4 [using to display data from external application in a](#page-288-2) view, 8-1 [using with browser script, B-60](#page-535-0) mobile [about logging, 9-19](#page-326-0) [post-upgrade task, C-12,](#page-549-3) [C-15](#page-552-3) [server disconnected screens and views, B-51](#page-526-0) [swipe and zoom support, 2-2](#page-33-0)

### **O**

[OpenUITraining-ClientSidedevelopmentPCT26nbspP](#page-64-1) CT3BScenarios, 3-15 [OpenUITraining-ComponentPCT26nbspPCT3BModel](#page-68-7) LifeCyclePCT2CProgrammingModelandAPI, 3- 19 [OpenUITraining-DeploymentandConfigurationPCT2](#page-125-1) 6nbspPCT3BofPCT26nbspPCT3BPhysicalRenderi ngandPresentationModelImplementationsforaCli entSideComponent, 5-4

[OpenUITraining-Example, 3-13](#page-62-9)

# **P**

phone [layout support, 2-4](#page-35-3) [using to get help from Oracle, 2-17](#page-48-0) Physical Renderer [description, 3-5](#page-54-1) [guidelines for usage with the Presentation](#page-122-3) Model, 5-1 [guidelines for using with an client object, 5-4](#page-125-2) [methods of, 3-20](#page-69-1) [post-upgrade task, C-1](#page-538-0) [rendering the carousel, 4-24](#page-97-0) [updating code for Event Helper, C-4](#page-541-3) [usage guidelines, 5-3](#page-124-4) [using to display data from external](#page-288-3) application, 8-1 [using to display fields, 6-15](#page-192-2) [using to render carousels, 6-23](#page-200-3) plugin builder [class, A-43](#page-420-0) plug-in wrapper [attaching to a control, 4-43](#page-116-0) [binding custom events to a control, 4-38](#page-111-0) [class, A-41](#page-418-0) [creating, 4-34](#page-107-0)

[customization guidelines, 5-4](#page-125-3) [customizing, 4-34](#page-107-1) [customizing control display, 4-36](#page-109-0) [customizing to react to value changes, 4-41](#page-114-0) [defining custom events, 4-39](#page-112-0) [life cycle of, 3-22](#page-71-1) [post-upgrade task, C-7](#page-544-0) Presentation Model [class and method descriptions, A-2](#page-379-1) [customization guidelines, 5-1](#page-122-4) [description, 3-3](#page-52-2) [example of using to render applets, 3-13](#page-62-10) [guidelines for customizing to render client](#page-125-4) object, 5-4 [guidelines for usage with the Physical](#page-124-5) Renderer, 5-3 [methods it uses, 3-19](#page-68-8) [using to display data from external](#page-288-4) applications, 8-1 properties [tasks, 5-8](#page-129-0)

# **R**

reference [browser script compatibility, B-56](#page-531-6) reference, APIs [component class, A-50](#page-427-1) reference, file organization [high interactivity mode or standard interactivity](#page-161-1) mode, 5-40 [reference, internationalization support, B-49](#page-524-0)

# **S**

screens [views, list of, B-52](#page-527-0) scripting [browser script object types, B-58](#page-533-3) [creating shadow objects, B-58](#page-533-4) [creating shadow objects for applets, business](#page-533-5) components or business services, B-58 [handling custom client script, B-57,](#page-532-0) [B-58](#page-533-6) search [expression in browser script, B-60](#page-535-1) Siebel Tools [preparing, 5-8](#page-129-1) [support for customizing, 2-3](#page-34-3) [using before you customize the Presentation](#page-123-3) Model, 5-2 [using to allow blocked methods for HTTP GET](#page-158-1) access, 5-37 [using to customize event styles, 6-56,](#page-233-1) [6-60,](#page-237-0) [7-2](#page-251-3) [using to display calendar all day slot, 7-8](#page-257-1) [using to display calendar free busy](#page-257-2) availability, 7-8 [using to display calendar timestamps, 7-6](#page-255-4) [using to render a grid, 6-4,](#page-181-1) [6-9,](#page-186-0) [6-18,](#page-195-0) [6-19,](#page-196-0) [6-30,](#page-207-0) [6-32,](#page-209-0) [6-34,](#page-211-0) [6-40,](#page-217-0) [6-47,](#page-224-0) [7-7,](#page-256-0) [7-11,](#page-260-0) [8-4,](#page-291-6) [8-17](#page-304-2) [view names in, B-51](#page-526-1)

Siebel web templates [guideline for using before customizing the](#page-123-4) Presentation Model, 5-2 [served from the Siebel Server, 3-18](#page-67-3) [usage for layout configurations, 2-11](#page-42-8) [usage with Google maps, A-90](#page-467-1) [using to display data from an external](#page-293-0) application, 8-6 SRF [customizing, 2-3](#page-34-4) [modifying to display data from an external](#page-289-0) application, 8-2 [usage to get shadow objects, B-58](#page-533-7)

# **T**

tasks [properties, 5-8](#page-129-0) Template Manager [class, A-45](#page-422-0) [description, 3-3](#page-52-3) third-party [control, 3-16](#page-65-2) [JavaScript renderer, 3-5](#page-54-2) [Jquery FullCalender control, 3-14](#page-63-1) [package, 6-24](#page-201-1) [resource, 2-2](#page-33-1) [user interface, 2-4](#page-35-4) [where library must reside, 5-38](#page-159-2)

### **U**

URL [symbolic usage with external application, 8-4](#page-291-7)

# **V**

view [Affiliations, 8-2](#page-289-1) [Calendar, 7-4](#page-253-3) [Contact List, 8-1](#page-288-5) [displaying data from external application in, 8-1](#page-288-6) [Opportunity List, 8-1](#page-288-7) [usage in mobile applications, B-51](#page-526-2)